# **Modicon M580**

# **Safety Manual**

**Original instructions**

**QGH46982.09 12/2023**

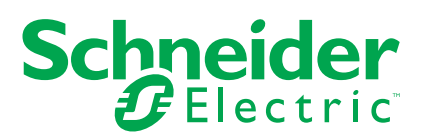

# **Legal Information**

The information provided in this document contains general descriptions, technical characteristics and/or recommendations related to products/solutions.

This document is not intended as a substitute for a detailed study or operational and sitespecific development or schematic plan. It is not to be used for determining suitability or reliability of the products/solutions for specific user applications. It is the duty of any such user to perform or have any professional expert of its choice (integrator, specifier or the like) perform the appropriate and comprehensive risk analysis, evaluation and testing of the products/solutions with respect to the relevant specific application or use thereof.

The Schneider Electric brand and any trademarks of Schneider Electric SE and its subsidiaries referred to in this document are the property of Schneider Electric SE or its subsidiaries. All other brands may be trademarks of their respective owner.

This document and its content are protected under applicable copyright laws and provided for informative use only. No part of this document may be reproduced or transmitted in any form or by any means (electronic, mechanical, photocopying, recording, or otherwise), for any purpose, without the prior written permission of Schneider Electric.

Schneider Electric does not grant any right or license for commercial use of the document or its content, except for a non-exclusive and personal license to consult it on an "as is" basis.

Schneider Electric reserves the right to make changes or updates with respect to or in the content of this document or the format thereof, at any time without notice.

#### **To the extent permitted by applicable law, no responsibility or liability is assumed by Schneider Electric and its subsidiaries for any errors or omissions in the informational content of this document, as well as any non-intended use or misuse of the content thereof.**

As part of a group of responsible, inclusive companies, we are updating our communications that contain non-inclusive terminology. Until we complete this process, however, our content may still contain st2andardized industry terms that may be deemed inappropriate by our customers. © 2023 Schneider Electric. All rights reserved.

# **Table of Contents**

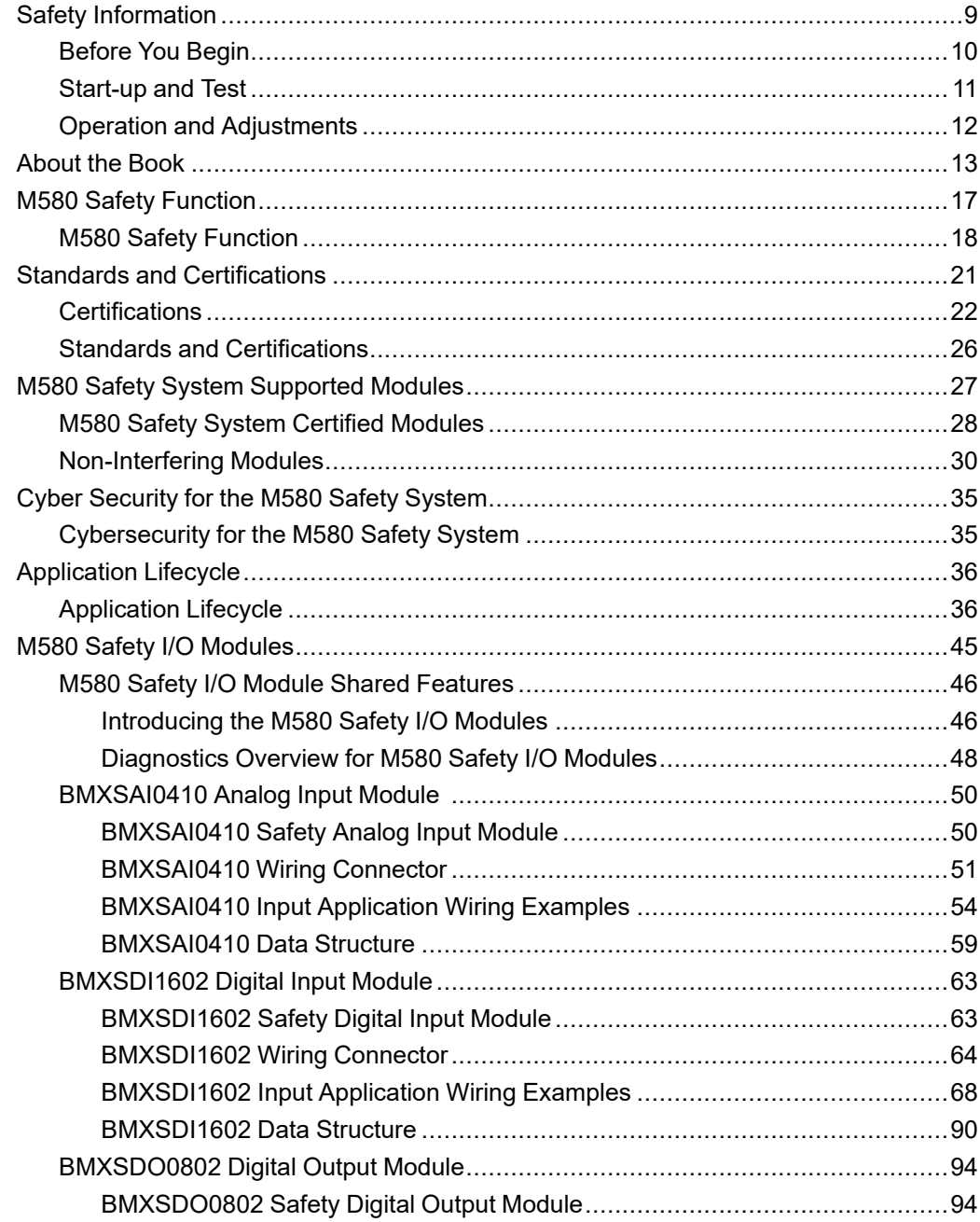

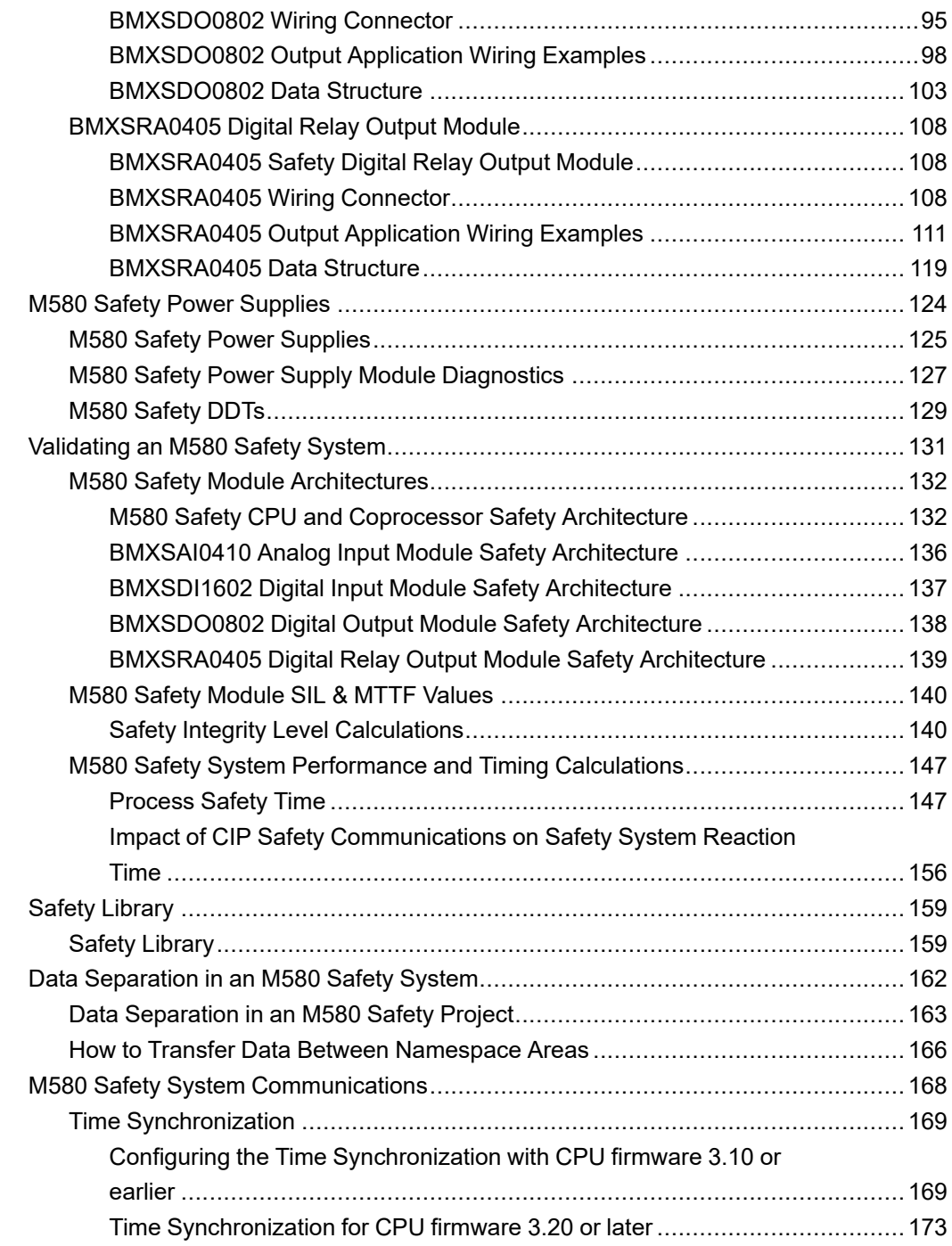

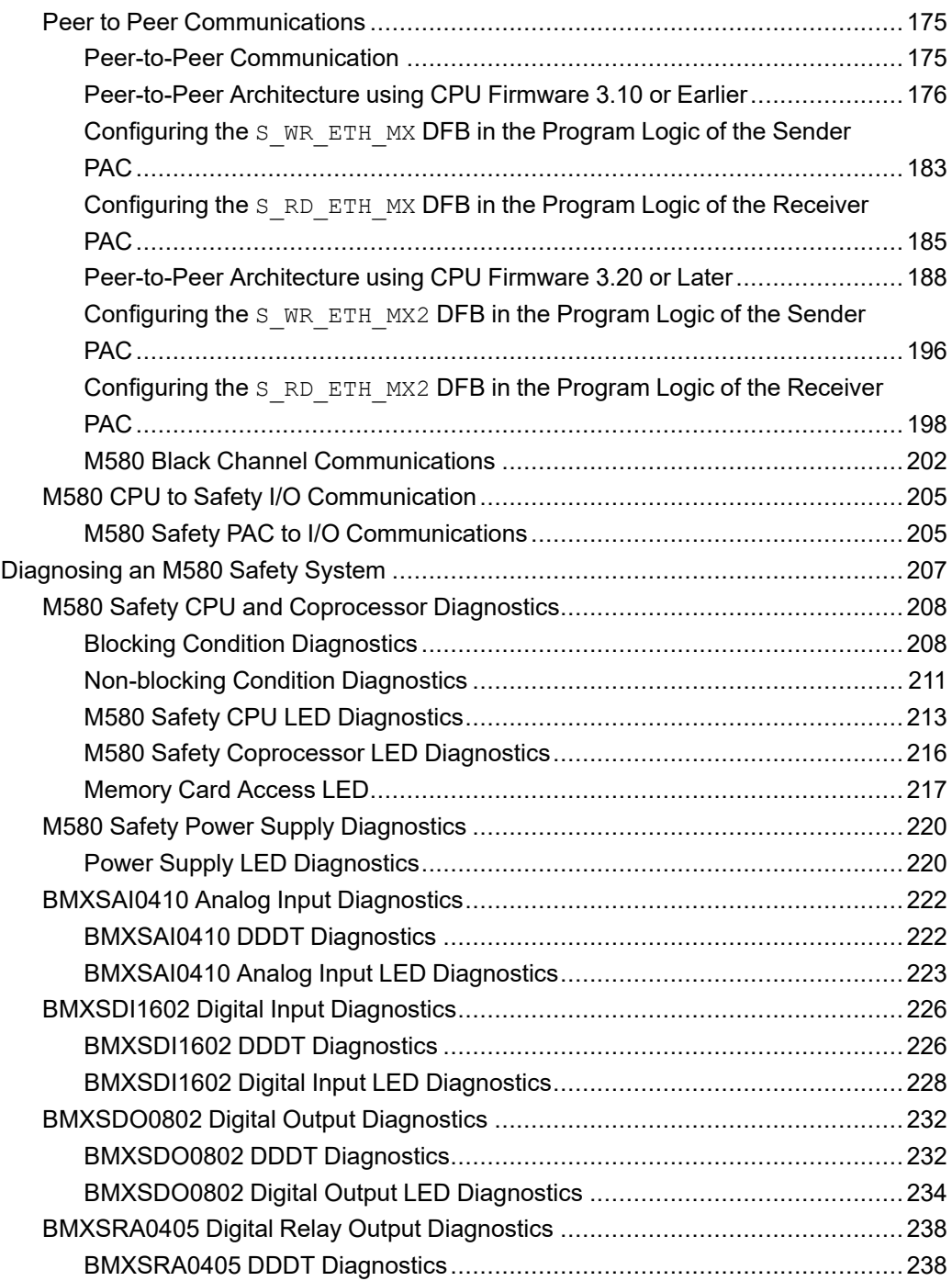

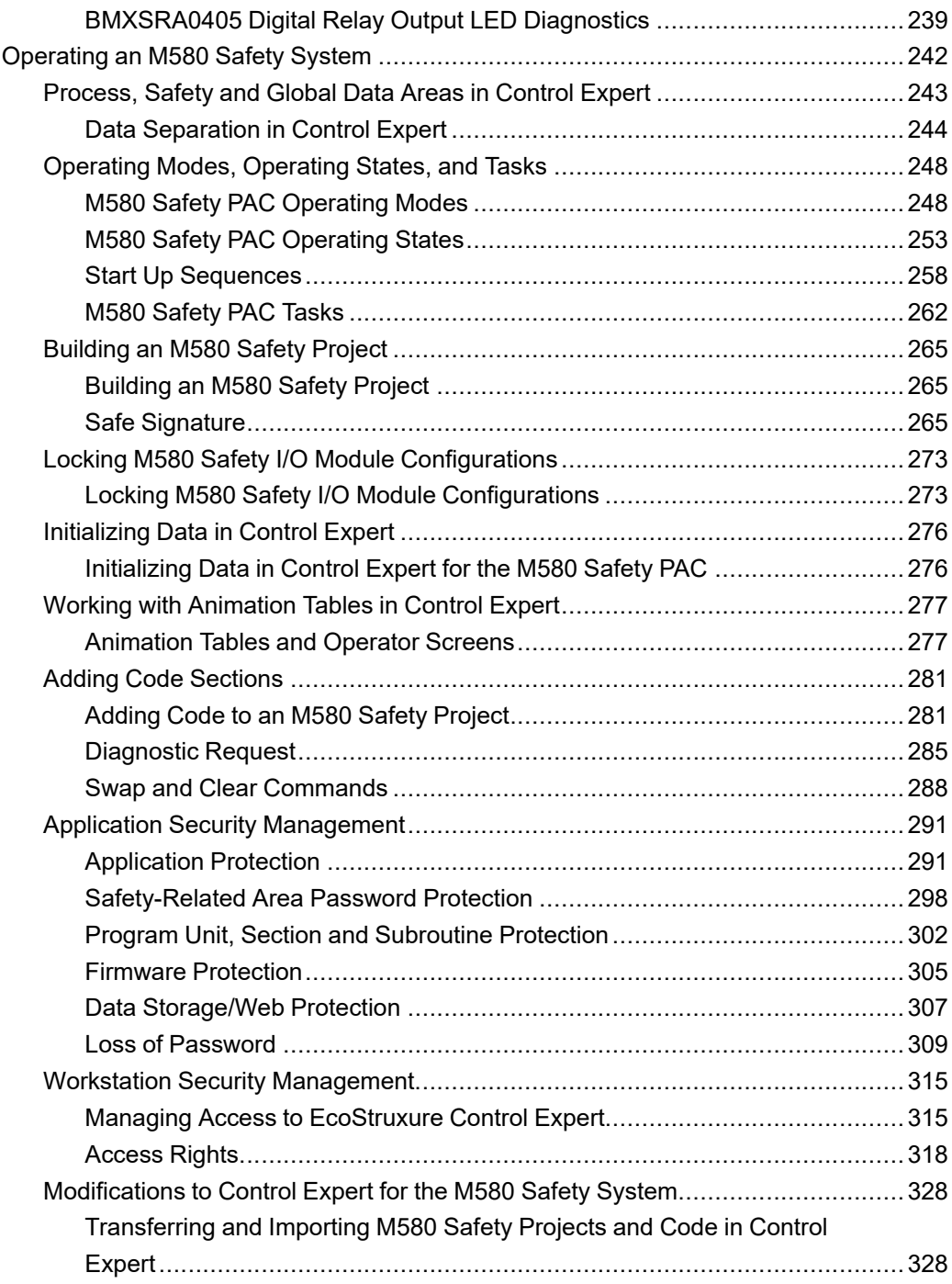

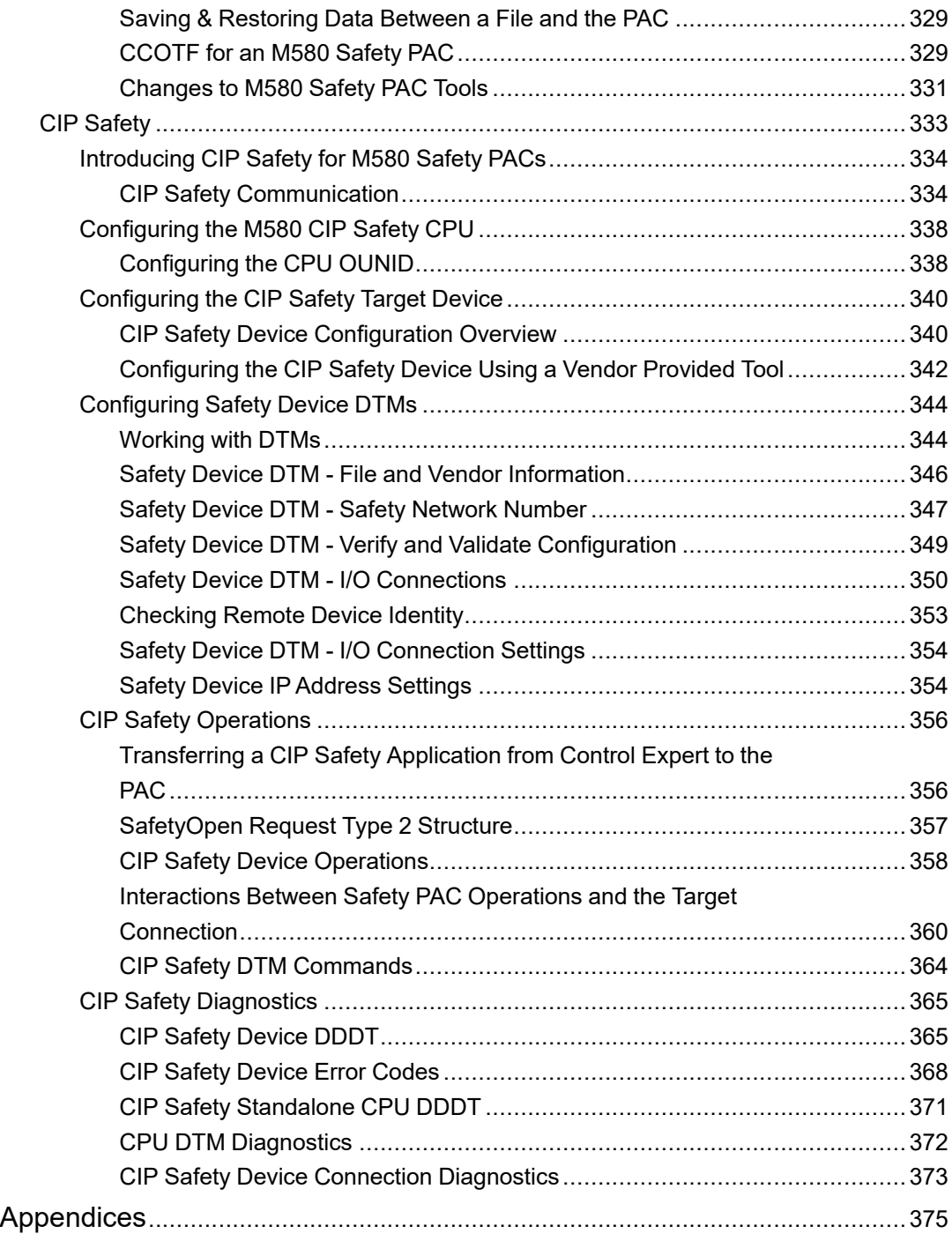

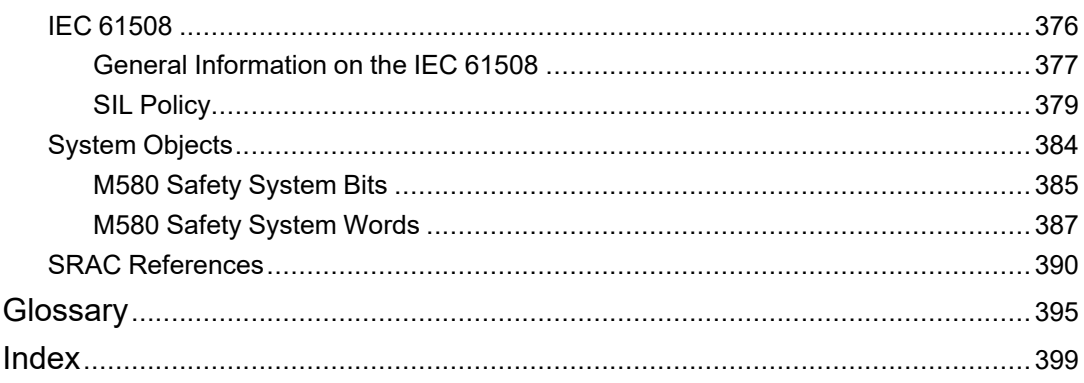

# <span id="page-8-0"></span>**Safety Information**

#### **Important Information**

Read these instructions carefully, and look at the equipment to become familiar with the device before trying to install, operate, service, or maintain it. The following special messages may appear throughout this documentation or on the equipment to warn of potential hazards or to call attention to information that clarifies or simplifies a procedure.

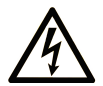

The addition of this symbol to a "Danger" or "Warning" safety label indicates that an electrical hazard exists which will result in personal injury if the instructions are not followed.

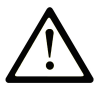

This is the safety alert symbol. It is used to alert you to potential personal injury hazards. Obey all safety messages that follow this symbol to avoid possible injury or death.

# **! DANGER**

**DANGER** indicates a hazardous situation which, if not avoided, **will result in** death or serious injury.

# **! WARNING**

**WARNING** indicates a hazardous situation which, if not avoided, **could result in** death or serious injury.

# **! CAUTION**

**CAUTION** indicates a hazardous situation which, if not avoided, **could result** in minor or moderate injury.

# *NOTICE*

*NOTICE* is used to address practices not related to physical injury.

#### **Please Note**

Electrical equipment should be installed, operated, serviced, and maintained only by qualified personnel. No responsibility is assumed by Schneider Electric for any consequences arising out of the use of this material.

A qualified person is one who has skills and knowledge related to the construction and operation of electrical equipment and its installation, and has received safety training to recognize and avoid the hazards involved.

# <span id="page-9-0"></span>**Before You Begin**

Do not use this product on machinery lacking effective point-of-operation guarding. Lack of effective point-of-operation guarding on a machine can result in serious injury to the operator of that machine.

# **WARNING**

#### **UNGUARDED EQUIPMENT**

- Do not use this software and related automation equipment on equipment which does not have point-of-operation protection.
- Do not reach into machinery during operation.

**Failure to follow these instructions can result in death, serious injury, or equipment damage.**

This automation equipment and related software is used to control a variety of industrial processes. The type or model of automation equipment suitable for each application will vary depending on factors such as the control function required, degree of protection required, production methods, unusual conditions, government regulations, etc. In some applications, more than one processor may be required, as when backup redundancy is needed.

Only you, the user, machine builder or system integrator can be aware of all the conditions and factors present during setup, operation, and maintenance of the machine and, therefore, can determine the automation equipment and the related safeties and interlocks which can be properly used. When selecting automation and control equipment and related software for a particular application, you should refer to the applicable local and national standards and regulations. The National Safety Council's Accident Prevention Manual (nationally recognized in the United States of America) also provides much useful information.

In some applications, such as packaging machinery, additional operator protection such as point-of-operation guarding must be provided. This is necessary if the operator's hands and other parts of the body are free to enter the pinch points or other hazardous areas and serious injury can occur. Software products alone cannot protect an operator from injury. For this reason the software cannot be substituted for or take the place of point-of-operation protection.

Ensure that appropriate safeties and mechanical/electrical interlocks related to point-ofoperation protection have been installed and are operational before placing the equipment into service. All interlocks and safeties related to point-of-operation protection must be coordinated with the related automation equipment and software programming.

**NOTE:** Coordination of safeties and mechanical/electrical interlocks for point-ofoperation protection is outside the scope of the Function Block Library, System User Guide, or other implementation referenced in this documentation.

### <span id="page-10-0"></span>**Start-up and Test**

Before using electrical control and automation equipment for regular operation after installation, the system should be given a start-up test by qualified personnel to verify correct operation of the equipment. It is important that arrangements for such a check are made and that enough time is allowed to perform complete and satisfactory testing.

# **WARNING**

#### **EQUIPMENT OPERATION HAZARD**

- Verify that all installation and set up procedures have been completed.
- Before operational tests are performed, remove all blocks or other temporary holding means used for shipment from all component devices.
- Remove tools, meters, and debris from equipment.

**Failure to follow these instructions can result in death, serious injury, or equipment damage.**

Follow all start-up tests recommended in the equipment documentation. Store all equipment documentation for future references.

#### **Software testing must be done in both simulated and real environments.**

Verify that the completed system is free from all short circuits and temporary grounds that are not installed according to local regulations (according to the National Electrical Code in the U.S.A, for instance). If high-potential voltage testing is necessary, follow recommendations in equipment documentation to prevent accidental equipment damage.

Before energizing equipment:

• Remove tools, meters, and debris from equipment.

- Close the equipment enclosure door.
- Remove all temporary grounds from incoming power lines.
- Perform all start-up tests recommended by the manufacturer.

# <span id="page-11-0"></span>**Operation and Adjustments**

The following precautions are from the NEMA Standards Publication ICS 7.1-1995:

(In case of divergence or contradiction between any translation and the English original, the original text in the English language will prevail.)

- Regardless of the care exercised in the design and manufacture of equipment or in the selection and ratings of components, there are hazards that can be encountered if such equipment is improperly operated.
- It is sometimes possible to misadjust the equipment and thus produce unsatisfactory or unsafe operation. Always use the manufacturer's instructions as a guide for functional adjustments. Personnel who have access to these adjustments should be familiar with the equipment manufacturer's instructions and the machinery used with the electrical equipment.
- Only those operational adjustments required by the operator should be accessible to the operator. Access to other controls should be restricted to prevent unauthorized changes in operating characteristics.

# <span id="page-12-0"></span>**About the Book**

#### **Document Scope**

This Safety Manual describes the modules of the M580 safety system with special regard as to how they meet the Safety requirements of the IEC 61508 standard. It provides detailed information on how to install, run, and maintain the system correctly in order to protect human beings as well as to prevent damage to environment, equipment, and production.

This documentation is intended for qualified personnel familiar with Functional Safety and Control Expert Safety. Commissioning and operating the M580 Safety System may only be performed by persons who are authorized to commission and operate systems in accordance with established Functional Safety standards.

#### **NOTE:**

- The English language version of this manual is the original version.
- In case of a change request or quality issue relating to the M580 Safety offer, please contact your local Customer Care Center for Technical support. You can find more information in the *Support / Contact us* section of your Schneider Electric website at:

[www.se.com/b2b/en/support/](https://www.se.com/b2b/en/support)

#### **Validity Note**

This document is valid for EcoStruxure™ Control Expert Safety 15.0 or later.

For product compliance and environmental information (RoHS, REACH, PEP, EOLI, etc.), go to [www.se.com/ww/en/work/support/green-premium/.](https://www.se.com/ww/en/work/support/green-premium/)

The characteristics of the products described in this document are intended to match the characteristics that are available on [www.se.com.](https://www.se.com/ww/en/work/support/country-selector/select-your-location.jsp) As part of our corporate strategy for constant improvement, we may revise the content over time to enhance clarity and accuracy. If you see a difference between the characteristics in this document and the characteristics on www.se.com, consider www.se.com to contain the latest information.

#### **Related Documents**

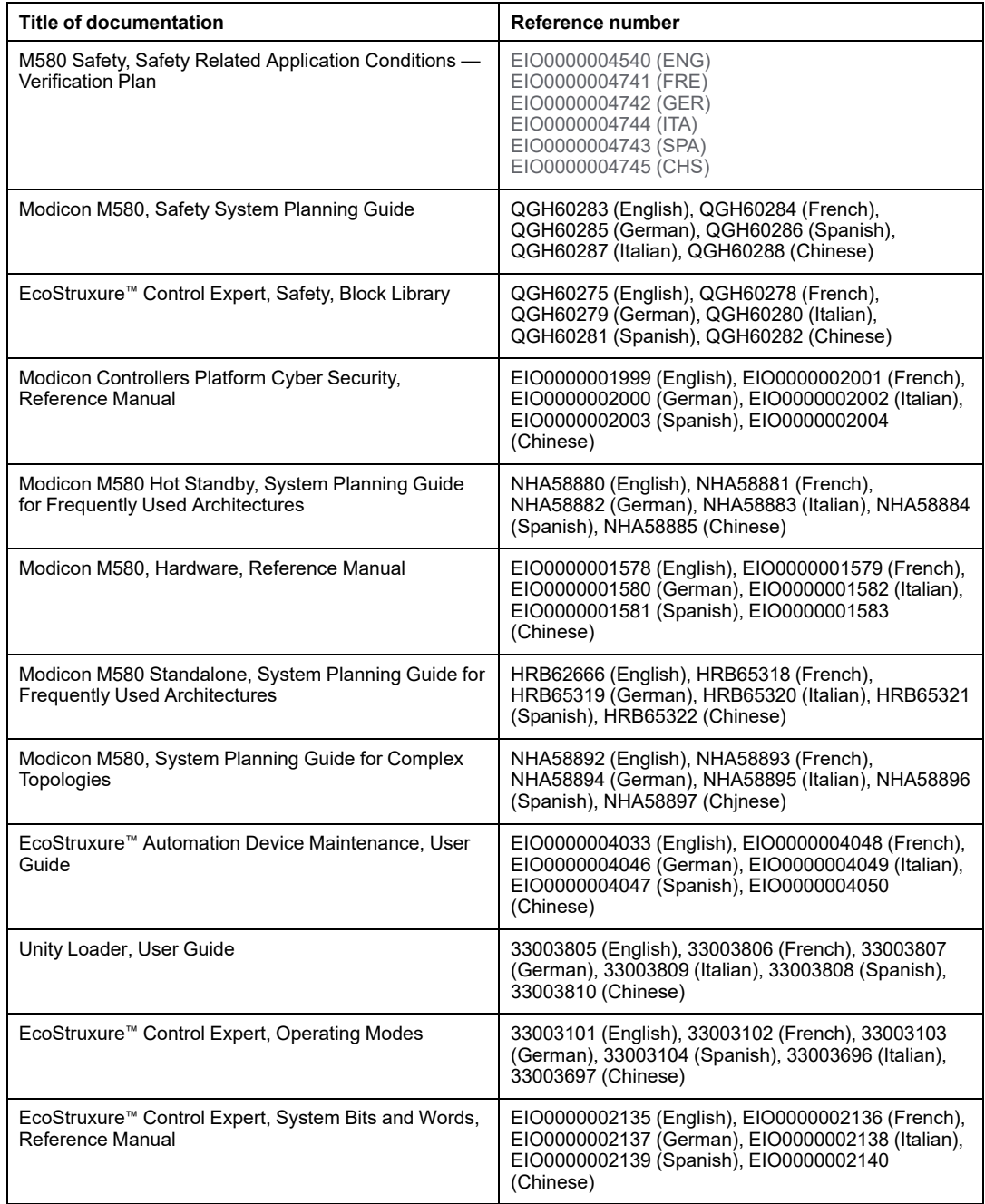

To find documents online, visit the Schneider Electric download center ([www.se.com/ww/en/download/\)](https://www.se.com/ww/en/download/).

#### **Product Related Information**

# **AADANGER**

#### **HAZARD OF ELECTRIC SHOCK, EXPLOSION, OR ARC FLASH**

- Disconnect all power from all equipment, including connected devices, prior to removing any covers or doors or installing or removing any accessories, hardware, cables, or wires except under the specific conditions specified in the appropriate hardware guide for this equipment.
- Always use a properly rated voltage-sensing device to confirm the power is off where and when indicated.
- Replace and secure all covers, accessories, hardware, cables, and wires and confirm that a proper ground connection exists before applying power to the unit.
- Use only the specified voltage when operating the equipment and any associated products

.

**Failure to follow these instructions will result in death or serious injury.**

# **WARNING**

#### **LOSS OF CONTROL**

- Perform a Failure Mode and Effects Analysis (FMEA) or equivalent risk analysis of your application and apply preventive and detective controls before implementation.
- Provide a fallback state for undesired control events or sequences.
- Provide separate or redundant control paths wherever required.
- Supply appropriate parameters, particularly for limits.
- Review the implications of transmission delays and take actions to mitigate them.
- Review the implications of communication link interruptions and take actions to mitigate them.
- Provide independent paths for control functions (for example, emergency stop, overlimit conditions, and error conditions) according to your risk assessment, and applicable codes and regulations.
- Apply local accident prevention and safety regulations and quidelines.<sup>1</sup>
- Test each implementation of a system for proper operation before placing it into service.
- .

**Failure to follow these instructions can result in death, serious injury, or equipment damage.**

# **WARNING**

#### **UNINTENDED EQUIPMENT OPERATION**

- Only use software approved by Schneider Electric for use with this equipment.
- Update your application program every time you change the physical hardware configuration.

#### **Failure to follow these instructions can result in death, serious injury, or equipment damage.**

# <span id="page-16-0"></span>**M580 Safety Function**

#### **What's in This Chapter**

M580 Safety Function [..............................................................18](#page-17-0)

#### **Introduction**

This chapter introduces the M580 safety function for the M580 safety system, and for each safety module.

# <span id="page-17-0"></span>**M580 Safety Function**

#### **Introducing the Schneider Electric M580 Safety Function**

Using Control Expert with Safety, you can program, configure and maintain a safety application. When designing and programming your safety application, apply safety functions only to components of a safety loop.

**NOTE:** Include only safety modules, their configuration settings, and their data in a safety loop.

After commissioning, while your M580 safety system is operating in safety mode, the safety system periodically reads safety inputs, processes the application program safety logic, performs diagnostics, and applies the logic results to safety outputs.

If controller or I/O diagnostics detect an error, the safety system places the affected part of the system into a safe state. Depending on the nature of the detected error, the scope of the response may place a single I/O channel, an I/O module, or the entire system into the safe state.

The safe state is always the de-energized state. For example:

- If the BMXSAI0410 analog input module or the BMXSDI1602 digital input module detects a dangerous internal condition, it sets the value of their inputs to the controller to "0" (the de-energized state), which remain in that state until the underlying condition has been resolved.
- If the BMXSDO0802 digital output module or BMXSRA0405 digital relay output module detect a dangerous internal condition, it sets its outputs to the de-energized state, which remain in that state until the underlying condition has been resolved and the module is restarted.
- If the BMXSDO0802 digital output module or BMXSRA0405 digital relay output module detects a communication error on a black channel link to the controller, the output module sets its outputs to their fallback state.

**NOTE:** You can use Control Expert Safety to configure the fallback state (energized, de-energized, or maintain last value) in the event black channel communication between the controller and output module is lost.

• If a BMEP58•040S standalone or a BMEH58•040S Hot Standby controller detects a communication error on a black channel link to a safety input module, it sets the state of the affected inputs to "0" (the de-energized state) until the black channel again becomes operational and the controller can again read actual input values.

### **Safety Loop**

A safety loop is the collection of equipment and logic that executes a safety process. A safety project can include multiple safety loops. For each safety loop, you need verify that:

- The [process](#page-146-2) safety time, page 147 is greater than the system [reaction](#page-146-3) time, page 147.
- The sum of the PFD or PFH [values,](#page-139-1) page 140 for all components in the safety loop does not exceed the maximum permitted value for the intended:
	- safety integrity level (1, 2, 3, or 4)
	- mode of operation (low demand or high demand)
	- proof test interval

Include only safety equipment in a safety loop. Although you can include [non-interfering](#page-29-0) [modules,](#page-29-0) page 30 in your safety project, use them only for non-safe (MAST, FAST, AUX0, or AUX1) tasks.

# **WARNING**

#### **LOSS OF THE ABILITY TO PERFORM SAFETY FUNCTIONS**

- Use only safety modules to perform safety functions.
- Do not use inputs or outputs of non-interfering modules for safety-related functions.
- Do not use variables from the Global area for safety-related functions.

#### **Failure to follow these instructions can result in death, serious injury, or equipment damage.**

Refer to the topic *Data [Separation](#page-162-0) in an M580 Safety Project*, page 163 for a description of global area variables.

Safety Loop:

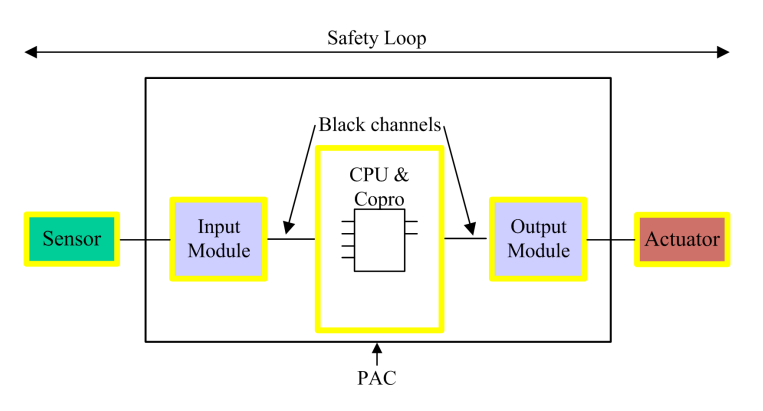

Safety equipment includes the following Schneider Electric M580 safety modules:

• BME•58•040S controller and BMEP58CPROS3 copro:

The controller and copro together perform the tasks of reading safety inputs, processing safety logic, performing diagnostics, and applying results to outputs. All of these tasks are part of the safety loop. Ports used for black channel communications are also part of the safety loop. However, other controller components – for example the USB port, SD memory card, and non-volatile static random access memory (nvSRAM) area – are not part of the safety loop.

**NOTE:** On both a cold and a warm system start, the controller and copro do not load data stored in nvSRAM into the safety task. (nvSRAM data is used only in the non-safe MAST, FAST, and AUX tasks). Instead, the controller and copro initially apply default configuration settings from the SD memory card, then apply values received directly from inputs during operation.

• Safety I/O (BMXSAI0410, BMXSDI1602, BMXSDO0802, and BMXSRA0405):

The functions of sending input signals, receiving output signals, and performing diagnostics are part of the safety loop.

• BMXCPS4002S, BMXCPS4022S, and BMXCPS3522S power supplies:

These safety power supplies provide over-voltage detection, and this is part of the safety loop. Because each power supply reliability (i.e. its dangerous failure rate) is more than 100 times better than the threshold for the SIL3 standard, these safety power supplies are not included in safety integrity level calculations for the safety loop.

The safety loop also includes the following non-safety equipment:

• Sensors, actuators and the cabling that connects them to safety I/O modules.The safety I/O perform wiring diagnostics for sensors and actuators to help manage the safety loop.

**NOTE:** When you design your safety application, you need to identify sensor and actuator characteristics (in particular PFD/PFH values).

# <span id="page-20-0"></span>**Standards and Certifications**

#### **What's in This Chapter**

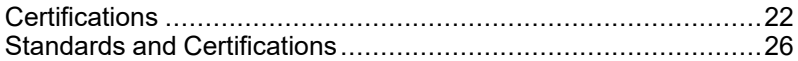

#### **Introduction**

This chapter describes the standards and certifications that apply to the M580 safety system and its component modules.

# <span id="page-21-0"></span>**Certifications**

### **M580 Safety PAC Certification Standards**

The M580 safety PAC is certified by TÜV Rheinland Group for use in applications up to:

- SIL3 / IEC 61508 / IEC 61511
- SIL4 / EN 50126 (IEC 62278), EN 50128 (IEC 62279), EN 50129 (IEC 62245)
- SIL CL3 / IFC 62061
- PLe, Cat. 4 / ISO 13849-1

For more detailed information on SIL rating, refer to SIL Rating [Description,](#page-379-0) page 380.

#### **Programmable controller specifications**

- IEC 61131-2: Programmable controllers- Part 2: Equipment requirements and tests.
- IEC/EN 61010-2-201, UL 61010-2-201, CSA -C22.2 No. 61010-2-201: Safety requirements for electrical equipment - Part 2-201: Particular requirements for control equipment.

### **Environmental specifications**

Refer to M580 Standards and [Certifications,](#page-25-0) page 26 for environment tests levels.

### **Ex areas specifications**

**For USA and Canada: Hazardous location class I, division 2, groups A, B, C and D**

• CSA 22.2 No213, ANSI/ISA12.12.01 and FM3611

**For other countries: CE ATEX (directive 2014/34/EU) or IECEx in defined atmosphere Zone 2 (gas) and/or Zone 22 (dust)**

• IEC/EN 60079-0 ; IEC/EN 60079-7; IEC/EN 60079-15

### **Power utility automation systems specifications**

- IEC/EN 61000-6-5: Electromagnetic compatibility Part 6-5: Generic standards Immunity for power station and substation environments.
- IEC/EN 61850-3: Communication networks and systems for power utility automation Part 3: General requirements

Refer to M580 Standards and [Certifications,](#page-25-0) page 26 for installation restrictions.

### **Railway specifications**

- EN 45545–2 / IEC 60332–3–24: Railway applications Fire test of cables for trains.
- EN 50126 / IEC 62278: Railway applications The specification and demonstration of Reliability, availability, Maintainability and Safety (RAMS).
- EN 50128 / IEC 62279: Railway applications Communication, signaling and processing systems - Software for railway control and protection systems.
- EN 50129 / IEC 62245: Railway applications Communication, signaling and processing systems - Safety related electronic systems for signaling.
- EN 50155 / IEC 60571: Railway applications Rolling stock Electronic equipment.
- EN 50121-3-2 / IEC 62236-3-2: Railway applications Electromagnetic compatibility Part 3-2: Rolling stock - Apparatus.
- EN 50121-4 / IEC 62236-4: Railway applications Electromagnetic compatibility Part 4: Emission and immunity of the signaling and telecommunications apparatus.
- EN 50121-5 / IEC 62236-5: Railway applications Electromagnetic compatibility Part 5: Emission and immunity of fixed power supply installations and apparatus.
- EN 50125-1: Railway Environmental conditions for equipment Part 1: Rolling stock and on-board equipment.
- EN 50125-3: Railway Environmental conditions for equipment Part 3: Equipment for signaling and telecommunications.
- EN 50124-1: Railway Insulation coordination Part 1: Basic requirements Clearances and creepage distances for all electrical and electronic equipment.

Refer to M580 Standards and [Certifications,](#page-25-0) page 26 for installation restrictions.

### **Functional safety specifications**

• IEC/EN 61000-6-7: Electromagnetic compatibility - Part 6-7: Generic standards - Immunity requirements for equipment intended to perform functions in a safety-related system (functional safety) in industrial locations.

- IEC 61326-3-1: Electrical equipment for measurement, control and laboratory use Part 3-1: Immunity requirements for safety-related systems and for equipment intended to perform safety-related functions - General industrial application.
- IEC 61508: Functional safety of electrical/electronic/programmable electronic safetyrelated systems - Part 1-7, edition 2.0.
- IEC 61511-1: Functional safety Safety instrumented systems for the process industry sector - Part 1: Framework, definitions, system, hardware and software requirements.
- IEC 61511-2: Functional safety Safety instrumented systems for the process industry sector - Part 2: Guidelines for the application of IEC 61511-1.
- IEC 61511-3: Functional safety Safety instrumented systems for the process industry sector - Part 3: Guidance for the determination of the required safety integrity levels.

#### **Safety machinery specifications**

- IEC/EN 62061: Safety of machinery Functional safety of safety-related electrical, electronic and programmable electronic control systems.
- ISO EN 13849-1: Safety of machinery Safety-related parts of control systems Part 1: General principles for design.

### **Functional safety in systems specifications**

- EN 54-2: Fire detection and fire alarm systems Part 2: Control and indicating equipment.
- EN 50156-1: Electrical equipment for furnaces and ancillary equipment Part 1: Requirements for application design and installation.
- EN 50130-4: Alarm systems Part 4: Electromagnetic compatibility Product family standard: Immunity requirements for components of fire, intruder, hold up, CCTV, access control and social alarm systems.
- EN 298: Automatic burner control systems for burners and appliances burning gaseous or liquid fuels.
- NFPA 85: Boiler and Combustion Systems Hazards Code.
- NFPA 86: Standard for Ovens and Furnaces.
- NFPA 72: National Fire Alarm and Signaling Code.

### **Notes:**

For the complete list of the standards (with their revisions and dates) which are certified by TÜV, please refer to the TÜV certificate in the web site at:

www.certipedia.com or www.fs-products.com.

# <span id="page-25-0"></span>**Standards and Certifications**

### **Download**

Click the link that corresponds to your preferred language to download standards and certifications (PDF format) that apply to the modules in this product line:

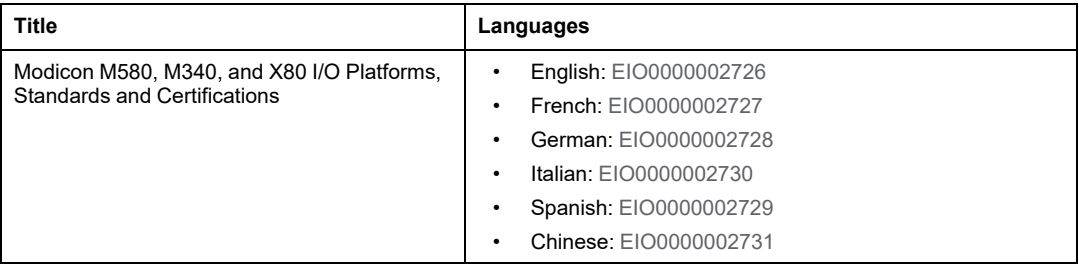

# <span id="page-26-0"></span>**M580 Safety System Supported Modules**

#### **What's in This Chapter**

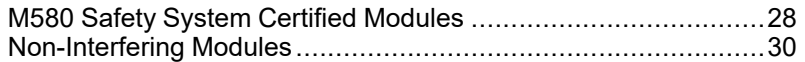

#### **Introduction**

An M580 safety project can include both safety modules and non-safety modules. You can use:

- Safety modules in the SAFE task.
- Non-safety modules only for the non-safe tasks (MAST, FAST, AUX0, and AUX1).

**NOTE:** Only non-safety modules that do not interfere with the safety function can be added to a safety project.

Use only the Control Expert programming software of Schneider Electric for programming, commissioning, and operating your M580 safety application.

- Control Expert L Safety provides all the functionality of Control Expert L and can be used with BMEP582040S and BMEH582040S safety controllers.
- Control Expert XL Safety provides all the functionality of Control Expert XL and can be used for the entire range of BMEP58•040S and BMEH58•040S safety controllers.

This chapter lists the safety and non-safety modules supported by the M580 safety system.

# <span id="page-27-0"></span>**M580 Safety System Certified Modules**

### **Certified Modules**

The M580 safety PAC is a safety-related system certified by TÜV Rheinland Group, according to:

- SIL3 / IEC 61508 / IEC 61511
- SIL4 / EN 50126 (IEC 62278), EN 50128 (IEC 62279), EN 50129 (IEC 62245)
- SIL CL3 / IEC 62061
- PLe, Cat. 4 / ISO 13849-1
- CIP Safety IEC 61784-3

It is based on the M580 family of programmable automation controllers (PACs). The following Schneider Electric M580 safety modules are certified:

- BMEP582040S standalone controller
- BMEP584040S standalone controller
- BMEP586040S standalone controller
- BMEH582040S Hot Standby controller
- BMEH584040S Hot Standby controller
- BMEH586040S Hot Standby controller
- BMEP58CPROS3 co-processor
- BMXSAI0410 analog input module
- BMXSDI1602 digital input module
- BMXSDO0802 digital output module
- BMXSRA0405 digital relay output module
- BMXCPS4002S power supply
- BMXCPS4022S power supply
- BMXCPS3522S power supply

**NOTE:** In addition to the safety modules listed above, you can also include [non](#page-29-0)[interfering,](#page-29-0) non-safety modules, page 30 in your safety project.

**NOTE:** The Modicon Safety offer is up to SIL3 (reg. IEC 61508) and PLe (reg. ISO 13849) capable, meaning it is also SIL1/SIL2 and PLa, b,c,d capable.

#### **NOTE:**

- Each time SIL2 or SIL3 is mentioned in the document without a standard reference, it regards IEC 61508 / IEC 61511.
- Each time SIL2 is mentioned, it is also SIL3 regarding EN 50126 / EN 50128 / EN 50129.
- Each time SIL3 is mentioned, it is also SIL4 regarding EN 50126 / EN 50128 / EN 50129.

You can find the most recent information on the certified product versions on the TÜV Rheinland Group website: www.certipedia.com or www.fs-products.com.

### **Replacing a Controller**

It is possible to replace a BME•58•040S controller with another BME•58•040S. However, the replacement does not work if the following limitations are exceeded :

- number of I/O
- number of I/O drops
- number of variables
- application memory size

Refer to the topics:

- *Configuration Compatibility* in the *Modicon M580 Hot Standby System Planning Guide for Frequently Used Architectures* for a description of Control Expert applications that are compatible with safety and Hot Standby controllers.
- *M580 Controller & Copro Performance Characteristics* in the *Modicon M580 Safety System Planning Guide* for a description of controller limitations.

### <span id="page-29-0"></span>**Non-Interfering Modules**

#### **Introduction**

An M580 safety project can include both safety modules and non-safety modules. You can use non-safety modules only for non-safe tasks. Only non-safety modules that do not interfere with the safety function can be added to a safety project.

### **Definition of a Non-Interfering Module**

# **ACAUTION**

#### **INCORRECT USE OF SAFETY-RELATED DATA**

Confirm that neither input data nor output data from non-interfering modules are used for controlling safety-related outputs. Non-safety modules can process only non-safety data.

#### **Failure to follow these instructions can result in injury or equipment damage.**

A non-interfering module is a module which cannot interfere with the safety function. For inbackplane M580 modules (BMEx, BMXx, PMXx, and PMEx), there are two types of noninterfering modules:

- **Type 1**: A type 1 module can be installed in the same backplane as safety modules (wherever the safety module is placed, in the main or extended backplane).
- **Type 2**: A type 2 non-interfering module cannot be installed in the same main backplane as safety modules (wherever the safety module is placed, in the main or extended backplane).

**NOTE:** Type 1 and Type 2 modules are listed on TÜV Rheinland website at [www.](https://www.certipedia.com/) [certipedia.com](https://www.certipedia.com/).

For not in-backplane Mx80 modules, all Ethernet equipment (DIO or DRS) can be considered as non-interfering, and therefore can be used as part of an M580 safety system.

### **Type 1 Non-Interfering Modules for SIL3 Applications**

The following non-safety modules can qualify as type-1 non-interfering modules in an M580 safety system.

**NOTE:** The list of type-1 non-interfering non-safety modules may change from time to time. For the current list, visit the TÜV Rheinland website at [www.certipedia.com.](https://www.certipedia.com/)

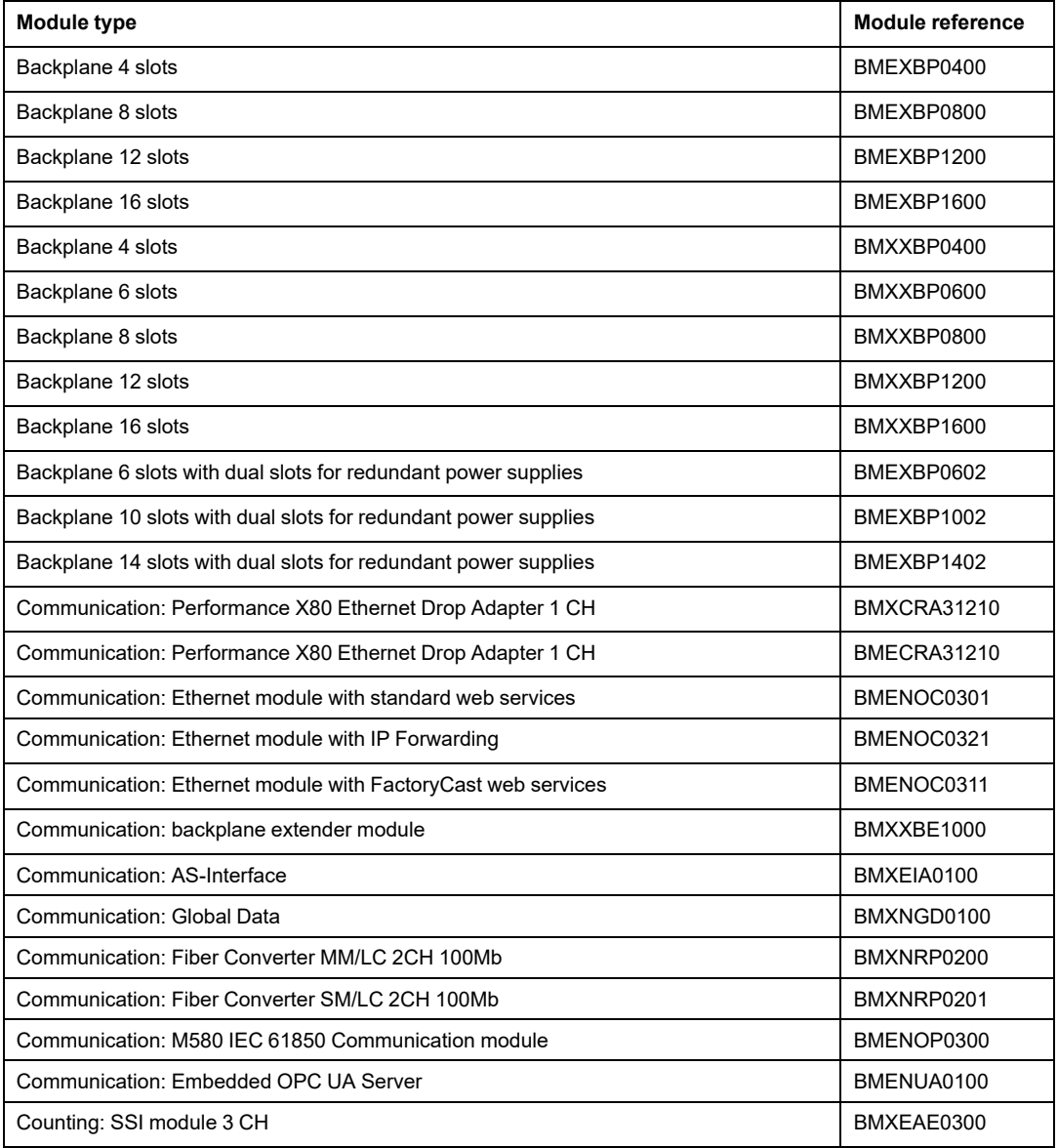

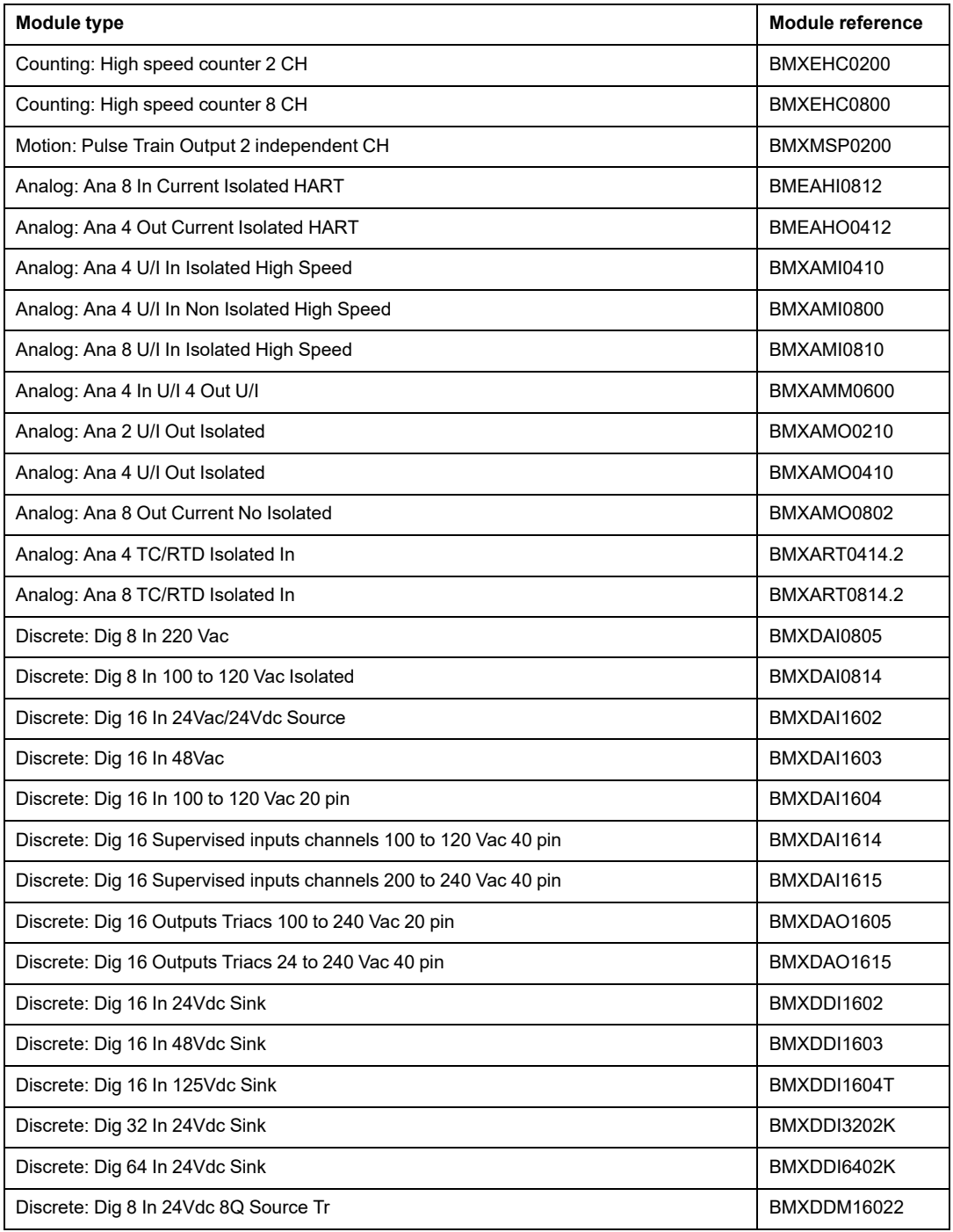

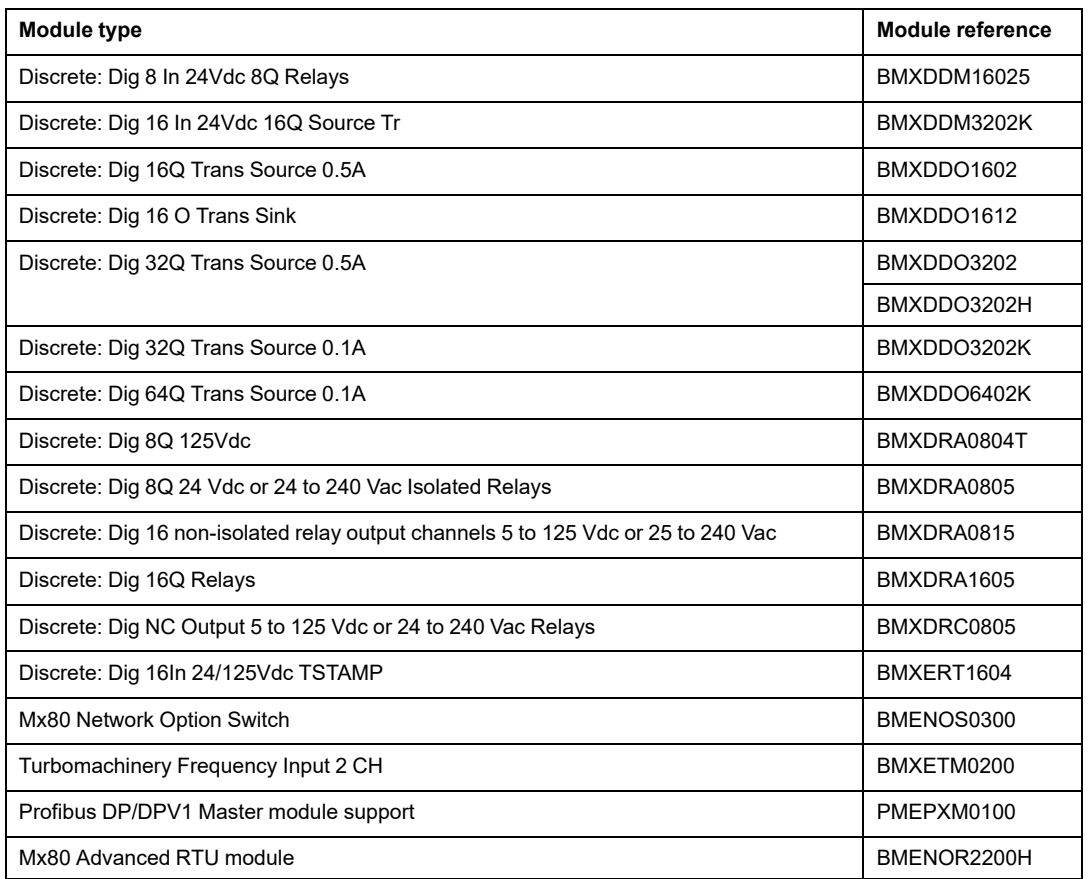

# **Type 2 Non-Interfering Modules for SIL2/3 Applications**

The following in-rack non-safety modules can be considered to be type-2 non-interfering modules in an M580 safety system.

**NOTE:** The list of type-2 non-interfering non-safety modules may change from time to time. For the current list, visit the TÜV Rheinland website at [www.certipedia.com.](https://www.certipedia.com/)

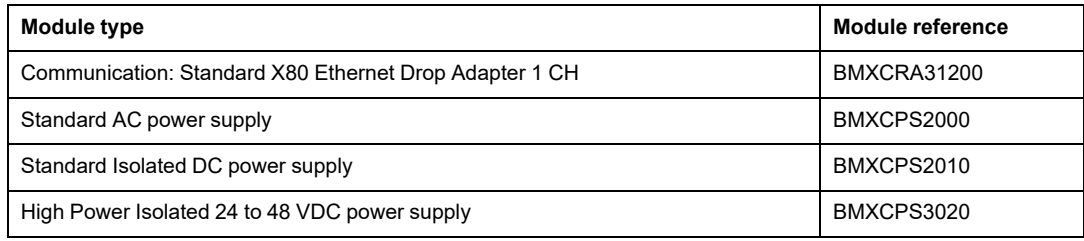

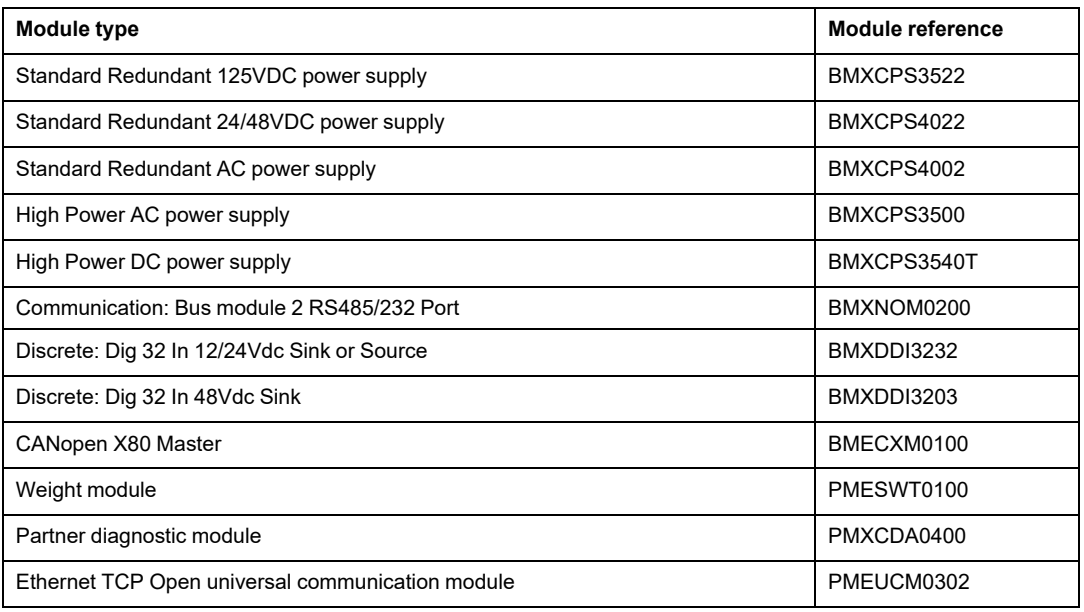

**NOTE:** All authorized equipment of an M580 system that are linked to safety modules via Ethernet are considered as non-interfering. As a consequence, all modules from Quantum and STB Advantys ranges (not pluggable in the same backplane as M580 safety modules) are Type 2 non-interfering modules.

# <span id="page-34-0"></span>**Cyber Security for the M580 Safety System**

#### **What's in This Chapter**

Cybersecurity for the M580 Safety [System.................................35](#page-34-1)

#### **Introduction**

This chapter references available materials for developing an approach to cyber security for the M580 safety PAC.

# <span id="page-34-1"></span>**Cybersecurity for the M580 Safety System**

### **Cybersecurity Reference**

The purpose of a cybersecurity policy is to reduce, to the greatest extent possible, the vulnerability of your safety system to cyber attacks. For information on developing a cybersecurity policy for your M580 safety system, refer to the *Modicon Controllers Platform Cybersecurity Reference Manual* (Reference Number EIO0000001999 (EN).

# <span id="page-35-0"></span>**Application Lifecycle**

**What's in This Chapter**

Application Lifecycle [................................................................36](#page-35-1)

#### **Introduction**

# <span id="page-35-1"></span>**Application Lifecycle**

#### **Introduction**

When designing a safe application, you will need to follow the recommendation of one of the safety standard which apply to your application domain. Most of the application standards derive from or are linked to the generic standard IEC 61508 including, for example, the process industry standard (IEC 61511), the machine industry standards (IEC 62061 and ISO 13489), the nuclear industry standard (IEC 61513), the railway standards (EN 5012x), and so forth.

IEC 61508 defines an application life cycle with a sequence of steps. Each step has a defined role, needs mandatory input documents, and produces output documents. The decision to use a safety integrated system (SIS) is made at the end of the Safety Requirements Allocation step (step 5).

This topic defines the necessary checks, related to the usage of a M580 safety system, that you need to perform at the following steps:

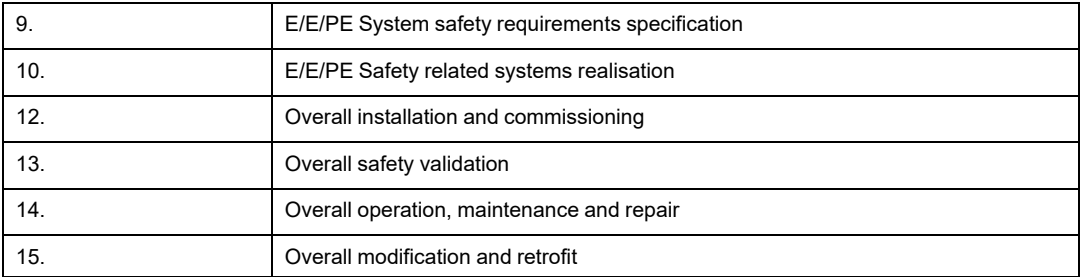
The following diagram presents the overall safety lifecycle:

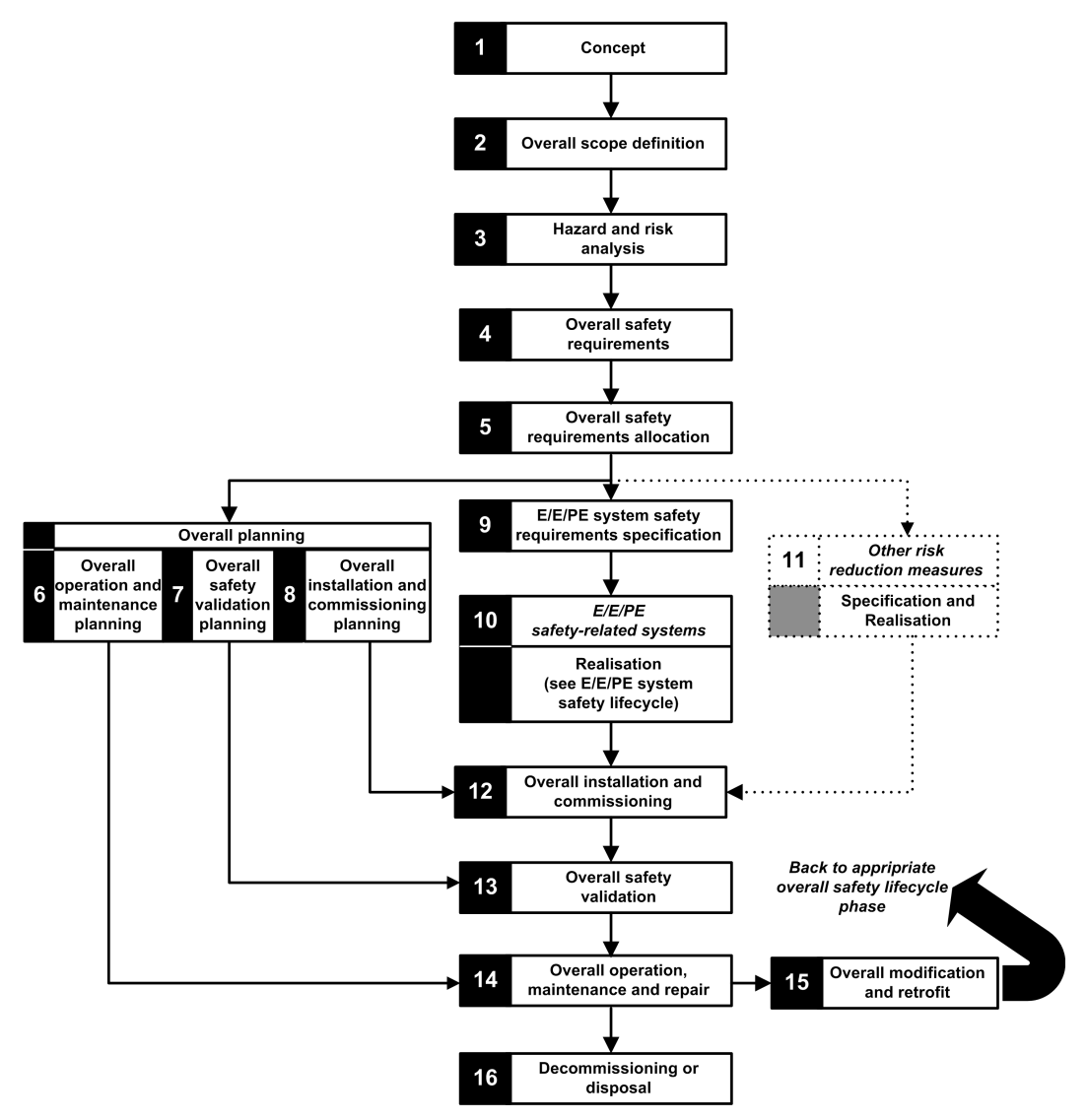

## **Step 9: E/E/PE System safety requirements specification**

This step takes place when the risk analysis is completed and has provided, among other things, the following information:

- Definition of the safety integrated functions
- Their required performances (time, risk reduction, SIL...)
- Their failure modes

It should produce the safety requirement specifications which will include, at least, the following information necessary to design a safe application using any type of safety PAC:

- Safe state of the safety integrated functions
- SIS operating mode analysis (including the behavior in run, stop, power on sequence, maintenance, repair…)
- Test interval of the SIF
- MTTR of the SIS
- Choice of energized or de-energized SIF
- Performance of the logic solver (reaction time, precision …)
- Performance requirements
	- Fault tolerance
	- Integrity
	- Maximum spurious trip rate
	- Maximum dangerous fault rate
- Environmental specification (EMC, mechanical, chemical, climate...)

## **Step 10: E/E/PE Safety related systems realisation**

The IEC 61508 divide this step into 2 sub life cycles, one for the system realisation, one for the software realisation.

#### System realisation:

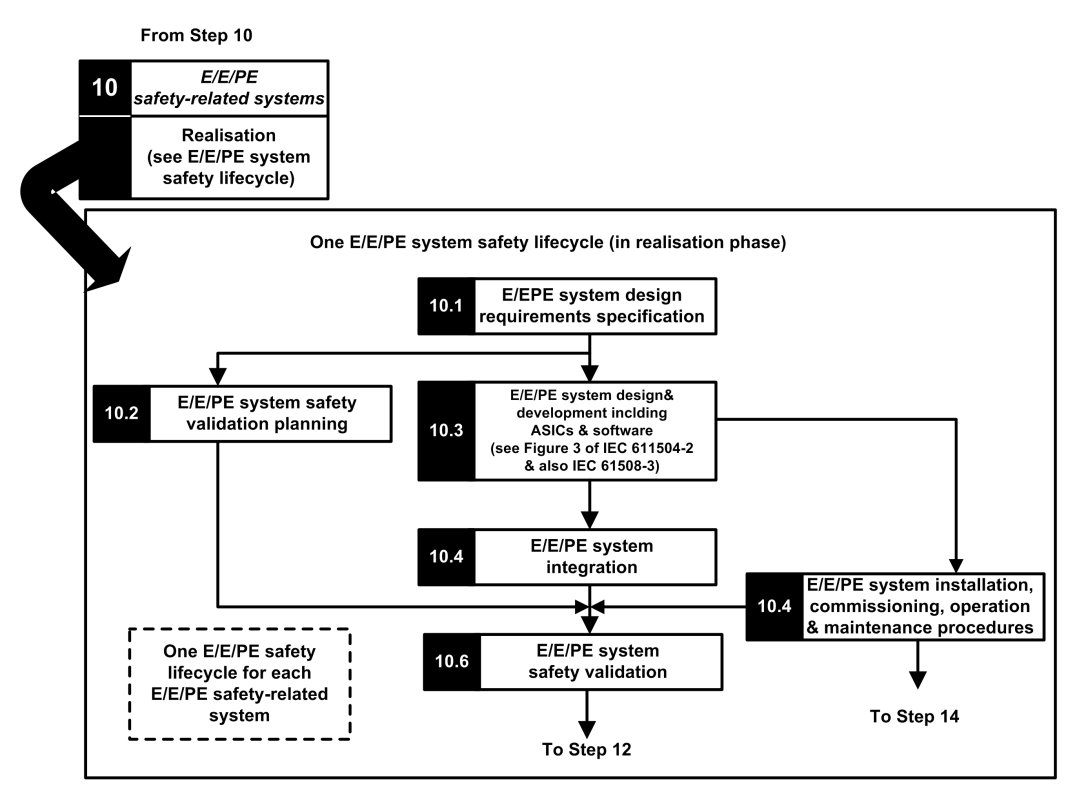

Software realisation:

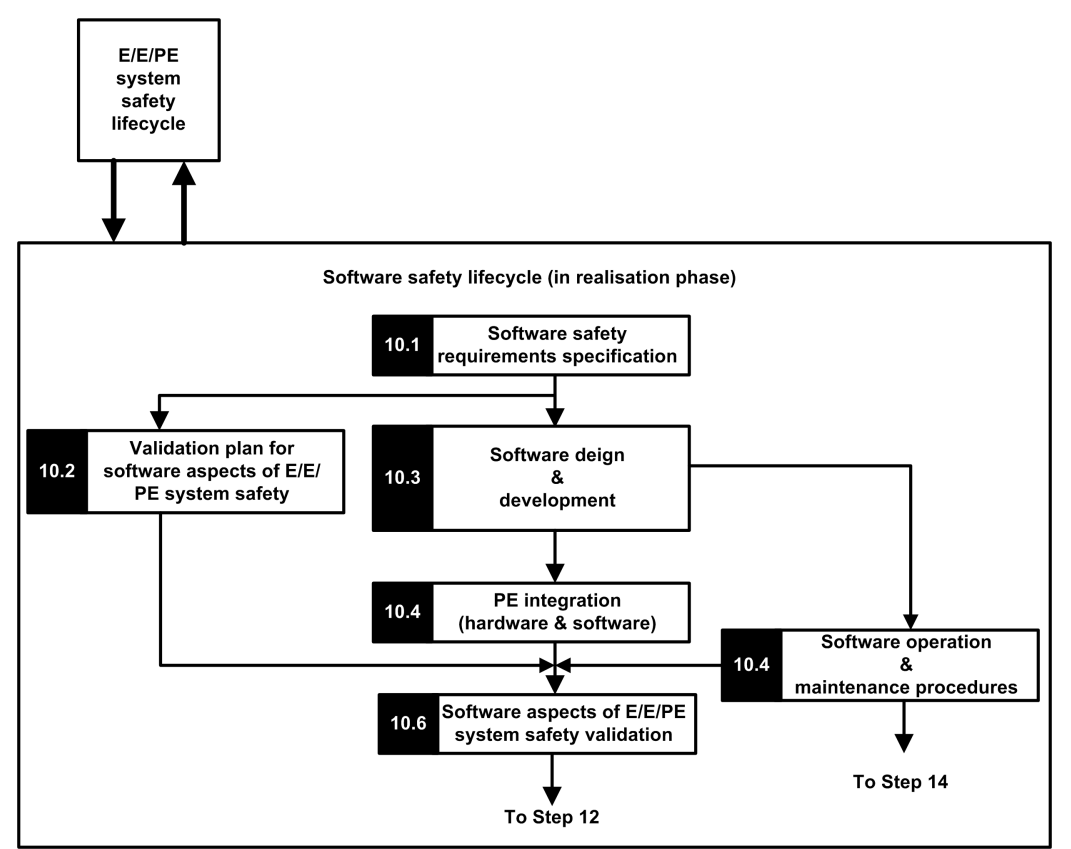

The goal of the first sub steps (10.1) is to convert the SIS safety requirements into specification of the hardware design, hardware tests, software design, software tests and integration tests. It should provide at least the following information necessary to design a safe application using safety M580:

- Hardware architecture taking care of:
	- The respect of M580 rules about mixing non safety and safety modules: all the safety modules (safe IO modules and safe controller/copro) are placed in backplanes where the main backplane and the extended backplane are powered by safe power supplies and contain only safe modules or non-interfering modules of type 1.
	- Electric consumption per backplane.
	- Derating rules.
- Power supply architecture:
	- Only SELV/PELV power supply.
- Software architecture:
	- Including the usage of M580 global variables; a global variable should not prevent a safety action to be triggered unless a "safe application protocol" is used.
- Hardware integration (cabling, cabinet, and so forth):"
	- Fuse protection.
	- Accessories for wire diagnostic.
- Human machine interfaces:
	- Including the usage of M580 global variables; a global variable should not prevent a safety action to be triggered unless a "safe application protocol" is used.
- Electric/numerical interfaces:
	- Safe state.
	- Sensor and actuator.
- Algorithm
- Performances (including task period, watchdog and timeout definition) and prediction of a good behavior using the formula:

$$
\Sigma_{\text{all tasks}} \frac{Exe_{\text{task}}}{Period_{\text{task}}} < 80\%
$$

**NOTE:** The formula is applicable only when MAST task is not in cyclic mode.

- Behavior in case of:
	- Unlock configuration
	- Maintenance mode
	- Maintenance input
	- Invalid channel
	- Wiring failure
	- Channel health
	- Module health
- Management of the UID of the safe IO modules (define when a UID should be changed).
- NTP server:
	- Choice of PAC as NTP server or external NTP server (depending on the usage of I/ O time stamping in the process application).
	- Server redundancy
	- Server loss

The next sub steps refine the specifications into technical detailed specification, perform the design itself execute all the test plans and provides the reports.

## **Step 12: Overall installation and commissioning**

The goal of this step is to define the requirements for installation, task planning, tooling, commissioning procedure and then build the system and verify its correctness.

- For Hot Standby applications, verify that the fallback [timeout,](#page-149-0) page 150 of the safety output modules fits the conditions defined for [swap,](#page-150-0) page 151 and [switchover,](#page-152-0) page 153 operations, and verify the CRA hold-up time.
- Verify that fallback safety timeout (S TO) for the safety output modules is, at least, greater than the greater of 40 ms or  $(2.5 * T_{SAFE})$ , where  $T_{SAFE}$  equals the configured SAFE task period.
- Clear any pre-existing application inside the PLC, or use an application configured with no CIP safety devices before installing the safety device onto an Ethernet safety network (with CIP safety devices).

In an M580 safety system, the commissioning procedure should include the following points:

- Verify Control Expert integrity, verify Control Expert version.
- Correctness of the controller and coprocessor firmware versions by supervising the system words %SW14 (Firmware version of PLC processor) and %SW142 (Firmware version of coprocessor).
- Correctness of each module addresses (position in backplane, CRA switches).
- Correctness of the cabling:
	- Point to point verification: from internal variable to IO module and to actuator/sensor.
	- Fuses.
	- Equipment for wiring diagnostic.
- At the end of the procedure, all the safety modules are in "lock" mode (it is recommended that the safe application itself checks this condition).
- Correctness of each module configuration (including the timeouts):"
	- Read the configuration using the Control Expert screen and compare to specification.
- All the safety applications have been rebuilt using the **Rebuild All Project** option, then downloaded to each PLC, and their SAId saved as well as the application archive.
- The task period and task watchdog are correct.
- Module references and version.
- Usage of SELV/PELV only.
- If CIP Safety devices are used in the safety application:
	- The Safety Configuration ID signature (SCID) can be considered to be verified (option enabled in Control Expert CIP Safety DTM) and target configuration locked after user testing.
	- To confirm that the originator configuration created by the user with the Control Expert software tool was correctly sent to and saved in the M580 CIP Safety originator, visually compare all the CIP Safety target configuration parameter values displayed in the target DDDTs (in connected mode with the PAC, using an Animation table) with the parameter values displayed and configured in the target DTM [Configuration](#page-348-0) verification tab, page 349. All of the values need to be identical.
	- Test all safety connection configurations after they are applied in the M580 CIP Safety originator to confirm that each target connection is operating as intended.
	- Before installing the CIP Safety devices into the safety network, commission all the safety devices with MacId and Baud Rate as necessary.
- User testing is the means by which all application downloads are validated

# **Step 13: Overall safety validation**

The goal of this step is to prove that the safety integrated system fulfills its requirements. It executes all the tests and produce the reports define in the step 7 of the "safety lifecycle". It should include:

• Verify that there is no overrun condition during any of the system state (verification of the system bit %S19 in the MAST, FAST, AUX0 tasks), and that the max and current SAFE task execution time (%SW42 and %SW43) are below the SAFE task Period.

$$
\Sigma_{\text{all tasks}} \frac{\text{Exe}_{\text{task}}}{\text{Period}_{\text{task}}} \le 80\%
$$

• Verify the controller load formula:

**NOTE:** You can use the system words %SW110 to [%SW115,](#page-386-0) page 387 to perform a real-time evaluation of the average load for controller tasks (if all tasks are periodic, %SW116 should be less than 80).

- Verify the special operating modes (module unlock, maintenance input, invalid channel, wiring defect).
- For Hot Standby applications, verify that all tasks are correctly synchronized through the Hot Standby link by checking and using the MAST\_SYNCHRONIZED, FAST\_ SYNCHRONIZED, and SAFE-SYNCHRONIZED bits in the T\_M\_ECPU\_HSBY DDT. Refer to the *Modicon M580 Hot Standby, System Planning Guide for Frequently Used Architectures* for a description of the T\_M\_ECPU\_HSBY DDT.

## **Step 14: Overall operation, maintenance and repair**

- Execute the proof tests at the right period.
- Monitor the SAId see note.

**NOTE:** As long as the SAId has not changed, the safety portion of the application has not been changed. Refer to the S\_SYST\_STAT\_MX function block for details on SAId behavior.

- Monitor the configuration lock status of each safety module.
- Record the repair operations.
- If a module is replaced, the replacement device needs to be configured properly and you (the user) need to verify its operation. Execute (at minimum) the commissioning operations related to this module.
- Record the deviations.

## **Step 15: Overall modification and retrofit**

Any modification should be treated as a new design. An impact analysis may help to define the part of the former safety system that can be kept and the part that must be designed again.

**NOTE:** If an application modification does not concern the SAFE application, you can use the SourceSafeSignature to verify that no unwanted modification has been introduced to the SAFE code. The SourceSafeSignature is an *a priori* verification that the application is unchanged. SourceSafeSignature does not replace the SAId, which is the only measure that reliably confirms a PAC is executing the same SAFE application that was validated.

# <span id="page-44-0"></span>**M580 Safety I/O Modules**

### **What's in This Chapter**

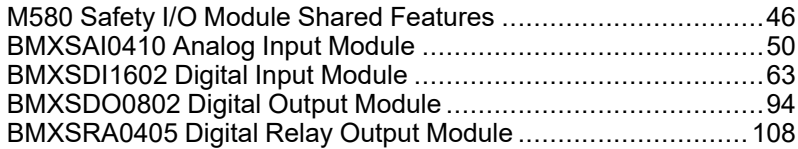

## **Introduction**

This chapter describes the M580 safety I/O modules.

# <span id="page-45-0"></span>**M580 Safety I/O Module Shared Features**

## **Introduction**

This section describes the shared or common features of M580 safety I/O modules.

## **Introducing the M580 Safety I/O Modules**

### **Introduction**

The following four M580 safety I/O modules are certified for use in safety applications:

- BMXSAI0410 (Analog Input)
- BMXSDI1602 (Digital Input)
- BMXSDO0802 (Digital Output)
- BMXSRA0405 (Digital Relay Output)

Use the four safety I/O modules to connect the safety PAC to the sensors and actuators that are part of the safety loop. Each safety I/O module incorporates a dedicated safety processor. You can install these I/O modules in the local backplane or in RIO drops.

### **Installation and Housing Requirements**

Install your M580 safety equipment in a manner that meets:

- The IEC 60950 pollution degree 2 standard for the safety of information technology equipment; and
- IEC 60529 standard for IP54 ingress protection, so that:
	- the presence of dust does not interfere with equipment operation, and
	- splashing water has no harmful effect on the equipment or operations.

Typically these standards are accomplished by placing the safety equipment in a housing, such as a cabinet.

### **Maximum Operation Altitude**

The maximum operating altitude for the M580 safety I/O modules is 2000 m above sea level.

### **Communication Between the PAC and I/O**

The M580 safety controller and co-processor together control all backplane exchanges, while the safety I/O respond to the commands of the controller and co-processor. Safety I/O modules can be installed in either a BMXXBP•••• X Bus backplane or a BMEXBP•••• Ethernet backplane.

Communications between the safety PAC and safety I/O modules in the local main backplane are made via the backplane.

Communications between the safety PAC and safety I/O modules installed in an RIO drop are made through an adapter module installed on the RIO drop, either:

- a BMECRA31210 adapter, for an Ethernet backplane, or
- a BMXCRA31210 adapter, for an X Bus backplane.

**NOTE:** With controller firmware 3.20 or later, the communication between the PAC and safety I/O requires a BM•CRA31210 with a firmware 2.60 or later.

**NOTE:** A BMXCRA31200 adapter cannot be used to connect safety I/O modules to the M580 safety PAC.

Optionally, you can use BMXNRP0200 or BMXNRP0201 fiber optic repeater modules to extend the physical link between the controller and co-processor in the local backplane and the adapter in the RIO drop. Fiber optic repeater modules enhance RIO network noise immunity and increase cabling distance while maintaining the full dynamic range of the network and the safety integrity level.

The communication protocol between the safety I/O and PAC enables their exchanges. It permits both devices to check the accuracy of received data, detect corrupted data, and determine if the transmitting module becomes non-operational. Thus, a safety loop may include any [non-interfering,](#page-29-0) page 30 RIO adapters and backplane.

### **External Power Supply Used with Digital Safety I/O**

The BMXSDI1602 and BMXSDO0802 digital modules require an 24 Vdc protected extra low voltage (SELV/PELV) external power supply to provide power to sensors and actuators. The safety I/O modules supervise the non-safety process power supply for overvoltage and undervoltage conditions.

# **AADANGER**

#### **SELV/PELV OVERVOLTAGE CATEGORY II POWER SUPPLY REQUIRED**

Use only a SELV/PELV type overvoltage category II power supply, with a maximum output of 60 Vdc, to supply power to sensors and actuators.

**Failure to follow these instructions will result in death or serious injury.**

# **Diagnostics Overview for M580 Safety I/O Modules**

### **Introduction**

Each M580 safety I/O module presents the following diagnostic features:

- Self-test at module start-up
- Continuous built-in runtime self-test
- Module and channel diagnostic LEDs

In addition, the digital safety I/O modules also perform wiring diagnostics.

### **Power On Self Test**

At power up, the I/O modules perform an extended series of power on self-tests. If the result of these tests are:

- Successful: The modules are considered to be healthy and are operational.
- Unsuccessful: The modules are not considered to be healthy and are not operational. In this case, the inputs are set to 0, and the outputs are de-energized.

**NOTE:** If the 24 Vdc external power supply is not connected to a digital input or digital output module, the power on self-tests are not performed and the module does not start.

### **Continuous Built-In Tests**

During runtime, the I/O modules continuously perform self-tests. The input modules verify that they are able to read data from the sensors over the complete range. The output modules verify that the actual state of the output is the same as the commanded state.

### **LEDs**

Each safety I/O module provides module and channel LED diagnostics on the front face of the module:

- The top four LEDs (**Run**, **Err**, **I/O**, and **Lck**) together describe the state of the module.
- The bottom two or four (depending on the module) rows of LEDs combine with the top four LEDs to describe the state and health of each input or output channel.

Refer to the LED diagnostics topic for the following safety I/O modules for more information on the how to read the LEDs for that module:

• BMXSAI0410 safety analog input [module,](#page-222-0) page 223

- BMXSDI1602 safety digital input [module,](#page-227-0) page 228
- BMXSDO0802 safety digital output [module,](#page-233-0) page 234
- BMXSRA0405 safety digital relay output [module,](#page-238-0) page 239

### **Wiring Diagnostics for Digital Modules**

Both the safety digital input module and the safety digital output module can detect the following channel wiring diagnostic conditions:

- Open (or cut) wire.
- Short circuit to the 0 V ground.
- Short circuit to the 24 Vdc.
- Crossed circuits between two channels.

**NOTE:** The availability of these diagnostic functions depends on the specific wiring design of the module to its field devices. Refer to the application wiring examples for the following safety digital I/O modules for more information:

- BMXSDI1602 safety digital input [module,](#page-67-0) page 68
- BMXSDO0802 safety digital output [module,](#page-97-0) page 98

# <span id="page-49-0"></span>**BMXSAI0410 Analog Input Module**

## **Introduction**

This section describes the BMXSAI0410 safety analog input module.

# **BMXSAI0410 Safety Analog Input Module**

### **Introduction**

The BMXSAI0410 safety analog input module presents the following features:

- 4 isolated analog 4...20 mA current input channels.
- 12500 resolution counts, spanning the data range of 0...25 mA.
- Current out of range detection, for current values less than 3.75 mA or greater than 20.75 mA.
- Supports the following SIL3 (IEC61508) standards:
	- The module is able to achieve up to Category 2 (Cat2) / Performance Level d (PLd) using 1 input channel (one-out-of-one (1oo1) evaluation). Thus, Cat1 and Cat2 / PL a, b, c, d can be achieved using 1 input channel.
	- The module is able to achieve up to Category 4 (Cat4) / Performance Level e (PLe) using 2 input channels (one-out-of-two (1oo2) evaluation). Thus, Cat3 and Cat4 / PL d, e can be achieved using 2 input channels.
- LED [diagnostic,](#page-222-0) page 223 display provided for the module and for each input channel.
- Module hot swap during runtime.
- Module CCOTF when operating in [maintenance](#page-248-0) mode, page 249. (CCOTF is not supported in safety [mode,](#page-247-0) page 248.)

### **High Availability**

You can design your safety application to varying levels of performance and availability, by using single or redundant input channels and modules, as follows:

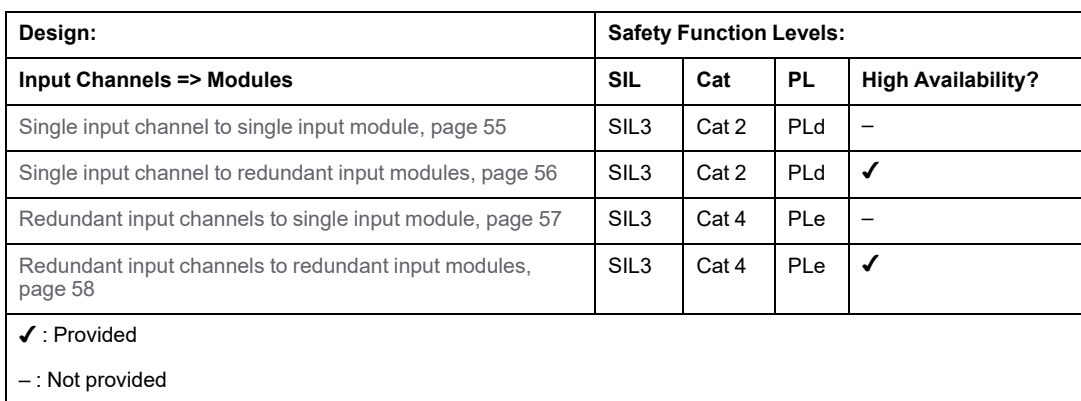

The following figure illustrates the redundant analog input configuration:

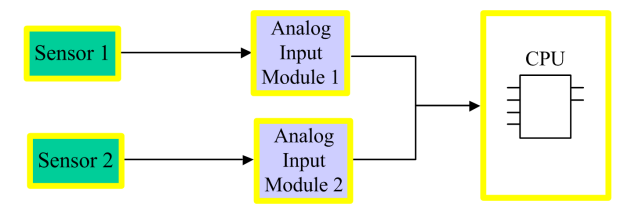

The analog input current value from sensor 1 and sensor 2 are sent by input module 1 and input module 2, respectively, over a black channel to a safety controller. The controller executes a dedicated function block, (S\_AIHA, in each of two separate, compiled logic programs to manage and select data from the two input modules. This function block operates as follows:

- If the health status of the input data coming from module 1 is OK, the input data from this module is used in the safety function.
- If the health status of the input data coming from module 1 is not OK, but the health status of the input data coming from module 2 is OK, the input data from module 2 is used.
- If the health status of the input data from both module 1 and module 2 is not OK, then the system activates the safety function.

## **BMXSAI0410 Wiring Connector**

### **Introduction**

The BMXSAI0410 analog input module includes 4 analog inputs. The module presents two pair of pins – two positive channel (Ch) pins and two negative common (Com) pins – for each input.

For each input:

- the two channel pins (Ch*n*) are internally connected, and
- the two common pins (Com*n*) also are internally connected.

To connect an analog sensor to an input, you can use either channel pin and either common pin for that input.

### **Terminal Blocks**

You can use the following Schneider Electric 20-point terminal blocks to fit the 20 pin connector on the front of the module:

- screw clamp terminal block BMXFTB2010
- age clamp terminal block BMXFTB2000
- spring type terminal block BMXFTB2020

**NOTE:** Terminal blocks can be removed only when power to the module is OFF.

## **Wiring Connector**

The following example presents a generic wiring scheme for inputs on the module:

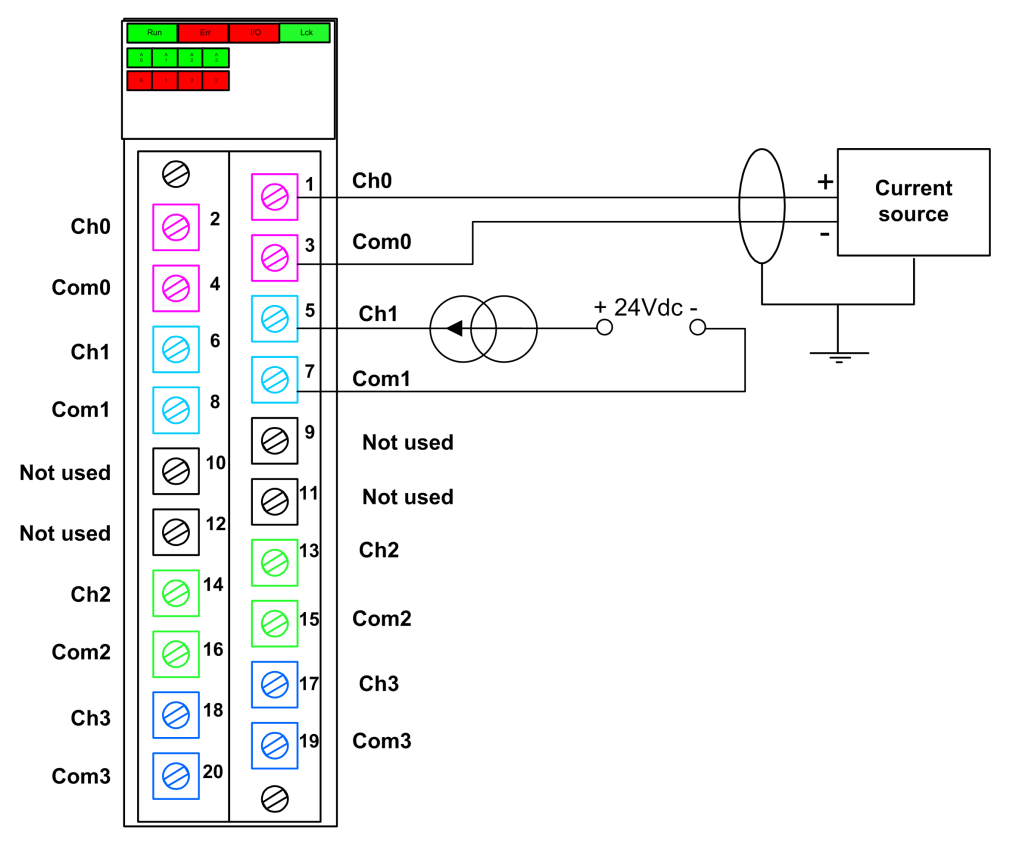

**NOTE:** The module detects a cut wire condition and reports it as a current out of range condition (less than 3.75 mA) by setting the OOR element of the  $T-UANA$  SIS CH IN, [page](#page-60-0) 61 structure to "1".

### **Mapping Inputs to Connector Pins**

The following provides a description of each pin on the BMXSAI0410 analog input module:

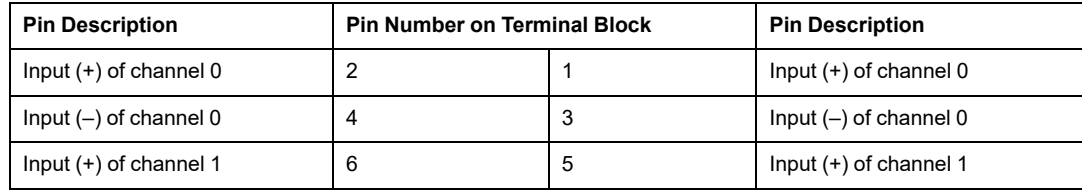

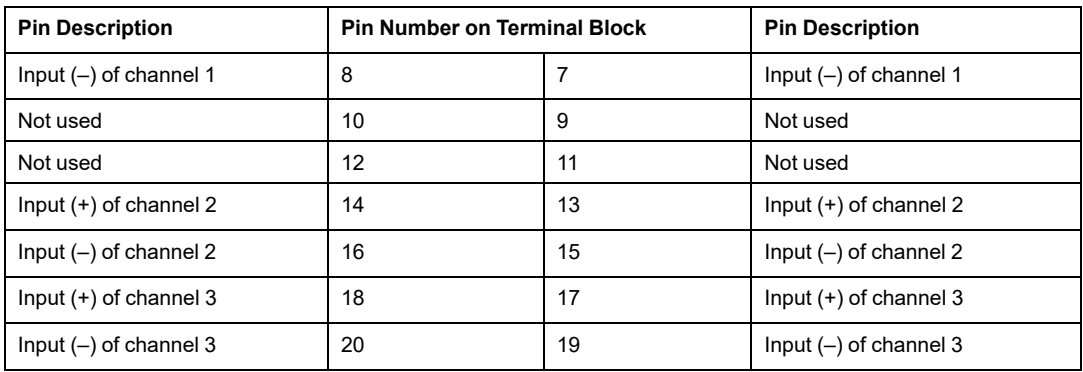

**NOTE:** Because the two positive pins for each input are internally connected, you need to use only one positive pin for an input channel. Similarly, because the two negative pins for each input are internally connected, you need to use only one negative pin for each input channel.

For example, to connect an analog sensor to input channel 0, you can connect:

- Positive wire of the sensor to either pin 1 or pin 2.
- Negative wire of the sensor to either pin 3 or pin 4.

## **BMXSAI0410 Input Application Wiring Examples**

### **Introduction**

You can wire the BMXSAI0410 safety analog input module to analog sensors to achieve SIL3 compliance in several different ways, depending on:

- the required Category (Cat2 or Cat4) and Performance Level (PLd or PLe) standard
- your application's requirements for high availability

# **CAUTION**

#### **RISK OF UNINTENDED OPERATION**

The maximum safety integrity level (SIL) is determined by the quality of sensor and the length of the proof-test interval to IEC 61508. If you are using sensors that do not meet the quality of the intended SIL standard, always wire these sensors redundantly to two channels.

#### **Failure to follow these instructions can result in injury or equipment damage.**

The following SIL3 digital input application wiring examples are described, below:

- Cat2/PLd:
	- a single sensor wired to one input.
- Cat2/PLd with high availability:
	- two sensors wired to two input points on different input modules.
- Cat4/PLe:
	- two sensors, each wired to a different input point on the same input module.
- Cat4/PLe with high availability:
	- two pair of sensors (for a total of four sensors): the sensors of the first pair are each wired to a different input point on one module, and the sensors of the second pair are each wired to a different input point on a second module.

### <span id="page-54-0"></span>**SIL3 Cat2/PLd**

The following example presents a single sensor wired to one input point on a single input module. The controller performs 1oo1D evaluation on the single monitored value:

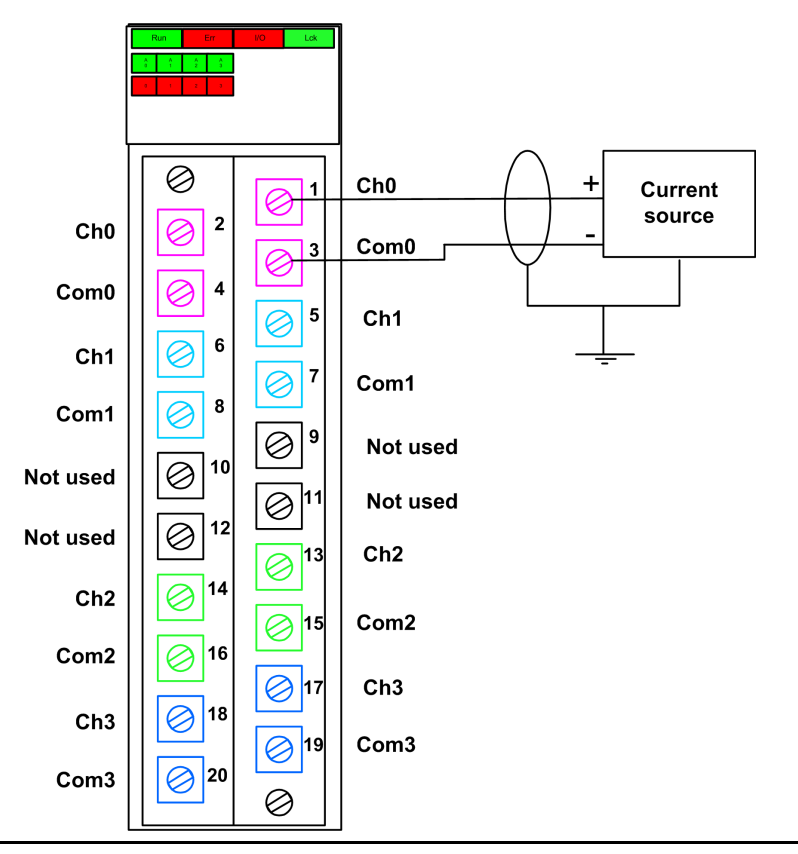

### **RISK OF UNINTENDED OPERATION**

Use a suitable, qualified sensor to achieve SIL3 according to IEC61508 and Category 2/ Performance Level d according to ISO13849 using this wiring design.

**Failure to follow these instructions can result in injury or equipment damage.**

## <span id="page-55-0"></span>**SIL3 Cat2/PLd with High Availability**

The following example presents two sensors that monitor the same process variable. Each sensor is connected to a single input point on different input modules. The controller performs 1oo1D evaluation of the single monitored value:

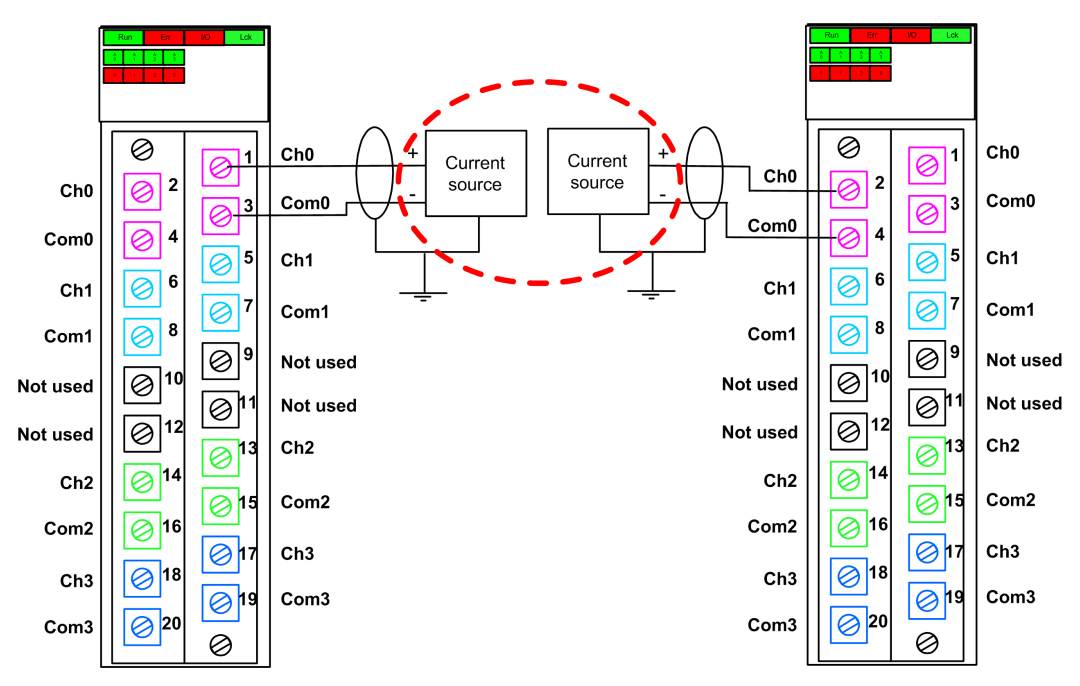

**NOTE:** In this design, use the S AIHA function block in the SAFE task to manage the two process variable values reported by the two sensors.

#### **RISK OF UNINTENDED OPERATION**

Use a suitable, qualified sensor to achieve SIL3 according to IEC61508 and Category 2/ Performance Level d according to ISO13849 using this wiring design.

**Failure to follow these instructions can result in injury or equipment damage.**

## <span id="page-56-0"></span>**SIL3 Cat4/PLe**

The following example presents two sensors that monitor the same process variable. Each sensor is connected to a single input point on the same input module. The controller performs a 1oo2D evaluation of the competing values provided by the two sensors for the same process variable:

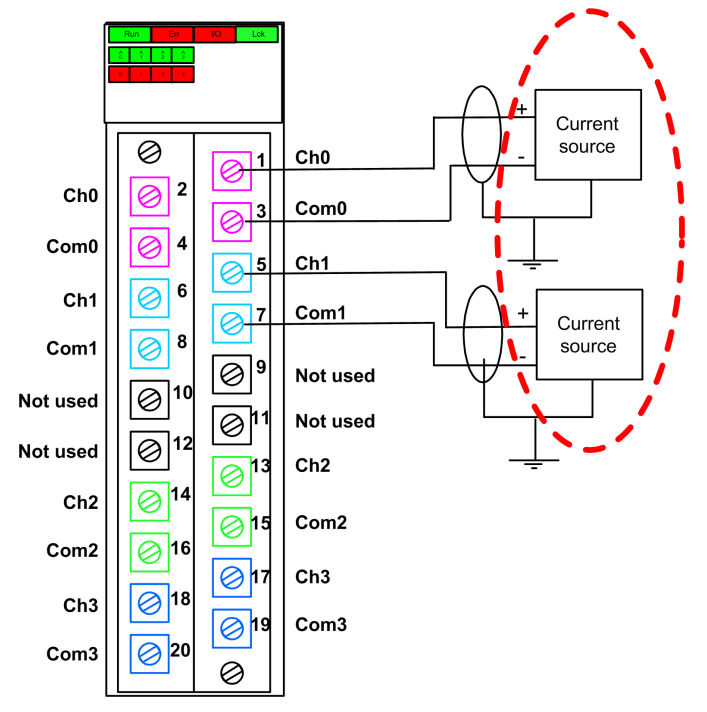

**NOTE:** In this design, use the S AI COMP function block in the SAFE task to perform a 1oo2D evaluation of the competing values coming from the two sensors.

#### **RISK OF UNINTENDED OPERATION**

Use a suitable, qualified sensor to achieve SIL3 according to IEC 61508 and Category 4/ Performance Level e according to ISO13849 using this wiring design.

**Failure to follow these instructions can result in injury or equipment damage.**

## <span id="page-57-0"></span>**SIL3 Cat4/PLe with High Availability**

The following example presents two pair of redundant sensors, which monitor the same process variable. Each sensor is connected to a single input point on two different input modules (two inputs on each module). This design makes it possible for the controller to perform a 1oo2D evaluation:

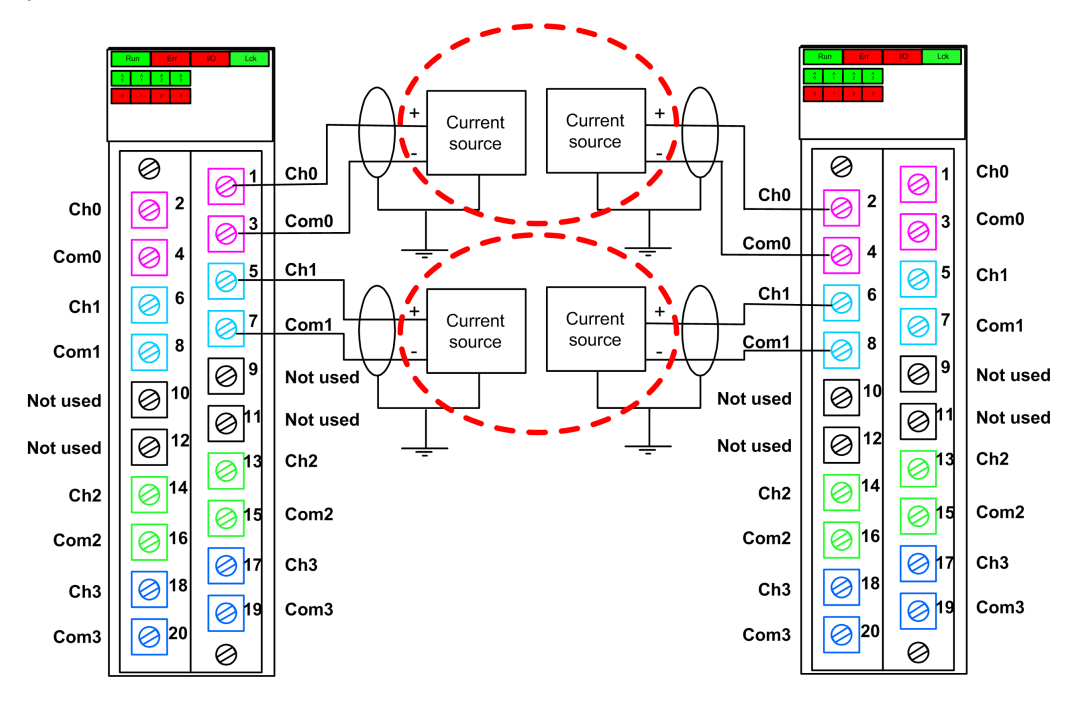

**NOTE:** In this design, you need to use the S\_AI\_COMP and S\_AIHA function blocks inside the SAFE task to manage the four input signals:

- S AI COMP to perform 1oo2 evaluation of two pairs of values coming from both sensors connected to the same module.
- S AIHA to manage the high availability feature.

The following function block diagram depicts the above referenced code segment design:

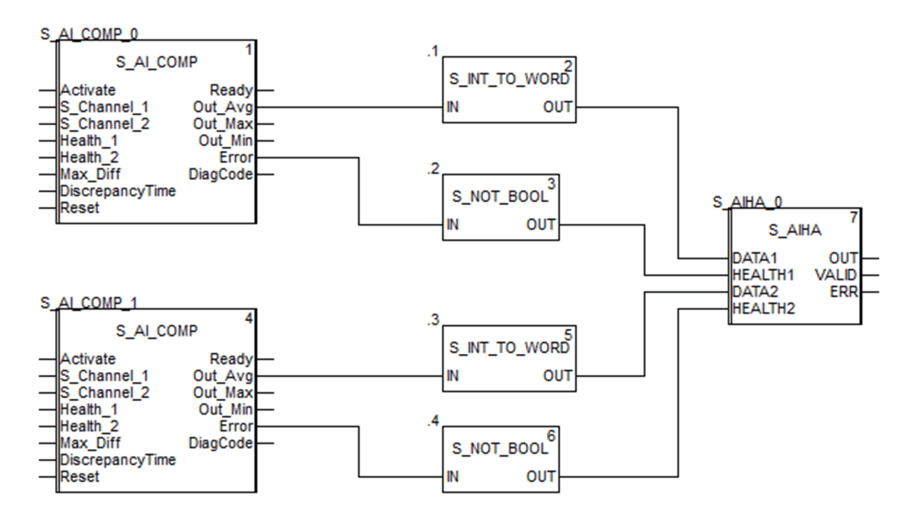

# **ACAUTION**

#### **RISK OF UNINTENDED OPERATION**

Use a suitable, qualified sensor to achieve SIL3 according to IEC 61508 and Category 4/ Performance Level e according to ISO13849 using this wiring design.

**Failure to follow these instructions can result in injury or equipment damage.**

## **BMXSAI0410 Data Structure**

### **Introduction**

The  $T_U$  and  $SIS$  IN 4 device derived data type (DDDT) is the interface between the BMXSAI0410 analog input module and the application running in the controller. The  $T-U$ ANA\_SIS\_IN\_4 DDDT incorporates the data types T\_SAFE\_COM\_DBG\_IN and T\_U\_ANA SIS<sup>CH</sup> IN.

All of these structures are described, below.

### **T\_U\_ANA\_SIS\_IN\_4 DDDT Structure**

The  $T$  U ANA SIS IN 4 DDDT structure includes the following elements:

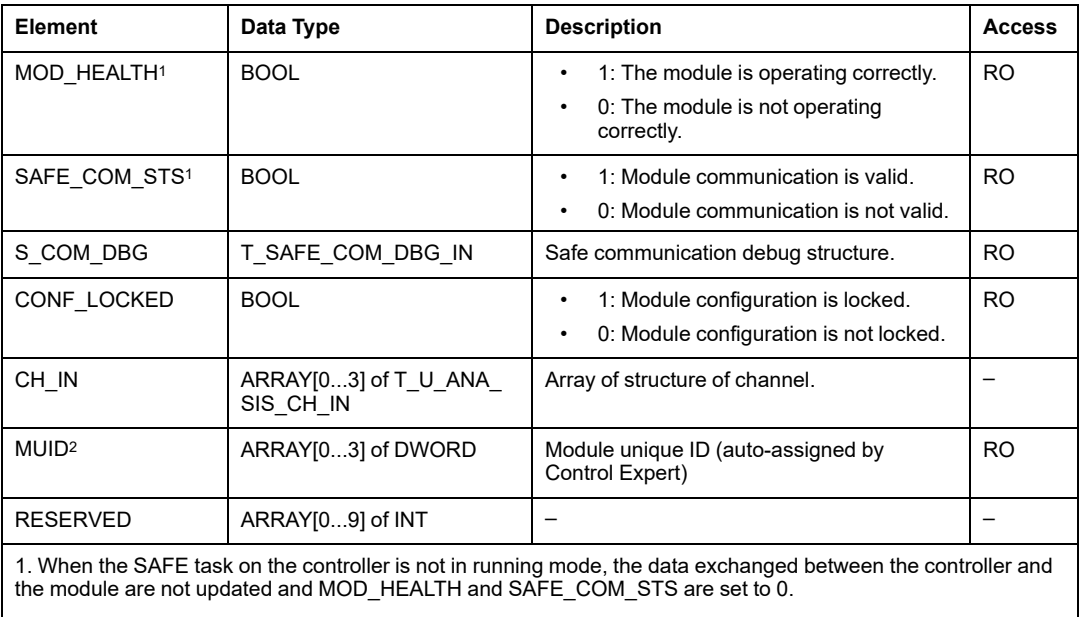

2. This auto-generated value can be changed by executing the **Build > Renew Ids & Rebuild All** command in the Control Expert main menu.

### **T\_SAFE\_COM\_DBG\_IN Structure**

The T\_SAFE\_COM\_DBG\_IN structure includes the following elements:

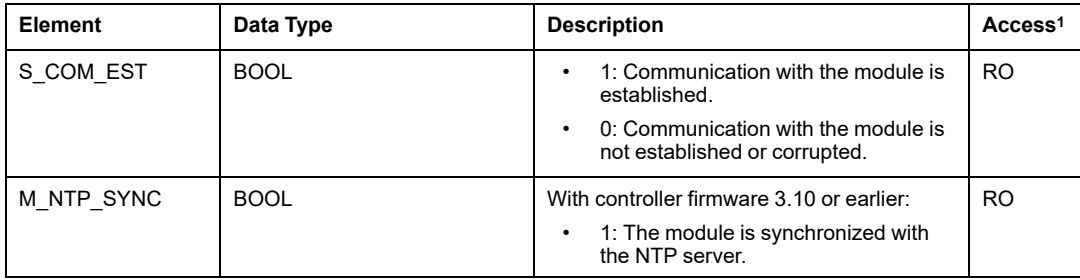

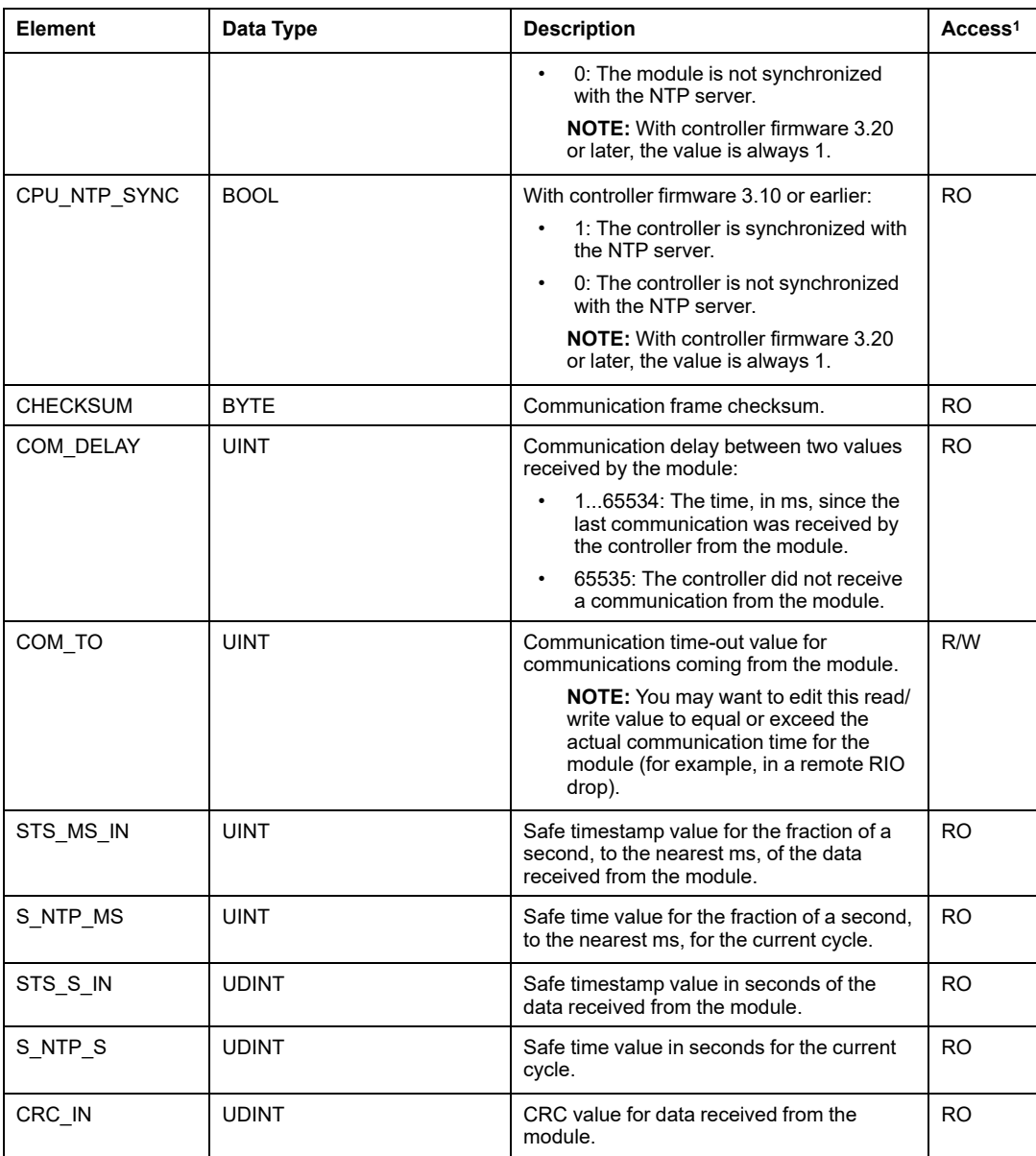

## <span id="page-60-0"></span>**T\_U\_ANA\_SIS\_CH\_IN Structure**

The T\_U\_ANA\_SIS\_CH\_IN structure includes the following elements:

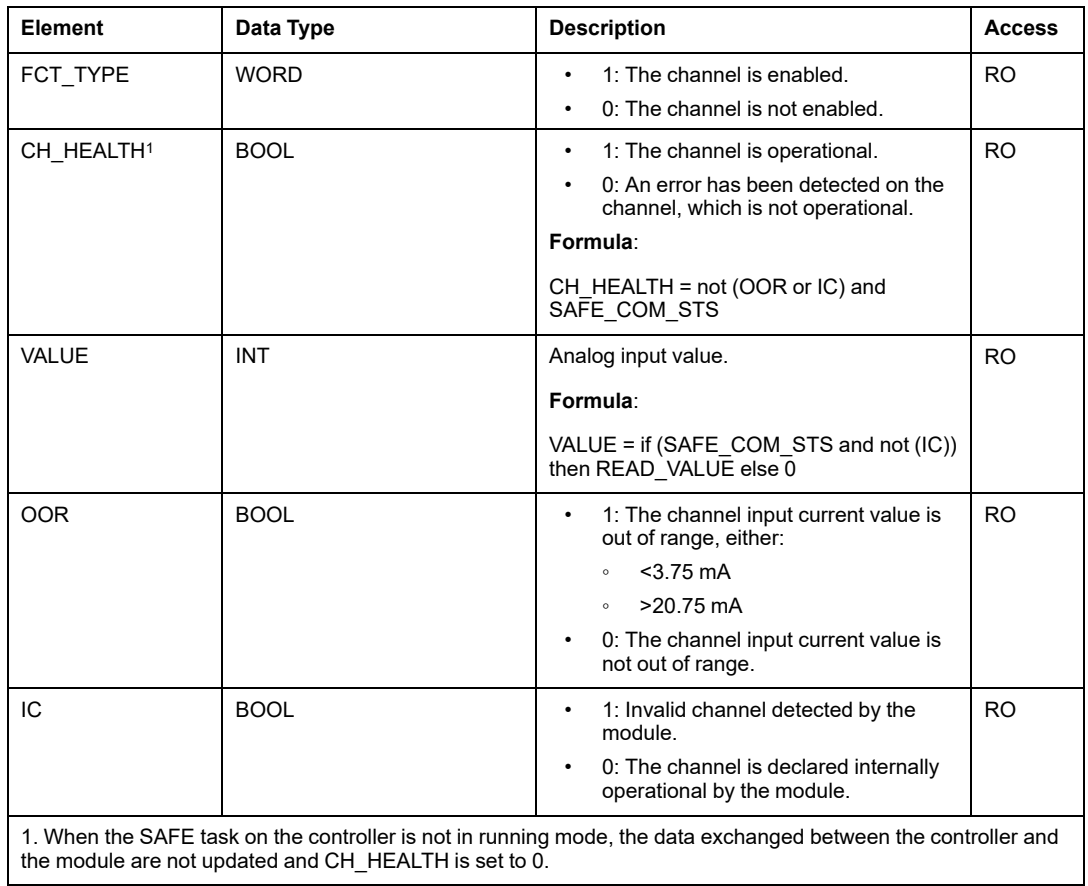

# <span id="page-62-0"></span>**BMXSDI1602 Digital Input Module**

## **Introduction**

This section describes the BMXSDI1602 safety digital input module.

## **BMXSDI1602 Safety Digital Input Module**

### **Introduction**

The BMXSDI1602 safety input module presents the following features:

- 16 Type 3 (IEC61131-2) inputs, in two electrically non-isolated groups of 8 inputs.
- 24 Vdc rated input voltage.
- Achieves the following:
	- SIL3 IEC61508, SILCL3 IEC62061.
	- SIL4 EN5012x.
	- Category 2 (Cat2) / Performance Level d (PLd) ISO13849 using 1 input channel (one-out-of-one (1oo1D) evaluation).
	- Category 4 (Cat4) / Performance Level e (PLe) ISO13849 using 2 input channels (one-out-of-two (1oo2D) evaluation).
- Compatible with 2 or 3 wire proximity sensors.
- Provides optionally two 24 Vdc outputs (VS1 and VS2) for short-circuit to 24 Vdc supervision:
	- VS1 to monitor short-circuit on inputs 0...3 (rank A & B).
	- VS2 to monitor short-circuit on inputs 4...7 (rank A & B).
- Monitor external 24 Vdc sensor supply voltage.
- LED [diagnostic](#page-227-0) display, page 228 provided for the module and for each input channel.
- Configurable [\(enable/disable\)](#page-68-0) channel wiring diagnostics, page 69 that can detect the following conditions:
	- Open (or cut) wire.
	- Short circuit to the 0 V ground.
	- Short circuit to the 24 Vdc (if sensor power is internally provided).
	- Crossed circuits between two channels (if sensor power is internally provided).
- Module hot swap during runtime.

• Module CCOTF when operating in [maintenance](#page-248-0) mode, page 249. (CCOTF is not supported in safety [mode,](#page-247-0) page 248.)

## **High Availability**

You can use two sensors connected two different input channels located on different input modules to monitor the same physical value, and thereby increase system availability.

The following figure illustrates the redundant digital input configurations:

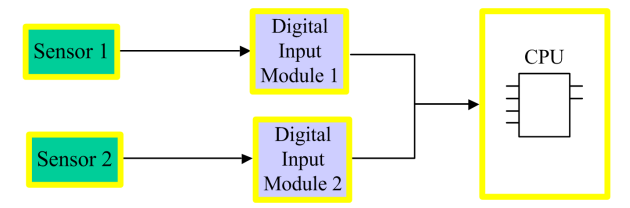

The input state value from sensor 1 and sensor 2 are sent by input module 1 and input module 2, respectively, over a black channel to a safety controller. The controller executes a dedicated function block, S\_DIHA, to manage and select the data from the two input modules. This function block operates as follows:

- If the health status of the input data coming from module 1 is OK, the input data from this module is used in the safety function.
- If the health status of the input data coming from module 1 is not OK, but the health status of the input data coming from module 2 is OK, the input data from module 2 is used.
- If the health status of the input data from both module 1 and module 2 is not OK, then the state of the input is set to the safe state ("0") in order to activate the safety function.

Refer to the description of input [application](#page-67-1) wiring examples, page 68 for details on how to wire the module for high availability.

## **BMXSDI1602 Wiring Connector**

### **Introduction**

The BMXSDI1602 digital input module presents 16 inputs in two groups of 8 inputs. The first group consists of inputs 0...3 (rank A & B), the second group consists of inputs 4...7 (rank A & B). There is no isolation between these two groups.

Power can be provided to the sensors either directly from the external power supply, or internally via the VS1 and VS2 power supplies. Each design is presented, below.

### **Terminal Blocks**

You can use the following Schneider Electric 20-point terminal blocks to fit the 20 pin connector on the front of the module:

- screw clamp terminal block BMXFTB2010
- age clamp terminal block BMXFTB2000
- spring type terminal block BMXFTB2020

**NOTE:** Terminal blocks can be removed only when power to the module is OFF.

### **Process Power Supply**

A 24 Vdc protected extra low voltage (SELV/PELV) overvoltage category II process power supply is required. Schneider Electric recommends a power supply that does not automatically restore power after a power interruption.

# **DANGER**

#### **LOSS OF THE ABILITY TO PERFORM SAFETY FUNCTIONS**

Use only a SELV/PELV type process power supply with a maximum output of 60 V.

**Failure to follow these instructions will result in death or serious injury.**

### **Fuse**

A fast blow fuse is required to help protect the external power supply against short-circuit and over voltage conditions.

# *NOTICE*

#### **IMPROPER FUSE SELECTION**

Use fast acting fuses to help protect the electronic components of the digital input module from an over current condition. Improper fuse selection can result in damage to the input module.

**Failure to follow these instructions can result in equipment damage.**

### **Wiring Connector: Sensors Supplied with External Power**

In the following design, the sensors are powered directly from an external power supply:

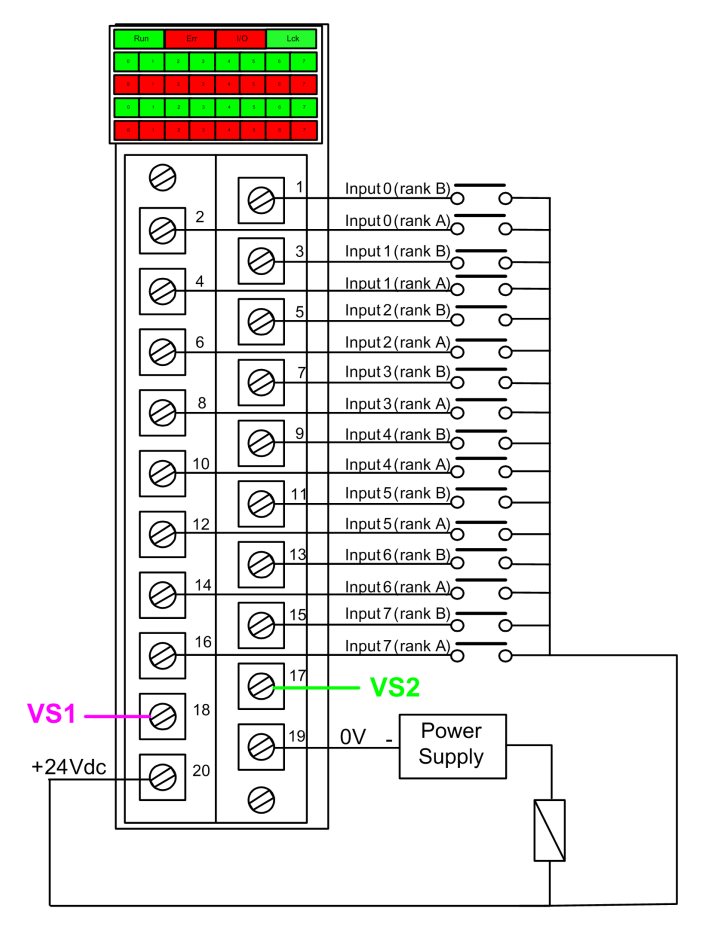

#### **power supply:** 24Vdc

**fuse:** fast blow fuse of 0.5A

**NOTE:** Powering the sensors externally limits the channel diagnostics the module can perform. In this wiring design, the module can detect:

- A cut (or open) wire condition (if enabled for the channel in Control Expert).
- A short circuit to ground condition.

However, in this design, the module does not detect:

- A short circuit to 24 Vdc condition.
- A cross circuit condition with other wiring input.

### **Wiring Connector: Sensors Supplied with Internal VS Power**

In the following design, sensors for channels 0...3 are supplied by the monitored VS1 power supply and sensors for channels 4...7 are supplied by the monitored VS2 power supply:

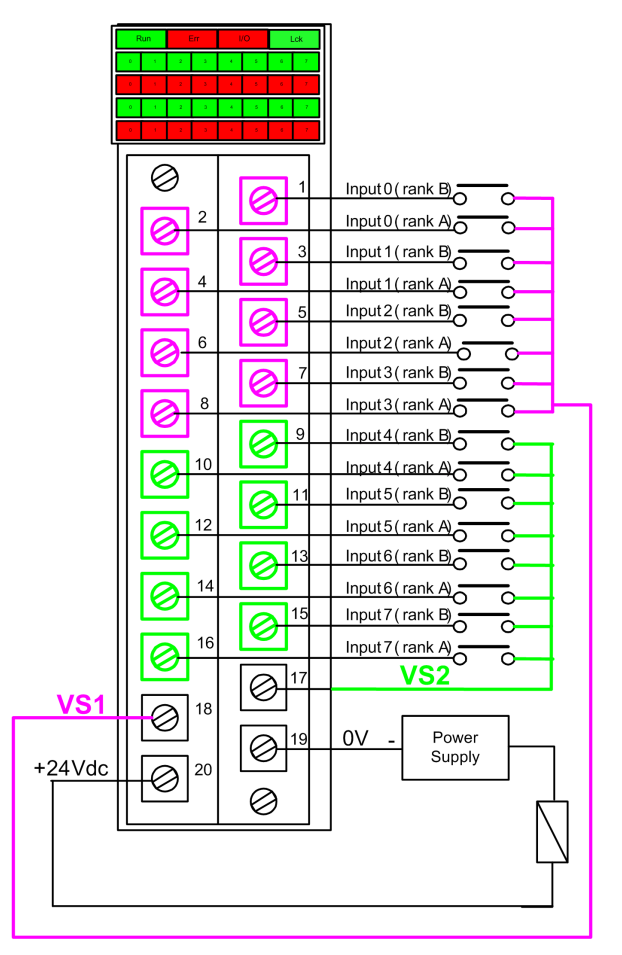

If you use this design, apply internal power to the channel groups as follows:

- Use VS1 to supply power to channels 0...3 (rank A and B).
- Use VS2 to supply power to channels 4...7 (rank A and B).

**NOTE:** In this design, the module can detect:

- A short circuit to 24 Vdc condition (if enabled for the channel in Control Expert).
- A cross circuit condition with other wiring input.
- A cut (or open) wire condition (if enabled for the channel in Control Expert).
- A short circuit to ground condition.

### **Mapping Inputs to Connector Pins and Control Expert Channels**

The following provides a description of each pin on the BMXSDI1602 input module, and maps each pin to the channel for that pin as it appears in the channel **Configuration** tab for the module in Control Expert Safety:

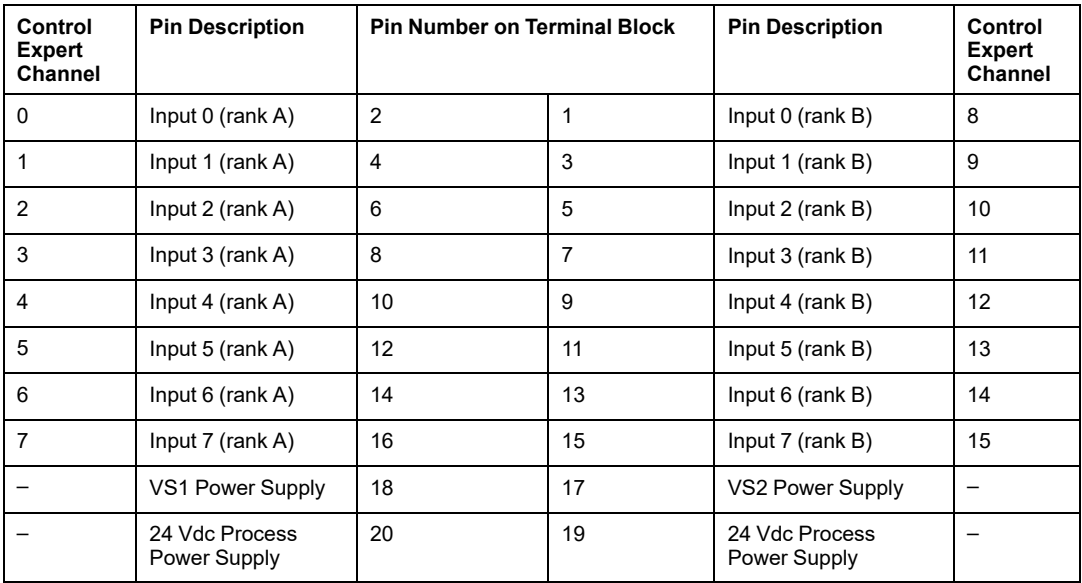

## <span id="page-67-0"></span>**BMXSDI1602 Input Application Wiring Examples**

### <span id="page-67-1"></span>**Introduction**

You can wire the BMXSDI1602 safety digital input module to sensors to achieve SIL3 compliance in several different ways, depending on:

- the required Category (Cat2 or Cat4) and Performance Level (PLd or PLe) standard
- your application's requirements for high availability

#### **RISK OF UNINTENDED OPERATION**

The maximum safety integrity level (SIL) is determined by the quality of sensor and the length of the proof-test interval to IEC 61508. If you are using sensors that do not meet the quality of the intended SIL standard, always wire these sensors redundantly to two channels.

#### **Failure to follow these instructions can result in injury or equipment damage.**

The following SIL3 digital input application wiring examples are described, below:

- Cat2/PLd:
	- a single sensor wired to one input
- Cat2/PLd with high availability:
	- a single sensor wired to two input points on different input modules
	- two sensors wired to two input points on different input modules
- Cat4/PLe:
	- a single sensor wired to two input points on the same input module
	- two sensors, each wired to a different input point on the same input module
- Cat4/PLe with high availability:
	- two sensors, each wired to two input different input points on different input modules

### <span id="page-68-0"></span>**Configurable Wiring Diagnostics in Control Expert**

For the BMXSDI1602 safety digital input module, use its **Configuration** page in Control Expert to:

- Enable **Short circuit to 24V detection** for each energized channel. This test performs the following actuator wiring diagnostics for a channel:
	- Short circuit to 24 Vdc detection.
	- Crossed circuit detection between two output channels.

The principle is to provide power to the sensors, by group of 8 channels (with VS1 for channels 0 to 3 (Rank A & B) and VS2 for channels 4 to 7 (Rank A & B)). A pulse to OFF is applied to these power outputs periodically with a period less than 1 second and a duration less than 1 ms. During this pulse, if the current read into the input is not null, the module considers the input in short-circuit.

- Enable **Open wire detection** for each of eight channels, which performs the following wiring diagnostics for that channel:
	- Open (or cut) wire detection (i.e. the input channel is not connected to the sensor).
	- Short circuit wiring detection to the 0 Vdc ground.

The principle is to create artificially, then measure, a leakage current (Ileakage) on the line (with a resistor in parallel to the sensor) when sensor is opened. If this leakage current (0.4 mA <Ileakage  $\leq 1.3$  mA) cannot be measured on the input line by the module, the external line is considered as cut (or in a short-circuit to ground condition). The diagnostic is performed with a period less than 10 ms.

- For a drv contact sensor, we recommend that you set in parallel with the sensor a 33 K Ω resistor.
- Using DDP 2 or 3 wires, the leakage current needs to fall within the limits defined above. You need to define the value of the resistor to set in parallel with the sensor, considering the natural leakage current of the sensor and the internal resistor of the input (7.5 K $Ω$ ).

# **WARNING**

#### **RISK OF UNINTENDED OPERATION**

Enable the available diagnostics provided in Control Expert to detect or exclude the conditions listed above. If a diagnostic test is not enabled or is not available in Control Expert, apply another safety measure to detect or exclude these conditions.

**Failure to follow these instructions can result in death, serious injury, or equipment damage.**

### **SIL3 Cat2/PLd**

#### **Single sensor connected with one input, supplied by internal VS:**

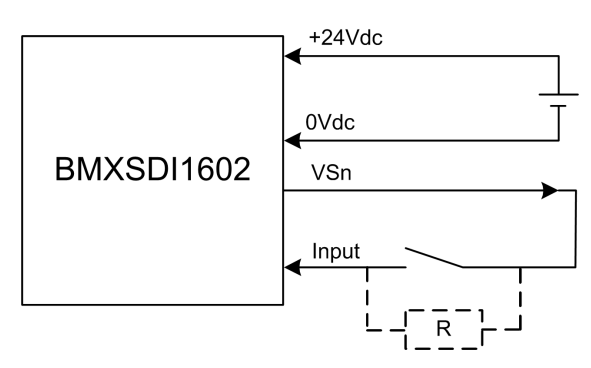

In this example, if internal power is supplied via:

- VS1, use channels 0...3 ranks A & B.
- VS2, use channels 4...7 ranks A & B.

Because the sensor is supplied power internally via a VS pin, the following channel wiring diagnostics apply:

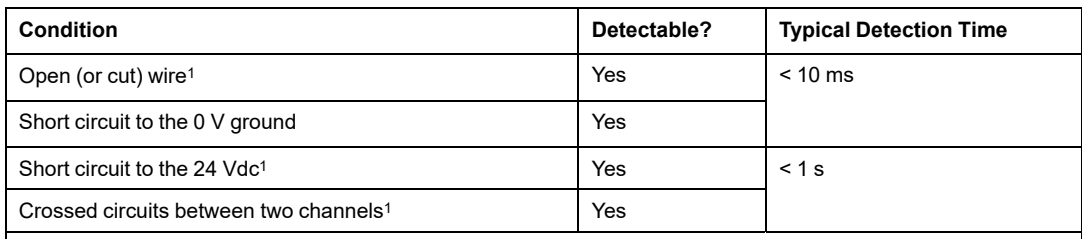

1. This diagnostic function is performed if enabled in the module **Configuration** tab in Control Expert.

# **WARNING**

### **RISK OF CROSSED CIRCUITS BETWEEN CHANNELS IN THE SAME GROUP**

Apply another safety measure when the module cannot detect crossed circuits between two channels in the same channel VS group. This additional safety measure detects or excludes this condition.

#### **Failure to follow these instructions can result in death, serious injury, or equipment damage.**

**NOTE:** Consider adding a Shottky diode to the input loop, between the sensor and the input point, to reduce the likelihood that a short circuit to 24 Vdc condition on one channel might cause the same condition on an adjacent channel.

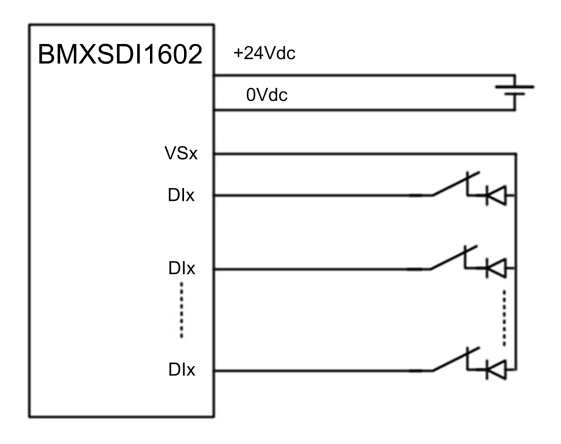

**Single sensor connected with one input, powered by external power:**

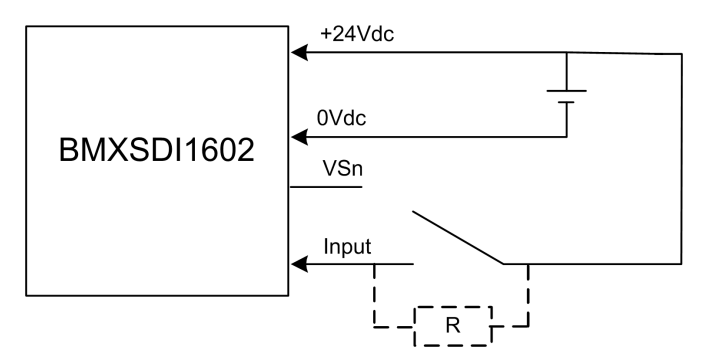

Because the sensor is supplied power externally, the following channel wiring diagnostics apply:

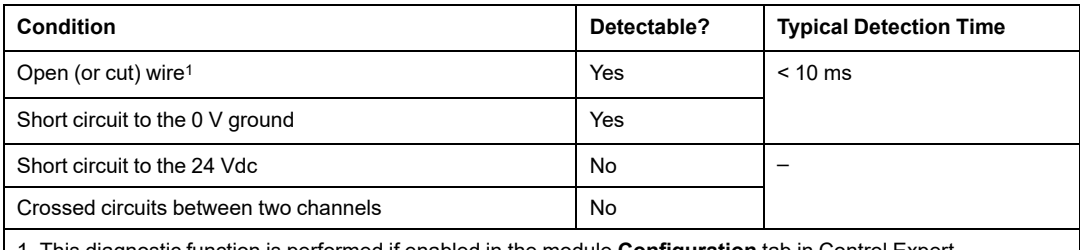

. This diagnostic function is performed if enabled in the module **Configuration** tab in Control E

# **WARNING**

#### **RISK OF CROSSED CIRCUITS BETWEEN CHANNELS**

Apply another safety measure when the module cannot detect crossed circuits between two channels (in the case of a single sensor connected with one input, powered by external power, depicted above). This additional safety measure detects or excludes this condition.

**Failure to follow these instructions can result in death, serious injury, or equipment damage.**

# **WARNING**

### **RISK OF SHORT CIRCUIT TO THE 24 VDC**

Apply another safety measure when the module cannot detect a short circuit to the 24 Vdc condition (in the case of a single sensor connected with one input, powered by external power, depicted above). This additional safety measure detects or excludes this condition.

**Failure to follow these instructions can result in death, serious injury, or equipment damage.**
## **SIL3 Cat2/PLd with High Availability**

### **Single sensor connected on Two inputs powered by external power:**

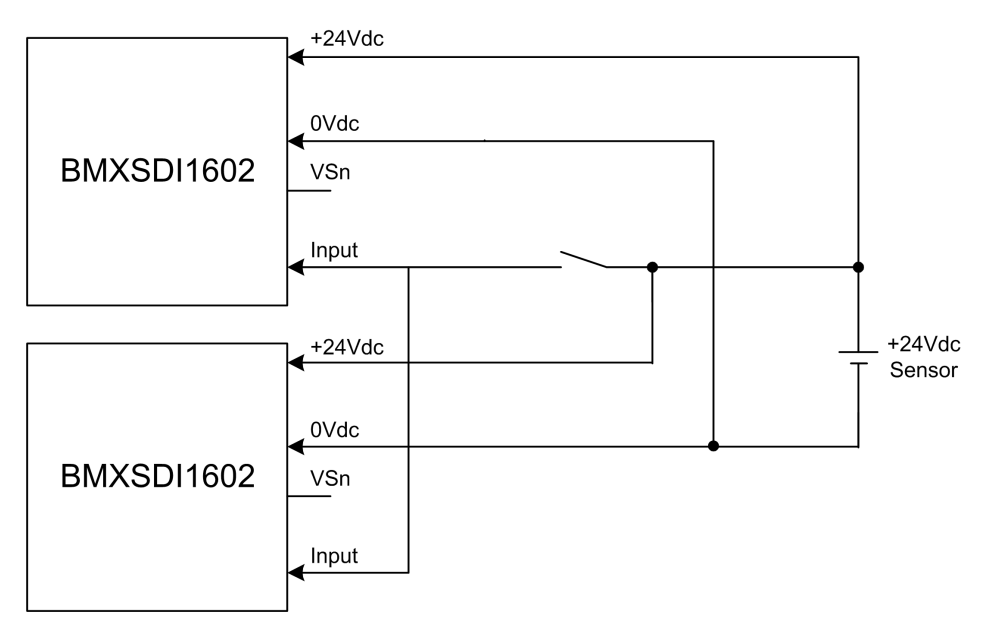

Because the single sensor is supplied power externally, the following channel wiring diagnostics apply:

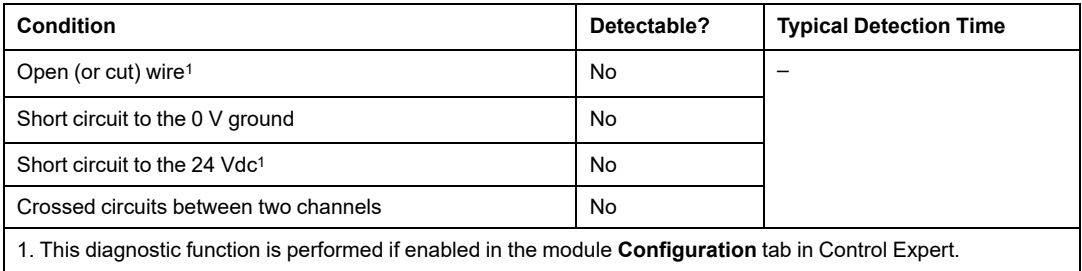

### **RISK OF CROSSED CIRCUITS BETWEEN CHANNELS**

Apply another safety measure when the module cannot detect crossed circuits between two channels (in the case of a single sensor connected on two inputs, powered by external power, depicted above). This additional safety measure detects or excludes this condition.

**Failure to follow these instructions can result in death, serious injury, or equipment damage.**

# **WARNING**

### **RISK OF SHORT CIRCUIT TO THE 24 VDC**

Apply another safety measure when the module cannot detect a short circuit to the 24 Vdc condition (in the case of a single sensor connected on two inputs, powered by external power, depicted above). This additional safety measure detects or excludes this condition.

**Failure to follow these instructions can result in death, serious injury, or equipment damage.**

**Two redundant sensors connected on single inputs of two modules using VS:**

The following example presents two redundant sensors (which may or may not be linked mechanically) that are used to acquire the same process variable. Each sensor is wired to a single input point on a different input module, with power supplied by the monitored VS power supply:

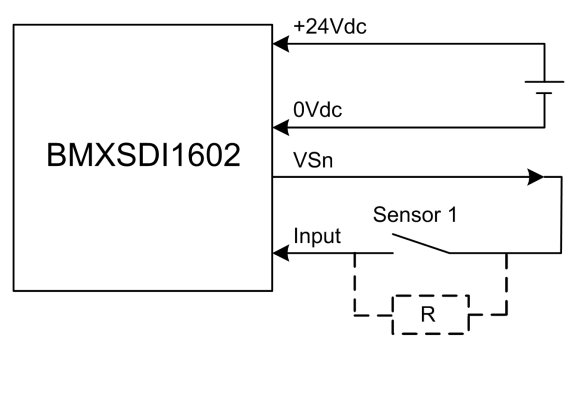

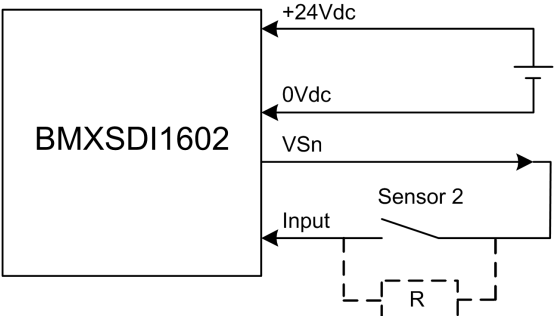

In this example, if internal power is supplied via:

- VS1, use channels 0...3 ranks A & B.
- VS2, use channels 4...7 ranks A & B.

### **NOTE:**

- In this design, you could use the  $S$  DIHA function block to manage the two input signals.
- Consider adding a Shottky diode to the input loop, between the sensor and the input point, to reduce the likelihood that a short circuit to 24 Vdc condition on one channel might cause the same condition on an adjacent channel.

Because the sensor is supplied power internally via a VS pin, the following channel wiring diagnostics apply:

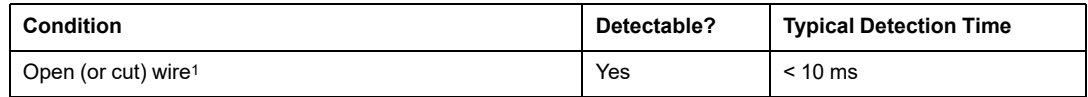

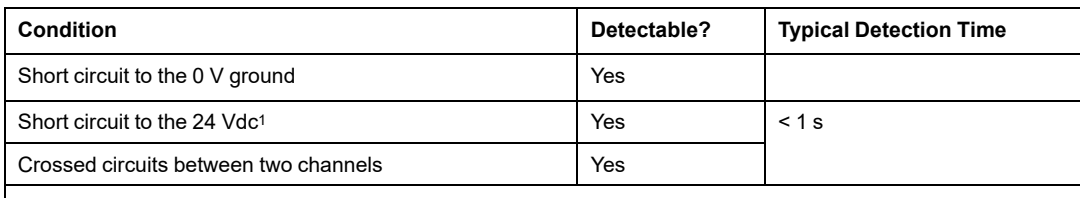

1. This diagnostic function is performed if enabled in the module **Configuration** tab in Control Expert.

# **WARNING**

### **RISK OF CROSSED CIRCUITS BETWEEN CHANNELS IN THE SAME GROUP**

Apply another safety measure when the module cannot detect crossed circuits between two channels in the same channel VS group. This additional safety measure detects or excludes this condition.

**Failure to follow these instructions can result in death, serious injury, or equipment damage.**

#### **Two redundant sensors connected on single inputs of two modules using external power:**

**NOTE:** Alternatively, power could be supplied to the sensors by an external power supply. In this case, a short circuit to the 24 Vdc condition and a crossed circuits between two channels condition would not be detectable.

Because the sensor is supplied power internally via a VS pin, the following channel wiring diagnostics apply:

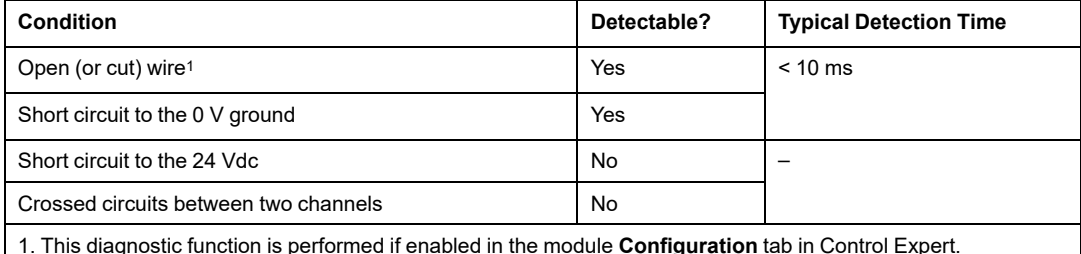

### **RISK OF CROSSED CIRCUITS BETWEEN CHANNELS**

Apply another safety measure when the module cannot detect crossed circuits between two channels (in the case of two redundant sensors connected on single inputs of two modules using external power). This additional safety measure detects or excludes this condition.

**Failure to follow these instructions can result in death, serious injury, or equipment damage.**

# **WARNING**

### **RISK OF SHORT CIRCUIT TO THE 24 VDC**

Apply another safety measure when the module cannot detect a short circuit to the 24 Vdc condition (in the case of two redundant sensors connected on single inputs of two modules using external power). This additional safety measure detects or excludes this condition.

**Failure to follow these instructions can result in death, serious injury, or equipment damage.**

### **Cat4/PLe**

#### **Single sensor connected on two inputs of same module using Vs:**

The following example presents a single sensor wired to two input points on the same input module, with power supplied by the monitored VS power supply:

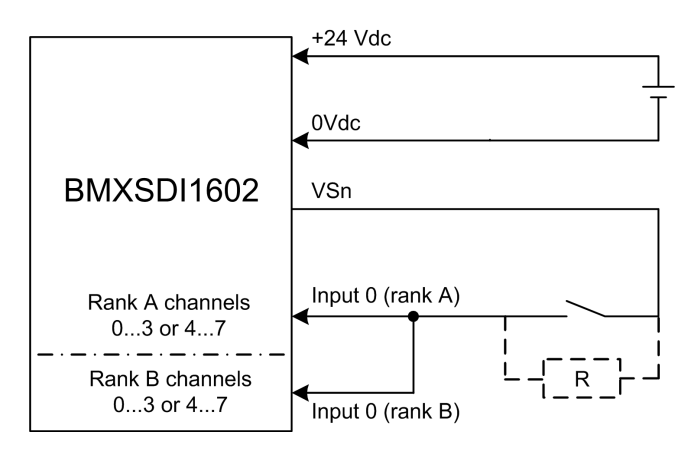

In this example, if internal power is supplied via:

- VS1, use channels 0...3 ranks A & B.
- VS2, use channels 4...7 ranks A & B.

### **NOTE:**

- In this design, you could use the  $S$   $EQUIVALENT$  function block to manage the two input signals.
- Consider adding a Shottky diode to the input loop, between the sensor and the input point, to reduce the likelihood that a short circuit to 24 Vdc condition on one channel might cause the same condition on an adjacent channel.

Wiring diagnostic with single sensor connected on two inputs, using power from the VS pin:

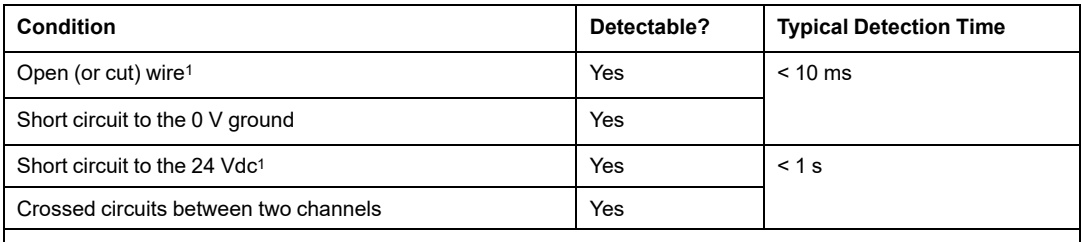

1. This diagnostic function is performed if enabled in the module **Configuration** tab in Control Expert.

# **WARNING**

### **RISK OF CROSSED CIRCUITS BETWEEN CHANNELS IN THE SAME GROUP**

Apply another safety measure when the module cannot detect crossed circuits between two channels in the same channel VS group. This additional safety measure detects or excludes this condition.

#### **Failure to follow these instructions can result in death, serious injury, or equipment damage.**

#### **Single sensor connected on two inputs of same module using external power supply:**

**NOTE:** Alternatively, power could be supplied to the sensors by an external power supply. In this case, a short circuit to the 24 Vdc condition and a crossed circuits between two channels condition would not be detectable.

Wiring diagnostic with single sensor connected on two inputs, using external power:

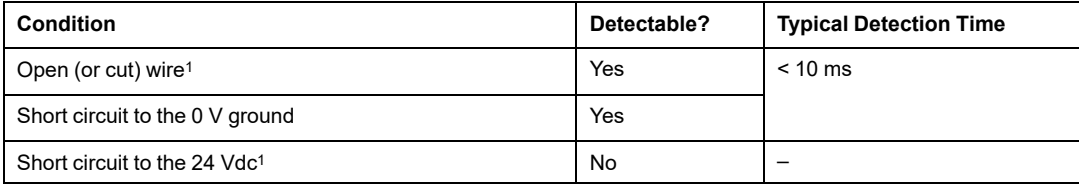

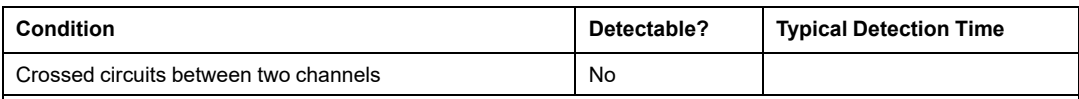

1. This diagnostic function is performed if enabled in the module **Configuration** tab in Control Expert.

# **WARNING**

### **RISK OF CROSSED CIRCUITS BETWEEN CHANNELS**

Apply another safety measure when the module cannot detect crossed circuits between two channels (in the case of a single sensor connected on two inputs of same module using an external power supply). This additional safety measure detects or excludes this condition.

**Failure to follow these instructions can result in death, serious injury, or equipment damage.**

# **WARNING**

### **RISK OF SHORT CIRCUIT TO THE 24 VDC**

Apply another safety measure when the module cannot detect a short circuit to the 24 Vdc condition (in the case of a single sensor connected on two inputs of same module using an external power supply). This additional safety measure detects or excludes this condition.

**Failure to follow these instructions can result in death, serious injury, or equipment damage.**

**Non-equivalent sensor connected on Two non-equivalent inputs of same module using Vs:**

The following example presents a single non-equivalent sensor wired to two input points on the same input module, with power supplied by the monitored VS power supply. The module performs a 1oo2D evaluation:

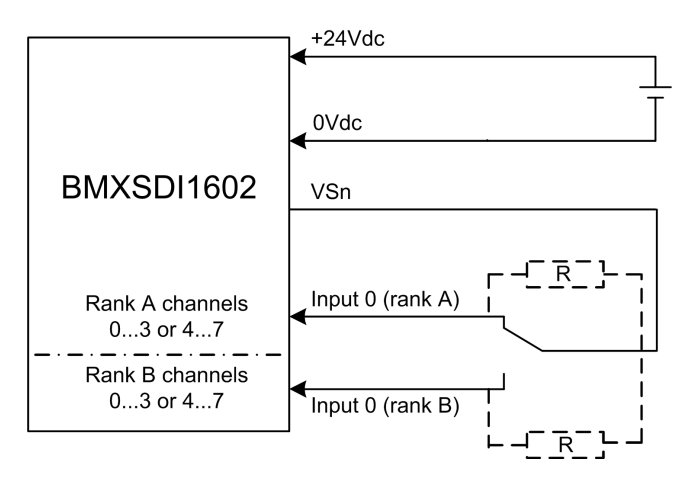

In this example, if internal power is supplied via:

- VS1, use channels 0...3 ranks A & B.
- VS2, use channels 4...7 ranks A & B.

#### **NOTE:**

- In this design, you could use the S\_ANTIIVALENT function block to manage the two input signals.
- Consider adding a Shottky diode to the input loop, between the sensor and the input point, to reduce the likelihood that a short circuit to 24 Vdc condition on one channel might cause the same condition on an adjacent channel.

Wiring diagnostic with single non-equivalent sensors connected on two inputs, using power from the VS pin:

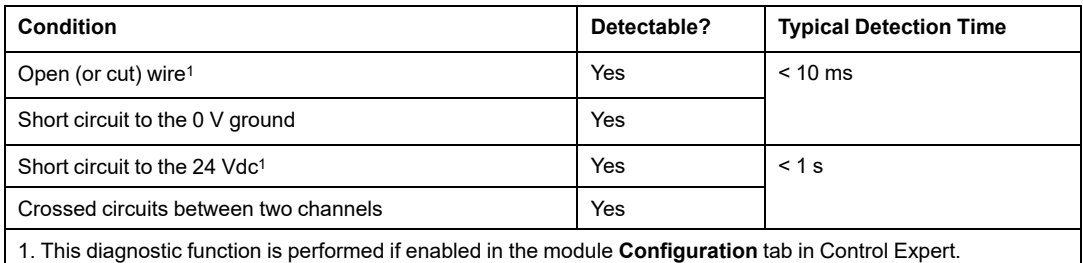

#### **Non-equivalent sensor connected on Two non-equivalent inputs of same module using external power:**

**NOTE:** Alternatively, power could be supplied to the sensors by an external power supply. In this case, a short circuit to the 24 Vdc condition and a crossed circuits between two channels condition would not be detectable.

Wiring diagnostic with single non-equivalent sensors connected on two inputs, using external power:

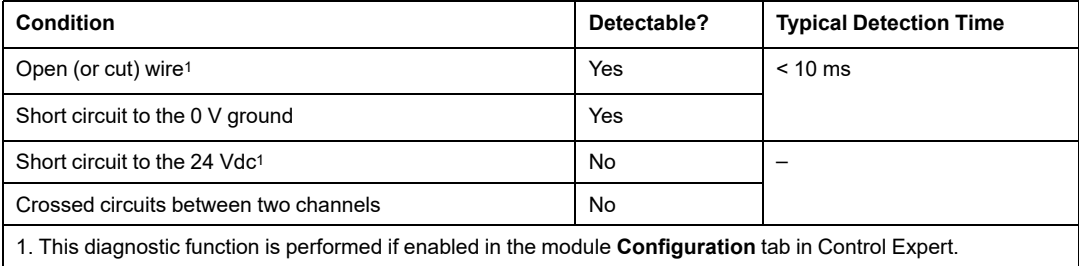

#### **Acquisition of the same process variable using two separated sensors (linked mechanically or not) using VS:**

The following example presents two redundant sensors (which may or may not be linked mechanically) that are used to acquire the same process variable. Each sensor is wired to a single input point on the same input module, with power supplied by the monitored VS power supply:

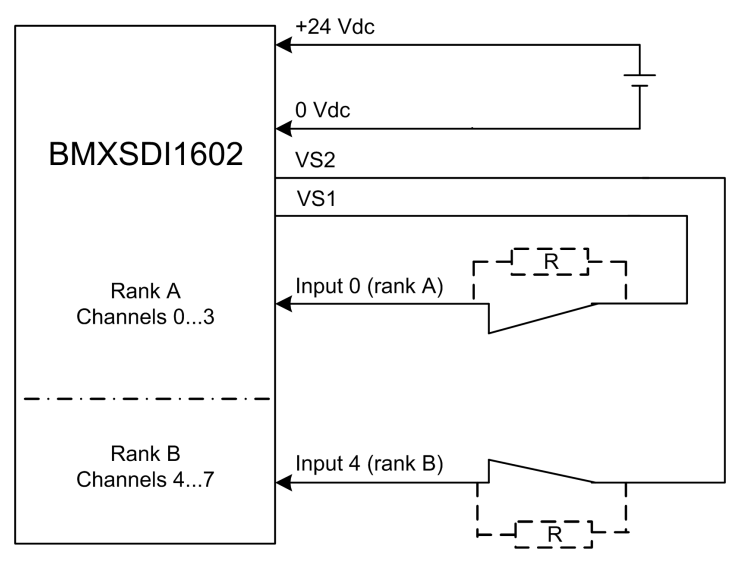

### **NOTE:**

- Inputs 0...3 from Rank A are used with Inputs 4...7 from Rank B.
- Inputs 0...3 from Rank B are used with Inputs 4...7 from Rank A.

### **RISK OF UNINTENDED OPERATION**

Use suitable, qualified sensors to achieve SIL3 according to IEC 61508 and Category 4/ Performance Level e according to ISO13849 using this wiring design.

**Failure to follow these instructions can result in death, serious injury, or equipment damage.**

In this example, if internal power is supplied via:

- VS1, use channels 0...3 ranks A & B.
- VS2, use channels 4...7 ranks A & B.

**NOTE:**

- In this design, you could use the  $S$   $E$  CUIVALENT function block to manage the two input signals.
- Consider adding a Shottky diode to the input loop, between the sensor and the input point, to reduce the likelihood that a short circuit to 24 Vdc condition on one channel might cause the same condition on an adjacent channel.

Wiring diagnostic with single sensor connected to two inputs, using power from the VS pin:

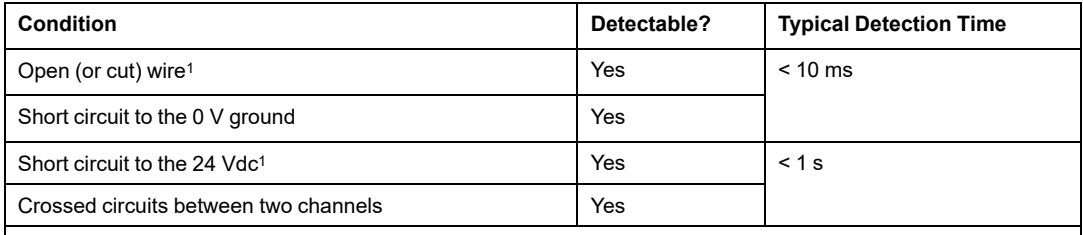

1. This diagnostic function is performed if enabled in the module **Configuration** tab in Control Expert.

# **WARNING**

### **RISK OF CROSSED CIRCUITS BETWEEN CHANNELS IN THE SAME GROUP**

Apply another safety measure when the module cannot detect crossed circuits between two channels in the same channel VS group (in the case of the acquisition of the same process variable using two separated sensors using VS supplied power). This additional safety measure detects or excludes this condition.

**Failure to follow these instructions can result in death, serious injury, or equipment damage.**

### **RISK OF SHORT CIRCUIT TO THE 24 VDC**

Apply another safety measure when the module cannot detect a short circuit to the 24 Vdc condition (in the case of the acquisition of the same process variable using two separated sensors using VS supplied power). This additional safety measure detects or excludes this condition.

**Failure to follow these instructions can result in death, serious injury, or equipment damage.**

#### **Acquisition of the same process variable using two separated sensors (linked mechanically or not) using external power:**

**NOTE:** Alternatively, power could be supplied to the sensors by an external power supply. In this case, a short circuit to the 24 Vdc condition and a crossed circuits between two channels condition would not be detectable.

Wiring diagnostic with single sensor connected to two inputs, using external power:

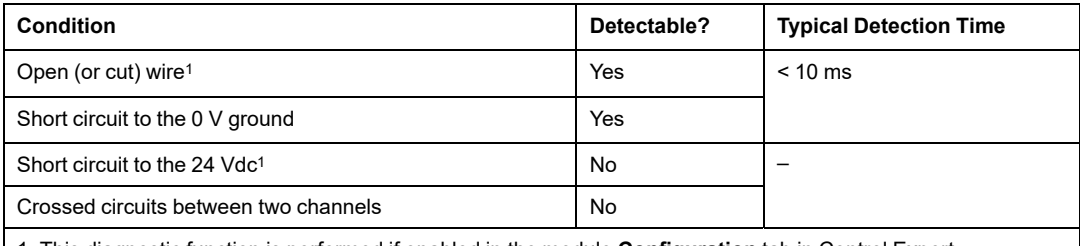

1. This diagnostic function is performed if enabled in the module **Configuration** tab in Control Expert.

# **WARNING**

### **RISK OF CROSSED CIRCUITS BETWEEN CHANNELS**

Apply another safety measure when the module cannot detect crossed circuits between two channels (in the case of the acquisition of the same process variable using two separated sensors using external power). This additional safety measure detects or excludes this condition.

#### **Failure to follow these instructions can result in death, serious injury, or equipment damage.**

### **RISK OF UNINTENDED OPERATION**

Use a suitably qualified sensor to achieve SIL3/Cat4/PLe using this wiring.

**Failure to follow these instructions can result in death, serious injury, or equipment damage.**

## **Cat4/PLe with High Availability**

**Wiring scheme with single-channel connection of two redundant single-channel sensors using Vs:**

The following example presents two redundant single-channel sensors (which may or may not be mechanically linked), each wired to two input points on two different input modules, with power supplied by the monitored VS power supply:

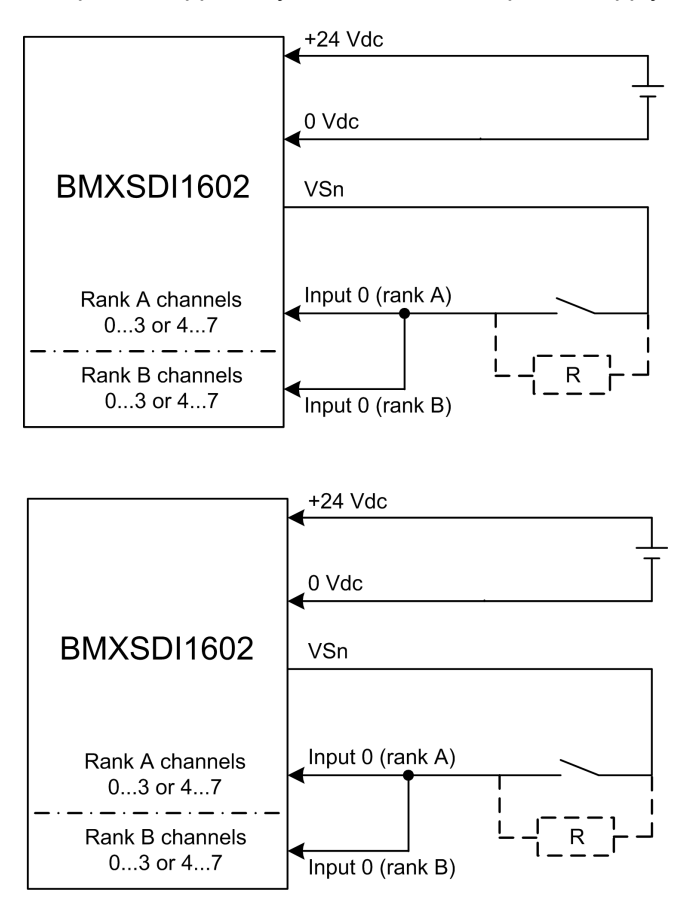

In this example, if internal power is supplied via:

- VS1, use channels 0...3 ranks A & B.
- VS2, use channels 4...7 ranks A & B.

### **NOTE:**

- In this design, you could use the  $S$   $EQUIVALENT$  and  $S$   $DIHA$  function blocks to manage the four input signals.
- Consider adding a Shottky diode to the input loop, between the sensor and the input point, to reduce the likelihood that a short circuit to 24 Vdc condition on one channel might cause the same condition on an adjacent channel.

Wiring diagnostic with single sensor connected to two inputs, using power from the VS pin:

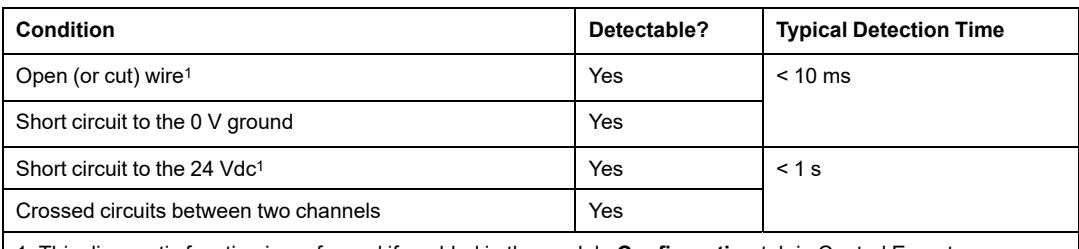

1. This diagnostic function is performed if enabled in the module **Configuration** tab in Control Expert.

# **WARNING**

#### **RISK OF CROSSED CIRCUITS BETWEEN CHANNELS IN THE SAME GROUP**

Apply another safety measure when the module cannot detect crossed circuits between two channels in the same channel VS group. This additional safety measure detects or excludes this condition.

**Failure to follow these instructions can result in death, serious injury, or equipment damage.**

#### **Wiring scheme with single-channel connection of two redundant single-channel sensors using external power:**

**NOTE:** Alternatively, power could be supplied to the sensors by an external power supply. In this case, a short circuit to the 24 Vdc condition and a crossed circuits between two channels condition would not be detectable.

Wiring diagnostic with single sensor connected to two inputs, using external power:

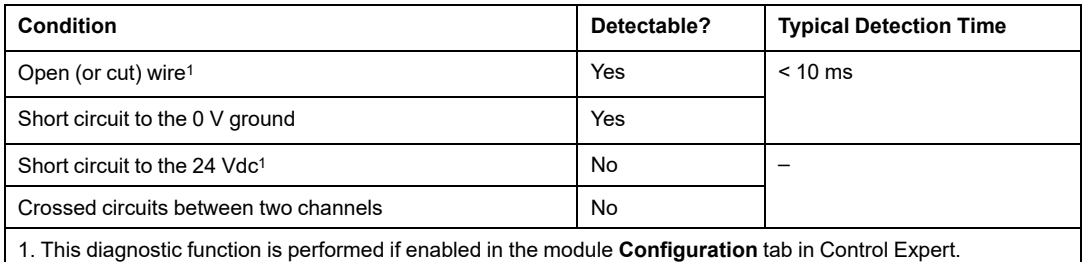

### **RISK OF CROSSED CIRCUITS BETWEEN CHANNELS**

Apply another safety measure when the module cannot detect crossed circuits between two channels (in the case of a single-channel connection of two redundant single-channel sensors using external power). This additional safety measure detects or excludes this condition.

**Failure to follow these instructions can result in death, serious injury, or equipment damage.**

# **WARNING**

### **RISK OF SHORT CIRCUIT TO THE 24 VDC**

Apply another safety measure when the module cannot detect a short circuit to the 24 Vdc condition (in the case of a single-channel connection of two redundant single-channel sensors using external power). This additional safety measure detects or excludes this condition.

**Failure to follow these instructions can result in death, serious injury, or equipment damage.**

**Non-equivalent sensor (linked mechanically or not) connected on Two non-equivalent inputs of two different modules using Vs:**

The following example presents two pair of redundant non-equivalent sensors (which may or may not be mechanically linked), each wired to a single input point on two different input modules (two on each module), with power supplied by the monitored VS power supply:

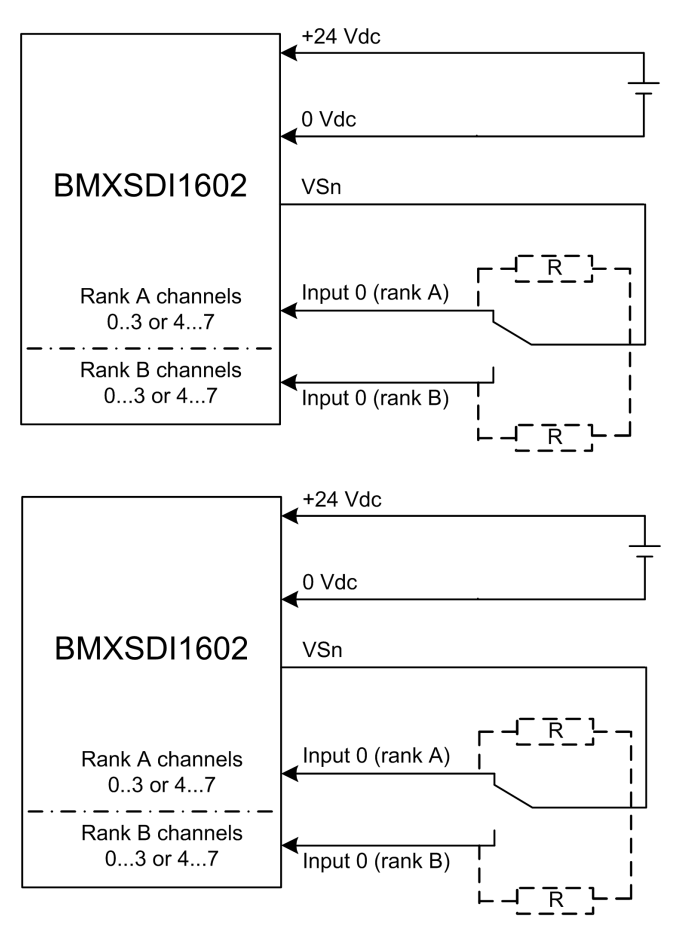

In this example, if internal power is supplied via:

- VS1, use channels 0...3 ranks A & B.
- VS2, use channels 4...7 ranks A & B.

### **NOTE:**

- In this design, you need to use the  $S$  ANTIVALENT and  $S$  DIHA function blocks to manage the four input signals.
	- S\_ANTIVALENT to perform 1oo2 evaluation of two pairs of values coming from both sensors connected to the same module.
	- S\_DIHA to manage the high availability feature.
- Consider adding a Shottky diode to the input loop, between the sensor and the input point, to reduce the likelihood that a short circuit to 24 Vdc condition on one channel might cause the same condition on an adjacent channel.

Because the sensor is supplied power internally via a VS pin, the following channel wiring diagnostics apply:

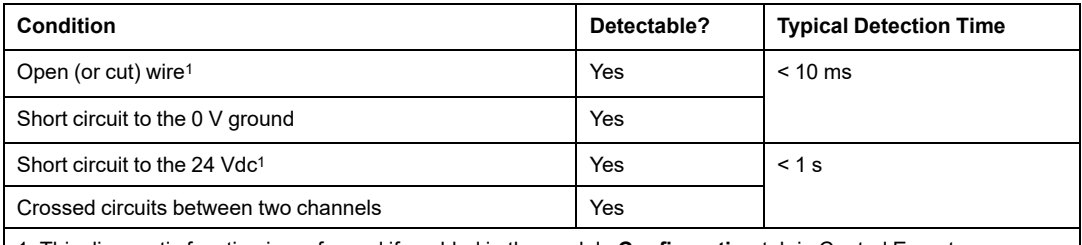

1. This diagnostic function is performed if enabled in the module **Configuration** tab in Control Expert.

# **WARNING**

### **RISK OF CROSSED CIRCUITS BETWEEN CHANNELS IN THE SAME GROUP**

Apply another safety measure when the module cannot detect crossed circuits between two channels in the same channel VS group. This additional safety measure detects or excludes this condition.

### **Failure to follow these instructions can result in death, serious injury, or equipment damage.**

**Non-equivalent sensor (linked mechanically or not) connected on Two non-equivalent inputs of two different modules using external power:**

**NOTE:** Alternatively, power could be supplied to the sensors by an external power supply (in the case of a non-equivalent sensor connected on two non-equivalent inputs off two different modules using external power). In this case, a crossed circuits between two channels condition would not be detectable.

### **RISK OF CROSSED CIRCUITS BETWEEN CHANNELS**

Apply another safety measure when the module cannot detect crossed circuits between two channels. This additional safety measure detects or excludes this condition.

**Failure to follow these instructions can result in death, serious injury, or equipment damage.**

# **WARNING**

### **RISK OF UNINTENDED OPERATION**

Use suitable, qualified sensors to achieve SIL3 according to IEC 61508 and Category 4/ Performance Level e according to ISO13849 using this wiring design.

**Failure to follow these instructions can result in death, serious injury, or equipment damage.**

## **BMXSDI1602 Data Structure**

### **Introduction**

The  $T$  U DIS SIS IN 16 device derived data type (DDDT) is the interface between the BMXSDI1602 digital input module and the application running in the controller. The  $T-U$ DIS SIS IN 16 DDDT incorporates the data types T\_SAFE\_COM\_DBG\_IN and T\_U\_DIS SIS CH IN.

All of these structures are described, below.

### **T\_U\_DIS\_SIS\_IN\_16 DDDT Structure**

The  $T$  U DIS SIS IN 16 DDDT structure includes the following elements:

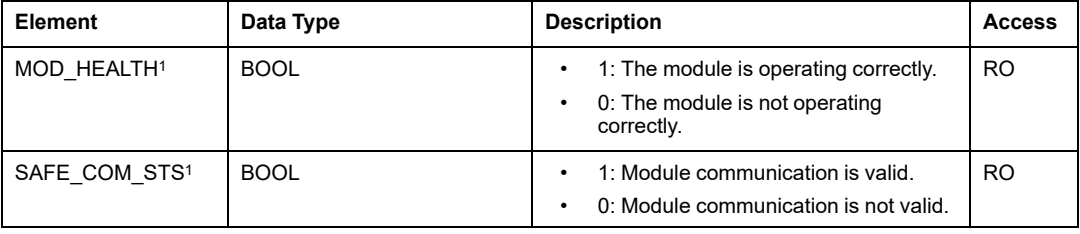

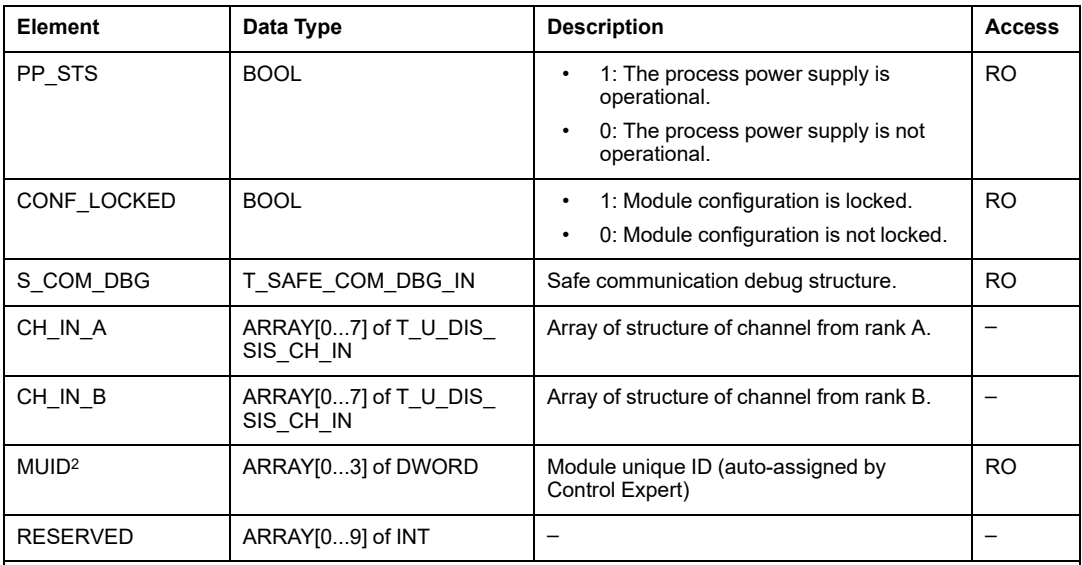

1. When the SAFE task on the controller is not in running mode, the data exchanged between the controller and the module are not updated and MOD\_HEALTH and SAFE\_COM\_STS are set to 0.

2. This auto-generated value can be changed by executing the **Build > Renew Ids & Rebuild All** command in the Control Expert main menu.

### **T\_SAFE\_COM\_DBG\_IN Structure**

The T\_SAFE\_COM\_DBG\_IN structure includes the following elements:

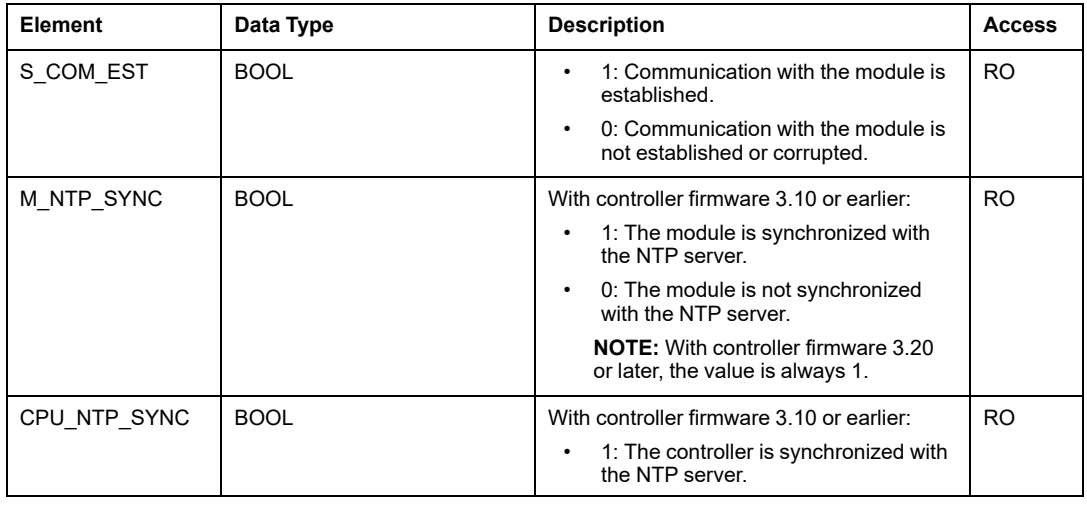

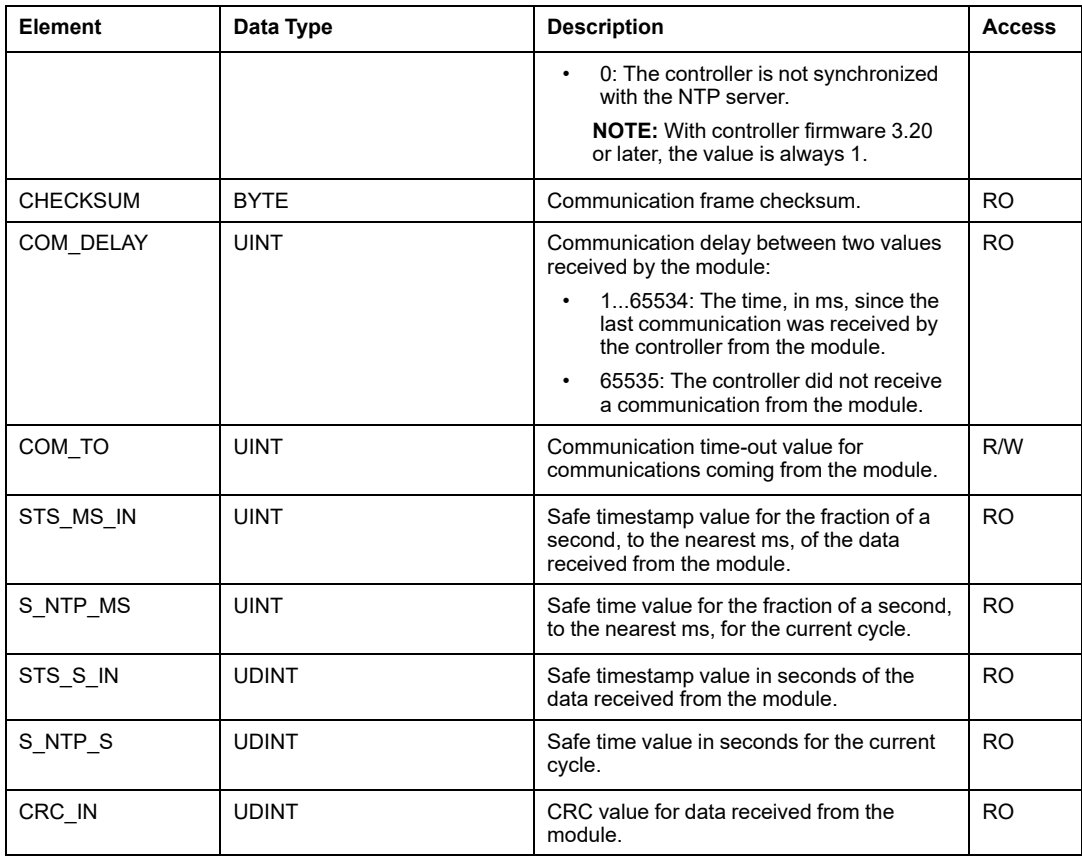

## **T\_U\_DIS\_SIS\_CH\_IN Structure**

The T\_U\_DIS\_SIS\_CH\_IN structure includes the following elements:

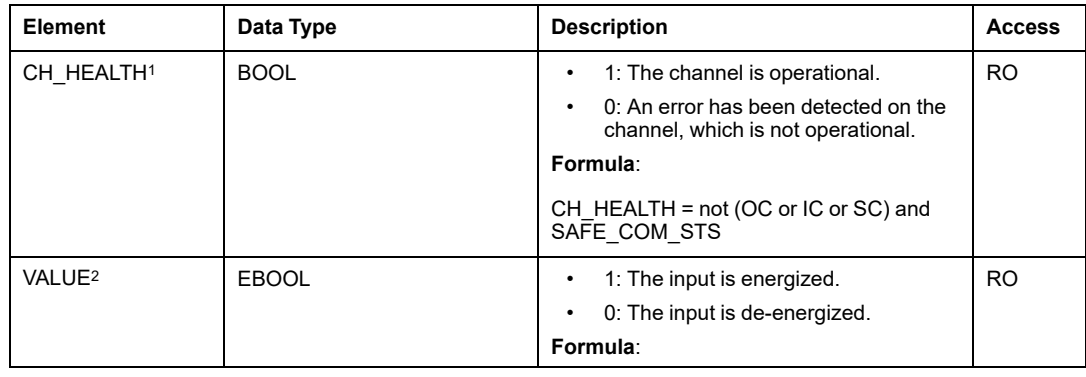

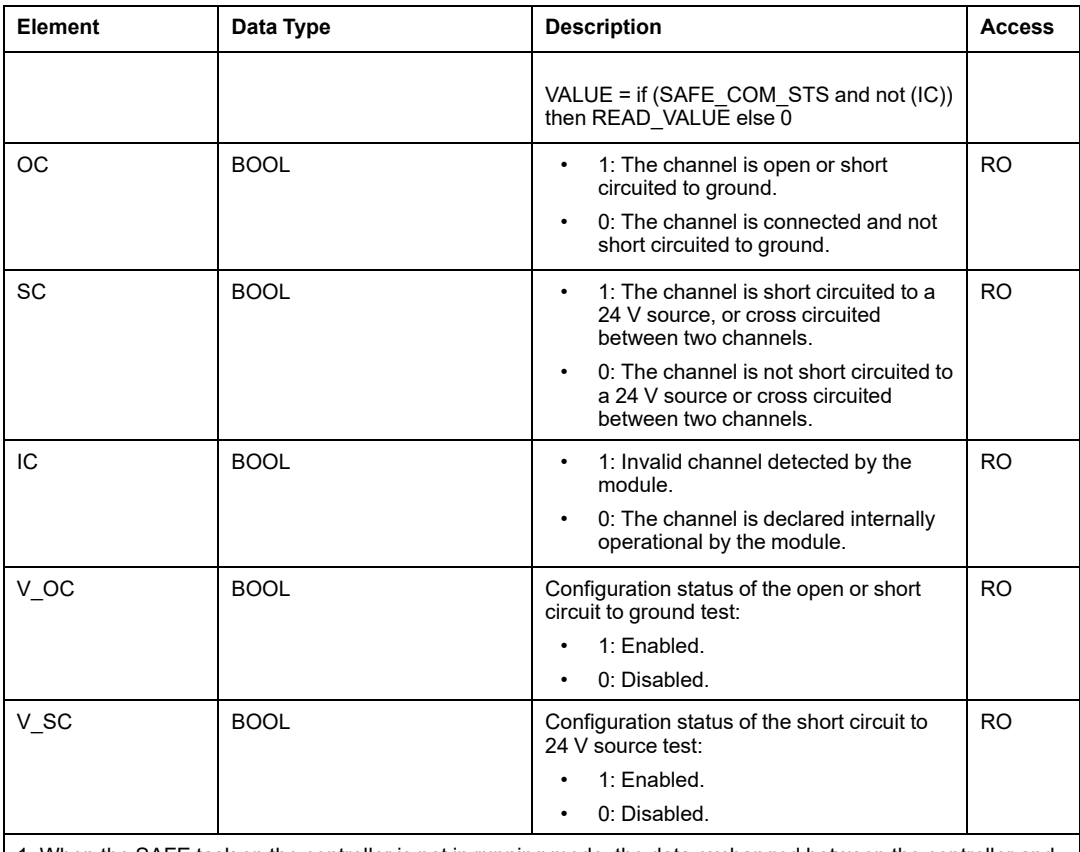

1. When the SAFE task on the controller is not in running mode, the data exchanged between the controller and the module are not updated and CH\_HEALTH is set to 0.

2. The VALUE element can be time-stamped by the BMX CRA or the BME CRA.

# **BMXSDO0802 Digital Output Module**

## **Introduction**

This section describes the BMXSDO0802 safety digital output module.

## **BMXSDO0802 Safety Digital Output Module**

## **Introduction**

The BMXSDO0802 safety digital output module presents the following features:

- 8 non-electrically isolated 0.5 A outputs.
- 24 Vdc rated output voltage.
- Achieves the following:
	- SIL3 IEC61508, SILCL3 IEC62061.
	- SIL4 EN5012x.
	- Category 4 (Cat4) / Performance Level e (PLe) ISO13849.
- Monitors the external pre-actuator power supply.
- LED [diagnostic](#page-233-0) display, page 234 provided for the module and for each output channel.
- Automatically provided channel wiring diagnostics that can detect the following conditions when the output is *energized*:
	- Overload current
	- Short circuit to the 0 Vdc ground
- Configurable [\(enable/disable\)](#page-98-0) channel wiring diagnostics, page 99 that can detect the following conditions:
	- Open (or cut) wire.
- Configurable (enable/disable) channel wiring diagnostics that can detect the following conditions when the output is *de-energized*:
	- Short circuit to the 0 V ground.
- Configurable (enable/disable) channel wiring diagnostics that can detect the following conditions when the output is *energized* or *de-energized*:
	- Short circuit to the 24 Vdc.
	- Crossed circuits between two channels (if sensor power is internally provided).
- Configurable fallback settings for each channel that are applied if communication between the controller and output module are lost.
- Module hot swap during runtime.
- Module CCOTF when operating in [maintenance](#page-248-0) mode, page 249. (CCOTF is not supported in safety [mode.\),](#page-247-0) page 248

**NOTE:** A self-test is performed on each output to check its capability to be de-energized and reach its safe state without any impact for the load (off-pulse < 1ms). This self-test is alternatively performed, one output at a time, on each energized output with a period less than 1 second. If the output is connected to a static input of a product, the connected static input may detect this pulse. A filter may be useful to avoid the potential impact of this pulse on the input.

## **High Availability**

You can connect the controller to two output modules via a black channel, then connect each output module to a single actuator. No function block is needed, because the signal from the controller is connected to both output channels.

The following figure illustrates the redundant digital output configuration for high availability:

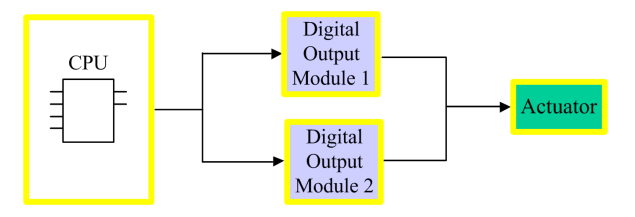

The health of each output module can be read from the elements of its  $T-U$  DIS SIS OUT  $8$ , page 104 DDDT structure. You can use this data to determine if a module needs to be replaced. If a module ceases to be operational and needs to be replaced, the system continues to run in a SIL3 compliant configuration while the module exchange takes place.

Refer to the high [availability](#page-100-0) output wiring example, page 101 for details on this design.

## **BMXSDO0802 Wiring Connector**

## **Introduction**

The BMXSDO0802 digital output module presents a single group of 8 outputs.

- Both common +24 Vdc power supply pins (18 and 20) are internally connected.
- All common 0 V pins  $(1, 3, 5, 7, 9, 11, 13, 15, 17, 18)$  and 19) are internally connected.

### **Terminal Blocks**

You can use the following Schneider Electric 20-point terminal blocks to fit the 20 pin connector on the front of the module:

- screw clamp terminal block BMXFTB2010
- age clamp terminal block BMXFTB2000
- spring type terminal block BMXFTB2020

**NOTE:** Terminal blocks can be removed only when power to the module is OFF.

## **Process Power Supply**

A 24 Vdc protected extra low voltage (SELV/PELV) overvoltage category II process power supply is required. Schneider Electric recommends a power supply that does not automatically restore power after a power interruption.

### **Fuse**

A fast blow fuse, maximum of 6 A, is required to help protect the external power supply against short-circuit and over voltage conditions.

# **CAUTION**

### **IMPROPER FUSE SELECTION**

Use fast acting fuses to help protect the electronic components of the digital output module from an over current condition. Improper fuse selection can result in damage to the module.

**Failure to follow these instructions can result in injury or equipment damage.**

## **Wiring Connector Pins**

The following wiring diagram presents a single output module connected to 8 actuators:

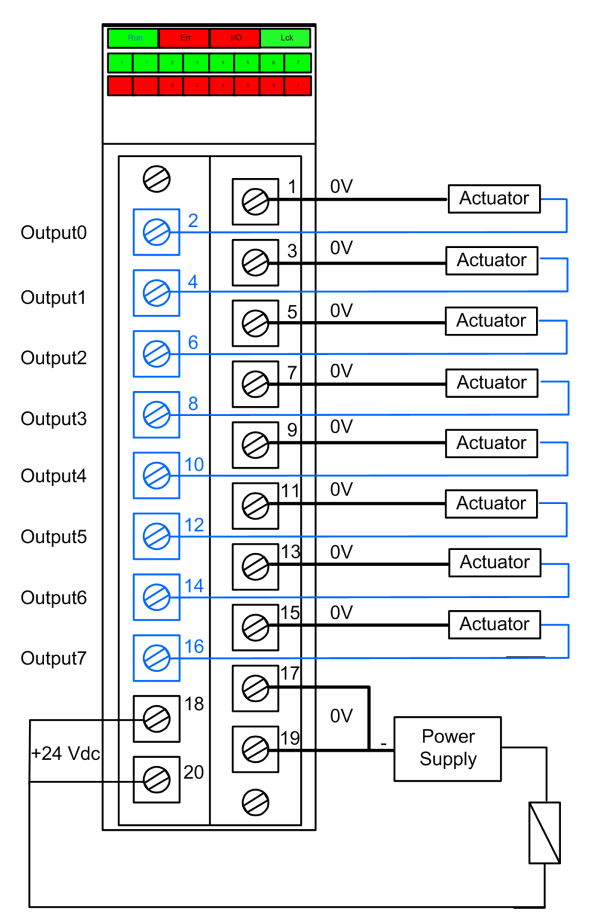

## **Mapping Outputs to Connector Pins**

The following provides a description of each pin on the BMXSDO0802 output module:

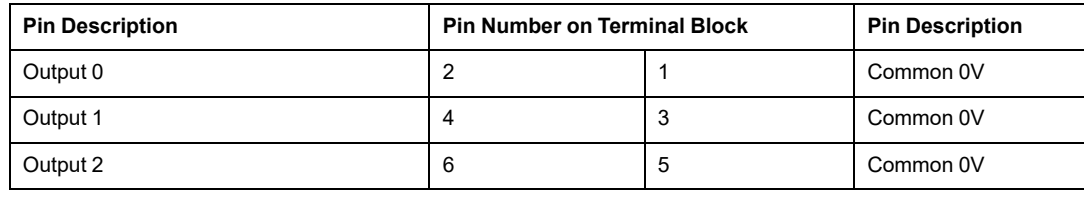

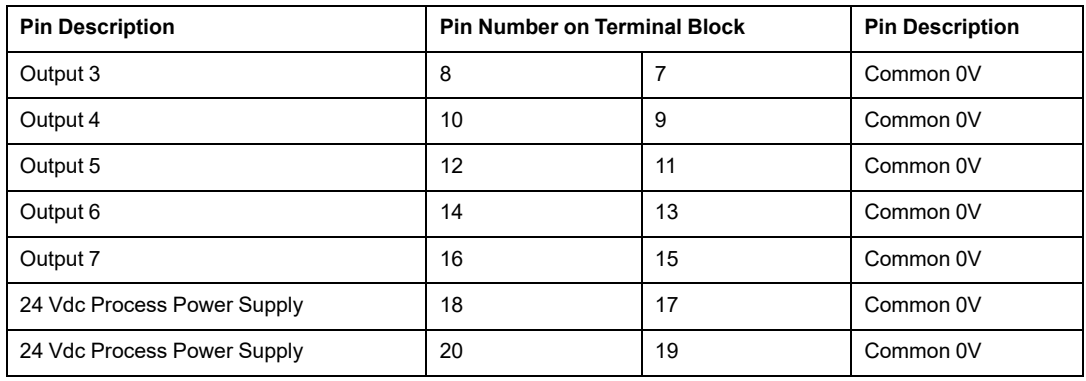

## **BMXSDO0802 Output Application Wiring Examples**

### **Introduction**

You can wire the BMXSDO0802 safety digital output module to actuators to achieve SIL3 Category 4 (Cat4) / Performance Level e (PLe) compliance in different ways, depending on your requirements for high availability.

## **CAUTION**

### **RISK OF UNINTENDED OPERATION**

The maximum safety integrity level (SIL) is determined by the quality of actuator and the length of the proof-test interval to IEC 61508. If you are using actuators that do not meet the quality of the intended SIL standard, always wire these actuators redundantly to two channels.

### **Failure to follow these instructions can result in injury or equipment damage.**

The following SIL3 Cat4/PLe digital output application wiring examples are described, below:

- Cat4/PLe:
	- a single output module channel commanding one process variable. A single actuator is employed in this design.
- Cat4/PLe with high availability:
	- two redundant output modules, each with a channel connected to a separate actuator, but commanding the same process variable.

# **ACAUTION**

### **RISK OF UNINTENDED OPERATION**

When the equipment is used in a fire and gas application, or when the demand state of the output is energized:

- Your proof test procedure must include a test that the cut wire detection is effective by removing the terminal block and verifying that the corresponding error bits are set.
- Verify the short circuit to ground detection effectiveness, either by enabling this **Pulse test to energized** diagnostic function in the module's **Configuration** tab, or by implementing another procedure (for example, by setting the output to 1 and checking the diagnostics, and so forth.)
- Avoid using lamp-like actuators, because their impedance is very low when they are switched on, which can result in a risk of detecting a false short-circuit or overload condition.

**Failure to follow these instructions can result in injury or equipment damage.**

## <span id="page-98-0"></span>**Configurable Wiring Diagnostics in Control Expert**

For the BMXSDO0802 safety digital output module, use its **Configuration** page in Control Expert to:

- Enable **Short circuit to 24V detection** for each energized channel. This test performs the following actuator wiring diagnostics for a channel:
	- Short circuit to 24 Vdc detection
	- Crossed circuit detection between two output channels
- Enable **Open wire detection** for each of eight channels, which performs the following wiring diagnostics for that channel:
	- Open (or cut) wire detection (i.e. the output channel is not connected to the actuator)
	- Short circuit wiring detection to the 0 Vdc ground
- Enable the **Pulse test to energized** for each output channel. This test is performed periodically when the output is in the de-energized state, and applies a pulse (duration less than 1 ms) to the output to determine if it can transition to the energized state. If the current exceeds a threshold of 0.7 A, the output is reported as being in a short circuit condition with the 0 Vdc ground. The test period is less than 1 s.

### **RISK OF UNINTENDED OPERATION**

Enable the available diagnostics provided in Control Expert to detect and respond to the conditions listed above. Apply another safety measure to detect or exclude these conditions when a diagnostic test is not enabled or is not available in Control Expert.

**Failure to follow these instructions can result in death, serious injury, or equipment damage.**

## **SIL 3 Cat4/PLe - Single Digital Output Module Example**

The following example presents one exclusive actuator wired to each output on a single output module. Each loop is SIL 3 Cat4/PLe:

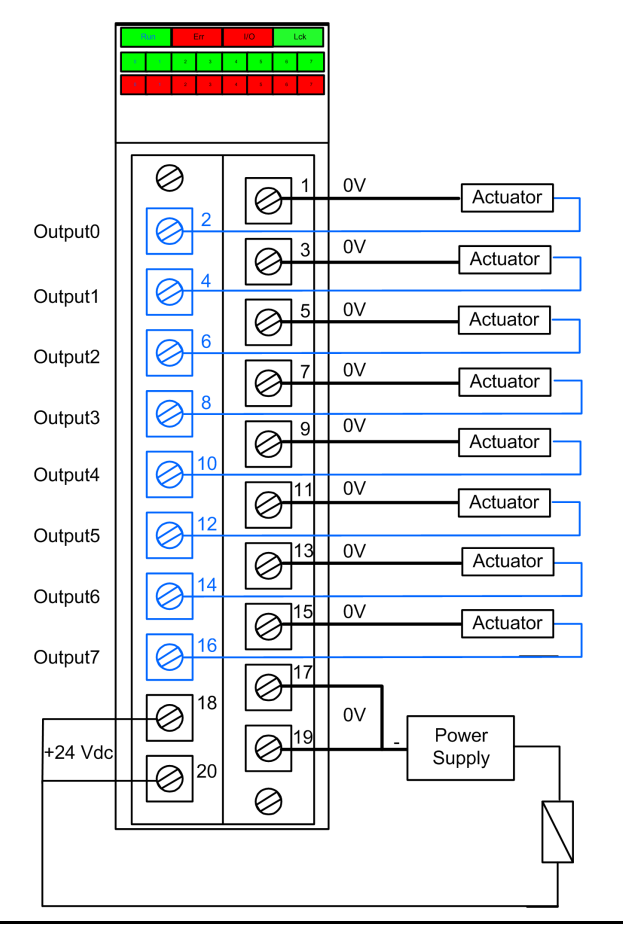

## <span id="page-100-0"></span>**SIL 3 Cat4/PLe - High Availability Example:**

In the following wiring diagram, two redundant outputs command the same process variable. As displayed below, each output is connected to separate actuators, then each actuator executes the same command sent over different channels. Alternatively, the two redundant outputs could be wired together to command the same actuator.

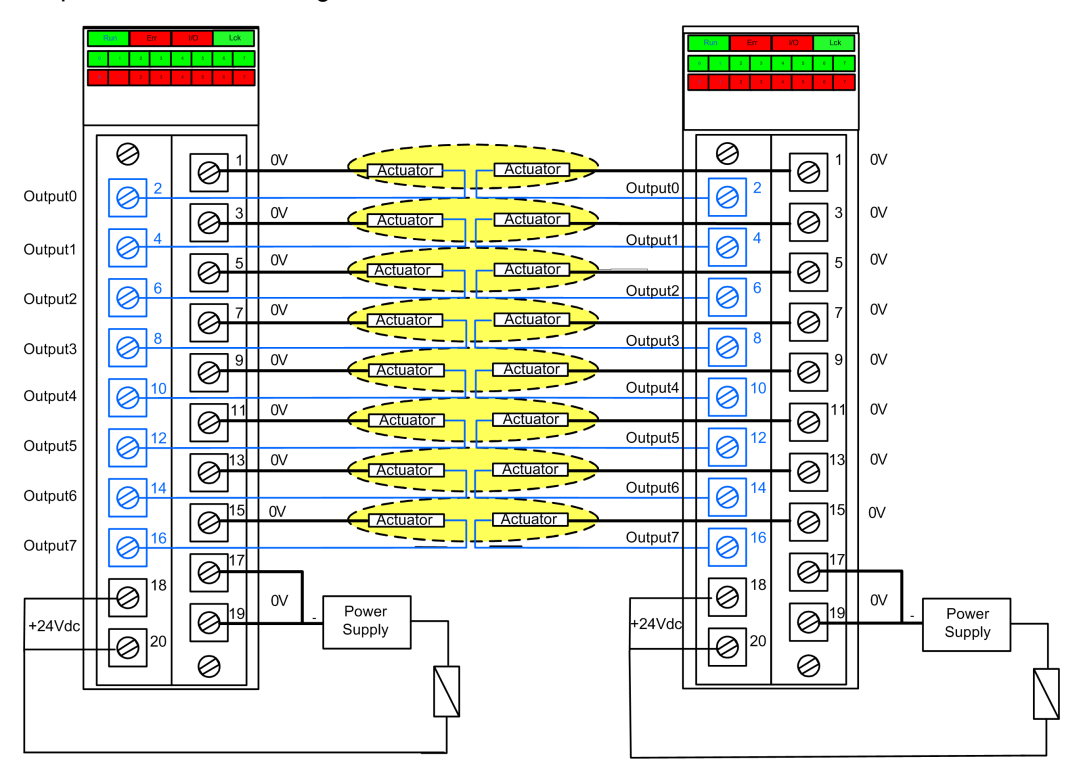

### **Output Wiring Diagnostic Summary**

The two designs provide the following wiring diagnostics:

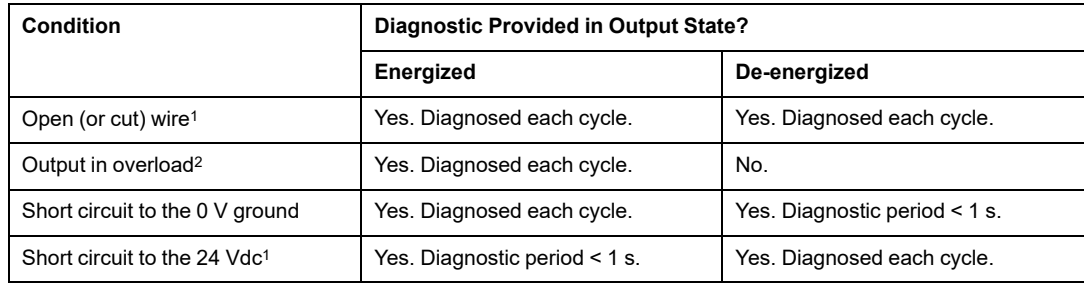

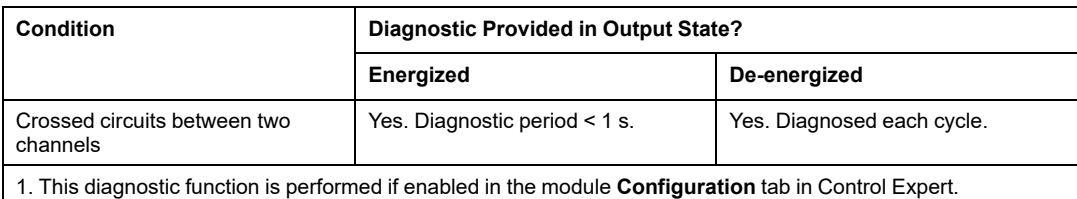

2. After the condition is resolved, re-arm the output by de-energizing it.

# **WARNING**

### **RISK OF SHORT CIRCUIT TO 0 VDC GROUND**

Enable the **Open wire detection** option in the module's **Configuration** tab for the short circuit to the 0 V ground condition with the output state de-energized. Alternatively, apply another safety measure to detect or exclude this condition.

#### **Failure to follow these instructions can result in death, serious injury, or equipment damage.**

# **WARNING**

### **RISK OF SHORT CIRCUIT TO THE 24 VDC**

Enable the **Short circuit to 24V detection** option in the module's **Configuration** tab for the short circuit to the 24 Vdc condition with the output state either energized or deenergized. Alternatively, apply another safety measure to detect or exclude this condition.

**Failure to follow these instructions can result in death, serious injury, or equipment damage.**

## **WARNING**

### **RISK OF CROSSED CIRCUITS**

Apply another safety measure when the module cannot detect the crossed circuits between two channels condition with the output state de-energized and the other channel de-energized. This additional safety measure detects or excludes this condition if it occurs when the output state changes to energized.

**Failure to follow these instructions can result in death, serious injury, or equipment damage.**

### **RISK OF CROSSED CIRCUITS**

Enable the **Short circuit to 24V detection** option in the module's **Configuration** tab for the crossed circuits between two channels condition with the output state de-energized and the other channel energized. Alternatively, apply another safety measure to detect or exclude this condition when the output state changes to energized.

**Failure to follow these instructions can result in death, serious injury, or equipment damage.**

## **WARNING**

### **RISK OF CROSSED CIRCUITS**

Apply another safety measure when the module cannot detect the crossed circuits between two channels condition with the output state energized and the other channel deenergized. This additional safety measure detects or excludes this condition.

**Failure to follow these instructions can result in death, serious injury, or equipment damage.**

## **WARNING**

### **RISK OF CROSSED CIRCUITS**

Enable the **Short circuit to 24V detection** option in the module's **Configuration** tab for the crossed circuits between two channels condition with the output state energized and the other channel energized. Alternatively, apply another safety measure to detect or exclude this condition.

**Failure to follow these instructions can result in death, serious injury, or equipment damage.**

## **BMXSDO0802 Data Structure**

## **Introduction**

The  $T$  U DIS SIS OUT 8 device derived data type (DDDT) is the interface between the BMXSDO0802 digital output module and the application running in the controller. The  $T-U$ DIS\_SIS\_OUT\_8 DDDT incorporates the data types T\_SAFE\_COM\_DBG\_OUT and T\_U  $^-$ DIS\_SIS\_CH\_OUT.

All of these structures are described, below.

### <span id="page-103-0"></span>**T\_U\_DIS\_SIS\_OUT\_8 DDDT Structure**

The  $T$  U DIS SIS OUT 8 DDDT structure includes the following elements:

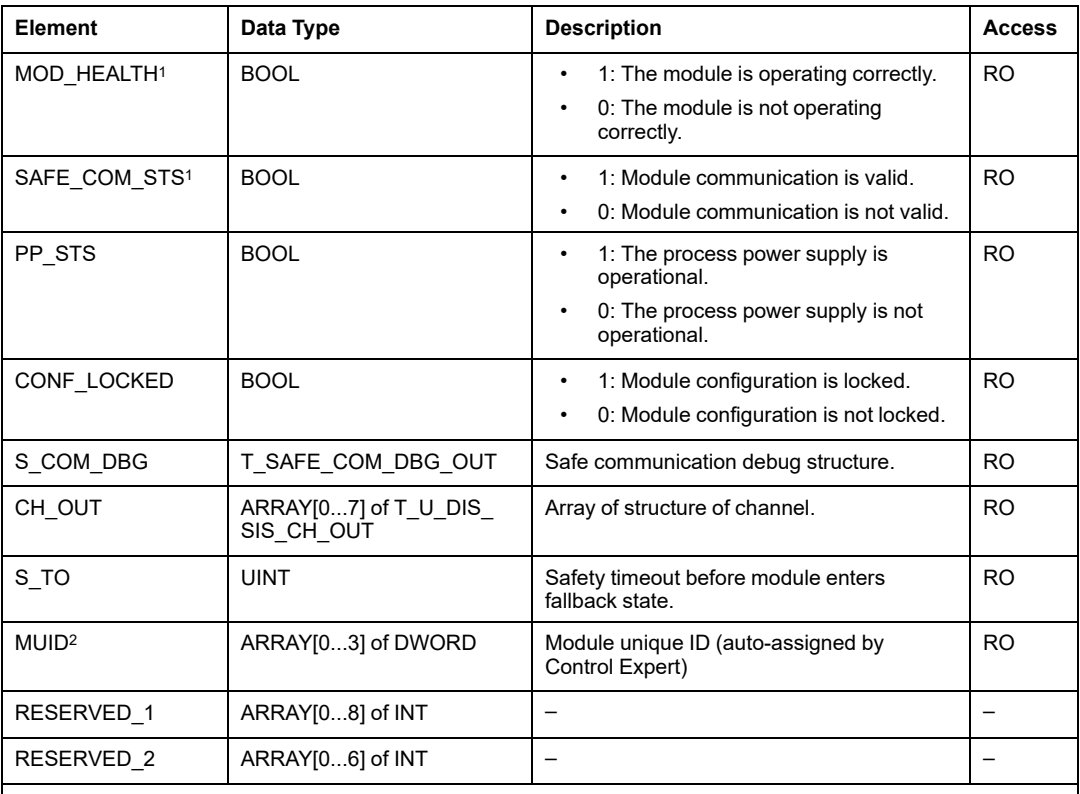

1. When the SAFE task on the controller is not in running mode, the data exchanged between the controller and the module are not updated and MOD\_HEALTH and SAFE\_COM\_STS are set to 0.

2. This auto-generated value can be changed by executing the **Build > Renew Ids & Rebuild All** command in the Control Expert main menu.

### **T\_SAFE\_COM\_DBG\_OUT Structure**

The T\_SAFE\_COM\_DBG\_OUT structure includes the following elements:

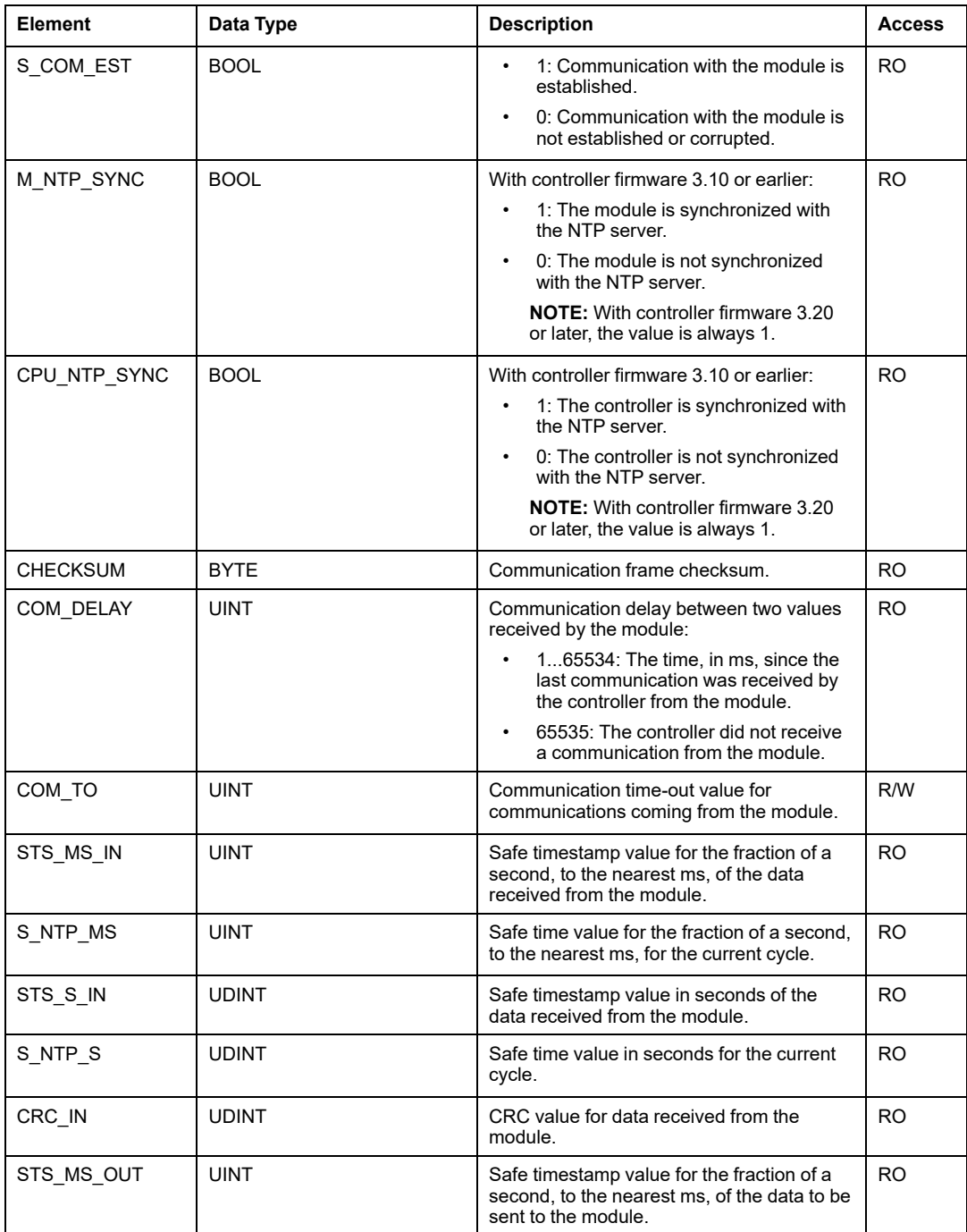

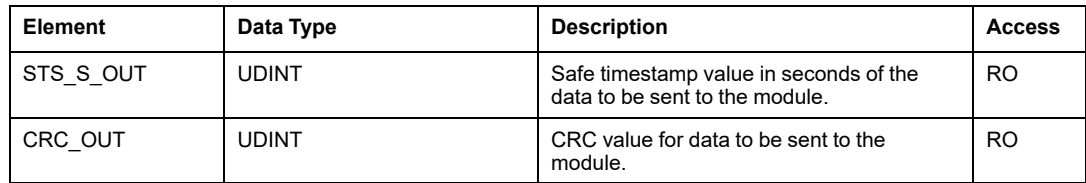

## **T\_U\_DIS\_SIS\_CH\_OUT Structure**

The T\_U\_DIS\_SIS\_CH\_OUT structure includes the following elements:

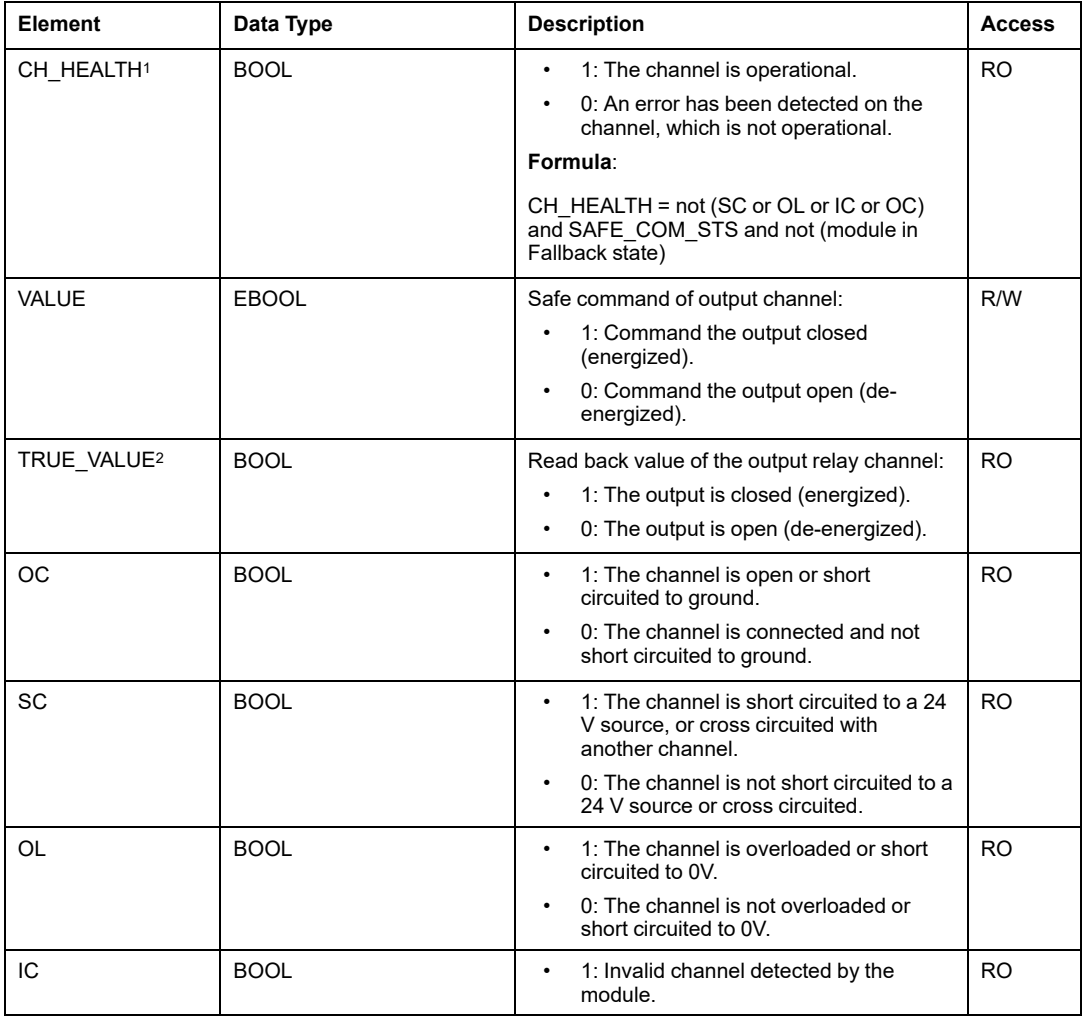

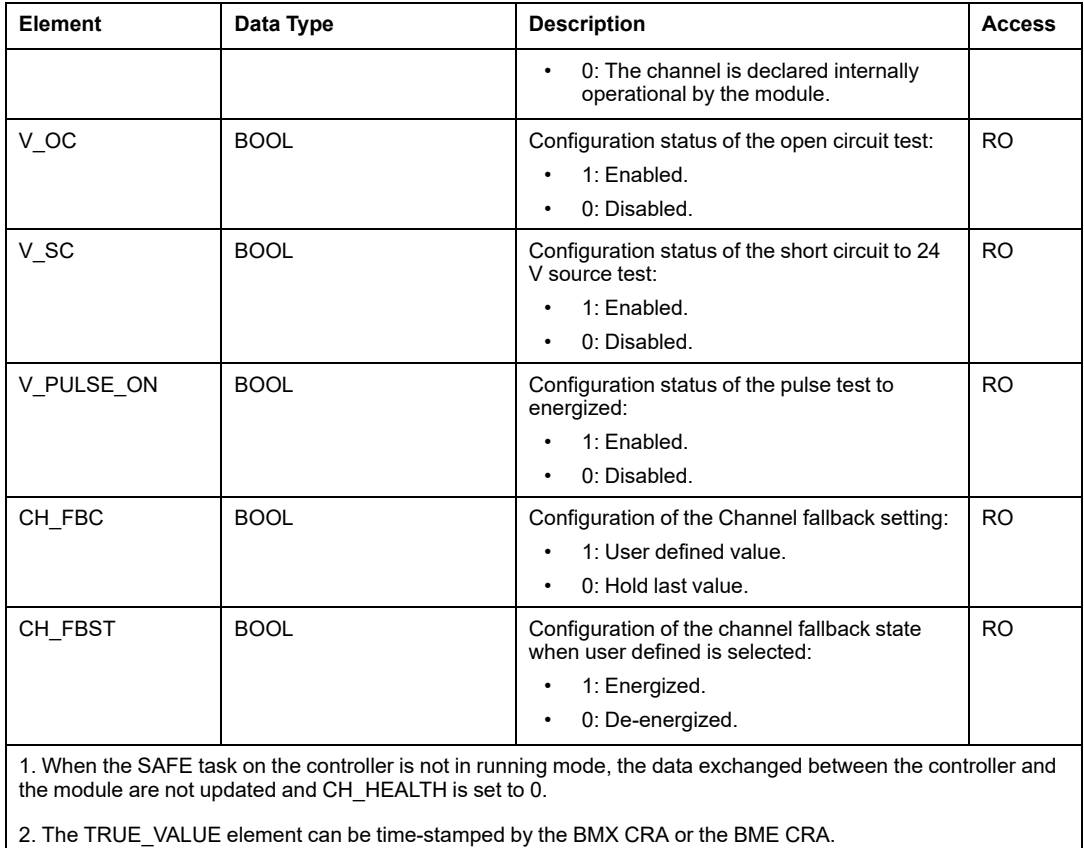

# **BMXSRA0405 Digital Relay Output Module**

## **Introduction**

This section describes the BMXSRA0405 safety digital relay output module.

## **BMXSRA0405 Safety Digital Relay Output Module**

## **Introduction**

The BMXSRA0405 safety digital relay output module presents the following features:

- 4 relay outputs with 5 A current.
- Rated output voltage of 24 Vdc and 24...230 Vac (over voltage category II).
- Achieves up to SIL4 (EN5012x) / SIL3 (IEC61508) Category 4 (Cat4) / Performance Level e (PLe) evaluation.
- Support for 8 pre-defined application wiring configuration selections.
- Configurable automatic self-test monitoring of the relay capacity to execute the commanded output state (depending on the selected application wiring configuration).
- Configurable module settings for fallback mode and fallback timeout (in ms).
- LED [diagnostic](#page-238-0) display, page 239 provided for the module and for each output channel.
- Module hot swap during runtime.
- Module CCOTF when operating in [maintenance](#page-248-0) mode, page 249. (CCOTF is not supported in safety [mode.,](#page-247-0) page 248)

## **BMXSRA0405 Wiring Connector**

### **Introduction**

The BMXSRA0405 digital relay output module includes 4 relays and supports up to 4 outputs. The module presents a pair of *a* and *b* pins for each relay. Note that for each relay:

- the two *a* pins are internally connected, and
- the two *b* pins also are internally connected.
## **Terminal Blocks**

You can use the following Schneider Electric 20-point terminal blocks to fit the 20 pin connector on the front of the module:

- screw clamp terminal block BMXFTB2010
- age clamp terminal block BMXFTB2000
- spring type terminal block BMXFTB2020

**NOTE:** Terminal blocks can be removed only when power to the module is OFF.

## **Process Power Supply**

You need to install the appropriate 24 Vdc or 24 Vac to 230 Vac process power supply.

#### **Fuse**

A fast blow fuse, maximum of 6 A, that is suitable for the selected application and relay design is required. Always install an external fuse in series with the external power supply, the relay, and the load.

## **WARNING**

#### **RISK OF UNINTENDED OPERATION**

Implement the appropriate wiring diagnostics to detect and prevent the occurrence of dangerous faults on the external wiring.

**Failure to follow these instructions can result in death, serious injury, or equipment damage.**

## **Wiring Connector**

The following example presents the pins on the relay module:

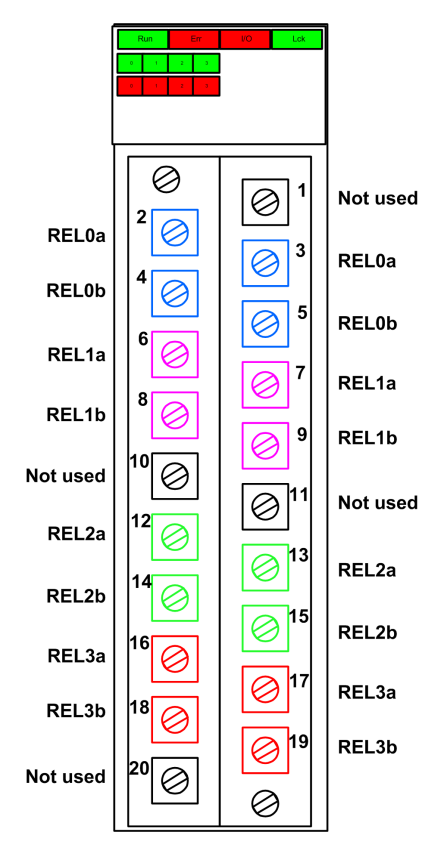

## **Mapping Inputs to Connector Pins**

The following provides a description of each pin on the BMXSRA0405 digital relay output module:

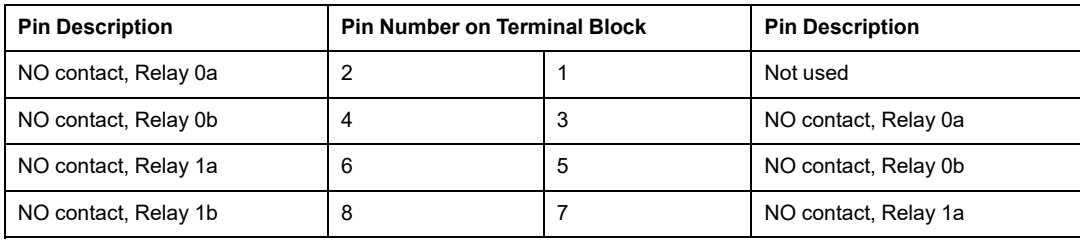

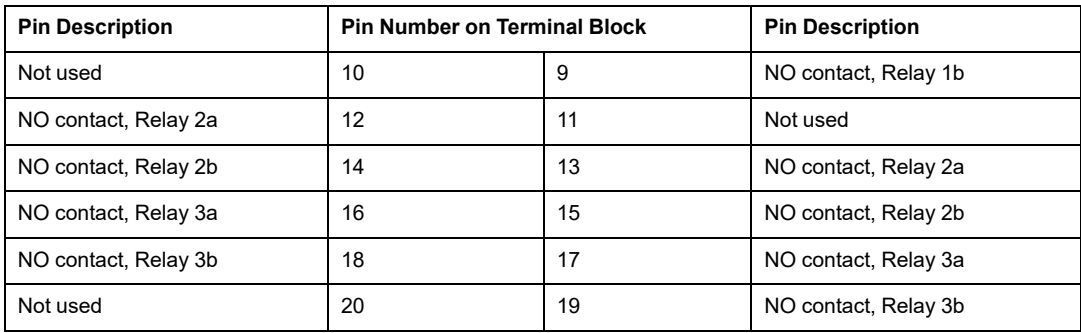

**NOTE:** Because the two *a* pins for each relay are internally connected, you need to use only one *a* pin for each relay. Similarly, because the two *b* pins for each relay are internally connected, you need to use only one *b* pin for each relay.

## **BMXSRA0405 Output Application Wiring Examples**

## **Introduction**

You can configure the BMXSRA0405 safety digital output relay module to achieve either SIL2 Category 2 (Cat2) / Performance Level c (PLc) or SIL3 Cat4 / PLe compliance in different ways, depending on:

- the number of outputs the module will support, and
- how you want to test the ability of the module to place the actuator into the intended demand state, either:
	- automatically by the module (in this case, there is no state transition for the actuator) or
	- by means of a procedure that performs and checks a daily transition of the signal from the module to the actuator (in this case, the transition impacts the actuator state).

Make this configuration by selecting an application number (described in the tables, below) in the **Function** list in the module **Configuration** tab in Control Expert.

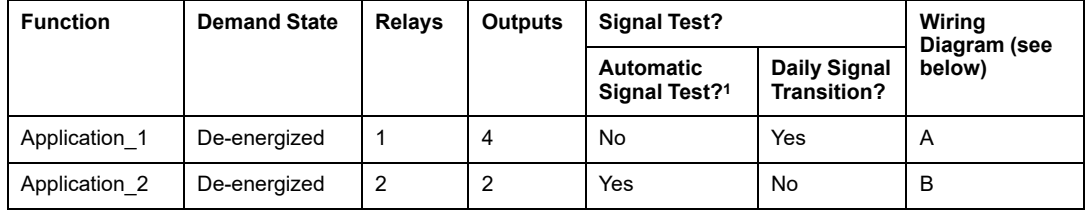

SIL2 Cat2 / PLc wiring design applications:

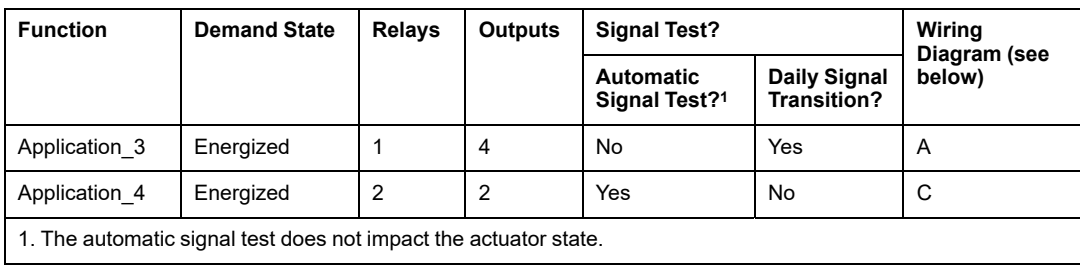

SIL3 Cat4 / PLe wiring design applications:

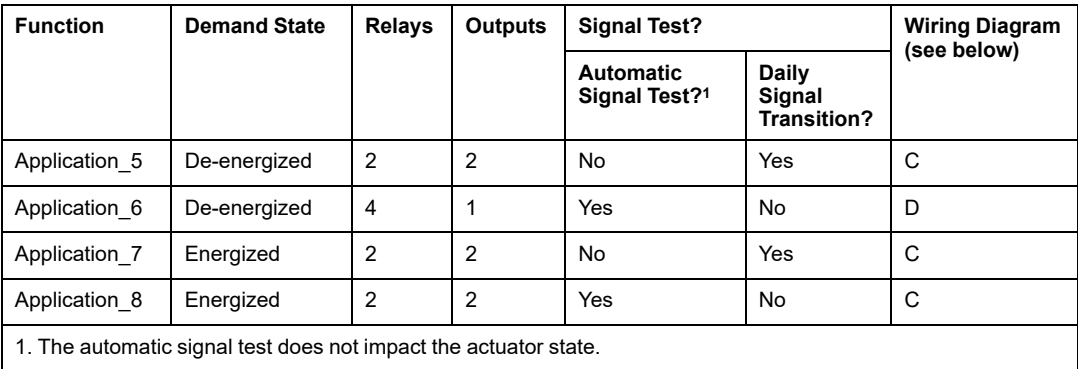

Each of these eight application selections are described in the following wiring examples.

#### **Application\_1: 4 Outputs, SIL2 / Cat2 / PLc, De-energized State, No Automatic Signal Test**

The demand state for this application design is de-energized. If the module detects an internal error for an output, it de-energizes that output.

# **ACAUTION**

#### **LOSS OF THE ABILITY TO PERFORM SAFETY FUNCTIONS**

To achieve SIL2 according to IEC61508 and Category 2 / Performance Level c according to ISO 13849 using this wiring design, you need to perform a daily signal transition from the energized state to the de-energized state.

#### **Failure to follow these instructions can result in injury or equipment damage.**

Refer to wiring [diagram](#page-115-0) A, page 116, below, for a depiction of the wiring design for Application\_1.

#### **Application\_2: 2 Outputs, SIL2 Cat2 / PLc, De-energized State, Automatic Signal Test**

The demand state for this application design is de-energized. If the module detects an internal output error on one of the relays used for an output, it de-energizes both relays (Relay 0 and Relay 1 or Relay 2 and Relay 3) for that output.

Your application program needs to command the same output state to all relays that activate the same actuator.

The module sequentially performs an automatic periodic pulse test on each relay. The duration of the test is less than 50 ms. Because of the configuration of the two relays used (in parallel), the test has no impact on the output load (normally *energized*). You can configure the frequency of the test by setting the **Monitoring period** in the **Configuration** tab of the module. Valid test frequency values range from1...1440 minutes.

Refer to wiring [diagram](#page-116-0) B, page 117, below, for a depiction of the wiring design for Application\_2.

#### **Application\_3: 4 Outputs, SIL2 / Cat2 / PLc, Energized State, No Automatic Signal Test**

The demand state for this application design is energized. If the module detects an internal error for an output, it de-energizes that output, which is the safe state.

# **ACAUTION**

#### **LOSS OF THE ABILITY TO PERFORM SAFETY FUNCTIONS**

To achieve SIL2 according to IEC61508 and Category 2 / Performance Level c according to ISO 13849 using this wiring design, you need to perform a daily signal transition from the energized state to the de-energized state.

**Failure to follow these instructions can result in injury or equipment damage.**

Refer to wiring [diagram](#page-115-0) A, page 116, below, for a depiction of the wiring design for Application\_3.

## **Application\_4: 2 Outputs, SIL2 Cat2 / PLc, Energized State, Automatic Signal Test**

The demand state for this application design is energized. If the module detects an internal output error on one of the relays used for an output, it de-energizes both relays (Relay 0 and Relay 1 or Relay 2 and Relay 3) for that output.

Your application program needs to command the same output state to all relays that activate the same actuator.

The module sequentially performs a periodic pulse test on each relay. The duration of the test is less than 50 ms. Because of the configuration of the two relays used (in parallel), the test has no impact on the output load (normally *energized*). You can configure the frequency of the test by setting the **Monitoring period** in the **Configuration** tab of the module. Valid test frequency values range from1...1440 minutes.

Refer to wiring [diagram](#page-117-0) C, page 118, below, for a depiction of the wiring design for Application\_4.

### **Application\_5: 2 Outputs, SIL3 / Cat4 / PLe, De-energized State, No Automatic Signal Test**

The demand state for this application design is de-energized. If the module detects an internal output error on one of the relays used for an output, it de-energizes both relays (Relay 0 and Relay 1 or Relay 2 and Relay 3) for that output.

Your application program needs to command the same output state to all relays that activate the same actuator.

## **CAUTION**

#### **LOSS OF THE ABILITY TO PERFORM SAFETY FUNCTIONS**

To achieve SIL3 according to IEC61508 and Category 4 / Performance Level e according to ISO 13849 using this wiring design, you need to perform a daily signal transition from the energized state to the de-energized state.

**Failure to follow these instructions can result in injury or equipment damage.**

Refer to wiring [diagram](#page-117-0) C, page 118, below, for a depiction of the wiring design for Application 5.

#### **Application\_6: 1 Output, SIL3 / Cat4 / PLe, De-energized State, Automatic Signal Test**

The demand state for this application design is de-energized. If the module detects an internal output error on one of the relays used for an output, it de-energizes all relays (Relay 0, Relay 1, Relay 2, and Relay 3) for the module.

Your application program needs to command the same output state to all relays that activate the same actuator.

The module sequentially performs a periodic pulse test on each relay. The duration of the test is less than 50 ms. Because of the configuration of the four relays used (2 pair of two serial relays set in parallel), the test has no impact on the output load (normally *energized*). You can configure the frequency of the test by setting the **Monitoring period** in the **Configuration** tab of the module. Valid test frequency values range from1...1440 minutes.

Refer to wiring [diagram](#page-118-0) D, page 119, below, for a depiction of the wiring design for Application 6.

### **Application\_7: 2 Outputs, SIL3 / Cat4 / PLe, Energized State, No Automatic Signal Test**

The demand state for this application design is energized. If the module detects an internal output error on one of the relays used for an output, it de-energizes both relays (Relay 0 and Relay 1 or Relay 2 and Relay 3) for that output.

Your application program needs to command the same output state to all relays that activate the same actuator.

## **ACAUTION**

#### **LOSS OF THE ABILITY TO PERFORM SAFETY FUNCTIONS**

To achieve SIL3 according to IEC61508 and Category 4 / Performance Level e according to ISO 13849 using this wiring design, you need to perform a daily signal transition from the energized state to the de-energized state.

**Failure to follow these instructions can result in injury or equipment damage.**

Refer to wiring [diagram](#page-117-0) C, page 118, below, for a depiction of the wiring design for Application\_7.

#### **Application\_8: 2 Outputs, SIL3 Cat4 / PLe, Energized State, Automatic Signal Test**

The demand state for this application design is energized. If the module detects an internal output error on one of the relays used for an output, it de-energizes both relays (Relay 0 and Relay 1 or Relay 2 and Relay 3) for that output.

Your application program needs to command the same output state to all relays that activate the same actuator.

The module sequentially performs a periodic pulse test on each relay. The duration of the test is less than 50 ms. Because of the configuration of the two relays used (in serial), the test has no impact on the output load (normally *de-energized*). You can configure the

frequency of the test by setting the **Monitoring period** in the **Configuration** tab of the module. Valid test frequency values range from1...1440 minutes.

Refer to wiring [diagram](#page-117-0) C, page 118, below, for a depiction of the wiring design for Application 8.

## <span id="page-115-0"></span>**Wiring Diagram A**

This wiring diagram applies to Application 1 and Application 3:

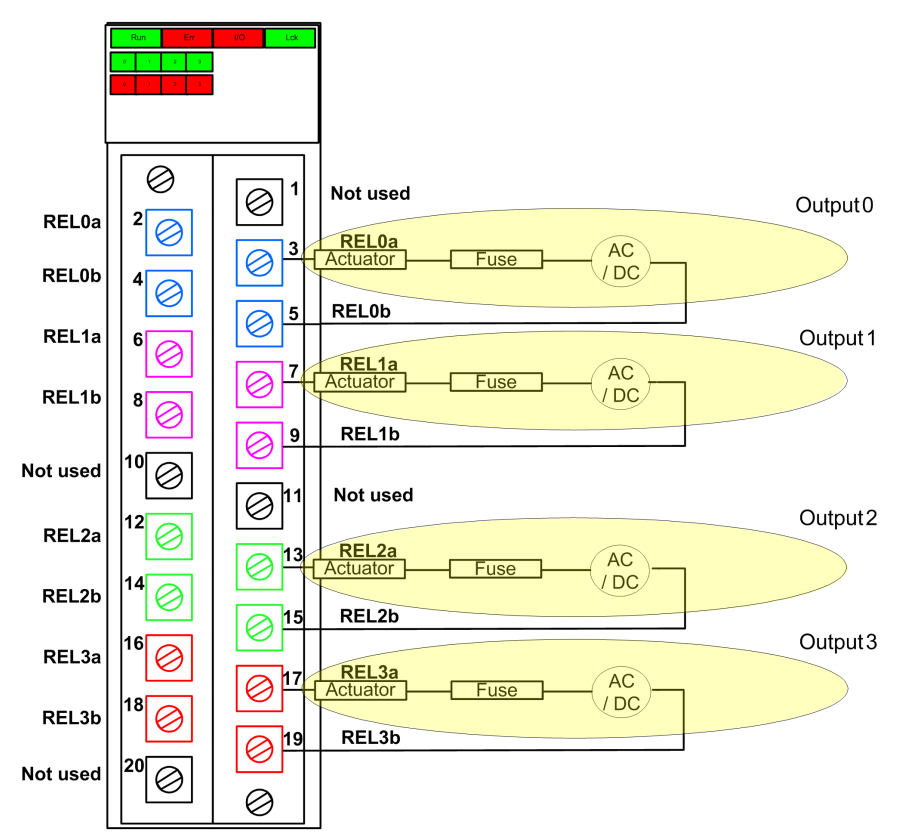

## <span id="page-116-0"></span>**Wiring Diagram B**

This wiring diagram applies to Application\_2:

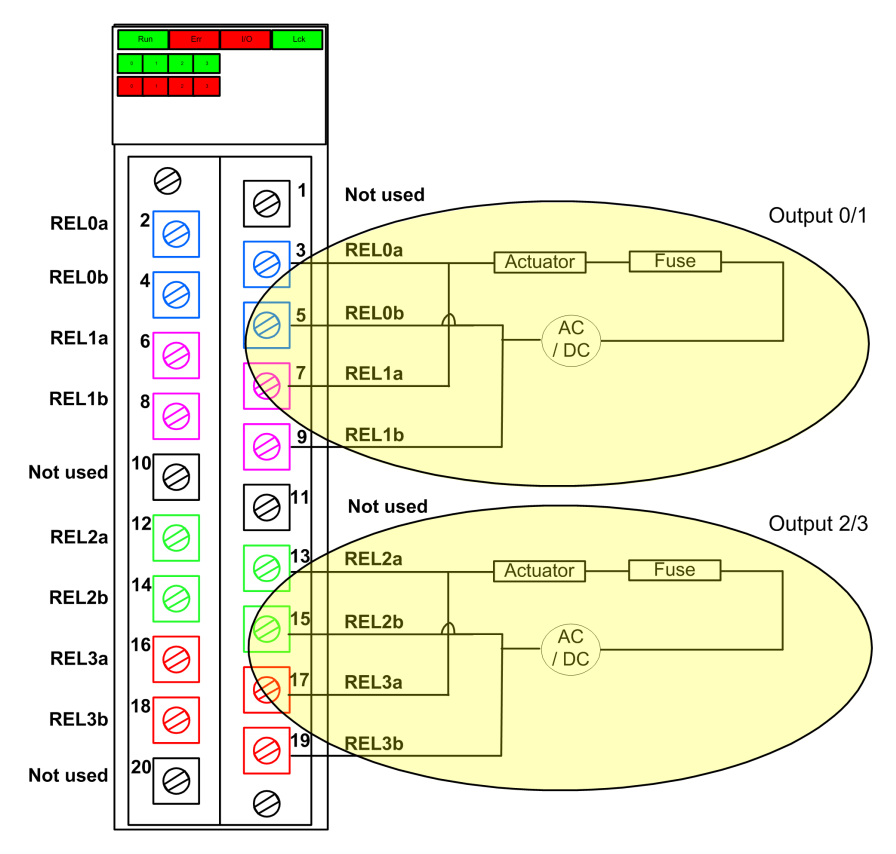

## <span id="page-117-0"></span>**Wiring Diagram C**

This wiring diagram applies to Application\_4, Application\_5, Application\_7 and Application\_ 8:

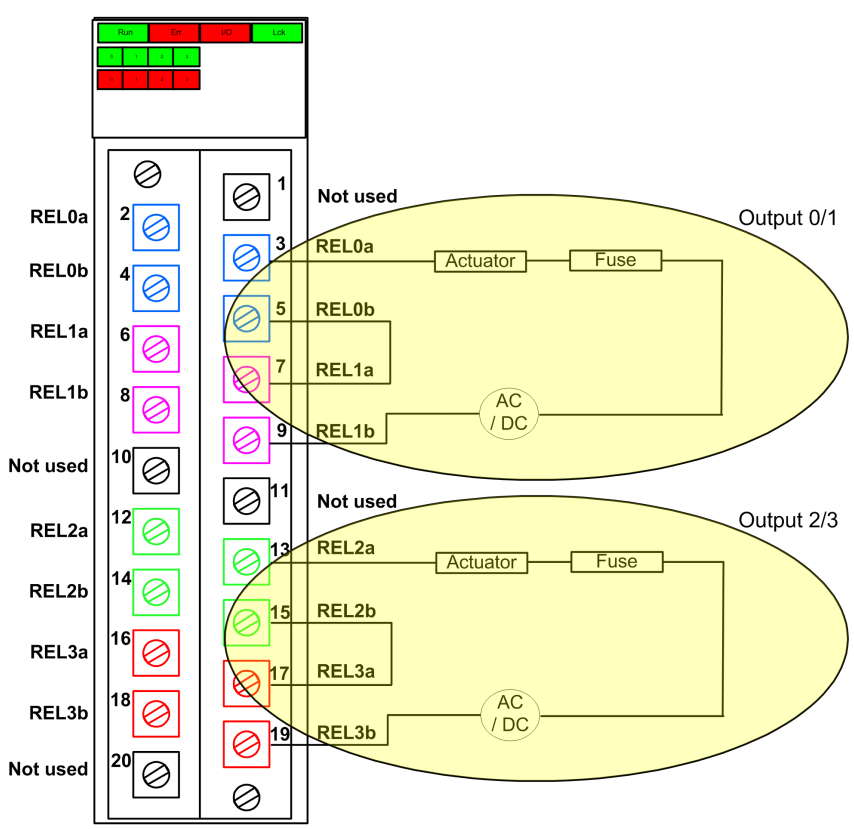

## <span id="page-118-0"></span>**Wiring Diagram D**

This wiring diagram applies to Application\_6:

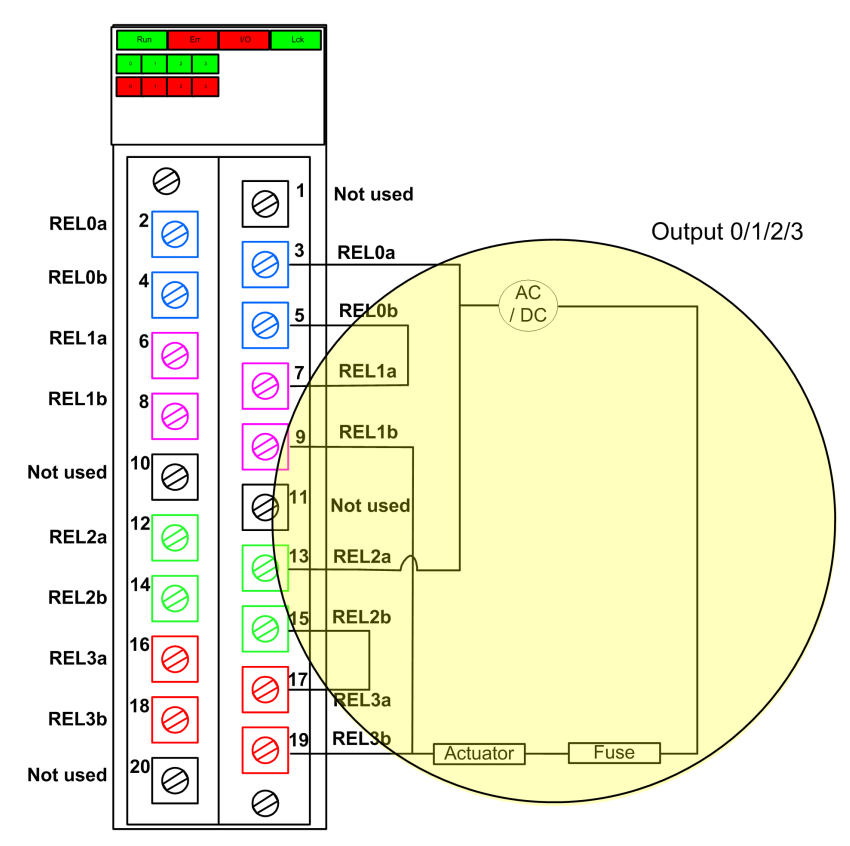

## **BMXSRA0405 Data Structure**

#### **Introduction**

The  $T$  U DIS SIS OUT 4 device derived data type (DDDT) is the interface between the BMXSRA0405 relay output module and the application running in the CPU. The  $T-U$  DIS SIS OUT 4 DDDT incorporates the data types T\_SAFE\_COM\_DBG\_OUT and T\_U\_DIS SIS<sup>-</sup>CH\_ROUT.

All of these structures are described, below.

## **T\_U\_DIS\_SIS\_OUT\_4 DDDT Structure**

The  $T$  U DIS SIS OUT 4 DDDT structure includes the following elements:

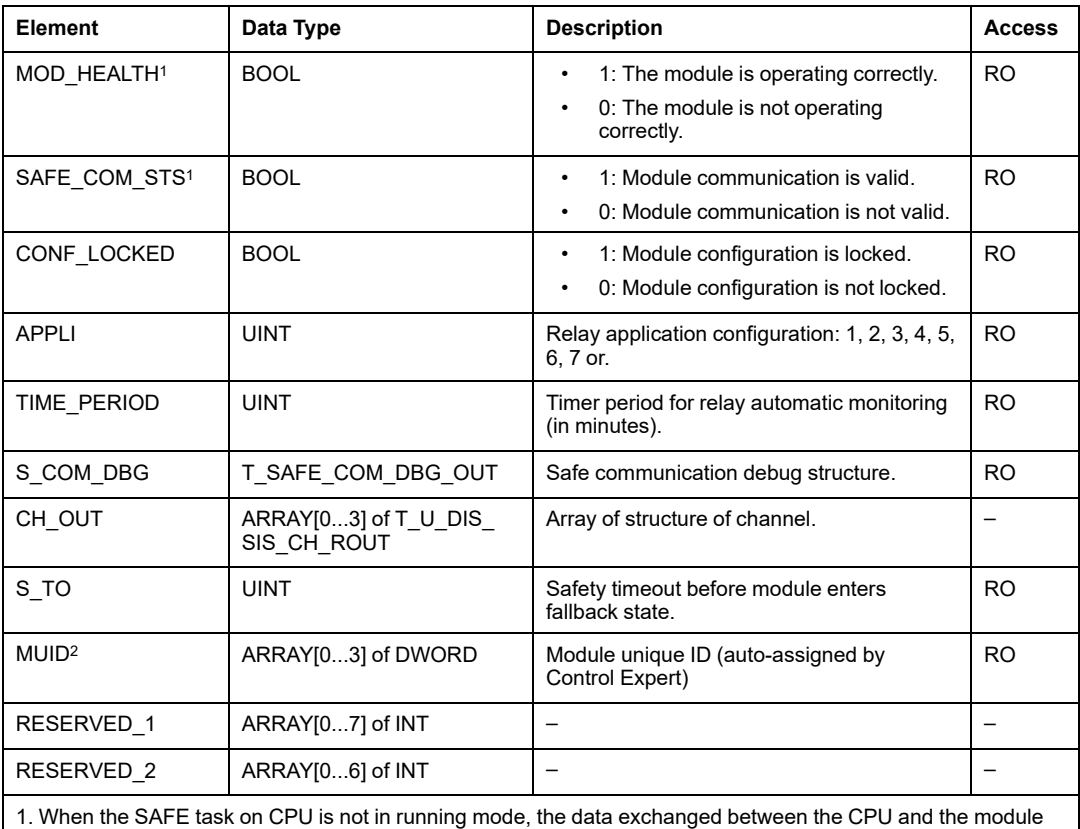

are not updated and MOD\_HEALTH and SAFE\_COM\_STS are set to 0.

2. This auto-generated value can be changed by executing the **Build > Renew Ids & Rebuild All** command in the Control Expert main menu.

### **T\_SAFE\_COM\_DBG\_OUT Structure**

The T\_SAFE\_COM\_DBG\_OUT structure includes the following elements:

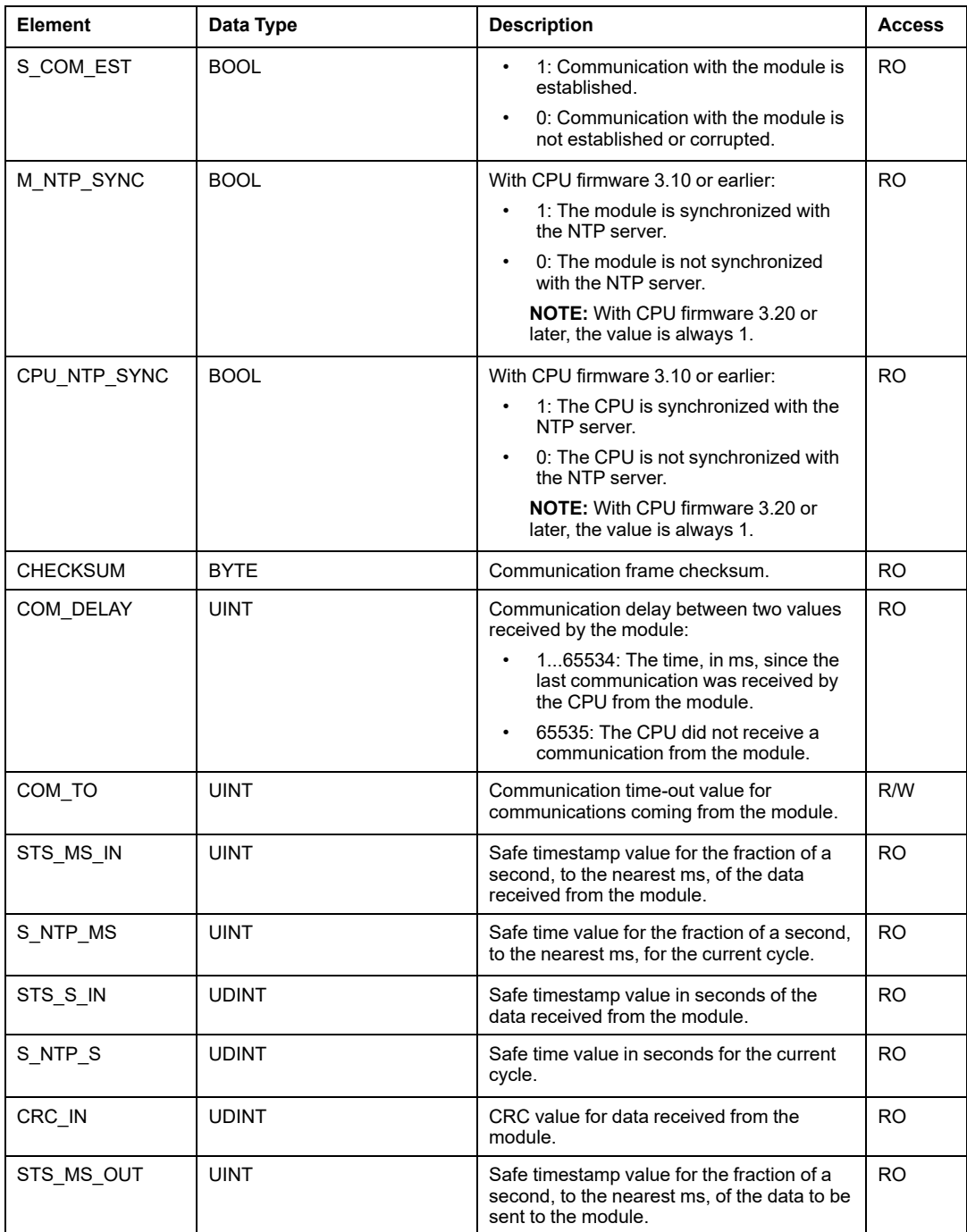

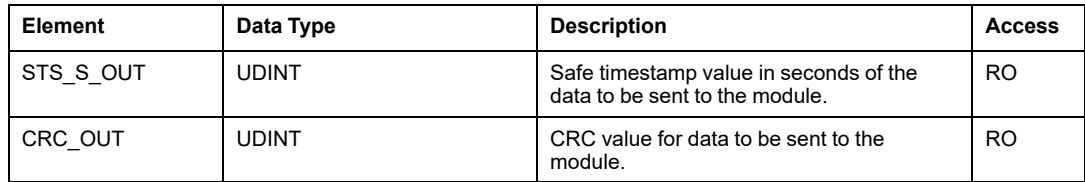

## **T\_U\_DIS\_SIS\_CH\_ROUT Structure**

The T\_U\_DIS\_SIS\_CH\_ROUT structure includes the following elements:

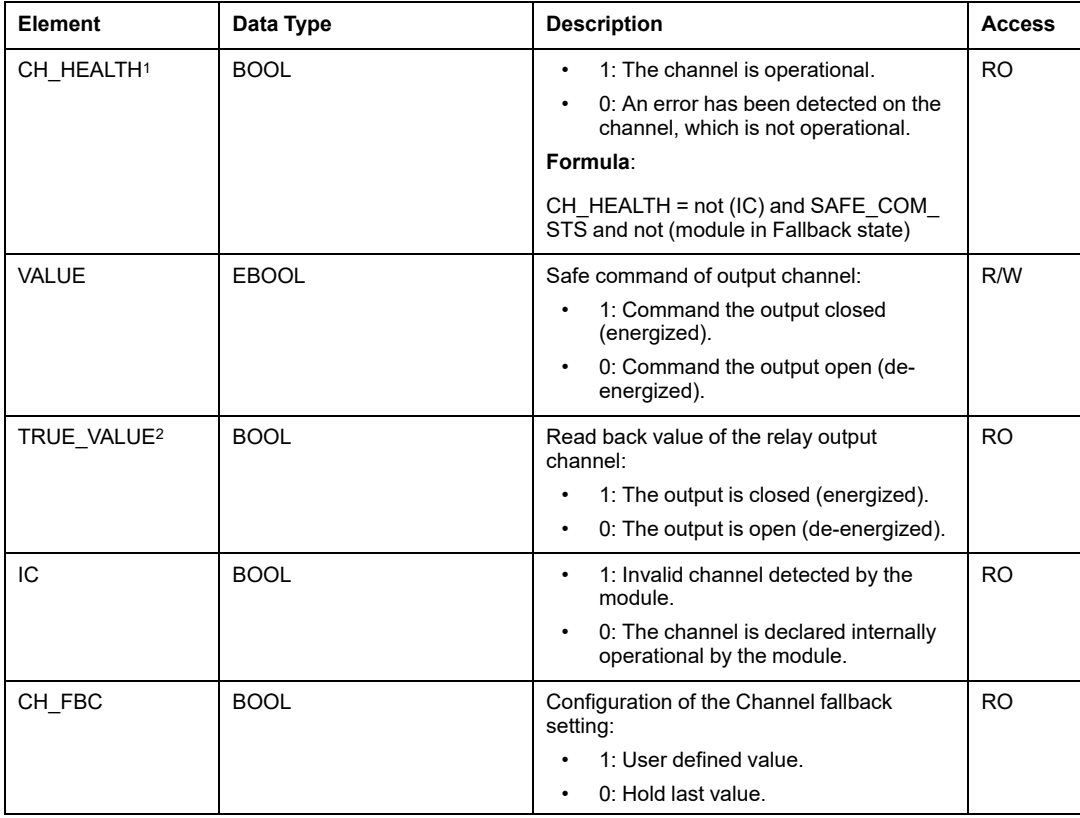

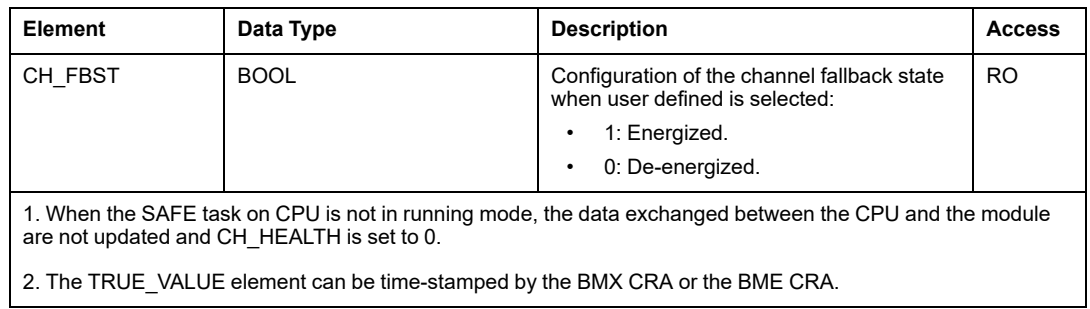

# <span id="page-123-0"></span>**M580 Safety Power Supplies**

#### **What's in This Chapter**

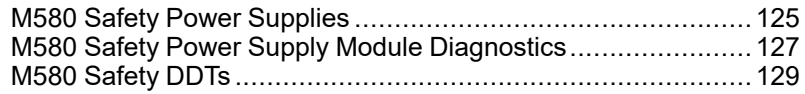

## **Introduction**

This chapter describes the M580 safety power supply modules.

## <span id="page-124-0"></span>**M580 Safety Power Supplies**

## **Introduction**

The following power supplies can be used with the M580 safety PAC:

- BMXCPS4002S 100...240 Vac redundant safety power supply
- BMXCPS4022S 24/48 Vdc redundant high power safety power supply
- BMXCPS3522S 125 Vdc redundant high power safety power supply

## **WARNING**

#### **LOSS OF THE ABILITY TO PERFORM SAFETY FUNCTIONS**

Use only a BMXCPS4002S, BMXCPS4022S, or BMXCPS3522S power supply in any rack that includes an M580 safety module. Check both your physical installation and your project in Control Expert to confirm that only M580 safety power supply modules are used.

**Failure to follow these instructions can result in death, serious injury, or equipment damage.**

## **Power Supply Functionality**

Each M580 safety power supply module converts Vdc or Vac power into two output voltages, 24 Vdc and 3.3 Vdc, as described below:

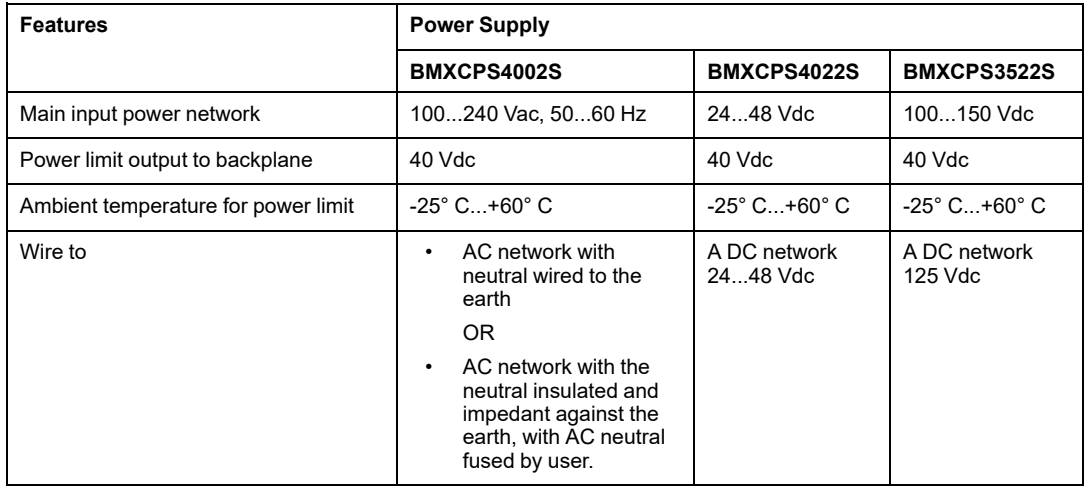

Each power supply detects over voltage, overload, and short-circuit conditions on both the 3.3 Vdc and 24 Vdc backplane lines.

If the 40 Vdc upper threshold is detected, the module takes the following responsive actions:

- A reset is performed, causing the modules that receive power from the power supply to be re-initialized.
- If the upper voltage threshold was detected on the:
	- 24 Vdc backplane line: the PAC is powered down.
	- 3.3 Vdc backplane line: the PAC operation stops, but the PAC continues to receive power.

Refer to the topic *[Diagnostics](#page-126-1) for the 24 Vdc and 3.3 Vdc Backplane Voltages*, page 127 for information on how to respond to these conditions.

## **Redundant Power Supply Modules**

The BMXCPS4002S, BMXCPS4022S, and BMXCPS3522S are redundant power supply modules. Two of these power supply modules can be installed - one as primary and one as secondary - in a redundant Ethernet backplane. The possible configurations include the following:

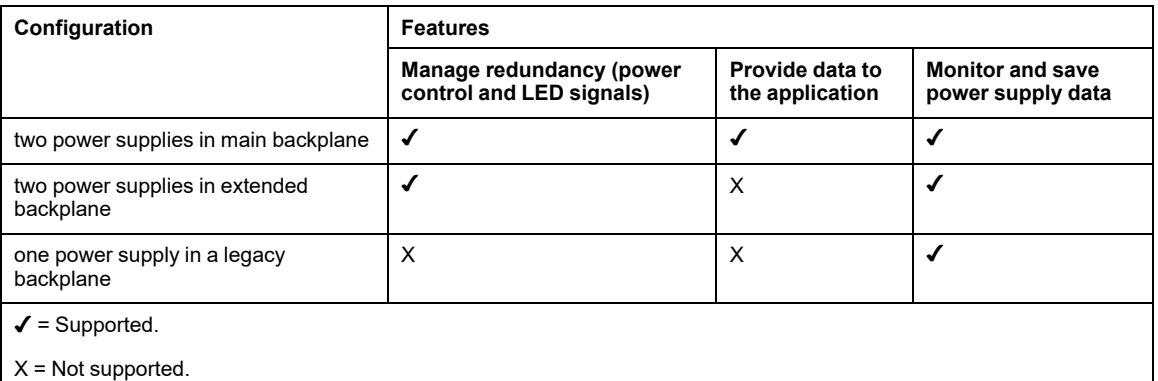

For more information on redundant power supplies, refer to *Modicon X80 Power Supply Modules Description* (see *Modicon X80, Backplanes and Power Supplies, Hardware Reference Manual*).

# <span id="page-126-0"></span>**M580 Safety Power Supply Module Diagnostics**

## <span id="page-126-1"></span>**Diagnostics for the 24 Vdc and 3.3 Vdc Backplane Voltages**

The BMXCPS4002S, BMXCPS4022S, and BMXCPS3522S safety power supplies automatically provide detection for an over-voltage, overload, or short-circuit condition that may occur with respect to both the 24 VDC and 3.3 VDC backplane voltages.

If the power supply detects one of these conditions on the 24 Vdc voltage, the following occurs:

- The power conversion function is shut down for the entire backplane.
- A RESETcommand is issued for all modules in the backplane.
- The power supply **OK** LED is turned OFF.
- The entire PAC is powered down.

If the power supply detects one of these conditions on the 3.3 Vdc voltage, the following occurs:

- The power conversion function is shut down for the 3.3 Vdc backplane voltage.
- A RESET command is issued for all modules in the backplane.
- The power supply **OK** LED is turned OFF.
- Operation of the entire PAC program is stopped, although some PAC circuits may continue to receive power.

In either case, to recover from these conditions, take the following steps:

- 1. Power down the primary power line.
- 2. Check the compatibility between the estimated power supply consumption of the PAC against the capacity of the safety power supply module on the 24 Vdc and 3.3 Vdc backplane lines.
- 3. Eliminate the cause of the underlying condition.
- 4. Wait for one minute after power down.
- 5. Apply power on the primary line to restart the safety power supply module.

## **Alarm Relay Contact Diagnostics**

The BMXCPS4002S, BMXCPS4022S, and BMXCPS3522S safety power supplies present a two-pin alarm relay contact that you can use to obtain the following information:

- If the relay is activated (i.e. closed):
	- Both the 24 Vdc and 3.3 Vdc backplane voltages are OK.
	- RESET is not active.
	- If the power supply is placed in the main local backplane:
		- the controller is operational.
		- the controller is in RUN mode.
- If the relay is de-activated (i.e. open) one of the following events may occur:
	- Either or both of the 24 Vdc and 3.3 Vdc backplane voltages are not OK.
	- RESET is active.
	- If the power supply is placed in the main local backplane:
		- the controller is not operational.
		- the controller is in STOP mode.

## <span id="page-128-0"></span>**M580 Safety DDTs**

## **Introduction**

The M580 safety power supply modules present two sets of derived data types (DDTs):

- PWS\_DIAG\_DDT\_V2 for diagnostics
- PWS CMD DDT for commands

## **PWS\_DIAG\_DDT\_V2**

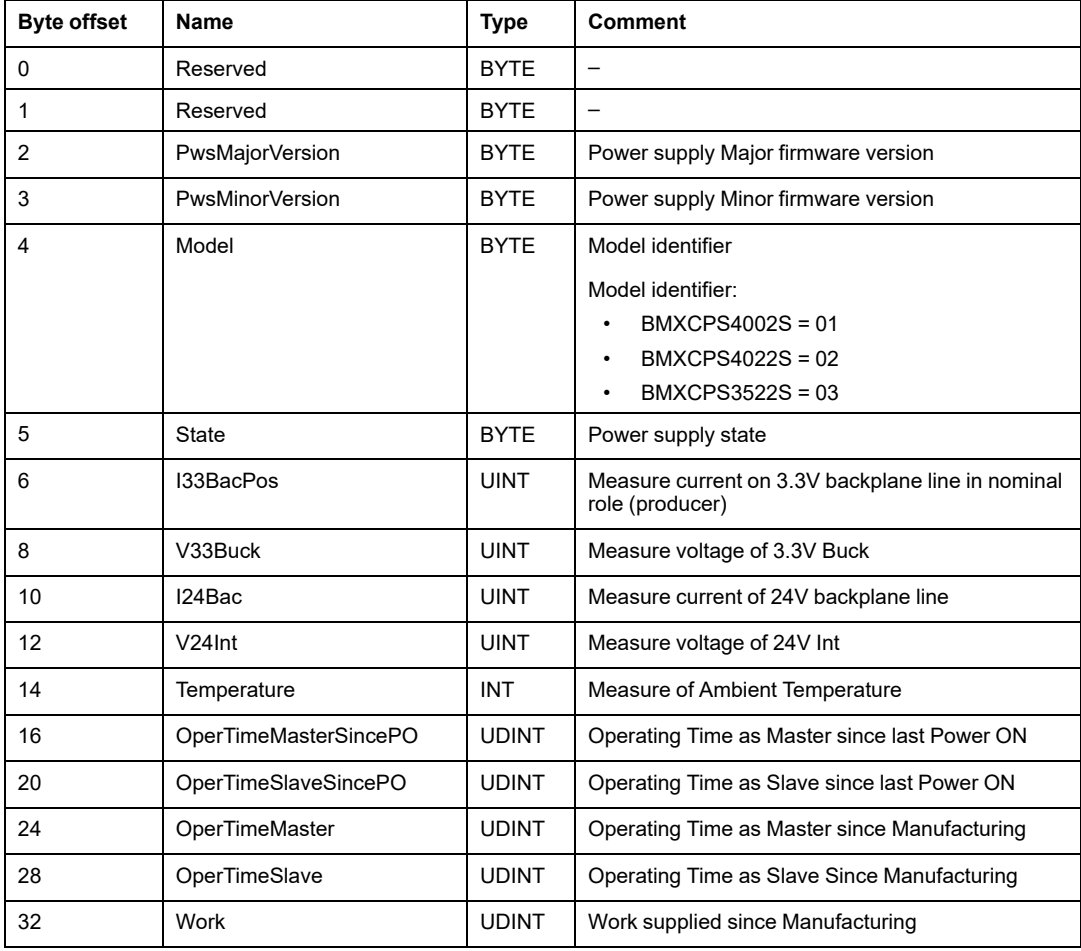

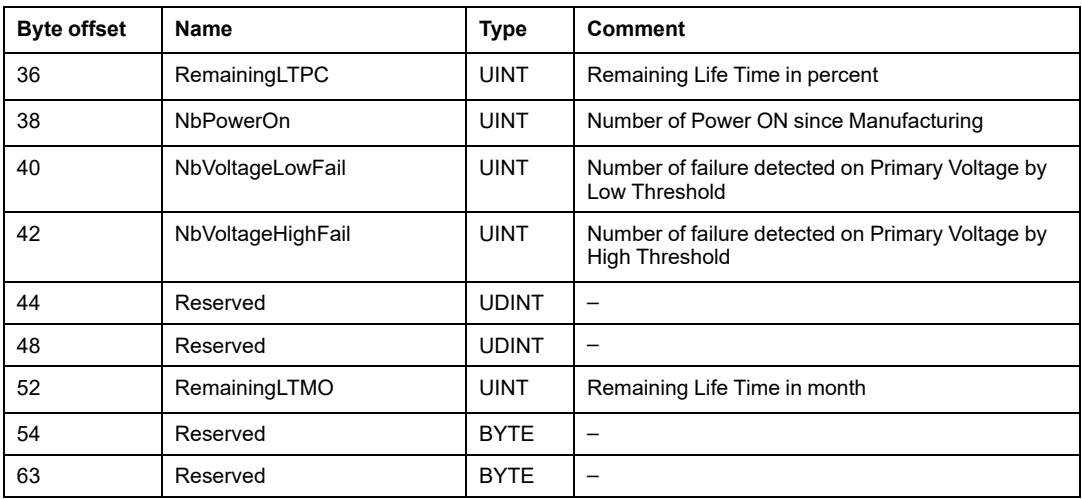

## **PWS\_CMD\_DDT**

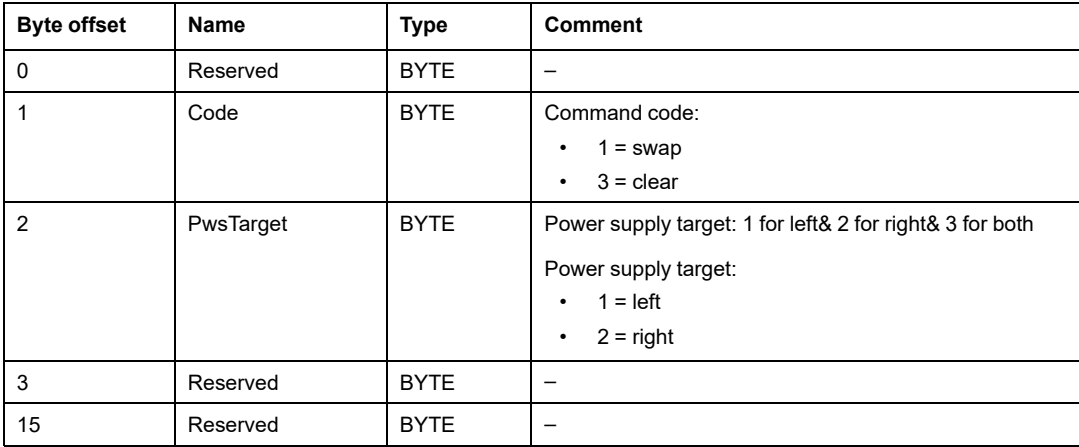

# <span id="page-130-0"></span>**Validating an M580 Safety System**

#### **What's in This Chapter**

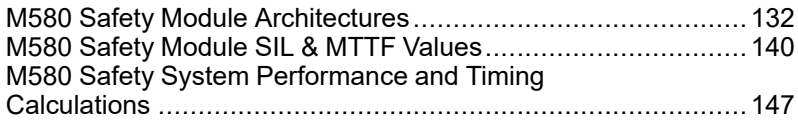

## **Introduction**

This chapter shows you how to perform calculations that validate your M580 safety system.

## <span id="page-131-0"></span>**M580 Safety Module Architectures**

## **Introduction**

This section presents the internal architectures of the safety modules.

## **M580 Safety CPU and Coprocessor Safety Architecture**

### **Introduction**

The BME•58•040S CPUs and the BMEP58CPROS3 Coprocessor (Copro), acting as a pair of processors, are certified by the TÜV Rheinland Group for use in Safety Integrity Level 3 (SIL3) M580 safety solutions.

Working together, the CPU and Copro provide the following SIL3 safety level functions:

- Independent double execution of the safety task code.
- Comparison of the results of the double code execution.
- Periodic self-tests.
- Support for a 1oo2D ("one out of two") architecture with diagnostic.

**NOTE:** In addition to the safety functionality, the BMEP58•040S CPUs provide comparable features of equivalent non-safety standalone M580 CPUs, and the BMEH58•040S CPUs provide comparable features of equivalent non-safety Hot Standby M580 CPUs. Refer to both the *Modicon M580, Hardware, Reference Manual* and the *Modicon M580 Hot Standby, System Planning Guide for Frequently Used Architectures* for information regarding the non-safety features of these safety CPUs.

#### **Description of the Internal CPU & Copro Architecture**

The M580 safety CPU and Copro each contains a SPEAr 1300 processor. Each processor executes the safety logic in its own memory area, and compares the results of the execution at the end of the safe task.

#### The following figures show the internal architecture of the M580 Safety CPU in a single and a redundant configurations:

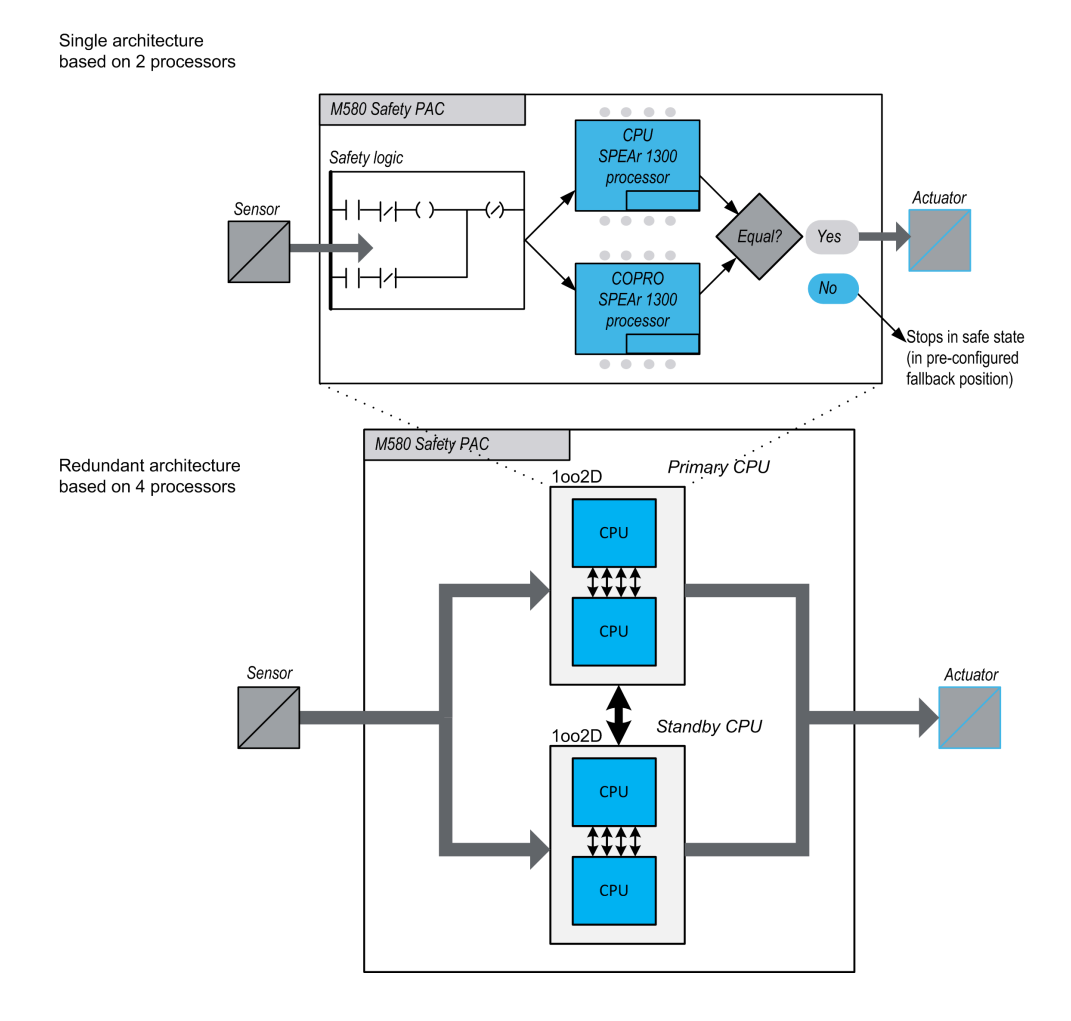

## **Double Code Generation and Execution**

The two processors inside the M580 safety PAC provide for double code generation and execution. This diversity provides the following advantages in error detection:

- Two executable code programs are generated independently. The use of two independent code compilers aids in the detection of systemic errors in code generation.
- The two generated code programs are executed by two separate processors. Thus, the CPU can detect both systematic errors in the code execution and random errors in the PAC.

• Each of the two processors uses its own independent memory area. Thus, the PAC can detect random errors in the RAM, and a full RAM test is not necessary at every scan.

### **1oo2D Architecture**

The 1oo2D ("one out of two with Diagnostic") architecture means that two independent channels execute the safety logic and, if an error is detected on either channel, the system goes in its safe state.

### **Single Architecture**

The Single M580 Safety PAC architecture is based on a 1oo2D architecture made of dual processors providing safety integrated level (SIL3) compliance even in a non Redundant architecture.

#### **Redundant Architecture**

The M580 Safety PAC in Redundant architecture provides maximum system availability and process uptime by adding full redundancy (Quadruple Structure, i.e. four CPU) on the control, power supply and communication.

One of the CPU (pair of processors) acts as the Primary, runs the application by executing program logic and operating IO. The Primary CPU (pair of processors) updates the secondary CPU (pair of processors) so that it is ready to assume IO control.

The system monitors itself continuously. In case of the Primary CPU control failure, the system switches control to the secondary CPU. In this degraded mode, the system remains SIL3. In case primary and secondary CPU fails, the system goes in fail safe state.

The redundant M580 Safety PAC, based on a quadruple architecture (4 processors) allows to increase the system availability and provides safety integrated level (SIL3) compliance.

## **Watchdog**

A hardware and a firmware watchdog check the PAC activity and the time required to execute the safety program logic.

**NOTE:** Configure the software watchdog (in the **Properties of SAFE** dialog) to allow for:

- application execution time
- filtering of any detected I/O communication errors
- process safety time.

For more information, refer to the topic *[Process](#page-146-1) Safety Time*, page 147.

## **Memory Check**

The integrity of the content of static memory is tested via cyclic redundancy check (CRC) and the double code execution. The integrity of the content of dynamic memory is tested by double code execution, by a periodic memory test, and by an error correcting code (ECC) mechanism that detects and corrects the most common instances of corrupted internal data. At cold start, these tests are re-initialized and fully performed before the CPU goes into Stop or Run mode.

## **Over Voltage Monitoring**

The CPU receives power from the dedicated M580 safety power supply module over the backplane line. The power supply module provides a regulated 24V with an absolute maximum voltage in the range 0...36V.

Embedded in the CPU is an embedded function that checks the internal power supplies. If an undervoltage or overvoltage condition is detected, the PAC shuts down.

## **BMXSAI0410 Analog Input Module Safety Architecture**

## **Safety Function Architecture**

The BMXSAI0410 module internal architecture performs its safety function as follows:

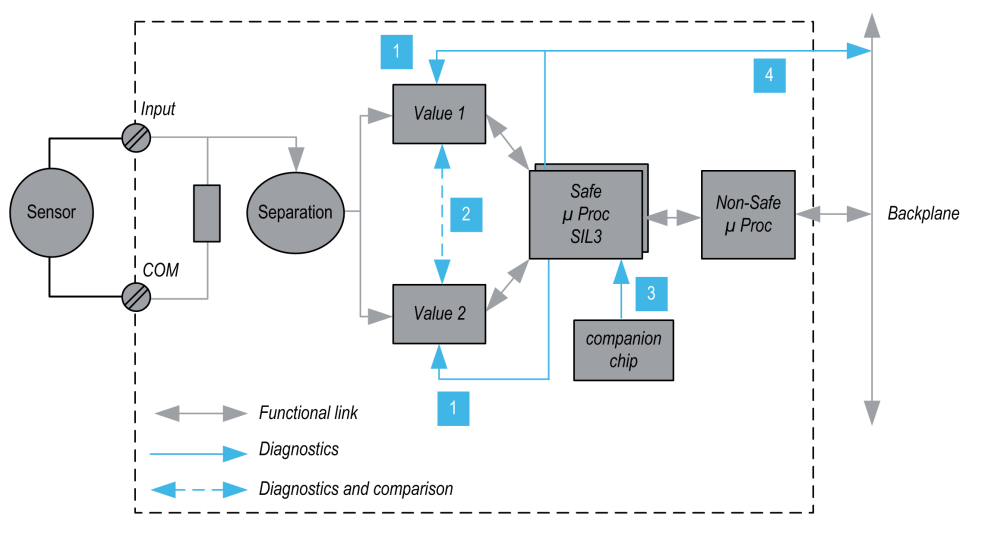

**1** The measuring devices are regularly monitored for their ability to measure, without a detected error, 10 analog values between 4 and 20 mA. The linearity of the measuring stages is verified at the same time.

**2** Each input value is acquired by 2 identical circuits. The measuring values are compared by the safety processor. If values are different, that channel is determined to be not valid. A maximum discrepancy of 0.35% of the 20 mA full scale range is tolerable between the two values.

**3** The companion chip supplies the safety processor, continuously diagnoses the safety processor, and monitors backplane voltage.

**4** The supply voltage from the backplane is monitored to detect if an over voltage or under voltage condition occurs.

## **BMXSDI1602 Digital Input Module Safety Architecture**

## **Safety Function Architecture**

The BMXSDI1602 module internal architecture performs the safety function as follows:

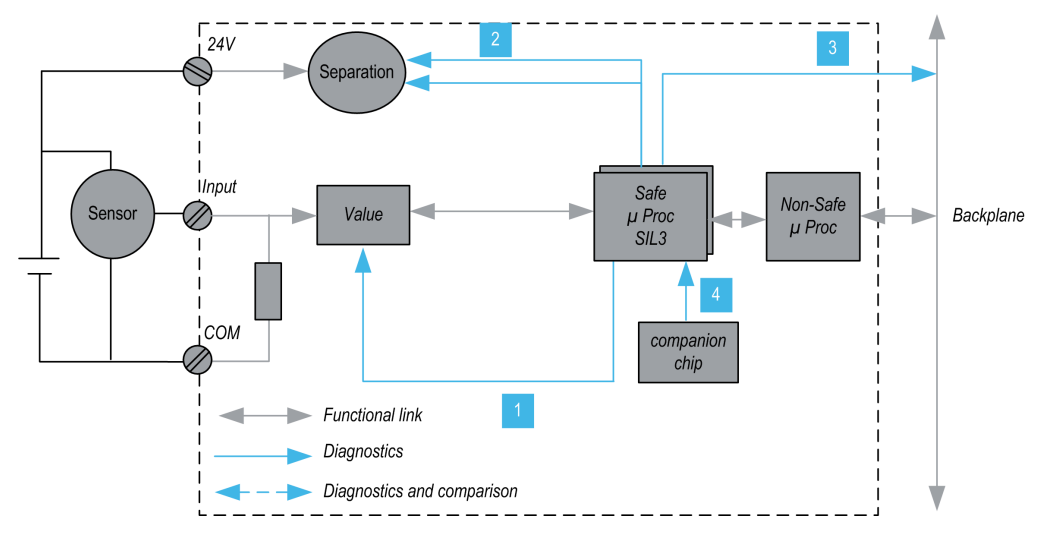

**1** The measuring devices are continuously monitored for their ability to measure a "1" and a "0".

**2** The external 24 Vdc power supply is continuously monitored by the safety processor. Each input value is acquired by two identical circuits. The acquired values are compared by the safety processor. If values are different, the channel is declared not valid.

**3** The supply voltage from the backplane is monitored to detect an over or under voltage condition.

**4** The companion chip supplies the safety processor, continuously diagnoses the safety processor, and monitors backplane voltage.

## **BMXSDO0802 Digital Output Module Safety Architecture**

## **Safety Function Architecture**

The BMXSDO0802 module internal architecture performs the safety function as follows:

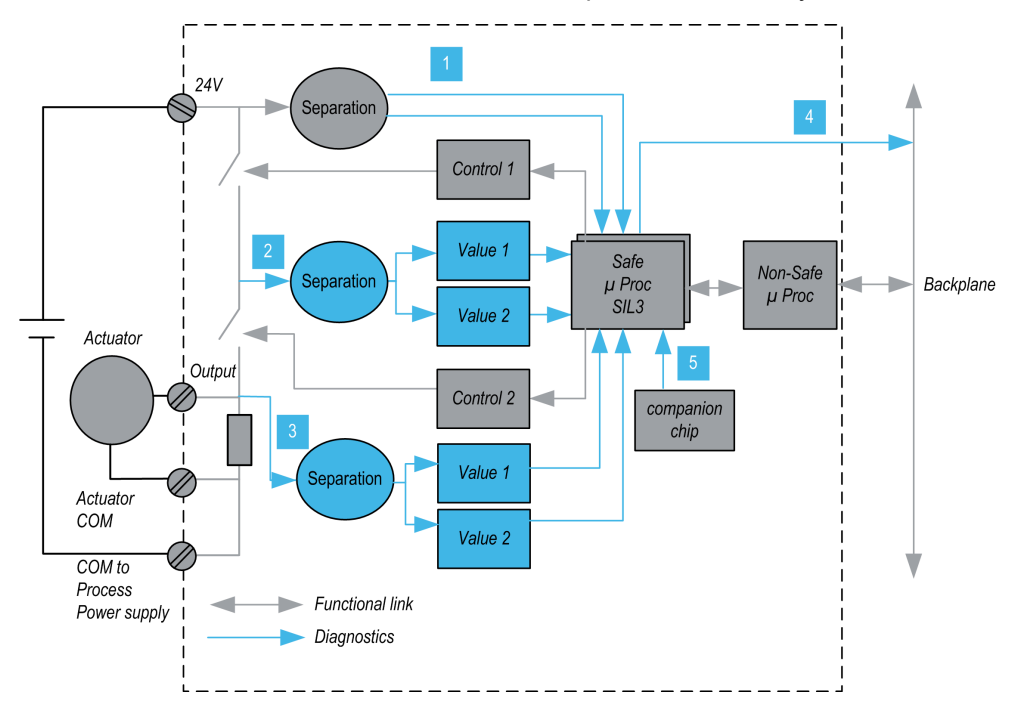

**1** The external 24 Vdc power supply is continuously monitored by the safety processor.

**2** Each output consists of 2 switches in series between the external +24 Vdc power supply and the ground. The mid-point value (2) is redundantly read and sent to safety processor. The mid-points measuring values are compared by the safety processor. If the values are not the expected ones, the channel is declared not valid.

**3** The low-point value (3) is also supervised in order to perform external wiring diagnostic.

**4** The supply voltage from the backplane is monitored to determine if there is an over voltage or under voltage condition.

**5** The companion chip supplies the safety processor, continuously diagnoses the safety processor, and monitors backplane voltage.

## **BMXSRA0405 Digital Relay Output Module Safety Architecture**

## **Safety Function Architecture**

The BMXSRA0405 module internal architecture performs the safety function as follows:

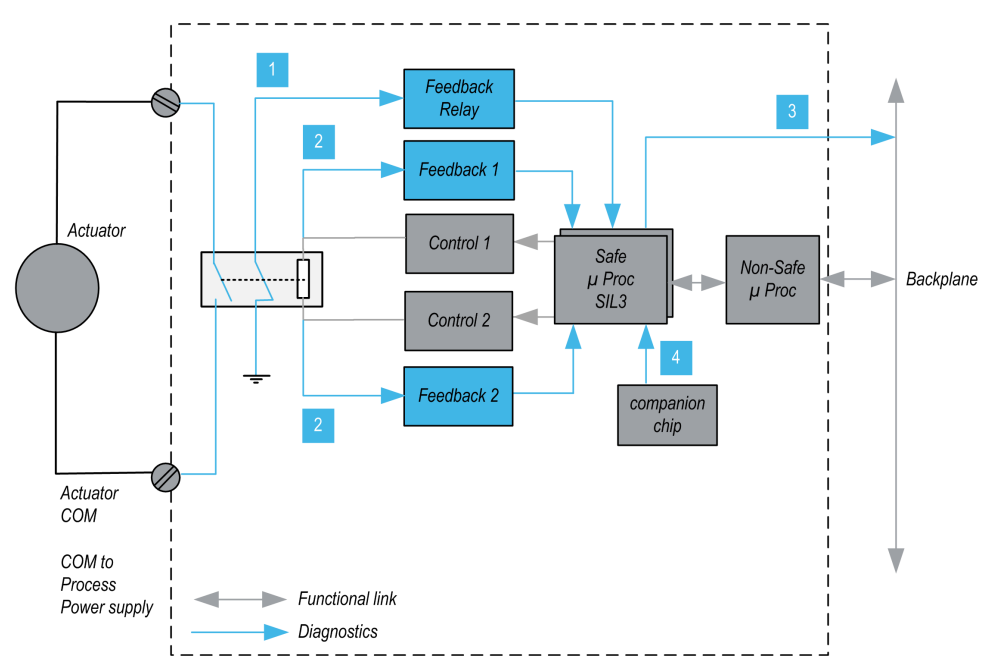

**1** The state of the relay is continuously monitored by the safety processor, which reads the state of an NC contact mechanically linked to the NO contact, and which in turn is linked to the actuator.

**2** The state of the relay command is continuously monitored. Each input is received by 2 identical circuits. The measured values are compared by the safety processor. If values are different, the channel is declared to be not valid.

**3** The supply voltage from the backplane is monitored to determine if there is an over voltage or under voltage condition.

**4** The companion chip supplies the safety processor, continuously diagnoses the safety processor, and monitors backplane voltage.

## <span id="page-139-0"></span>**M580 Safety Module SIL & MTTF Values**

## **Introduction**

This section presents the SIL and MTTF values you can use for your M580 safety module calculations.

## **Safety Integrity Level Calculations**

## **Classification of the Schneider Electric Products**

The M580 safety PAC can consist of:

- Safety modules, which can perform safety functions, including:
	- CPU and coprocessor
	- I/O modules
	- power supply
- [Non-interfering](#page-29-0) modules, page 30, which do not perform safety functions, but enable you to add non-safety elements to your safety project.

#### **NOTE:**

- Because non-interfering modules are not part of the safety loop, they are not part of safety integrity level calculations.
- An error detected in a non-interfering module does not negatively impact the execution of the safety functions.
- The BMXCPS4002S, BMXCPS4022S, and BMXCPS3522S power supplies are certified. Because they present a negligible dangerous failure rate (<1% of the SIL3 target), the power supply is not included in safety integrity level calculations for the safety loop. As a consequence, neither PFH nor PFD are provided for the power supply modules.

## **PFD/PFH Values for M580 Safety Modules**

Schneider Electric offers the following safety modules certified for use in safety applications. The safety modules are listed with their corresponding [probabilities](#page-142-0) of failure, page 143 (PFD/PFH) values for different proof test [intervals,](#page-145-0) page 146 (PTIs). The PFD/PFH are expressed as values that contribute to the overall PFD/PFH of the entire [safety](#page-18-0) loop, page [19](#page-18-0).

The tables below list the safety modules and their PFD/PFH values for SIL2 and SIL3 applications, where applicable:

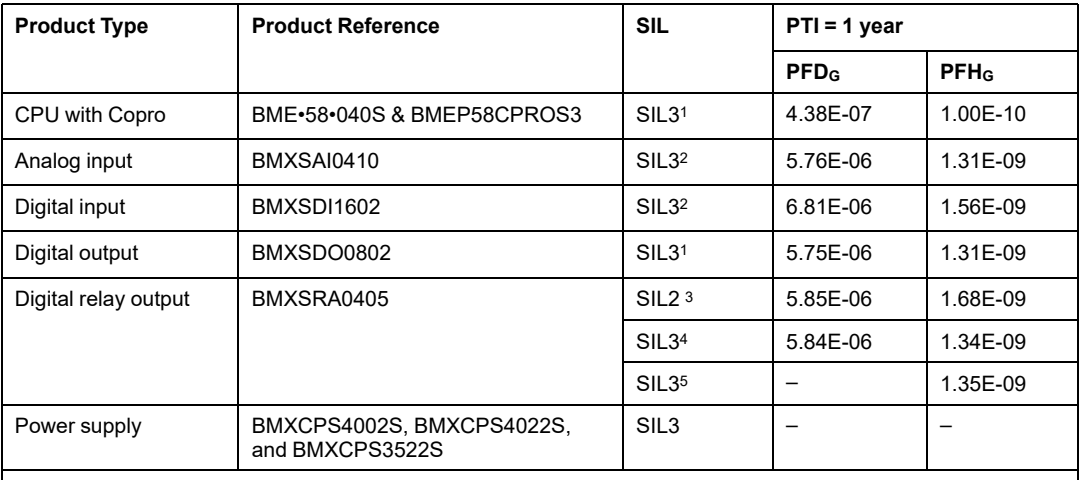

- 1. 1 output @ 80° C
- 2. 1 input @ 80° C
- 3. 1 relay per output @ 80° C
- 4. 2 relays per output @ 80° C
- 5. 4 relays per output @ 80° C

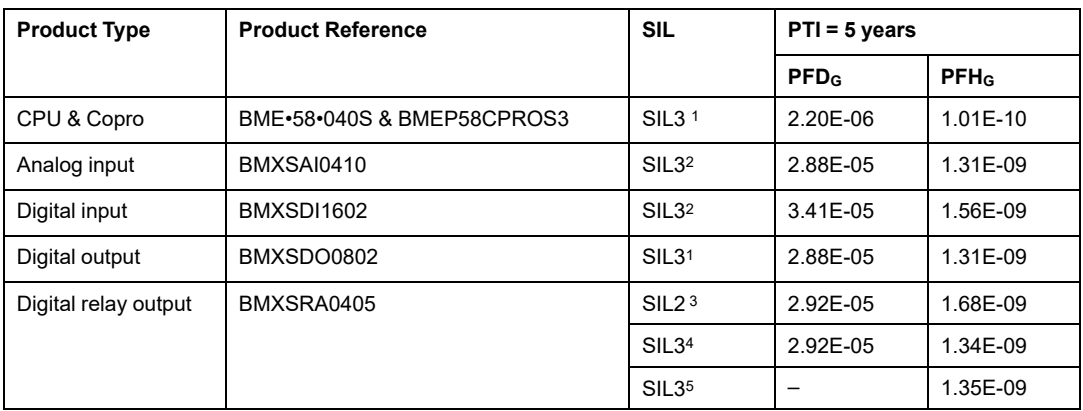

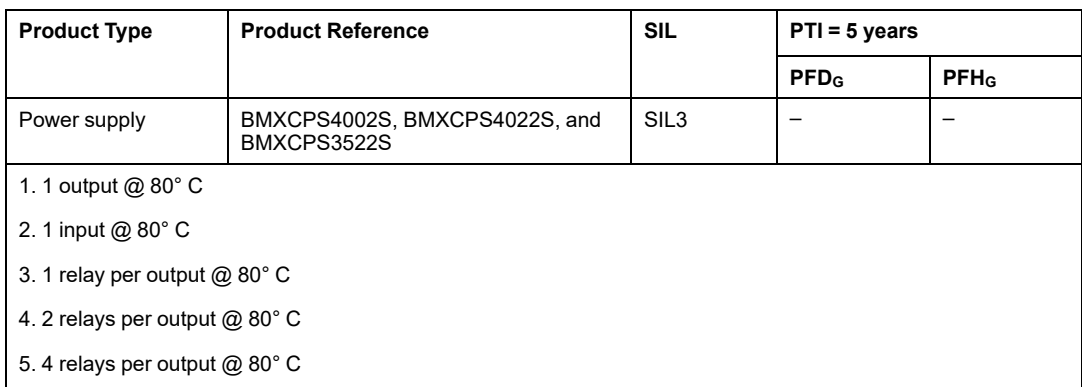

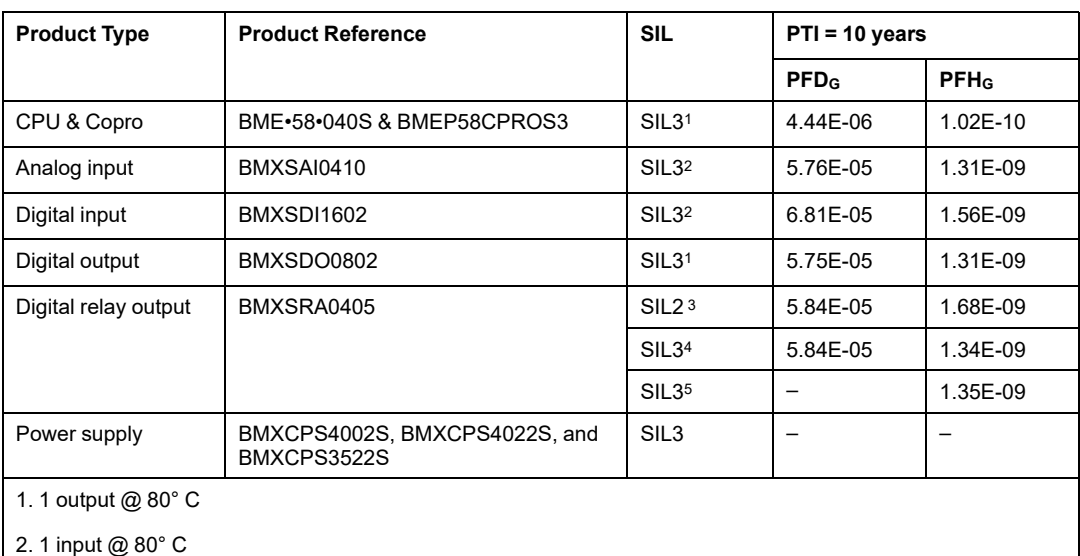

3. 1 relay per output @ 80° C

4. 2 relays per output @ 80° C

5. 4 relays per output @ 80° C

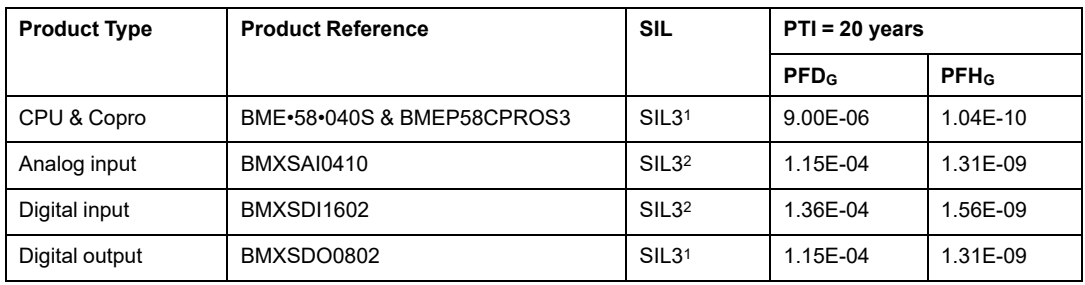

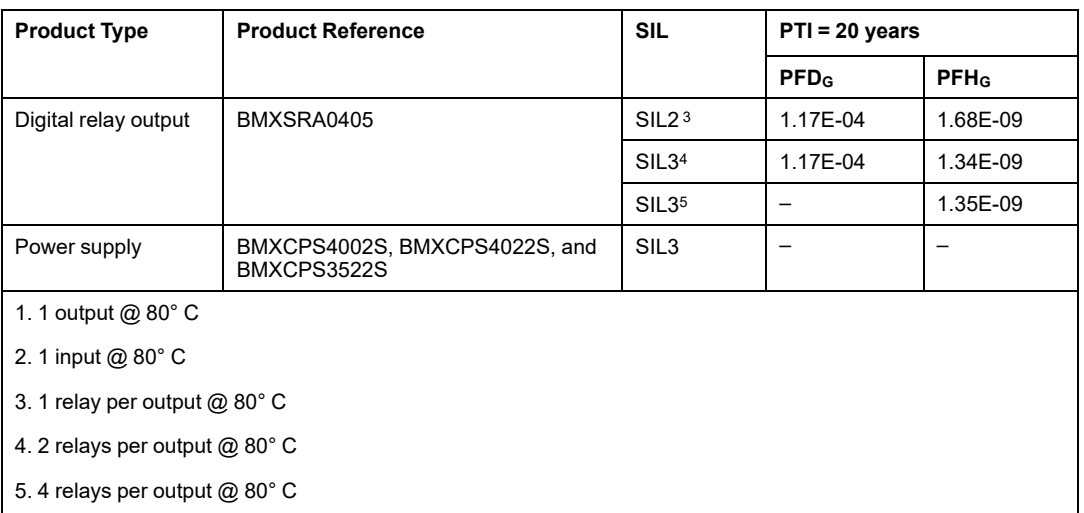

## <span id="page-142-0"></span>**Probabilities of Failure for SIL3 Applications**

For SIL3 applications, the IEC 61508 defines the following probabilities of failure on demand (PFD) and probabilities of failure per hour (PFH) for each safety loop, depending on the mode of operation:

- PFD  $\geq 10^{-4}$  to < 10<sup>-3</sup> for low demand mode of operation
- PFH  $\geq 10^{-8}$  to  $\leq 10^{-7}$  for high demand mode of operation

The M580 Safety PAC is certified for use in low and high demand systems.

## **Safety Integrity Level Sample Calculation**

This sample calculation shows you how to determine:

- The risk contribution of the Schneider Electric safety modules to your safety application; and
- The remaining amount of risk that other devices in the safety loop (for example, sensors and actuators) can contribute to your safety application for a given safety integrity level and mode of operation.

**NOTE:** When calculating the risk contribution of sensors and actuators to your safety application, contact the manufacturers of these devices and obtain the PFD/ PFH values for the appropriate proof test interval.

The following Schneider Electric safety modules are included in this example:

• 1: BMEP584040S CPU

- 1: BMEP58CPROS3 Copro
- 1: BMXSAI0410 Analog input
- 1: BMXSDO0802 Digital output
- 1: BMXCPS4002S Power supply

The following calculation employs  $PFH_G$  values for a high demand mode of operation for a SIL3 safety loop with a PTI of 20 years. The maximum permissible PFH value for this safety application is 10-7 (or 1.0E-7):

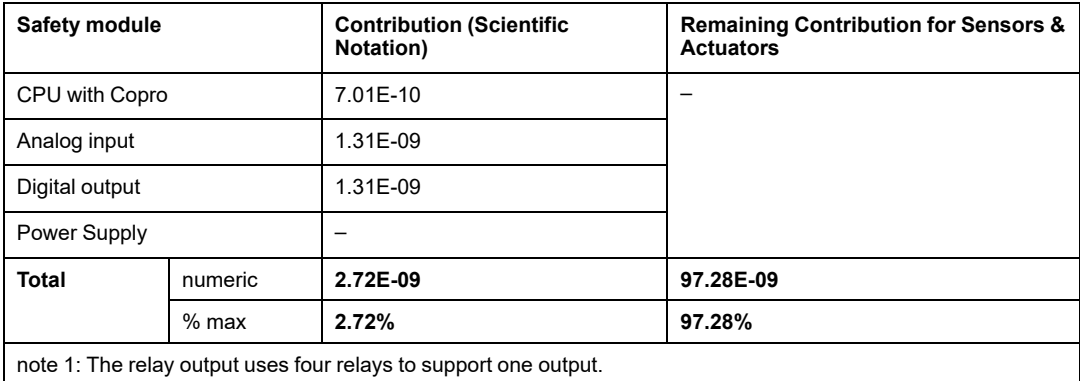

## **Values for M580 Safety Modules for Machinery**

Schneider Electric offers the following safety modules certified for use in safety machinery applications according to ISO13849-1 standard. The table below list the safety modules and their values, category and level where applicable:

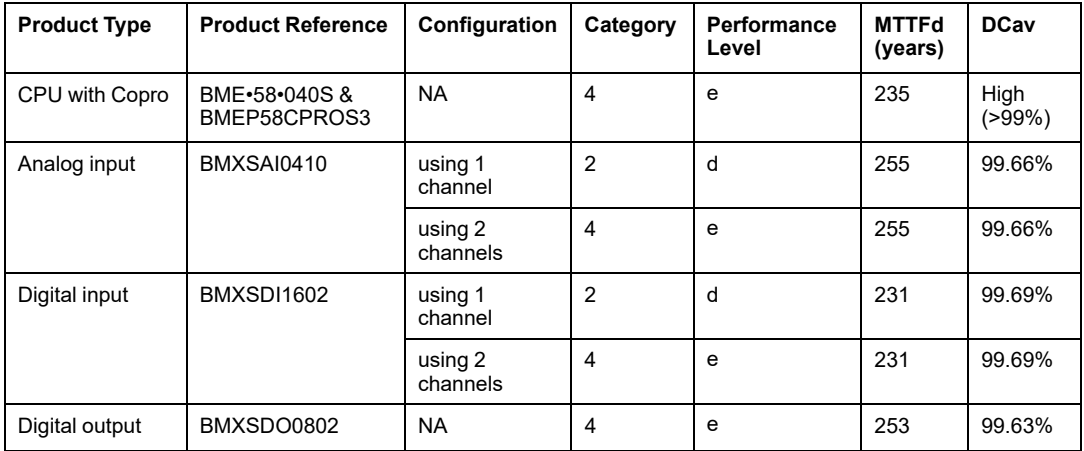
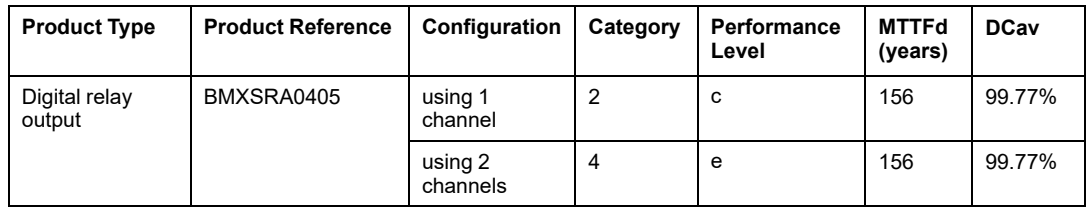

## **Values for M580 Safety Modules for Railway**

Schneider Electric offers the following safety modules certified for the railway sector according to the Cenelec standards EN50126, EN50128, EN50129. The table below list the safety modules and their reliability values:

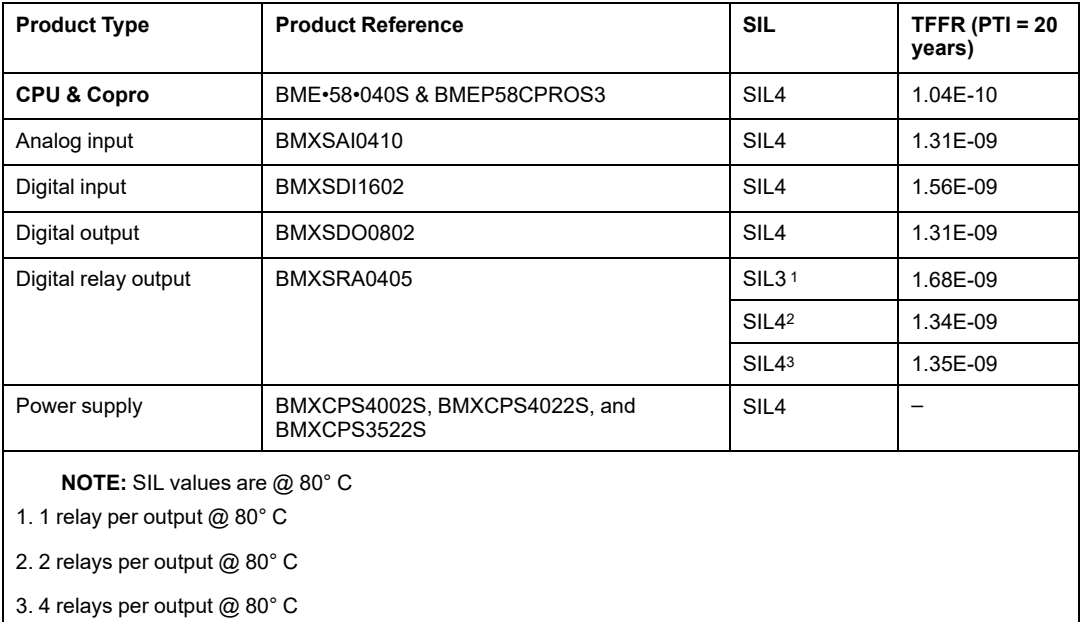

The sum of TFFR of an input module, the CPU and Coprocessor, the power supply and an output module is always lower than 3.5E-09/h which is lower than the maximum allocated budget of 40% targeted as the maximum residual failure rate for a SIL4 safety function allowing to integrate other products into the safety loop.

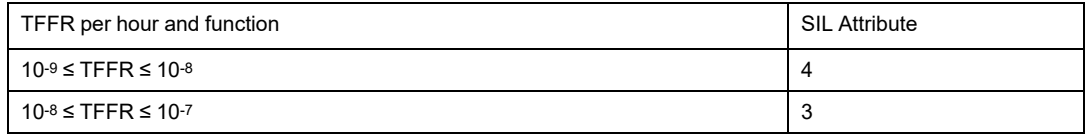

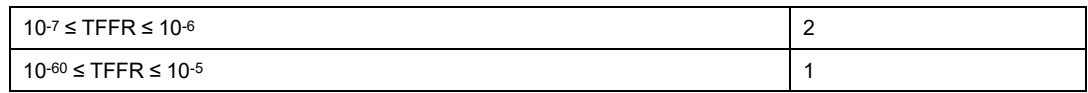

## **Safety Times Description**

The M580 safety PAC has a minimum PAC cycle time of 10 ms, which is necessary for processing the signals from the I/O modules, executing the program logic, and setting the outputs. For calculating the maximum PAC reaction time, you need to know the maximum reaction time of the sensors and actuators that are being used. In addition, the maximum PAC reaction time depends on the [process](#page-146-0) safety time (PST), page 147 required for your process.

### **Proof Test Interval**

The proof test is a periodic test you need to perform to detect failures in a safety-related system so that, if necessary, the system can be restored to a like new condition or as close as practical to this condition. The time period between these tests is the proof test interval.

The proof test interval depends on the targeted safety integrity level, the sensors, actuators and the PAC application. The M580 safety system is suitable for use in a SIL3 application regarding IEC 61508 and a proof test interval of 20 years.

**NOTE:** A proof test can be performed and deemed a success if the controller is running properly after a power cycle - OFF then ON - of the full safety configuration including both CPU and I/O. In this case, it is not necessary to rebuild the application.

# **M580 Safety System Performance and Timing Calculations**

## **Introduction**

This section shows you how to calculate PAC reaction time, system reaction time, and process safety time for your M580 safety system.

## <span id="page-146-0"></span>**Process Safety Time**

### **Description of the Process Safety Time**

The process safety time (PST) is an essential measure of a process executed by a safety loop. It is defined as the period between the occurrence of a failure in equipment under control (EUC) and the occurrence of a hazardous event if the safety function is not performed (i.e. if the safe state is not achieved).

**NOTE:** The process safety time is determined by your specific safety process. You need to verify that your safety-related system can perform its safety functions within the process safety time.

### <span id="page-146-1"></span>**Description of the System Reaction Time**

The system reaction time is the sum of the PAC reaction time, plus the reaction times for both the selected sensor  $(T<sub>S</sub>)$  and the selected actuator  $(T<sub>A</sub>)$ .

**NOTE:**  $T_S$  and  $T_A$  are device specific.

For each safety loop, verify that the system reaction time is less than the process safety time.

System reaction time is illustrated below:

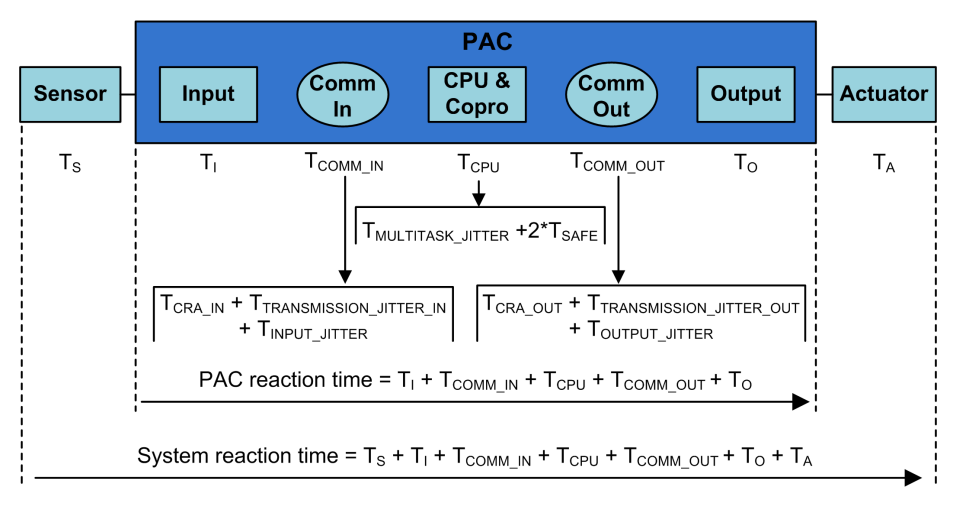

The components of the system reaction time can include the following:

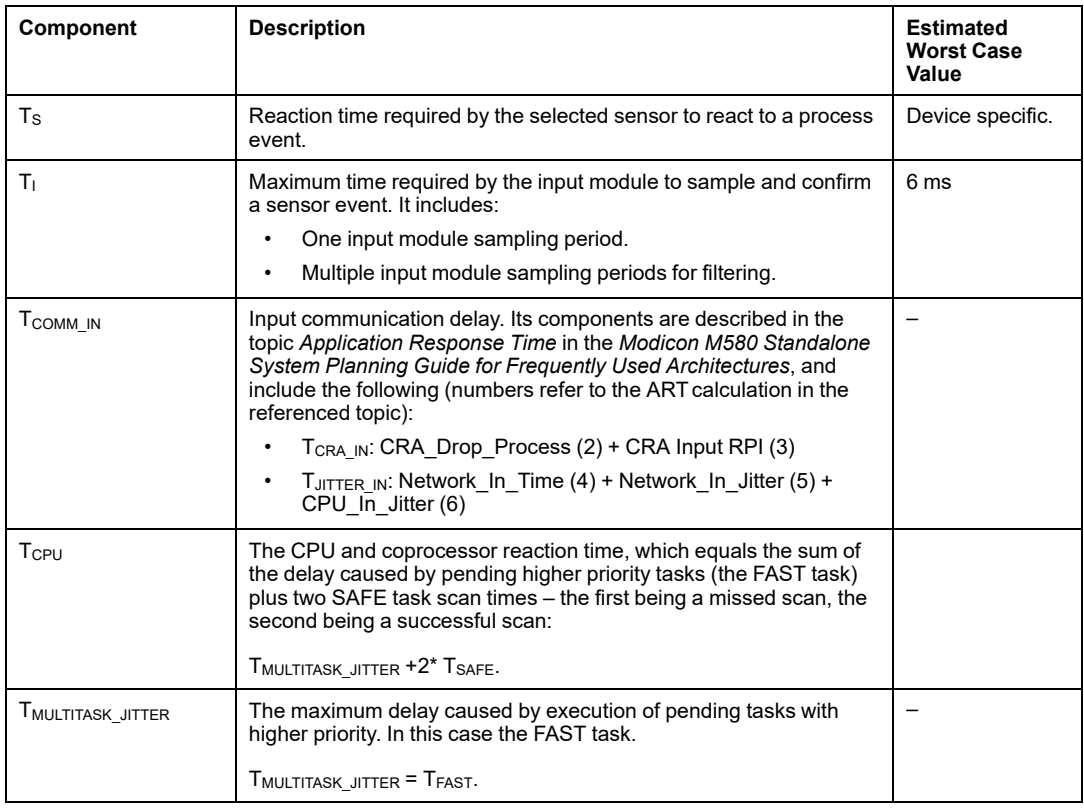

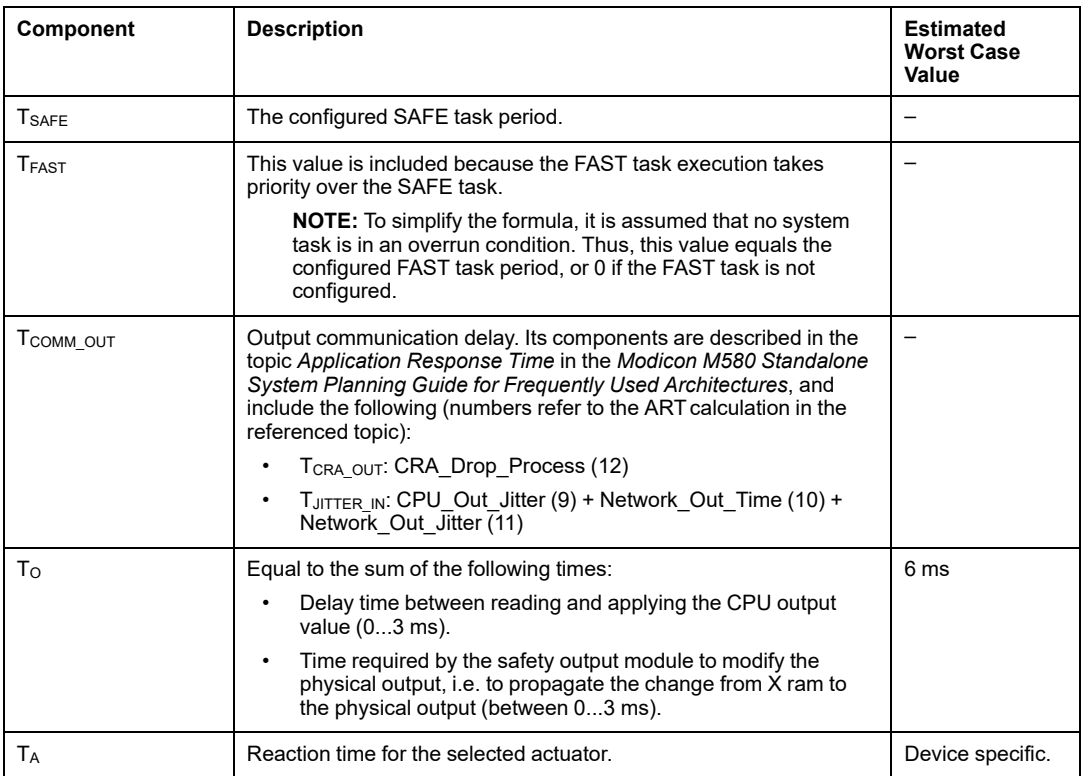

## **Description of the PAC Reaction Time**

For I/O placed in the local main rack (with the CPU) the PAC reaction time is the sum of the related reaction times for both the selected input module  $(T<sub>1</sub>)$  and the selected output module  $(T<sub>O</sub>)$ , plus the CPU & Copro reaction time  $(T<sub>CPU</sub>)$ :

PAC reaction time (local) =  $T_{CPU} + T_1 + T_0$ 

If the I/O are located in a remote rack, the PAC reaction time also includes input communication delay ( $T_{\text{CDMM}}$  IN) and output communication delay ( $T_{\text{CDMM}}$  out) times:

PAC reaction time (remote) =  $T_{CPU} + T_{COMMIN} + T_{I} + T_{COMMOUT} + T_{O}$ 

## **Description of the CPU & Copro Reaction Time**

The CPU & Copro reaction time is directly impacted by both the SAFE task period and the FAST task period. Verify that safety logic will be executed within the SAFE task period.

Because a signal may appear just at the beginning of the execution cycle when the signals have already been processed, two SAFE task cycles may be necessary to react to the signal.

Because the FAST task takes priority over the SAFE task, you also need to consider the time to execute the FAST task when estimating jitter.

This leads to the following equation for the maximum (i.e. worst case) reaction time:

CPU & Copro reaction time =  $2 \times T_{SAFE} + T_{FAST}$ 

**NOTE:** If you are using peer-to-peer safe [communication,](#page-174-0) page 175 to perform the safety function, the CPU reaction time estimation is different.

## **Description of the Time for Input Modules**

The maximum times (worst case) for the safety digital input module and for the safety analog input module  $T<sub>l</sub>$  are 6 ms.

## **Description of the Time for Output Modules**

The maximum time  $T<sub>O</sub>$  for the safety digital output module is estimated to be 6 ms.

A fallback safety timeout S TO needs to be configured for both the digital output [module,](#page-103-0) [page](#page-103-0) 104 and the digital relay output [module,](#page-119-0) page 120. Depending on the configured SAFE task period ( $T_{SAFE}$ ), the value for S TO needs to be configured as follows:

- If  $(2.5 * T_{SAFE}) \le 40$  ms, set S TO to a minimum of 40 ms.
- If  $(2.5 * T_{SAFE}) > 40$  ms, set S TO to a minimum of  $(2.5 * T_{SAFE})$  ms.

# *NOTICE*

#### **RISK OF UNINTENDED EQUIPMENT OPERATION**

Set the fallback safety timeout (S\_TO) for a safety output module to, at least, a value greater than the greater of 40 ms or (2.5  $*$  T<sub>SAFE</sub>), where T<sub>SAFE</sub> equals the configured SAFE task period.

**Failure to follow these instructions can result in equipment damage.**

For Hot Standby applications, consider the impact on the fallback safety timeout (S\_TO) parameter of additional time (TSWAP) required by a [swap,](#page-150-0) page 151, and of additional time T<sub>SWITCH</sub> required by a [switchover,](#page-152-0) page 153.

## **Computation of System Reaction Time**

Knowing the required process safety time (PST) and the maximum reaction time of the sensors and actuators, you are able to calculate the maximum system reaction time (SRT) tolerable in your process.

The maximum (i.e. worst case) system reaction time can be computed as follows:

#### **For systems with I/O in remote drops:**

Max SRT =  $T_S$  +  $T_I$  + 2 x  $T_{CRA}$  +  $T_{RPI}$  + 2 x  $T_{SAFE}$  +  $T_{FAST}$  +  $T_O$  + $T_A$ .

or

Max SRT = 16 ms +  $T_S$  + 2.5 x  $T_{SAFE}$  +  $T_{FAST}$  +  $T_A$ .

#### **For systems with local I/O:**

```
Max SRT = T_s + T_1 + 2.5 x T_{SAFF} + T_{FAST} + T_0 +T_{A}.
```
or

Max SRT = 15 ms +  $T_S$  + 2.5 x  $T_{SAFE}$  +  $T_{FAST}$  +  $T_A$ .

**NOTE:** For Hot Standby PACs, for calculation of the maximum safety reaction time, the additional components to the above calculations have to be considered:

- While an unexpected event and a switchover occurs, maximum safety reaction time could increase by adding the [component,](#page-152-0) page 153 T<sub>SWITCH</sub> to the above calculations.
- While the system operator performs a swap, maximum safety reaction time could increase with an additional [component,](#page-150-0) page  $151$   $T<sub>SWAP</sub>$  to the above calculations.

## <span id="page-150-0"></span>**System Reaction Time During a Swap**

A swap is the operator-initiated action on a Hot Standby system, which causes the primary and standby PACs to exchange roles. A swap consumes additional time, because during the swap no information may be lost and all system outputs need to be safely timed out.

The added swap time component is added to the  $T_{\text{CPU}}$  time following the normal  $T_{\text{JITTER}}$ component, as shown below:

The  $T_{SWAP}$  time component is added to the  $T_{CPU}$  time following the normal  $T_{JITTER}$ component. This sequence is displayed below. Except for the inclusion of the swap component, the system reaction time description is the same as [described](#page-146-1) above, page 147:

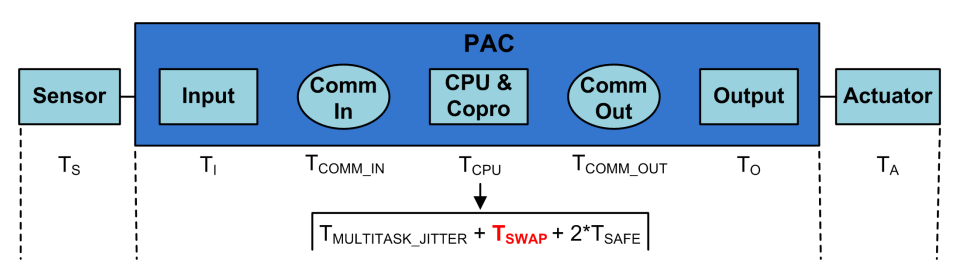

The  $T<sub>SWAP</sub>$  time component is the sum of the following:

TADDITIONAL\_JITTER + TTRANSFER

The swap-specific components are described as follows:

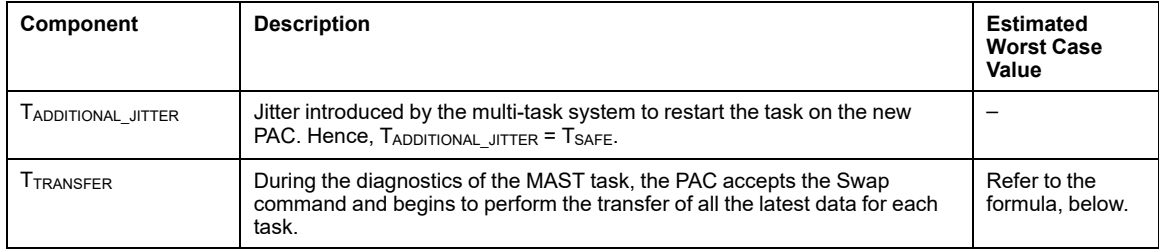

TTRANSFER can be calculated as follows:

 $K3$  x (MAST<sub>KB</sub> + 2 x SAFE<sub>KB</sub> + FAST<sub>KB</sub>) + K4 x (MAST<sub>DFB</sub> + 2 x SAFE<sub>DFB</sub> + FAST<sub>DFB</sub>) / 1000

Where:

- TASK $_{KB}$  = Size of the data (in Kbytes) exchanged for the TASK between the primary PAC and standby PAC.
- MAST<sub>DEB</sub> = The number of DFBs declared in the TASK.
- K3 and K4 are constants with values determined by the specific CPU module used in the application, as follows:

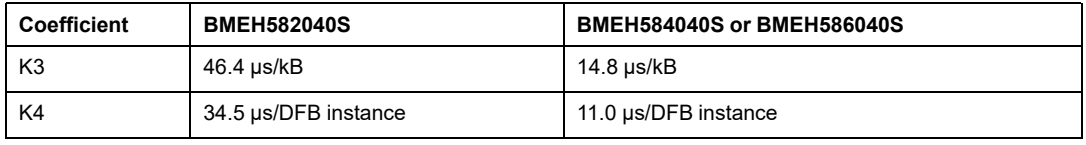

If the system operator wants to perform a swap without safety module outputs going into their fallback state, set the fallback safety timeout parameter of the safety output modules (S TO) to, at least, a value greater than:  $T_{\text{MULTITASK}} + T_{SWAP} + T_{SAFE}$ .

## <span id="page-152-0"></span>**System Reaction Time During a Switchover**

A switchover occurs when the standby PAC in a Hot Standby system becomes the primary PAC in response to an unexpected event, for example, when hardware in the primary PAC suddenly becomes non-operational. The goal of the switchover is for the new primary PAC to seamlessly replace the old one, and begin operations at the point where the old primary PAC ceased to function. Nevertheless, the last cycle may be re-executed. The system target is to achieve the fastest possible recovery.

The  $T_{SWITCH}$  time component is added to the  $T_{CPU}$  time following the normal  $T_{JITTER}$ component. This sequence is displayed below. Except for the inclusion of the switchover component, the system reaction time description is the same as [described](#page-146-1) above, page 147:

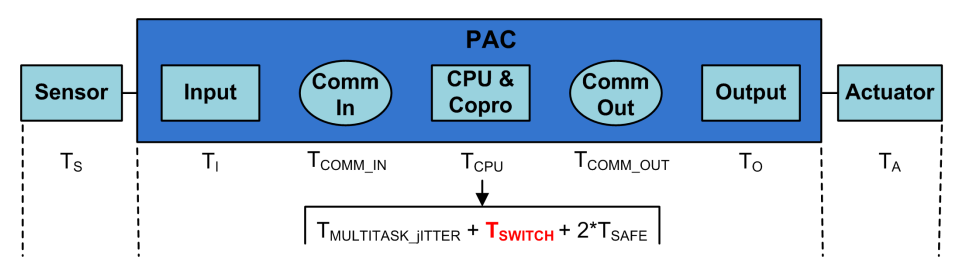

The  $T<sub>SWITCH</sub>$  time component is the sum of the following:

TDETECT + TADDITIONAL\_JITTER

The switchover-specific components are described as follows

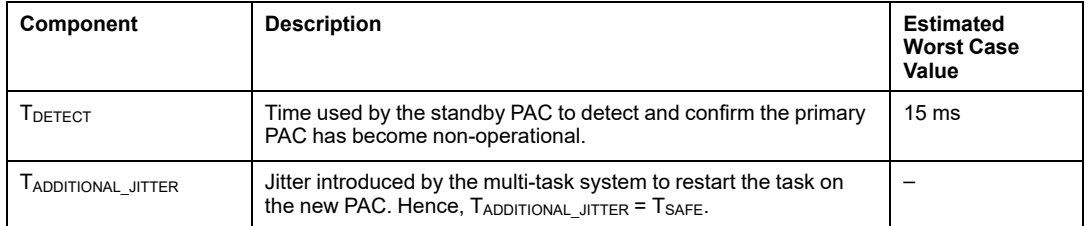

Unlike a swap, no additional time is needed to perform a data transfer.

To allow the system to respond to an unexpected event and perform a switchover without safety module outputs going into their fallback state, set the fallback safety timeout parameter of the safety output modules (S  $TO$ ) to, at least, a value greater than:  $T_{\text{JITTER}} +$ TSWITCH + TSAFE.

### **Configuring the Maximum CPU SAFE and FAST task Periods**

The M580 safety PAC can perform only periodic execution for the SAFE and FAST tasks (cyclic execution is not supported for these tasks).

The SAFE task **Period** and the maximum allowed CPU **Watchdog** settings are configured in the **General** tab of the **Properties of SAFE** dialog. The safety digital output **Fallback Timeout** settings are configured in the **Configuration** tab for the output [module,](#page-98-0) page 99.

Similarly, the FAST task **Period** and the maximum allowed CPU **Watchdog** settings are configured in the **General** tab of the **Properties of FAST** dialog.

#### **NOTE:**

- Permissible SAFE task period settings range is 10...255 ms, with a default value of 20 ms.
- Permissible FAST task period settings range is 1...255 ms, with a default value of 5 ms.
- Permissible watchdog settings range is 10...500 ms, with a default value of 250 ms.
- Permissible digital output fallback timeout settings range is 0...65535 ms, with a default value of 500 ms.

Verify that the watchdog setting is greater than the SAFE task period.

Check your CPU SAFE task period setting when commissioning your project. At this time, Control Expert Safety provides the real time values from the PAC.

You can find this information in Control Expert Safety in the **Task** tab using the menu entry **Tools > PLC Screen**.

# **WARNING**

#### **RISK OF EXCEEDING THE PROCESS SAFETY TIME**

Set the maximum CPU SAFE task period by taking into account your process safety time. Your CPU SAFE task period must be less than your project process safety time.

**Failure to follow these instructions can result in death, serious injury, or equipment damage.**

The following drawing illustrates the execution of each task in a multi-task system, and depicts the preemption of CPU resources depending on the task priority:

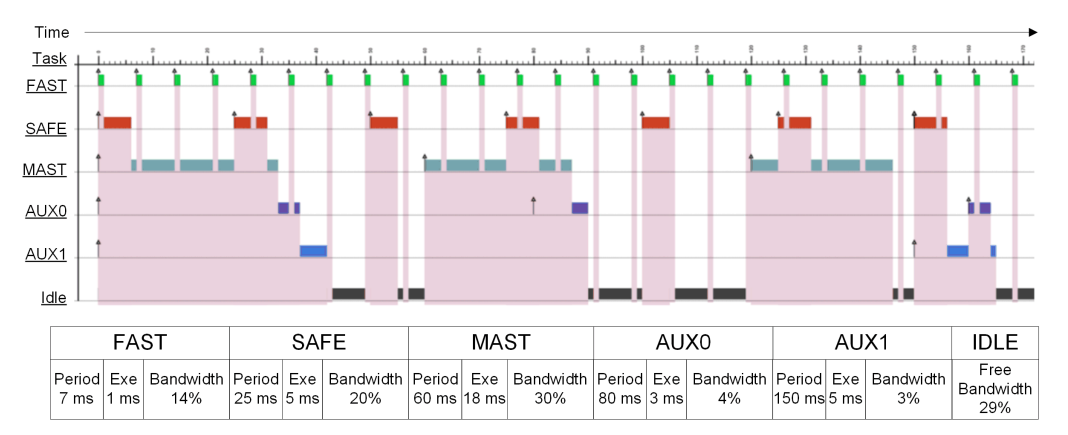

**NOTE:** When the MAST task is not in cyclic mode and for optimal CPU performance, Schneider Electric recommends that the 20% of CPU bandwidth remain idle.

### **Calculating the Impact of Task Execution Periods on CPU Bandwidth**

Each configured task consumes a portion of CPU processing time, or bandwidth. The estimated percentage of CPU bandwidth consumed by a task is the result (or quotient) of the estimated execution time required by a task ( $E_{TASK}$ ) divided by the configured execution period for that task  $(T<sub>TASK</sub>)$ , and can be presented as follows:

Task bandwidth =  $E_{TASK} / T_{TASK}$ .

Thus, the total percentage of CPU bandwidth consumed by an application is the sum of consumed CPU bandwidth percentages for all tasks.

**NOTE:** When the MAST task is not in cyclic mode and for optimal CPU performance, Schneider Electric recommends that the total percentage of CPU bandwidth consumed by an application is not exceeding 80%.

The following table presents two applications, and indicates the impact of high priority tasks (FASTand SAFE) on total CPU bandwidth usage:

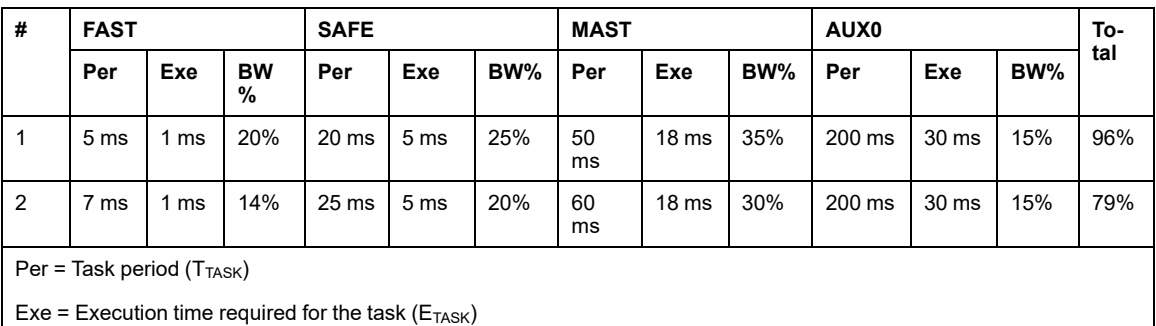

BW% = Task bandwidth.

## **Impact of CIP Safety Communications on Safety System Reaction Time**

### **Introduction**

Time consumed by CIP safety communication, called the *network time expectation*, is added to and becomes part of the *system [reaction](#page-146-1) time*, page 147. The network time expectation represents the maximum, or worst case, time period starting when the data is captured by the safety data producer, and ending when the consuming application recognizes a safety state. This also includes errors during production and consumption.

If the CIP Safety communication is between an input and the logic, replace the term variable TCOMM\_IN in the process safety time [calculation,](#page-146-1) page 147 with *Network Time Expectation - Safe\_task\_period*. If the CIP Safety communication is between the logic and an output, replace the variable TCOMM\_OUT in the process safety time calculation with *Network Time Expectation*.

Default measures of the Network Time Expectation vary, depending on the role of the M580 safety CPU as producer or consumer.

The elements of network time expectation, and its placement within the context of system reaction time, is set forth in the following diagram:

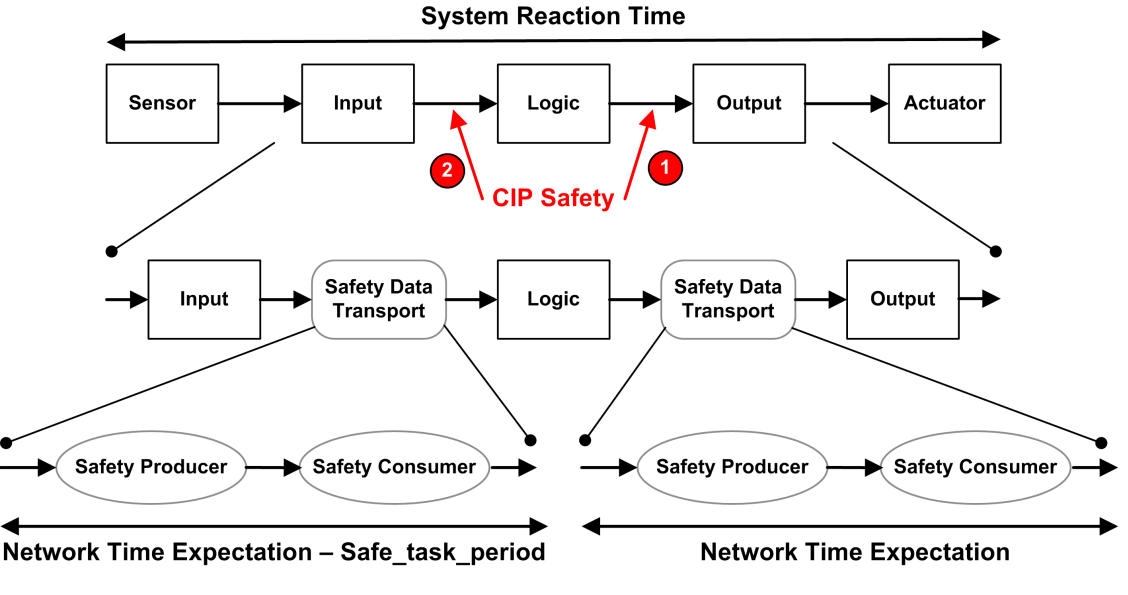

**1** CIP Safety CPU as producer

**2** CIP Safety CPU as consumer

## **Calculating Network Time Expectation**

The Network Time Expectation can be calculated using the following formula:

Network Time Expectation = Network\_Time\_Expectation\_Multiplier \* 128 μSec > (EPI \* Timeout Multiplier + Safety Message\_Time(max) + Time\_Coord\_Message\_Time(max) + Connection\_Correction\_Constant\*128 μSec)

Where:

- **Safety\_Message\_Time(max)** is the actual time from the data being captured by the safety data producer until the time that the safety data is passed to the consuming application for use.
- **Time Coord Message Time(max)** is the maximum time it could take for the time coordination information to be sent from the consumer to the producer.
- **Timeout Multiplier** is a parameter used in CIP safety protocol processing, which determines the number of messages that may be lost before declaring a connection error. A Timeout Multiplier of 1 indicates that no messages may be lost.
- **Connection Correction Constant** is a value in 128 μSec increments that is subtracted from the time stamp to represent the worst case error due to time drift, the asynchronous nature of the producer and consumer clocks, and the minimum time for the Time Coordination Message to traverse from the consumer to the producer.
- **EPI** is the expected packet interval, and is based on the configured SAFE task period.
- **Network\_Time\_Expectation\_Multiplier** and **Timeout\_Multiplier** are CIP communication parameters configured for the [SafetyOpen](#page-356-0) Type 2 connection frame, [page](#page-356-0) 357.

## **Default Network Time Expectation Values**

The default calculation for the network time expectation value depends on the role of the CIP Safety CPU as consumer (case 2 in the preceding diagram) or producer (case 1).

#### **CPU as consumer (case 2):**

- Timeout Multiplier =  $2$
- EPI = SAFE task period  $/2$
- Safety Message Time(max) = Safe task period + 20 ms (worst case)
- Time Coord Message Time(max) = Safe task period  $+$  20 ms (worst case)
- Connection\_Correction\_Constant = 0 ms

#### **Network Time Expectation = 1.5 \* minimum\_Network\_Time\_Expectation = 1.5 \* (3 \* Safe task period + 40 ms) = 4.5 \* Safe task period + 60 ms**

#### **CPU as producer (case 1):**

- Timeout Multiplier =  $2$
- $\cdot$  EPI = SAFE task period
- Safety Message Time(max) = Safe task period + 20 ms (worst case)
- Time Coord Message Time(max) = Safe task period  $+ 20$  ms (worst case)
- Connection Correction Constant = 0 ms

#### **Network Time Expectation = 1.5 \* minimum\_Network\_Time\_Expectation = 1.5 \* (4 \* Safe task period + 40 ms) = 6 \* Safe task period + 60 ms**

# <span id="page-158-0"></span>**Safety Library**

**What's in This Chapter**

Safety Library [........................................................................159](#page-158-1)

# <span id="page-158-1"></span>**Safety Library**

## **Introducing the Safety Library**

When you install Control Expert Safety, a safety library of elementary functions (EFs), elementary function blocks (EFBs), and derived function blocks, (DFBs) are automatically included. These EFs, EFBs, and DFBs are identified by the prefix "S\_" and are reserved for use in code sections managed by the SAFE task.

**NOTE:** Also installed is an additional collection of EFs, EFBs and DFBs. This is the same collection of data objects used by non-safety M580 PACs. These EFs, EFBs, and DFBs can be used only in code sections managed by process namespace tasks (MAST, FAST, AUX0, and AUX1).

For a description of the blocks included in the M580 safety library, refer to the *Control Expert Safety Block Library* document.

## **Certified Safety Functions and Function Blocks**

# **WARNING**

#### **UNEXPECTED APPLICATION BEHAVIOR**

- Do not use V1.00 of the S\_GUARD\_LOCKING derived function block in your application.
- In Unity Pro 13.0 XLS or later, update the S\_GUARD\_LOCKING function block in your application with V1.01 or later, and rebuild the application.

**Failure to follow these instructions can result in death, serious injury, or equipment damage.**

#### **NOTE:**

Unity Pro is the former name of Control Expert for version 13.1 or earlier.

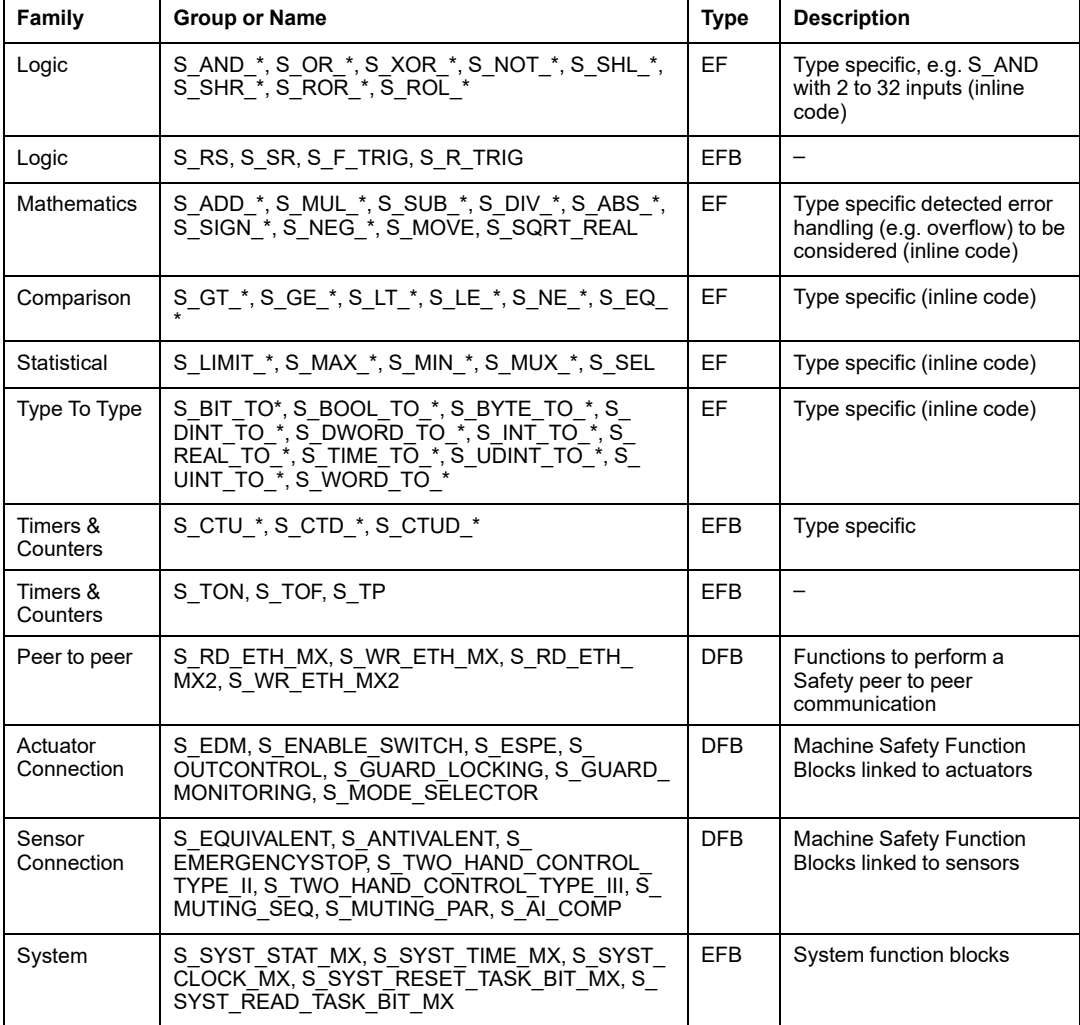

These are the subset of EFs and Functions Blocks, which can be used inside safety logic. These are provided in the Safety Library:

## **Non-Certified Safety Functions and Function Blocks**

These are the subset of Derived Functions Blocks (DFBs), which can be used inside safety logic. These function blocks are not certified. Their purpose is to provide you sample safety function blocks that can be easily reused and adapted. You can copy and paste these

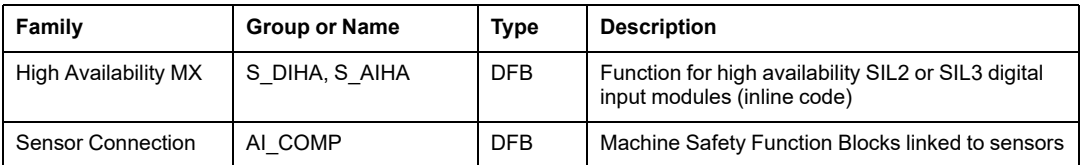

function blocks into your application and change them to meet the requirements of your application.

## **Viewing the Safety Library in Control Expert**

You can access the safety library only from the SAFE task. When you open the safety library in the **FBD-Editor**, the safety library presents groups of EFs, EFBs, and DFBs. Some of these groups include safety versions of functions and blocks found in non-safety tasks. Others groups, noted below, contain functions and blocks unique to the SAFE task:

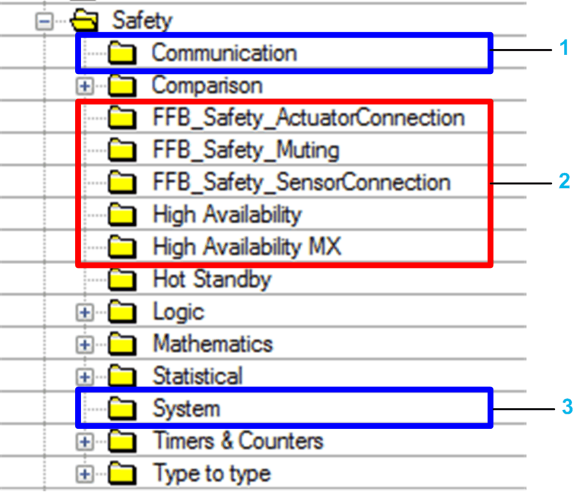

**1** Blocks for reading and writing safety data values.

**2** Blocks for performing safety-specific tasks.

**3** Blocks for reading and writing safety system values.

For an example of how some of the safety blocks are implemented, refer to the [PAC-to-PAC](#page-176-0) [communication](#page-176-0) configuration example, page 177, which includes S\_RD\_ETH\_MX and S WR\_ETH\_MX.

Also refer to the *EcoStruxure™ Control Expert Safety Block Library* for a description of each available safety function and block.

# <span id="page-161-0"></span>**Data Separation in an M580 Safety System**

### **What's in This Chapter**

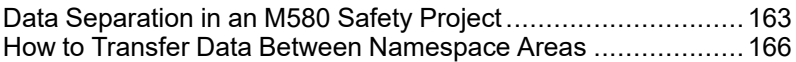

### **Introduction**

This chapter presents the division of data in an M580 safety system.

# <span id="page-162-0"></span>**Data Separation in an M580 Safety Project**

## **Data Separation and Scope**

An M580 safety project includes both a safety program and a process (non-safety) program. Control Expert isolates the logic and data used by the safety program from the logic and data used by the process program. Control Expert accomplishes this by placing each part of the project into its own namespace (also called an area), either *safe* or *process*.

As a result of this design, the scope of a safety variable is restricted to the safe area, and the scope of a process variable is restricted to the process area. This becomes apparent when you add program logic to your application:

- When you configure an EF or EFB in the SAFE task, only variables created in the safe area are visible. Variables created in the process area are not visible.
- When you configure an EF or EFB in a non-safe (MAST, FAST, AUX0 or AUX1) task, only variables created in the process area are visible. Variables created in the safe area are not visible.

To permit communication between the safe area and the process area, Control Expert also provides a *global* area. The global area serves as a pass-through for data transmissions between the safe area and the process area. This is accomplished by declaring interface variables in both the safety and process areas, then linking these interface variables to mapping variables declared in the global area.

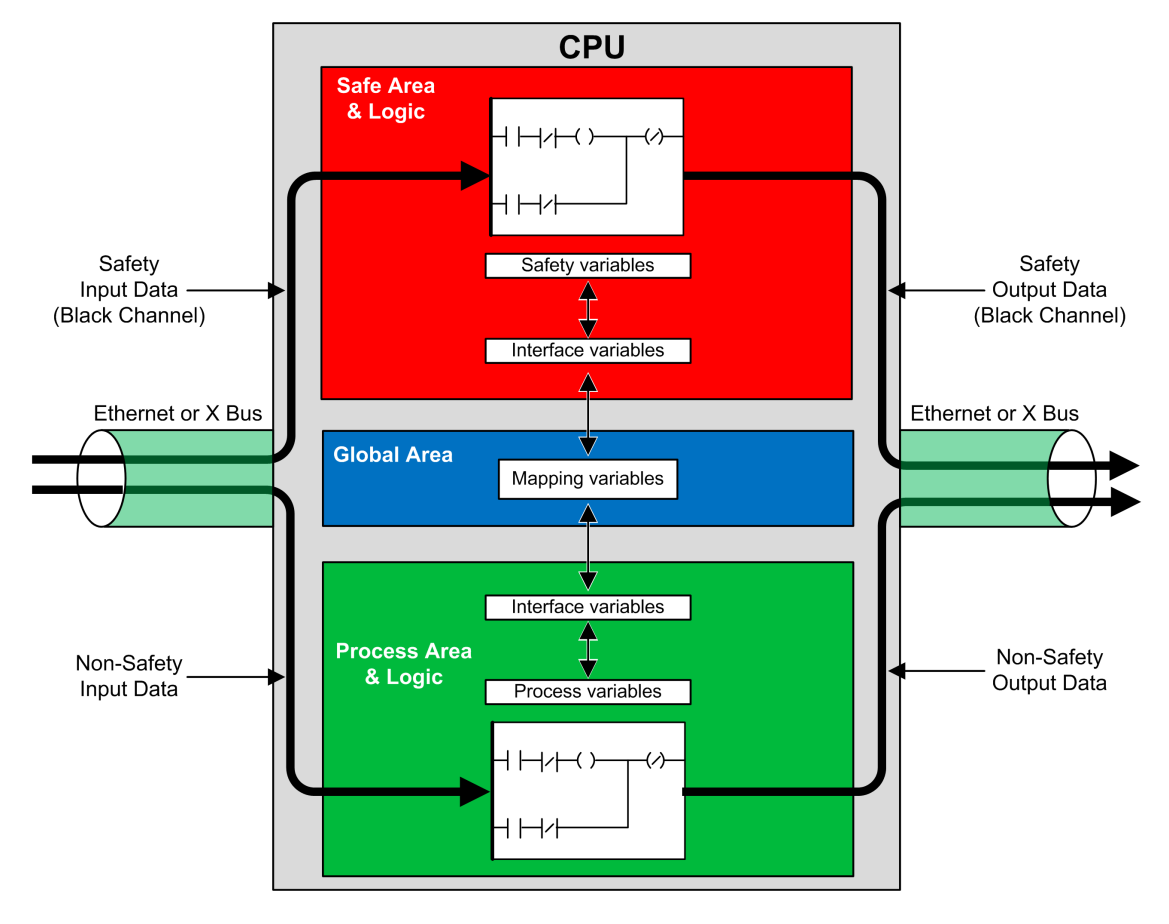

This data separation in the M580 safety CPU and coprocessor is graphically described below:

## **Safe, Process and Global Area Properties**

The three data areas of an M580 safety project present the following properties:

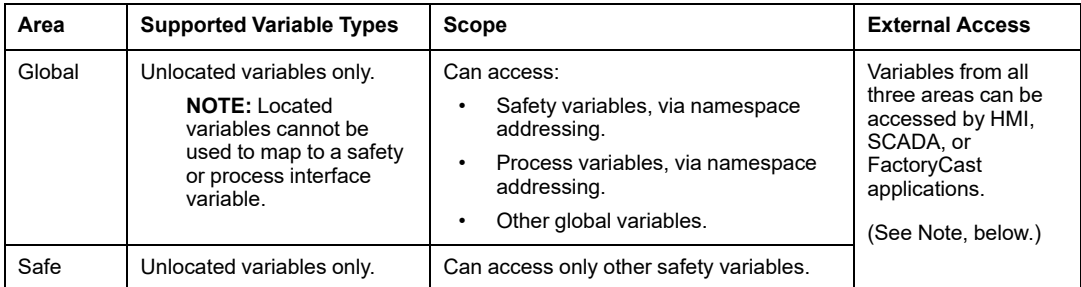

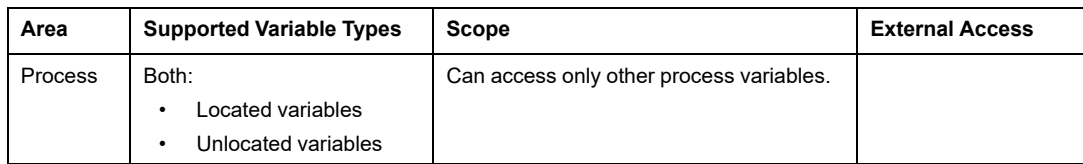

When an external viewer seeks to read a process variable, the addressing format depends on whether the **Usage of Process Namespace** setting has been selected in the **Scope > common** area of the **Tools > Project Settings...** window. If the **Usage of Process Namespace** setting is

- Selected: the operator screen can read process area variables only by using the format "PROCESS.<variable name>".
- De-selected: the operator screen can read process area variables only by using the format "<variable name>" without the PROCESS prefix. In this case, verify that each process variable name is unique, and is not the same as any global variable name.

**NOTE:** If the **Usage of Process Namespace** setting is de-selected, verify that each process variable name is unique, and is not the same as any global variable name. If a variable name is common to both the global and process areas, an error will be detected by Control Expert when you build the project.

## <span id="page-165-0"></span>**How to Transfer Data Between Namespace Areas**

## **Introduction**

The M580 safety PAC includes three different data editors:

- a **Safety Data Editor** to manage data used in the safe namespace.
- a **Process Data Editor** to manage data used in the process namespace.
- a **Global Data Editor** to manage global variables and data types used throughout the application.

Both the **Safety Data Editor** and the **Process Data Editor** include an **Interface** tab. Use the **Interface** tab to create unlocated variables in that process namespace. The **Interface** tab presents two groups of unlocated variables:

- <inputs>: A variable created in this group can be linked to, and receive data from, a globally scoped pass-through variable in the **Global Data Editor**.
- < outputs>: A variable in this group can be linked to, and send data to, a globally scoped pass-through variable in the **Global Data Editor**.

**NOTE:** A variable created in either **Interface** tab needs to be all of the following:

- An EDT or DDT category variable.
- Of the same data type as the variable to which it is linked.
- Not a variable linked to an extracted bit of a located variable (for example, not % MW10.1).

Unlocated variables created in the **Interface** tab groups of the **Safety Data Editor** and **Process Data Editor** can be linked as follows:

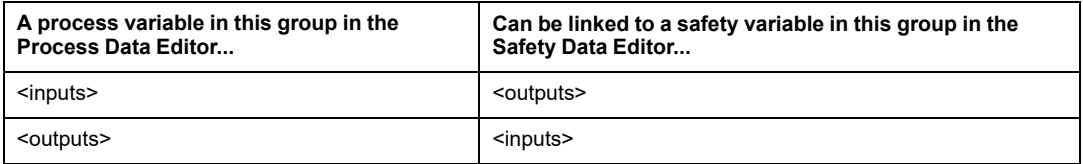

Using these three data editors, you can configure the transfer of data between the safe namespace and the process namespace.

## **Transferring Data Between Namespaces**

The process for passing data from the safe to the process namespace, and from the process to the safe namespace are the mirror image of each other. The following example shows you how to pass data from the process to the safe area:

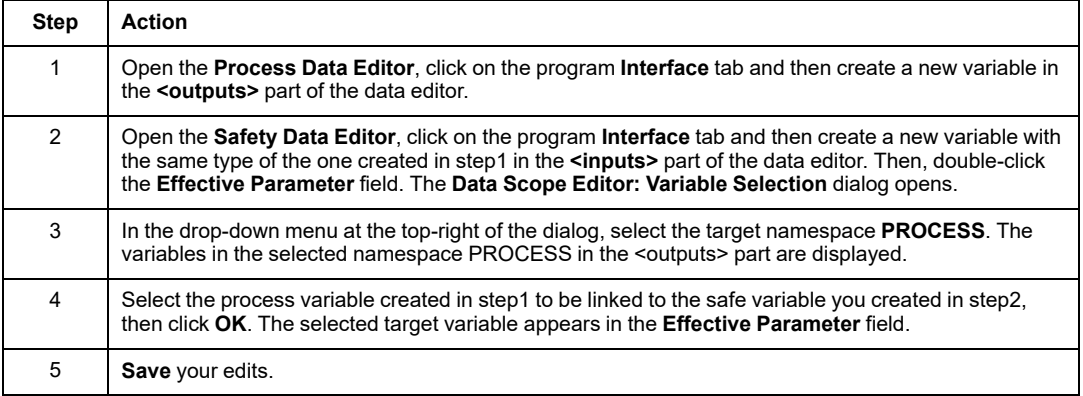

After you compile, download and run the edited application program, the value is transferred as follows:

- The data from the **Interface** tab created in the **<outputs>** are published at the end of the corresponding task execution.
- The data from **Interface** tab created in the **<inputs>** are subscribed at the beginning of the corresponding task execution.

# <span id="page-167-0"></span>**M580 Safety System Communications**

#### **What's in This Chapter**

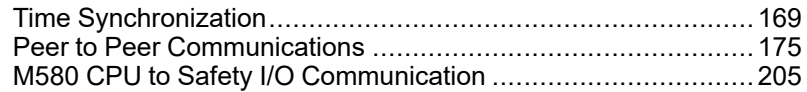

### **Introduction**

This chapter describes communications within the M580 safety system.

# <span id="page-168-0"></span>**Time Synchronization**

## **Introduction**

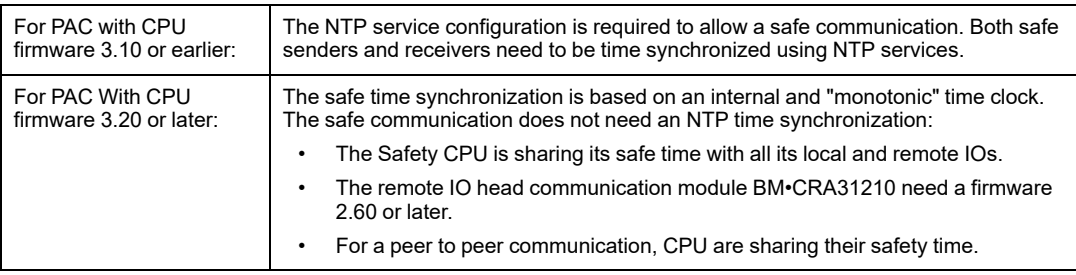

## **Configuring the Time Synchronization with CPU firmware 3.10 or earlier**

### **Introduction**

If you are installing safety I/O modules in an RIO drop, the current time needs to be configured for the PAC. This can be accomplished in three designs with CPU firmware 3.10 or earlier:

- 1. **Remote NTP server design with CPU as NTP client**: Configure a device in the Control Network as an NTP server, then configure the safety CPU as the NTP client.
- 2. **Local NTP server design**: Configure the safety CPU as the NTP server for devices on the Ethernet RIO network.
- 3. **Remote NTP server design with eNOC or eNOP**: Configure a device in the control network as an NTP server, then configure a module - either BMENOP0300 or BMENOC0301/11 communications modules - in the local main rack and enable the optional feature **CPU Time Update > Update CPU time with this module** in the corresponding DTM. If RIO drop with safety devices are configured, configure the safety CPU as an NTP server as described in case 2 above.

In either design, you also need to:

- Enable the NTP service.
- Set the NTP polling period to 20 s.

If the safety CPU is not configured as either an NTP server or an NTP client, as described above, the time settings of the remote safety I/O modules and CPU will not be synchronized and black channel communication will not operate properly. Inputs and outputs of safety I/O modules in RIO drops will enter the safe (de-energized) or fallback state.

# **ACAUTION**

#### **RISK OF UNINTENDED OPERATION**

If you are placing safety I/O modules in an RIO drop, the current time needs to be configured for the PAC with firmware 3.10 or earlier. Enable the NTP service for your M580 system and configure the safety CPU as an NTP server or an NTP client.

#### **Failure to follow these instructions can result in injury or equipment damage.**

Schneider Electric recommends that you configure two NTP sources. These can be configured in a redundant fashion with one set as the primary and the second as the standby time server. Both servers however should be time synchronized. Any time adjustment equal to or greater than 2s in any NTP polling period will cause the CPU and the Safety IO modules to be de-synchronized and drift from the NTP time server.

## **Changing the NTP Time Setting During Operations**

# **CAUTION**

#### **RISK OF SAFETY SYSTEM SHUTDOWN**

Using Control Expert V13 or V13.1 or using CPU firmware 2.70 or earlier, do not change the time setting in the NTP server or the CPU.

Changing the time during operations can cause a loss of communication and a safety system shutdown

#### **Failure to follow these instructions can result in injury or equipment damage.**

Changing the time during operation can cause a time de-synchronization with the reference clock. It can also trigger a loss of the safety communication causing the I/O to enter their fallback or safe state. Monitor your system for the occurrence of de-synchronization, and if it occurs restore synchronization to avoid communication loss. If such a de-synchronization occurs, use the following [procedure,](#page-170-0) page 171 to re-synchronize the system.

**If you are using Control Expert V14 or later and using CPU firmware 2.80, 2.90, or 3.10:** It is possible to change the time setting in the NTP server or the CPU during operation without a negative impact. Perform this operation by following the procedure set forth below immediately after a time modification.

Refer to the topic *NTP Tab* in the *Modicon M580 Hardware Reference Manual* for information on how to configure the NTP service for an M580 CPU.

### <span id="page-170-0"></span>**Procedure for Synchronizing the NTP Time Settings**

When power is cycled to the CPU, or the CPU is reset, and the CPU initially receives a time setting from an external NTP server, use the following procedure to synchronize CPU time.

# **CAUTION**

#### **RISK OF INOPERABLE EQUIPMENT**

When using the optional **Update CPU time with this module** feature on a BMENOP0300 or BMENOC0301/11 module to update the PAC time, after the time from the external NTP server becomes operational (when %SW152 changes from 0 to 1), synchronize the Safe time with the external NTP server by using %SW128. Follow the procedure for synchronizing the NTP time set forth below.

#### **Failure to follow these instructions can result in injury or equipment damage.**

The following procedure is valid with the SAFE task in RUN state, using Control Expert V14.0 or later and CPU firmware 2.80, 2.90, or 3.10:

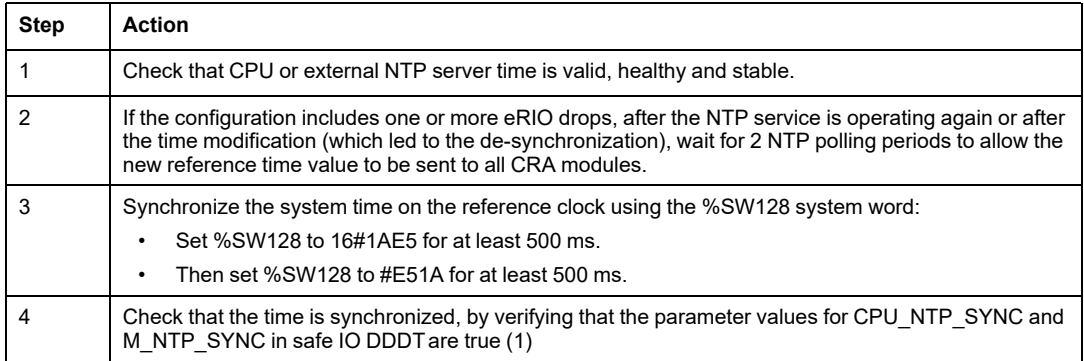

If this sequence of synchronization is not properly executed, execute it again.

# *NOTICE*

#### **RISK OF SYSTEM SAFETY SHUTDOWN**

Perform a synchronization procedure. Otherwise, the safety I/O can enter their safe or fallback states after the clock drifts for about one communication delay timeout.

#### **Failure to follow these instructions can result in equipment damage.**

If you use Control Expert V14.0 or later and CPU firmware 2.80 or later to perform a PAC time modification, you need to follow that modification by performing the synchronization procedure previously described.

During the step 3 time synchronization operations, some diagnostics of the safe communication are disabled for a duration of 500 ms. Schneider Electric recommends a maximum of one time modification and synchronization per day.

### **NTP Service for Peer-to-Peer Communication**

The safe Ethernet PAC-to-PAC communication requires the synchronization of the time base of both the sender and receiver PACs.

**NOTE:** Schneider Electric recommends that you configure in each PAC – either the safety CPU, a BMENOP0300 communications module, or a BMENOC0301/11 communications module – an NTP client, and configure another network device as NTP server.

The following figure describes the sender and receiver PACs time base synchronization principle:

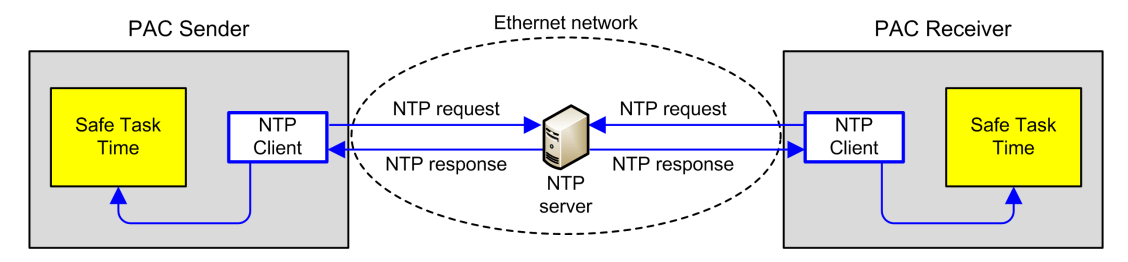

In Control Expert, configure the NTP service parameters for each client as follows:

- Select **NTP Client**.
- Set the **Primary NTP Server IP address** to the IP address setting for the remote NTP server.
- Schneider Electric recommends a **Polling period** value set to 20 seconds.

## **NTP Server Time Consistency and System Bits**

NTP server time consistency:

• If the NTP server time is consistent with the internal PAC time displayed by the EF  $\,$  s SYST\_CLOCK with less than 2 seconds difference, then the time value in the EF S SYST CLOCK is updated with the last NTP server time received filtered with a slope of  $1 \text{ms/s}$ .

- If the received NTP server time differs from the internal PAC time displayed by the EF S SYST CLOCK by more than 2 seconds, then:
	- the last received NTP server time is ignored by the PAC,
	- the time value displayed by the EF S SYST CLOCK is refreshed internally,
	- the status parameter of S\_SYST\_CLOCK is set to 0, and
	- the output parameter SYNCHRO NTP from the S\_RD\_ETH\_MX and the S\_WR\_ETH\_  $MX$  DFBs is set to 0 to indicate this condition.

In this case, you can reset the internal PAC time by taking one of the following actions:

- reinitialize the application by a cold start
- download the application
- restart the PAC
- follow the steps for [changing](#page-170-0) NTP time settings, page 171.

**NOTE:** If the NTP synchronization is lost on one of the two PACs (SYNCHRO\_NTP parameter set to 0), both sender and receiver PACs time base can be desynchronized. In this case, the safe peer-to-peer communication may cease to be operational (S\_RD\_ETH\_MX DFB health output parameter is set to 0).

## **Time Synchronization for CPU firmware 3.20 or later**

### **Time synchronization for Peer-to-Peer Communication**

**NOTE:** With CPU firmware 3.20 or later the NTP service is not used for time synchronization.

The safe Ethernet PAC-to-PAC communication requires both the sender and receiver PACs to share a common safe time.

The following figure describes the sender and receiver PACs time sharing principle:

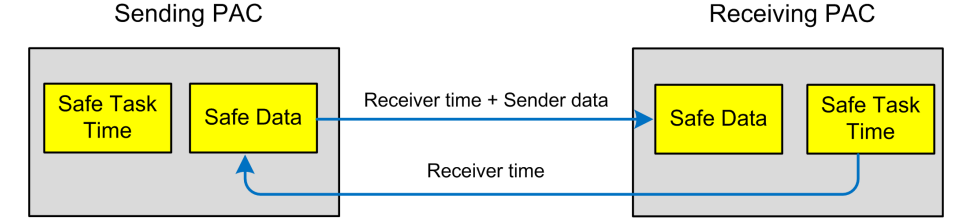

In Control Expert, configure:

- a communication for Sender to Receiver for Data transmission
- a communication for Receiver to Sender for Safe Time transmission

### **Time Consistency**

An internal safety time (NTP independent) is distributed by the CPU to its local and remote safety IO modules.

# <span id="page-174-0"></span>**Peer to Peer Communications**

## **Introduction**

This section describes peer-to-peer communications between M580 safety PACs.

## **Peer-to-Peer Communication**

## **Introduction**

You can configure two M580 safety PACs to perform peer-to-peer safe communications over Ethernet. The configuration is based on Modbus TCP scanner communication, embedded in a black channel.

The safety peer-to-peer communication functional overview is as follows:

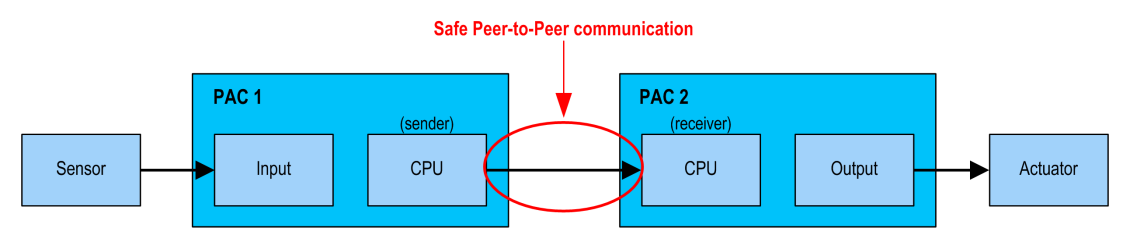

The communication is performed by two elementary function blocks from the M580 safety block library, that manage the safety loop at a SIL3 level. The protocol detects transmission errors – including omissions, insertions, disordered sequence, delays, inaccurate addressing, and masquerade bits – and manages retransmissions.

This safe peer-to-peer communication is possible only between:

- two M580 safety PACs with both CPU firmware 3.10 or earlier,
- two M580 safety PACs with both CPU firmware 3.20 or later.

**NOTE:** The safe peer-to-peer communication is also possible between a Modicon Quantum Safety PLC and a M580 Safety PLC with CPU firmware 3.10 or earlier.

## **Peer-to-Peer Architecture using CPU Firmware 3.10 or Earlier**

## **Architecture Design**

Using CPU firmware 3.10 or earlier, the solution architecture is based on:

- NTP service for time base synchronization.
- Execution of 2 DFBs (S\_WR\_ETH\_MX and MOVE in the sender PAC and 1 DFB (S\_RD\_ ETH  $MX$ ) in the receiver PAC).
- Scanning via Modbus TCP, for data transportation.

The following figure shows the overview of the process required to perform the safe peer-topeer communication:

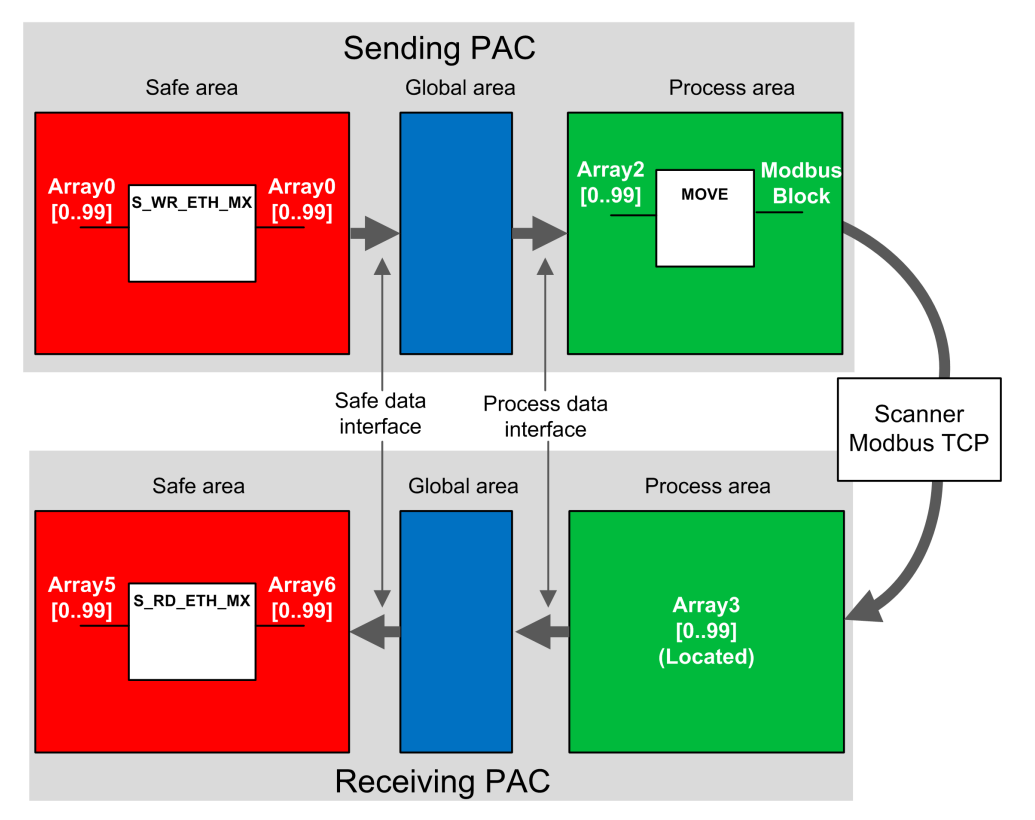

In the figure above, Control Expert automatically creates – and hides from external view – Array 1 and Array 4 in the Global areas of the peer PACs. From a user standpoint, the links are made from Array 0 to Array 2, and from Array 3 to Array 5.

**NOTE:** On the Ethernet network, you are allowed to mix safety related data and nonsafety related data without impact on the integrity level of the safety related data. There is no restriction on the Ethernet network when using the safe peer-to-peer communication.

### <span id="page-176-0"></span>**Peer-to-Peer Data Transfer Configuration Details**

The following example shows you how to configure a peer-to-peer transfer of data between two safety PACs with CPU firmware 3.10 or earlier and Control Expert 14.1 or earlier:

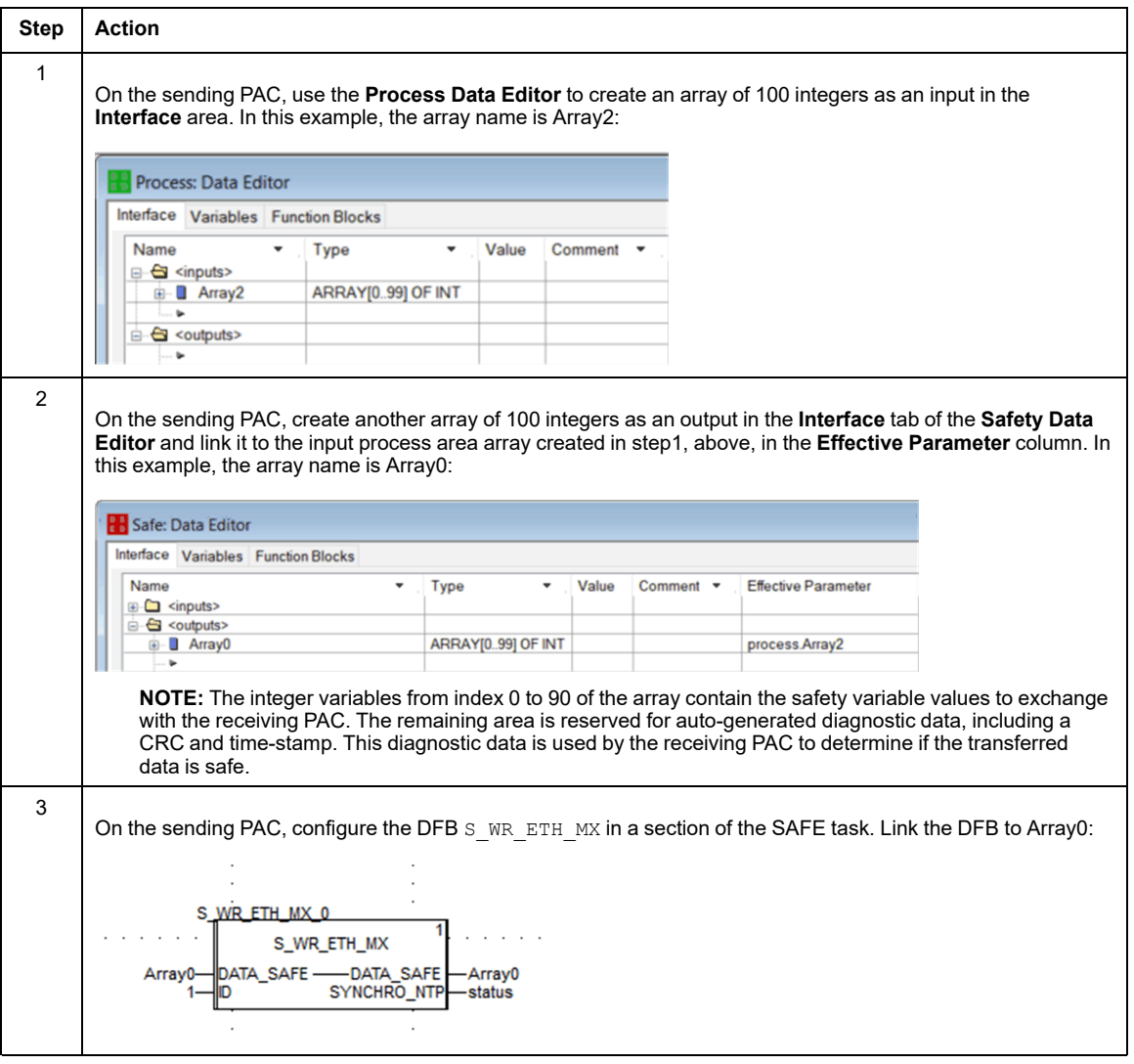

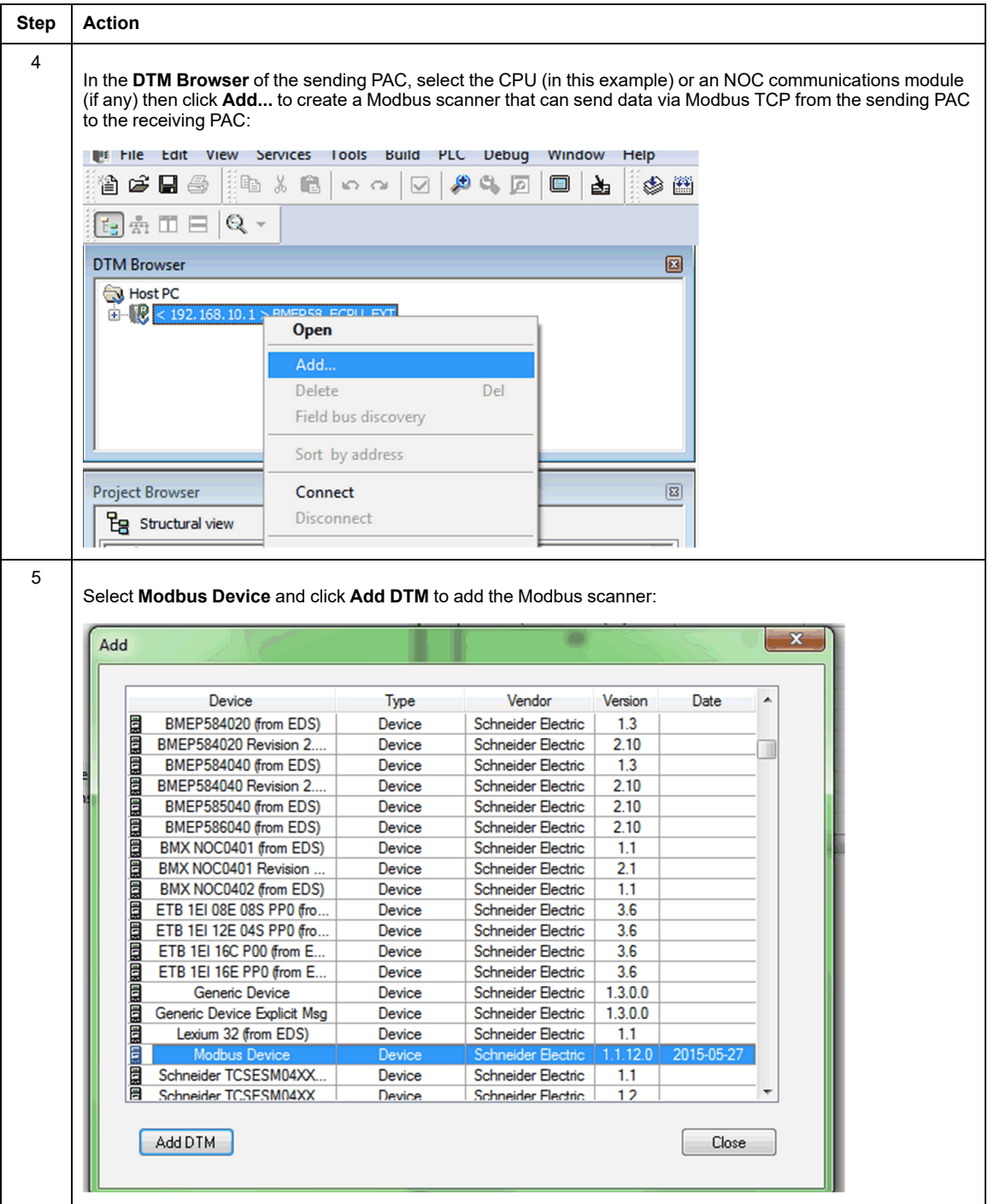

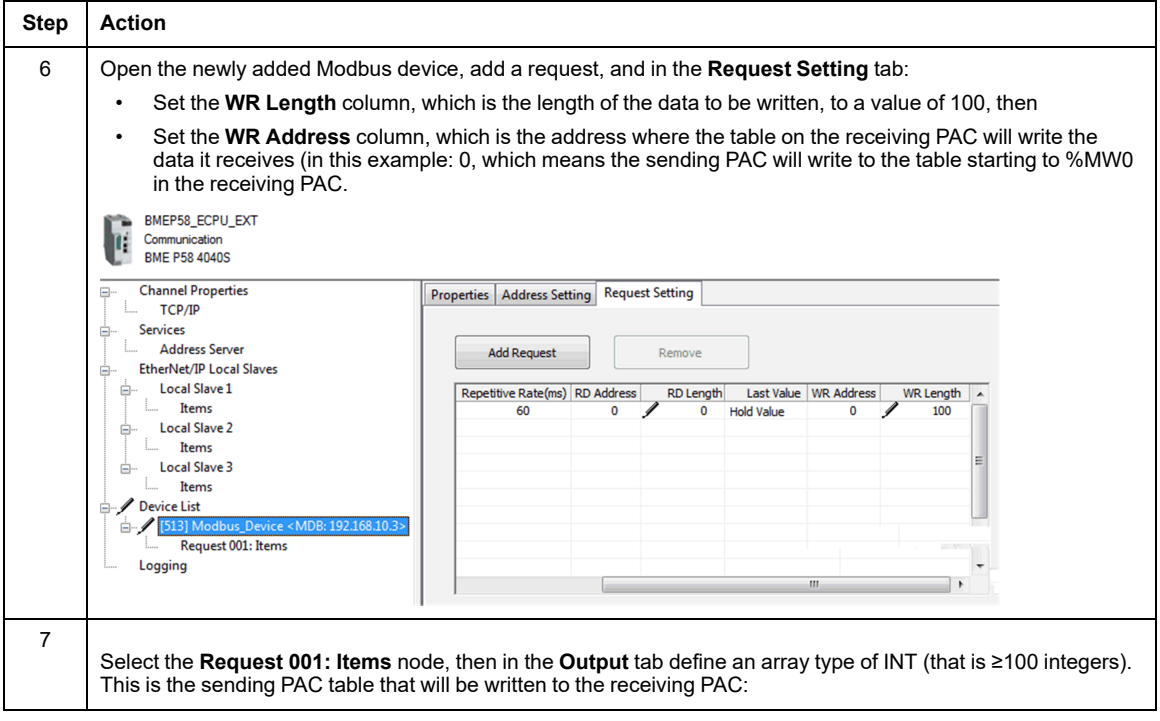

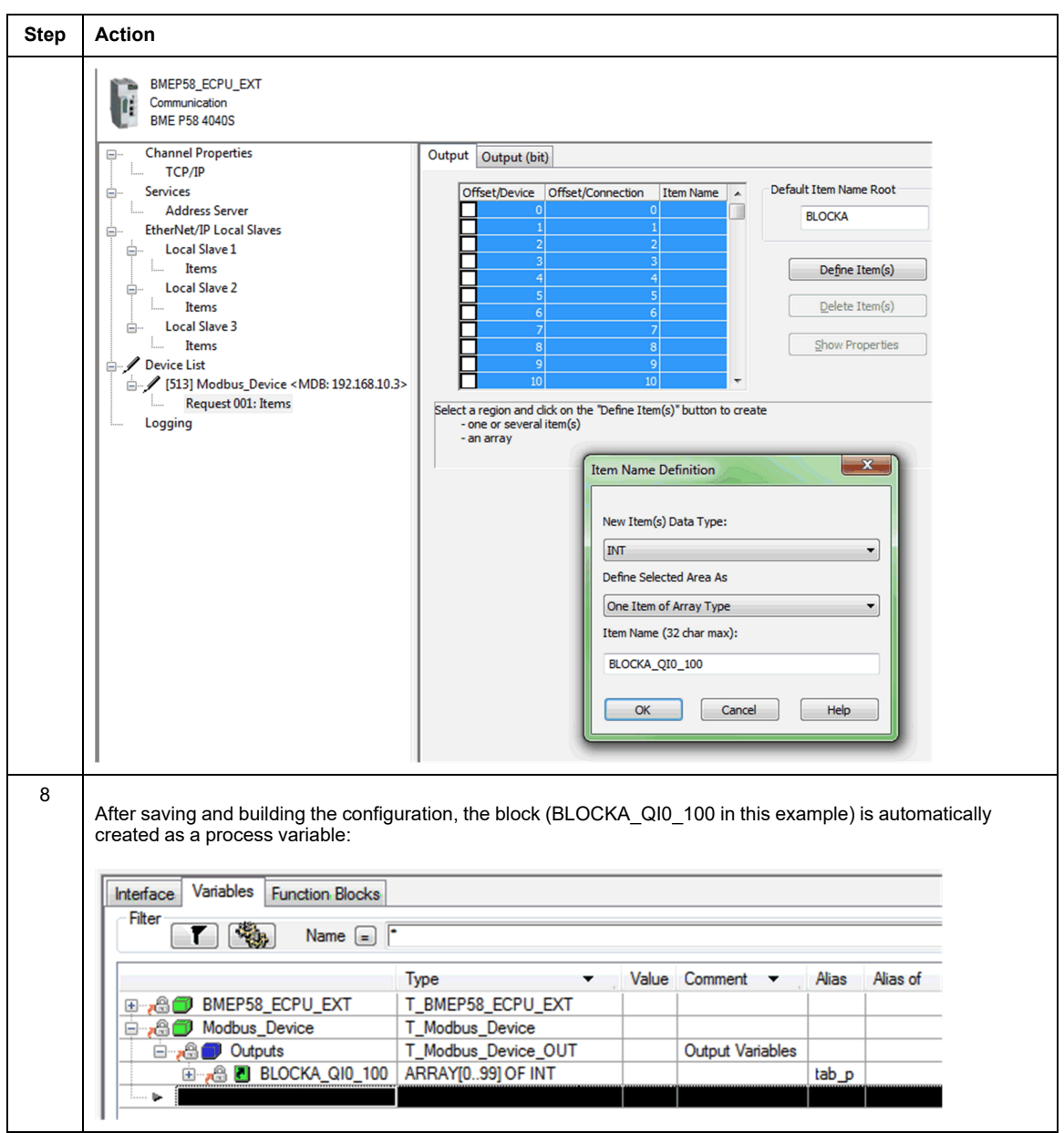
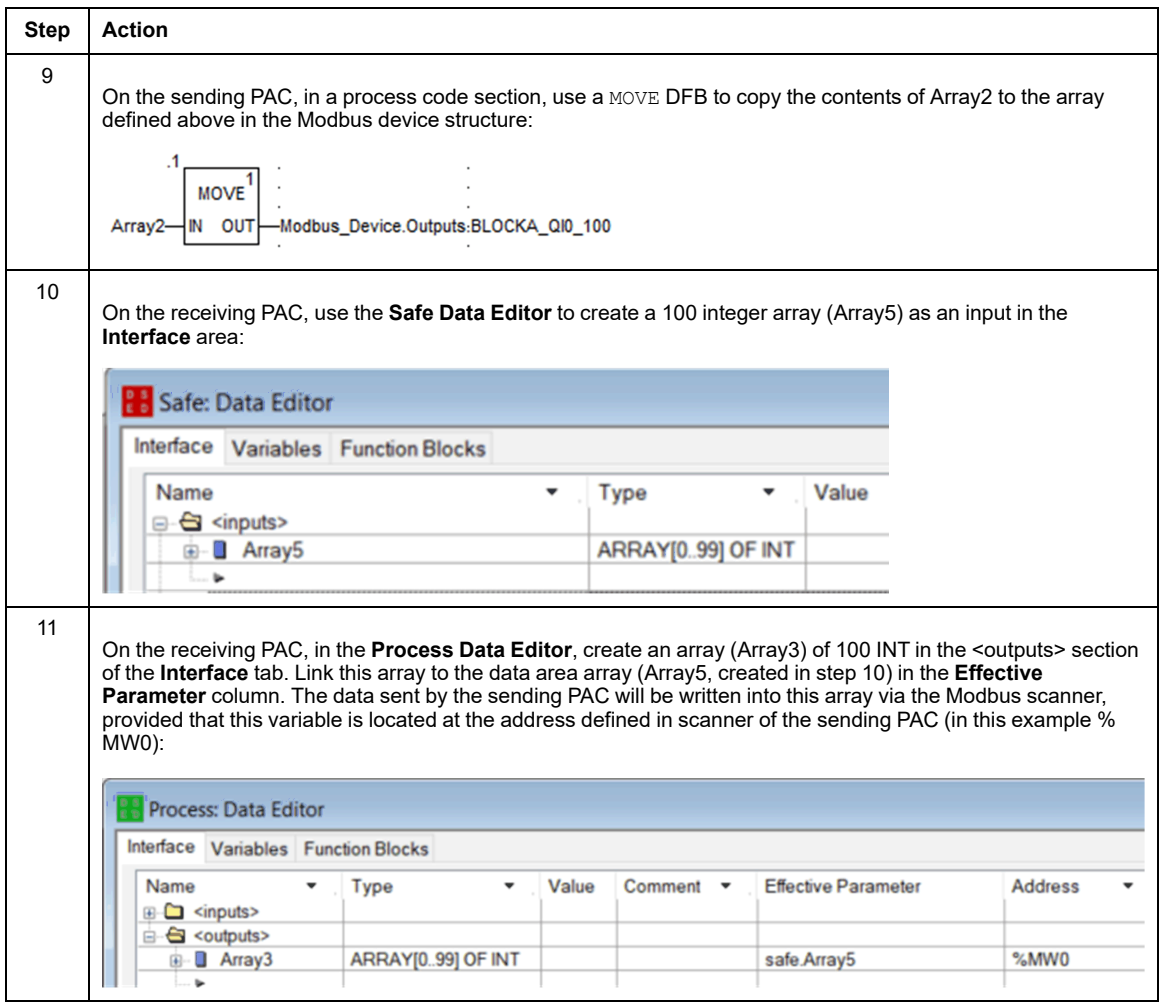

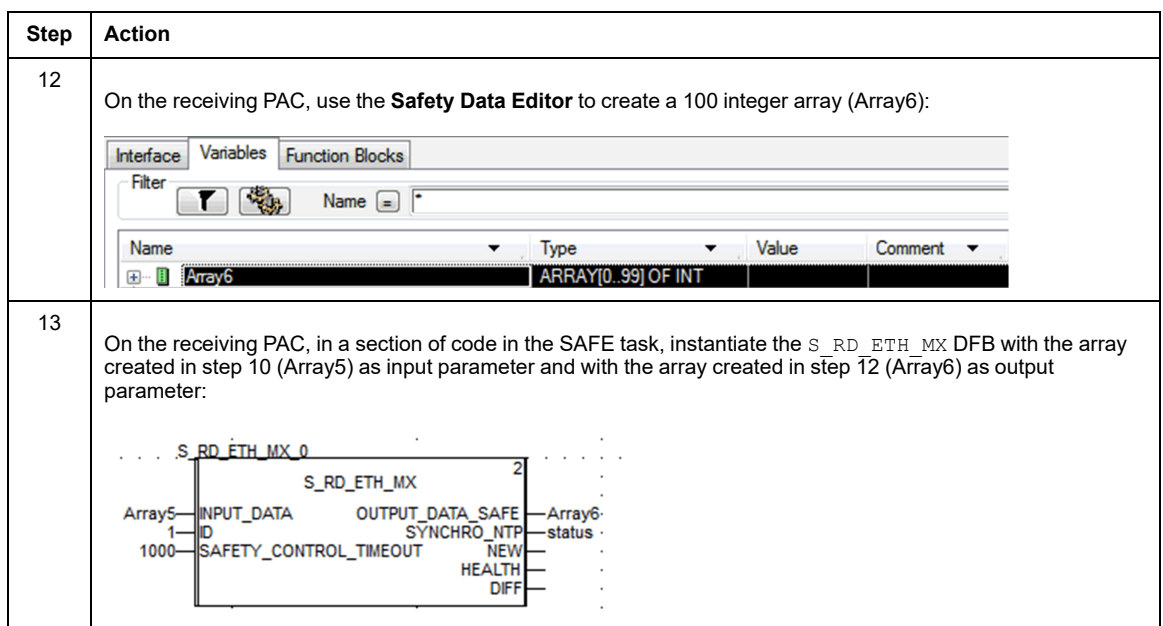

## **Black Channel Peer-to-Peer**

Each peer-to-peer data transmission consists of both *User Safety Data*, which contains the application-related content being transmitted, and *Reserved Data*. The *Reserved Data* is used by the safety PAC to test the reliability of the transmission so that it satisfies the requirements of SIL3. The *Reserved Data* consists of the following elements:

- A CRC calculated by the sending PAC from the data to be transmitted. The receiving PAC checks the CRC before using the transmitted data.
- A communication identifier, which is included in the CRC calculation to help prevent masquerade and insertion attacks on the transmission of safety data.
- A time stamp, containing the time of the transmission in ms. This stamped time is based on the time value provided by the NTP service and is used to synchronize both the sender PAC and receiver PAC. The data sender PAC adds a time value to the data sent to the receiver PAC. The receiver PAC compares the received time stamp with its own time value, and uses it to:
	- Check the age of the data.
	- Reject duplicate transmissions.
	- Determine the chronological order of received transmissions.
	- Determine the elapsed time between receipt of data transmissions.

## **Configuring the S\_WR\_ETH\_MX DFB in the Program Logic of the Sender PAC**

## **Representation**

DFB representation:

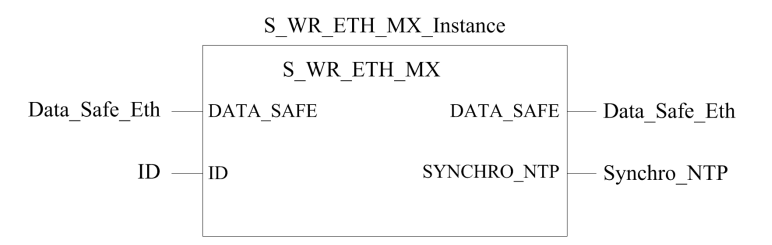

For an extended description of this DFB, refer to the *EcoStruxure™ Control Expert, Safety, Block Library*.

## **Description**

The DFB S\_WR\_ETH\_MX is for PAC using CPU firmware 3.10 or earlier. It calculates data (reserved data containing a CRC and a time stamp) required by the receiver to check and manage errors detected during the safe peer-to-peer communication.

The S<sub>WR</sub> ETH MX DFB function block has to be called at each cycle in the sender PAC. Within the cycle, it has to be executed in the logic after all required modifications have been performed on the data to be sent. This means that the data to be sent may not be modified within the cycle after the execution of the DFB, otherwise the CRC information used in the reserved data area will not be correct and the safe peer-to-peer communication will not succeed.

You have to assign the ID parameter a unique value that identifies the safe peer-to-peer communication between a sender and a receiver.

# **WARNING**

### **LOSS OF ABILITY TO PERFORM SAFETY FUNCTIONS**

The ID parameter value must be unique and fixed in the network for a sender/receiver pair.

**Failure to follow these instructions can result in death, serious injury, or equipment damage.**

## **DATA\_SAFE Array Description**

Use the **Interface** tabs in both the **Safety Data Editor** and the **Process Data Editor** in Control Expert to make the link between the process variables and the safety variables.

Linking process and safety variables in this manner makes it possible to:

- Transfer the value of safety variables to process variables, via linked global variables.
- Send variable values from the process area of the sending PAC to the process area of the receiving PAC, via explicit messaging over Modbus TCP.

DATA SAFE array is composed of two zones:

- The **User Safety Data** zone contains the data from the safe area of the PAC. This zone starts at index 0 and finishes at index 90.
- The **Reserved Data** zone is reserved for auto-generated diagnostic data, including a CRC and time-stamp. This data is used by the receiving PAC to determine if the data contained in the **User Safety Data** zone is safe or not. This zone starts at index 91 and finishes at index 99.

**NOTE:** Do not write in the **Reserved Data** zone. Writing in that zone overwrites the auto-generated diagnostic data.

DATA SAFE array (array [0..99] of INT) structure representation:

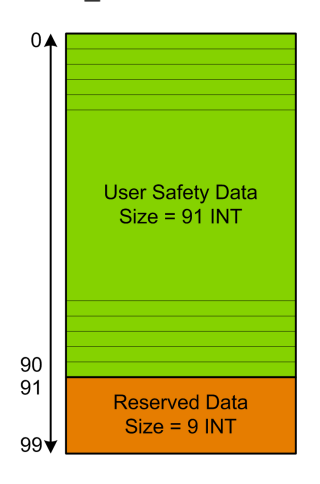

## <span id="page-184-0"></span>**Configuring the S\_RD\_ETH\_MX DFB in the Program Logic of the Receiver PAC**

## **Representation**

DFB representation:

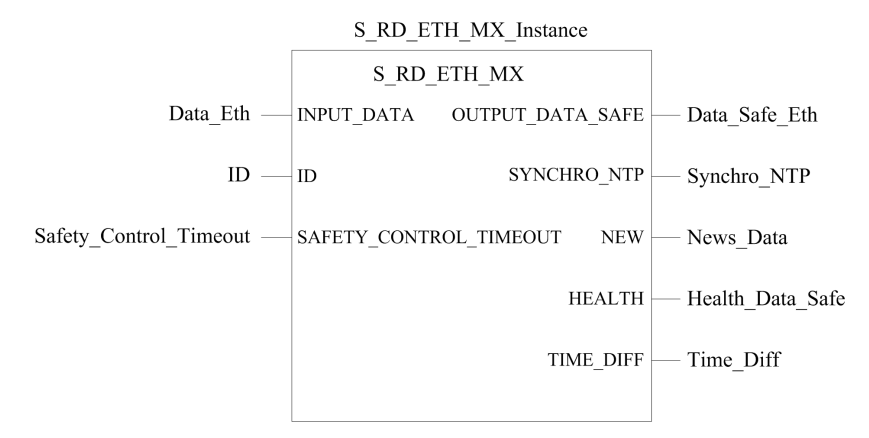

Refer to the *EcoStruxure™ Control Expert, Safety, Block Library* for an extended description of this DFB.

## **Description**

The DFB S\_RD\_ETH\_MX is for PAC using CPU firmware 3.10 or earlier. It copies the data received in the process area to the safety area and validate the accuracy of the received data.

# **WARNING**

### **LOSS OF ABILITY TO PERFORM SAFETY FUNCTIONS**

- The S<sub>RD</sub> ETH MX DFB function block must be called at each cycle in the receiver PAC program logic, and it must be executed before the data in the cycle is used.
- The  $ID$  parameter value must be unique and fixed in the network for a sender/receiver pair.
- Test the HEALTH bit value of the  $S$  RD ETH MX DFB at each cycle before using any safe data to manage the safety function.

**Failure to follow these instructions can result in death, serious injury, or equipment damage.**

The S\_RD\_ETH\_MX function block:

- Copies the data received in the INPUT DATA register to the OUTPUT DATA SAFE register if it passes the following tests:
	- The function block checks the CRC of the last data packet received, via I/O scanner over Ethernet (Modbus TCP). If the CRC is not correct, the data is considered as unsafe and it is not written to the OUTPUT DATA SAFE register in the safety area.
	- The function block checks the last data received to determine if it is more recent than the data already written in the OUTPUT DATA SAFE register in the safety area (by comparing time stamps). If the last data received is not more recent, it is not copied to the OUTPUT DATA SAFE register in the safety area.
- Checks the age of the data in the safety area. If the age is higher than a configurable maximum value set in the SAFETY\_CONTROL\_TIMEOUT input register, the data is declared unsafe and the HEALTH bit is set to  $\overline{0}$ .

**NOTE:** The data age is the time difference between the time when the data is computed in the sender PAC and the time when the data is checked in the receiver PAC. The time base reference is periodically updated with the time received from an NTP server.

If the HEALTH bit is set to 0, the data available in the OUTPUT DATA SAFE array is considered as unsafe. In this case, take the appropriate reactive steps.

### **INPUT\_DATA and OUTPUT\_DATA\_SAFE Arrays Description**

The INPUT DATA arrays consist of data coming from the process data memory area. The OUTPUT\_DATA\_SAFE arrays consist of safety variables. Use the **Safety Data Interface** and the **Process Data Interface** tabs in Control Expert to make the link between the process variables and the safety variables.

INPUT\_DATA and OUTPUT\_DATA\_SAFE arrays are composed of 2 zones:

- The **User Safety Data** zone contains user data. This zone starts at index 0 and finishes at index 90.
- The **Reserved Data** zone is reserved for auto-generated diagnostic data, including a CRC and time-stamp. This data is used by the receiving PAC to determine if the data contained in the **User Safety Data** zone is safe or not. This zone starts at index 91 and finishes at index 99.

**NOTE:** Do not write in the **Reserved Data** zone. Writing in that zone overwrites the auto-generated diagnostic data. Do not write in the **Reserved Data** zone. Writing in that zone overwrites the auto-generated diagnostic data.

INPUT\_DATA and OUTPUT\_DATA\_SAFE arrays (array[0..99] of INT) structure representation:

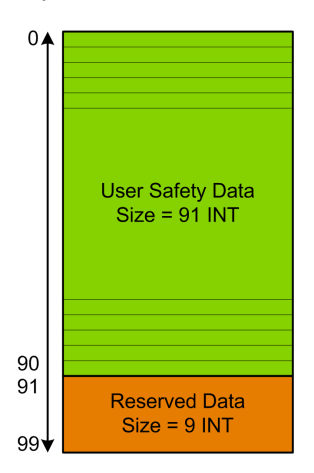

## **Calculating a SAFETY\_CONTROL\_TIMEOUT Value**

When calculating a SAFETY CONTROL TIMEOUT value, consider the following:

- Minimum value: SAFETY CONTROL TIMEOUT > T1
- Recommended value: SAFETY\_CONTROL\_TIMEOUT > 2 \* T1

T1 = CPU<sub>sender</sub> MAST cycle time + CPU<sub>sender</sub> SAFE cycle time + Repetitive rate + Network transmission time +  $CPU_{receiver}$  MAST cycle time +  $CPU_{receiver}$  SAFE cycle time

#### Where:

- *CPUsender MAST cycle time* is the MASTcycle time of the sender PAC.
- *CPUsender SAFE cycle time* is the SAFE cycle time of the sender PAC.
- *Repetitive\_rate* is the time rate for the I/O scanner write query from the sender PAC to the receiver PAC.
- *Network transmission time* is the time consumed on the Ethernet network for the data transmission from the sender PAC to the receiver PAC.
- *CPUreceiver MAST cycle time* is the MASTcycle time of the receiver PAC.
- *CPUreceiver SAFE cycle time* is the SAFE cycle time of the receiver PAC.

Note that the value defined for the SAFETY\_CONTROL\_TIMEOUT parameter has a direct effect on the robustness and availability of the safe peer-to-peer communication. If the SAFETY\_CONTROL\_TIMEOUT parameter value greatly exceeds T1, the communication will be tolerant to various delays (for example network delays) or corrupted data transmissions.

You are responsible for configuring your Ethernet network so the load that does not cause an excessive delay on the network during data transmission, which could lead to the expiration of the timeout. To help safeguard your safe peer-to-peer communications from any excessive delays due to other non-safety data transmitted on the same network, consider using a dedicated Ethernet network for the safe peer-to-peer protocol.

When commissioning your project, you have to estimate the safe peer-to-peer communication performance by checking the values provided in the output parameter TIME DIFF and evaluating the margin using the value defined in the SAFETY CONTROL TIMEOUT parameter.

## **Understanding the HEALTH Bit**

When the HEALTH bit value equals:

• 1: The integrity of the data is correct (CRC) and the age of the data is less than the value set in the SAFTETY CONTROL TIMEOUT input register.

**NOTE:** The age of the data considered is the time between:

- The beginning of the cycle where the data are computed in the sender PAC.
- The beginning of the cycle where the data are checked in the receiver PAC.
- 0: New valid data are not received in the required time interval (the timer expires and the HEALTH bit is set to 0).

**NOTE:** If the HEALTH bit is set to 0, the data in the output array OUTPUT DATA SAFE is considered to be unsafe; respond accordingly.

## **Peer-to-Peer Architecture using CPU Firmware 3.20 or Later**

## **Architecture Design**

Using CPU firmware 3.20 or later, the solution architecture is based on:

- Execution of 2 DFBs (S\_WR\_ETH\_MX2 and MOVE) in the sender PAC and 2 DFBs (S RD ETH MX2 and MOVE) in the receiver PAC.
- Scanning via Modbus TCP, for safe data transportation from Sender to Receiver.
- Scanning via Modbus TCP, for control data transportation from Receiver to Sender.

The following figure shows the overview of the process required to perform the safe peer-topeer communication:

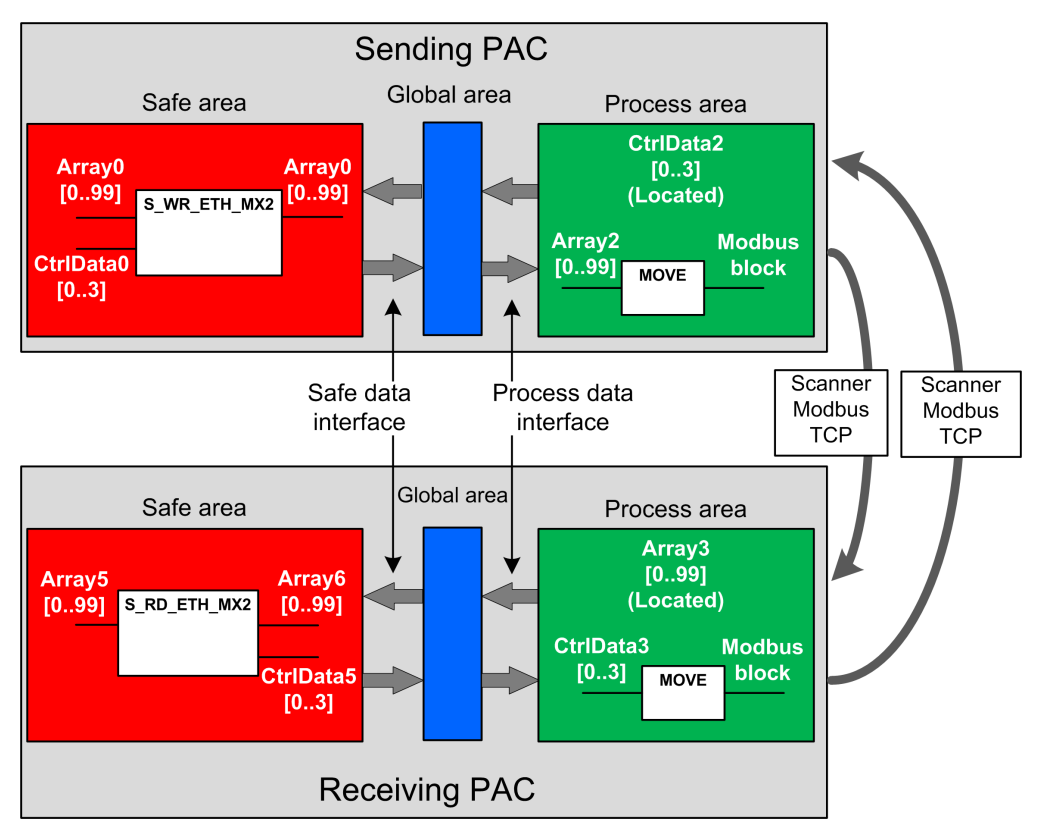

In the figure above, Control Expert automatically creates – and hides from external view – Array1 and Array4 in the Global areas of the peer PACs. From a user standpoint, the links are made from Array0 to Array2, and from Array3 to Array5.

**NOTE:** On the Ethernet network, you are allowed to mix safety related data and nonsafety related data without impact on the integrity level of the safety related data. There is no restriction on the Ethernet network when using the safe peer-to-peer communication.

## **Peer-to-Peer Data Transfer Configuration Details**

The following example shows you how to configure a peer-to-peer transfer of data between two safety PACs with firmware 3.20 or later and Control Expert 15.0 or later:

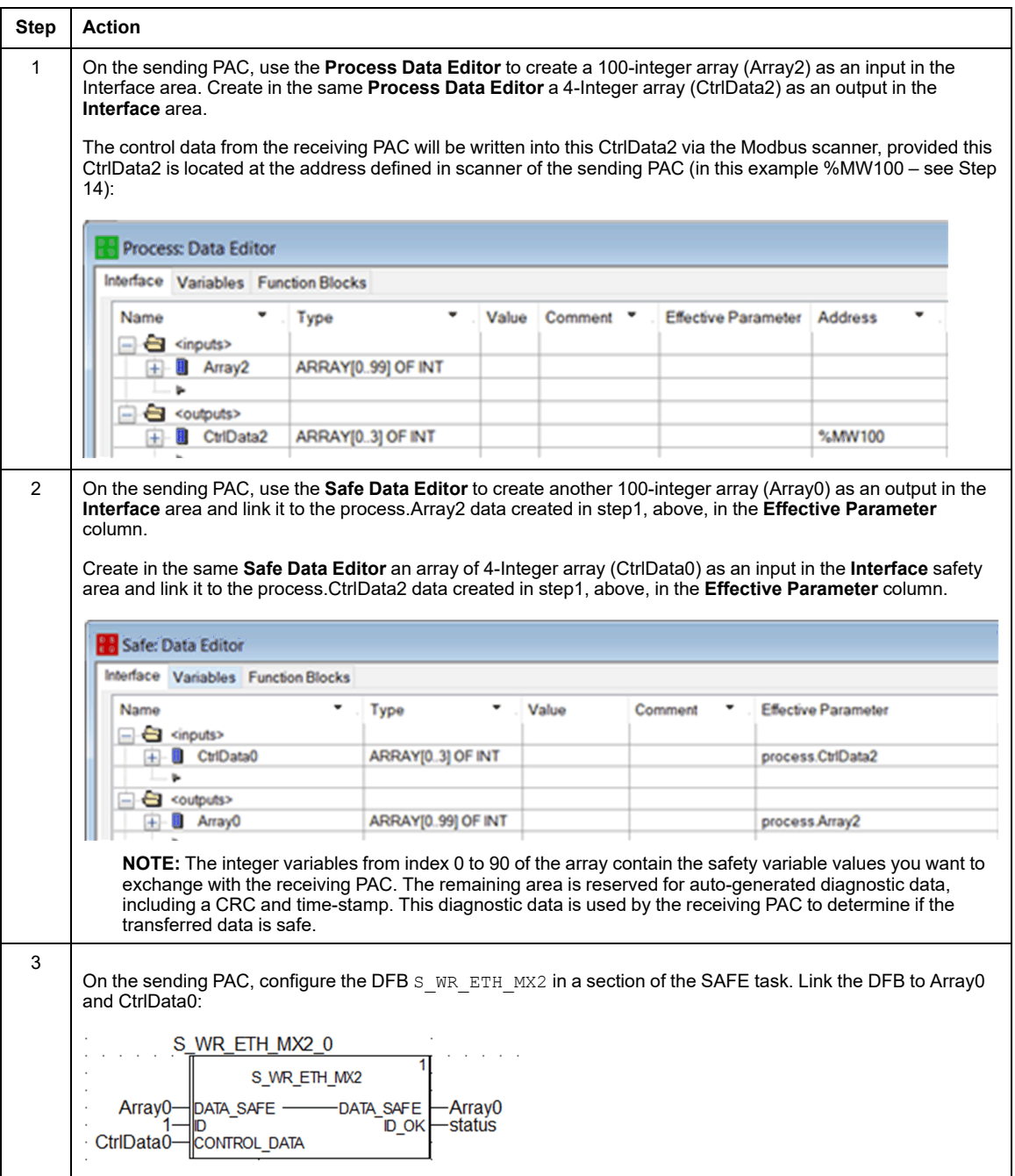

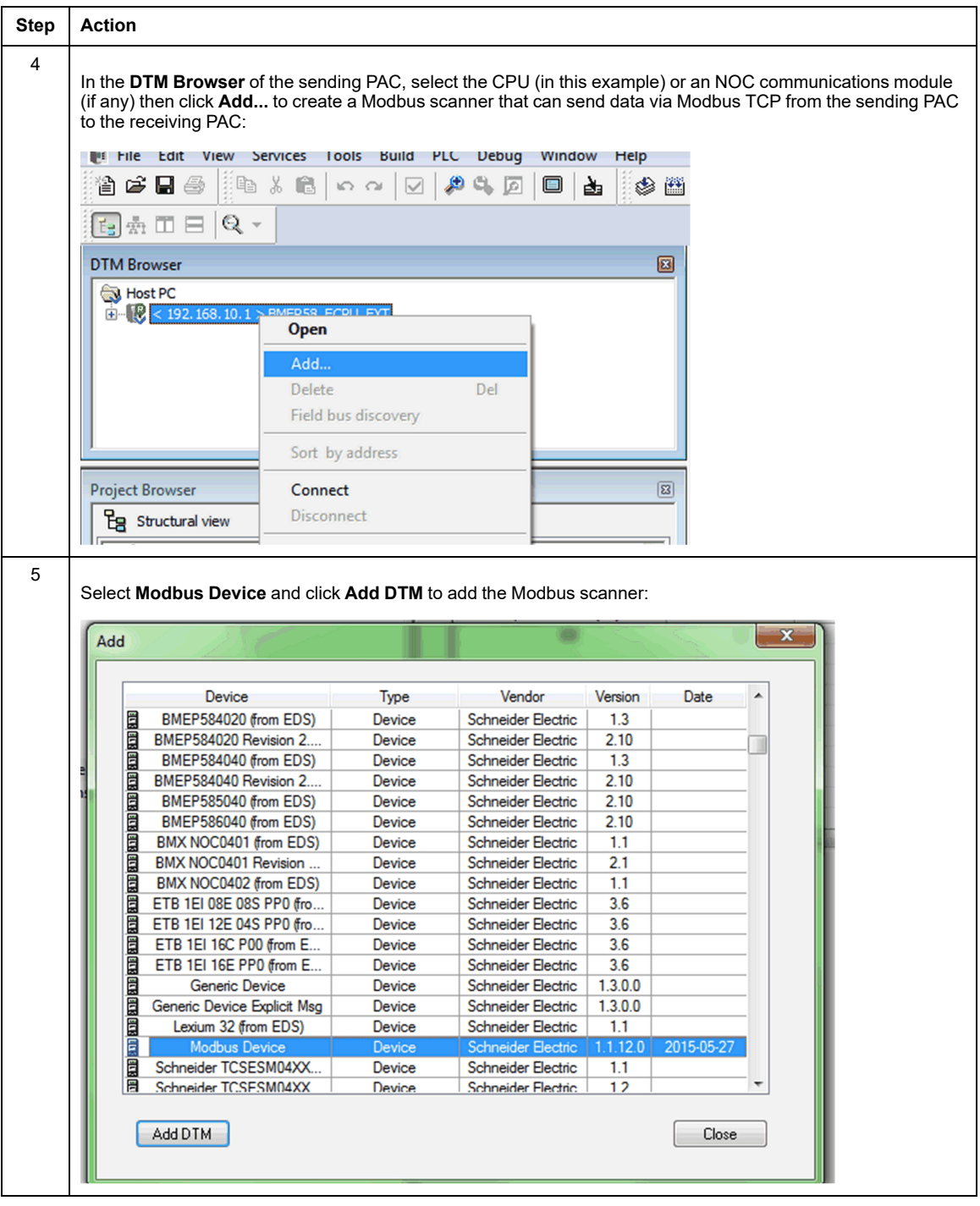

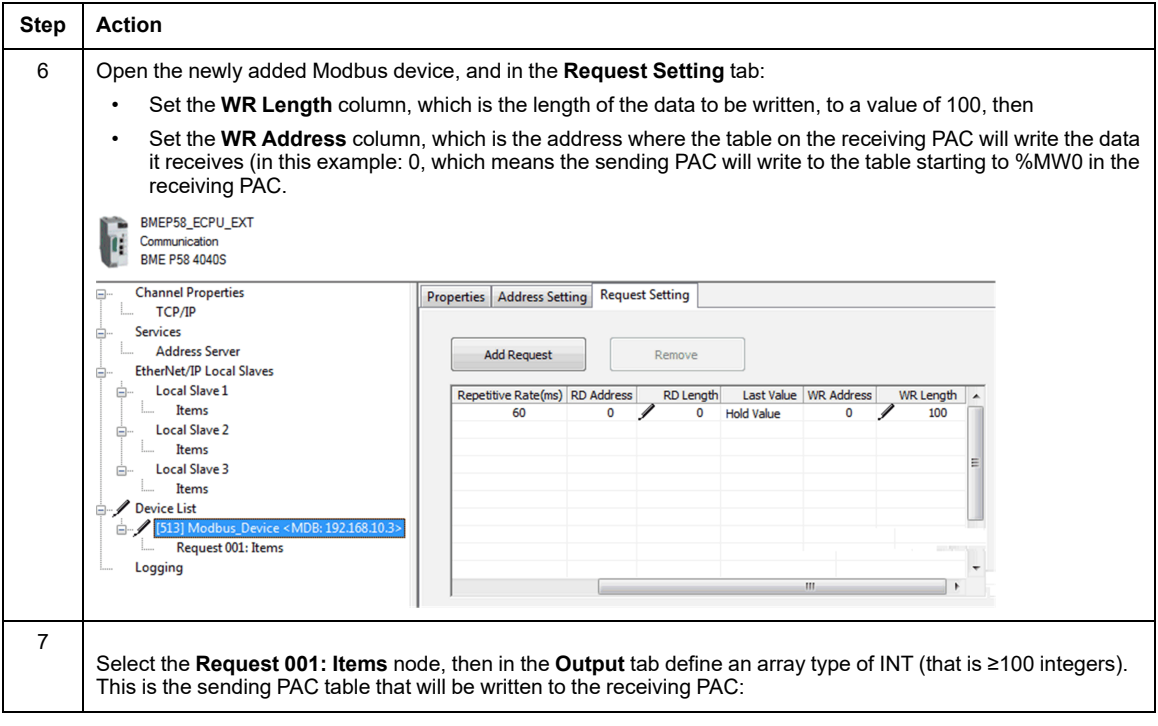

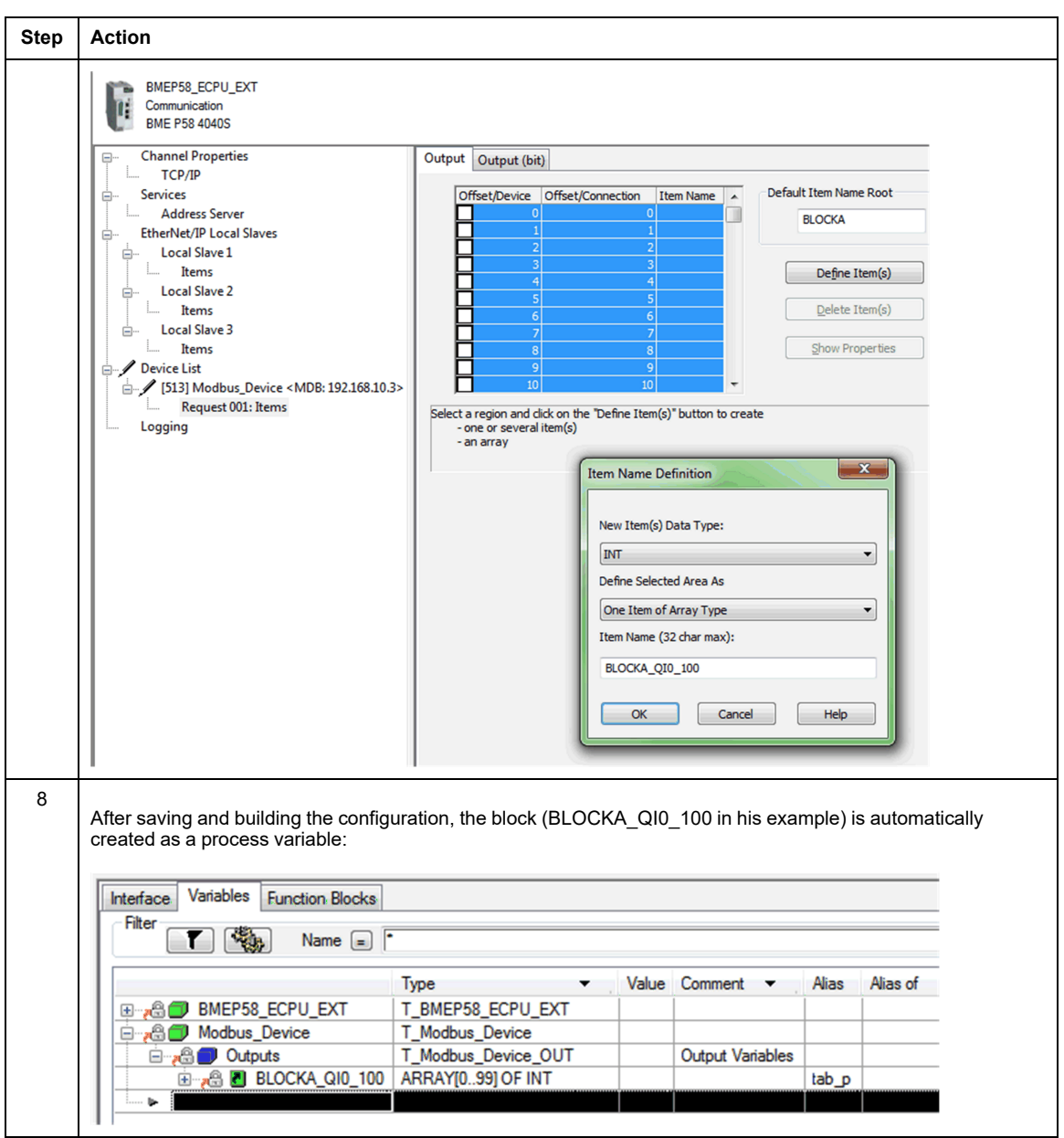

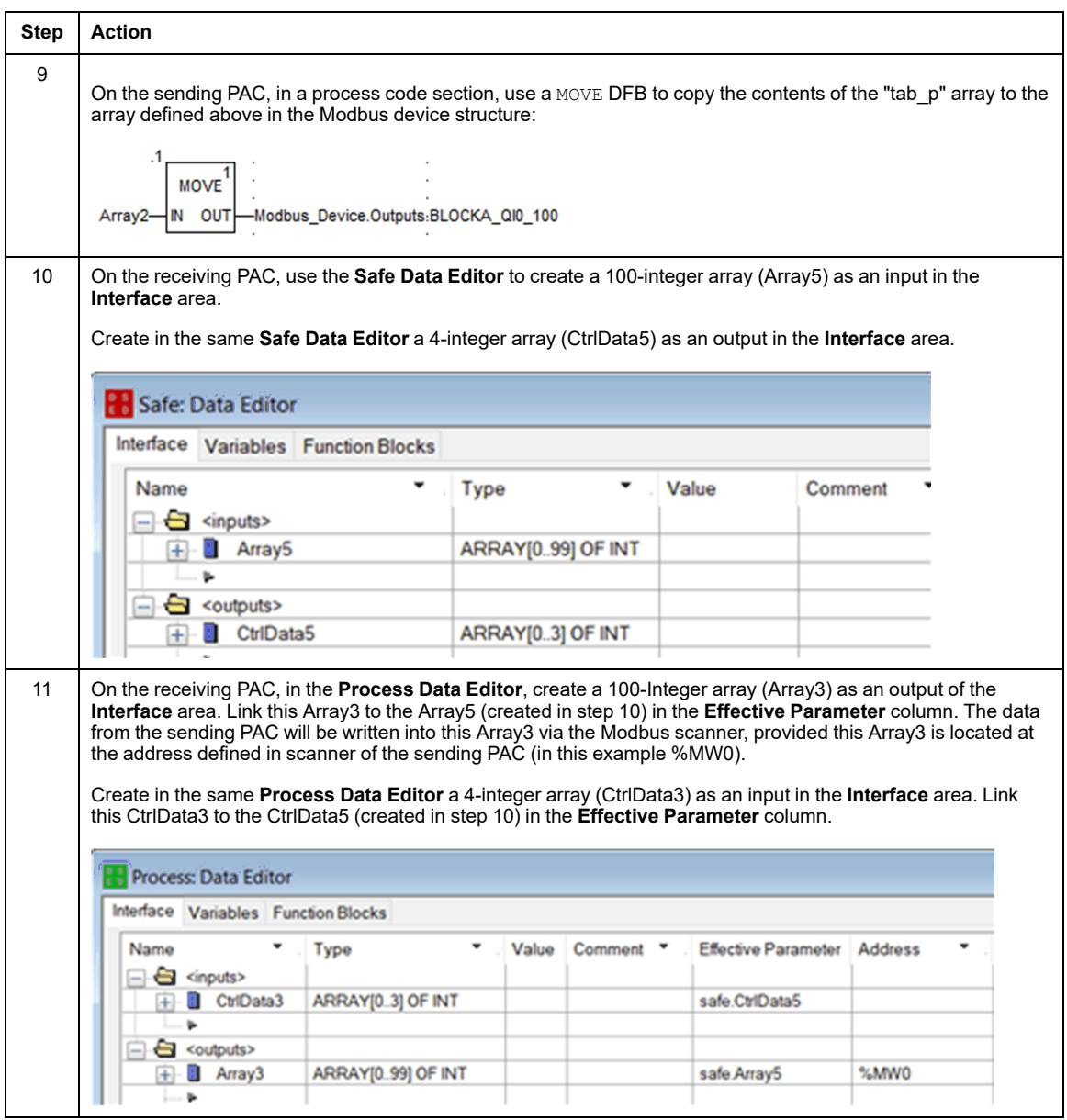

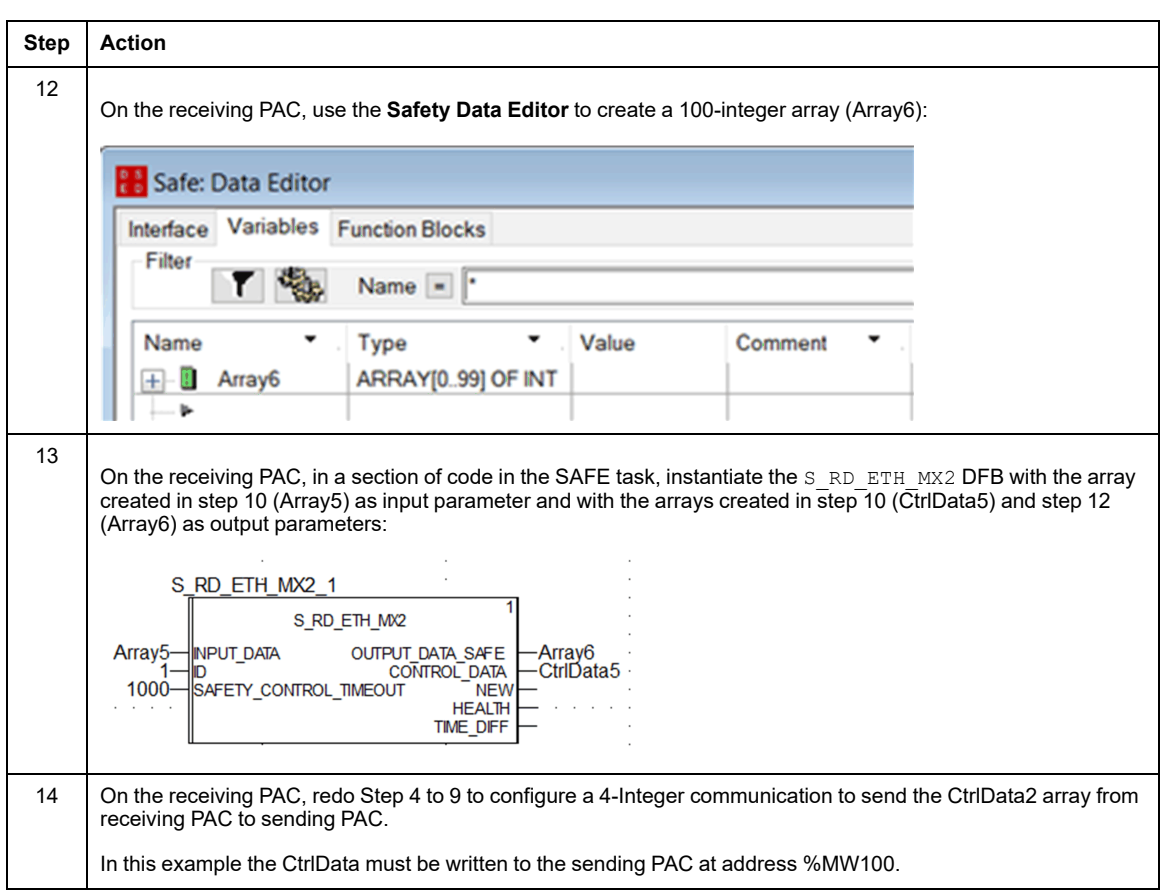

## **Black Channel Peer-to-Peer**

Each peer-to-peer data transmission consists of both *User Safety Data*, which contains the application-related content being transmitted, and *Reserved Data*. The *Reserved Data* is used by the safety PAC to test the reliability of the transmission so that it satisfies the requirements of SIL3. The *Reserved Data* consists of the following elements:

- A CRC calculated by the sending PAC from the data to be transmitted. The receiving PAC checks the CRC before using the transmitted data.
- A communication identifier, which is included in the CRC calculation to help prevent masquerade and insertion attacks on the transmission of safety data.
- A time stamp, containing the time of the transmission in ms. With CPU firmware 3.20 or later this stamped time is the safe time value provided by the receiver CPU. The data sender PAC adds a time value to the data sent to the receiver PAC. The receiver PAC compares the received time stamp with its own time value, and uses it to:
	- Check the age of the data.
	- Reject duplicate transmissions.
	- Determine the chronological order of received transmissions.
	- Determine the elapsed time between receipt of data transmissions.

## **Configuring the S\_WR\_ETH\_MX2 DFB in the Program Logic of the Sender PAC**

## **Representation**

DFB representation:

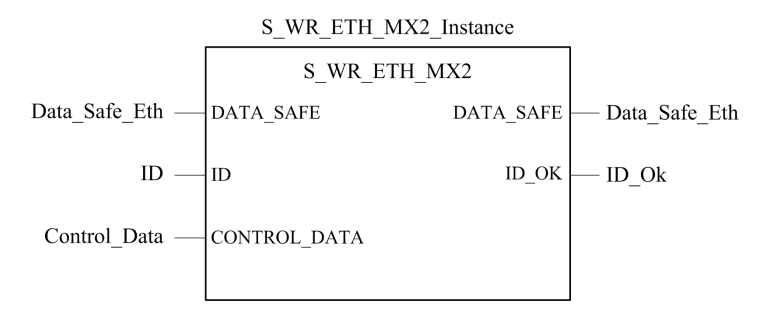

For an extended description of this DFB, refer to the *EcoStruxure™ Control Expert, Safety, Block Library*.

## **Description**

The DFB S\_WR\_ETH\_MX2 is for PAC using CPU firmware 3.20 or later. It calculates data (reserved data containing a CRC and a time stamp) required by the receiver to check and manage errors detected during the safe peer-to-peer communication.

**NOTE:** When configuring safe communications between M580 Safety CPUs and Quantum Safety CPUs, use the [S\\_RD\\_ETH\\_MX,](#page-184-0) page 185 and S\_WR\_ETH\_MX function blocks, instead of the S\_RD\_ETH\_MX2 and S\_WR\_ETH\_MX2 function blocks.

The S WR ETH MX2 DFB function block has to be called at each cycle in the sender PAC. Within the cycle, it has to be executed in the logic after all required modifications have been performed on the data to be sent. This means that the data to be sent may not be modified within the cycle after the execution of the DFB, otherwise the CRC information used in the reserved data area will not be correct and the safe peer-to-peer communication will not succeed.

You have to assign the ID parameter a unique value that identifies the safe peer-to-peer communication between a sender and a receiver.

# **WARNING**

#### **LOSS OF ABILITY TO PERFORM SAFETY FUNCTIONS**

The ID parameter value must be unique and fixed in the network for a sender/receiver pair.

**Failure to follow these instructions can result in death, serious injury, or equipment damage.**

### **DATA\_SAFE Array Description**

Use the **Interface** tabs in both the **Safety Data Editor** and the **Process Data Editor** in Control Expert to make the link between the process variables and the safety variables.

Linking process and safety variables in this manner makes it possible to:

- Transfer the value of safety variables to process variables, via linked global variables.
- Send variable values from the process area of the sending PAC to the process area of the receiving PAC, via explicit messaging over Modbus TCP.

<code>DATA SAFE</code> array is composed of two zones:

- The **User Safety Data** zone contains the data from the safe area of the PAC. This zone starts at index 0 and finishes at index 90.
- The **Reserved Data** zone is reserved for auto-generated diagnostic data, including a CRC and time-stamp. This data is used by the receiving PAC to determine if the data contained in the **User Safety Data** zone is safe or not. This zone starts at index 91 and finishes at index 99.

**NOTE:** Do not write in the **Reserved Data** zone. Writing in that zone overwrites the auto-generated diagnostic data.

DATA\_SAFE array (array[0..99] of INT) structure representation:

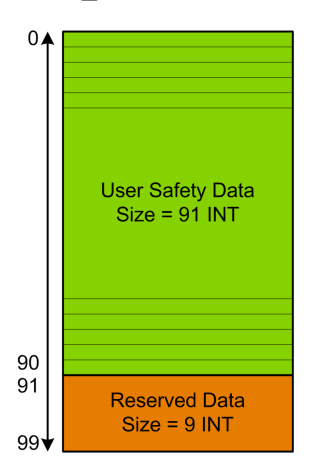

## **Configuring the S\_RD\_ETH\_MX2 DFB in the Program Logic of the Receiver PAC**

## **Representation**

DFB representation:

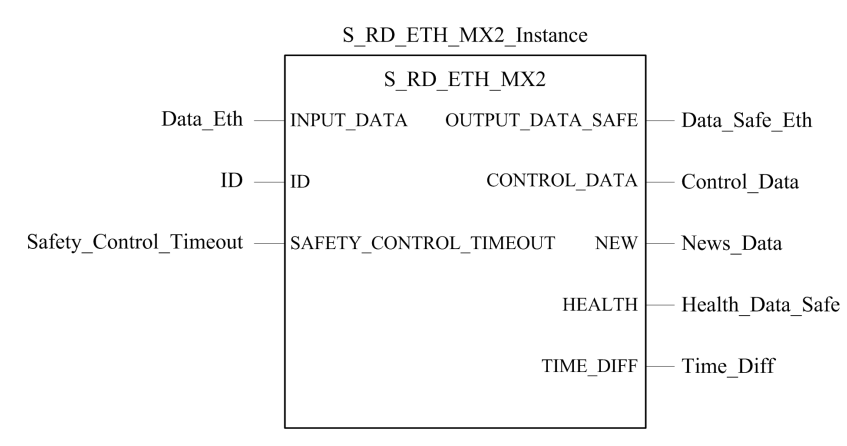

Refer to the *EcoStruxure™ Control Expert, Safety, Block Library* for an extended description of this DFB.

## **Description**

The S\_RD\_ETH\_MX2 DFB is for PAC using CPU firmware 3.20 or later. It copies the data received in the process area to the safety area and validate the accuracy of the received data.

**NOTE:** When configuring safe communications between M580 Safety CPUs and Quantum Safety CPUs, use the [S\\_RD\\_ETH\\_MX,](#page-184-0) page 185 and S\_WR\_ETH\_MX function blocks, instead of the S\_RD\_ETH\_MX2 and S\_WR\_ETH\_MX2 function blocks.

# **WARNING**

#### **LOSS OF ABILITY TO PERFORM SAFETY FUNCTIONS**

- The  $S$  RD  $ETH$  MX2 DFB function block must be called at each cycle in the receiver PAC program logic, and it must be executed before the data in the cycle is used.
- The  $ID$  parameter value must be unique and fixed in the network for a sender/receiver pair.
- Test the HEALTH bit value of the  $S$  RD ETH MX2 DFB at each cycle before using any safe data to manage the safety function.

**Failure to follow these instructions can result in death, serious injury, or equipment damage.**

The S\_RD\_ETH\_MX2 function block:

- Copies the data received in the INPUT\_DATA register to the OUTPUT\_DATA\_SAFE register if it passes the following tests:
	- The function block checks the CRC of the last data packet received, via I/O scanner over Ethernet (Modbus TCP). If the CRC is not correct, the data is considered as unsafe and it is not written to the OUTPUT DATA SAFE register in the safety area.
	- The function block checks the last data received to determine if it is more recent than the data already written in the OUTPUT DATA SAFE register in the safety area (by comparing time stamps). If the last data received is not more recent, it is not copied to the OUTPUT DATA SAFE register in the safety area.
- Checks the age of the data in the safety area. If the age is higher than a configurable maximum value set in the SAFETY\_CONTROL\_TIMEOUT input register, the data is declared unsafe and the HEALTH bit is set to  $\overline{0}$ .

**NOTE:** The data age is the time difference between the time when the data is computed in the sender PAC and the time when the data is checked in the receiver PAC.

If the HEALTH bit is set to 0, the data available in the OUTPUT DATA\_SAFE array is considered as unsafe. In this case, take the appropriate reactive steps.

### **INPUT\_DATA and OUTPUT\_DATA\_SAFE Arrays Description**

The INPUT DATA arrays consist of data coming from the process data memory area. The OUTPUT\_DATA\_SAFE arrays consist of safety variables. Use the **Safety Data Interface** and the **Process Data Interface** tabs in Control Expert to make the link between the process variables and the safety variables.

INPUT\_DATA and OUTPUT\_DATA\_SAFE arrays are composed of 2 zones:

- The **User Safety Data** zone contains user data. This zone starts at index 0 and finishes at index 90.
- The **Reserved Data** zone is reserved for auto-generated diagnostic data, including a CRC and time-stamp. This data is used by the receiving PAC to determine if the data contained in the **User Safety Data** zone is safe or not. This zone starts at index 91 and finishes at index 99.

**NOTE:** Do not write in the **Reserved Data** zone. Writing in that zone overwrites the auto-generated diagnostic data.

INPUT\_DATA and OUTPUT\_DATA\_SAFE arrays (array[0..99] of INT) structure representation:

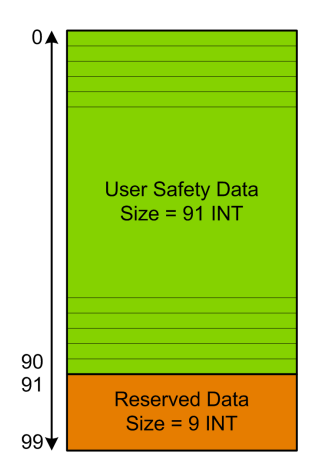

### **CONTROL\_DATA Array Description**

The CONTROL DATA array has to be linked with variables in "Global" area (defined through the "Safety Data Interface") and then, "Global" variables have to be linked to located variables in "Process" area (defined through the "Process Data Interface") in order the data to be sent by IO Scanner to the correspondent sender.

## **Calculating a SAFETY\_CONTROL\_TIMEOUT Value**

When calculating a SAFETY CONTROL TIMEOUT value, consider the following:

- Minimum value: SAFETY CONTROL TIMEOUT > 2 \* T1
- Recommended value: SAFETY CONTROL TIMEOUT > 3 \* T1

T1 = CPU<sub>sender</sub> MAST cycle time + CPU<sub>sender</sub> SAFE cycle time + Repetitive rate + Network transmission time + CPU<sub>receiver</sub> MAST cycle time + CPU<sub>receiver</sub> SAFE cycle time

Where:

- *CPUsender MAST cycle time* is the MASTcycle time of the sender PAC.
- *CPUsender SAFE cycle time* is the SAFE cycle time of the sender PAC.
- *Repetitive\_rate* is the time rate for the I/O scanner write query from the sender PAC to the receiver PAC.
- *Network transmission time* is the time consumed on the Ethernet network for the data transmission from the sender PAC to the receiver PAC.
- *CPUreceiver MAST cycle time* is the MASTcycle time of the receiver PAC.
- *CPUreceiver SAFE cycle time* is the SAFE cycle time of the receiver PAC.

Note that the value defined for the SAFETY CONTROL TIMEOUT parameter has a direct effect on the robustness and availability of the safe peer-to-peer communication. If the SAFETY\_CONTROL\_TIMEOUT parameter value greatly exceeds T1, the communication will be tolerant to various delays (for example network delays) or corrupted data transmissions.

You are responsible for configuring your Ethernet network so the load that does not cause an excessive delay on the network during data transmission, which could lead to the expiration of the timeout. To help safeguard your safe peer-to-peer communications from any excessive delays due to other non-safety data transmitted on the same network, consider using a dedicated Ethernet network for the safe peer-to-peer protocol.

When commissioning your project, you have to estimate the safe peer-to-peer communication performance by checking the values provided in the output parameter TIME DIFF and evaluating the margin using the value defined in the SAFETY CONTROL TIMEOUT parameter.

### **Understanding the HEALTH Bit**

When the HEALTH bit value equals:

• 1: The integrity of the data is correct (CRC) and the age of the data is less than the value set in the SAFTETY CONTROL TIMEOUT input register.

**NOTE:** The age of the data considered is the time between:

- The beginning of the cycle where the data are computed in the sender PAC.
- The beginning of the cycle where the data are checked in the receiver PAC.
- 0: New valid data are not received in the required time interval (the timer expires and the HEALTH bit is set to 0).

**NOTE:** If the HEALTH bit is set to 0, the data in the output array OUTPUT DATA SAFE is considered to be unsafe; respond accordingly.

## <span id="page-201-0"></span>**M580 Black Channel Communications**

### **Black Channel**

Black channel is the mechanism used to encrypt and validate transmitted safety data:

- Only Schneider Electric safety equipment can encrypt and decrypt the data sent via the black channel in an M580 safety system.
- The health of each safety data transmission is tested by both the transmitting and receiving safety module for each transmitted message.

The effect of using the black channel is to permit the transmission of safety data through non-safe intermediate equipment, such as backplanes, Ethernet cabling, communication adapters, and so forth. Because black channel transmissions are encrypted, the intermediate equipment cannot read or alter the content of the transmitted safety data without being detected.

Black channel transmissions operate independently of the communication protocol used for the transmission:

- X Bus is the carrier for backplane transmissions between safety devices on the same rack (e.g. from the CPU to local I/O, or from a communication remote adapter (CRA) to local I/O).
- EtherNet/IP is the carrier for data transmissions between racks (e.g. from the CPU to a CRA).

The Safety I/O modules and the CPU can send and receive black channel communications. For each transmission, the transmitting device (CPU or I/O) adds the following information to the message:

- a CRC tag to enable testing of the message content.
- a time stamp to enable testing of the timeliness of the message.
- other information– including the application version and the I/O configuration used that identifies the I/O module in the transmission.

With CPU firmware 3.10 or earlier, when using safety I/O modules on a remote rack, configure the CPU as either an NTP client or NTP server.

If one of these designs is not implemented, the time settings of the safety I/O modules and CPU will not be synchronized and black channel communication will not operate properly. Inputs and outputs of safety I/O modules in RIO drops will enter the safe (de-energized) or the fallback state.

# **CAUTION**

#### **RISK OF UNINTENDED OPERATION**

If you are placing safety I/O modules in an RIO drop, the current time needs to be configured for the PAC with CPU firmware 3.10 or earlier. Enable the NTP service for your M580 system and configure the safety CPU as an NTP server or an NTP client.

**Failure to follow these instructions can result in injury or equipment damage.**

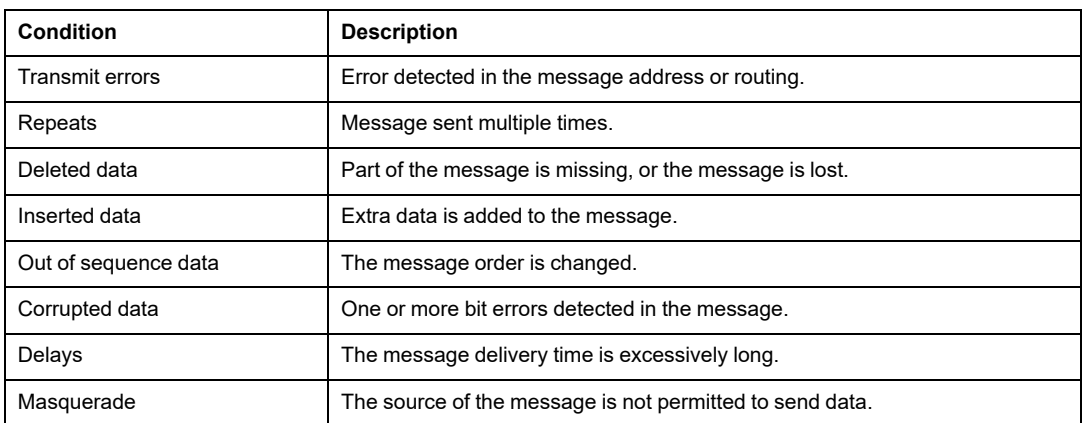

The receiving device (I/O or CPU) decrypts the message and tests the accuracy of its content. The following conditions can be detected:

When any of these errors are detected, the channel is determined to be unhealthy and the appropriate safety function is executed:

- If the CPU detects that a transmission from an input module is unhealthy, the CPU sets input values from that module to the safe (de-energized) or the fallback state).
- If an output module detects a transmission from the CPU is unhealthy, it places its outputs into their pre-configured fallback state.

The outputs automatically enter the state commanded by the CPU after communication between the CPU and the output module is correctly re-established.

# *NOTICE*

#### **UNEXPECTED OUTPUT STATE CHANGE UPON RE-ESTABLISHING COMMUNICATION**

Program logic must monitor the health status of the output channels, and activate the safety function accordingly, by setting the output commands to the safe state.

#### **Failure to follow these instructions can result in equipment damage.**

# **M580 CPU to Safety I/O Communication**

## **Introduction**

This section describes communications between the M580 safety CPU and the safety I/O modules.

## **M580 Safety PAC to I/O Communications**

### **Communication Between the PAC and I/O**

The M580 safety CPU and Copro together control all backplane exchanges, while the safety I/O respond to the commands of the CPU and Copro. Safety I/O modules can be installed in either a BMXXBP•••• X Bus rack or a BMEXBP•••• Ethernet rack.

Communications between the safety PAC and safety I/O modules in the local main rack are made via the backplane.

Communications between the safety PAC and safety I/O modules installed in an RIO drop are made through an adapter module installed on the RIO drop, either:

- a BMECRA31210 adapter, for an Ethernet rack, or
- a BMXCRA31210 adapter, for an X Bus rack.

**NOTE:** With CPU firmware 3.20 or later, the BM•CRA31210 adapter module needs a firmware 2.60 or later.

**NOTE:** A BMXCRA31200 adapter cannot be used to connect safety I/O modules to the M580 safety PAC.

Communications from the safety PAC and safety /O modules, both in the local main rack and in an RIO drop, are made via the black [channel,](#page-201-0) page 202.

The way to synchronize the time settings of the CPU and the safety I/O modules is dependent to the CPU firmware version:

• For PAC with CPU firmware 3.10 or earlier, the NTP service configuration is required.

**NOTE:** If you are installing safety I/O modules on local rack (or in an extension of the local rack), it is not required to enable the NTP service.

• For PAC with CPU firmware 3.20 or later, the safe time synchronization is based on an internal and "monotonic" time clock.

For more information refer to chapter *Time [Synchronization](#page-168-0)*, page 169.

Optionally, you can use BMXNRP0200 or BMXNRP0201 fiber optic repeater modules to extend the physical link between the CPU and Copro in the local rack and the adapter in the RIO drop. Fiber optic repeater modules enhance RIO network noise immunity and increase cabling distance while maintaining the full dynamic range of the network and the safety integrity level.

The communication protocol between the safety I/O and PAC enables their exchanges. It permits both devices to check the accuracy of received data, detect corrupted data, and determine if the transmitting module becomes non-operational. Thus, a safety loop may include any [non-interfering,](#page-29-0) page 30 RIO adapters and backplane.

## **Supplying Power to the Safety I/O**

The safety I/O is supplied 24 VDC and 3.3 VDC power over the backplane by the M580 safety power supply [module,](#page-123-0) page 124. The safety power supply module monitors the power it provides so as not to exceed 36VDC.

#### **Power for Non-Safety Functions:**

5 VDC power provided by the backplane is applied by each safety I/O module to its nonsafety functions.

#### **External Power for Digital Safety I/O:**

An external power supply, not greater than 60 VDC, is required for non-safety processes (sensor, actuator), and can be a protected extra-low voltage (SELV/PELV) overvoltage category II type power supply. The non-safety process power supply is supervised by the safety I/O module for overvoltage and undervoltage conditions.

# <span id="page-206-0"></span>**Diagnosing an M580 Safety System**

### **What's in This Chapter**

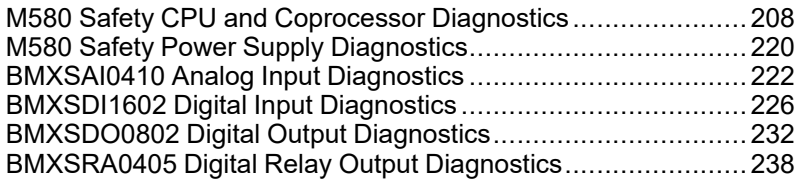

### **Introduction**

This chapter provides information on diagnostics that can be performed via hardware indicators (based on LED status) and system bits or words for an M580 safety system.

# <span id="page-207-0"></span>**M580 Safety CPU and Coprocessor Diagnostics**

## **Introduction**

This section describes diagnostics available for both the BME•58•040S safety CPUs and the BMEP58CPROS3 safety coprocessor.

# **Blocking Condition Diagnostics**

## **Introduction**

Blocking conditions caused during the execution of the safety or the process program result from either the detection of system errors, or of the HALT state of a task in which the error was detected.

**NOTE:** The M580 safety PAC presents two independent HALTstates:

- Process HALTapplies to the non-SAFE tasks (MAST, FAST, AUX0, and AUX1). When any process task enters the HALT state, all other process tasks also enter the HALT state.
- SAFE HALTapplies only to the SAFE task.

Refer to the *M580 Safety PAC [Operating](#page-252-0) States*, page 253 topic for a description of the HALTand STOP states.

## **Diagnostics**

When the CPU detects a blocking condition causing a system error, a description of the detected error is provided in system word %SW124.

When the CPU detects a blocking condition causing a HALTstate, a description of the detected error is provided in system word %SW125.

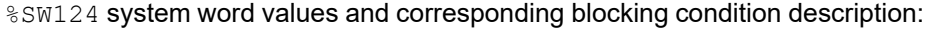

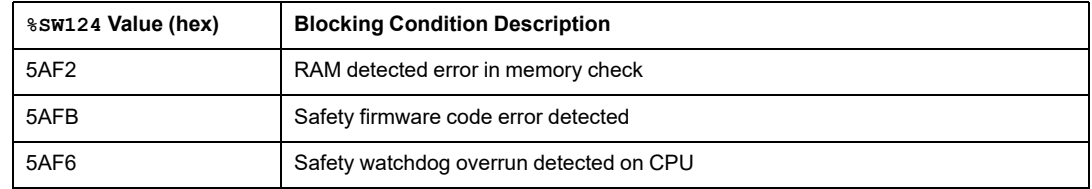

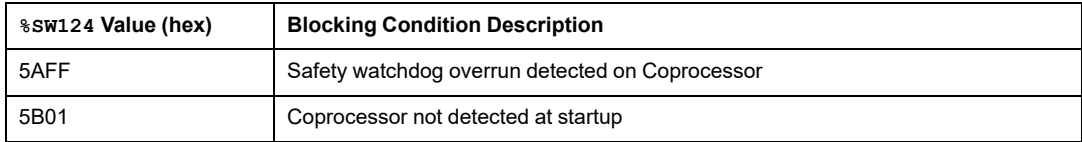

%SW125 system word values and corresponding blocking condition description:

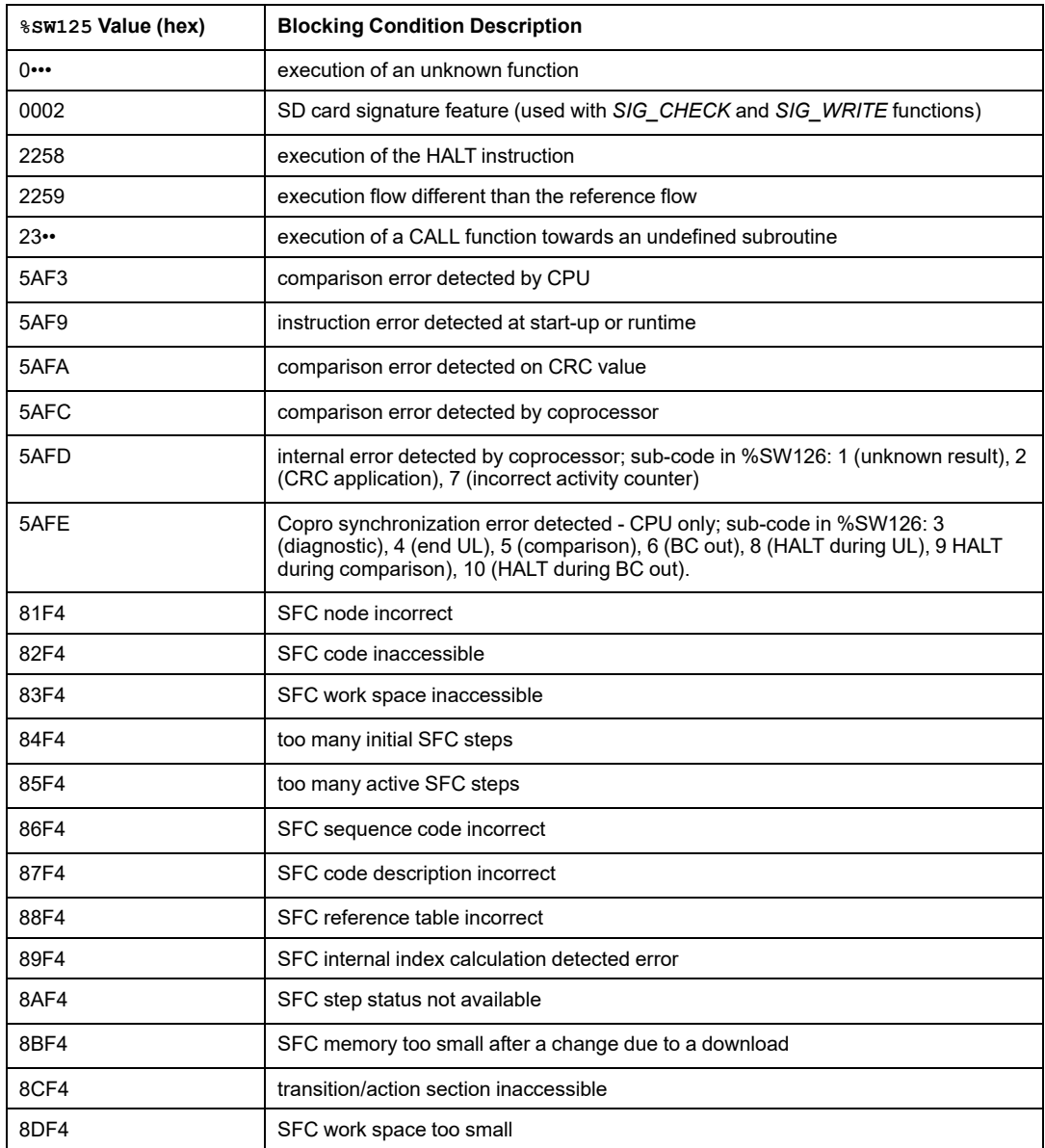

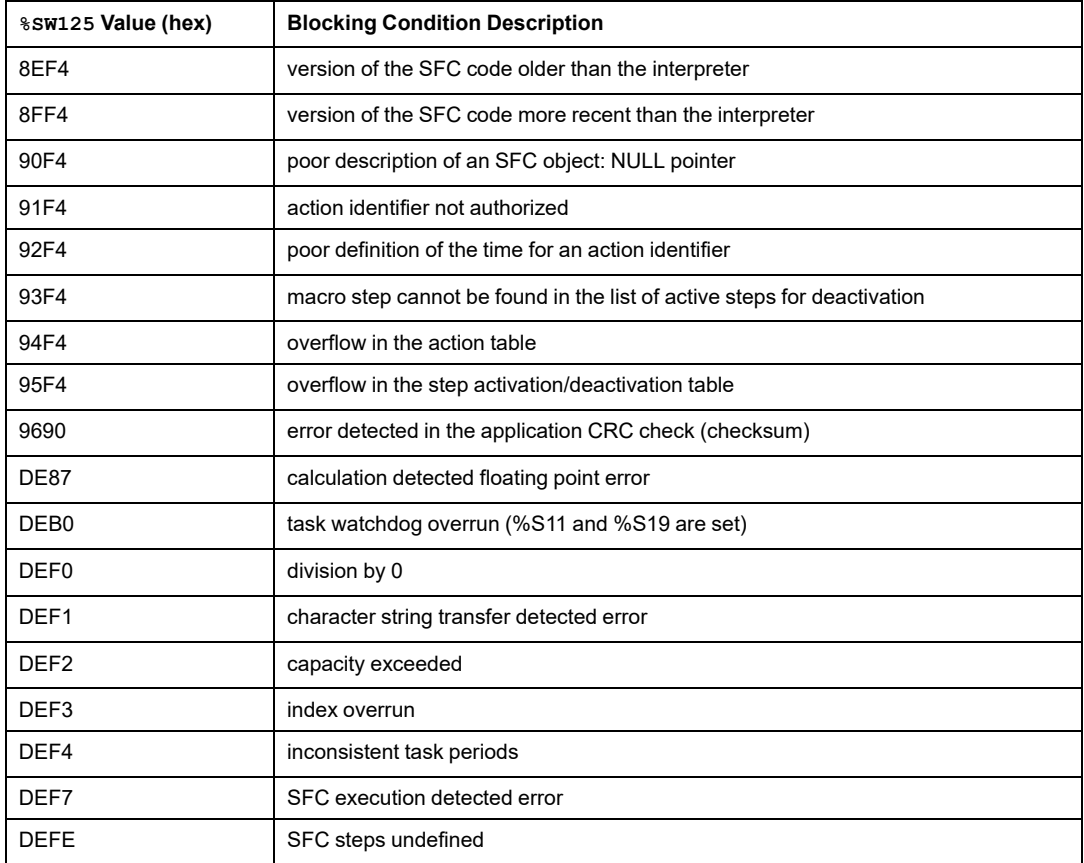

## **Restarting the Application**

After a blocking condition has occurred, the halted tasks need to be initialized. If the HALT occurred for a:

- process task (MAST, FAST, AUX0, or AUX1), initialization is performed by either the Control Expert **PLC > Init** command or by setting the %S0 bit to 1.
- SAFE task, initialization is performed by the Control Expert **PLC > Init Safety** command.

When initialized, the application behaves as follows:

- the data resume their initial value
- tasks are stopped at end of cycle
- the input image is refreshed

• outputs are controlled in fallback position

The RUN command then allows the application or tasks to be restarted.

# **Non-blocking Condition Diagnostics**

## **Introduction**

The system encounters a non-blocking condition when it detects an input/output error on the backplane bus (X Bus or Ethernet) or through execution of an instruction, which can be processed by the user program and does not modify the CPU operating state.

This topic describes some of the system bits and words you can use to detect the state of the safety system and its component modules.

**NOTE:** The available system bits and words do not include all information relating to the state of safety modules. Schneider Electric recommends that you use the DDDT structure of the safety CPU and safety IO modules to determine the state of the M580 safety system.

For information about the M580 safety CPU DDDT, refer to the topic *Standalone DDT Data Structure for M580 CPUs* in the *Modicon M580 Hardware Reference Manual*.

For information about the M580 safety I/O module DDDTs, refer to the following topics:

- [BMXSAI0410](#page-58-0) Data Structure, page 59 for the safety analog input module.
- [BMXSDI1602](#page-89-0) Data Structure, page 90 for the safety digital input module.
- [BMXSDO0802](#page-102-0) Data Structure, page 103 for the safety digital output module.
- [BMXSRA0405](#page-118-0) Data Structure, page 119 for the safety digital relay output module.

**NOTE:** You can also perform more advanced diagnostics of Ethernet devices by means of explicit messaging. To accomplish this, use either:

- the READ\_VAR function block (see EcoStruxure™ Control Expert, Communication, Block Library) for Modbus TCP devices.
- the DATA EXCH function block (see Modicon M580, Hardware, Reference Manual), specifying the CIP protocol in the ADDM block, for EtherNet/IP devices.

## **Conditions Linked to I/O Diagnostics**

A non-blocking condition linked to the I/O is diagnosed with the following indications:

- CPU **I/O** LED pattern: steady ON
- **I/O** module LED pattern: steady ON
- system bits (type of detected error):
	- %S10 set to 0: global I/O error detected on one of the modules on the local or remote Ethernet or X Bus rack
	- $§S16$  set to 0: I/O error detected in the task in progress on an X Bus rack
	- %S40...%S47 set to 0: I/O error detected on an X Bus rack at address 0 to 7
	- %S117 set to 0: RIO error detected on a remote X Bus rack
	- %S119 set to 0: I/O error detected on a local X Bus rack

**NOTE:** These bits ( $\frac{8}{310}$ ,  $\frac{816}{310}$ ,  $\frac{840...8547}{3117}$ , and  $\frac{8119}{3119}$  report many – but not all – of the possible detected errors relating to safety I/O modules.

- system bits and words combined with the channel having an error detected (I/O channel number and type of detected error) or I/O module Device DDT information (for modules configured in Device DDT addressing mode):
	- bit %Ir.m.c.ERR set to 1: channel error detected (implicit exchanges)
	- word  $%MWT.m.c.2$ : the word value indicates the type of error detected on the specified channel and depends on the I/O module (implicit exchanges)

## **Conditions Linked to Execution of the Program Diagnostics**

A non-blocking condition linked to execution of the program is diagnosed with the following system bits and words:

- system bits type of error detected:
	- %S15 set to 1: character string manipulation error detected.
	- %S18 set to 1: capacity overrun, error detected on a floating point, or division by 0.

(Refer to the topic *System Bits for Safe Task [Execution](#page-384-0)*, page 385 for more information.)

When  $\S 518$  is set to 1,  $\S 5W17$  contains a [description](#page-386-0) of the causal event, page 387.

◦ %S20 set to 1: index overrun.

**NOTE:** If the configurable system bit  $\S$  578 is set in the program, the SAFE task enters the HALT state when system bit \$S18 set to 1.

- system word nature of the error detected:
	- %SW125 (see Modicon M580, Hardware, Reference Manual) (always updated)

# **M580 Safety CPU LED Diagnostics**

## **CPU LEDs**

Use the safety-related LEDs on the front face of the CPU (see Modicon M580, Safety System Planning Guide), as described below, to diagnose the state of the PAC.

In the *Modicon M580 Hot Standby, System Planning Guide for Frequently Used Architectures*, refer to the topic LED Diagnostics for M580 Hot Standby CPUs for information on how to diagnose the redundancy-related LEDs, including **[A]**, **[B]**, **[PRIM]**, **[STBY]**, and **[REMOTE RUN]**.

**NOTE:** LEDs are not reliable indicators and cannot be guaranteed to provide accurate information. Use them only for general diagnostics during commissioning or troubleshooting.

# **WARNING**

#### **RISK OF INACCURATE SYSTEM DIAGNOSTIC**

Do not use LEDs as operational indicators.

**Failure to follow these instructions can result in death, serious injury, or equipment damage.**

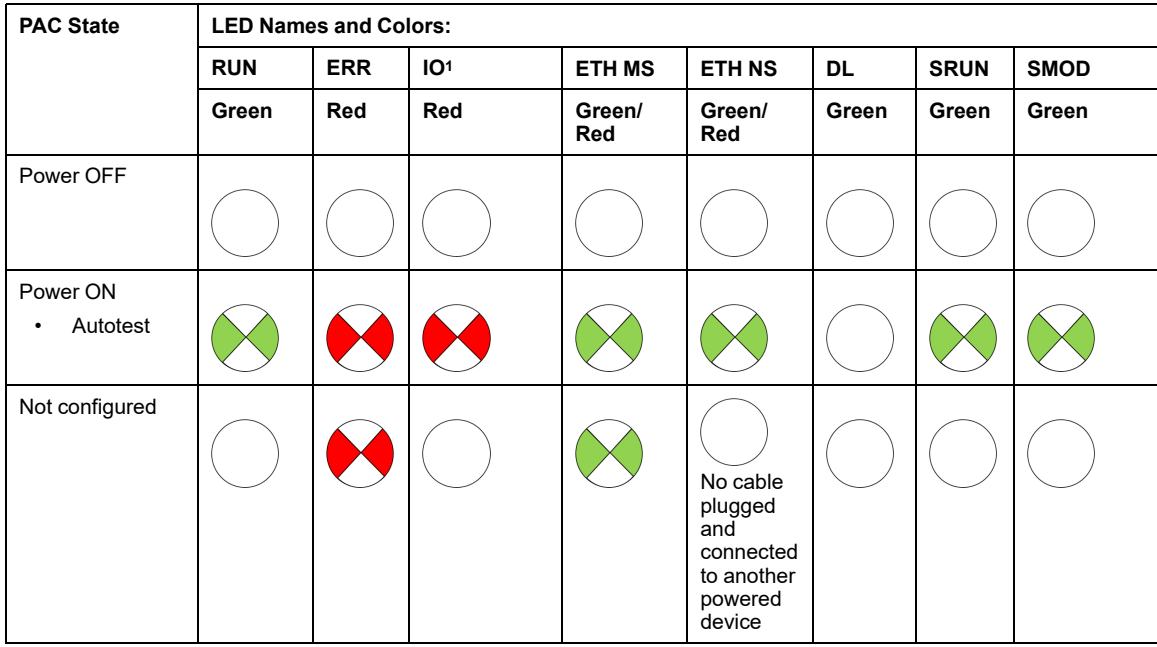

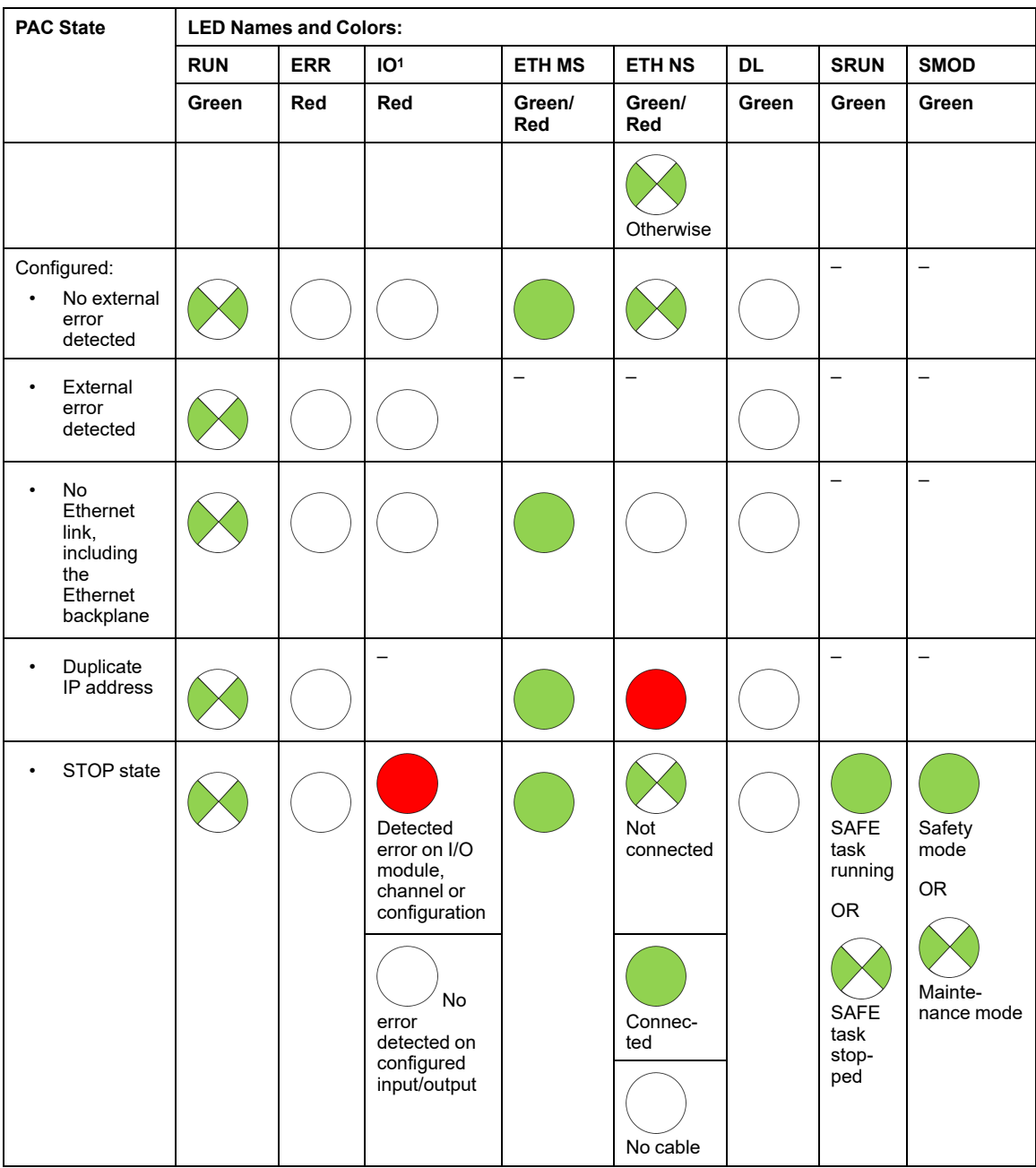

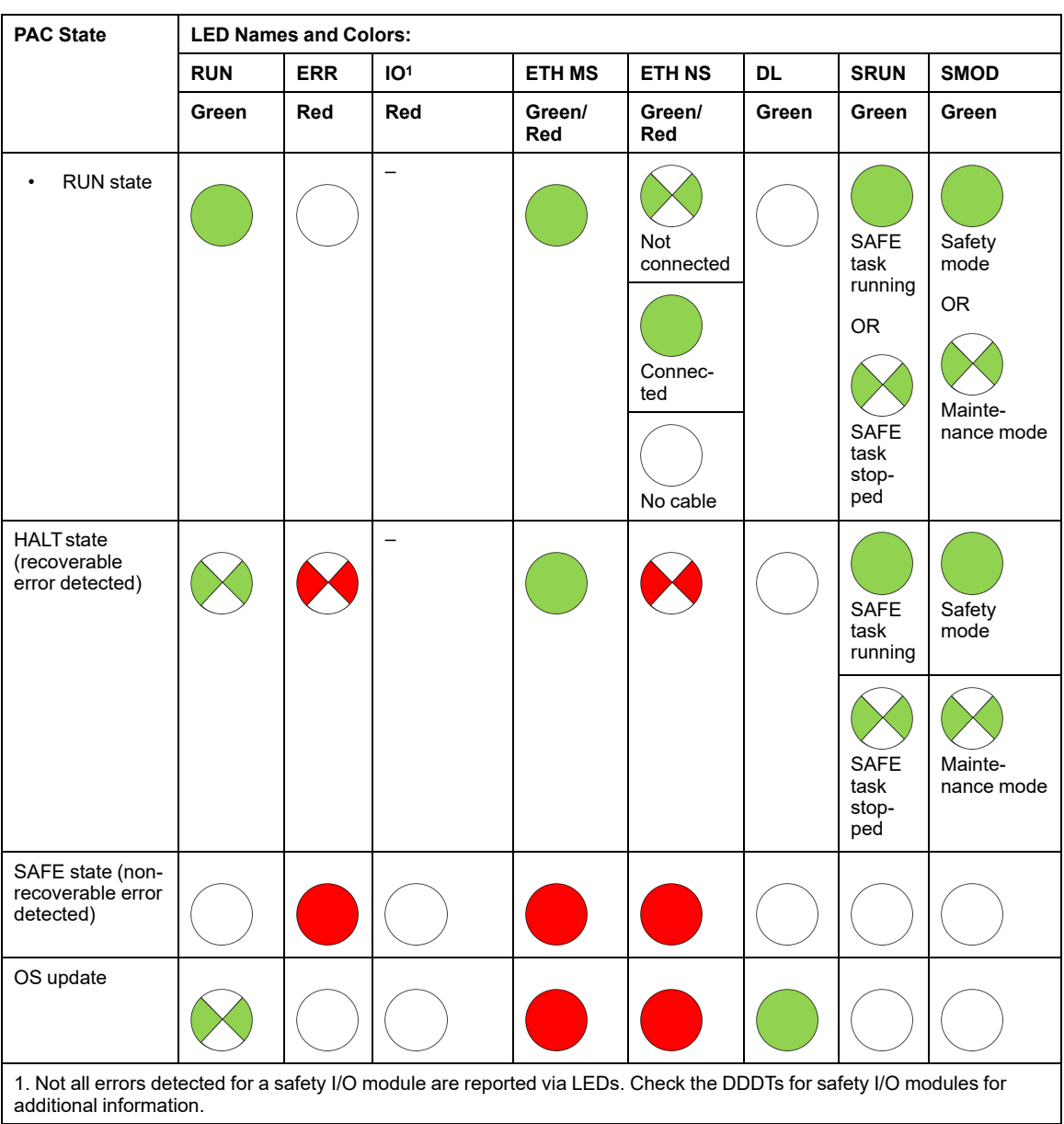

Legend:

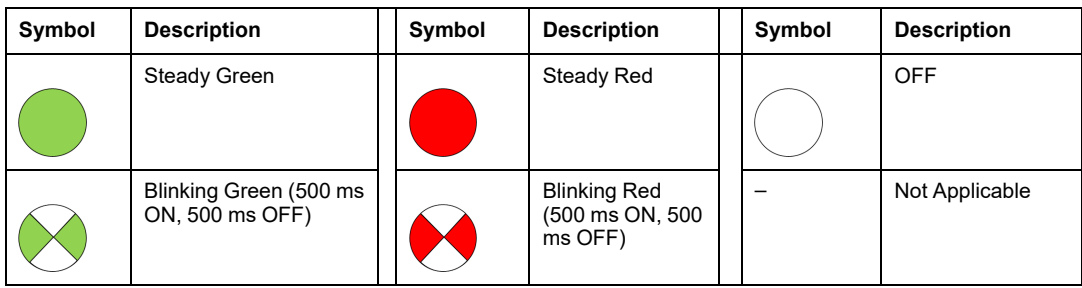

# **M580 Safety Coprocessor LED Diagnostics**

## **Coprocessor LEDs**

Use the LEDs on the front face of the Coprocessor (see Modicon M580, Safety System Planning Guide) to diagnose the state of the PAC, as follows

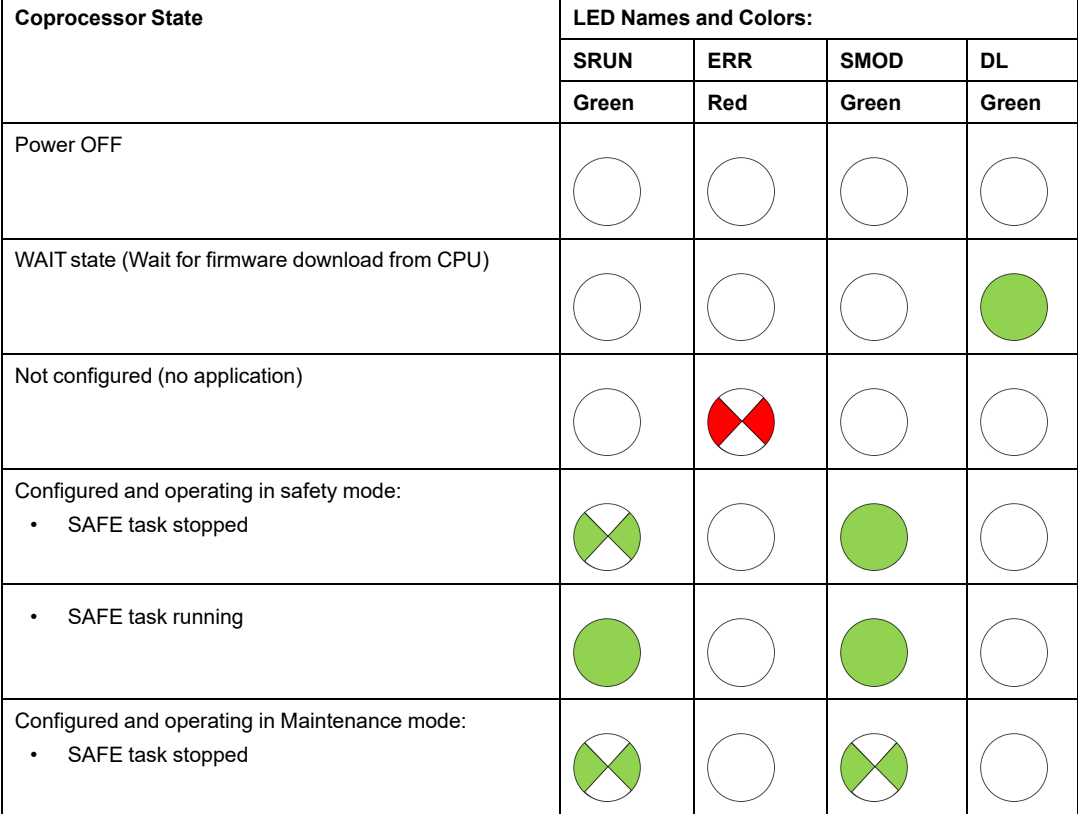
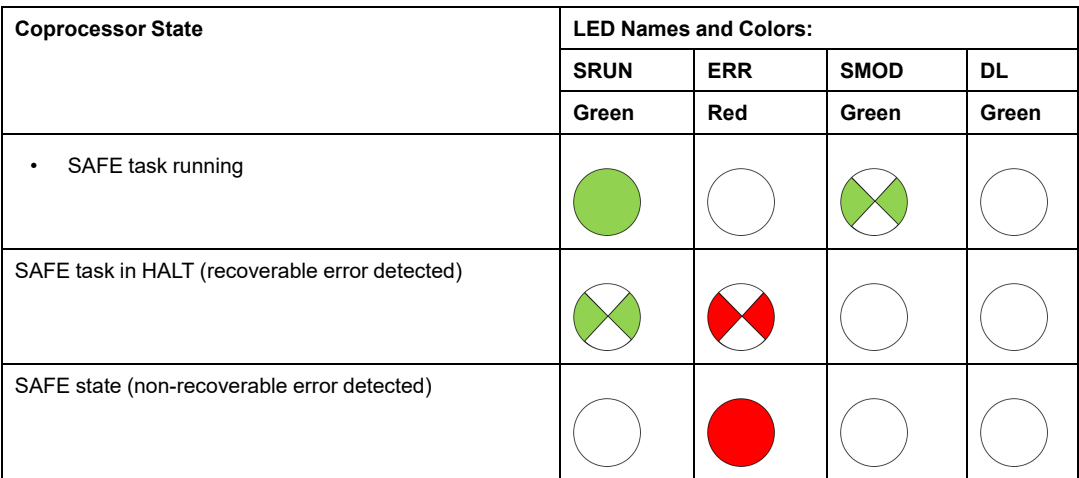

Legend:

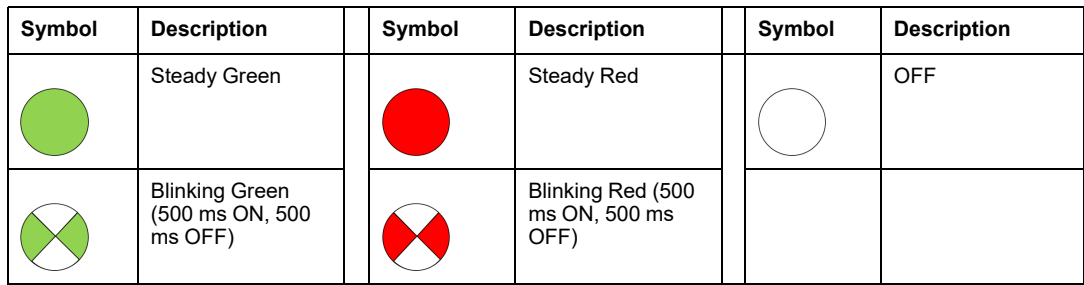

# **Memory Card Access LED**

#### **Introduction**

The green memory card access LED underneath the SD memory card door indicates the CPU access to the memory card when a card is inserted. This LED can be seen when the door is open.

#### **Dedicated LED States**

By itself, the **memory card access** LEDs indicate these states:

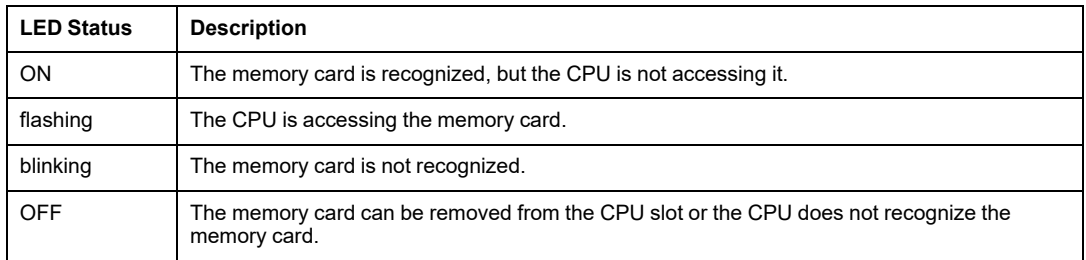

**NOTE:** Confirm that the LED is OFF before you remove the card from the slot.

#### **Combined LED Meanings**

The access card LED operates together with the **BACKUP** LED (see Modicon M580, Hardware, Reference Manual). Their combined patterns indicate the following diagnostic information:

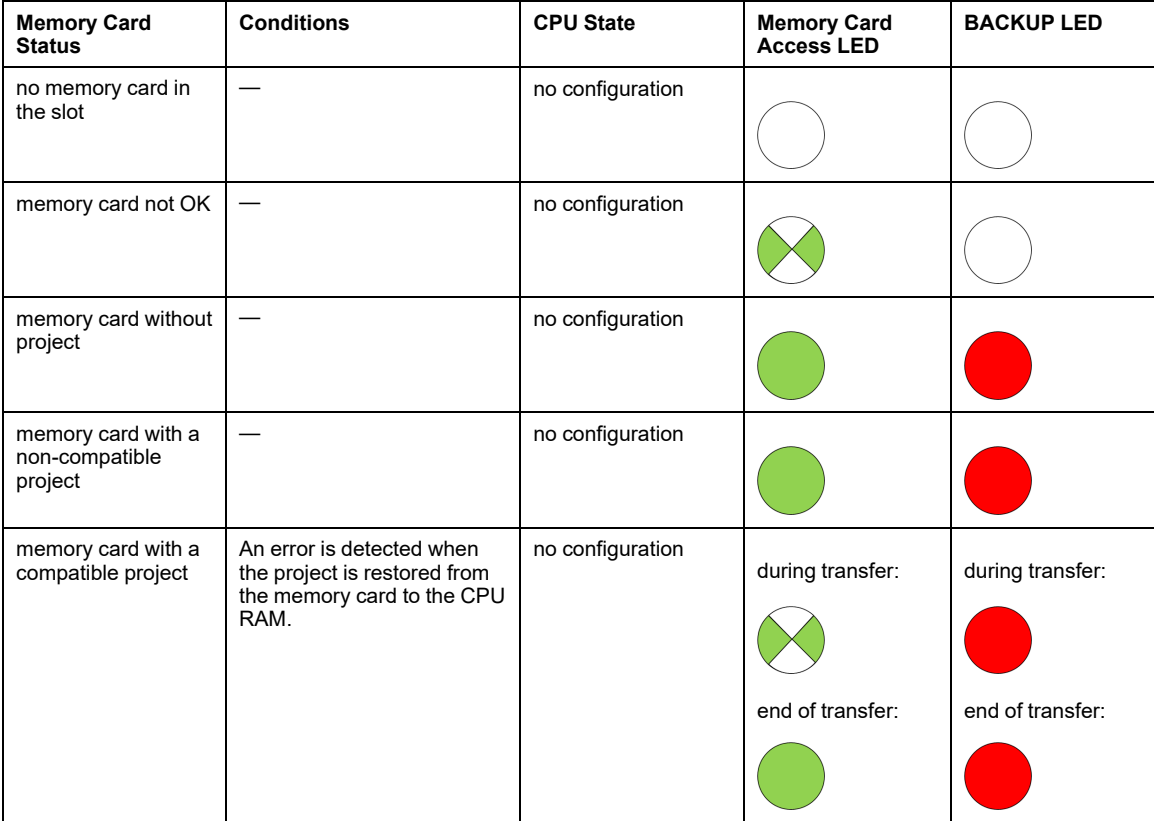

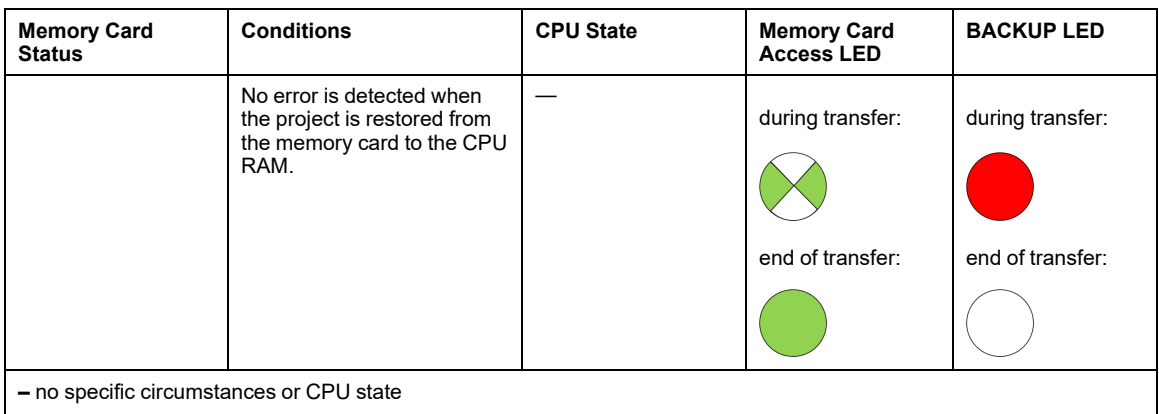

#### This legend shows the different LED patterns:

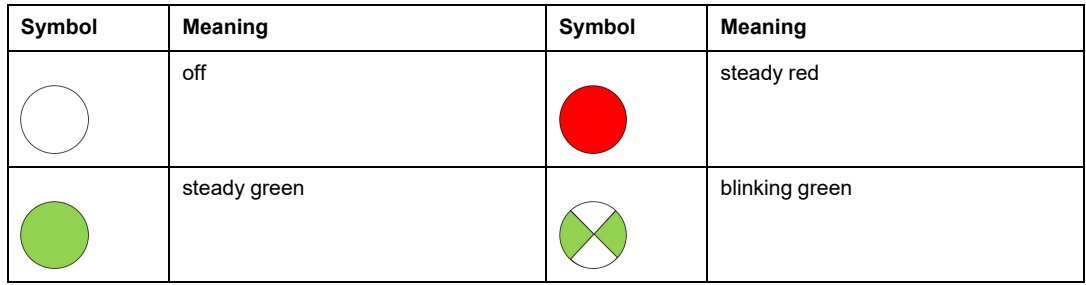

# **M580 Safety Power Supply Diagnostics**

### **Introduction**

This section describes diagnostics available for the M580 safety power supplies.

# **Power Supply LED Diagnostics**

### **Power Supply LEDs**

The BMXCPS4002S, BMXCPS4022S, and BMXCPS3522S safety power supplies present a front panel that includes the following diagnostic LEDs:

- **OK**: Operating Status
- **ACT**: Activity
- **RD**: Redundancy (for redundant power supply designs)

The M580 safety power supply LEDs can present the following diagnostic information:

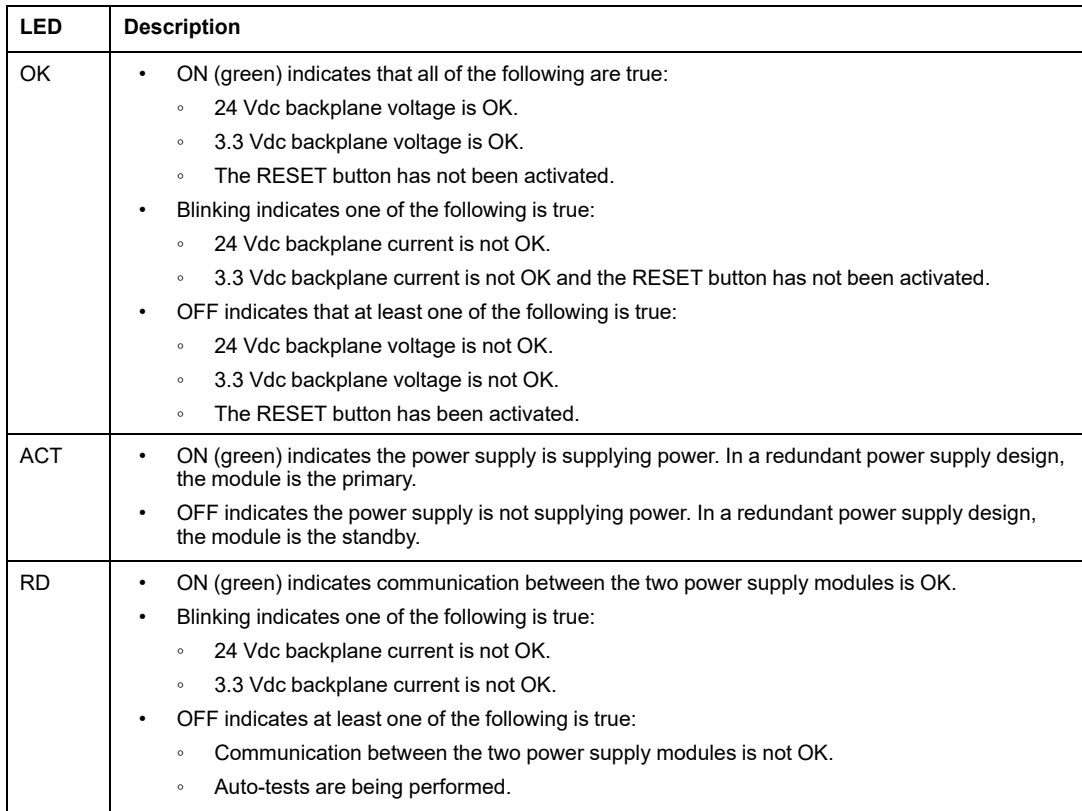

# **BMXSAI0410 Analog Input Diagnostics**

# **Introduction**

This section describes diagnostic tools available for the BMXSAI0410 safety analog input module.

# **BMXSAI0410 DDDT Diagnostics**

#### **Introduction**

The BMXSAI0410 safety analog input module provides the following diagnostics using its  $\scriptstyle\rm T$ U ANA SIS IN 4, page 60 device DDT elements:

- input diagnostics
- internal error detection
- channel wiring diagnostics

#### **Input Diagnostics**

The sensors connected to each channel are monitored for their ability to accurately measure 10 analog input values between 4 and 20 mA. If the input measurement tests are not successful, the CH\_HEALTH bit in the [T\\_U\\_ANA\\_SIS\\_CH\\_IN,](#page-60-0) page 61 DDDT structure is set to 0, indicating  $\overline{R}$  is not operational.

#### **Internal Error Detection**

The module processes the input value using two separate, parallel circuits. The two values are compared to determine if an internal error is detected in the module process. If the compared values are different, the  $IC$  bit in the  $T-U$  ANA SIS CH IN DDDT structure is set to 1, indicating it is not operational.

Refer to the [architecture](#page-135-0) diagram, page 136 for the BMXSAI0410 safety analog input module for a visual presentation of this process.

#### **Channel Wiring Diagnostics**

The wiring of the sensor to the input channel is continuously diagnosed for a cut wire condition, which is detected when the measured current is less than 3.75 mA or greater than 20.75 mA. In this case, the OOR bit in the  $T-U$  ANA SIS CH IN DDDT structure is set to 1.

# **BMXSAI0410 Analog Input LED Diagnostics**

#### **LED Panel**

The BMXSAI0410 analog input module presents the following LED panel on its front face:

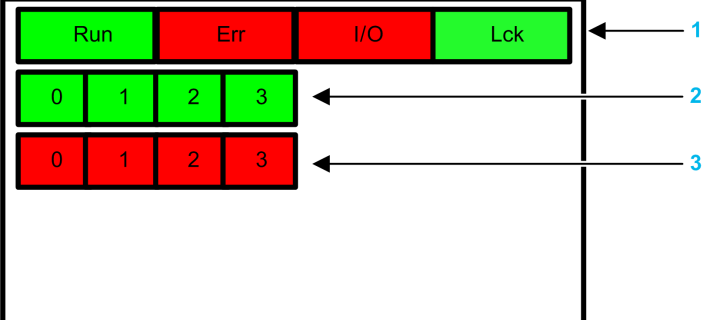

- **1** Module state LEDs
- **2** Channel state LEDs
- **3** Channel detected error LEDs

**NOTE:**

- The channel detected error LEDs are operational only after the module has been properly configured. When a channel error is detected, the corresponding LED remains ON until the underlying condition is resolved.
- Because the input module includes only four channels, LEDs in positions 4...7 are not used and are never powered on.

#### **Module Diagnostics**

Use the four LEDs at the top of the LED panel to diagnose the condition of the BMXSAI0410 analog input module:

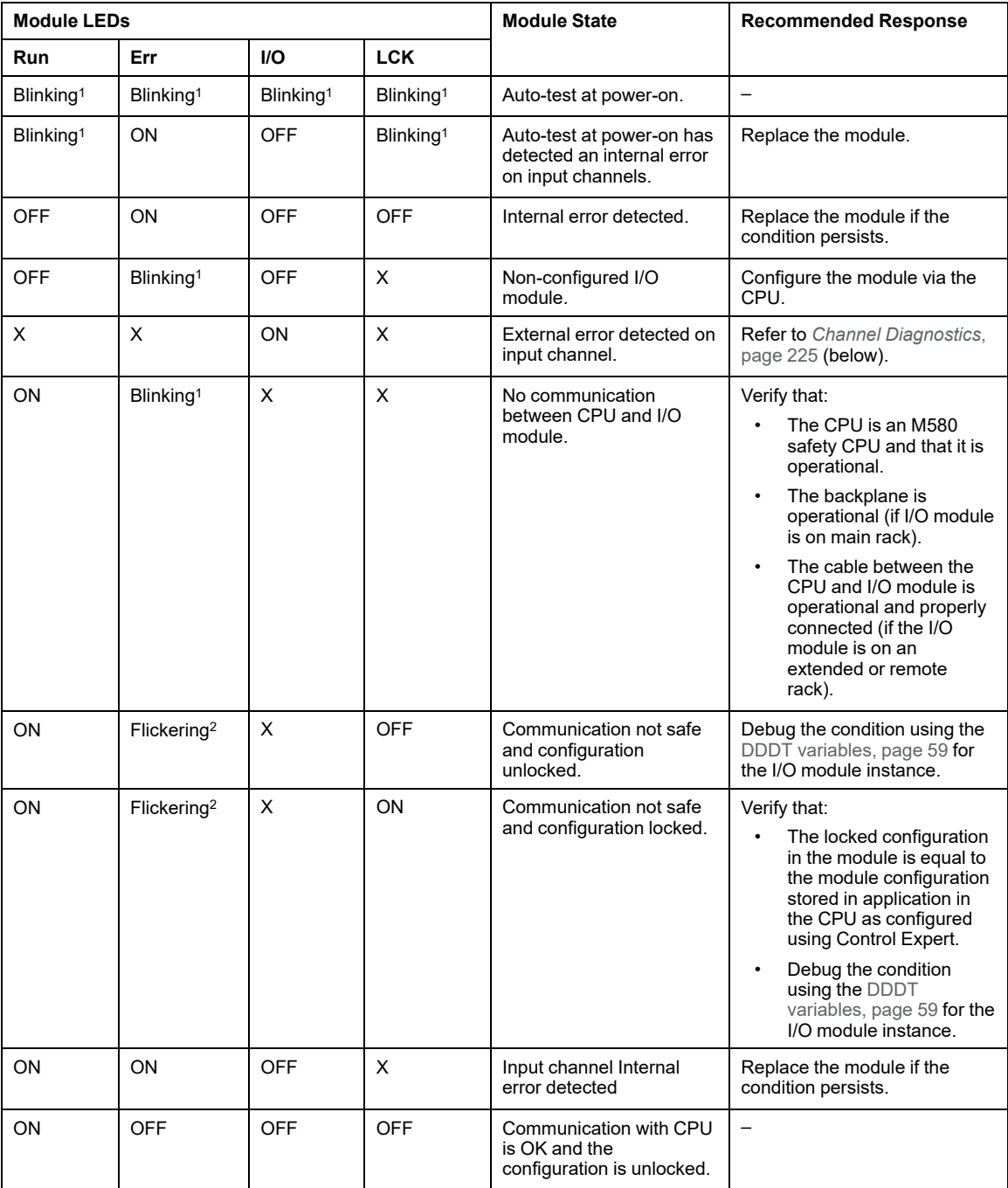

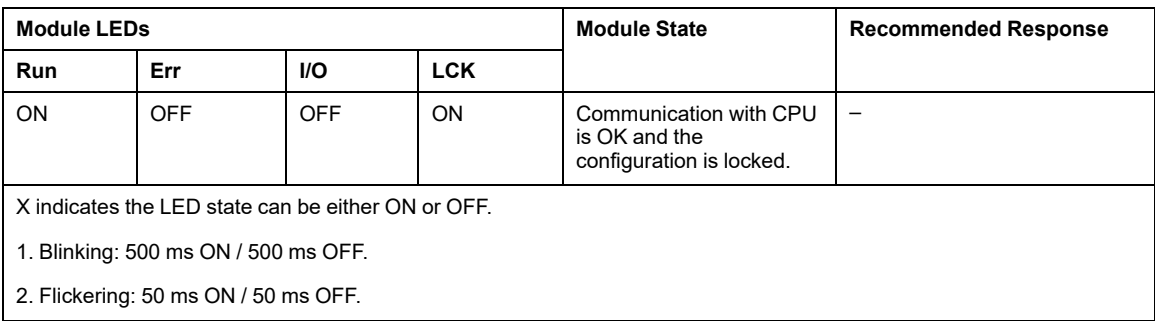

### <span id="page-224-0"></span>**Channel Diagnostics**

Use all the LEDs on the BMXSAI0410 analog input module to diagnose channel status:

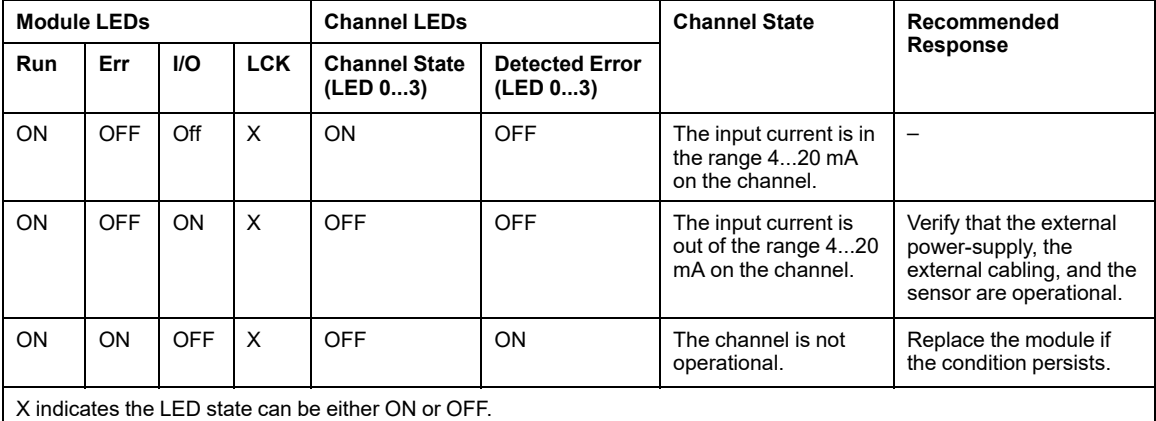

# **BMXSDI1602 Digital Input Diagnostics**

# **Introduction**

This section describes diagnostic tools available for the BMXSDI1602 safety digital input module.

# **BMXSDI1602 DDDT Diagnostics**

#### **Introduction**

The BMXSDI1602 safety digital input module provides the following diagnostics using its  $\scriptstyle\rm T$ U DIS SIS IN 16, page 90 device DDT elements:

- input diagnostics
- internal error detection
- channel wiring diagnostics
- overvoltage and undervoltage diagnostics

#### **Input Diagnostics**

Each input channel is tested for operational effectiveness at the start of every cycle (or scan). Each channel is forced to the energized state and tested to check that the energized state was achieved. Then the channel is forced to the de-energized state and again is tested to check that the de-energized state was achieved.

If the channel does not successfully toggle between energized and de-energized, the CH HEALTH bit in the [T\\_U\\_DIS\\_SIS\\_CH\\_IN,](#page-91-0) page 92 DDDT structure is set to 0 indicating it is not operational.

#### **Internal Error Detection**

Each cycle, the module performs an input diagnostic sequence. The module processes the input value using two separate, identical circuits. The two values are compared to determine if an internal error exists in the module internal process. If the compared values are different, the IC bit in the  $T_U$  DIS SIS CH IN DDDT structure is set to 1 indicating it is not operational.

Refer to the [architecture](#page-136-0) diagram, page 137 for the BMXSDI1602 safety digital input module for a visual presentation of this process.

#### **Channel Wiring Diagnostics**

The wiring of the sensor to the input channel can be continuously diagnosed for any of the following conditions:

- cut wire (open circuit)
- short circuit to 24 Vdc
- short circuit to 0 Vdc
- cross circuit between two parallel channels

The availability of these diagnostics depends on the power source employed by the [specific](#page-67-0) wiring [design,](#page-67-0) page 68, and on the diagnostic function being enabled in the configuration page of the module.

If one of these conditions is detected, the  $T-U$  DIS SIS CH IN DDDT structure sets the associated bit value to 1, as follows:

- $\bullet$  the  $\circ$  c bit is set to 1 if an open (cut) wire or short circuit to 0 Vdc ground condition is detected.
- $\bullet$  the SC bit is set to 1 if a short circuit to the 24 Vdc source or cross circuit between two channels is detected.

#### **Overvoltage and Undervoltage Diagnostics**

The module continuously tests for an overvoltage and an undervoltage condition. The following threshold values apply:

- Undervoltage threshold = 18.6 Vdc
- Overvoltage threshold = 33 Vdc

If either condition is detected, the module sets the PP\_STS bit in the  $T$  U\_DIS\_SIS\_IN\_16 device DDT to 0.

# **BMXSDI1602 Digital Input LED Diagnostics**

### **LED Panel**

The BMXSDI1602 digital input module presents the following LED panel on its front face:

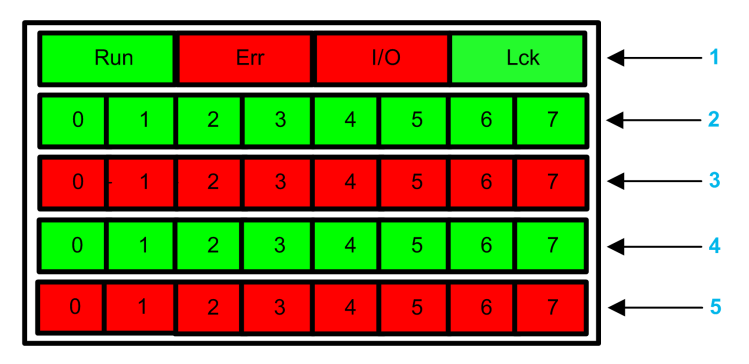

- **1** Module state LEDs
- **2** Channel state LEDs for Rank A
- **3** Channel detected error LEDs for Rank A
- **4** Channel state LEDs for Rank B
- **5** Channel detected error LEDs for Rank B

**NOTE:** When a channel error is detected, the corresponding LED remains ON until the underlying condition is resolved.

#### **Module Diagnostics**

Use the four LEDs at the top of the LED panel to diagnose the condition of the BMXSDI1602 digital input module:

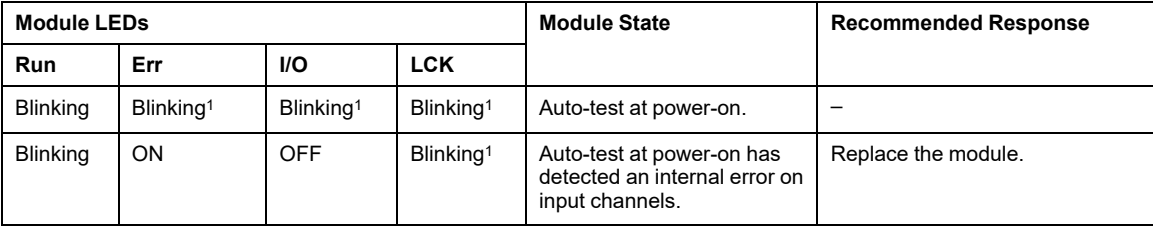

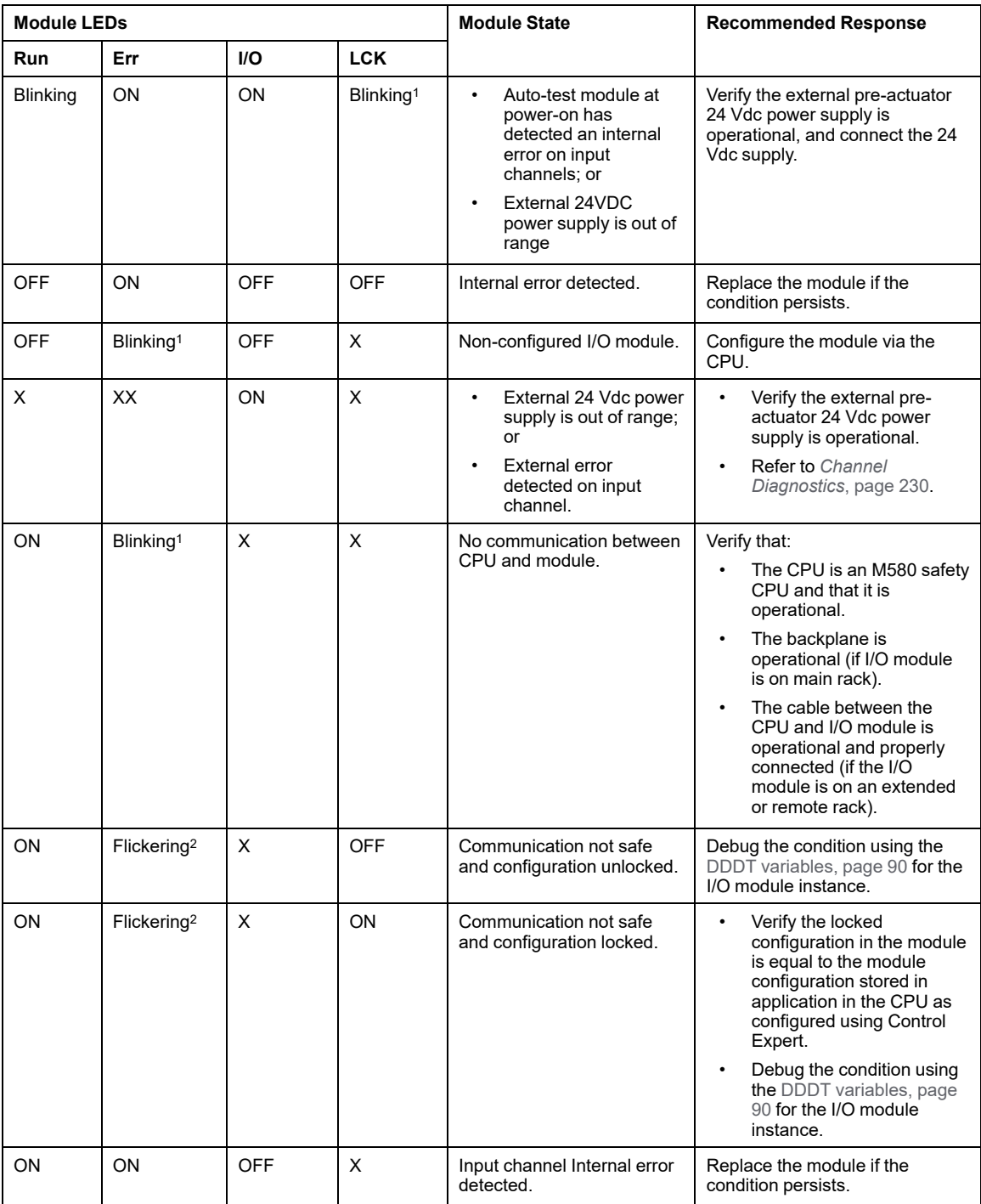

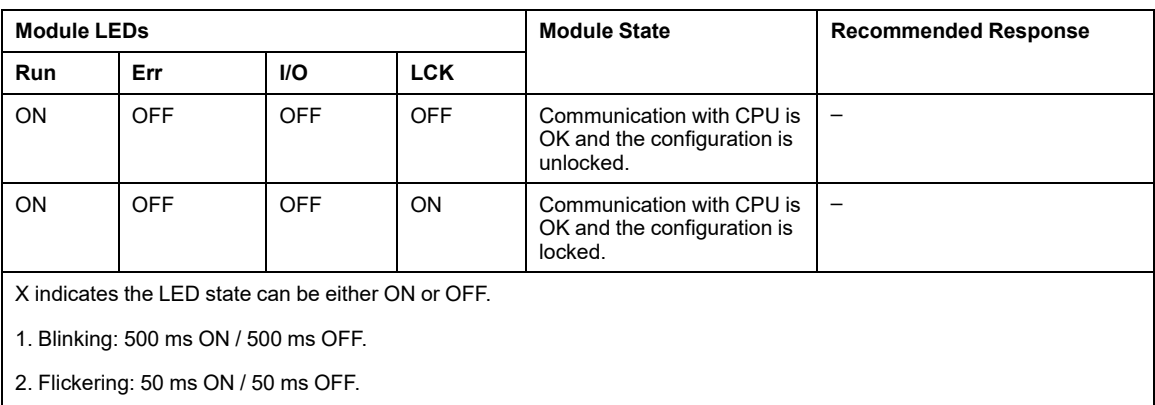

## <span id="page-229-0"></span>**Channel Diagnostics**

Use all the LEDs on the BMXSDI1602 digital input module to diagnose channel status:

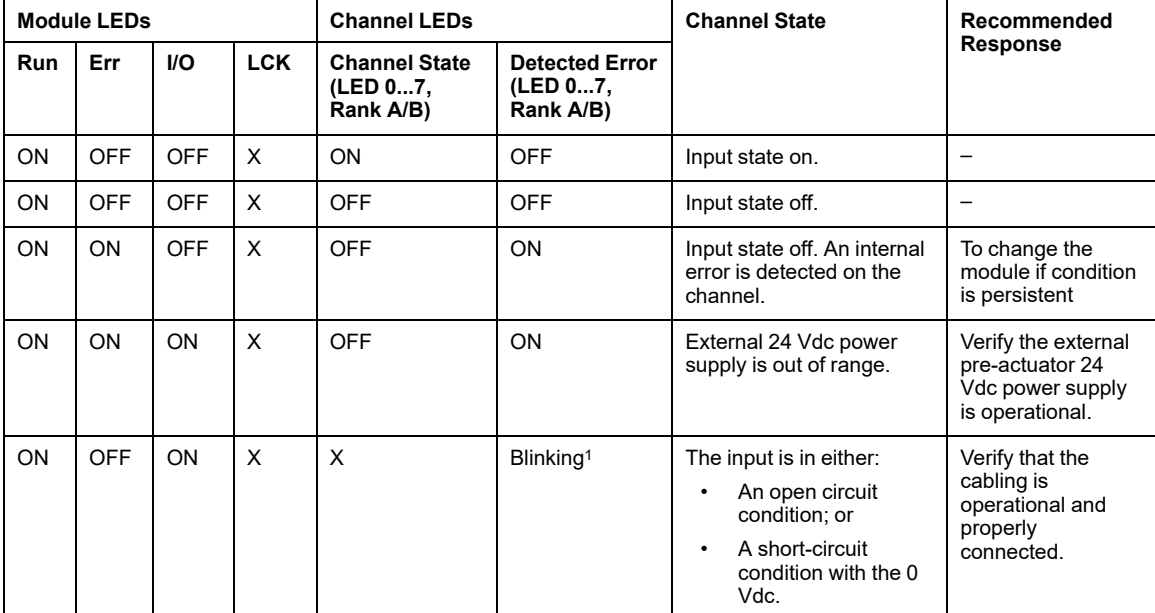

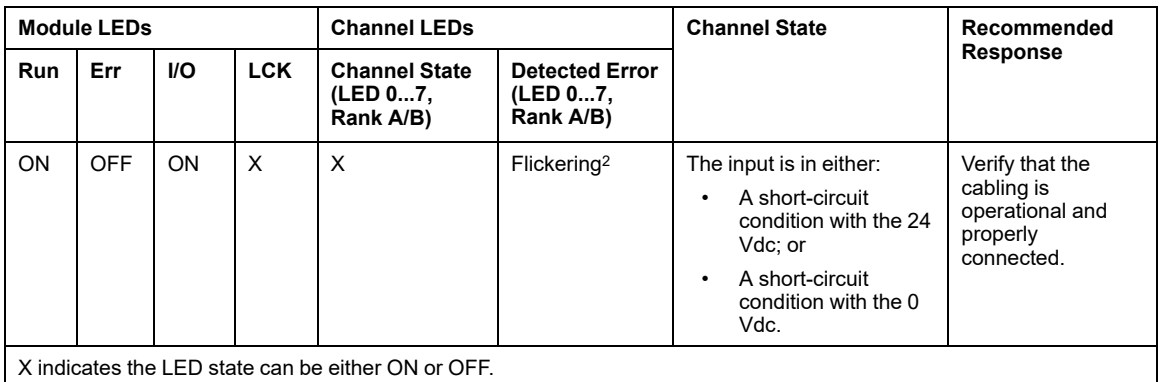

# **BMXSDO0802 Digital Output Diagnostics**

# **Introduction**

This section describes diagnostic tools available for the BMXSDO0802 safety digital output module.

# **BMXSDO0802 DDDT Diagnostics**

#### **Introduction**

The BMXSDO0802 safety digital output module provides the following diagnostics using its [T\\_U\\_DIS\\_SIS\\_OUT\\_8,](#page-103-0) page 104 device DDT elements:

- output diagnostics
- internal error detection
- channel wiring diagnostics
- overvoltage and undervoltage diagnostics

#### **Output Diagnostics**

Each output channel is tested for operational effectiveness at the start of each cycle (or scan). The test consists of toggling the output contact states (from ON to OFF, or OFF to ON) for a time too short to cause an actuator response (less than 1 ms). If the channel does not successfully toggle between energized and de-energized, the CH\_HEALTH bit in the  $T$ [U\\_DIS\\_SIS\\_CH\\_OUT,](#page-105-0) page 106 DDDT structure is set to 0, indicating it is not operational.

#### **Internal Error Detection**

The module processes the output value using two separate, identical circuits. Each circuit reads the midpoint voltage on the channel. The two values are compared, and if the values are not the expected values, an internal detected error is flagged by setting the  $I\subset$  bit in the T\_U\_DIS\_SIS\_CH\_OUT DDDT structure to 1, indicating it is not operational.

Refer to the [architecture](#page-137-0) diagram, page 138 for the BMXSDO0802 safety digital output module for a visual presentation of this process.

### **Channel Wiring Diagnostics**

The wiring of the actuator to the output channel can be continuously diagnosed for any of the following conditions:

- cut wire (open circuit)
- short circuit to 24 Vdc
- short circuit to 0 Vdc
- cross circuit between two parallel channels
- channel overload

**NOTE:** Channel overload can be detected only if the output is energized.

The availability of these diagnostics depends on the diagnostic function being enabled in the configuration page of the module.

If one of these conditions is detected, the  $T-U$  DIS SIS CH OUT DDDT structure sets the associated bit value to 1, as follows:

- $\cdot$  the  $\circ\circ$  bit is set to 1 if an open (cut) wire condition is detected.
- the SC bit is set to 1 if a short circuit to the 24 Vdc source or cross circuit between two channels is detected.
- the OL bit is set to 1 if a short circuit to the 0 Vdc ground or a channel overload condition is detected.

#### **Overvoltage and Undervoltage Diagnostics**

The module continuously tests for an overvoltage and an undervoltage condition. The following threshold values apply:

- Undervoltage threshold = 18 Vdc
- Overvoltage threshold  $=$  31.8 Vdc

If either condition is detected, the module sets the PP\_STS bit in the  $T$ \_U\_DIS\_SIS\_OUT\_8 device DDT to 0.

# **BMXSDO0802 Digital Output LED Diagnostics**

### **LED Panel**

The BMXSDO0802 digital output module presents the following LED panel on its front face:

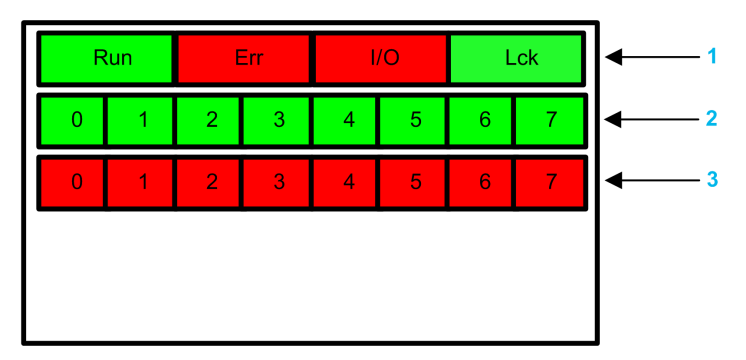

- **1** Module state LEDs
- **2** Channel state LEDs
- **3** Channel detected error LEDs

**NOTE:** When a channel error is detected, the corresponding LED remains ON until the underlying condition is resolved.

#### **Module Diagnostics**

Use the four LEDs at the top of the LED panel to diagnose the condition of the BMXSDO0802 digital output module:

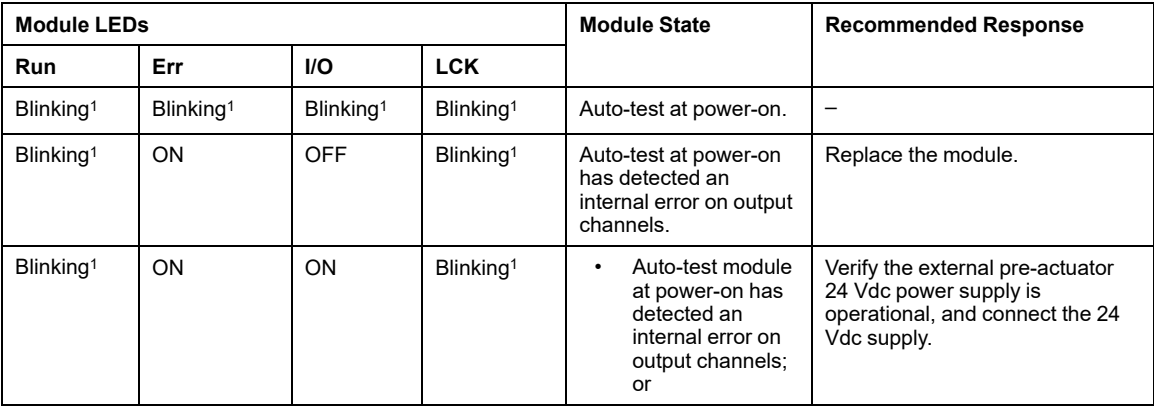

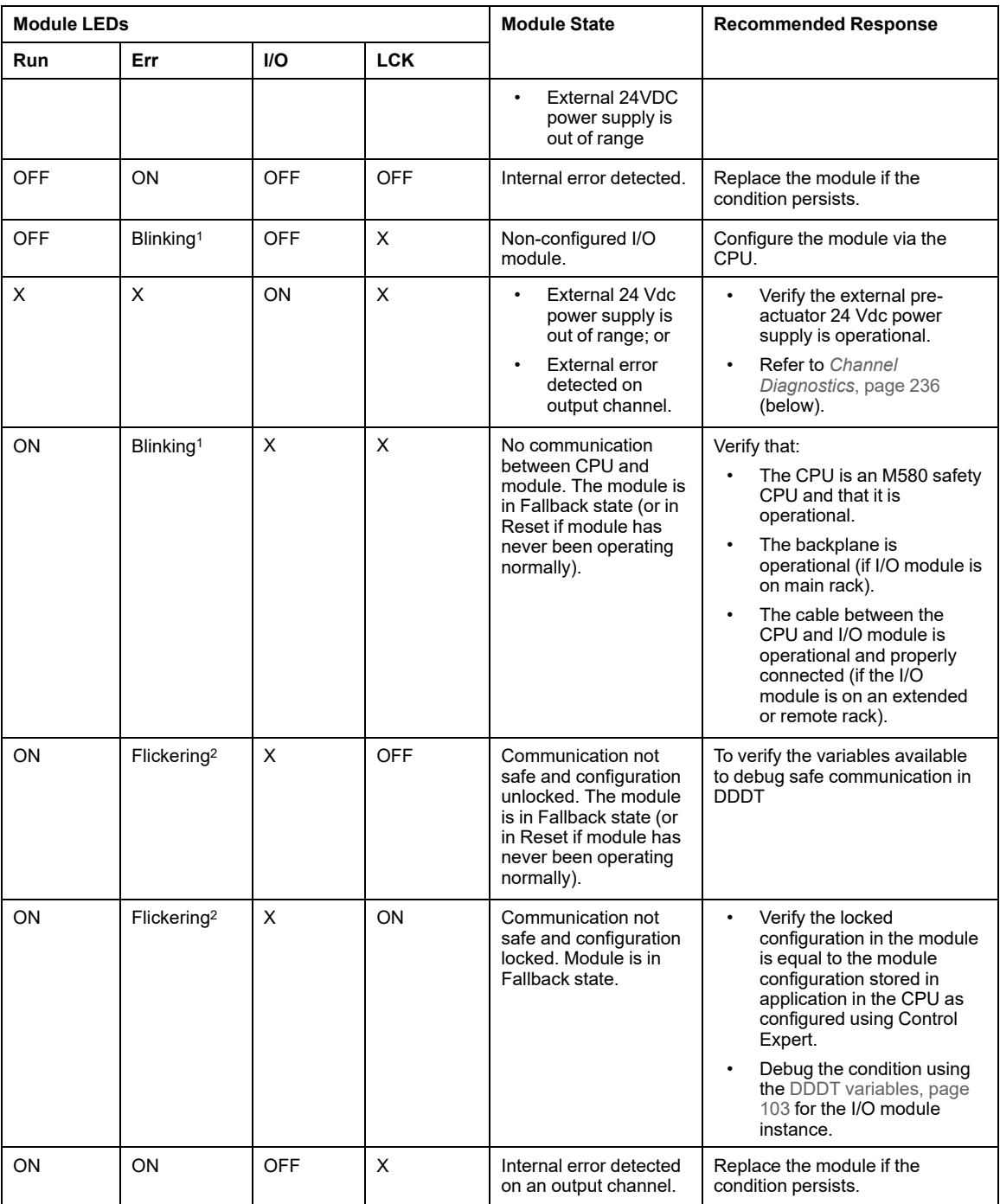

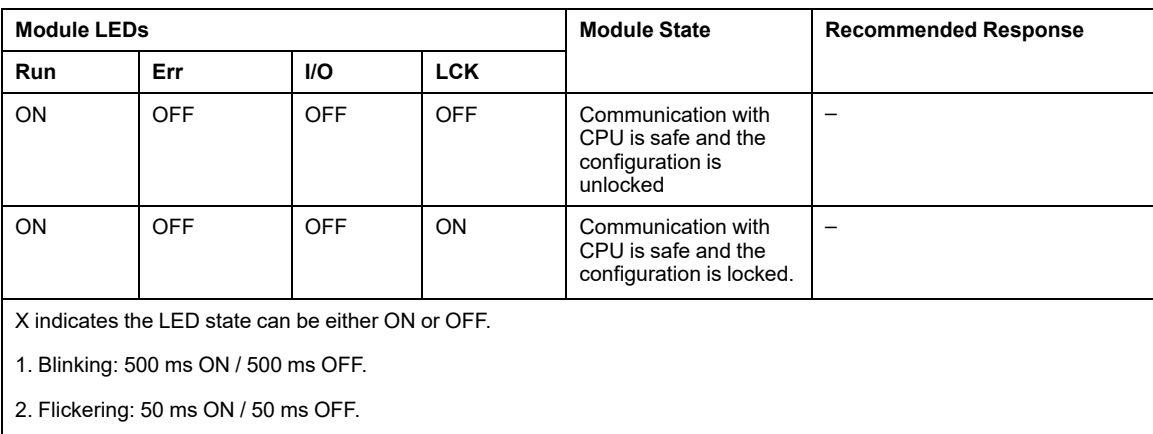

### <span id="page-235-0"></span>**Channel Diagnostics**

Use all the LEDs on the BMXSDO0802 digital output module to diagnose channel status:

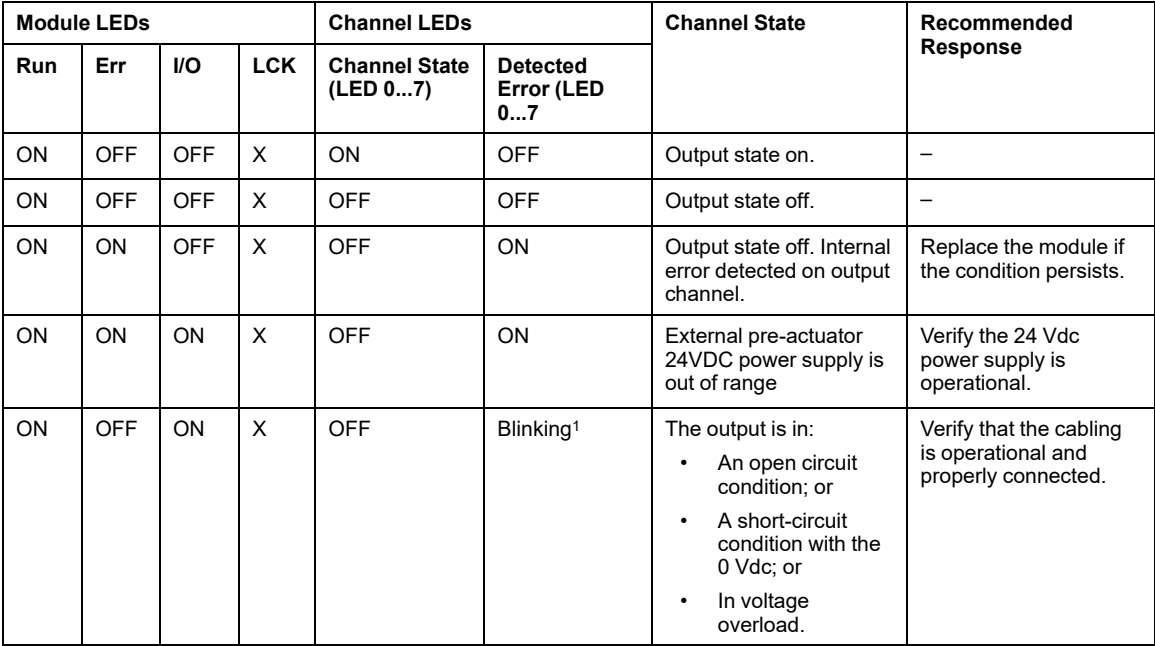

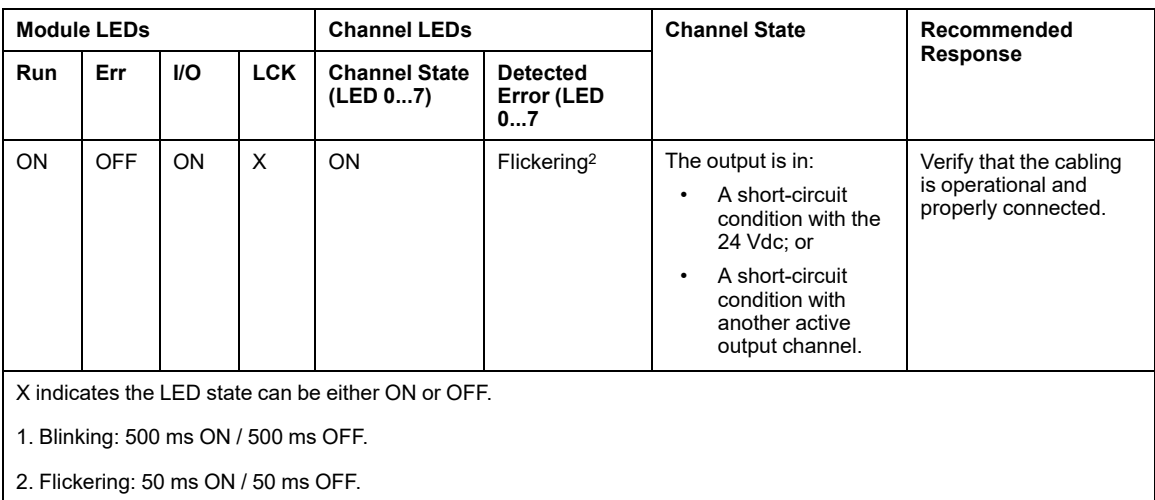

# **BMXSRA0405 Digital Relay Output Diagnostics**

# **Introduction**

This section describes diagnostic tools available for the BMXSRA0405 safety digital relay output module.

# **BMXSRA0405 DDDT Diagnostics**

#### **Introduction**

The BMXSRA0405 safety digital output relay module provides the following diagnostics using its [T\\_U\\_DIS\\_SIS\\_OUT\\_4,](#page-119-0) page 120 device DDT elements:

- output contact diagnostics
- internal error detection

### **Output Contact Diagnostics**

Depending on the application number that has been configured for the module, the module can automatically test its ability to toggle the output contact states (from ON to OFF, or OFF to ON) for a time too short to cause an actuator response. If the channels does not successfully toggle between energized and de-energized, the CH\_HEALTH bit in the  $T$ \_U DIS SIS CH\_ROUT, page 122 DDDT structure is set to 0, indicating it is not operational.

**NOTE:** Application numbers 2, 4, 6, and 8 perform this automatic signal test. Application numbers 1, 3, 5, an 7 do not, and therefore require a daily manual transition of the output channel state to confirm its operability.

#### **Output Command Diagnostics (Internal Error Detection)**

The relay command is processed using two separate, parallel circuits. The values of the circuits are compared. If the compared values are different, the channel is determined to be non-operational and the  $IC$  bit in the  $T-U$  DIS SIS CH ROUT DDDT structure is set to 1.

Refer to the [architecture](#page-138-0) diagram, page 139 for the BMXSRA0405 safety digital output relay module for a visual presentation of this process.

# **BMXSRA0405 Digital Relay Output LED Diagnostics**

#### **LED Panel**

The BMXSRA0405 digital relay output module presents the following LED panel on its front face:

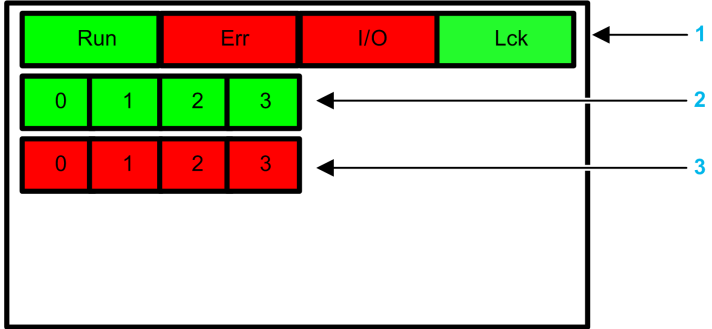

- **1** Module state LEDs
- **2** Channel state LEDs
- **3** Channel detected error LEDs

#### **NOTE:**

- When a channel error is detected, the corresponding LED remains ON until the underlying condition is resolved.
- Because the relay output module has only four channels, LEDs in positions 4...7 are not used and are never powered on.

#### **Module Diagnostics**

Use the four LEDs at the top of the LED panel to diagnose the condition of the BMXSRA0405 digital relay output module:

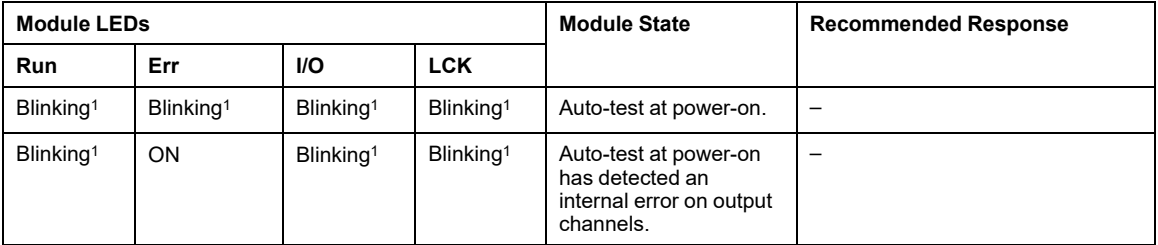

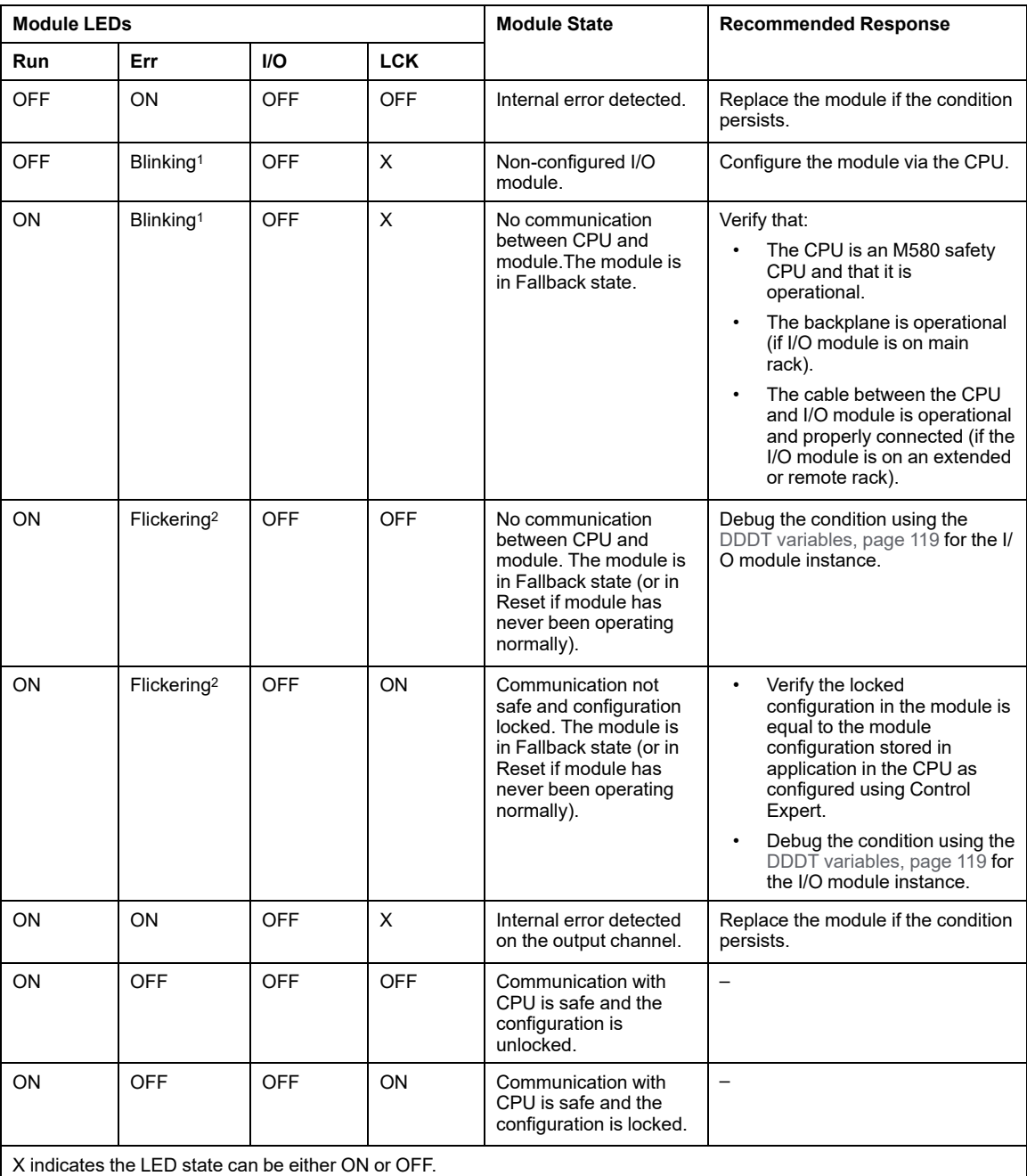

1. Blinking: 500 ms ON / 500 ms OFF.

2. Flickering: 50 ms ON / 50 ms OFF.

### **Channel Diagnostics**

Use all the LEDs on the BMXSRA0405 digital relay output module to diagnose channel status:

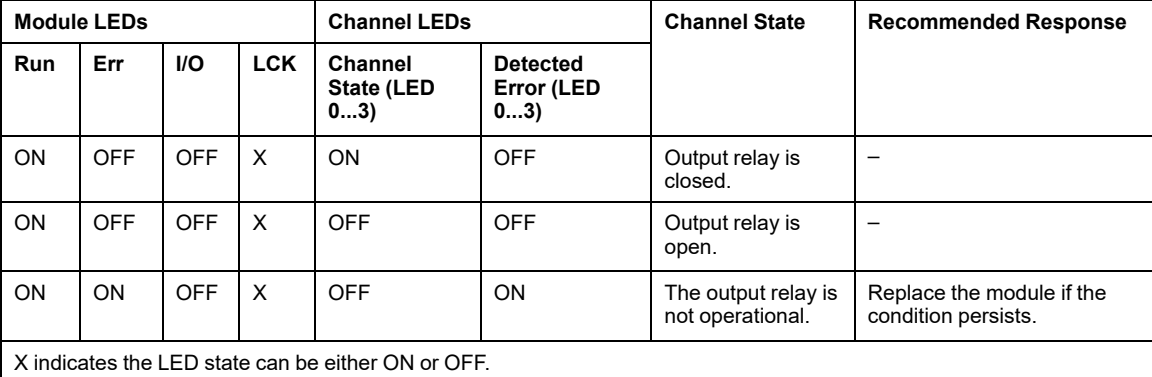

# <span id="page-241-0"></span>**Operating an M580 Safety System**

#### **What's in This Chapter**

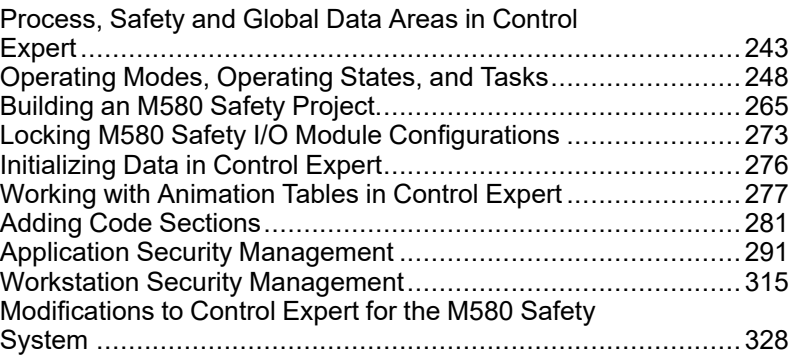

#### **Introduction**

This chapter provides information on how to operate an M580 safety system.

# <span id="page-242-0"></span>**Process, Safety and Global Data Areas in Control Expert**

# **Introduction**

This section describes the separation of data areas in an M580 Control Expert safety project.

# **Data Separation in Control Expert**

#### **Data Areas in Control Expert**

The **Structural View** of the **Project Browser** displays the separation of data in Control Expert. As shown below, each data area has its own data editor and collection of animation tables:

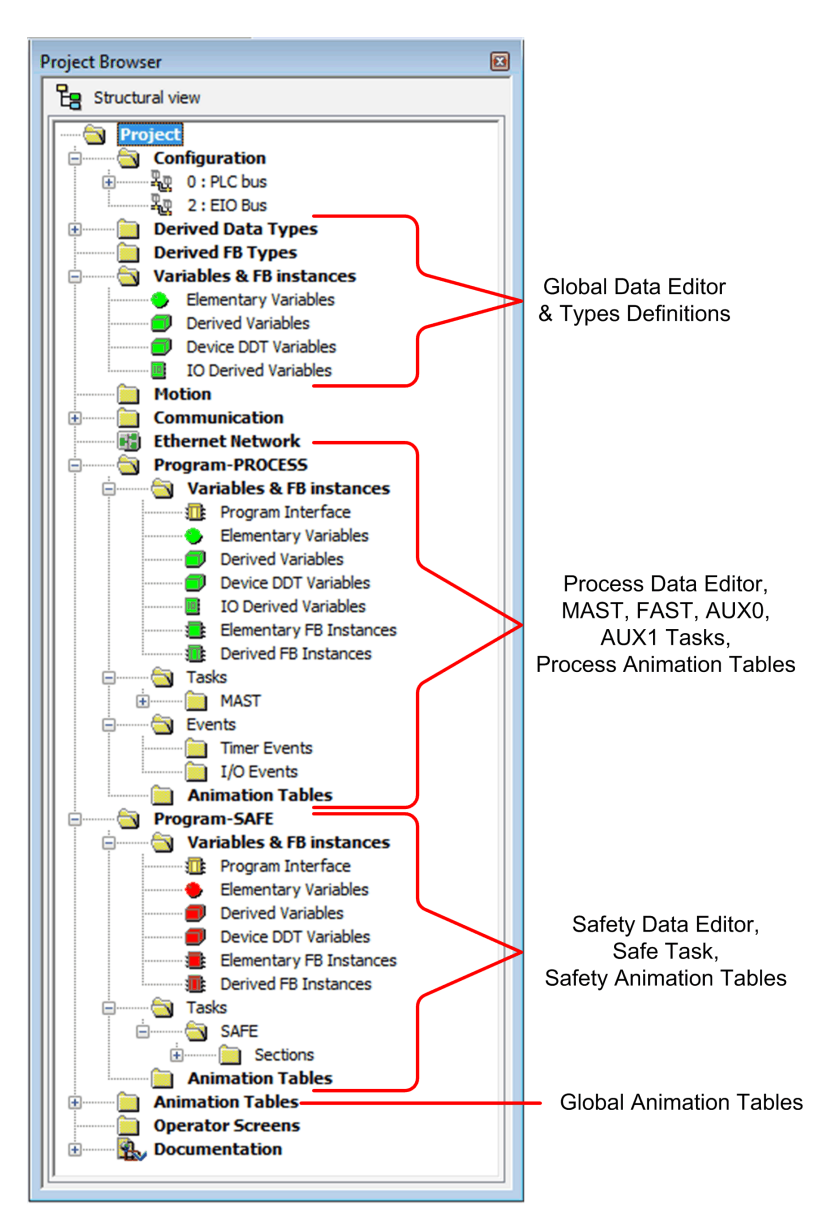

Looking at the **Project Browser** you will notice that:

- The safe area contains a Safety Data Editor, safety logic, and function block instances used by the SAFE task. However, note that:
	- I/O events, timer events, and sub-routines are not supported in a safety program.
	- IODDT variables are not supported by the SAFE task, and are not included in the safe area.
	- Red icons are used to indicate the SAFE parts of the program.
- The process area contains a Process Data Editor, process logic, and function block instances used by the non-safe tasks (i.e., MAST, FAST, AUX0 and AUX1).
- The global area contains a Global Data Editor, derived data and function block types instantiated in the process and safety programs.

**NOTE:** The term *Global Data* used in this topic refers to the application wide – or global – scope of data objects in a safety project. It does not refer to the Global Data service that is supported by many Schneider Electric Ethernet modules.

#### **Project Browser in Functional View**

The **Functional View** of the Control Expert. **Project Browser** for an M580 safety system presents two functional projects – one for the process namespace, one for the safe namespace:

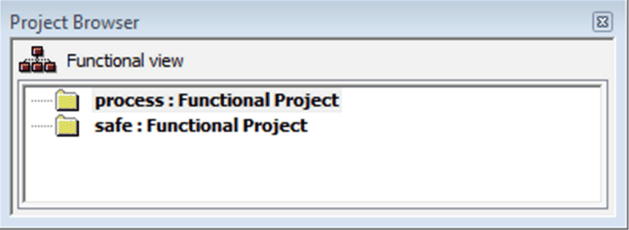

Management of each functional project in an M580 safety system is the same as managing a project in the functional view of an M580 non-safety system, except for animation tables and code sections.

#### **Effect on Structural View:**

When you add a code section or animation table to a functional project, it becomes associated with the namespace associated with that functional project. Adding a code section or animation table to:

- the **process : Functional Project** adds it to the process namespace of the project in structural view.
- the **safe : Functional Project** adds it to the safe namespace of the project in structural view.

**Availability of Language and Task Selections:**

When you create a new code section for a functional project (by selecting **Create > New Section...**), the available **Language** and **Task** selections depend on the functional project:

When you create a new code section for a functional project (by selecting **Create > New Section...**), the available **Language** and **Task** selections depend on the associated functional project:

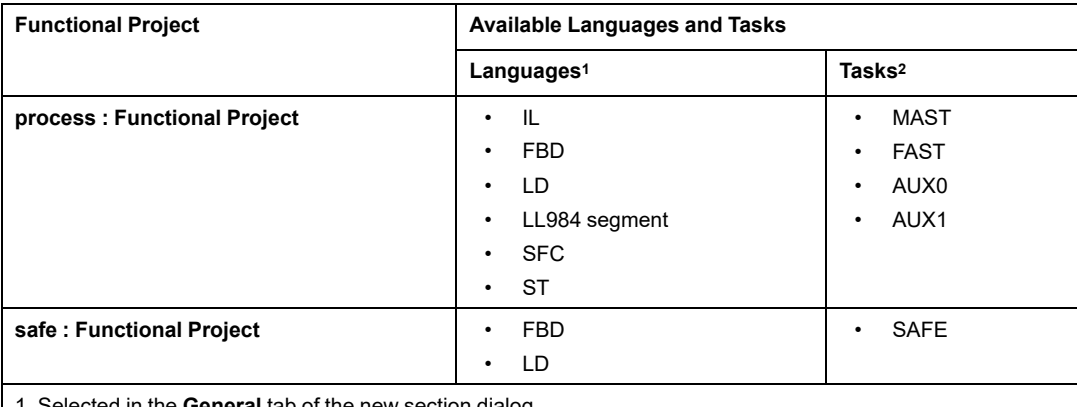

1. Selected in the **General** tab of the new section dialog.

2. Selected in the **Localization** tab of the new section dialog. The MAST task is available by default. Other sections are available for selection only after they have been created in the process program.

#### **Color Coded Icons**

To help you distinguish between the process and safe parts of the project, red colored icons are used to identify the safe parts of your application.

# <span id="page-247-0"></span>**Operating Modes, Operating States, and Tasks**

# **Introduction**

This section describes the operating modes, operating states, and tasks supported by the M580 safety PAC.

# **M580 Safety PAC Operating Modes**

#### **Two Operating Modes**

The M580 safety PAC presents two operating modes:

- Safety mode: the default operating mode used for safety operations.
- Maintenance mode: an optional operating mode that can be entered temporarily to debug and modify the application program, or change the configuration.

Control Expert Safety software is the exclusive tool you can use to manage operating mode transitions.

**NOTE:** The operating mode setting of a Hot Standby safety PAC – either safety mode or maintenance mode – is not included in the transfer of an application from the primary PAC to the standby PAC. On a switchover, when a safety PAC switches from standby PAC to primary PAC, the operating mode is automatically set to safety mode.

#### **Safety Mode and its Limitations**

Safety mode is the default mode of safety PAC. When the safety PAC is powered ON with a valid application present, the PAC enters safety mode. Safety mode is used to control execution of the safety function. You can upload, download, run and stop the project in safety mode.

When the M580 safety PAC is operating in safety mode, the following functions are **not** available:

- Downloading a changed configuration from Control Expert to the PAC.
- Editing and/or forcing safety variable values and safety I/O states.
- Debugging application logic, by means of breakpoints, watchpoints, and step-through code execution.
- Using animation tables or UMAS requests (for example, from an HMI) to write to safety variables and safety I/O.
- Changing the configuration settings of safety modules via CCOTF. (Note that the use of CCOTF for non-interfering modules is supported.)
- Performing online modification of the safety application.
- Using link animation.

**NOTE:** In safety mode, all safety variables and safety I/O states are read-only. You cannot directly edit the value of a safety variable.

You can create a global variable, and use it to pass a value between a linked process (nonsafe) variable and a linked safety variable using the interface tabs of the Process Data Editor and the Safety Data Editor. After the link is made, the transfer is executed as follows:

- At the beginning of each SAFE task, the non-safe variable values are copied to the safe variables.
- At the end of the SAFE task, the safe output variable values are copied to the non-safe variables.

#### **Maintenance Mode Functionality**

Maintenance mode is comparable to the normal mode of a non-safety M580 CPU. It is used only to debug and tune the application SAFE task. Maintenance mode is temporary because the safety PAC automatically enters safety mode if communication between Control Expert and the PAC is lost, or upon the execution of a disconnect command. In maintenance mode, persons with the appropriate permissions can both read and write to safety variables and safety I/O that are configured to accept edits.

In maintenance mode, dual execution of SAFE task code is performed, but the results are not compared.

When the M580 safety PAC is operating in maintenance mode, the following functions are available:

- Downloading a changed configuration from Control Expert to the PAC.
- Editing and/or forcing safety variable values and safety I/O states.
- Debugging application logic, by means of breakpoints, watchpoints, and step-through code execution.
- Using animation tables or UMAS requests (for example, from an HMI) to write to safety variables and safety I/O.
- Changing the configuration via CCOTF.
- Performing online modification of the safety application.
- Using link animation.

In maintenance mode, the SIL level of the Safety PLC is not guaranteed.

# **WARNING**

#### **LOSS OF THE SAFETY INTEGRITY LEVEL**

While the safety PAC is in maintenance mode, you need to take appropriate measures to ensure the safe state of the system.

**Failure to follow these instructions can result in death, serious injury, or equipment damage.**

#### **Operating Mode Transitions**

The following diagram shows how the M580 safety PAC enters, then transitions between safety mode and maintenance mode:

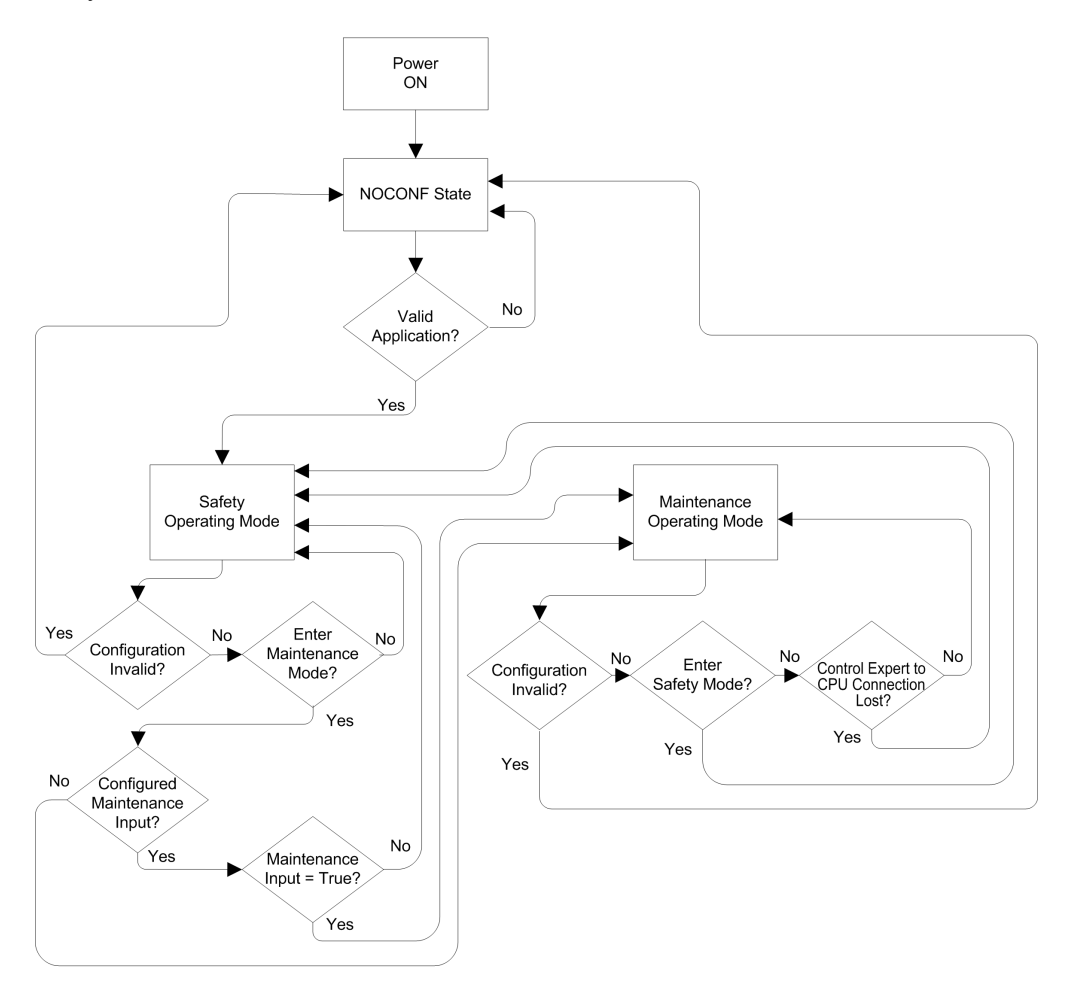

When switching between safety mode and maintenance mode:

• It is OK to switch from maintenance mode to safety mode with forcing ON. In this case, the forced variable value or I/O state remains forced after the transition until another transition from safety to maintenance mode occurs.

- The transition from maintenance mode to safety mode can be accomplished in the following ways:
	- Manually, by menu or toolbar command in Control Expert.
	- Automatically, by the safety PAC, when communication between Control Expert and the PAC is lost for about 50 seconds.
- The maintenance input function, when it is configured, operates as a check on the transition from safety mode to maintenance mode. The maintenance input function is configured in Control Expert in the CPU **Configuration** tab by:
	- Selecting the **Maintenance Input** setting, and
	- Entering the topological address of an input bit (%I) for a non-interfering digital input module on the local rack.

When the maintenance input is configured, the transition from safety mode to maintenance mode takes into account the state of the designated input bit (%I). If the bit is set to 0 (false), the PAC is locked in safety mode. If the bit is set to 1 (true), a transition to maintenance mode can occur.

#### **Switching Between Safety Mode and Maintenance Mode in Control Expert**

Switching the safety PAC from maintenance mode to safety mode is not possible if:

- The PAC is in debug mode.
- A breakpoint is activated in a SAFE task section.
- A watchpoint is set in a SAFE task section.

When debug mode is not active, no SAFE task breakpoint is activated, and no SAFE task watchpoint is set, you can manually activate a transition between safety mode and maintenance mode, as follows:

- To switch from safety mode to maintenance mode, either:
	- Select **PLC > Maintenance**, or

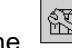

◦ Click the  $\frac{$ nN}{N} toolbar button.

- To switch from maintenance mode to safety mode, either:
	- Select **PLC > Safety**, or
		-
		- $\begin{bmatrix} \overline{m} \\ m \end{bmatrix}$  toolbar button.

**NOTE:** Entering and exiting safety mode events are logged in the SYSLOG server in the CPU.
## **Determining the Operating Mode**

You can determine the current operating mode of an M580 safety PAC using either the **SMOD** LEDs of the CPU and coprocessor, or Control Expert.

When the **SMOD** LEDs of the CPU and coprocessor are:

- *Flashing* ON, the PAC is in maintenance mode.
- *Solid* ON, the PAC is in safety mode.

When Control Expert is connected to the PAC, it identifies the operating mode of the M580 safety PAC in several places:

- System words %SW12 [\(coprocessor\)](#page-386-0) and %SW13 (CPU), page 387 together indicate the operating mode of the PAC, as follows:
	- if %SW12 is set to 16#A501 (hex) and %SW13 is set to 16#501A (hex), the PAC is in maintenance mode.
	- if either or both of these system words is set to 16#5AFE (hex), the PAC is in safety mode.
- Both the **Task** and **Information** sub-tabs of the CPU **Animation** tab display the operating mode of the PAC.
- The task bar, at the bottom of the Control Expert main window, indicates the operating mode as either MAINTENANCE or SAFETY.

# **M580 Safety PAC Operating States**

#### **Operating States**

The M580 safety PAC operating states are described below.

**NOTE:** For a description of the relationship between M580 safety PAC operating states and M580 Hot Standby PAC operating states, refer to the document *Modicon M580 Hot Standby, System Planning Guide for Frequently Used Architectures* and the topics *Hot Standby System States* and *Hot Standby State Assignments and Transitions*.

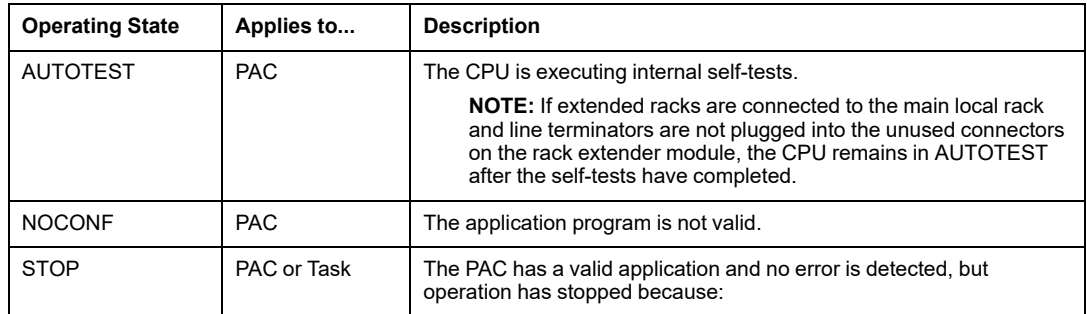

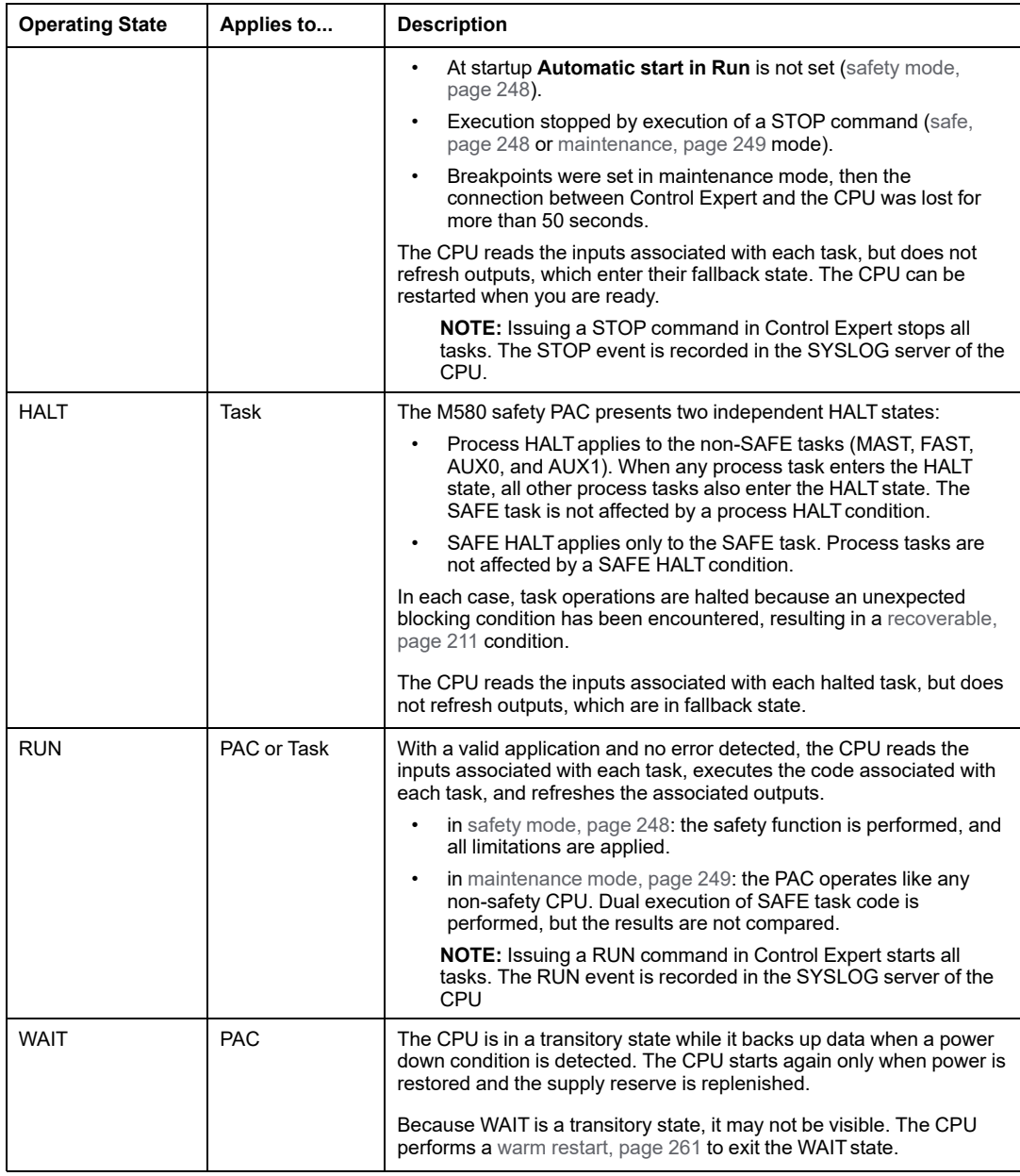

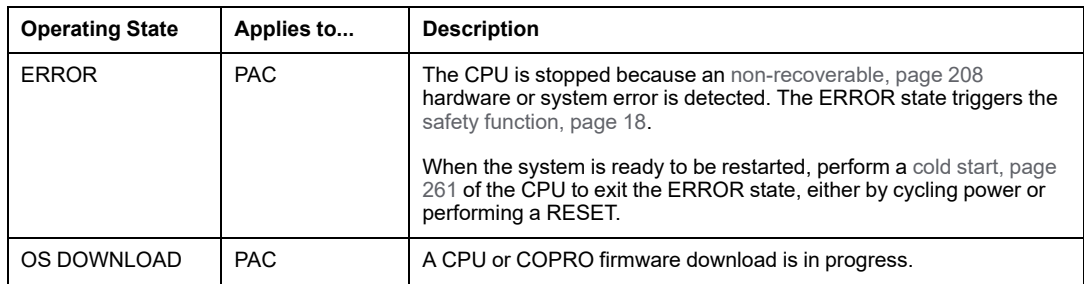

Refer to the *M580 CPU LED [Diagnostics](#page-212-0)*, page 213 and *M580 Safety [Coprocessor](#page-212-0) LED [Diagnostics](#page-212-0)*, page 213 topics for information on the operating states of the PAC.

## **Operating State Transitions**

The transitions between the several states in an M580 safety PAC are described, below:

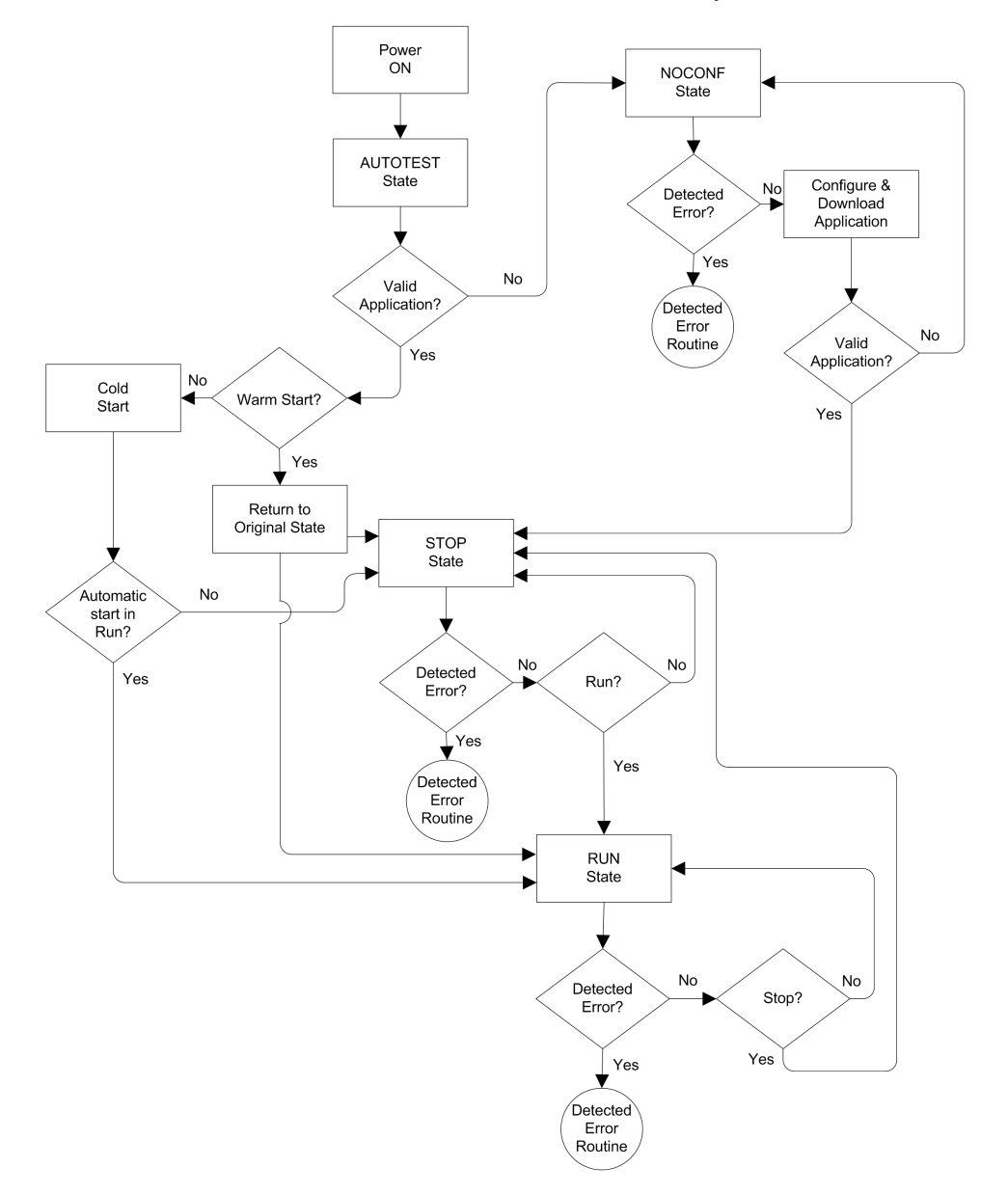

Refer to the topic *Detected Error [Processing](#page-256-0)*, page 257 for information on how the safety system handles detected errors.

## <span id="page-256-0"></span>**Detected Error Processing**

The M580 safety PAC handles the following kinds of CPU detected errors:

• Recoverable application detected errors: These events cause the related task(s) to enter the HALT state.

**NOTE:** Because the MAST, FAST, and AUX tasks operate in the same memory area, an event that causes one of these tasks to enter HALTstate causes the other non-safe tasks also to enter HALTstate. Because the SAFE task operates in a separate memory area, the non-safe tasks are not affected if the SAFE task enters HALT state.

• Non-recoverable application detected errors: Internal CPU or coprocessor detected errors: These events cause the PAC to enter the ERROR state. The safety function is applied to the affected portion of the safety loop.

The logic of the detected error handling process is described below:

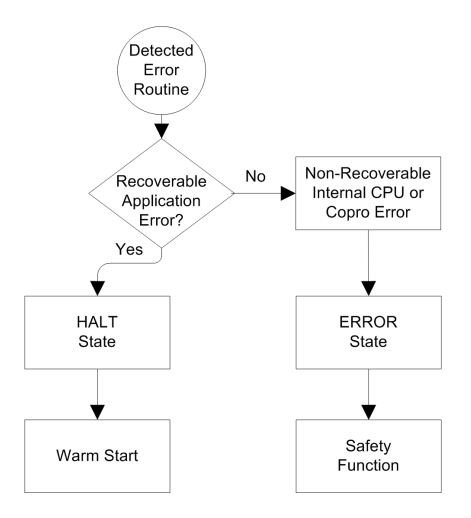

The impact of detected errors on individual tasks is described below:

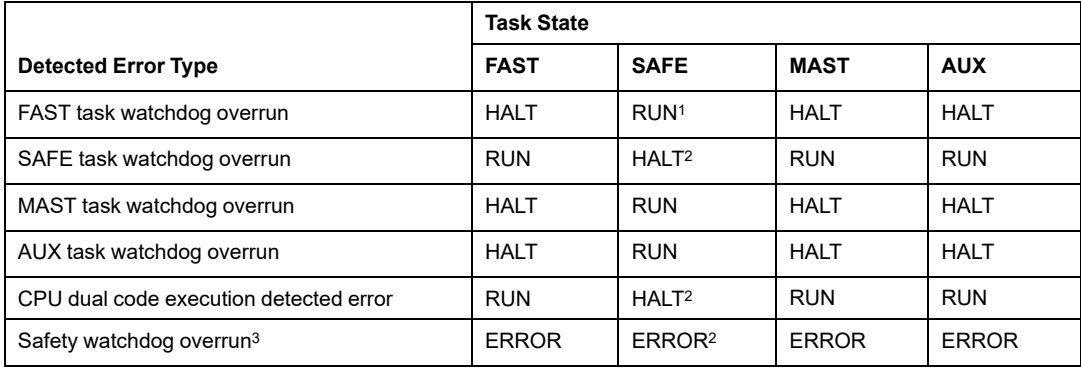

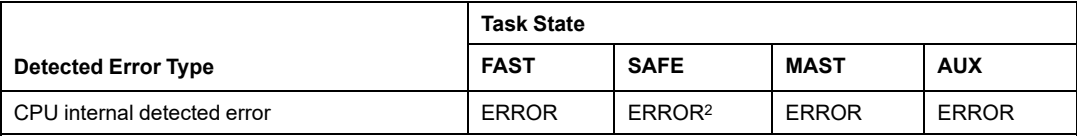

1.Because FAST task has a higher priority than the SAFE task, delay of the FAST task may cause the SAFE task to enter HALTor ERROR state instead of RUN state.

2. The ERROR and HALT states on the SAFE task causes the safe outputs to be set to their user configurable state (fallback or maintain).

3. The safety watchdog is set equal to 1.5 times the SAFE task watchdog.

#### **Task Bar Safety Status Viewer**

When Control Expert is connected to the M580 safety PAC, the task bar includes a field describing the combined operating states of the SAFE task and the process tasks (MAST, FAST, AUX0, AUX1), as follows:

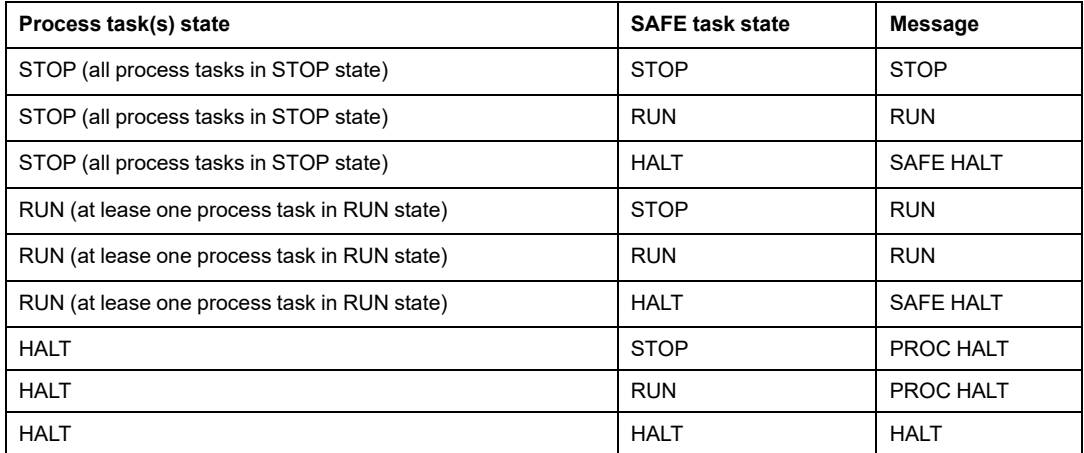

## **Start Up Sequences**

#### **Introduction**

The M580 safety PAC can enter the start-up sequence in the following circumstances:

- At initial power-up.
- In response to a power interruption.

Depending on the type of task, and the context of the power interruption, the M580 safety PAC may perform either a cold start, [page](#page-260-1) 261 or a [warm](#page-260-0) start, page 261 when power is restored.

#### **Initial Start-Up**

At initial start-up, the M580 safety PAC performs a cold start. All tasks, including both the SAFE task and the non-safe (MAST, FAST, AUX0, AUX1) tasks, enter the STOP state unless **Automatic start in RUN** is enabled, in which case all tasks enter the RUN state.

#### **Start-Up after a Power Interruption**

The M580 safety power supply provides a power reserve that continues to supply all modules on the rack for up to 10 ms in case of a power interruption. When the power reserve is depleted, the M580 safety PAC performs a complete power cycle.

Before powering down the system, the safety CPU stores the following data that defines the operating context at power down:

- Date and time of the power down (stored in %SW54...%SW58).
- State of each task.
- State of event timers.
- Values of running counters.
- Signature of the application.
- Application data (current values of application variables)
- Application check sum.

After power down, the start-up can be either automatic (if power was restored before completion of the shut-down) or manual (if not).

Next, the M580 safety PAC performs self-tests and checks the validity of the operating context data that was saved at power down, as follows:

- The application check sum is verified.
- The SD memory card is read to confirm that is contains a valid application.
- If the application in the SD memory card is valid, the signatures are checked to confirm they are identical.
- The saved application signature is verified by comparing it to the stored application signature.

If the operating context is valid, the non-safe tasks perform a warm start. If the operating context is not valid, the non-safe tasks perform a cold start. In either case, the SAFE task performs a cold start.

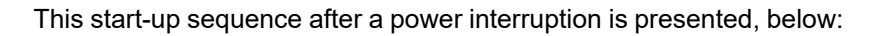

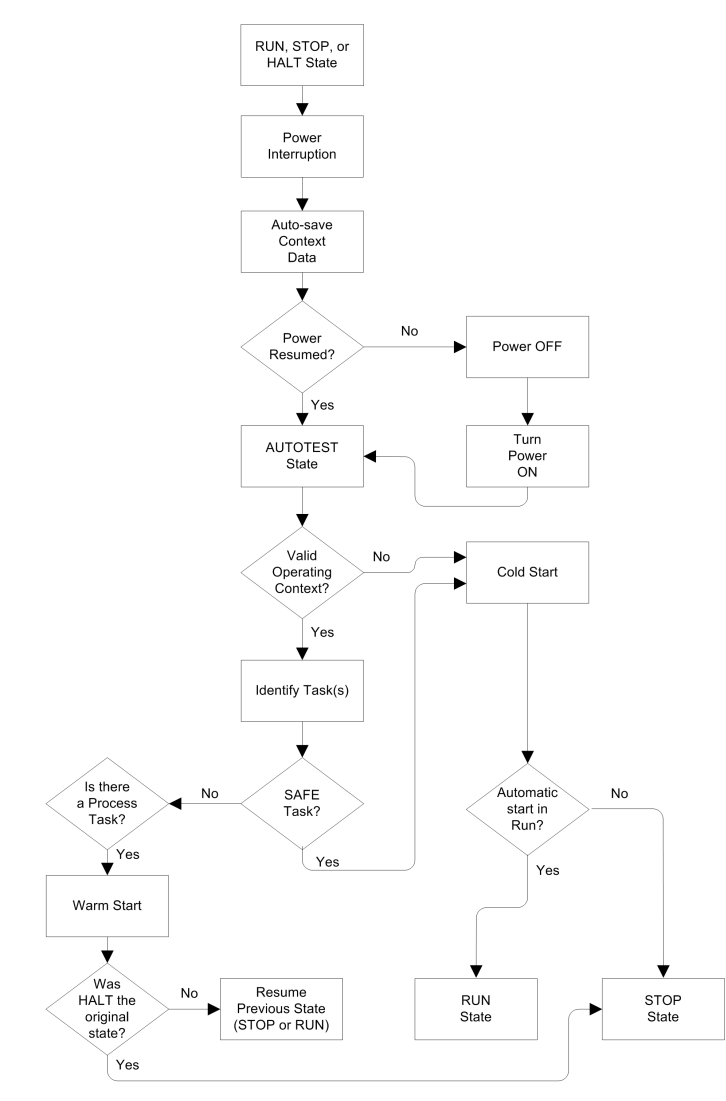

## <span id="page-260-1"></span>**Cold Start**

A cold start causes all tasks, including both the SAFE task and the non-safe (MAST, FAST, AUX0, AUX1) tasks, enter the STOP state, unless **Automatic start in RUN** is enabled, in which case all tasks enter the RUN state.

A cold start performs the following operations:

- Application data (including internal bits, I/O data, internal words, and so forth) are assigned the initial values defined by the application.
- Elementary functions are set to their default values.
- Elementary function blocks and their variables are set to their default values.
- System bits and words are set to their default values.
- Initializes all forced variables by applying their default (initialized) values.

A cold start can be executed for data, variables and functions in the process namespace by selecting **PLC > Init** in [Control](#page-275-0) Expert, page 276, or by setting the system bit %S0 (COLDSTART) to 1. The %S0 system bit has no effect on the data and functions belonging to the safe namespace.

**NOTE:** Following a cold start, the SAFE task cannot start until after the MAST task has started.

#### <span id="page-260-0"></span>**Warm Start**

A warm start causes each process task – including the (MAST, FAST, AUX0, AUX1) tasks – to re-enter its operating state as of the time of the power interruption. By contrast, a warm start causes the SAFE task to enter the STOP state, unless **Automatic start in RUN** is selected.

**NOTE:** If a task was in the HALT state or in breakpoint at the time of power interruption, that task enters the STOP state after the warm start.

A warm start performs the following operations:

- Restores the last held value to process namespace variables.
- Initializes safe namespace variables by applying their default (initialized) values.
- Initializes all forced variables by applying their default (initialized) values.
- Restores the last held value to application variables.
- Sets %S1 (WARMSTART) to 1.
- Connections between the PAC and CPU are reset.
- I/O modules are re-configured (if necessary) using their stored settings.
- Events, the FAST task, and the AUX tasks are disabled.
- The MAST task is re-started from the beginning of the cycle.
- %S1 is set to 0 at the conclusion of the first execution of the MAST task.
- Events, the FAST task, and the AUX tasks are enabled.

If a task was in the process of execution at the time of power interruption, after warm start the task resumes execution at the beginning of the task.

# **WARNING**

#### **UNEXPECTED EQUIPMENT OPERATION**

Confirm that the selection of **Automatic start in RUN** is compliant with the correct behavior of your system. If it is not compliant, de-activate the feature.

**Failure to follow these instructions can result in death, serious injury, or equipment damage.**

## <span id="page-261-0"></span>**M580 Safety PAC Tasks**

#### **Introduction**

An M580 safety PAC can execute single-task and multi-task applications. Unlike a singletask application which only executes the MAST task, a multi-task application defines the priority of each task.

The M580 safety PAC supports the following tasks:

- FAST
- SAFE
- MAST
- AUX0
- AUX1

#### **Task Characteristics**

The tasks supported by the M580 safety PAC present the following task characteristics:

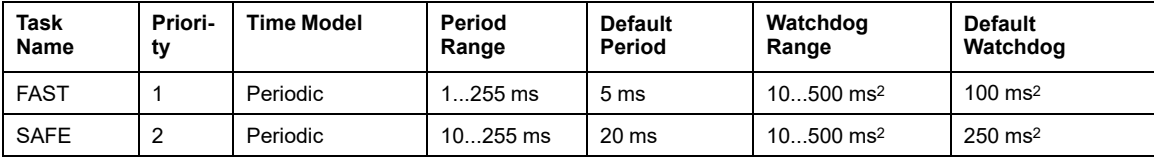

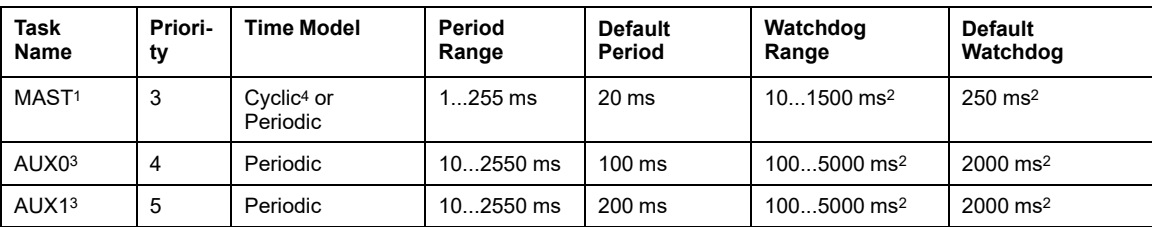

1. MAST task is required and cannot be deactivated.

2. If CCOTF is enabled (by selecting **Online modification in RUN or STOP** in the **Configuration** tab of the CPU properties dialog), the minimum **Watchdog** setting is 64 ms.

3. Supported by standalone BMEP58•040S safety PACs. Not supported by BMEH58•040S safety Hot Standby PACs.

4. Standalone BMEP58•040S safety PACs support both cyclic and periodic time models. BMEH58•040S safety Hot Standby PACs support only the periodic time model.

## **Task Priority**

M580 Safety PACs execute pending tasks according to their priority. When a task is running, it can be interrupted by another task with a higher relative priority. For example, when a periodic task is scheduled to execute its code, it would interrupt a lower priority task, but would wait until the completion of a higher priority task.

#### **Task Configuration Considerations**

All the non-safe tasks (MAST, FAST, AUX0, and AUX1) operate in the same memory area, while the SAFE task operates in its own, separate memory area. As a result:

- If one non-safe task exceeds its watchdog, all non-safe tasks enter HALT state, while the SAFE task continues to be operational.
- If the SAFE task exceeds its watchdog, only the SAFE task enters HALT state, while the non-safe tasks continue to be operational.

When creating and configuring tasks for your application, consider the following task features:

#### **SAFE task:**

Design this periodic task to execute only safety-related code sections for safety I/O modules. Because the SAFE task is assigned a lower priority than the FAST task, execution of the SAFE task may be interrupted by the FAST task.

Define the maximum execution time for the SAFE task by setting the appropriate watchdog value. Consider the time required to execute code and to read and write safe data. If the time to execute the SAFE task exceeds the watchdog setting, the SAFE task enters HALT state, and the %SW125 system word displays the detected error code 16#DEB0.

#### **NOTE:**

- Because FAST task has a higher priority than the SAFE task, you may want to include a component for FAST task delay time in the SAFE task watchdog setting.
- If the overrun of the SAFE task execution equals the "Safety watchdog" (which is a value equal to one and one-half times the SAFE task watchdog setting), the CPU and Copro will enter the ERROR state and the safety function will be applied.

#### **MAST task:**

This task can be configured as either cyclic or periodic. When operating in cyclic mode, define a maximum execution time by inputting an appropriate MAST watchdog value. Add a small time interval to this value at the end of each cycle to allow for the execution of other lower priority system tasks. Because the AUX tasks carry a lower priority than MAST, if this time slot is not provided, the AUX tasks may never be executed. Consider adding a time interval equal to 10% of cycle execution time, with a minimum of 1 ms and a maximum of 10 ms.

If the time to execute a cyclic MAST task exceeds the watchdog setting, the MAST task and all other non-SAFE tasks enter HALTstate, and the %SW125 system word displays the detected error code 16#DEB0.

When operating in periodic mode, it is possible for the MAST task to exceed its period. In that case the MAST task runs in cyclic mode and the system bit %S11 is set.

#### **FAST task:**

The purpose of this periodic task is to execute a high-priority part of the application. Define a maximum execution time by setting the FAST watchdog value. Because the FAST task interrupts execution of all other tasks – including the SAFE task – it is recommended to configure the execution time of the FAST task to be as short as possible. A FAST task watchdog value not much greater than the FAST period is recommended.

If the time to execute the FAST task exceeds the watchdog setting, the FAST task and all other non-SAFE tasks enter HALT state, and the %SW125 system word displays the detected error code 16#DEB0.

#### **AUX tasks:**

AUX0 and AUX1 are optional periodic tasks. Their purpose is to execute a low priority part of the application. The AUX tasks are executed only after execution of the MAST, SAFE and FAST tasks has finished.

Define a maximum execution time for the AUX tasks by setting the appropriate watchdog value. If the time to execute an AUX task exceeds the watchdog setting, the AUX task and all other non-SAFE tasks enter HALT state, and the %SW125 system word displays the detected error code 16#DEB0.

# **Building an M580 Safety Project**

# **Building an M580 Safety Project**

## **Building an M580 Safety Project**

The Control Expert for Safety **Build** menu presents three different build commands, and a Safe Signature command, as follows:

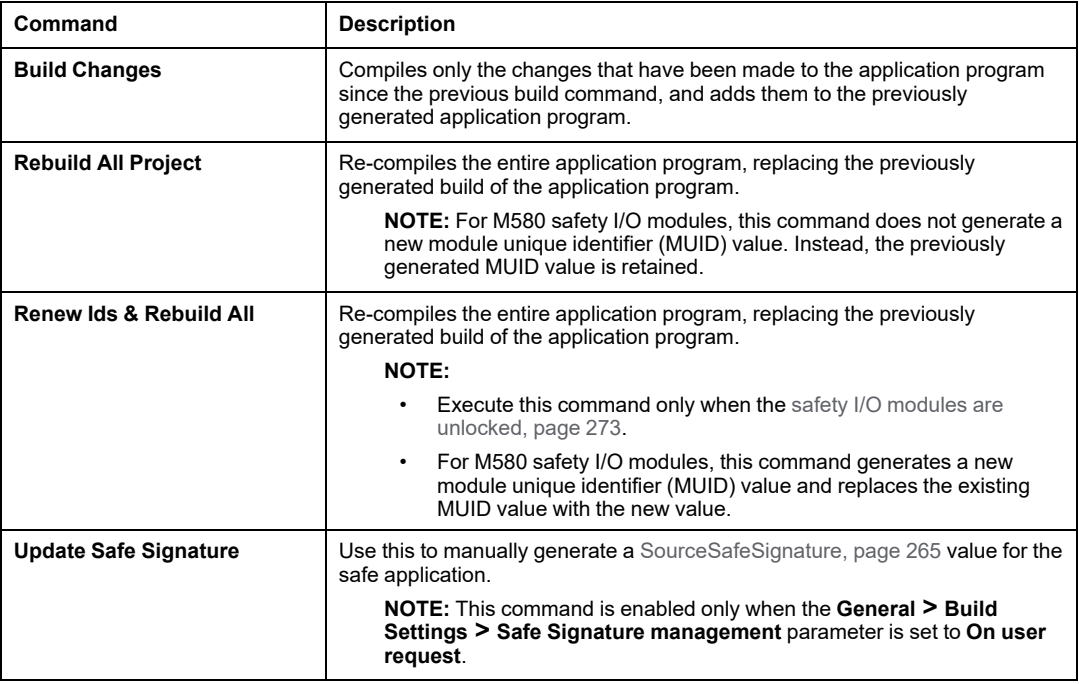

## <span id="page-264-0"></span>**Safe Signature**

#### **Introduction**

M580 safety PACs - both standalone and Hot Standby - include a mechanism for producing an SHA256 algorithmic fingerprint of the safe application: the SourceSafeSignature. When transferring the application from the PC to the PAC, Control Expert compares the SourceSafeSignature in the PC with the SourceSafeSignature in the PAC to determine if the safe application in the PC is the same as, or different from the safe application in the PAC.

The safe signature feature is optional. Generating a SourceSafeSignature can be a timeconsuming process, depending on the size of the safe application. Using the safe signature management options, you can generate a SourceSafeSignature value that creates an algorithmic value for your safe application

- on every build, or
- only when you want to manually generate a SourceSafeSignature and add it to the most recent build, or
- not at all

#### **Actions that Change the SourceSafeSignature**

Both configuration edits and variable value changes can cause the SourceSafeSignature to change.

**Configuration changes:** The following configuration actions lead to a signature change:

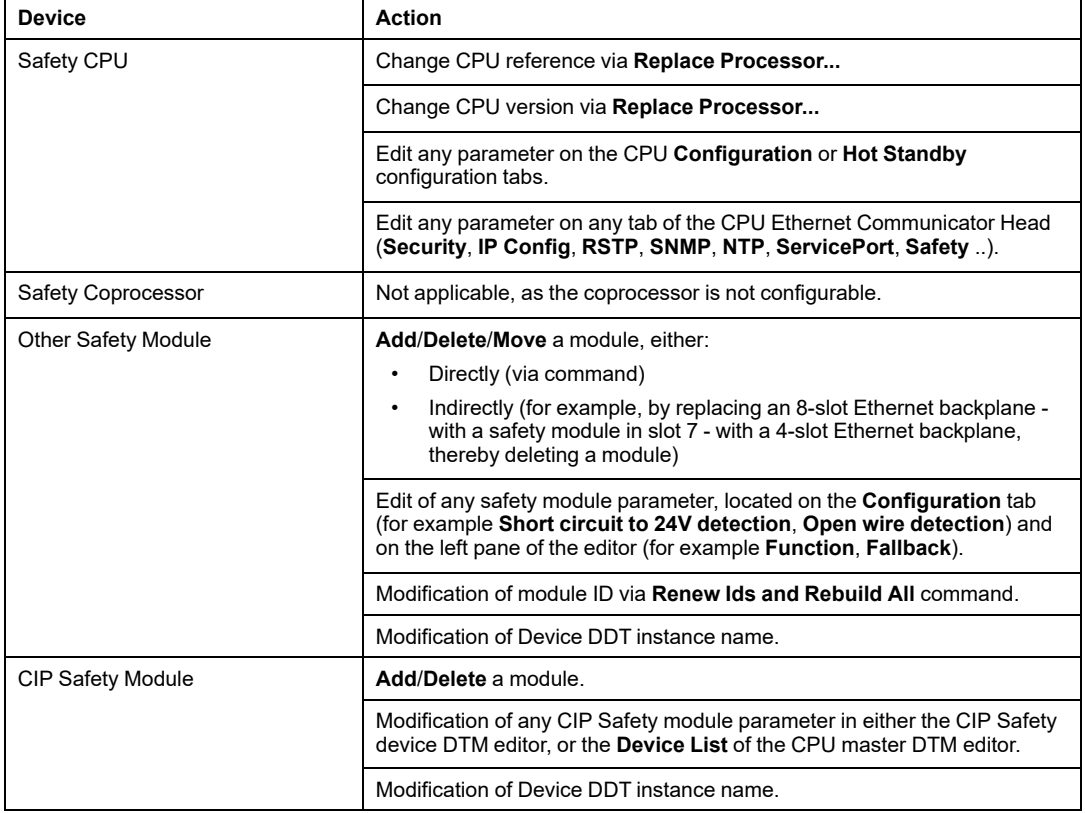

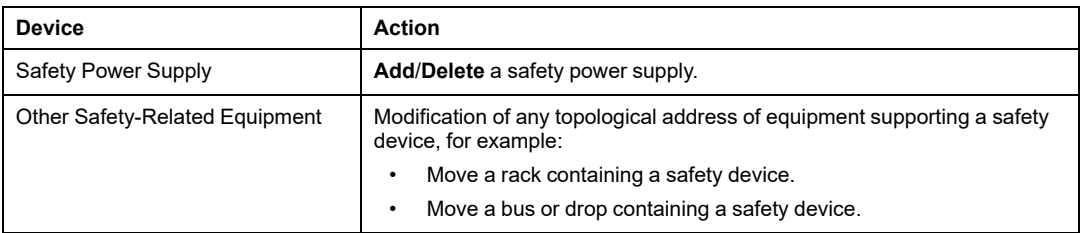

**Value Changes:** Except as noted, the following items are included in the SourceSafeSignature computation. A change to their values causes a SourceSafeSignature change:

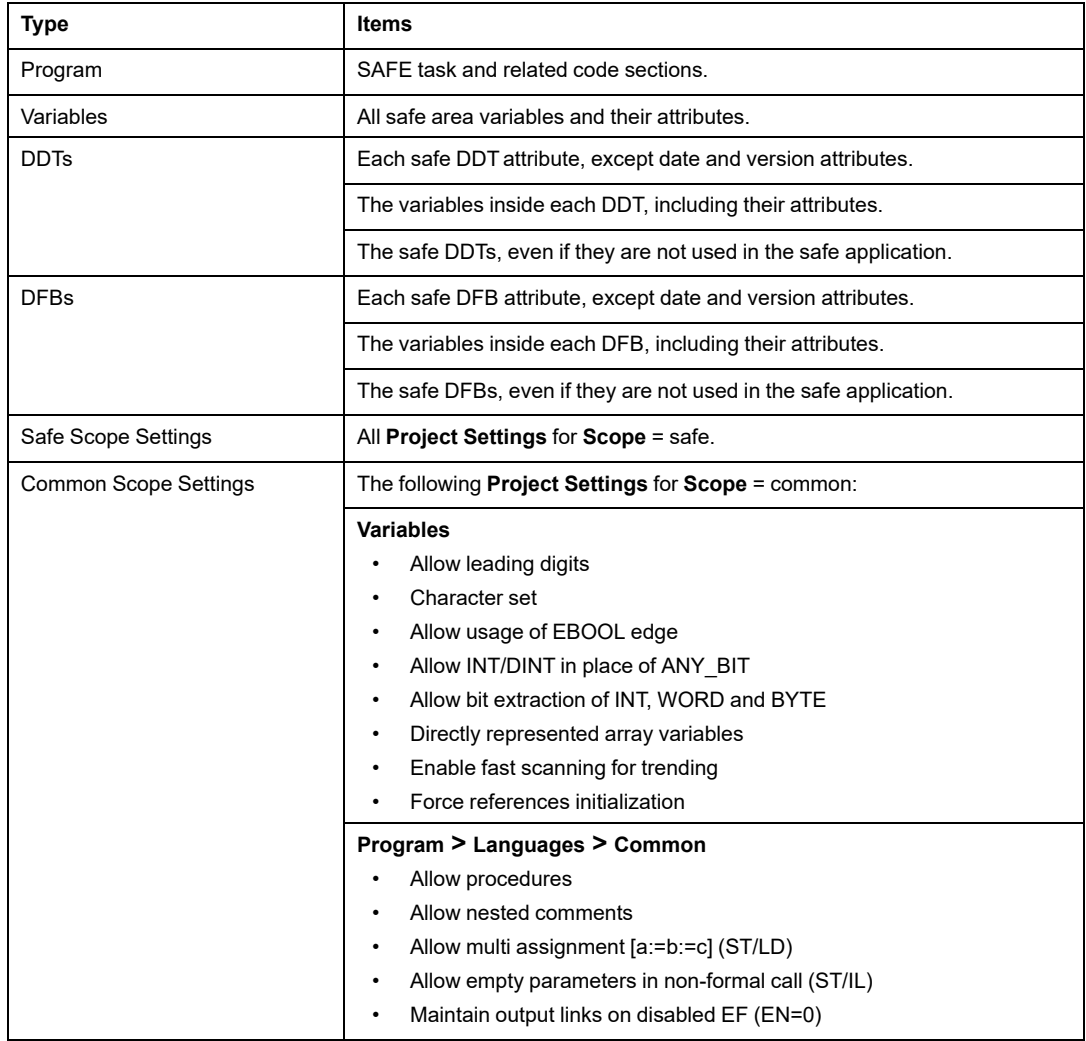

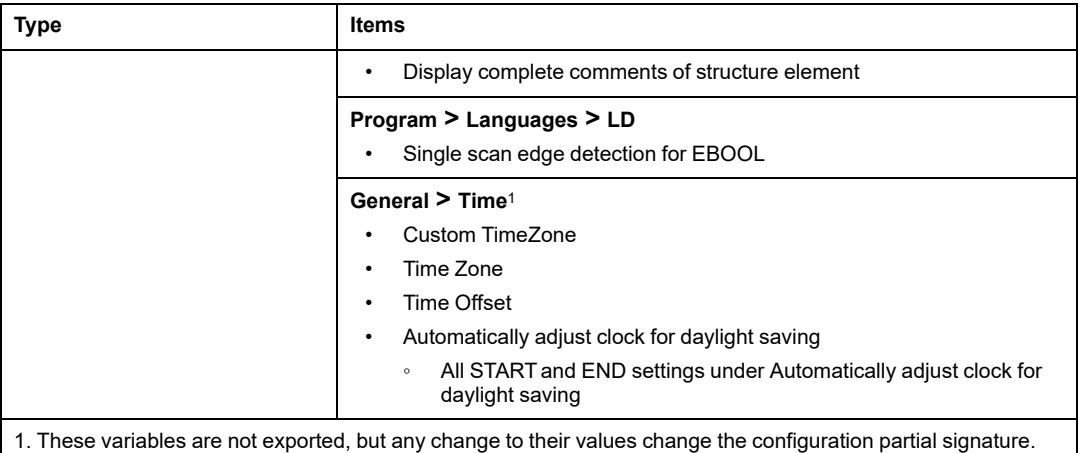

#### **Managing the SourceSafeSignature**

The SourceSafeSignature is managed in Control Expert in the **Tools > Project Settings** window, by selecting **General > Build Settings**, then selecting one of the following **Safe Signature management** settings:

- **Automatic** (default): generates a new SourceSafeSignature every time a **Build** command is executed.
- **On user request**: generates a new SourceSafeSignature when the **Build > Update Safe Signature** command is executed.

**NOTE:** If you select **On user request**, Control Expert generates a SourceSafeSignature value of 0 on every build. If you do not execute the **Build > Update Safe Signature** command, you are electing not to use the Safe Signature feature.

#### **Transferring an Application from the PC to the PLC**

When you download an application from the PC to the PAC, Control Expert compares the SourceSafeSignature in the downloaded application with one in the PAC. Control Expert behaves as follows:

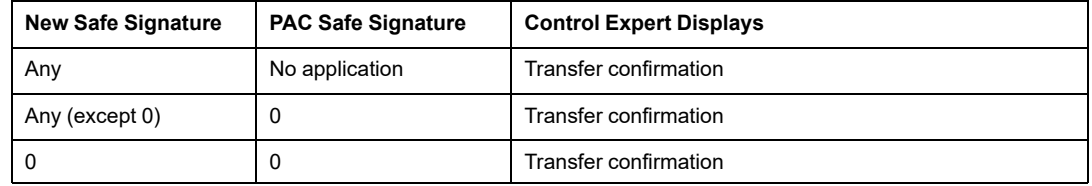

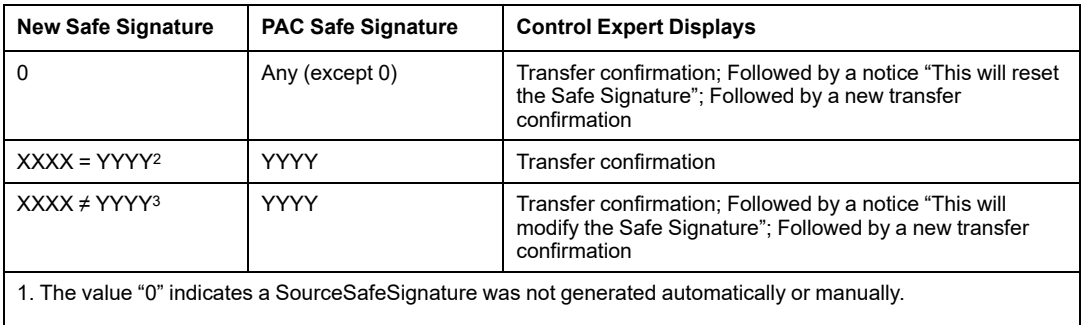

2. The safe application in the PC (XXXX) and the safe application in the PAC (YYYY) are EQUAL.

3. The safe application in the PC (XXXX) and the safe application in the PAC (YYYY) are DIFFERENT.

#### **Viewing the SourceSafeSignature**

When used, each SourceSafeSignature consists of a series of hexadecimal values, and can be very long, which makes direct readings and comparisons of the value very difficult for a human user. However, it is possible to copy a SourceSafeSignature value and paste it into an appropriate text tool to make comparisons. The SourceSafeSignature value can be found in the following Control Expert locations:

- **Properties of Project > Identification** tab (see EcoStruxure™ Control Expert, Operating Modes): In the **Project Browser**, right click on **Project** and select **Properties**.
- **PLCScreen > Information** tab (see EcoStruxure™ Control Expert, Operating Modes): In the **Project Browser**, navigate to **Project > Configuration > PLC bus > <CPU>**, right-click and select **Open**, then select the **Animation** tab.
- **PC < - - > PLC Comparison** dialog (see EcoStruxure™ Control Expert, Operating Modes): Select this command from the **PLC** menu.
- **Transfer Project to PLC** dialog (see EcoStruxure™ Control Expert, Operating Modes): Select this command from the **PLC** menu (or in the **PC < - - > PLC Comparison** dialog.

#### **Comparing the SourceSafeSignature and the SAId**

The SourceSafeSignature was introduced to provide an *a priori* verification that the safe application is unchanged. It is recommended to use this feature each time the [process](#page-270-0) [application](#page-270-0) is modified, page 271 to avoid unintended modification of the safe application.

The SourceSafeSignature is a reliable mechanism, but is not sufficient for safety applications because the same source code may correspond to different binary (executable) codes, depending on the kind of build used after the last modification of the safe code.

The [SAId,](#page-356-0) page 357 can be evaluated only at run time. Its calculation is double executed and compared by both the CPU and the COPRO, based on the binary code that is executed by the safe application. Because the SAId is sensitive to all modifications, including those that may be introduced by a **Rebuild All** command after a build change, it is recommended that you use a **Rebuild All** command to generate a reference version of the safe application. This [process,](#page-271-0) page 272 lets you use any form of build (**Rebuild All**, **Build Changes** online or offline) for the process application changes without any change made to the SAId.

The SAId is the recommended method used to confirm that the safe application is the one that was validated. The SAId value is not automatically tested by the application. For this reason, it is recommended that you regularly verify the SAId by any convenient mean (for example, using Control Expert or an HMI) by reading the output of the S\_SYST\_STAT\_MX function block or the content of system word [%SW169,](#page-386-1) page 387.

#### <span id="page-270-0"></span>**Modification of the Process Application Simplified Process**

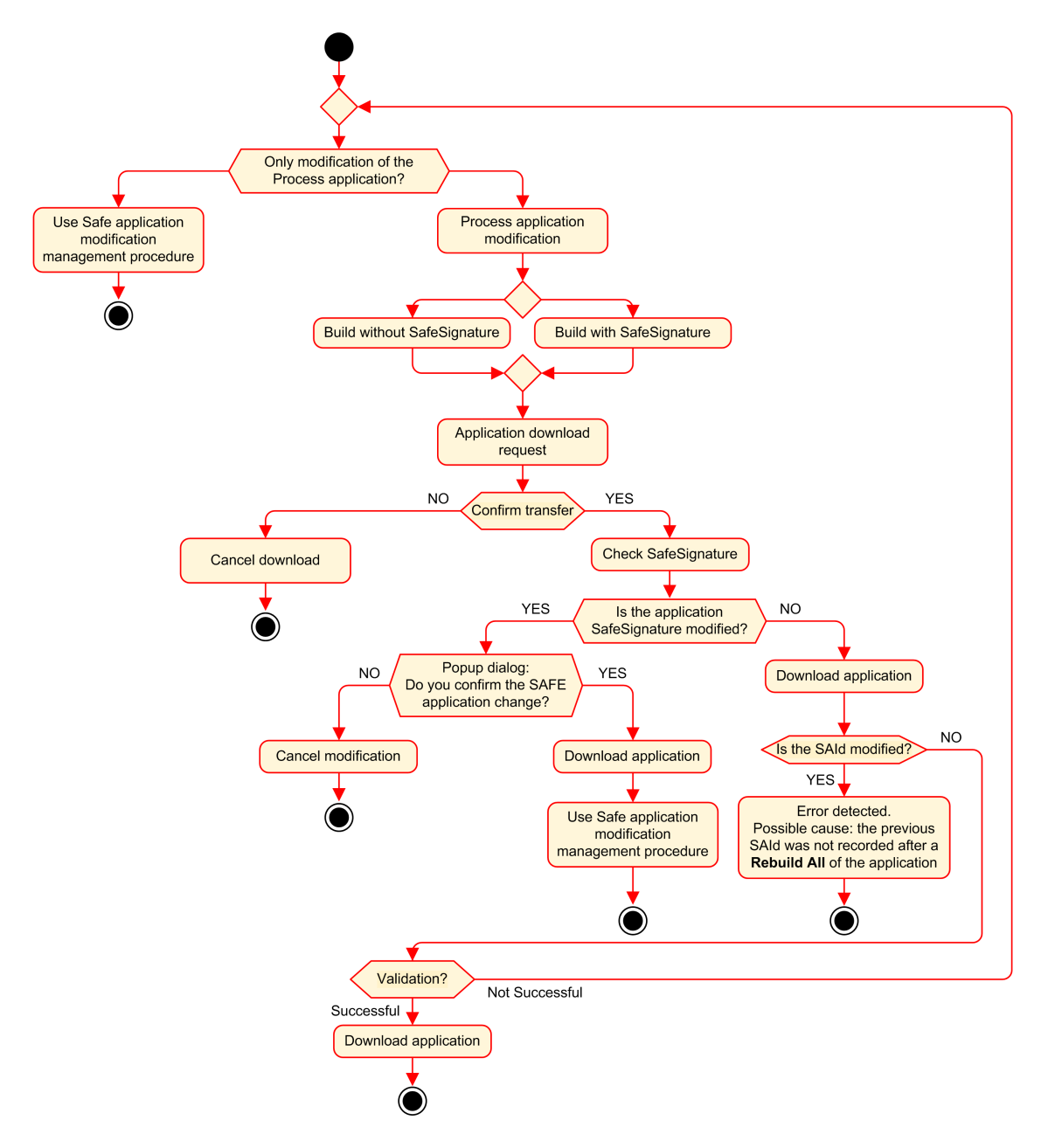

#### <span id="page-271-0"></span>**SAId Management**

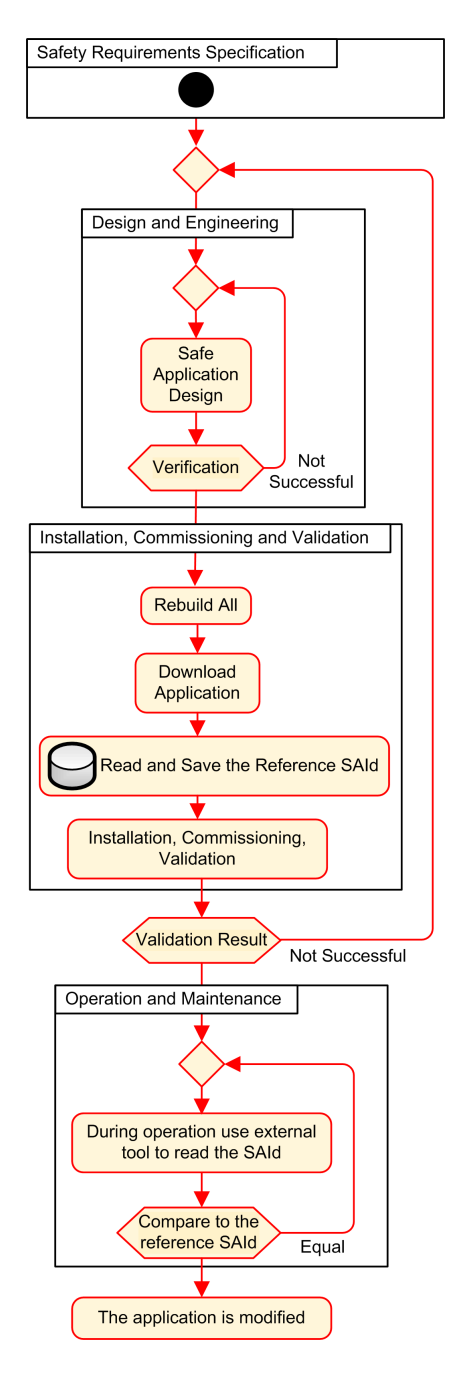

# <span id="page-272-0"></span>**Locking M580 Safety I/O Module Configurations**

# **Locking M580 Safety I/O Module Configurations**

### **Locking a Safety I/O Module Configuration**

Each safety I/O module has a configuration locking button (see Modicon M580, Safety System Planning Guide), which you can find at the top front of the module. The purpose of the locking function is to help prevent unintended changes to I/O module configuration. For example, locking the I/O module's current configuration can stop an attempt to assign the module a fake configuration, or merely help protect against configuration mistakes.

To achieve the intended safety integrity level (SIL), lock each safety I/O module after it has been configured, but before you begin or resume operations.

# **WARNING**

#### **RISK OF UNINTENDED DEGRADATION TO PROJECT SAFETY INTEGRITY LEVEL**

Lock each safety I/O module after it is configured but before beginning operations.

**Failure to follow these instructions can result in death, serious injury, or equipment damage.**

The lock and unlock mechanisms work as follows:

- To lock a safety I/O module configuration, press and hold down the lock button for more than 3 seconds, then release the button.
- To unlock a safety I/O module configuration, press and hold down the lock button for more than 3 seconds, then release the button.

#### **Scenarios for Locking Safety I/O Module configurations**

The procedure you follow to lock the configuration of SIL3 safety I/O modules will vary, depending on the scenario, which can be:

- First configuration of the I/O modules
- Fast device replacement of I/O modules
- Perform a change configuration on the fly (CCOTF) for I/O modules

The procedure for each scenario is described below.

First configuration of SIL3 I/O safety modules:

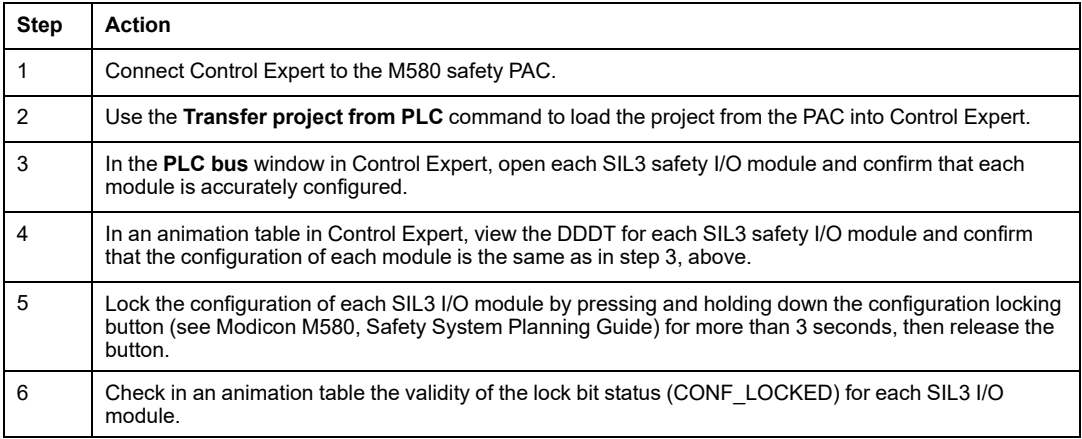

#### Fast device replacement of a SIL3 I/O safety module:

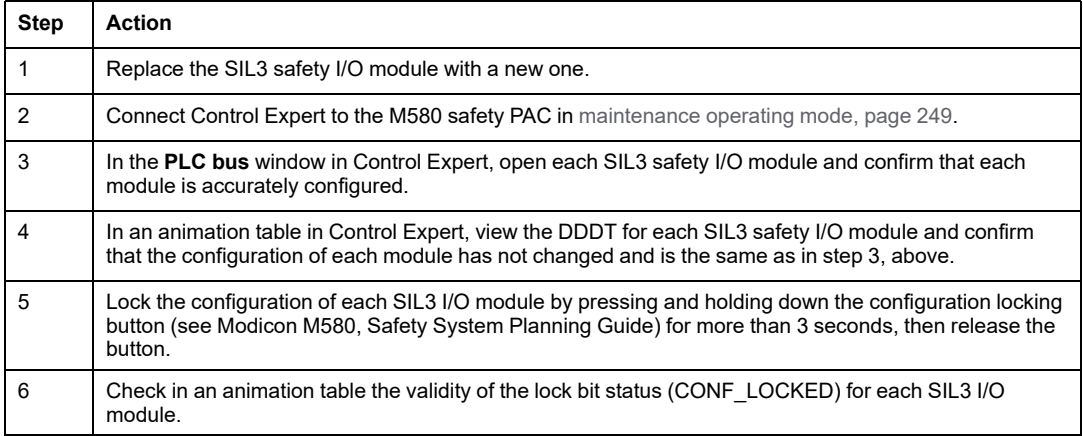

#### Performing CCOTF to add a new SIL3 I/O safety module:

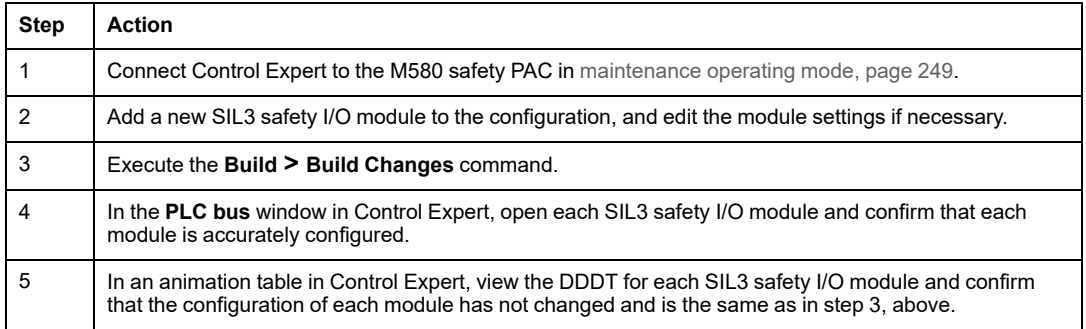

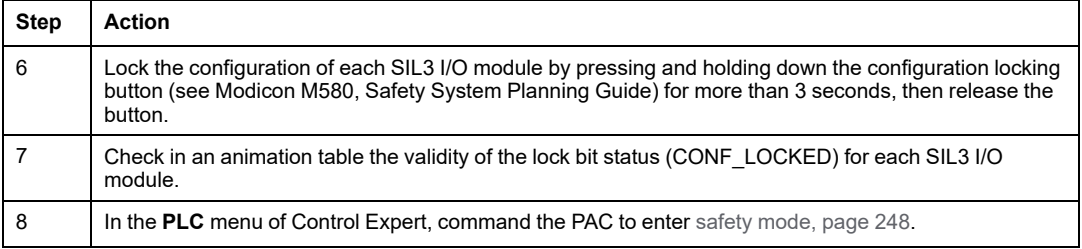

# **Initializing Data in Control Expert**

## **Initializing Data in Control Expert for the M580 Safety PAC**

## <span id="page-275-0"></span>**Two Init Commands**

The **PLC** menu in Control Expert provides two separate commands for the initialization of data:

• The **Init** command initializes data for the process (or non-safe) namespace, which can be used by the MAST, FAST, AUX0 and AUX1 tasks. You can execute this command if the PAC is operating in either safety or maintenance mode while the PAC is in the STOP state. This command is the equivalent of setting the system bit %S0 (COLDSTART) to 1.

**NOTE:** Setting the %S0 bit to 1 initializes data in the process namespace only. It does not affect data in the safe namespace.

• The **Init Safety** command initializes data only for the safe namespace, which data can be used exclusively by the SAFE task. You can execute this command only if the SAFE task is operating in maintenance mode while the SAFE task is in the STOP or HALT state. Executing this command when the SAFE task is in the HALTstate causes the SAFE task to restart in the STOP state.

Both the **Init** and the **Init Safety** commands perform a cold [start.,](#page-260-1) page 261

# **Working with Animation Tables in Control Expert**

# **Animation Tables and Operator Screens**

## **Introduction**

A M580 safety PAC supports three kinds of animation tables, each associated with one of the following data areas:

- Process area animation tables can include only data in the process namespace.
- Safety area animation tables can include only data in the safe namespace.
- Global animation tables can include data for the entire application, including data created for the safe and process namespaces, and global variables.

**NOTE:** In a global animation table, data variable names include a prefix indicating the source namespace, as follows:

- A data variable from the Safe namespace is displayed as "SAFE.<varname>".
- A data variable from the Process namespace is displayed as "PROCESS. <variable name>".
- A data variable from the Global (or Application) namespace displays only its <variable name>, with no namespace prefix.

Both process and safety data from an M580 safety PAC are also accessible by external processes (for example, SCADA or HMI).

Your ability to create and modify an animation table, and the ability to execute animation table functions, depend on the namespace of the affected variables and the operating mode of the safety project.

#### **Conditions for Creating and Editing Animation Tables**

Creating and editing animation tables involves adding or deleting data variables. Your ability to add data variables to, or delete data variables from an animation table depends on:

- The namespace (safe or process) in which the data variable resides.
- The operating mode (safety or maintenance) of the M580 safety PAC.

When Control Expert is connected to the M580 safety PAC, you can create and edit animation tables as follows:

• Adding process namespace variables to, or deleting process namespace variables from a process or global animation table is supported while the M580 safety PAC is operating in either safety mode or maintenance mode.

- Adding safe namespace variables to, or deleting safe namespace variables from a safety animation table is supported while the M580 safety PAC is operating in maintenance mode.
- Adding safe namespace variables to, or deleting safe namespace variables from a safety animation table is supported while the M580 safety PAC is operating in safety mode only if the project settings do not include animation tables in the upload information.

**NOTE:** Animation tables are included in, or excluded from, upload information in Control Expert by selecting **Tools > Project Settings...** to open the **Project Settings...** window, then navigating to **Project Settings > General > PLC embedded data > Upload information > Animation tables**.

#### **Conditions for Operating Animation Tables**

You can use animation tables to force a variable value, unforce a variable value, modify a single variable value, or modify multiple variable values. Your ability to perform these functions depends on the namespace in which a variable resides and the operating mode of the M580 safety PAC, as follows:

- Process or global variable values can be read or written in both safety operating mode and maintenance operating mode.
- Safety variable values can be read or written in maintenance operating mode.
- Safety variable values can only be read in safety operating mode.

#### **Process for Creating Animation Tables in the Safety or Process Namespace in Control Expert**

Control Expert provides two ways to create animation tables for either the safety or process namespace:

- From a safety or process code section window, right click in the code window, then select either:
	- **Initialize Animation Table** to add the data object to an existing animation table in safety or process namespace, or
	- **Initialize New Animation Table** to add the data object to a new animation table in the safety or process namespace.

In each case, all the variables in the code section are added to the existing or new animation table.

• From the **Project Browser**, in either the process or safety data area, right click on the **Animation Tables** folder, then select **New Animation Table**. Control Expert creates a new, empty animation table. You can then add individual variables from the namespace (safety or process) related to the table.

## **Process for Creating Globally Scoped Animation Tables**

Create a global animation table in the **Project Browser** by right clicking the global **Animation Tables** folder, then selecting **New Animation Table**. You can add variables to the new animation table in several ways:

- *Drag and drop*: You can drag a variable from a data editor and drop it into the global animation table. Because the scope of the animation table includes the entire application, you can drag the variable from the **Safety Data Editor**, the **Process Data Editor**, or the **Global Data Editor**.
- *Instance Selection dialog*: You can double-click in a row in the animation table, then click the ellipsis button to open the **Instance Selection** dialog. Use the filtering list in the top right part of the dialog to select a one of the following project areas:
	- SAFE: to display data objects associated with the safety area.
	- PROCESS: to display data object associated with the process area.
	- APPLICATION: to display higher-level application scope data objects.

Select a data object, then click **OK** to add the item to the animation table.

**NOTE:** Data objects added to a global animation table from the:

- Process area have the prefix "PROCESS" affixed to the variable name (for example PROCESS.variable\_01
- Safety area have the prefix "SAFE" affixed to the variable name (for example SAFE. variable\_02
- Global area have no such prefix added to the variable name.

#### **Displaying Data on Operator Screens**

You can display data on an operator screen – such as an HMI, SCADA or FactoryCast application – in the same way that you link to data in an animation table. The data variables available for selection are those variables that are included in the Control Expert data dictionary.

You can enable the data dictionary by opening the **Tools > Project Settings...** window, then in the **Scope > common** area of the window, selecting **General > PLC embedded data > Data dictionary**.

The data dictionary makes data variables available to operator screens as follows:

- Safe namespace variables always include the "SAFE" prefix, and can be reached only by using the format "SAFE.<variable name>".
- Global or application namespace variables do not include a prefix, and can be reached only by using the "<variable name>" without a prefix.
- The **Usage of Process Namespace** setting determines how an operator screen can reach Process namespace variables.
	- If you select **Usage of Process Namespace**, the operator screen can read process area variables only by using the format "PROCESS.<variable name>".
	- If you de-select **Usage of Process Namespace**, the operator screen can read process area variables only by using the format "<variable name>" without the PROCESS prefix.

**NOTE:** If two variables are declared with the same name, one in the Process namespace and one in the Global namespace, only the variable from the Global Namespace is accessible by an HMI, SCADA, or Factory Cast application.

You can use the **Instance Selection** dialog to access individual data objects.

# **ACAUTION**

#### **UNEXPECTED VARIABLE VALUE**

- Be sure that your application has the correct project settings.
- Verify the syntax to access the variables in the different namespaces.

#### **Failure to follow these instructions can result in injury or equipment damage.**

To prevent from accessing the incorrect variable:

- Use different names for the variables you declare in the Process namespace and in the Global namespace, or
- select **Usage of Process Namespace** and use the following syntax to access the variables with the same name:
	- "PROCESS.<variable name>" for variables declared in the Process namespace.
	- "<variable name>" without a prefix for variables declared in the Global namespace

#### **Trending Tool**

The Control Expert Trending Tool is not supported for use with an M580 safety project.

# **Adding Code Sections**

# **Adding Code to an M580 Safety Project**

## **Working with Tasks in Control Expert**

In the process namespace, Control Expert includes the MAST task by default. The MAST task cannot be removed. However, you can add the tasks FAST, AUX0, and AUX1. Note that creating a task in the process part of a safety project is the same as creating a task in a non-safety project. Refer to the topic *Create and Configure a Task* in the *EcoStruxure™ Control Expert Operating Modes* manual for more information.

In the safe namespace, Control Expert includes the SAFE task by default. The SAFE task cannot be removed, and no other tasks can be added to the **Program Safety** section of the **Project Browser** in Control Expert. You can add multiple sections to the SAFE task.

## **Configuring the SAFE Task Properties**

The SAFE task supports only periodic task execution (cyclic execution is not supported). Both the SAFE task **Period** and **Watch Dog** settings are input in the **Properties of SAFE** dialog and can support the following value range:

- SAFE task period: 10...255 ms with a default of 20 ms.
- SAFE task watchdog: 10...500 ms, in increments of 10 ms, with a default of 250 ms.

Set the SAFE task **Period** to a minimum value depending on the safe data size and the PLC model. The minimum SAFE task period can be calculated according to the following formulas:

- Absolute minimum necessary for safe I/O communication:
	- 10 ms
- Time (in ms) necessary to transfer and compare the safe data between the CPU and the COPRO:
	- $\degree$  (0.156 x Data Safe Size) + 2 ms (for BMEP584040S, BMEP586040S, BMEH584040S, and BMEH586040S)
	- $\degree$  (0.273 x Data Safe Size) + 2 ms (for BMEP582040S and BMEH582040S)

Where the Data Safe Size is the size in Kbytes of the safe data.

- Additional time (in ms) needed by Hot Standby PACs to transfer the safe data from the primary PAC to the standby PAC:
	- $(K1 x$  Task<sub>kb</sub> + K2 x Task<sub>DFB</sub> $)/500$

In this formula:

- $\degree$  Task<sub>DFB</sub> = the number of DFBs declared in the safe part of the application.
- $\bullet$  Task<sub>kb</sub> = the size (in Kbytes) of the safe data exchanged by the SAFE task between the primary and standby PACs.
- K1 and K2 are constants, with values determined by the specific CPU module used in the application:

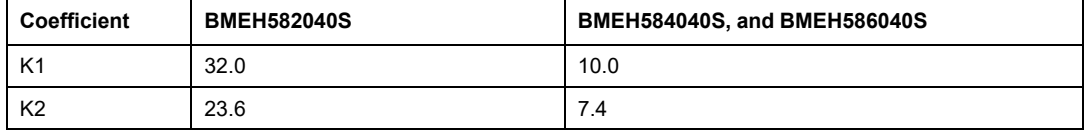

#### **NOTE:**

- The value produced by these formulas is an absolute minimum for the SAFE task period valuable only for a first estimation of the SAFE cycle time limit. It does not include the time necessary for user code execution or for the margin necessary for the intended operation of the PAC multi-task system. Refer to the topic System Throughput Considerations in the *Modicon M580 Standalone System Planning Guide for Frequently Used Architectures*.
- By default, Data\_Safe\_Size and Size<sub>kbytes</sub> are equal. Their values can be viewed, respectively, in the **PLC > Memory Consumption** menu and the **PLC > Hot Standby** screen.

#### **Example Calculations**

Sample results of calculating the minimum SAFE task period are set forth below

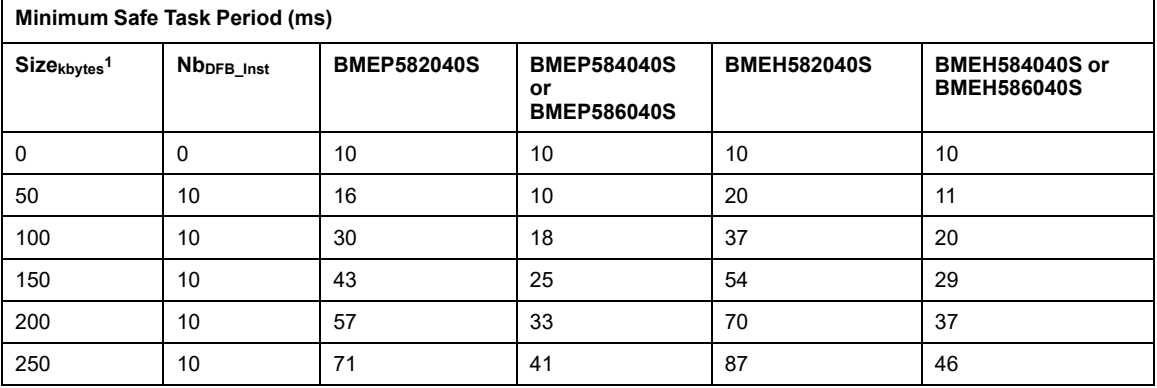

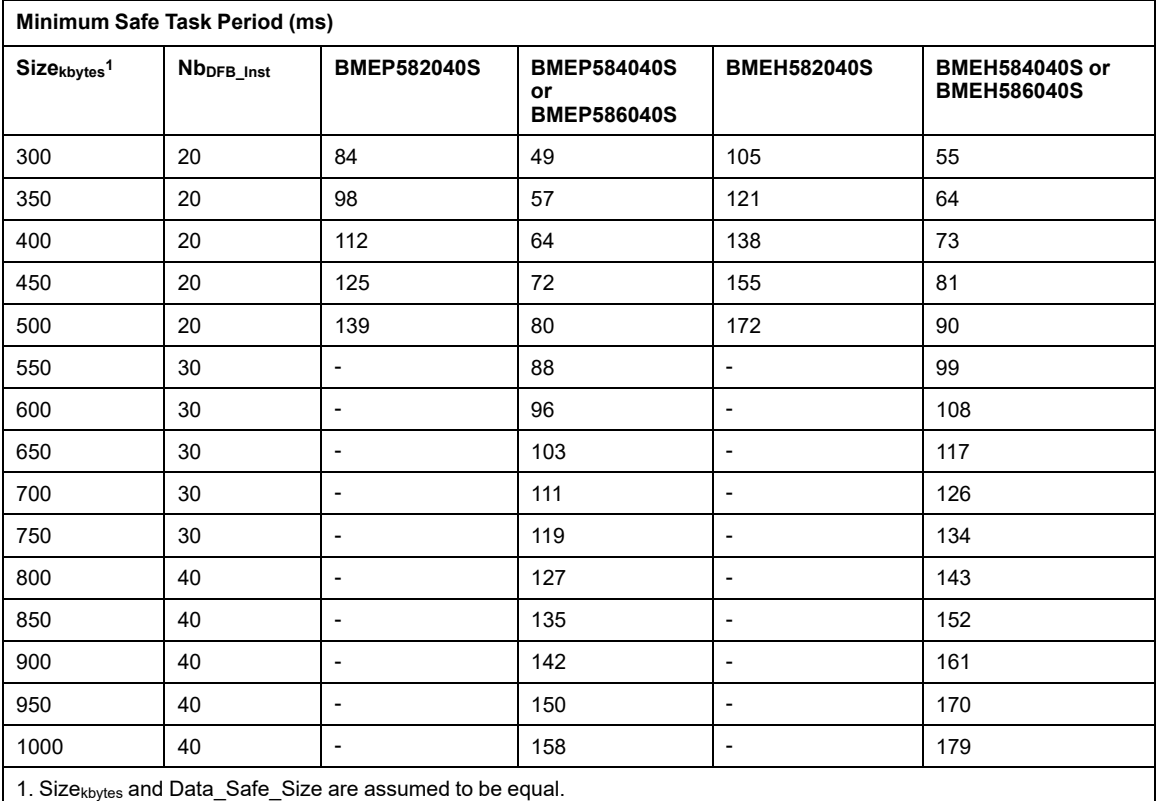

**NOTE:** Configure the SAFE task watchdog with a value that is greater than the SAFE task **Period**.

Refer to the topic *[Process](#page-146-0) Safety Time*, page 147, for information regarding how the SAFE task configuration affects process safety time.

Refer to the topic *M580 [Safety](#page-261-0) PAC Tasks*, page 262 for information describing the execution priority of the SAFE task.

#### **Creating Code Sections**

Right click on the **Section** folder for a task and select **New Section...** to open a configuration dialog. For the safety and process tasks, the following program languages are available:

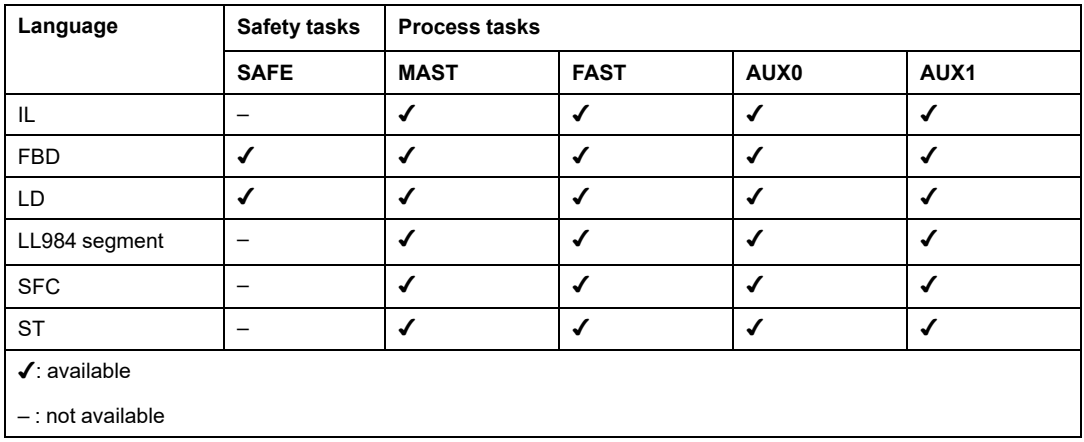

Except for these limitations on programming language availability for the SAFE task, the new section configuration dialog operates the same as for a non-safety M580 project. Refer to the topic *Properties Dialog Box for FBD, LD, IL, or ST Sections* in the *EcoStruxure™ Control Expert Operating Modes* manual for more information.

#### **Adding Data to Code Sections**

Because the SAFE task is separated from the process tasks, only data accessible in the **Safety Data Editor** is available to be added to a SAFE task code section. This data includes:

- Unlocated safety variables (i.e. with no %M or %MW address) created in the **Safety Data Editor**.
- Data objects that are part of M580 safety module device DDT structures.

Similarly, data available to non-safety task code sections includes all data within the scope of the process namespace. This includes all project data except:

- Data exclusively available to the SAFE namespace (see above).
- Data objects created in the **Global Data Editor**.

#### **Code Analysis**

When you analyze or build a project, Control Expert displays a detected error message if:

- Data belonging to the process namespace is included in the SAFE task.
- Data belonging to the safe namespace is included in a process task (MAST, FAST, AUX0, AUX1).
- Located bits (%M) or words (%MW) are included in a SAFE task section.

# **Diagnostic Request**

#### **Introduction**

The diagnostic request is available only for M580 safety power supplies located on a main rack, using the PWS DIAG function block. A main rack is one with an address of 0 and a CPU or communication adapter module (CRA) in slot 0 or 1. An extension rack is not a main rack.

The CPU can make a diagnostic request of redundant power supplies on the local rack and, via a communications adapter (CRA), of redundant power supplies on a remote rack. If the master and slave power supplies are operational, the master power supply enters master diagnostic mode and the slave power supply enters slave diagnostic mode. The LEDs indicate the test is ongoing.

**NOTE:** This request is not implemented when power cycles ON

After the diagnostic test finishes, the master returns to normal operating state and the slave transitions to either normal or error state, depending on the outcome of the tests. Test results are stored in power supply memory,

## **Diagnostic Request Returned Data**

Diagnostic information sent to the CPU by the power supplies includes:

- Power supply ambient temperature.
- Voltage and current on 3.3V backplane line.
- Voltage and current on 24V backplane line.
- Power supply total cumulated energy since manufacturing on the 3.3V and 24V backplane lines.
- Operating time as master since last power-on and manufacture.
- Total operating time as slave since last power-on and manufacture.
- Remaining life time in percent (LTPC): the time before preventive maintenance from 100% to 0%.

**NOTE:** No swap when at 0%.

• Number of times power supply has powered ON.

**NOTE:** From the SCADA, it is possible to reset the number of power on since installation and all others diagnostics.

- Number of times BMXCPS4002S main voltage fell below under-voltage level 1 (95 Vac).
- Number of times BMXCPS4002S main voltage rises above over-voltage level 2 (195 Vac).
- Number of times BMXCPS4022S main voltage fell below under-voltage level 1 (20 Vdc).
- Number of times BMXCPS4022S main voltage rises above over-voltage level 2 (40 Vdc).
- Number of times BMXCPS3522S main voltage fell below under-voltage level 1 (110 Vdc).
- Number of times BMXCPS3522S main voltage rises above over-voltage level 2 (140 Vdc).
- Current status of the power supply (master/slave/inoperable).

#### **Representation in FBD**

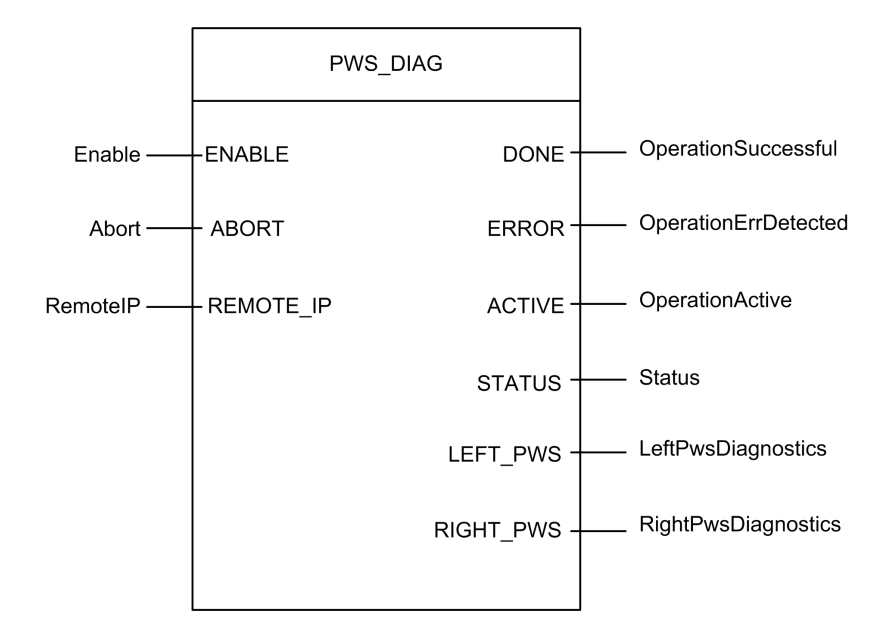

#### **Parameters**

Input Parameters:

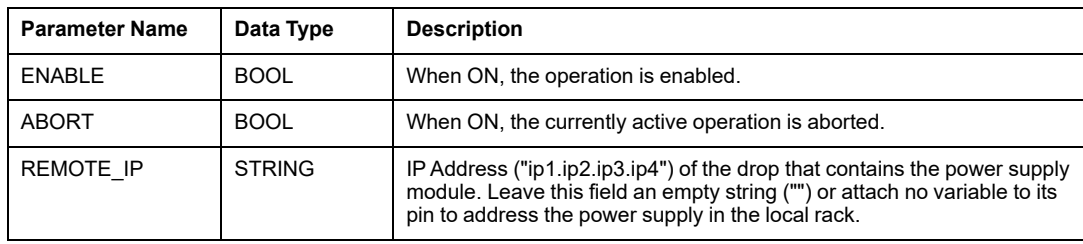

Output Parameters:

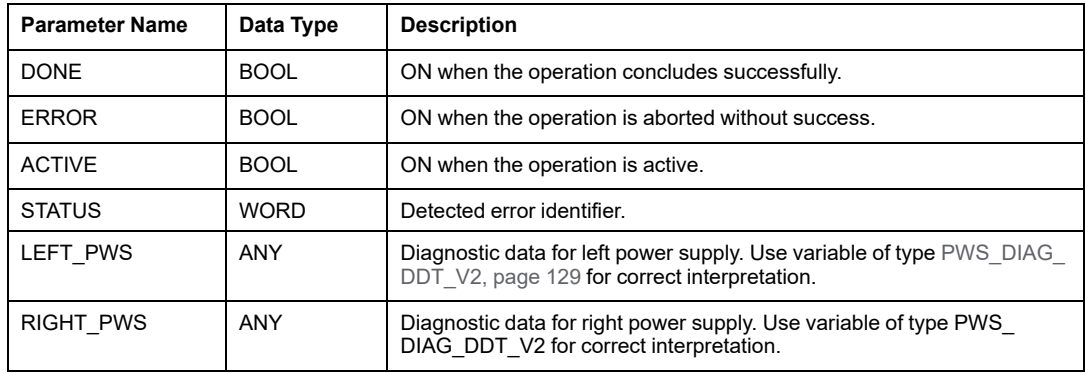

## **Example**

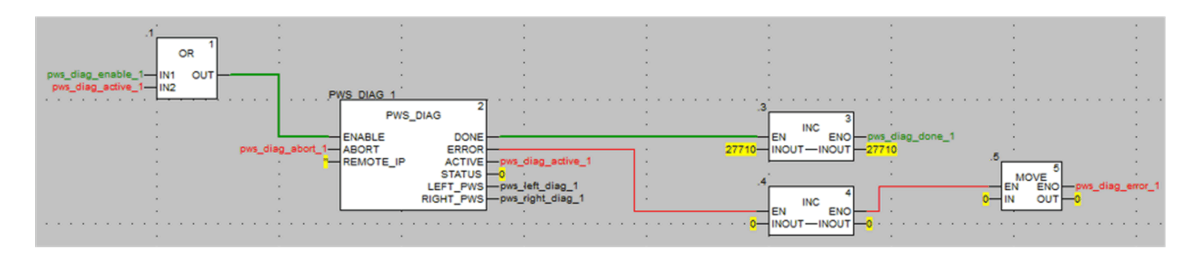

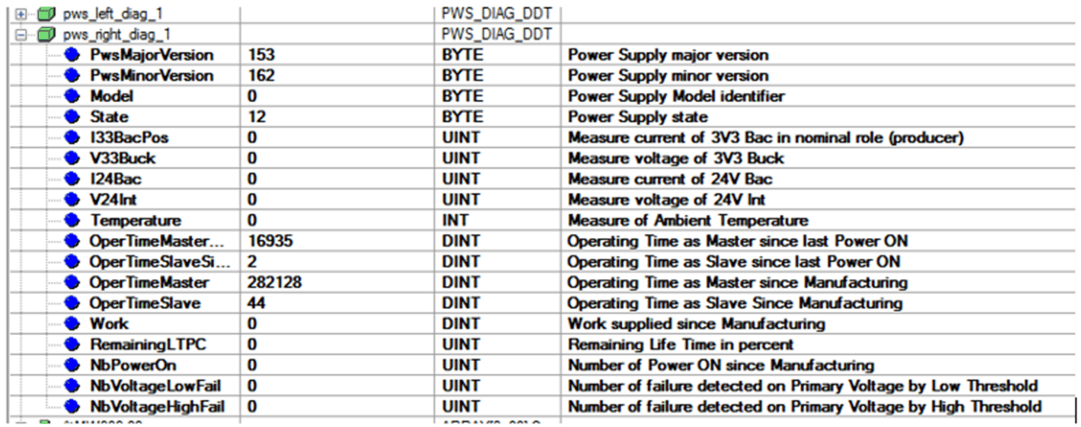

# **Swap and Clear Commands**

#### **Introduction**

The PWS CMD function block can be used to issue two commands:

- Swap request: This command specifies the power supply to serve as the master. If both power supplies are operational, the specified power supply becomes the master, the other becomes the slave.
- Clear request: This command resets the counters of the number of times:
	- main voltage fell below under-voltage level 1.
	- main voltage fell below under-voltage level 2.
	- power supply has powered ON.

Both requests are available only for power supplies on the main rack. A main rack is one with an address of 0 and a CPU or communication adapter module (CRA) in slot 0 or 1. An extension rack is not a main rack.

The LEDs indicate the command is ongoing. A record of the event is stored in power supply memory.First paragraph of fact block.
# **Representation in FBD**

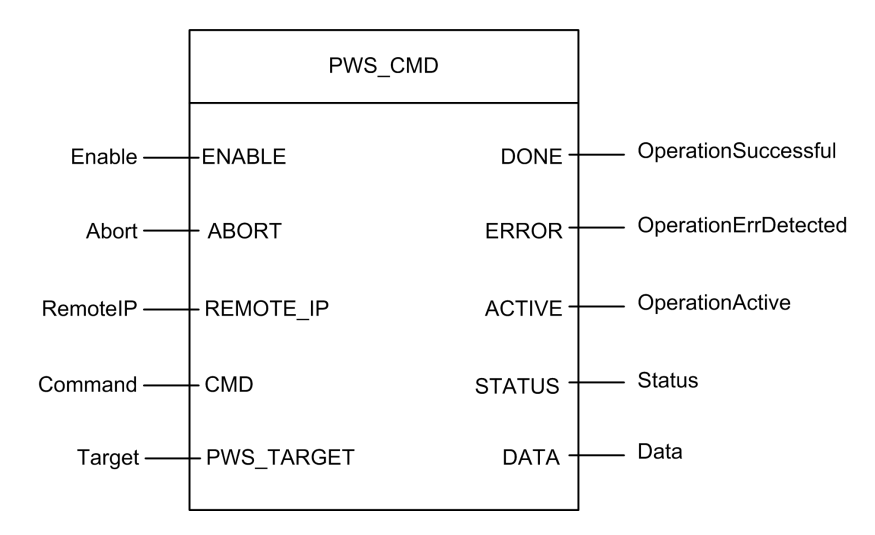

#### **Parameters**

Input Parameters:

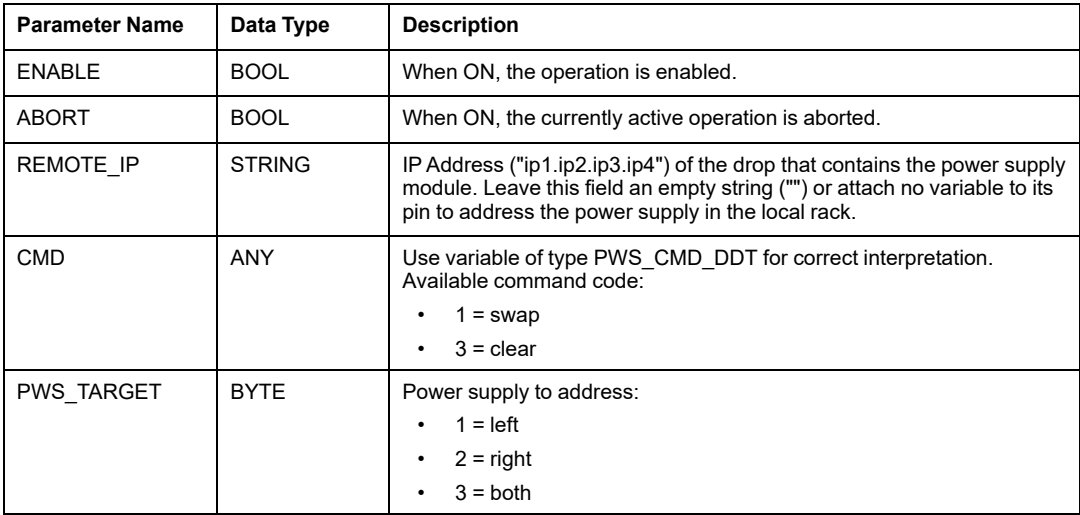

Output Parameters:

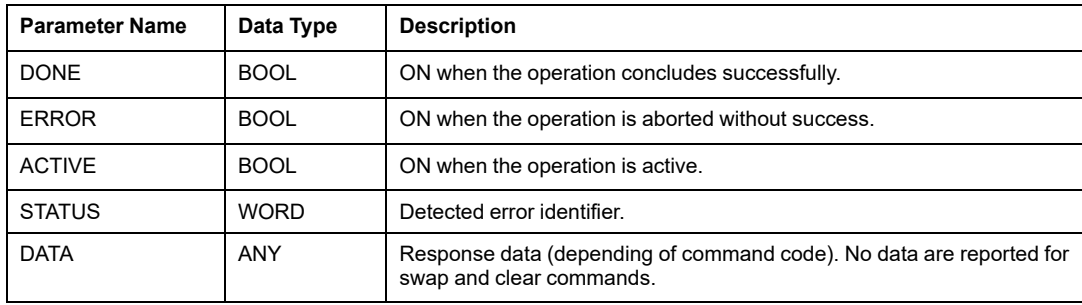

# **Example**

The following diagram demonstrated a PWS\_CMD block used for a swap request:

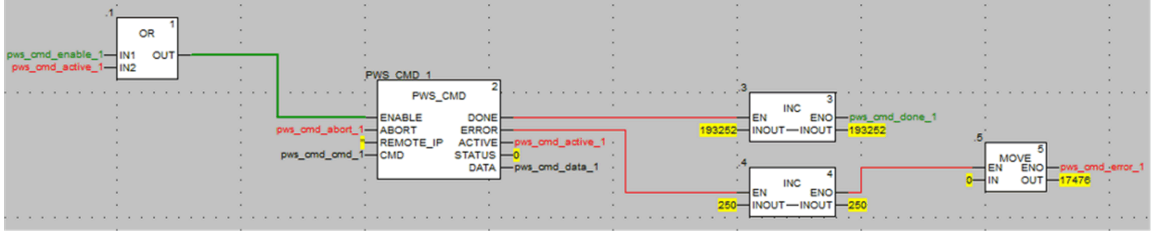

The following data editor screen shows the variable values of a swap request:

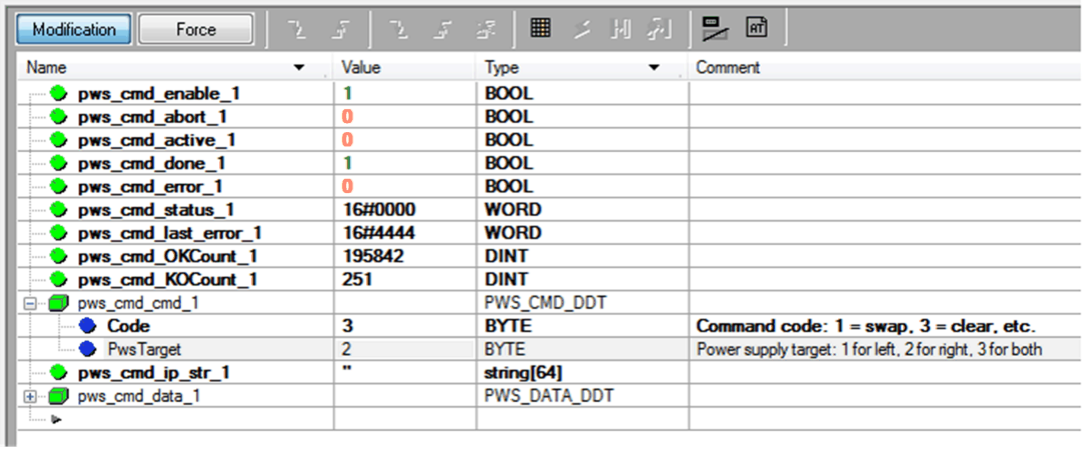

# **Application Security Management**

# **Introduction**

Control Expert lets you restrict access to the M580 safety PAC to users with assigned passwords. This section references the password assignment processes available in Control Expert.

# **Application Protection**

#### **Overview**

EcoStruxure Control Expert has a password mechanism to help guard against unauthorized access to the application.

EcoStruxure Control Expert password protects these actions:

- Open the application in EcoStruxure Control Expert.
- Connect to the controller in EcoStruxure Control Expert.

Setting an application password helps prevent unwanted application modification, download, or opening of application files. The password is encrypted within the application.

In addition to setting the password, you can encrypt . STU, . STA, and . ZEF files. The file encryption feature in EcoStruxure Control Expert helps prevent modifications and reinforces the protection of intellectual property. The file encryption option is protected by a password mechanism.

**NOTE:** When a controller is managed as part of a system project, the application password and file encryption are disabled in Control Expert editor and managed with Topology Manager.

#### **Password Construction**

The construction of the password conforms to the IEEE 1686–2013 standard.

A valid password contains at least 8 characters and includes at least one uppercase letter, one lowercase letter, one number, and one non-alphanumeric character (\$, %, &, etc.).

**NOTE:** The application password is cleared when you export a non-encrypted project to an . XEF or . ZEF file.

#### **Create a New Project**

By default, a new EcoStruxure Control Expert Classic application (project) has these characteristics:

- The project is not protected by a password.
- The project application files are not encrypted.

When you create a project, you can exercise these options in the **Security enforcement** dialog box:

- Set a password for the application.
- Apply encryption to your application files through a file-encryption password.

Access the **Security enforcement** dialog box in EcoStruxure Control Expert Classic:

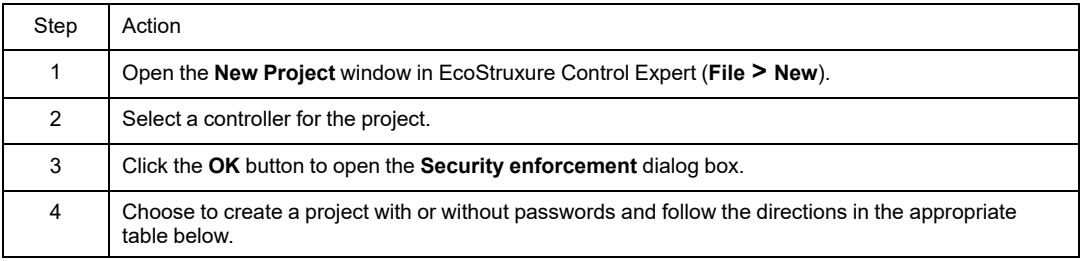

**No Passwords:** Create a project without an application password:

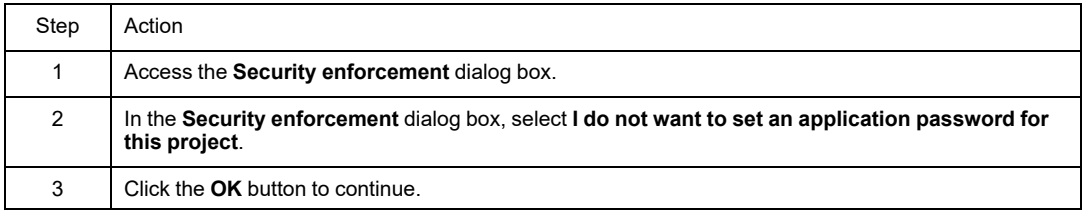

**With Passwords:** Use the directions below to create a project with an application password and an (optional) file encryption password.

**NOTE:** You can configure an expiration date for these passwords on the **Policies** tab in the Security Editor.

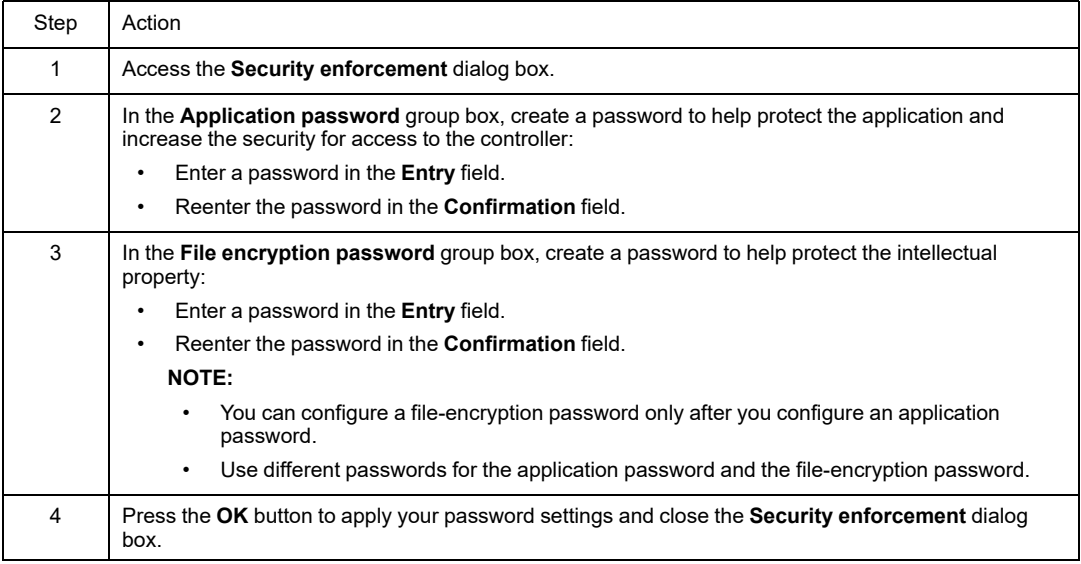

#### **NOTE:**

- If no password is entered, the application files are not encrypted. In this case, the next time you open your EcoStruxure Control Expert project, the **Password** dialog box opens. To access your project, do not type a password and click **OK**. Then use the instructions below to set an application password and enable file encryption.
- You can create or change an application password at any time, but you cannot clear the application password when a file-encryption password is configured for the project.

#### **Set an Application Password**

Set the application password:

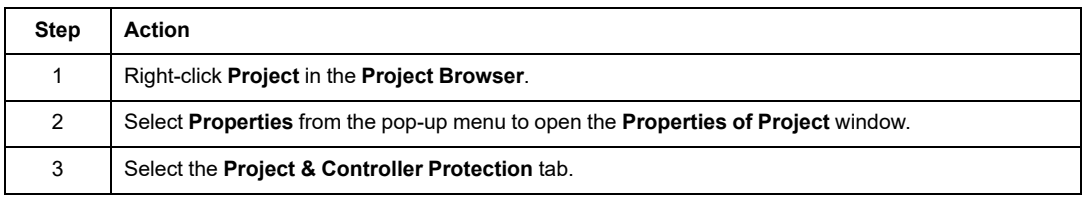

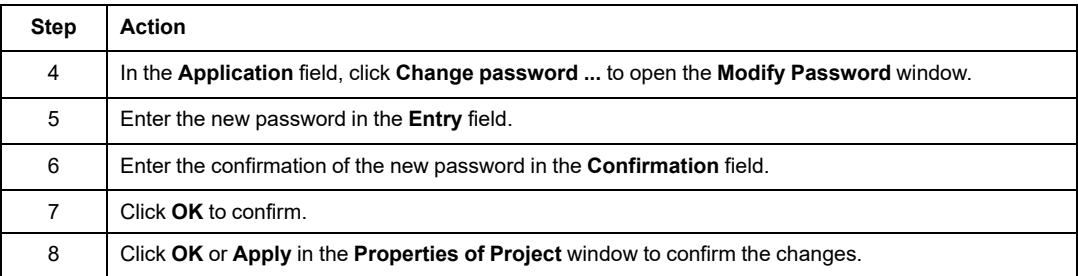

# **Change the Application Password**

Change the application protection password:

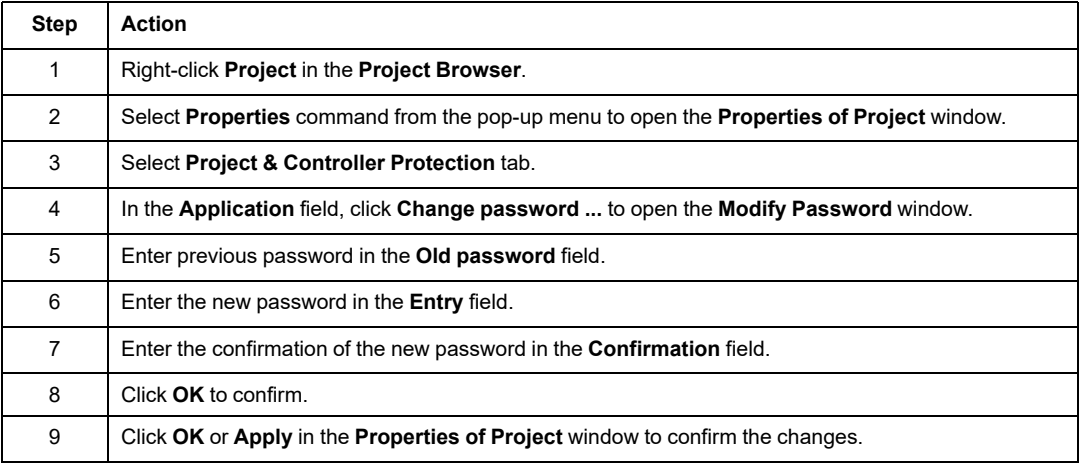

#### **Delete the Application Password**

Clearing the application password is not allowed while file encryption is enabled.

Clear the application protection password:

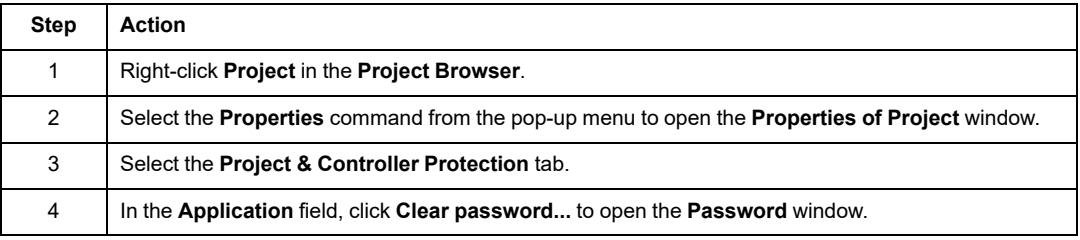

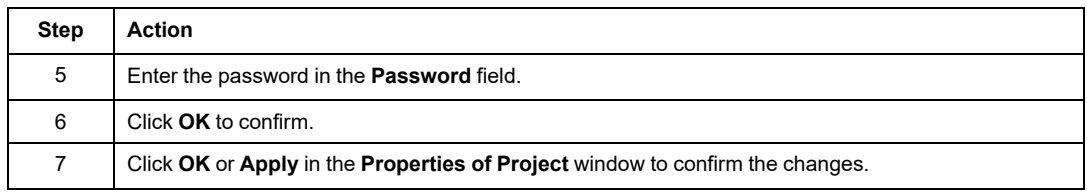

# **Auto-Lock Feature**

To exercise the option to limit access to the EcoStruxure Control Expert tool after a configured time of inactivity, select (check) the **Auto-lock** checkbox and enter a value in the **Minutes before lock** field to set the timeout for the time of inactivity.

An optional auto-lock feature limits access to the EcoStruxure Control Expert software programming tool after a configured time of inactivity. You can activate the auto-lock feature with the **Auto-lock** checkbox and select the time-out for the time of inactivity with **Minutes before lock**.

If the auto-lock feature is enabled and the configured inactivity time elapses, a dialog box for the application password appears. Behind the dialog box, editors remain open in the same position. As a result, anyone can read the content of the EcoStruxure Control Expert windows but cannot continue to work with EcoStruxure Control Expert.

**NOTE:** If you have not assigned a password to the project, the dialog box is not displayed.

#### **Password Request Condition**

#### **Opening an existing application (project):**

When you open an application file, an **Application Password** dialog box opens.

Enter the password and click **OK**.

**Result**: If the password is correct, the application opens. If the password is incorrect, an onscreen message indicates that the password is not valid, and a new **Application Password** dialog box opens.

If you click **Cancel**, the application is not opened.

**Accessing the application in EcoStruxure Control Expert after an auto-lock, when EcoStruxure Control Expert is not connected to the controller or when the project in EcoStruxure Control Expert is** *equal* **to the project in the controller:**

When the auto-lock time is elapsed, an **Application Password** dialog box opens.

Enter the password and click **OK**.

**Result**: If the password is correct, EcoStruxure Control Expert becomes active again. If the password is incorrect, a message box indicates that the password is not valid, and a new **Application Password** dialog box opens.

Click **Close** to close the unsaved application.

**Accessing the application in the controller after an auto-lock, when EcoStruxure Control Expert is connected to the controller and the application in EcoStruxure Control Expert is** *different* **from the application in the controller:**

On connection, if the EcoStruxure Control Expert software application and the controller application are not equal, an **Application Password** dialog box opens.

Enter the password and click **OK**.

**Result**: If the password is correct, the connection is established. If the password is incorrect, a message box indicates that an incorrect password was entered, and a new **Application Password** dialog box opens.

If you click **Cancel**, the connection is not established.

**NOTE:** On connection, if the EcoStruxure Control Expert software application and the controller applications are equal, there is no password request. If no password has been initially entered (left empty on project creation), click **OK** to establish the connection on password prompt.

**NOTE:**

- After three attempts with an invalid password, wait an increasing amount of time between subsequent password attempts. The delay increases from 15 seconds to 1 hour, with the wait increment increasing by a factor of 2 after each attempt with an invalid password.
- For forgotten passwords, refer to the instructions for addressing lost [passwords,](#page-308-0) [page](#page-308-0) 309.

#### **Enable the File Encryption Option**

**NOTE:** Set an application password *before* you enable file encryption.

Enable the file encryption option:

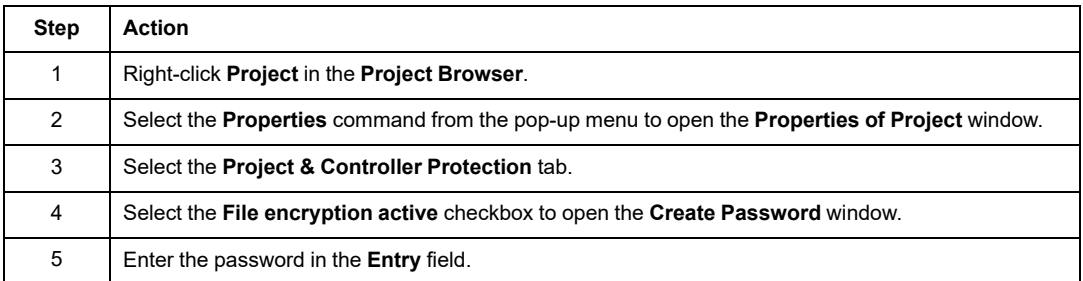

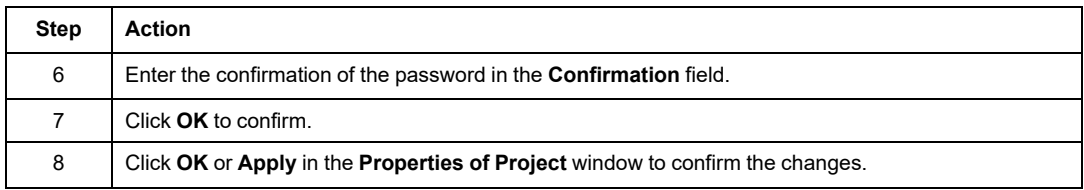

# **Disable the File Encryption Option**

Disable the file encryption option:

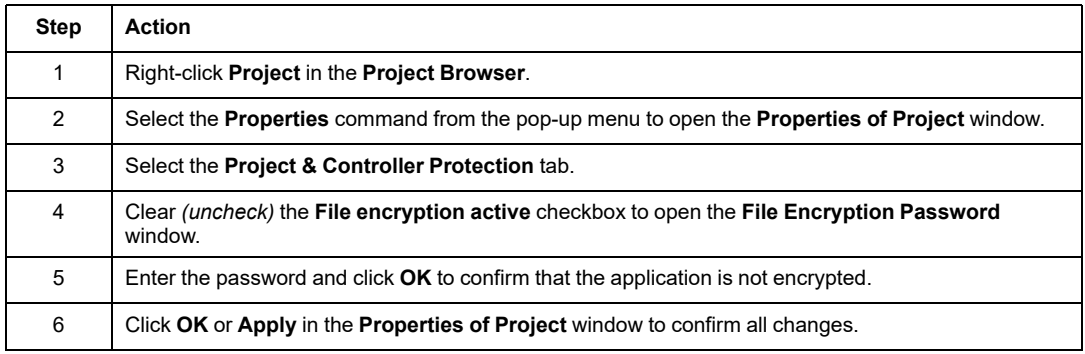

# **Change the File Encryption Password**

Change the file encryption password:

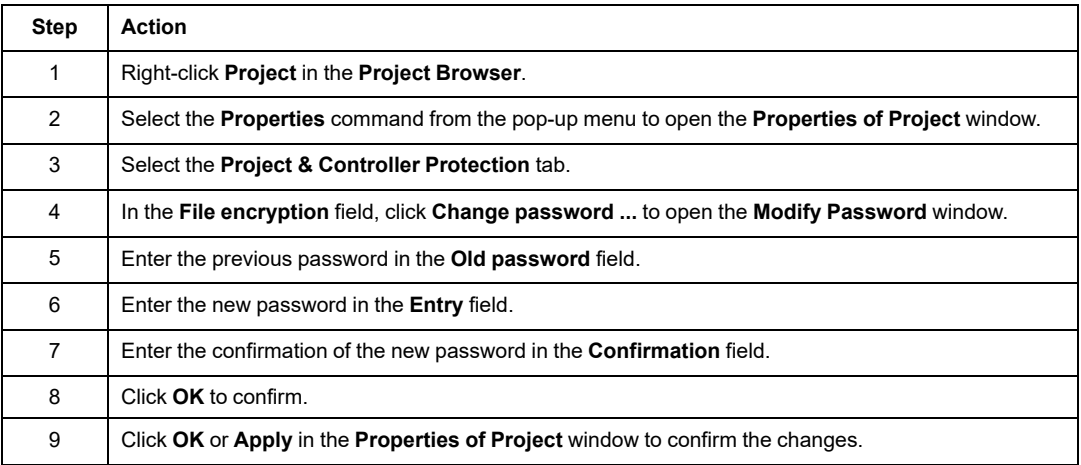

#### **Clear the File Encryption Password**

Clear the file encryption password:

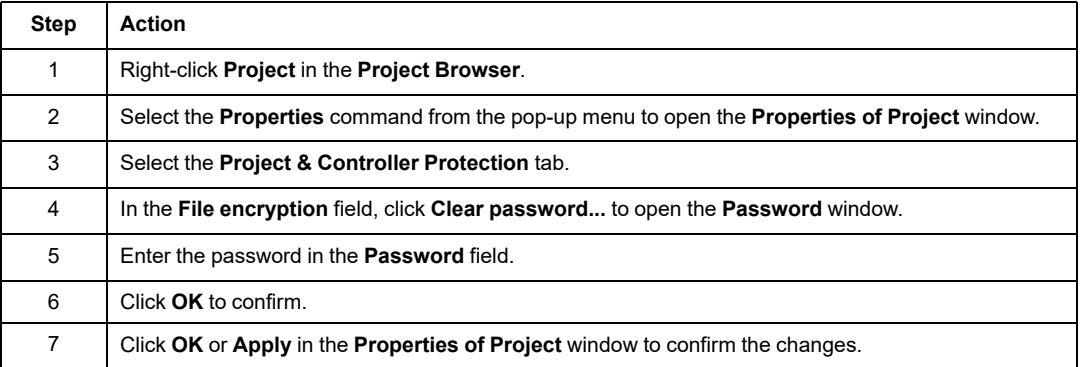

**NOTE:** For forgotten file-encryption passwords, refer to the instructions for addressing lost [passwords,](#page-308-0) page 309.

# **Compatibility Rules**

You cannot open encrypted . STA and . ZEF application files in EcoStruxure Control Expert 15.0 Classic or earlier versions

You cannot import encrypted . ZEF application files to EcoStruxure Control Expert with Topology Manager

The compatibility rules between the application version and the EcoStruxure Control Expert/ Unity Pro version apply to  $.$  ZEF files that are exported without encryption.

**NOTE:** When file encryption is enabled for your project, you cannot save archived application files (.STA) without encryption.

# **Safety-Related Area Password Protection**

#### **At a Glance**

Safety-related controllers include a safety-related area password protection function, which is accessible from the **Properties** dialog box of the project. This function is used to help protect project elements located within the safety-related area of the functional safetyrelated project.

**NOTE:** When the safety-related area password protection function is active, the safetyrelated parts of the application cannot be modified

Modifications to the following safety-related parts are not permitted when safety-related area password protection is enabled:

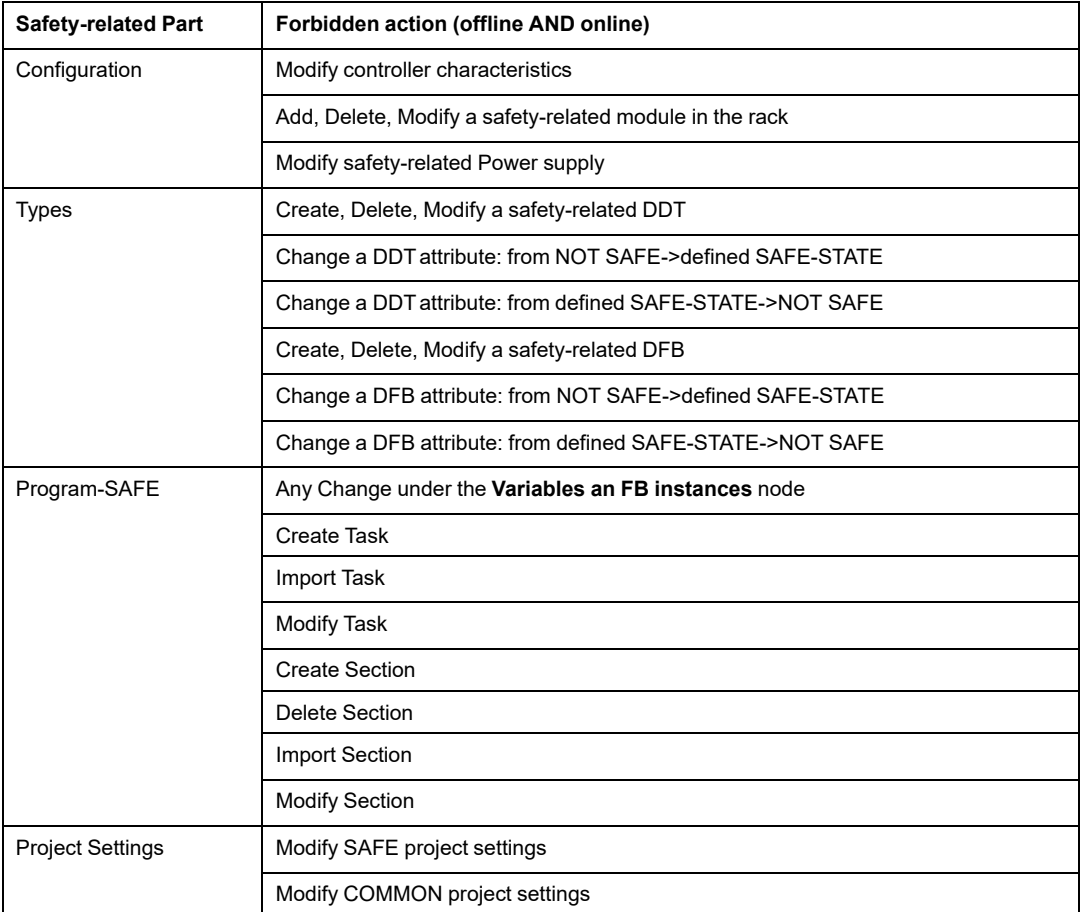

# **Encryption**

The safety-related area password uses the standard encryption SHA-256.

#### **Safety-Related Area Password Function versus Functional Safety-Related Project User Rights**

The activation of the safety-related area password and the implementation of user rights created in the **Security Editor** are mutually exclusive security functions, as follows:

- If the user launching EcoStruxure Control Expert has been assigned a user profile, that user can access the safety-related areas of the safety-related application if the user enters the safety-related area password and has been granted access rights in the **Security Editor**.
- If user profiles have not been assigned, a user can access the safety-related areas of the safety-related application by entering the safety-related area password.

# **Visual Indicators in EcoStruxure Control Expert**

The state of the safety-related area protection function can be visibly detected by viewing the **Program-SAFE** node in the **Project Browser**:

- A locked padlock indicates a safety-related area password has been created and activated.
- An unlocked padlock indicates a safety-related area password has been created but not activated.

**NOTE:** If the safety-related application is closed then re-opened, the safety-related area password is automatically activated on re-opening.

• No padlock indicates a safety-related area password has not been created.

# **Compatibility**

As of EcoStruxure Control Expert version 14.0, the safety-related area password function exists for M580 safety-related controllers as of firmware version 2.80.

#### **NOTE:**

- Application program  $.5TU, .STA,$  and  $.ZE$  files (which are created as of EcoStruxure Control Expert version 14.0) cannot be opened in Unity Pro version 13.1 or earlier.
- Replacing an M580 safety-related controller in a EcoStruxure Control Expert version 14.0 application has the following effect:
	- Upgrading from firmware 2.70 to 2.80 (or any subsequent supporting version(s)) adds the safety-related area password functionality to the **Program & Safety Protection** tab of the **Project > Properties** window.
	- Downgrading from firmware 2.80 (and any subsequent comparable version(s)) to 2.70 removes the safety-related area password functionality.

# **Activating Protection and Creating Password**

Procedure for activating the protection of sections and creating the password:

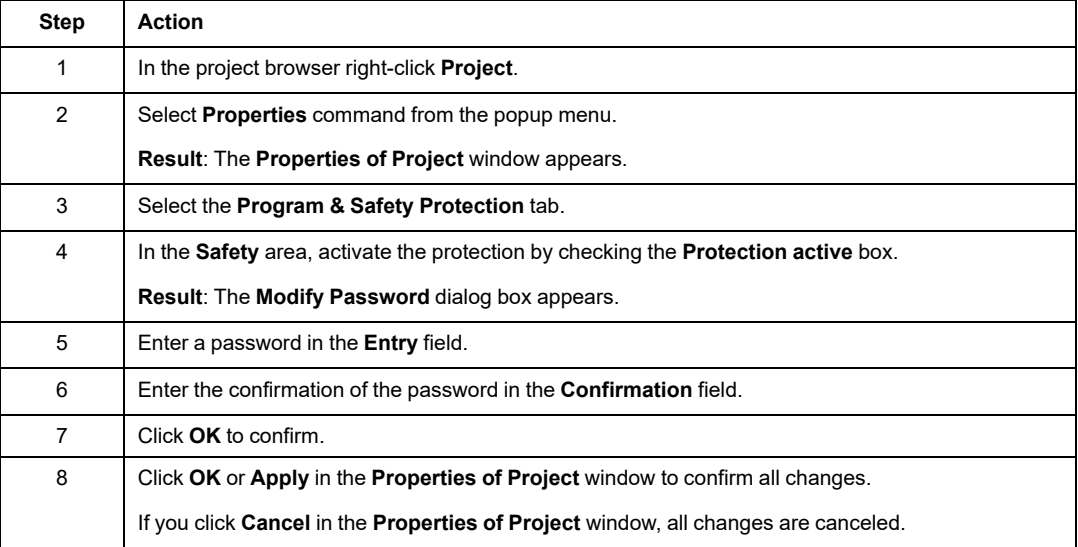

# **Changing the Password**

Procedure for changing the project sections protection password:

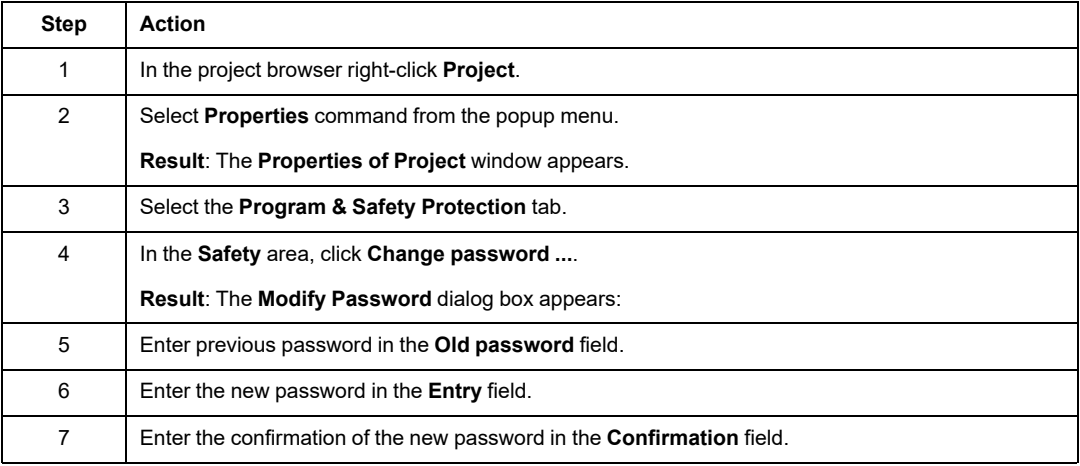

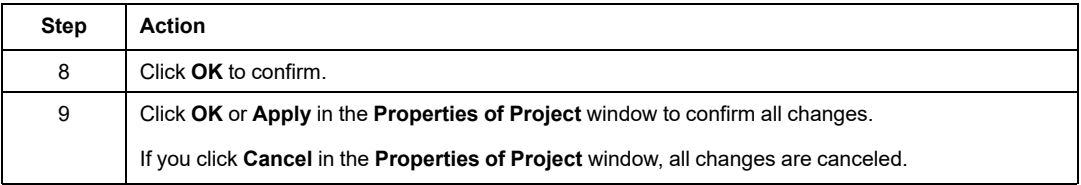

#### **Deleting the Password**

Procedure for deleting the project sections protection password:

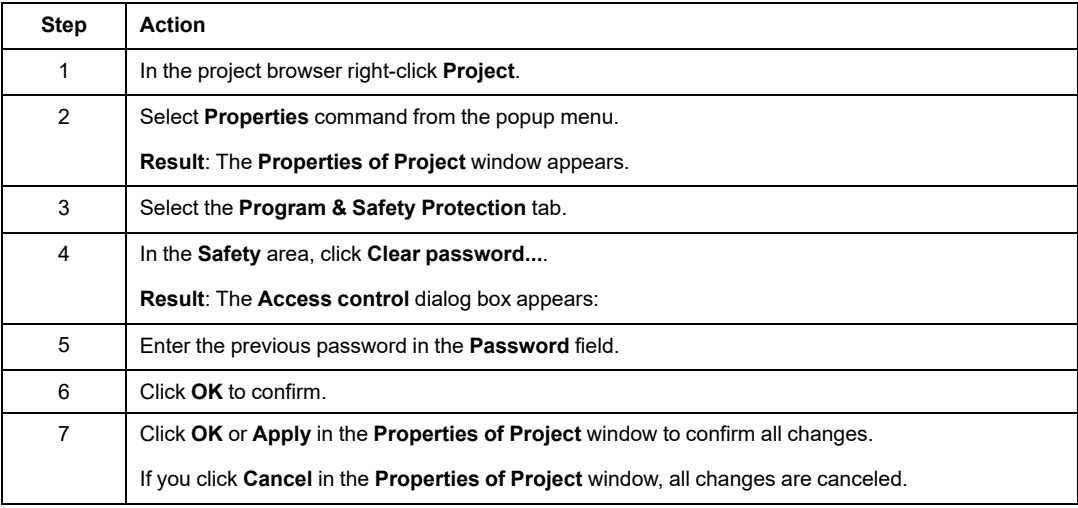

# **Program Unit, Section and Subroutine Protection**

#### **At a Glance**

The protection function is accessible from the **Properties** screen of the project in offline mode.

This function is used to protect the program elements (sections, Program Units).

**NOTE:** The protection is not active as long as the protection has not been activated in the project.

**NOTE:** The project protection is effective to the marked program elements only. This does not prevent from:

- Connecting to the CPU
- Uploading application from the CPU
- Changing the configuration
- Adding new Program Units and/or sections
- Changing the logic in a new (not protected) section

# **Activating Protection and Creating Password**

Procedure for activating the protection and creating the password for sections and Program Units:

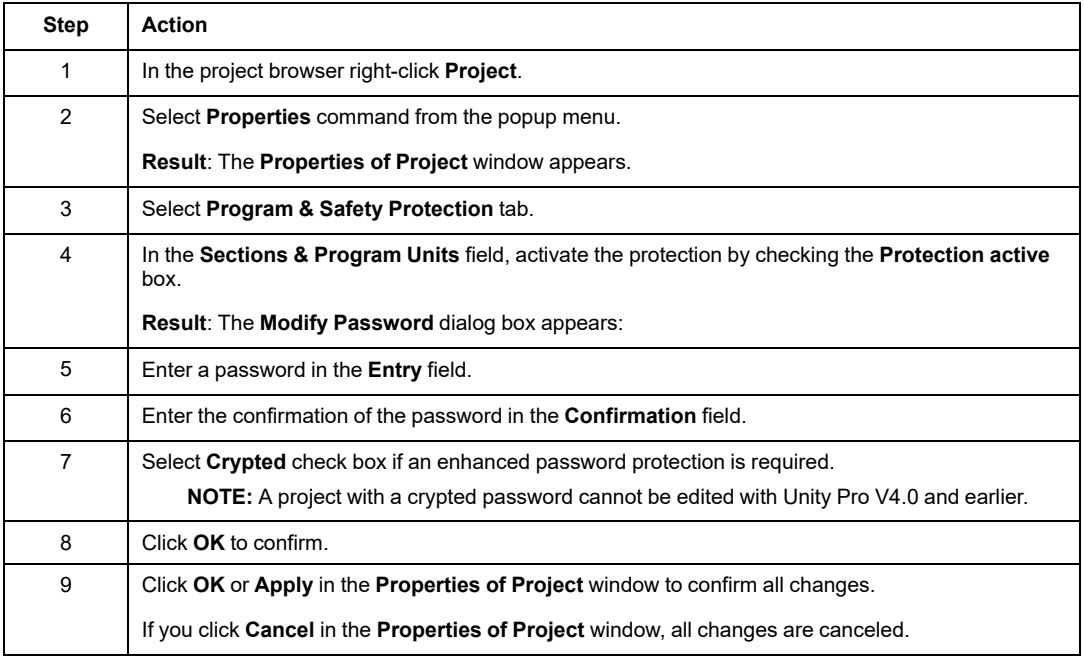

# **Notes**

If a program element is configured with a protection (read or read/write), when protection has been activated this will be indicated by a locked padlock at the program element level. If the program element is configured with a protection but the protection is disabled, an open padlock is displayed at the program element level.

#### **Changing the Password**

Procedure for changing the project protection password for sections and Program Units:

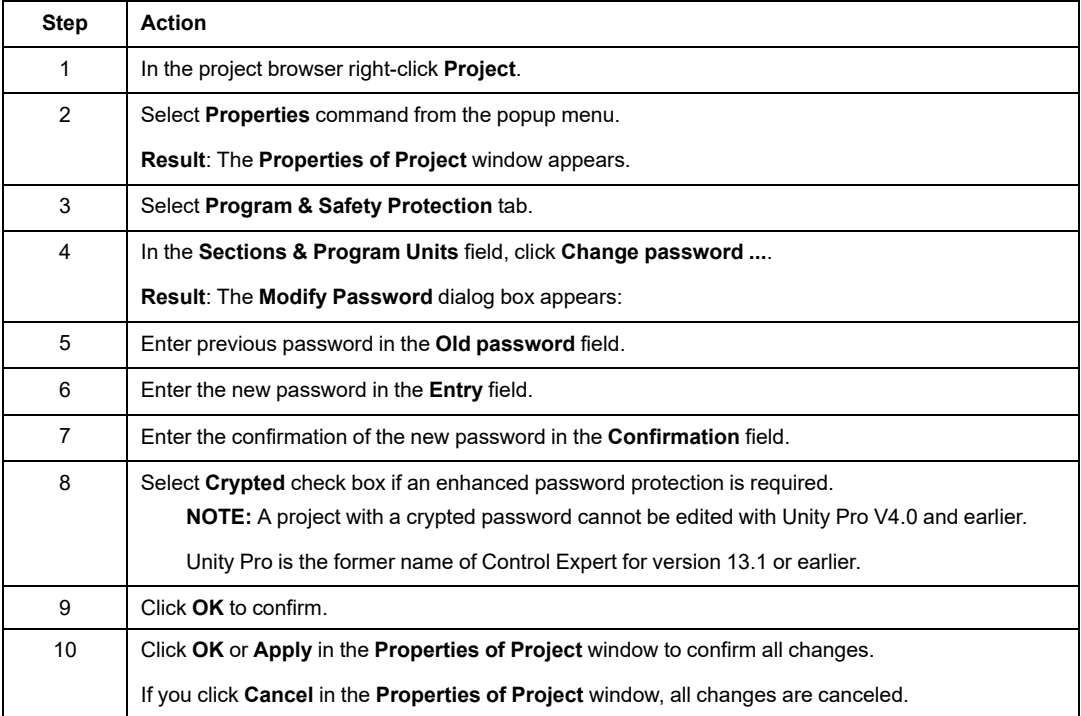

#### **Deleting the Password**

Procedure for deleting the project protection password for sections and Program Units:

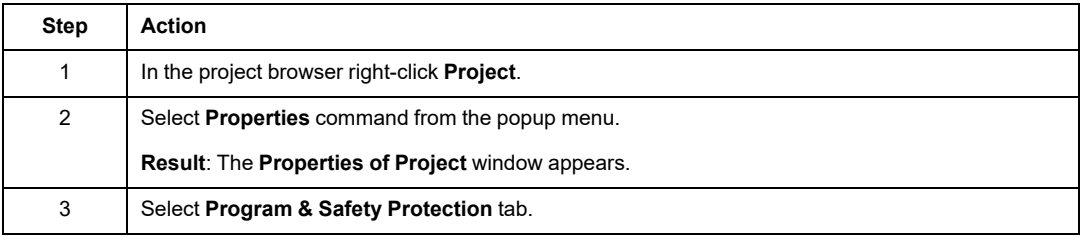

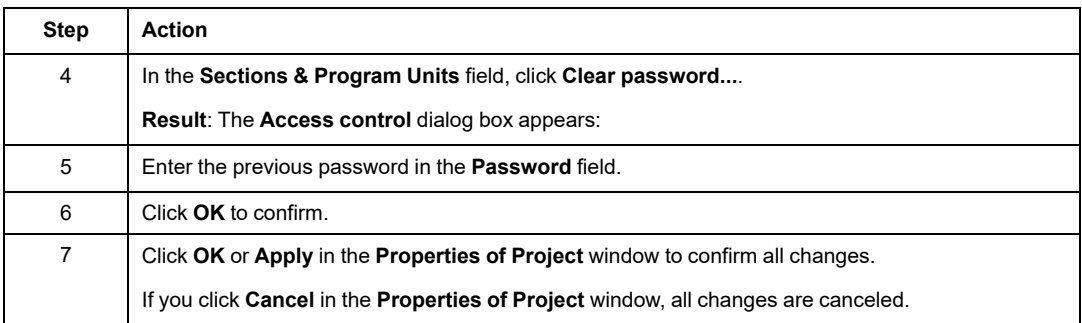

# **Firmware Protection**

#### **Overview**

Firmware protection by a password helps prevent unwanted access to the module firmware.

# **Password**

The password is case-sensitive and contains 8 to 16 alphanumeric characters. The password robustness is increased when it contains a mix of upper and lower case, alphabetical, numerical, and special characters.

**NOTE:** When importing a ZEF file, the firmware password is stored inside the module only if the **File encryption** option is selected.

# **Changing the Password**

It is possible to change a password at any time.

**NOTE:** Firmware password default value in the Control Expert application is: **fwdownload**.

- For firmware V4.01 and later, you need to change the firmware password default value, otherwise it will not be possible to build the Control Expert application.
- For firmware versions earlier than V4.01 it is not mandatory but strongly advised to change firmware password default value.

Procedure for changing the firmware protection password:

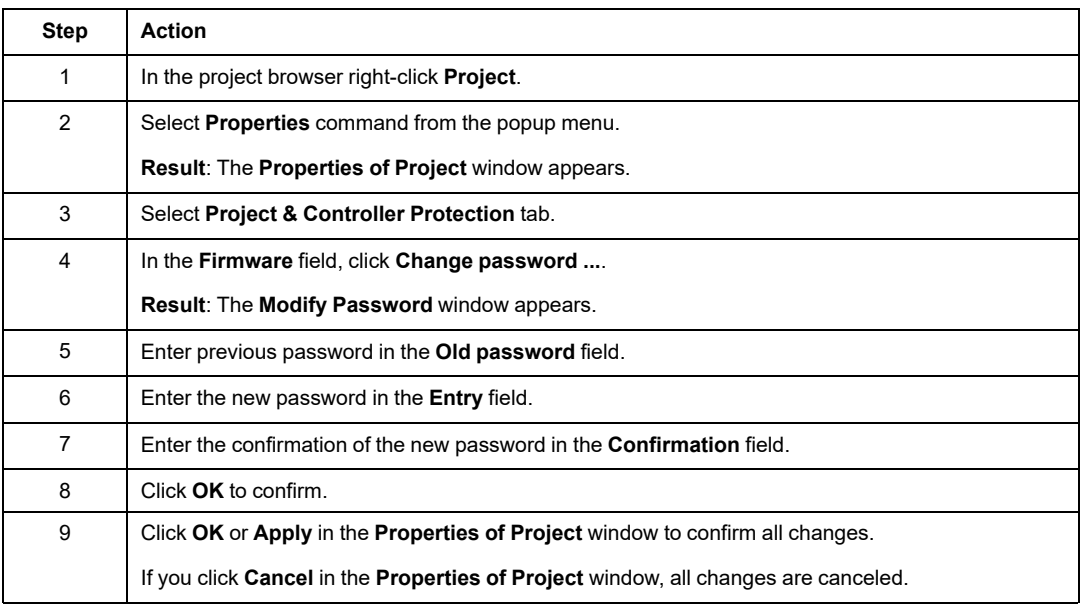

# **Resetting the Password**

Resetting the password assigns its default value to the firmware password in the Control Expert application if the current password is confirmed.

To reset the password:

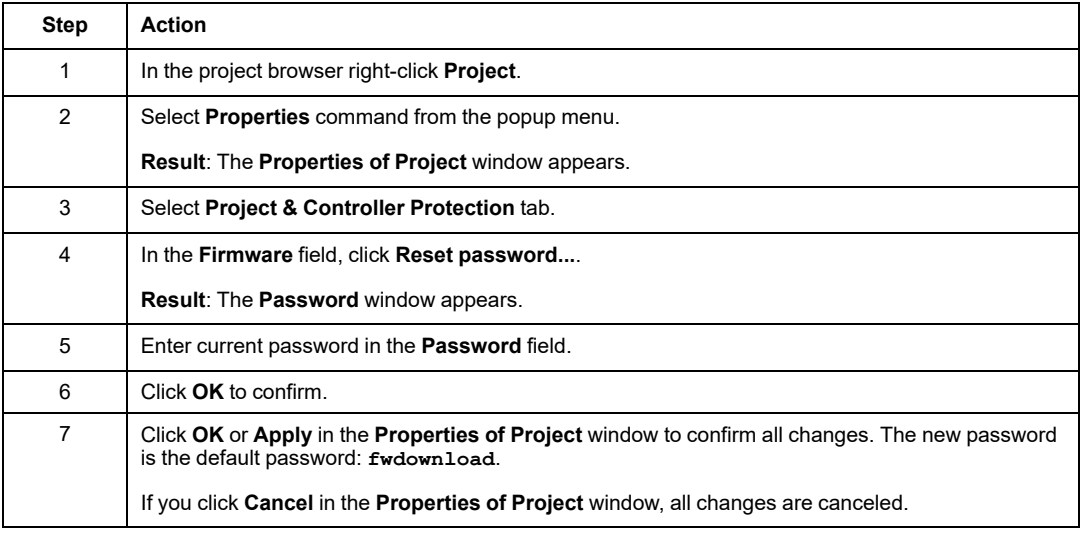

# **Data Storage/Web Protection**

### **Overview**

Protection by a password helps prevent unwanted access to the data storage zone of the SD memory card (if a valid card is inserted in the CPU).

For Modicon M580 CPUs in a project created by Control Expert with version:

- Earlier than version 15.1, you can provide password protection for data storage access.
- As of version 15.1, you can provide password protection for both web diagnostics and data storage access.

**NOTE:** When a controller is managed as part of a system project, the **Web Diagnostic/ Data Storage** password is disabled in Control Expert editor and needs to be managed by using the Topology Manager.

#### **Password**

The password is case-sensitive and contains 8 to 16 alphanumeric characters. The password robustness is increased when it contains a mix of upper and lower case, alphabetical, numerical, and special characters.

**NOTE:** When importing a ZEF file, the Data Storage/Web password is stored inside the module only if the **File encryption** option is selected.

# **Changing the Password**

It is possible to change a password at any time.

**NOTE:** Data Storage/Web password has a default value in the Control Expert application. This default value depends on the version of Control Expert:

- **datadownload**: Control Expert versions earlier than 15.1
- **webuser**: Control Expert versions as of 15.1

Changing the default password is mandatory, or not, depending on the module firmware version:

- As of firmware version 4.01, you need to change the Data Storage/Web password default value, otherwise it will not be possible to build the Control Expert application.
- For firmware versions earlier than 4.01 it is not mandatory but strongly advised to change Data Storage/Web password default value.

Procedure for changing the Data Storage/Web password:

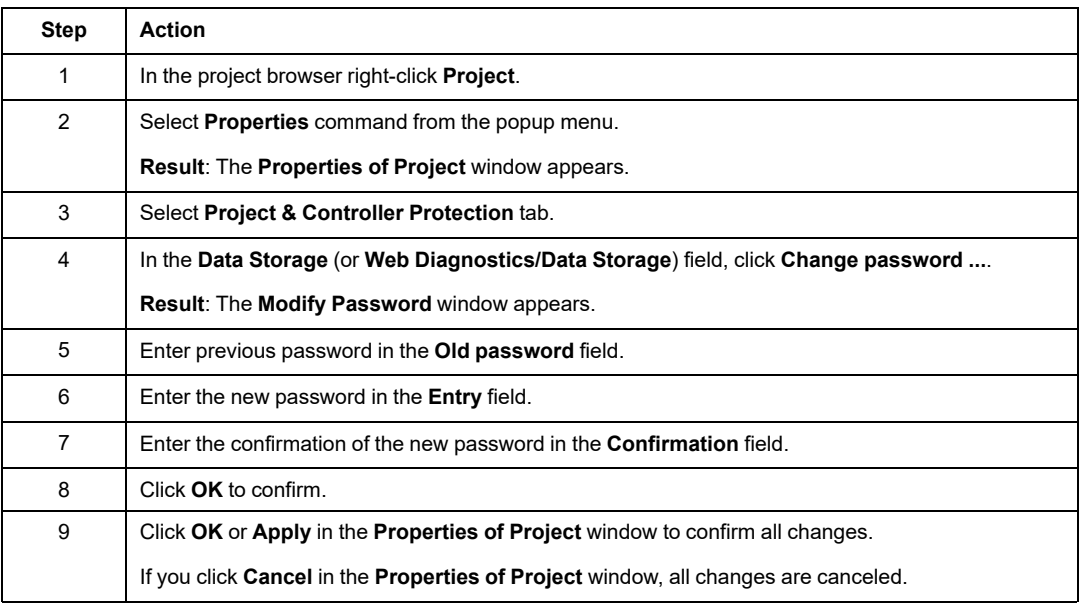

#### **Resetting the Password**

Resetting the password assigns its default value to the Data Storage/Web password in the Control Expert application if the current password is confirmed.

To reset the password:

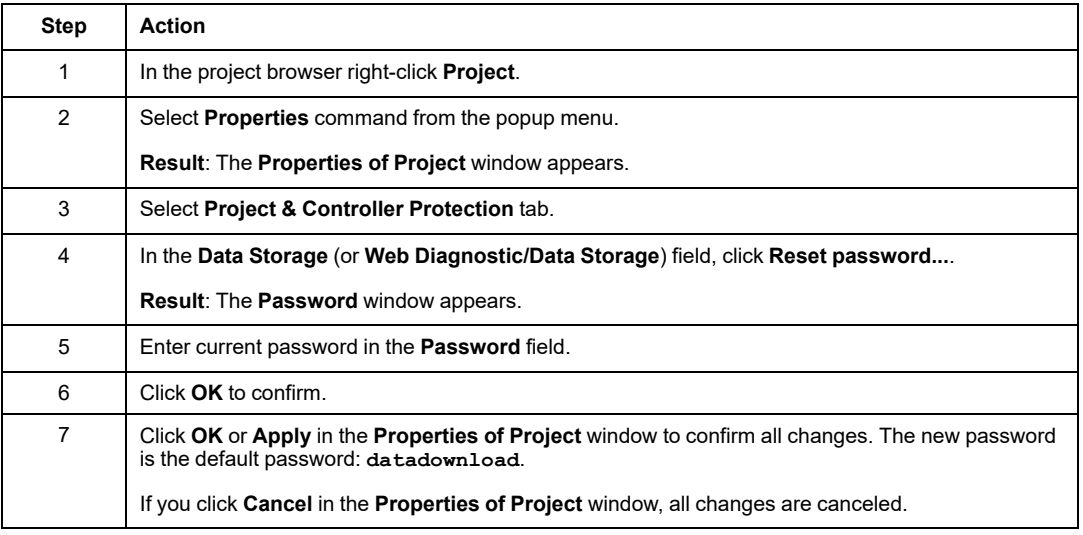

# <span id="page-308-0"></span>**Loss of Password**

#### **Overview**

If you forget your password, proceed as indicated in the following procedures and contact Schneider Electric support.

**NOTE:** The application password recovery procedure differ depending on whether the file encryption option is enabled or disabled.

#### **Control Expert Application Password without File Encryption Option**

The following procedure for resetting the application password is valid when file encryption option is disabled or for application file managed with Control Expert 15.0 Classic or earlier versions.

Schneider Electric support needs a string of alphanumeric characters displayed in the **Password forgotten** pop-up window as soon as you press SHIFT+F2 in the **Password** dialog box.

The following conditions must be met in order to reach the **Password** dialog box:

- At open time, select the application and the **Password** dialog box is displayed.
- At auto-lock time, the **Password** dialog box is displayed. If you do not remember the password, select **Close**. Open the application again and the **Password** dialog box is displayed.

**NOTE:** When the application is closed without entering a password after an autolock, all modifications are lost.

Procedure for resetting the application password:

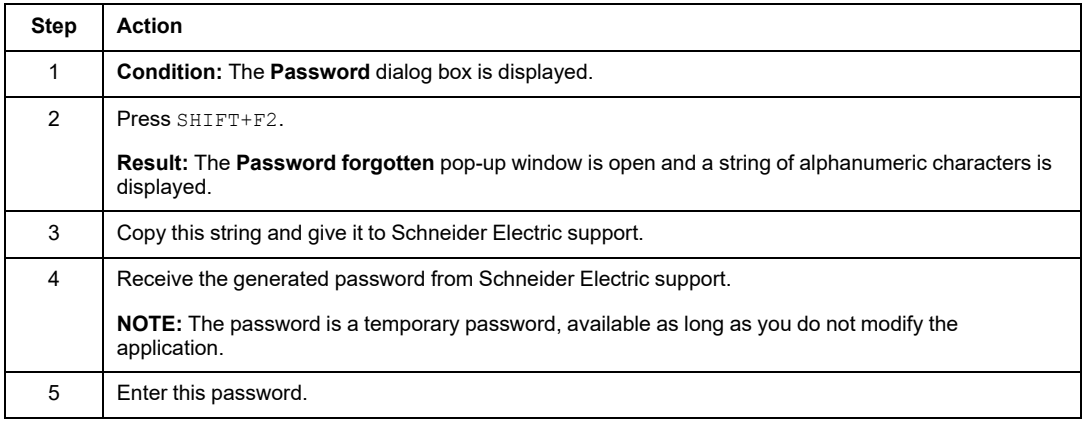

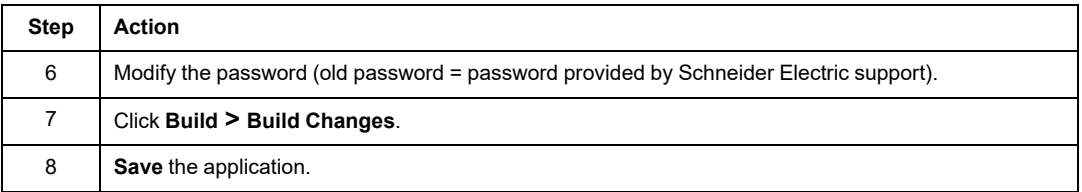

# **Control Expert Application Password with File Encryption Option**

If you forget your application password when file encryption is enabled, you need to send the application file to Schneider Electric support. Then you receive back the encrypted application file with a new file application password from Schneider Electric support.

**NOTE:** We highly recommend to change the application password.

#### **CPU Application Password**

Procedure for resetting the CPU application password if the respective *\*.STU* file is available:

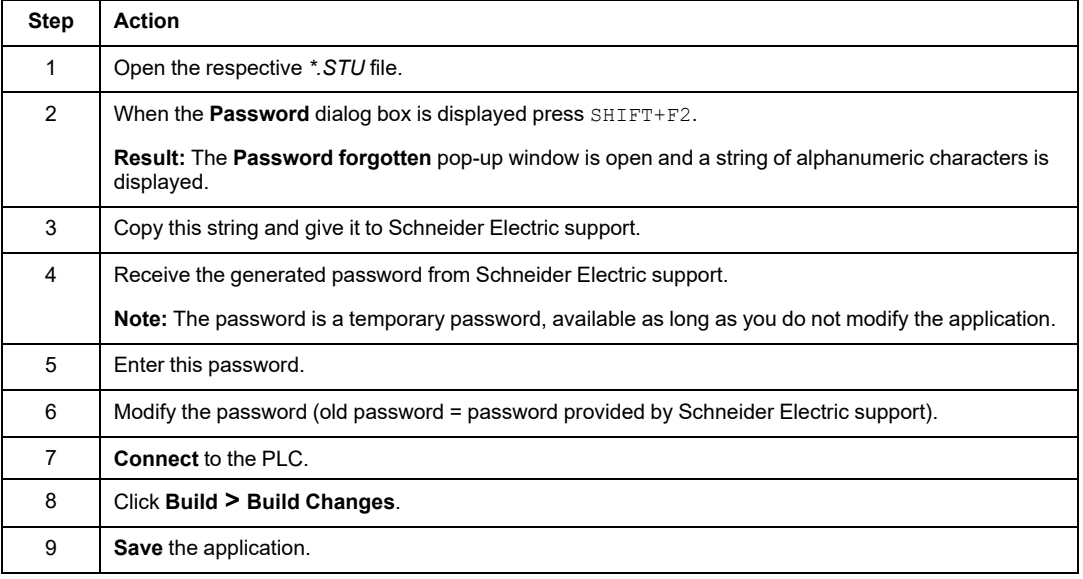

Procedure for resetting the CPU application password if the respective *\*.STU* file is not available:

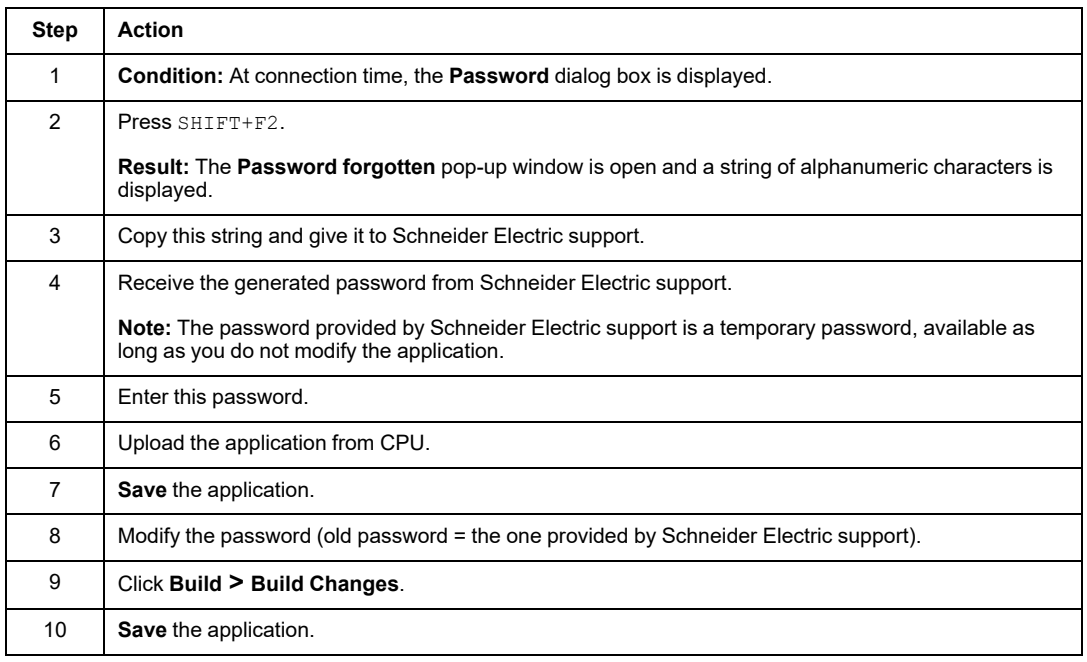

# **File Encryption Password**

Schneider Electric support needs a string of alphanumeric characters displayed in the **Password forgotten** pop-up window as soon as you press SHIFT+F2 in the **Password** dialog box.

To reach the **Password** dialog box:

- Go to **Project > Properties of Project > Project & Controller Protection**
- In the **File encryption** field, click **Clear password...**. The **Password** dialog box is displayed.

Procedure for resetting the file encryption password:

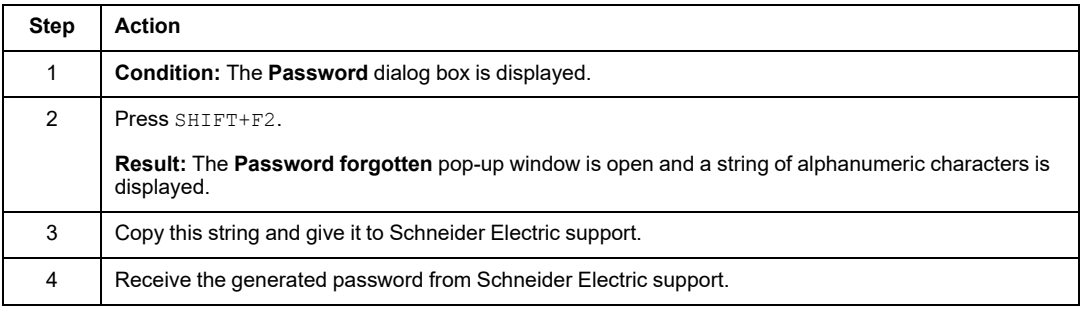

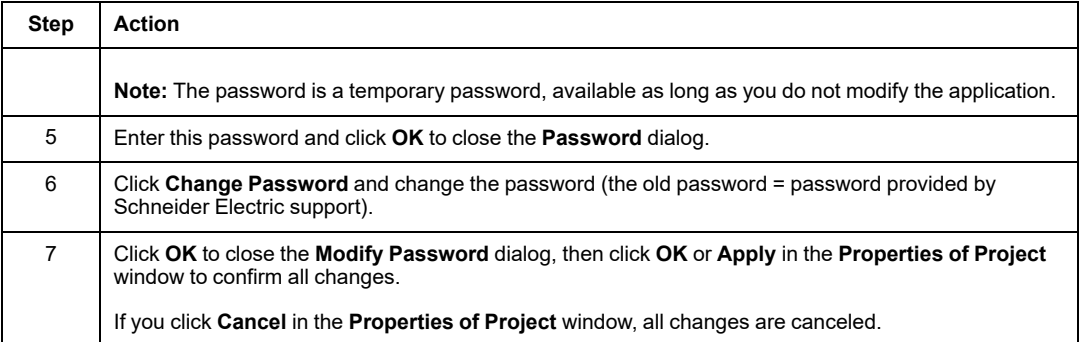

#### **Safe Area Password**

Schneider Electric support needs a string of alphanumeric characters displayed in the **Password forgotten** pop-up window as soon as you press SHIFT+F2 in the **Password** dialog box.

To reach the **Password** dialog box:

- Go to **Project > Properties of Project > Program & Safety Protection**
- In the **Safety** field, click **Change password...**. The **Password** dialog box is displayed.

Procedure for resetting the safe area password:

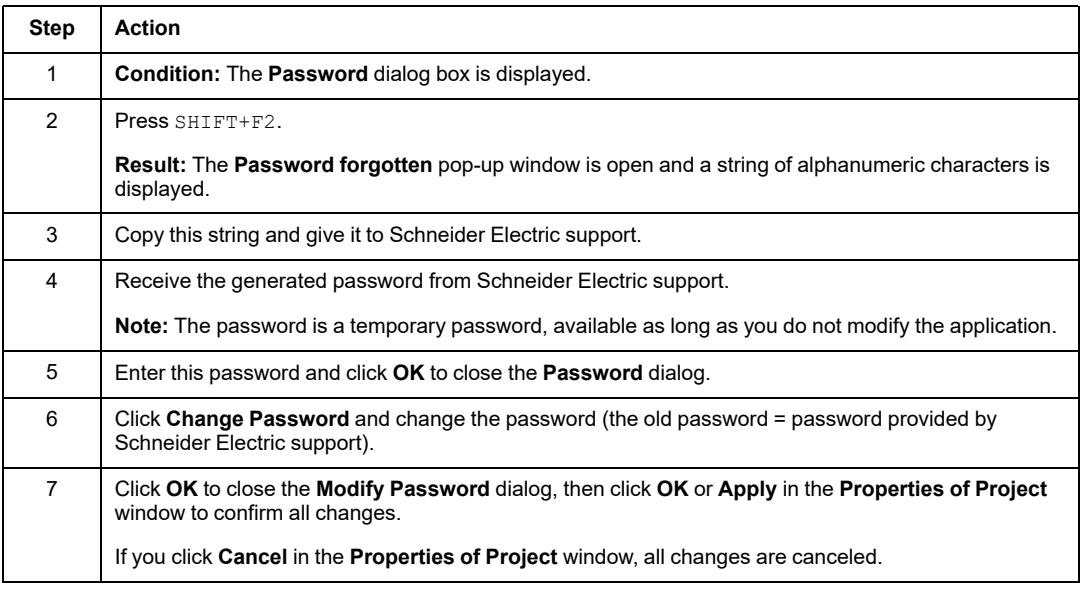

#### **Firmware Password**

Schneider Electric support needs a string of alphanumeric characters displayed in the **Password forgotten** pop-up window as soon as you press SHIFT+F2 in the **Password** dialog box.

To reach the **Password** dialog box:

- Go to **Project > Properties of Project > Project & Controller Protection**
- In the **Firmware** field, click **Reset password...**. The **Password** dialog box is displayed.

Procedure for resetting the firmware password:

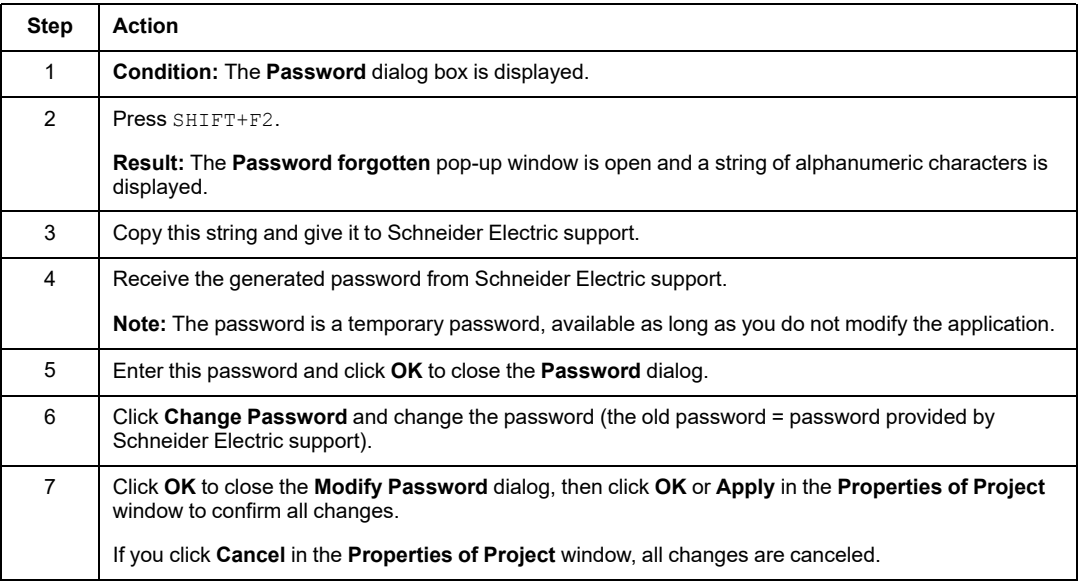

#### **Data Storage/Web Password**

Schneider Electric support needs a string of alphanumeric characters displayed in the **Password forgotten** pop-up window as soon as you press SHIFT+F2 in the **Password** dialog box.

To reach the **Password** dialog box:

- Go to **Project > Properties of Project > Project & Controller Protection**
- In the **Data Storage** field, click **Reset password...**. The **Password** dialog box is displayed.

Procedure for resetting the data storage password:

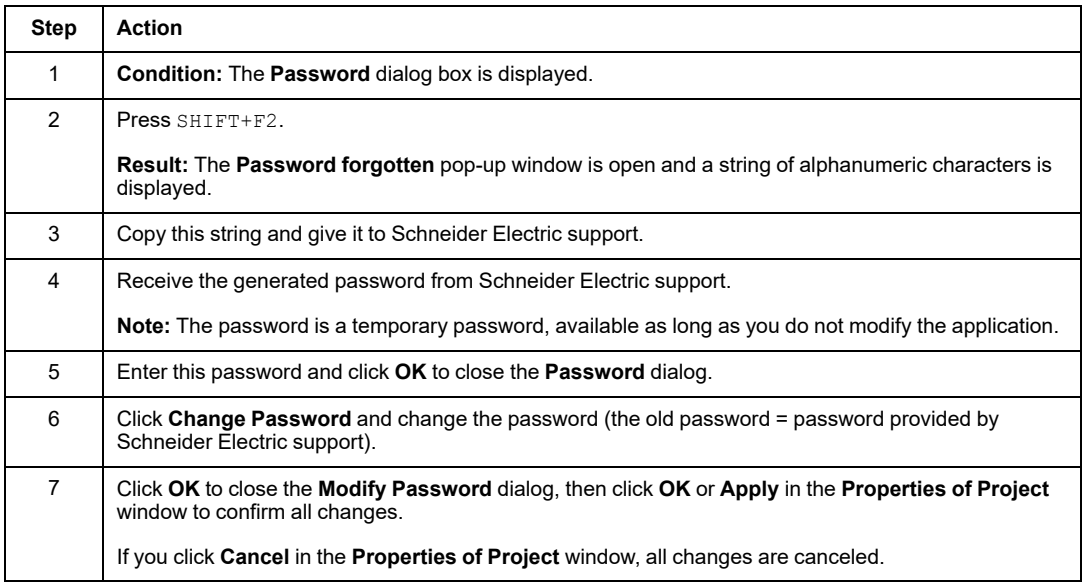

# **Workstation Security Management**

# **Introduction**

Schneider Electric provides the *Security Editor* access management tool that you can use to limit and control access to the workstation or workstations on which your Control Expert software is installed. This section describes the features of this tool that uniquely relate to M580 safety projects.

# **Managing Access to EcoStruxure Control Expert**

#### **Introduction**

Schneider Electric provides a *Security Editor* configuration tool that lets you manage access to the EcoStruxure Control Expert software installed on a single workstation or multiple workstations. (The use of this tool is optional.)

**NOTE:** Access management relates to the hardware—typically a workstation or workstations—on which the EcoStruxure Control Expert software is installed. The project itself has its own protection system.

For more information, refer to *EcoStruxure™ Control Expert, Security Editor, Operation Guide*.

**NOTE:** Safety user profiles also require rights to access the process part of the safety application. When you create or modify user profiles, confirm that all applicable modifications are made.

# **Categories of Users**

The *Security Editor* supports these categories of users:

• *SecurityAdmin:* Only the *SecurityAdmin* can manage access security for the software. This administrative user specifies who can access the software and their access rights. During the installation of EcoStruxure Control Expert on a workstation, only the *SecurityAdmin* can access the security configuration without any limitation of rights (without a password).

**NOTE:** The *SecurityAdmin* user performs the administrative role that was handled by the *Supervisor* (*super user*) role in legacy versions of EcoStruxure Control Expert (those that predate version 15.3).

• *Users:* Software users are defined in the list of users by the *SecurityAdmin* when access security is active for EcoStruxure Control Expert. If your name is in the user list, you can access a software instance by entering your name (exactly as it appears in the list) and your password.

#### **User Profile**

User profiles include all access rights for the corresponding users. The *SecurityAdmin* can custom define these profiles, or they can be created by applying a preconfigured profile that is included in the *Security Editor* tool.

#### **Preconfigured User Profiles**

The *Security Editor* offers these preconfigured user profiles that apply to either the safety program or the process program:

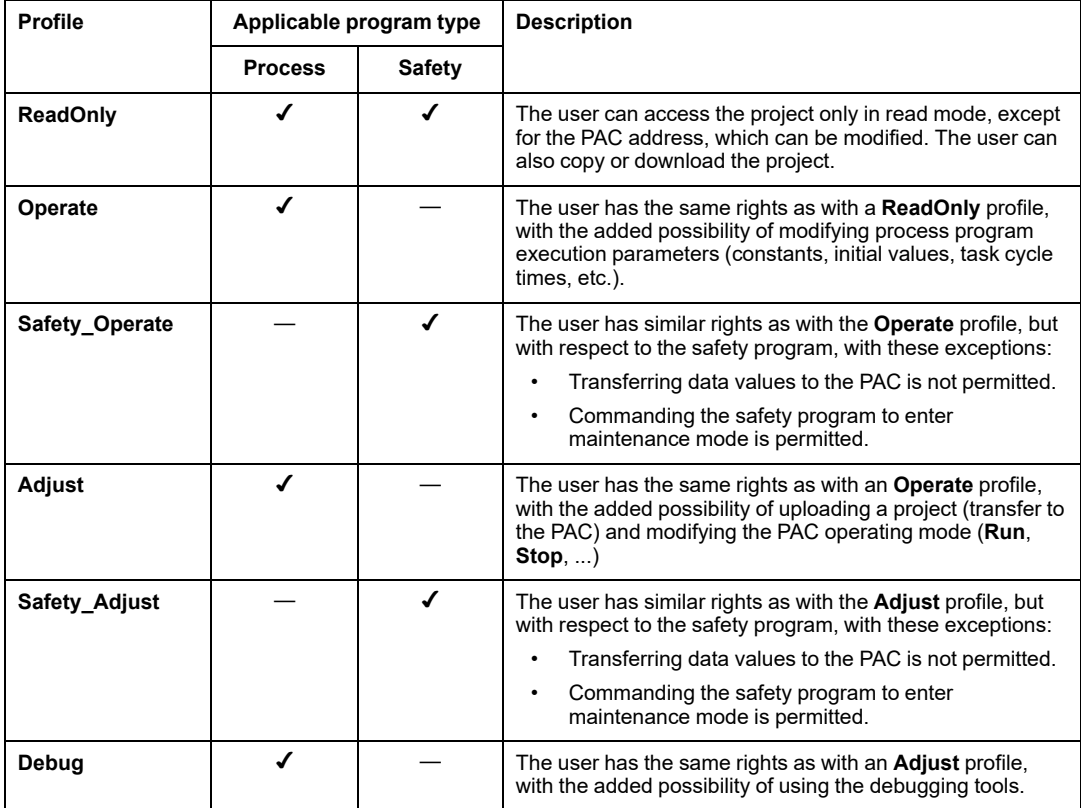

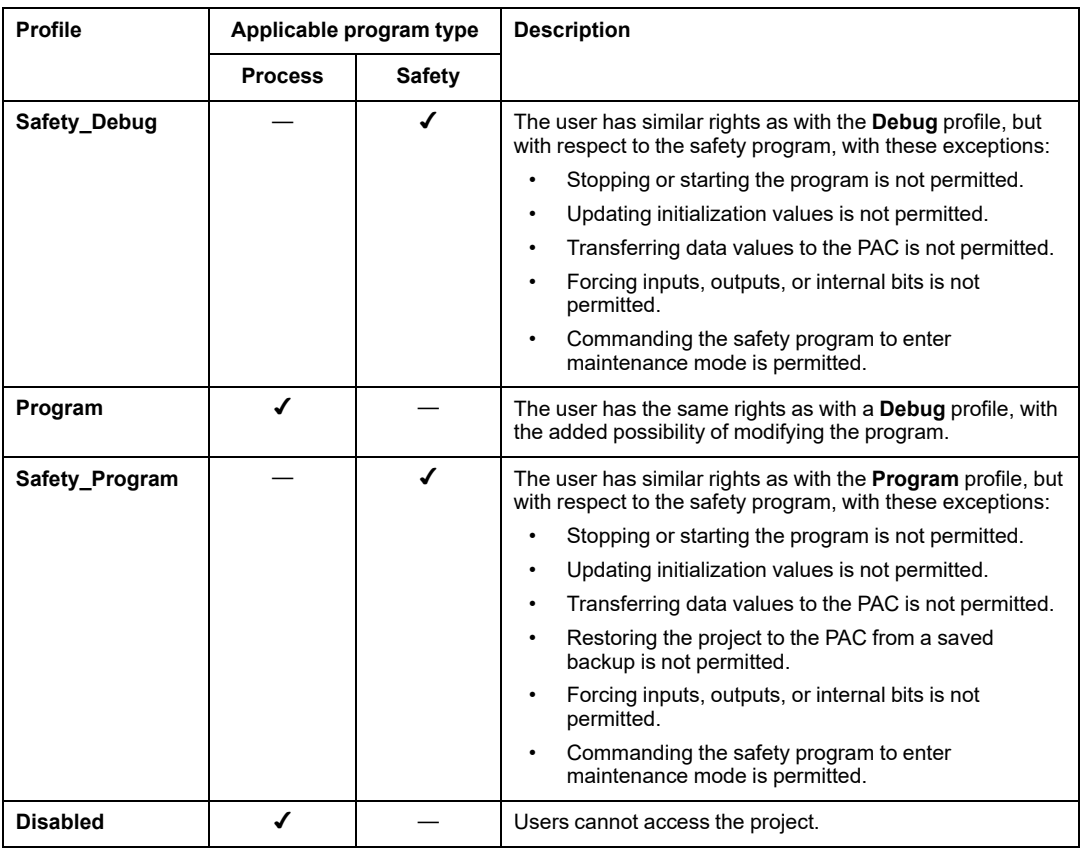

# **Assigning a Preconfigured User**

The *SecurityAdmin* can assign a preconfigured user, derived from a preconfigured profile, to a specific user in the **Users** tab of the *Security Editor*. These preconfigured user selections are available:

- safety\_user\_Adjust
- safety user Debug
- safety\_user\_Operate
- safety\_user\_Program
- user\_Adjust
- user Debug
- user\_Operate
- user\_Program

Refer to the description of the certificate whitelist in the *EcoStruxure EcoStruxure Control Expert, Security Editor, Operation Guide*.

# **Access Rights**

#### **Introduction**

This topic presents the access rights available for each of the preconfigured user profiles. EcoStruxure Control Expert access rights are grouped in the following categories:

• Topology Manager

EcoStruxure Control Expert Classic access rights are grouped in these categories:

- Project services
- Adjustment/debugging
- Libraries
- Global modification
- Elementary modification of a variable
- Elementary modification of DDT compound data
- Elementary modification of a DFB type
- Elementary modification of a DFB instance
- Bus configuration editor
- Input/output configuration editor
- Runtime screens
- Cyber security
- Safety

**NOTE:** EcoStruxure Control Expert Classic access rights also apply to Control Expert editor.

# **Topology Manager**

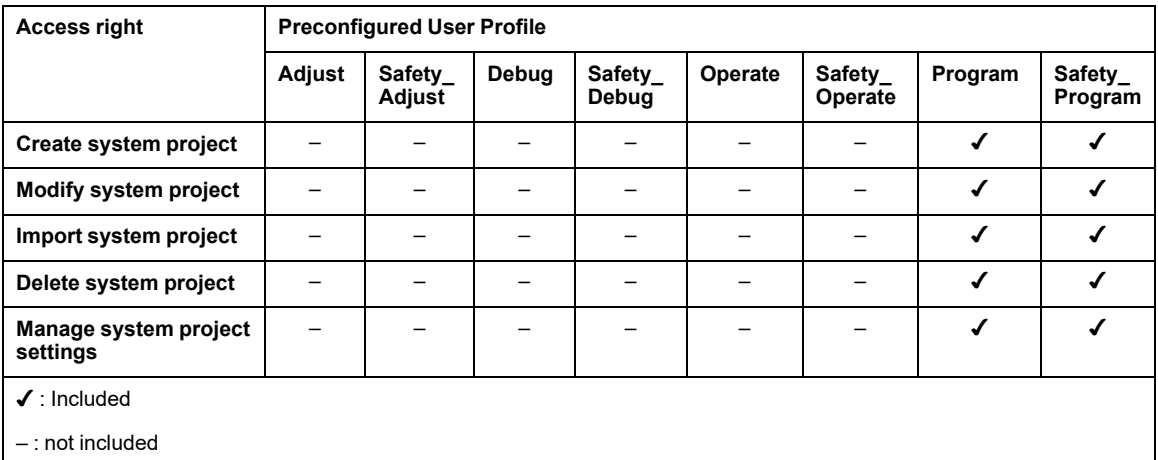

# **Project Services**

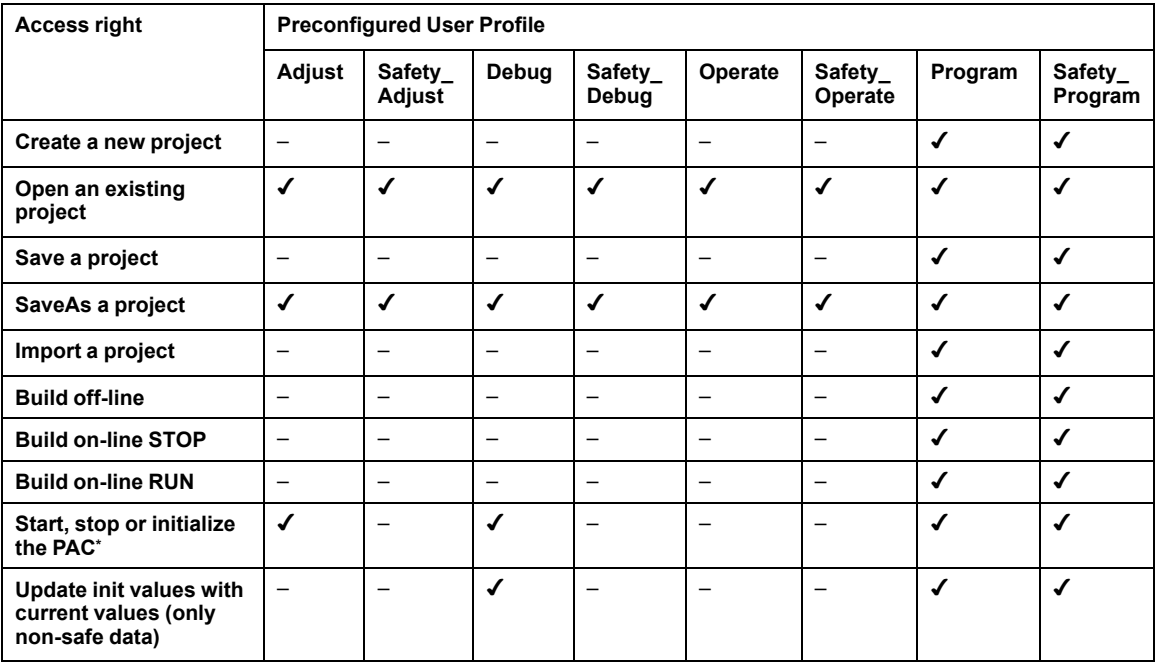

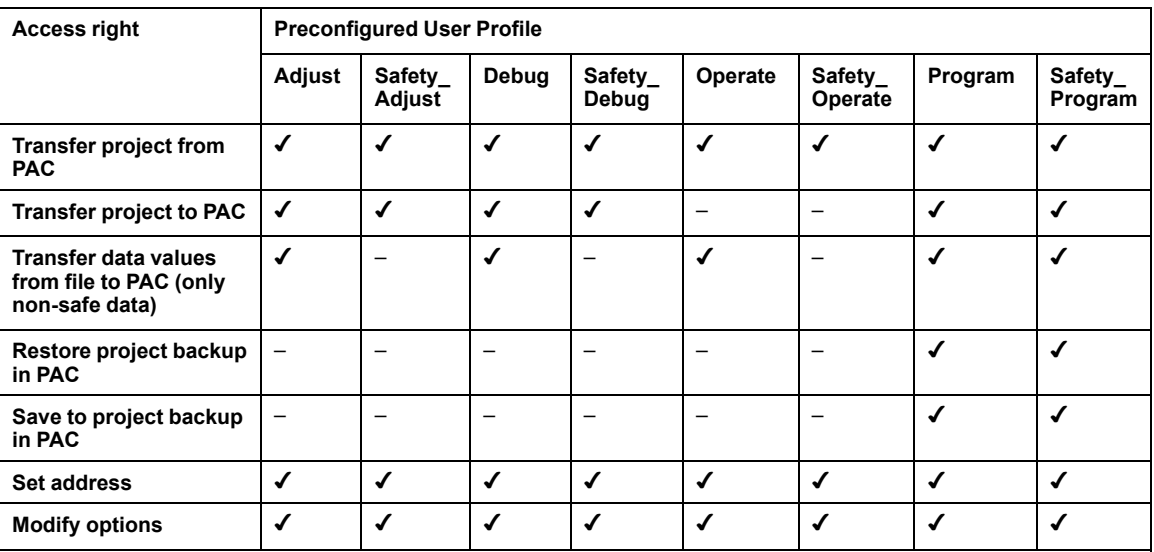

\* Only process tasks are started or stopped. For a non-safety PAC, this means the PAC is started or stopped. For an M580 safety PAC, this means that tasks other than the SAFE task are started or stopped.

✔ : Included

– : not included

# **Adjustment/Debugging**

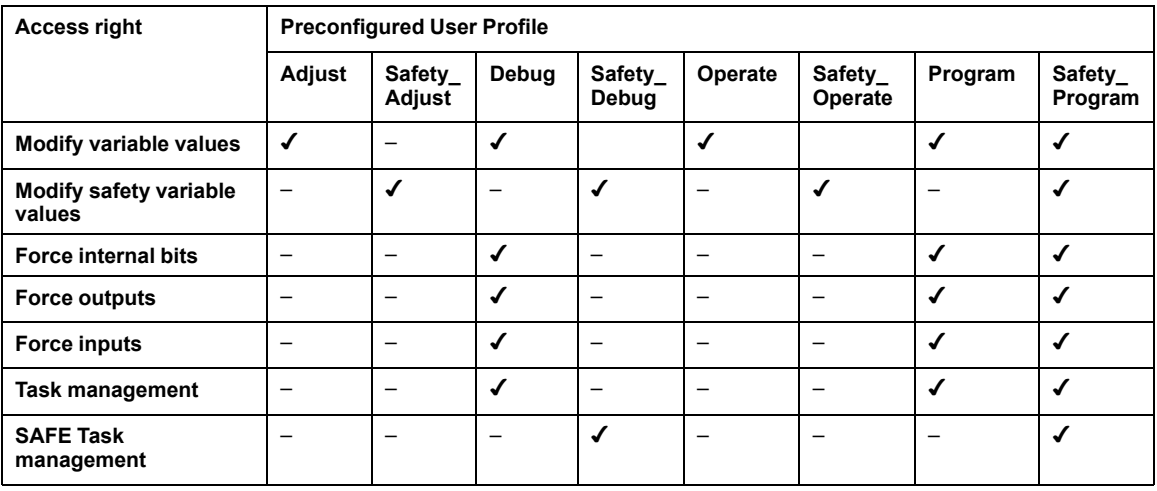

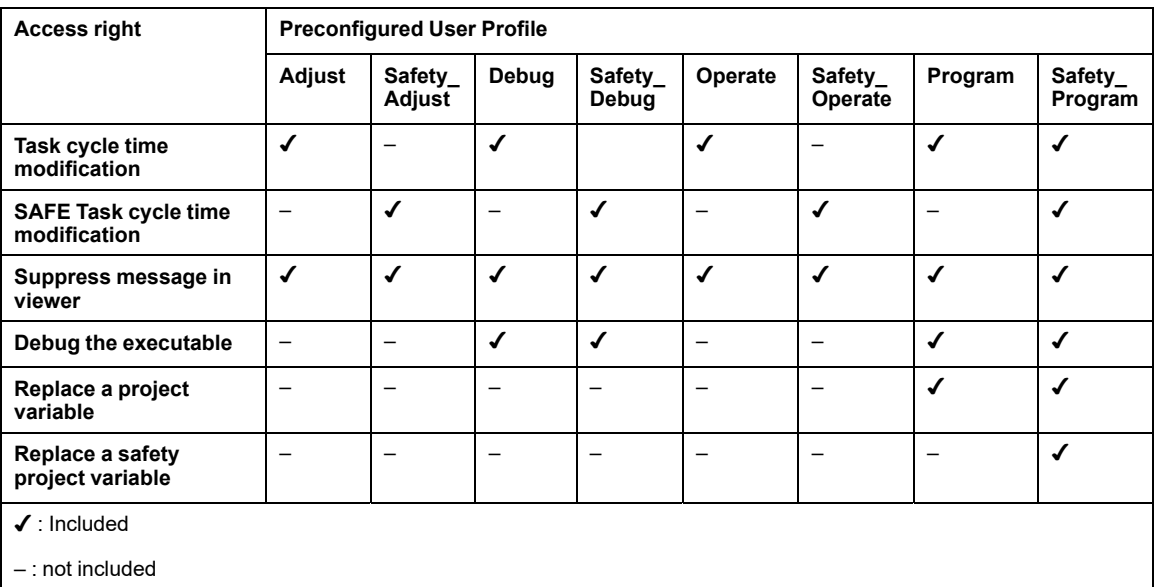

# **Libraries**

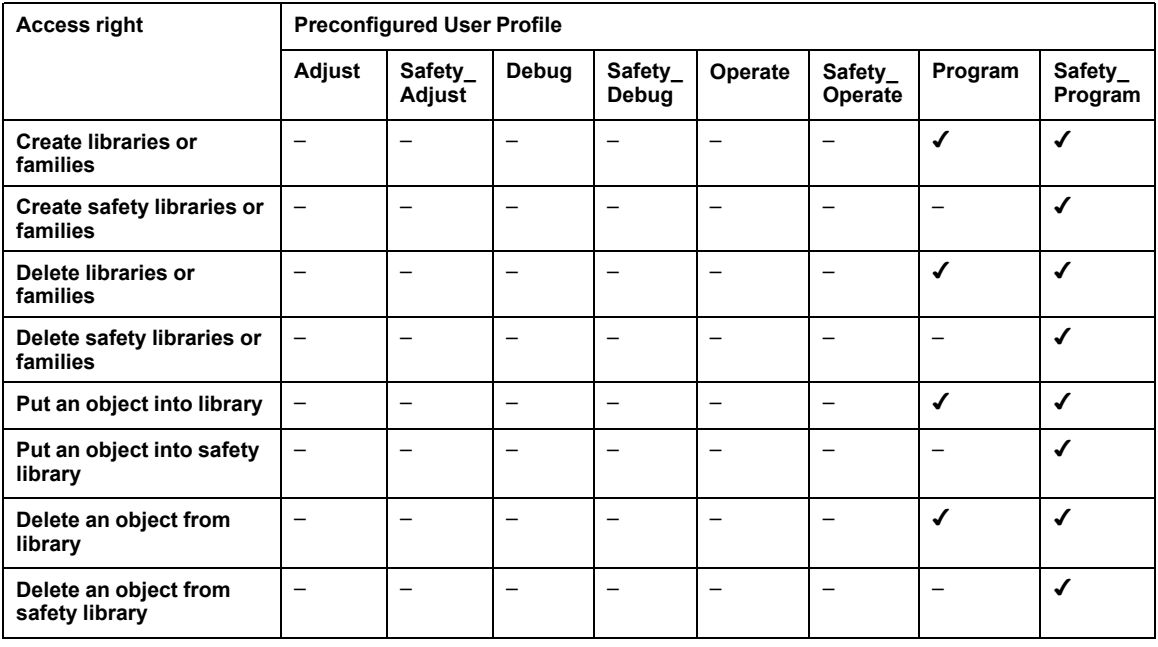

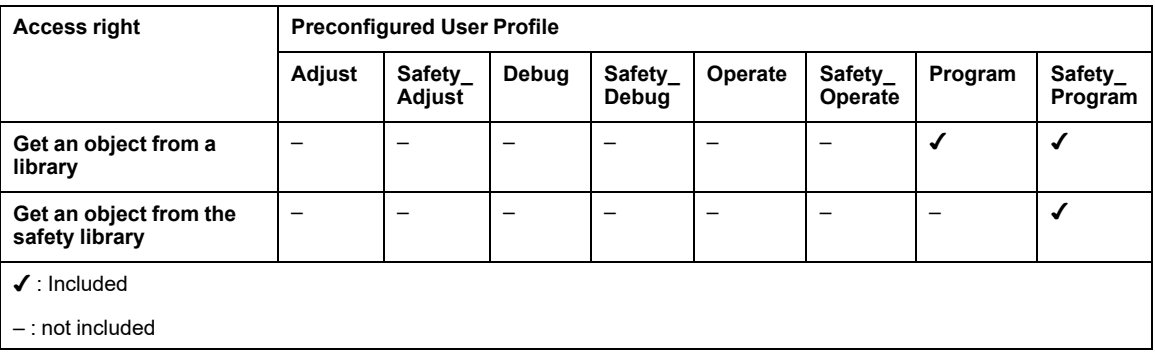

# **Global Modification**

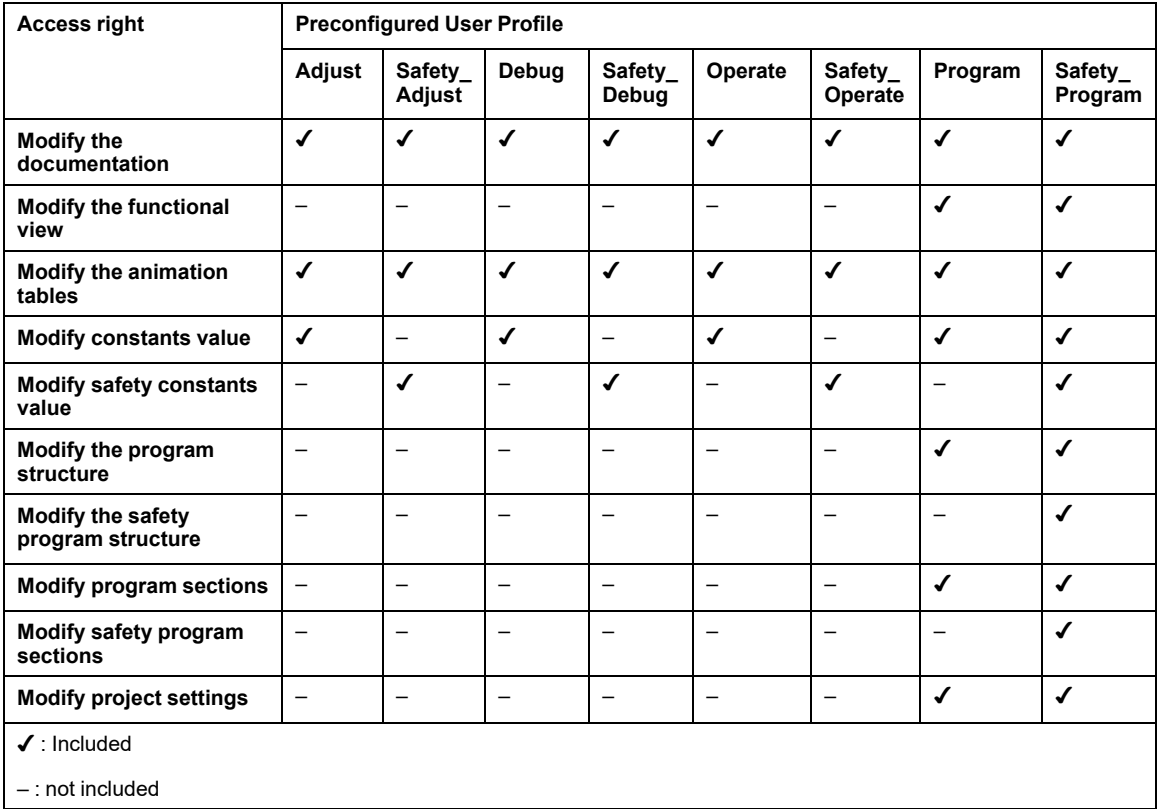

# **Elementary Modification of a Variable**

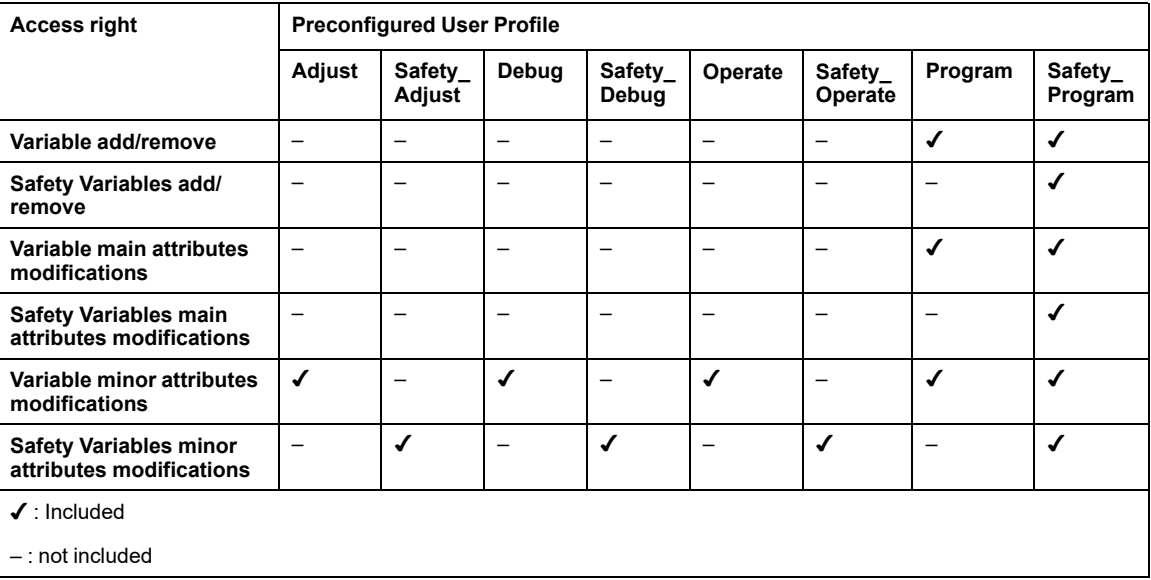

The access rights for this category are as follows:

# **Elementary Modification of DDT Compound Data**

The access rights for this category are as follows:

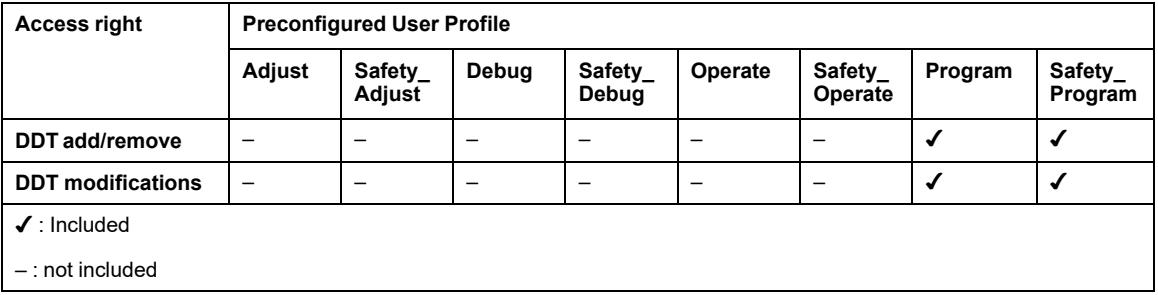

# **Elementary Modification of a DFB Type**

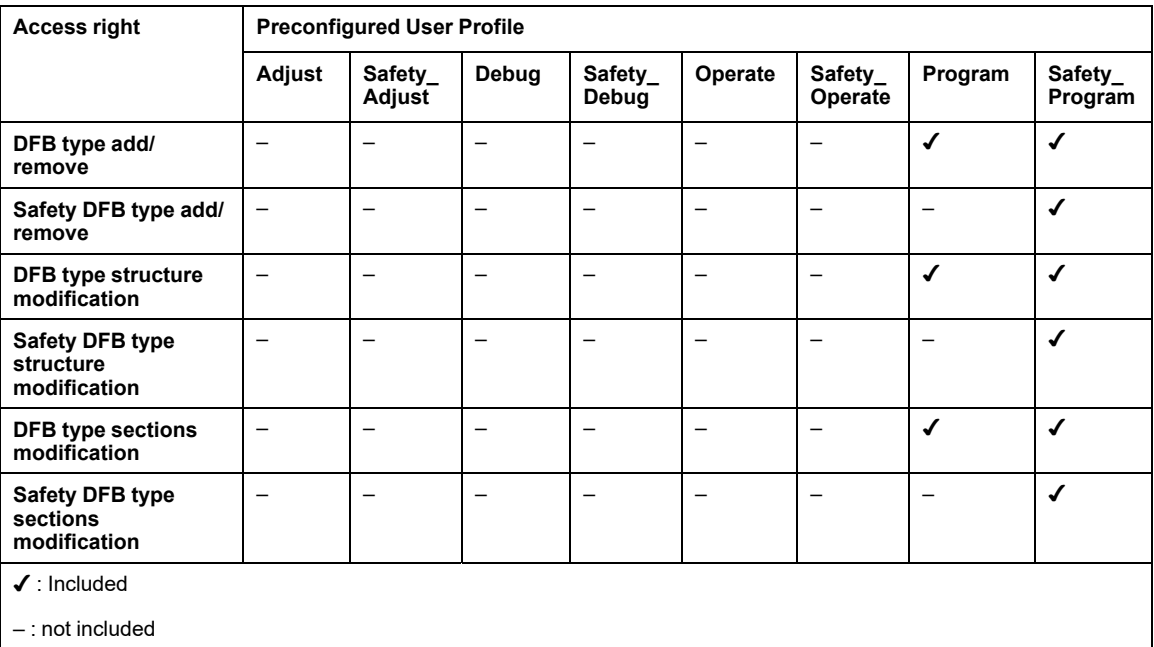

# **Elementary Modification of a DFB Instance**

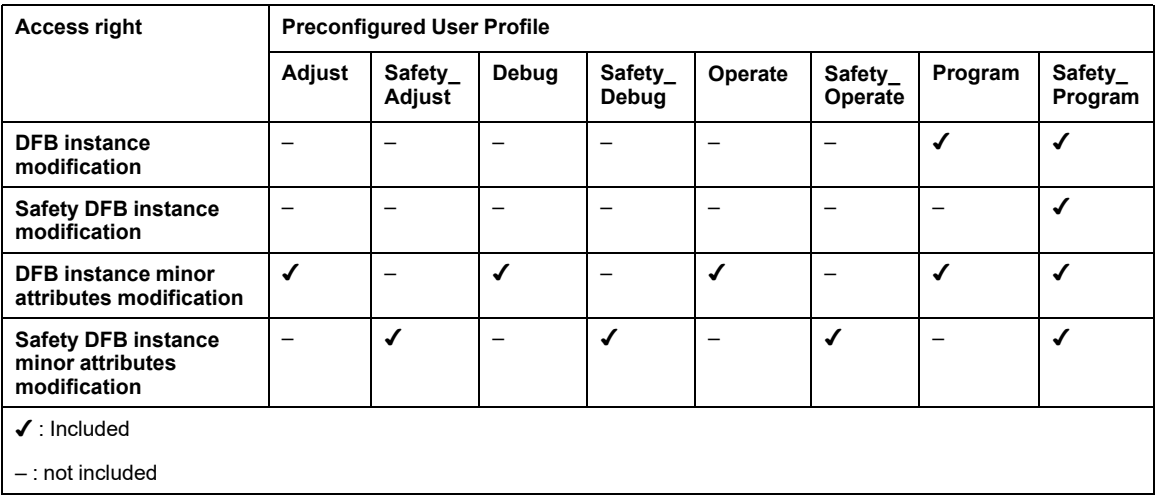
#### **Bus Configuration Editor**

The access rights for this category are as follows:

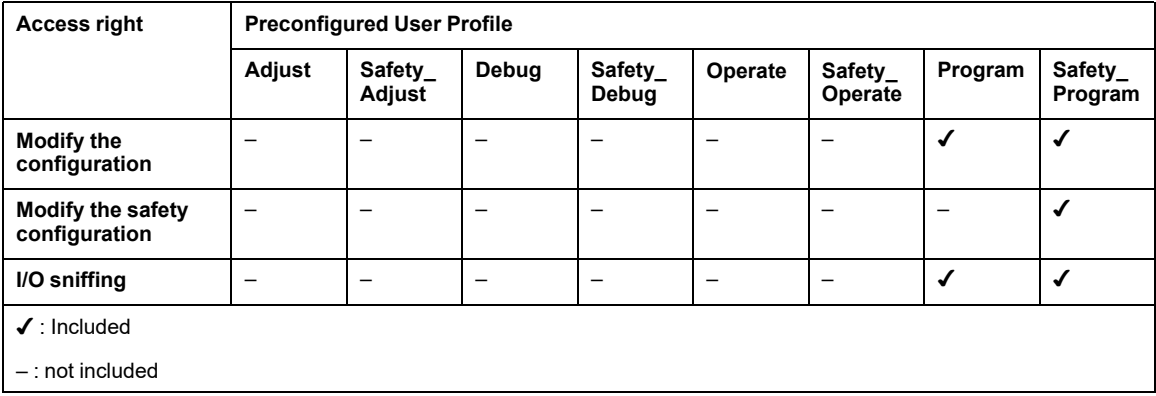

### **Input/Output Configuration Editor**

The access rights for this category are as follows:

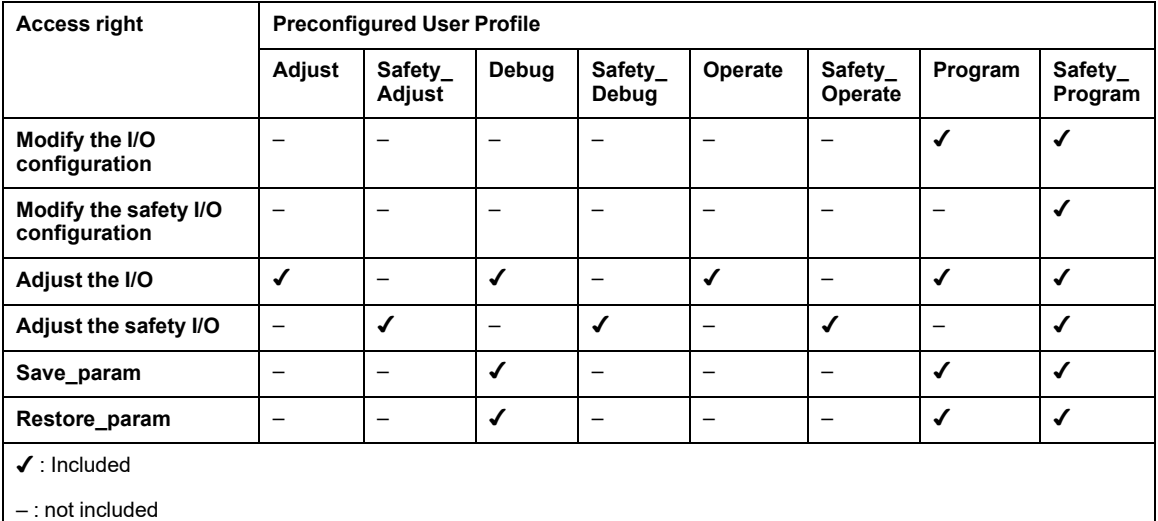

#### **Runtime Screens**

The access rights for this category are as follows:

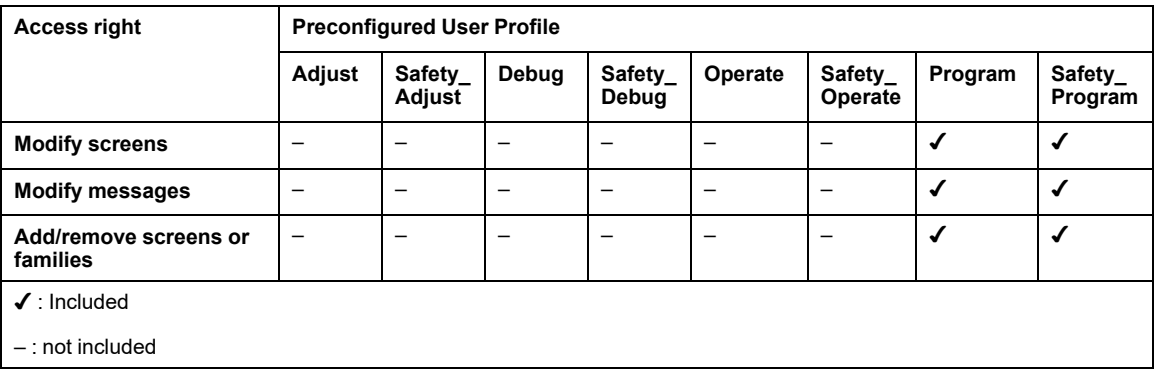

### **Cyber Security**

The access rights for this category are as follows:

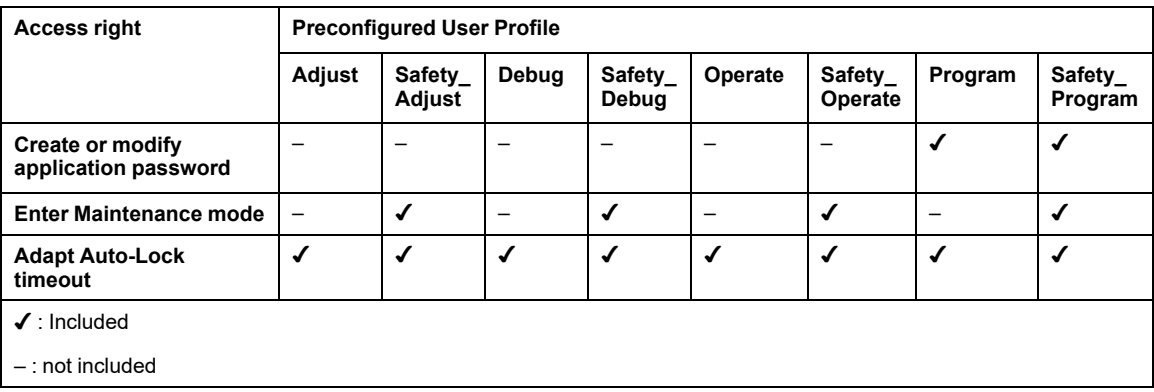

### **Safety**

The access rights for this category are as follows:

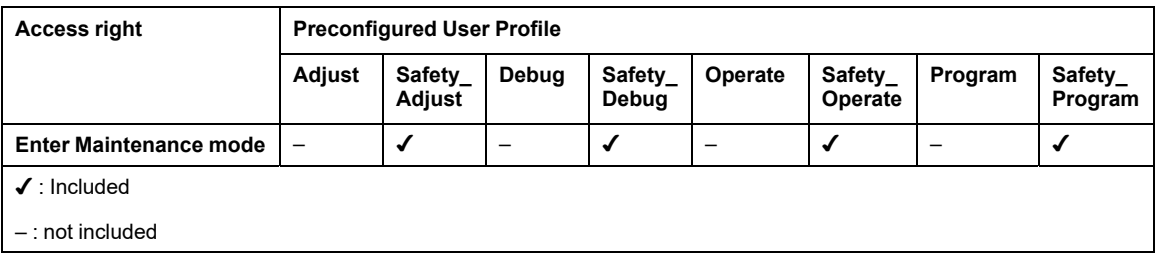

## **Modifications to Control Expert for the M580 Safety System**

### **Introduction**

This section describes Control Expert functionality that has been modified or limited for the M580 safety system.

### **Transferring and Importing M580 Safety Projects and Code in Control Expert**

#### **Transferring a Safety Project from Control Expert to the Safety PAC**

You can use the **PLC > Transfer Project to PLC** command to transfer the project from Control Expert to the PAC when:

- Control Expert is connected in programming mode (see EcoStruxure™ Control Expert, Operating Modes) to the M580 safety PAC, and
- A project is open in Control Expert, and
- All PAC tasks are in STOP state.

**NOTE:** You can transfer a safety application only to a safety PAC. A safety application cannot be transferred to a non-safety PAC.

#### **Transferring a Safety Project from the Safety PAC to Control Expert**

Similarly, you can use the **PLC > Transfer Project from PLC** command to transfer the project from the PAC to Control Expert when:

- Control Expert is connected in programming mode (see EcoStruxure™ Control Expert, Operating Modes) to the M580 safety PAC, and
- No project is open in Control Expert.

You can transfer content relating to any task (SAFE, MAST, FAST, AUX0, or AUX1) in either safety or maintenance operating mode.

### **Importing Projects and Code Sections in Control Expert**

Control Expert Safety supports to import both entire projects (via **File > Open**) and code sections (via **Tasks > Import...** or **Sections > Import...**), subject to the following conditions:

- Only functions or function block types, which exist in either the safety library (**Data Scope Editor > <Libset> > Safety**) or the custom library (**Data Scope Editor > <Libset> > Custom Lib**, can be included in a code section handled by the SAFE task.
- Only functions or function block types, which exist in libraries other than the safety library, can be included in a non-SAFE code section handled by a process task (MAST, FAST, AUX0, or AUX1) .

### **Saving & Restoring Data Between a File and the PAC**

#### **Save and Restore Functions for Non-Safety Data**

Control Expert supports the commands **PLC > Save Data from PLC to File** and **PLC > Restore Data from File to PLC** for process and global area data. However, the data saved and restored does not include variables and function block instances created in the safe namespace.

For information on how to use these commands for non-safe data, refer to the topic *Save/ Restore Data Between a File and the PLC* in the *EcoStruxure™Control Expert Operating Modes* document.

### **CCOTF for an M580 Safety PAC**

#### **Changing a Configuration on the Fly**

The change configuration on the fly (CCOTF) feature makes it possible to change a Control Expert configuration while the PAC is running. Supported functions can include:

- Adding a drop.
- Adding an I/O module.
- Deleting an I/O module.
- Editing the configuration of an I/O module, including:
	- Change a parameter setting.
	- Add a channel function.
	- Delete a channel function.
	- Change a channel function.

**NOTE:** CCOTF functions do not apply to CIP Safety devices.

The CCOTF feature is enabled by selecting **Online modification in RUN or STOP** in the **Configuration** tab of the CPU module.

The basic functionality of CCOTF has been implemented in the M580 safety PAC, with the limitations described below.

For a full description of CCOTF, refer to the *Modicon M580 Change Configuration on the Fly User Guide*.

#### **Limitations of CCOTF for an M580 Safety PAC**

The CCOTF feature is implemented in the M580 safety PAC, with limitations that are based on the specific function and type of I/O module, as follows:

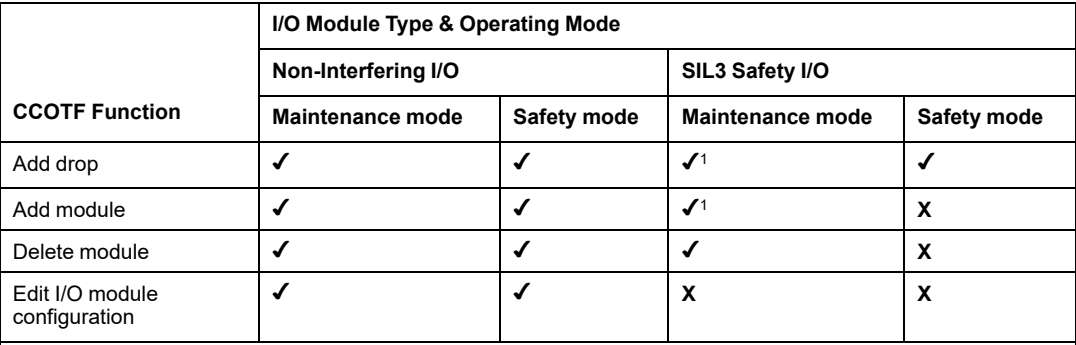

✔: Allowed

**X**: Not allowed

1.Adding both a drop and a safety module requires two CCOTF sessions: one CCOTF session to add the drop, the second CCOTF session to add the safety module. These actions cannot be performed in a single CCOTF session.

**NOTE:** Edits made in a single CCOTF session can relate only to a single task (SAFE, MAST, FAST, AUX0, or AUX1).

### **Changes to M580 Safety PAC Tools**

#### **Introduction**

The M580 safety PAC supports the use of several related tools. Some of these tools have been modified for use together with the M580 safety PAC. This topic addresses some of these tools.

#### **Memory Usage**

The **Memory Usage** screen presents the following information:

- the physical distribution of the PAC (internal memory and memory card)
- the space taken up in the memory by a project (data, program, configuration, system)

For the M580 safety PAC, this screen specifically provides two new parameters – **Safety Declared Data** and **Safety Executable code** – which are described below.

**NOTE:** You can also use the **Pack** command in this screen to reorganize the memory where possible.

For more information, refer to the topic *Memory Usage* in the *EcoStruxure™Control Expert Operating Modes* user manual.

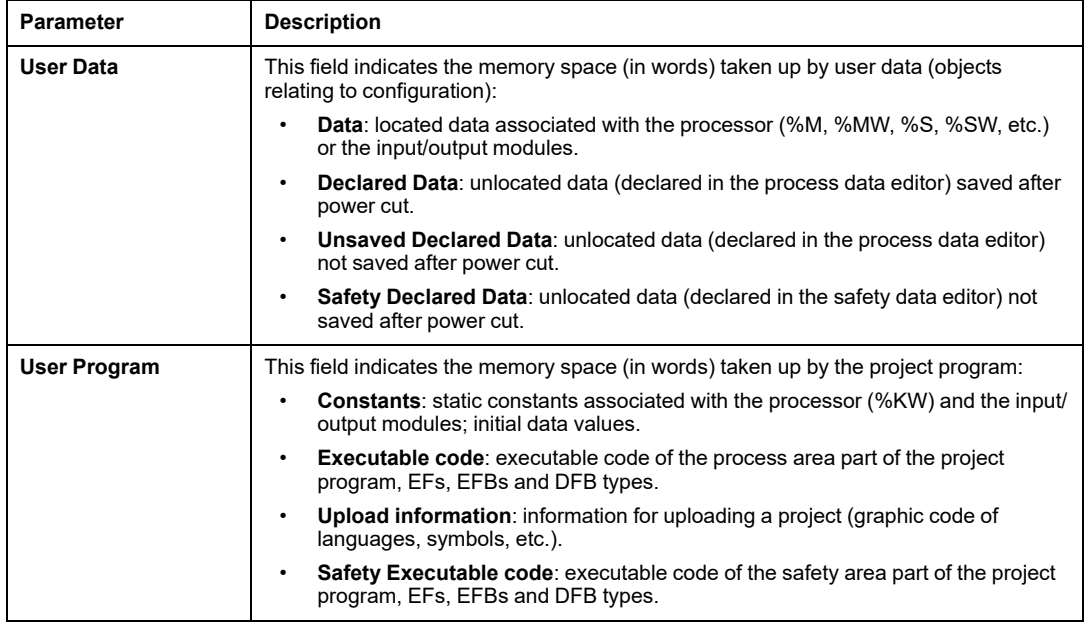

For the M580 safety PAC, the following parameters are displayed:

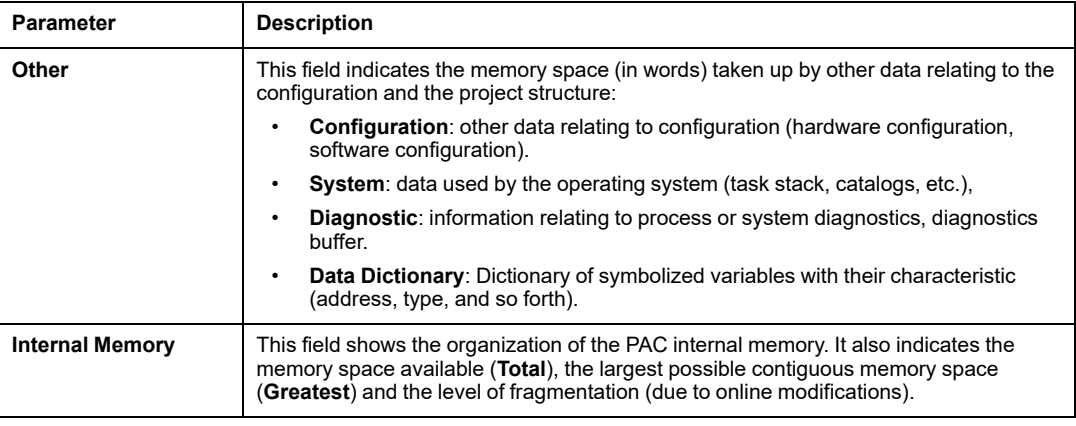

#### **Event Viewer**

*Event Viewer* is an MS-Windows utility that captures events logged by Control Expert. You can use *Event Viewer* to display a history of logged events.

Access *Event Viewer* in MS-Windows in the *Administrative Tools* folder of the *Control Panel*. When you open the utility, select **Show Action Pane**, then click **Create Custom View** to open that dialog. There, you can create a custom view for Control Expert events.

**NOTE:** In the **Create Custom View** dialog, first select **By source**, then select **TraceServer** as the source to display Control Expert events.

# <span id="page-332-0"></span>**CIP Safety**

#### **What's in This Chapter**

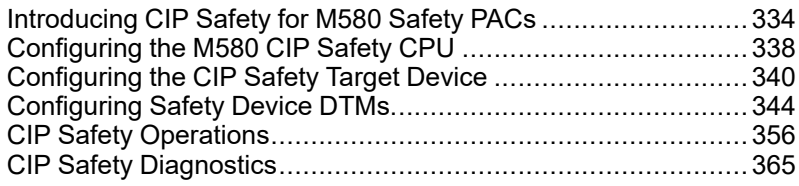

#### **Overview**

This chapter describes IEC 61784-3 CIP Safety communications supported by the BMEP58•040S M580 standalone safety CPUs.

# <span id="page-333-0"></span>**Introducing CIP Safety for M580 Safety PACs**

### **CIP Safety Communication**

#### **Introduction**

The BMEP58•040S standalone safety CPUs support CIP Safety (IEC 61784-3) communication, and can use this protocol to establish a connection with a CIP Safety device over EtherNet/IP.

CIP Safety uses the consumer-producer mechanism for the exchange of data between safe nodes over EtherNet/IP. (DeviceNet or Sercos III communication is not supported.) The CPU acts in the role of originator that establishes a Unicast (one-to-one) EtherNet/IP connection with each target safety device. The CPU can establish a CIP Safety connection with target devices that support the CIP Safety protocol, and a CIP (non-safety) connection with target devices that support the CIP protocol.

As is the case with all safety PACs, the CIP safety CPU and Copro double execute the CIP safety stack in parallel and compare processing results.

#### **Supported Architectures**

Standalone M580 safety CPUs support CIP Safety devices located in DIO clouds.

**NOTE:** At present, no CIP Safety devices exist that support RSTP and can be installed in an eX80 rack. Thus, CIP Safety devices cannot presently be connected to the dual Device Network ports of the CPU, but can be connected to the CPU Service port.

DIO clouds require only a single (non-ring) copper connection, and can be connected to:

- a BMENOS0300 network option switch module.
- the service port of the CPU.
- the service port of a BM•CRA312•0 eX80 Ethernet I/O adapter module on an RIO drop.
- a copper port of an Ethernet dual ring switch.

**NOTE:** When a CIP Safety device is connected to the service port of a BM•CRA312•0 eX80 Ethernet I/O adapter module on an RIO drop, the target CIP safety device may not start automatically while the CRA is loading its configuration. To cause the CIP Safety connections to open as intended, you may need to manage the control bit of the CIP Safety connection in the target DDDT (CTRL\_IN or CTRL \_OUT) by toggling it from False to True after the BM•CRA312•0 finishes loading its configuration.

As with all equipment located in DIO clouds, CIP Safety devices are not scanned as part of the main RIO ring, and their connection status is not reflected in the CPU LEDs.

For additional information on DIO clouds, refer to the *Modicon M580 Standalone System Planning Guide for Frequently Used Architectures* and the *Modicon M580 System Planning Guide for Complex Topologies*.

#### **Configuration Overview**

Configuring CIP Safety communications involves three separate configuration tasks:

- Configure the M580 Safety Standalone CPU with CIP Safety settings in [Control](#page-337-1) Expert, [page](#page-337-1) 338. This includes the creation of an Originator Unique Network Identifier (OUNID) that uniquely identifies the CPU. The OUNID is created in Control Expert as a concatenation of two components:
	- Safety Network Number (SNN): An identifier for the CPU created in Control Expert.
	- Main IP address of the CPU, entered in Control Expert as part of the CPU IP address settings.

Schneider Electric recommends configuring the CPU OUNID setting one time only, in the initial configuration. If you subsequently change the OUNID setting, you would also need to reconfigure all CIP Safety devices that are connected to the CPU.

- [Configure](#page-341-0) the CIP Safety device, page 342, using a safety network configuration tool (SNCT) provided by the device vendor. This includes two tasks:
	- Creation of a Safety Configuration Identifier (SCID): Also known as the configuration signature, the SCID is created in the SNCT and used by Control Expert when configuring the CIP Safety connection between the originator (CPU) and target (CIP Safety device).
	- Assignment of a Safety Network Number (SNN): The SNN is typically created for the CIP Safety device by Control Expert and is assigned to the device by the SNCT.
- Configure the CIP Safety [connection](#page-343-0) between the CPU and the CIP Safety device, [page](#page-343-0) 344. The connection is identified by a TUNID that is created using the device connection DTM in Control Expert using a CIP Safety DTM, which can be based on a manufacturer provided EDS file or used alone if no EDS file is available.

#### **Managing CIP Safety Device Connections**

The CIP Safety CPU establishes a connection to a configured CIP device, and then manages the connected device. Because Control Expert supports both the CIP protocol and the CIP Safety protocol, it can manage CIP connections to:

- CIP devices, which implement CIP over EtherNet/IP, but not CIP Safety.
- CIP safety devices, which implement CIP Safety over EtherNet/IP, but not CIP.
- CIP hybrid devices, which implement both CIP and CIP Safety over EtherNet/IP.

**NOTE:** A CIP device and a CIP Safety device each requires a single DTM for configuration. A CIP hybrid device–which incorporates both the CIP and CIP Safety protocols–requires two DTMs: one configured as a CIP device; one configured as a CIP Safety device.

#### **Establishing an Originator -> Target Connection**

The M580 standalone CPU uses only the Type 2 Safety Open request to establish a connection with a CIP Safety device. A Type 2 Safety Open connection can be made to a safety device only after the device has been configured by an SNCT. In cases where the CIP Safety device is a third-party product, Control Expert does not possess and cannot download a configuration file to a CIP Safety device and cannot be used as an SNCT.

**NOTE:** By contrast, a Type 1 Safety Open connection both provides the safety device its configuration settings and also establishes the connection. M580 CIP Safety CPUs do not support the Type 1 Safety Open connection request.

The following diagram presents an overview of the how a CIP Safety connection is created between the CPU as connection originator and the CIP Safety device as connection target:

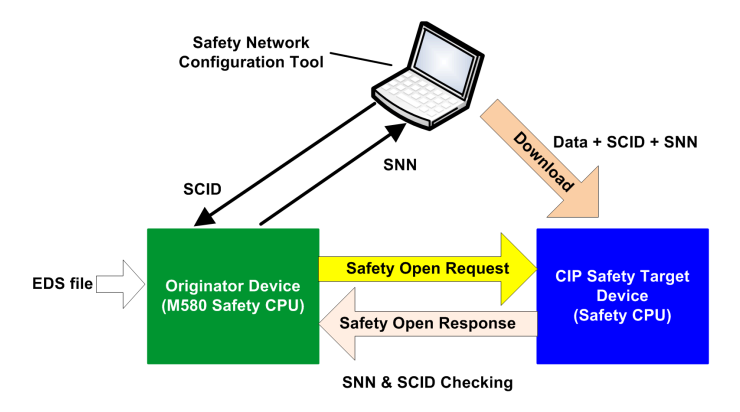

In this diagram, the following events occur:

- 1. Control Expert uses a vendor provided EDS file as a basis for creating a DTM for the connection between the CPU and CIP Safety device.
- 2. The device SNN is created in Control Expert, then entered into the SNCT.
- 3. The SNCT creates the SCID for the device, which is entered into Control Expert as part of the connection configuration.
- 4. The SNCT downloads to the device its configuration settings, the SCID created by the SNCT, and the SNN created by Control Expert for the connection.
- 5. The CPU as originator sends the device a Type 2 Safety Open Request.
- 6. The CIP Safety device sends a Safety Open Response to the CPU.

7. If the checksums in both the request and response match, the connection is established.

# <span id="page-337-0"></span>**Configuring the M580 CIP Safety CPU**

### **Overview**

This section describes the configuration of the CIP Safety standalone CPU as originator for CIP Safety communications.

### <span id="page-337-1"></span>**Configuring the CPU OUNID**

#### **CPU as Originator**

Use the **Safety** tab (see Modicon M580, Hardware, Reference Manual) of the standalone M580 safety CPU to configure the CPU as a CIP Safety originator, by assigning it an Originator Unique Network Identifier (OUNID).

Each OUNID is a 10 byte concatenated hexadecimal value, consisting of a:

- Safety Network Number (6 bytes)
- IP Address (4 bytes)

**NOTE:** Changes to the OUNID can be made only offline. After the changed configuration is built, the application can be downloaded to the PAC.

#### **Safety Network Number**

The Safety Network Number component of the OUNID can be auto-generated by Control Expert, or user-generated by manual input. Create the SNN::

- Automatically, by selecting **Time-based**, then clicking the **Generate** button. The autogenerated value appears in the **Number** field.
- Manually, by selecting **Manual**, then inputting a 6 byte hexadecimal string in the **Number** field.

**NOTE:** The user should assign a unique SNN to each M580 CPU originator connected to the same safety network.

#### **IP Address**

This read-only setting is automatically input, based on the configured **Main IP address** CPU setting in the **IPConfig** tab (see Modicon M580, Hardware, Reference Manual).

#### **OUNID**

After the OUNID is created, it is used as a parameter in the Type 2 [SafetyOpen](#page-356-0) Request,, [page](#page-356-0) 357 establishing a connection between the CPU as originator, and the CIP Safety device as target.

# <span id="page-339-0"></span>**Configuring the CIP Safety Target Device**

### **Overview**

This section outlines the CIP Safety target device configuration process, including the configuration of the CIP Safety device using a vendor supplied configuration tool.

## **CIP Safety Device Configuration Overview**

#### **Introduction**

Configuring the CIP Safety target device, includes two tasks:

- Configure the CIP Safety device [settings,](#page-341-0) page 342 using a vendor supplied safety network configuration tool (SNCT).
- Configure the connection between the CIP Safety CPU originator and the CIP Safety target device, using a DTM in Control Expert. The DTM can be:
	- based on a vendor supplied EDS file.
	- a Control Expert generic DTM, if no EDS file is available.

#### **Dual Configuration Checking**

The following two processes, together, can provide a high integrity confirmation that the configuration created using the Control Expert software was correctly downloaded to and saved in the M580 CIP Safety CPU as originator:

- A user-performed visual comparison (after the application download is complete) of the CIP Safety connection configuration parameters displayed in the target DDDTagainst the same parameters displayed in the target DTM.
- An automatic comparison, performed by the CPU and Copro, of the connection parameter CRC CPCRC calculated by the DTM against the CPCRC calculated by the CIP Safety stack (CSS) running in the CPU and Copro.

#### **Configuration Process Overview**

The CIP Safety device configuration and validation process:

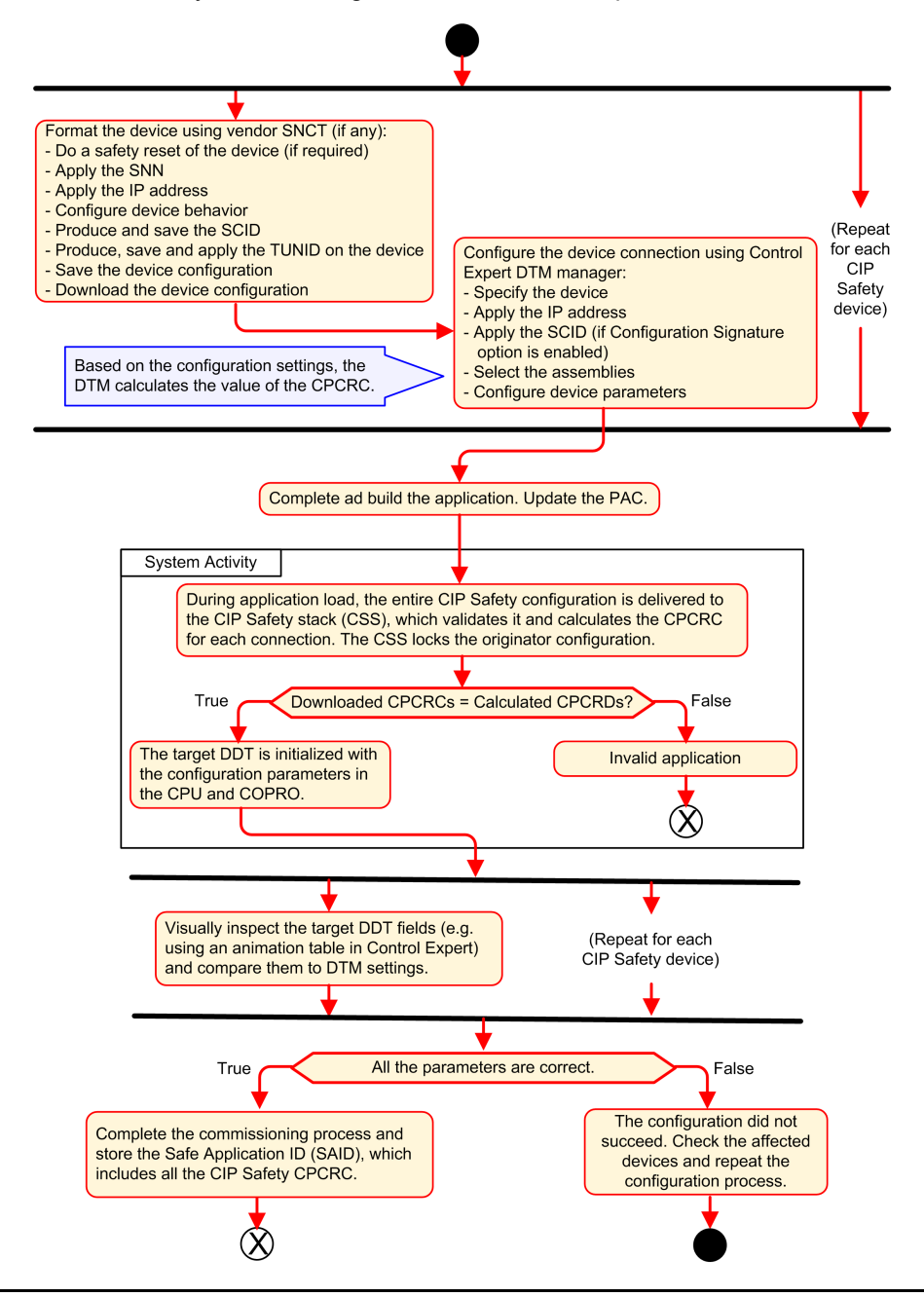

### <span id="page-341-0"></span>**Configuring the CIP Safety Device Using a Vendor Provided Tool**

#### **Introduction**

The CIP Safety target device is configured using a safety network configuration tool (SNCT). It is not configured using the Control Expert software. The SNCT is provided by the CIP Safety device vendor, and thus is device dependent.

Use the SNCT to:

- Configure and download to the device the necessary settings for device operation.
- Configure for the device, then copy and transfer to the Control Expert software, a device-specific Safety Configuration Identifier (SCID). The SCID is also referred to as the device Configuration Signature. It is used in Control Expert when configuring the Originator -> Target [connection.,](#page-347-0) page 348
- Assign to the device its unique TUNID, consisting of a:
	- Safety [Network](#page-346-0) Number (SNN), page 347, and
	- Unique IP address.

**NOTE:** The SNN is usually generated by the Control Expert configuration software (as part of the Originator -> Target connection configuration) and applied to the device. The IP address is entered both in the SNCTand in device connection DTM in Control Expert.

#### **Configuring the SCID**

The SCID is set in the SNCTand serves as the unique hexadecimal configuration identifier for the CIP Safety target device. It is a concatenation of a:

- Safety Configuration CRC (SCCRC): a cyclic redundancy check (CRC) value of the CIP Safety device configuration settings, consisting of 4 octets.
- Safety Configuration Time Stamp (SCTS): a date and time hexadecimal timestamp value that consists of 6 octets.

# *NOTICE*

#### **RISK OF UNINTENDED EQUIPMENT OPERATION**

if you configure an M580 CPU as a CIP Safety originator, test and verify the CIP Safety functional behavior of the system before using CIP Safety communication to control the related safety function. After testing and verification are successfully completed, enable the CIP Safety target configuration signature (if one exists) in the Control Expert CIP Safety DTMs.

**Failure to follow these instructions can result in equipment damage.**

After creating the SCID using the SNCT, you can enter the elements of the SCID into the device DTM **Safety** tab in Control Expert:

- **ID**: Enter the SCCRC value.
- **Date**: Enter the date the SCID was created (mm/dd/yyyy).
- **Time**: Enter the time the SCID was created (hh/mm/ss/ms).

#### **CIP Safety Device Configuration Sequence**

The following sequence describes a typical CIP Safety device configuration process:

- 1. Obtain the device SNN (received from Control Expert).
- 2. Apply the SNN inside the vendor SNCT.
- 3. Perform a safety reset of the device (optional: if originator OUNID has changed since the last time the device has been connected).
- 4. Apply the TUNID into the device.
- 5. Determine the configuration settings that will control device behavior.
- 6. Configure the device with the vendor SNCT (safety network configuration tool).
- 7. Lock the configuration and verify the configuration accuracy.
- 8. Record and save the parameters to later use in the originator configuration (SCID, Assembly numbers, IP address, and so forth).
- 9. Save a copy of the device configuration for further use (for example, if the device needs to be replaced).

## <span id="page-343-0"></span>**Configuring Safety Device DTMs**

### **Overview**

This section describes the configuration of target safety devices, and their connections to the originator CPU, using DTMs in Control Expert.

### **Working with DTMs**

#### **Working with DTMs**

Configuring the connection between the CPU originator and the CIP Safety device target is performed using a DTM. Control Expert supports usage of the following DTMs, depending on the device profile:

- CIP Safety DTM: To configure a connection to a CIP Safety device. This can be done with a vendor EDS file, or with the *Generic Safety EDS* file included in Control Expert.
- Generic DTM: To configure a standard (i.e. non-safety) connection to a device, based on a vendor EDS file.

The settings you enter using a DTM are stored in Control Expert in the T\_CIP\_SAFETY\_ CONF [DDDT,](#page-365-0) page 366, and used by the [SafetyOpen](#page-356-0) Type 2 request, page 357 to establish a connection between the originator CPU and the target device.

#### **When an EDS File is Available**

When a vendor EDS file is available for a device, use it to create a new DTM and add it to the **DTM Catalog** in Control Expert as follows:

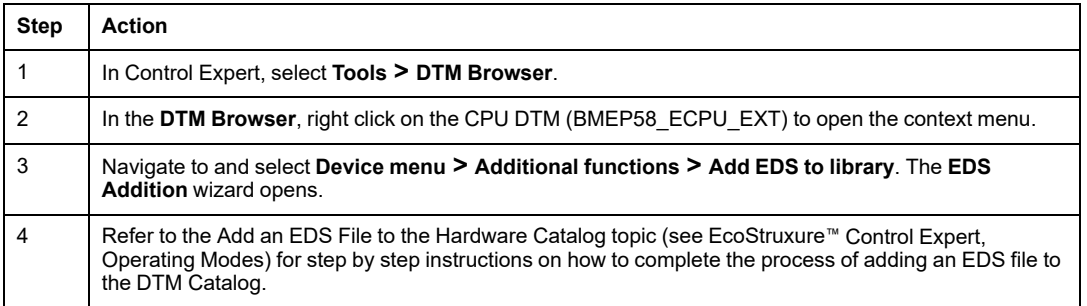

After a DTM is added to the **DTM Catalog**, you can add it to your Control Expert project.

#### **When an EDS File is Not Available**

Control Expert includes a Generic Safety DTM in the **DTM Catalog**. You can use it to configure a CIP Safety device, when an EDS file is not available for that device.

#### **Hybrid Devices**

A hybrid device is a single device that supports both safety and standard connections. When you add a hybrid device to the **DTM Catalog** using the **Add EDS to library** command, two DTMs are created in the **DTM Catalog** for the device: a standard DTM and a safety DTM.

When you add a hybrid device to your project, you need to configure both the standard DTM and the safety DTM for the single device.

#### **Adding a DTM to a Control Expert Project**

To add a DTM to a Control Expert project:

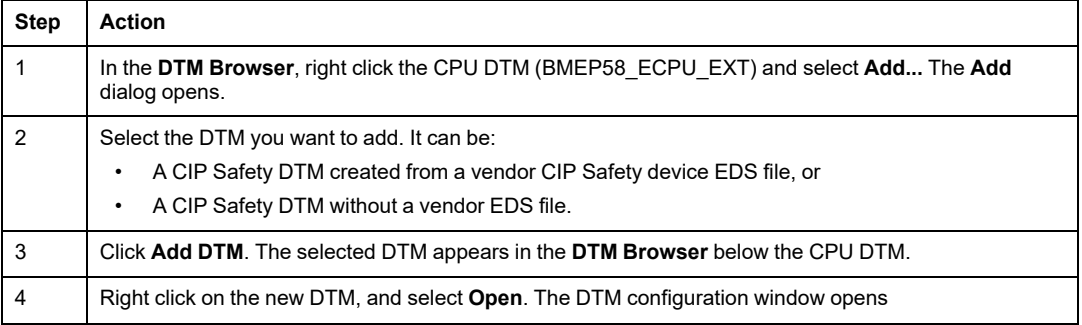

#### **Configuring the DTM**

The CIP Safety DTM, created with or without a vendor EDS file present a similar series of configuration screens in Control Expert:

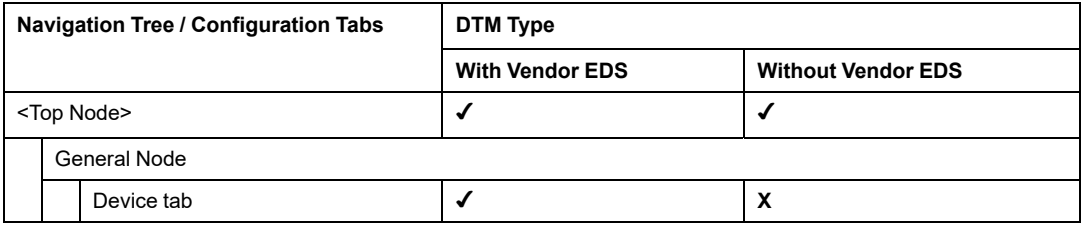

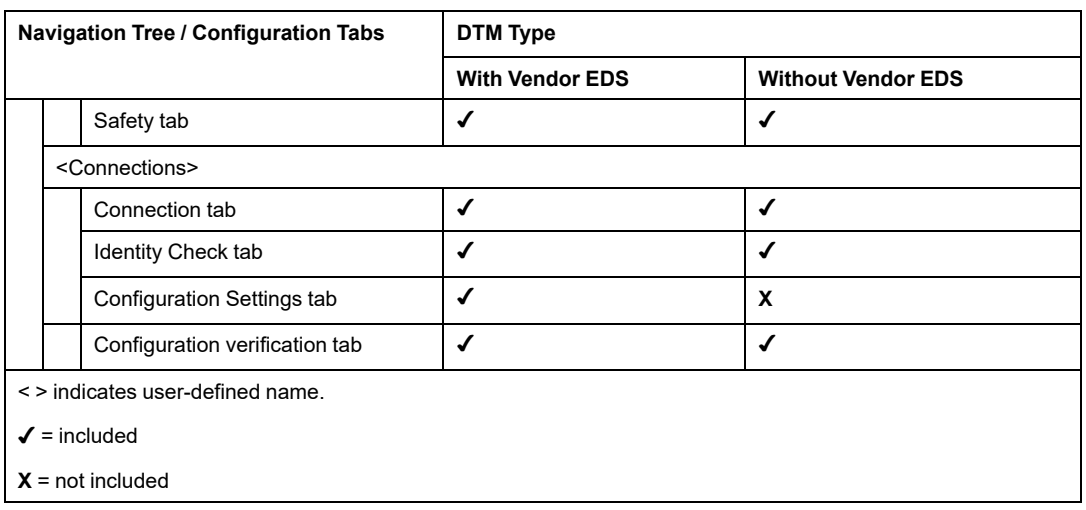

The following topics describe the several configuration tabs presented in Control Expert for each type of DTM.

### **Safety Device DTM - File and Vendor Information**

#### **Introduction**

The CIP Safety DTM, created from a vendor EDS file or not, presents a description of the source EDS file and the device vendor. For a:

- CIP Safety DTM created from a vendor EDS file: this information is read-only and is accessed by selecting the <Top Node> of the DTM navigation tree (left pane).
- CIP Safety DTM created without a vendor EDS file: this information appears in two separate locations:
	- <Top Node> selection displays the read-only EDS file information.

**NOTE:** The EDS file reference is an internal generic safety EDS file, with Schneider Electric the vendor, which is used by Control Expert to create the CIP Safety DTM.

◦ **General > Device** tab selection displays the editable vendor information.

#### **EDS File Information**

The EDS file information includes the following read-only data:

• Description

- File Creation Date
- File Creation Time
- Last Modification Data
- Last Modification Time
- EDS Revision

#### **Vendor Information**

The following vendor information is read-only for a CIP Safety DTM created from a vendor EDS file:

- Vendor Name
- Device Type
- Major Revision
- Minor Revision
- Product Name

The following vendor information is read-write for a CIP Safety DTM created without a vendor EDS file:

- Vendor ID
- Product Type
- Product Code
- Major Revision
- Minor Revision

**NOTE:** For DTM configurations made without the aid of an EDS file, enter vendor information settings with information provided by the vendor. By default, DTM vendor values are set to 0, and 0 values are not supported.

### <span id="page-346-0"></span>**Safety Device DTM - Safety Network Number**

#### **Safety Network Number**

Use the **General > Safety** tab of the CIP Safety device DTM to configure a Safety Network Number (SNN) for the safety device. The SNN is used to set the Target Unique Network Identifier (TUNID). TUNID identifies the CIP Safety device, and is an essential component of the Type 2 [SafetyOpen](#page-356-0) Request, page 357 issued by the originator CPU to initiate a CIP Safety connection.

#### **Configuring the SNN**

The SNN is a hexadecimal value that is part of both the CIP Safety connection configuration (configured using Control Expert) and the CIP Safety device configuration (configured using an SNCT). Typically the SNN is generated in Control Expert, and is copied to (or re-entered in) the SNCT. The SNCT then produces the TUNID based on SNN and IP address and transfers this value to the CIP Safety device.

It is also possible to send the SNN directly from the CIP Safety connection DTM in Control Expert to the target [device,](#page-363-0) page 364.

To configure the SNN:

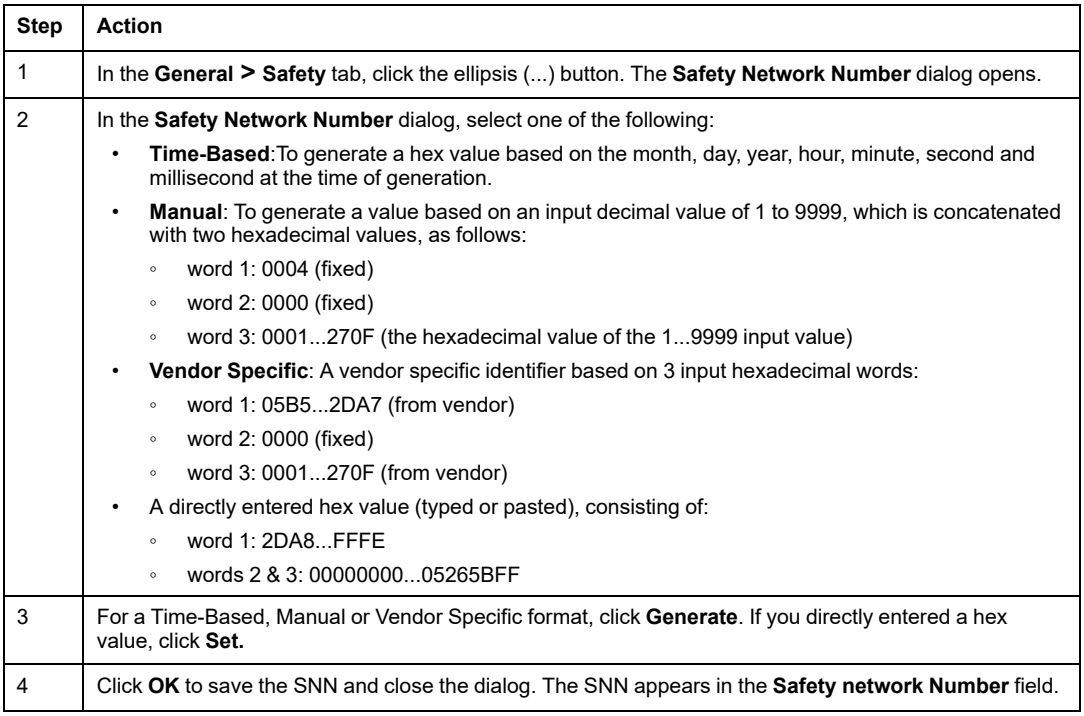

### <span id="page-347-0"></span>**Configuring the SCID**

The SCID, also called the Configuration Signature, it is set in the vendor provided safety network configuration tool (SNCT) and represents the unique hexadecimal configuration identifier for the CIP safety device. It is a concatenation of:

• The Safety Configuration CRC (SCCRC): This is a cyclic redundancy check (CRC) value of the safety device configuration settings, in the form of a hex value consisting of 4 octets.

• Safety Configuration Time Stamp (SCTS): This is a date and time hexadecimal value timestamp that consists of 6 octets.

To input the SCID:

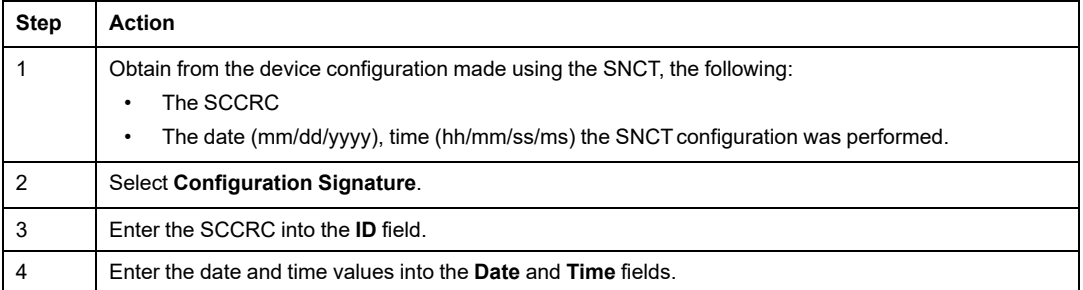

**NOTE:** If you configure safety connections with an SCID = 0 ("configure SCID disabled"), note that you are responsible for verifying that the M580 safety originator and the CIP Safety targets have the correct configurations.

### **Safety Device DTM - Verify and Validate Configuration**

#### **Visual Verification of DTM Configuration**

Use the **General > Configuration verification** tab for the CIP Safety DTM, created with or without a vendor EDS file, to compare the parameters defined in this DTM (and displayed in this tab) with the parameters set in to the device target DDDT. You can do this using an animation table in Control Expert, when Control Expert is operating in connected mode and is connected to the CPU.)

**NOTE:** After an application download, you need to visually verify for each CIP Safety target that all CIP safety configuration parameters downloaded in the M580 originator for that target are identical to the ones configured in the target DTM. You can do this by comparing configuration parameters displayed in the CIP Safety target DDDT (using an animation table with Control Expert in connected mode) with the ones configured in the DTM and displayed in the Configuration verification tab.

#### **Validating the Downloaded Configuration**

After all CIP Safety configurations are download, user testing is the means by which all downloads are validated. One of the validation tests is to test the safety connection configurations after they are applied in an originator to confirm the target connection is operating as intended.

## **Safety Device DTM - I/O Connections**

#### **Introduction**

The CIP Safety DTM, created with or without a vendor EDS file, presents safety connection nodes. Both safety input and safety output nodes are supported, according to the features of a specific device. The **Connection** tab presents the connection parameters for the selected input connection or output connection.

For DTMs created with a vendor EDS file, default connections are pre-selected. You can use the **Remove Connection** and **Add Connection** commands to adapt the connection settings to your application's requirements.

#### **Safety Input Connection Settings**

Each safety input connection presents the following parameters:

• **Input Size** (Read-Write): The size of input data configured in the CIP Safety device, in bytes. Set to 0 by default.

**NOTE:** You need to replace the default value with vendor provide settings. The value 0 is not supported.

• **Requested Packet Interval** (Read-Write): RPI represents the connection refresh period. Set equal to the (SAFE task period)/2 by default.

**NOTE:** The SAFE task period (Tsafe) is set in the **Properties of SAFE** dialog (**Project Browser > Tasks > SAFE > Properties**) in Control Expert.

- **Network\_Time\_Expectation** (Read-Write): The time, in milliseconds, consumed by CIP safety [communication,](#page-155-0) page 156. If the value is less than the *Minimum Network\_ Time\_Expectation*, a detected error notification is displayed. By default, the value should be equal to *Minimum Network\_Time\_Expectation* \* 1.5.
- **Timeout\_Multiplier** (Read-Write): A component in producing the *Minimum Network\_ Time\_Expectation*, the Timeout\_Multiplier equals the Network\_Time\_Expectation /128 μSec. The *Minimum Network\_Time\_Expectation* = RPI \* Timeout\_Multiplier + Tsafe + 40.

• **Network\_Transmission\_max** (Read-Write): The worst case (oldest) age (in ms) of the data at the time when the packet is received by the consumer. This parameter is used only for calculating the minimum value to be entered into the Network\_Time\_ Expectation (as described below). It can be refined by checking the value of *Max-data\_ age* in the consumer device after executing network CIP Safety communication for a significant period of time.

This parameter is used in the calculation of the minimum value for parameter "Network Time Expectation" as follows:

Min (Network Time Expectation) = RPI  $*$  Timeout multiplier + Network Transmission max

When Tsafe is modified, the value of this parameter should change and, consequently, the minimum value of *Network\_Time\_Expectation* also should change.

The following attributes apply to this parameter:

- Minimum value  $= 1 ms$
- Maximum value: = 5800 ms
- Default value = 40 + Tsafe

The device DTM uses these input settings to make the following calculations:

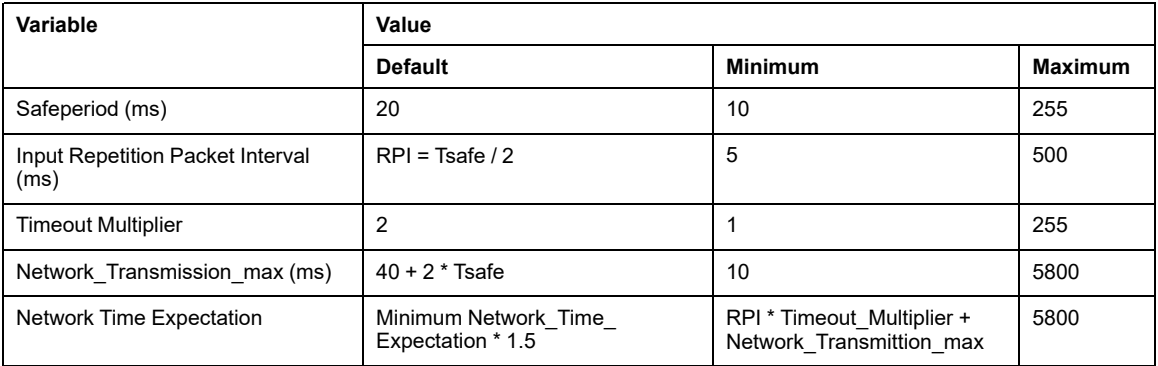

#### **Safety Output Connection Settings**

Each safety output connection presents the following parameters:

• **Output Size** (Read-Write): The size of output data configured in the CIP Safety device, in bytes. Set to 0 by default.

**NOTE:** You need to replace the default value with vendor provide settings. The value 0 is not supported.

• **Requested Packet Interval** (Read Only): RPI represents the connection refresh period. Set equal to the SAFE task (Tsafe) period.

- **Network Time Expectation** (Read-Write): The time, in milliseconds, consumed by CIP safety [communication,](#page-155-0) page 156. If the value is less than the *Minimum Network\_Time\_ Expectation*, a detected error notification is displayed. By default, the value should be equal to *Minimum Network\_Time\_Expectation* \* 1.5.
- **Timeout Multiplier** (Read-Write): A component in producing the *Minimum Network\_ Time\_Expectation*, the Timeout Multiplier equals the Network\_Time\_Expectation /128 μSec. The *Minimum Network\_Time\_Expectation* = RPI \* Timeout\_Multiplier + Tsafe + 40.
- **Network Transmission max** (Read-Write): The worst case (oldest) age (in ms) of the data at the time when the packet is received by the consumer. This parameter is used only for calculating the minimum value to be entered into the Network Time Expectation (as described below). It can be refined by checking the value of *Max-data\_ age* in the consumer device after executing network CIP Safety communication for a significant period of time.

This parameter is used in the calculation of the minimum value for parameter "Network Time Expectation" as follows:

Min (Network Time Expectation) = RPI \* Timeout multiplier + Network Transmission max

When Tsafe is modified, the value of this parameter should change and, consequently, the minimum value of *Network\_Time\_Expectation* also should change.

The following attributes apply to this parameter:

- Minimum value  $= 1 ms$
- $\circ$  Maximum value: = 5800 ms
- Default value = 40 + 2\*Tsafe

The device DTM uses these output settings to make the following calculations:

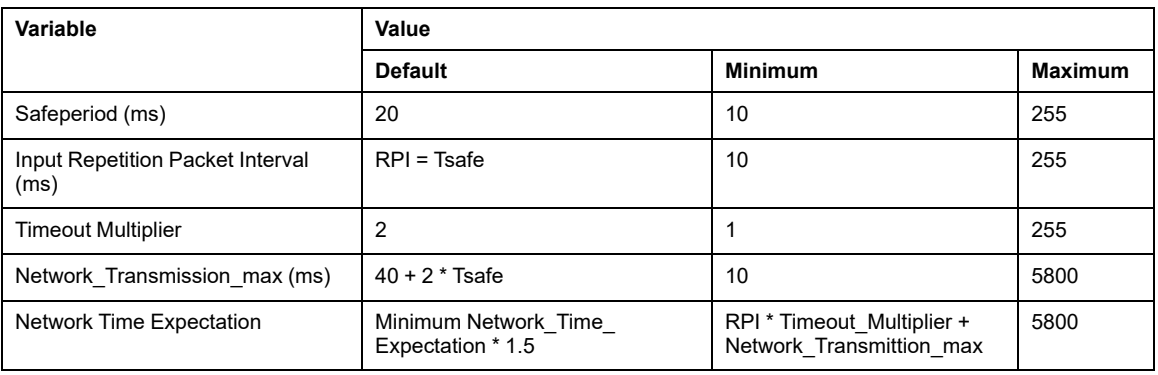

### **Checking Remote Device Identity**

Use this tab to specify the degree to which a remote device (detected on the network) conforms to the configuration settings for the same remote device in the Control Expert application project. Control Expert does not maintain connections to a remote device that does not pass this identity check.

**NOTE:** This page appears only for generic DTM types that support connections, for example, Generic Device DTM, Advanced Generic DTM, and Generic Safety DTM.

The Generic Device Explicit Msg DTM does not support connections.

To open this page:

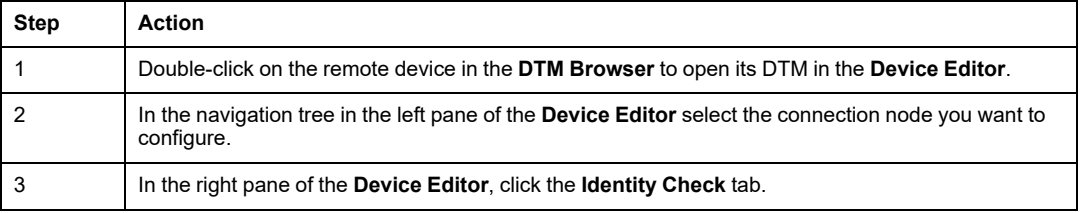

**NOTE:** When this page is open, you can use the **Remove Connection** command to delete the selected connection.

#### **Remote Device Identity Properties**

A connection to a remote Schneider Electric device can present these properties:

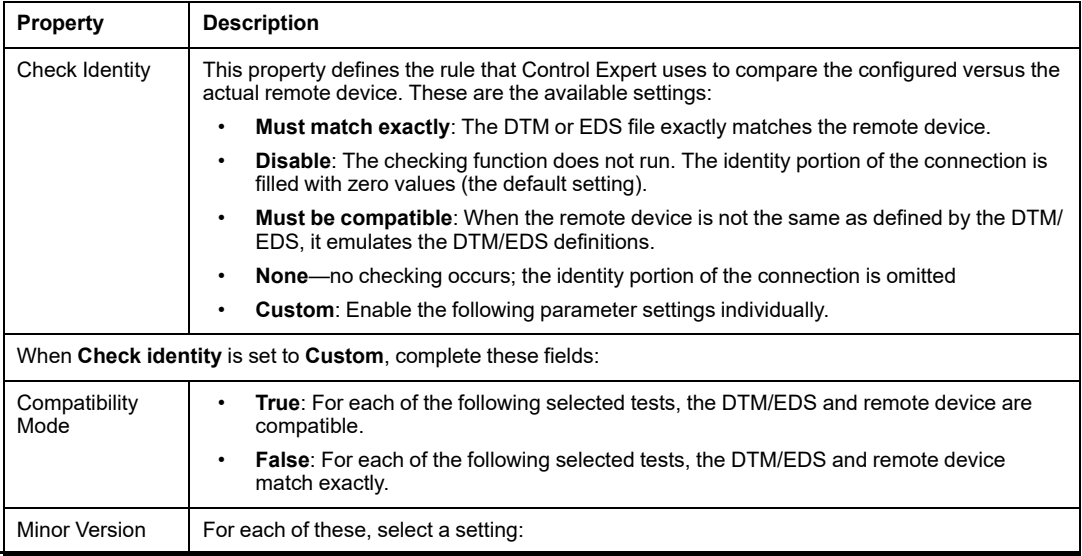

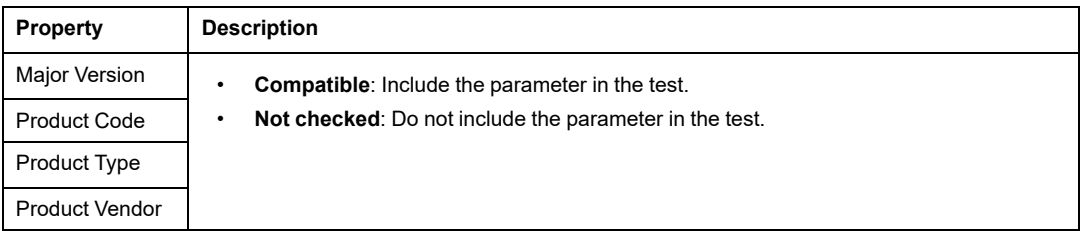

### **Safety Device DTM - I/O Connection Settings**

#### **Introduction**

The CIP Safety DTM, when created without a vendor EDS file, includes the **Configuration Settings** tab of the connection node.

Use the **Configuration Settings** tab to complete the configuration of the connection between the CPU and the remote device.

#### **Parameters**

**Configuration Settings** tab includes the following parameters:

- **Input Instance**: The device specific assembly number associated with input (T→O) transmissions.
- **Output Instance**: The device specific assembly number associated with output (O→T) transmissions.
- **Configuration Instance**: The device specific assembly number associated with device configuration settings.

## **Safety Device IP Address Settings**

#### **Editing the M580 CPU Master DTM**

The IP Address and the DHCP settings for a CIP Safety device are configurable in the M580 CPU Master DTM.

**NOTE:** Unlike other connection configuration settings for the target device, the device IP address is not set in the device connection DTM.

#### **Accessing Safety Device IP Address Settings**

Perform the following sequence of steps to edit IP Address and DHCP parameters of a CIP Safety device:

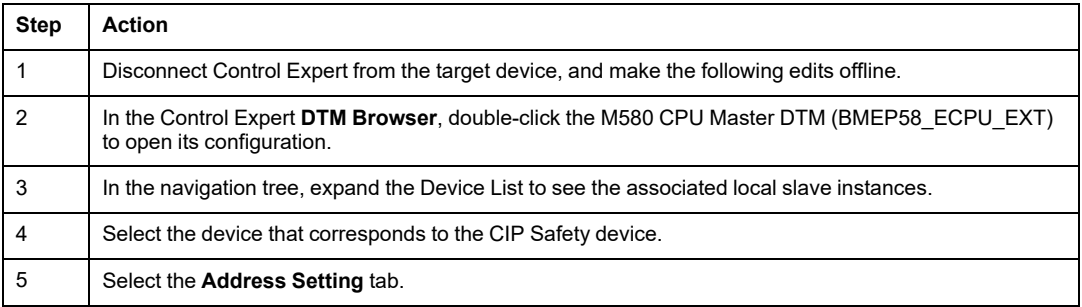

#### **Configuring Safety Device IP Address Settings**

In the **Address Setting** tab, edit these parameters for the selected safety device:

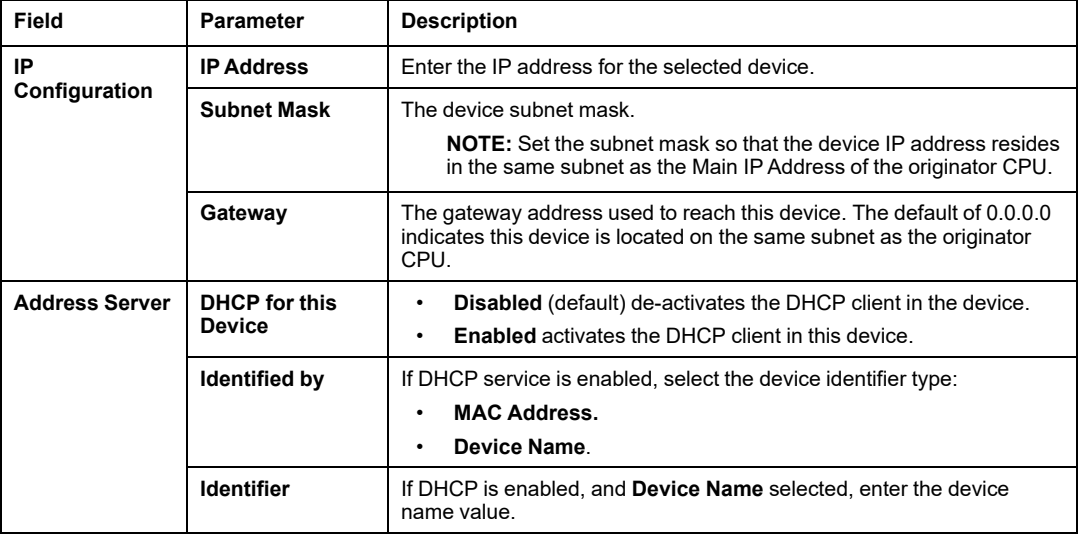

For more information regarding configuring device parameters in the M580 CPU Master DTM, refer to the topic Device List Parameters (see Modicon M580, Hardware, Reference Manual).

## <span id="page-355-0"></span>**CIP Safety Operations**

### **Overview**

This section describes CIP Safety operations.

### **Transferring a CIP Safety Application from Control Expert to the PAC**

#### **Begin the Application Download**

Use the **PLC > Transfer Project to PLC** command to begin the download.

If the PLC is configured with a pre-existing application (the "old application"), it is invalidated at the beginning of the new application download. If the old application includes configured devices, the PAC closes the connections to those devices.

#### **End of Application Download**

The CIP Safety configuration is written to the CPU CIP Safety Stack (CSS), which computes a Connection Parameter CRC (CPCRC) for each connection. Next, each CSS computed CPCRC is compared with the corresponding CPCRC stored in configuration and calculated by the target DTM. In the event of:

- CPCRC mismatch, the CSS rejects the application, and the PAC remains in NOCONF state.
- Equality:
	- The CPCRC and connection parameters values are copied into the corresponding target [DDDT.,](#page-364-1) page 365
	- The [CSIO\\_HEALTH](#page-370-0) parameter, page 371 inside the CPU DDDT (T\_BMEP58 ECPU\_EXT) is set to 0.
	- **The CIP Safety target** device DDDT [HEALTH](#page-364-2) bits, page 365 are set to 0.
	- The PAC opens the connections of configured devices via Type 2 [SafetyOpen](#page-356-0) [Requests,](#page-356-0) page 357

In the case of a CPCRC mismatch, the CSS rejects the application, and the PAC remains in NOCONF state.

#### **Recalculation of the Safety Application ID**

The safety application ID (SAId) is a signature of the safe part of the Control Expert application. It is stored as system word [%SW169,](#page-386-0) page 387. The CSS computes a CRC on all instances of CPCRC. This CRC is added to the calculation of the SAId. Thus, a modification to the configuration of a CIP Safety target configuration changes the SAId value.

### <span id="page-356-0"></span>**SafetyOpen Request Type 2 Structure**

#### **CIP SafetyOpen Type 2 Connection Frame Structure**

The M580 standalone safety CPUs support CIP Safety connections created by SafetyOpen type 2 connection requests. The structure of the connection request frame is described below:

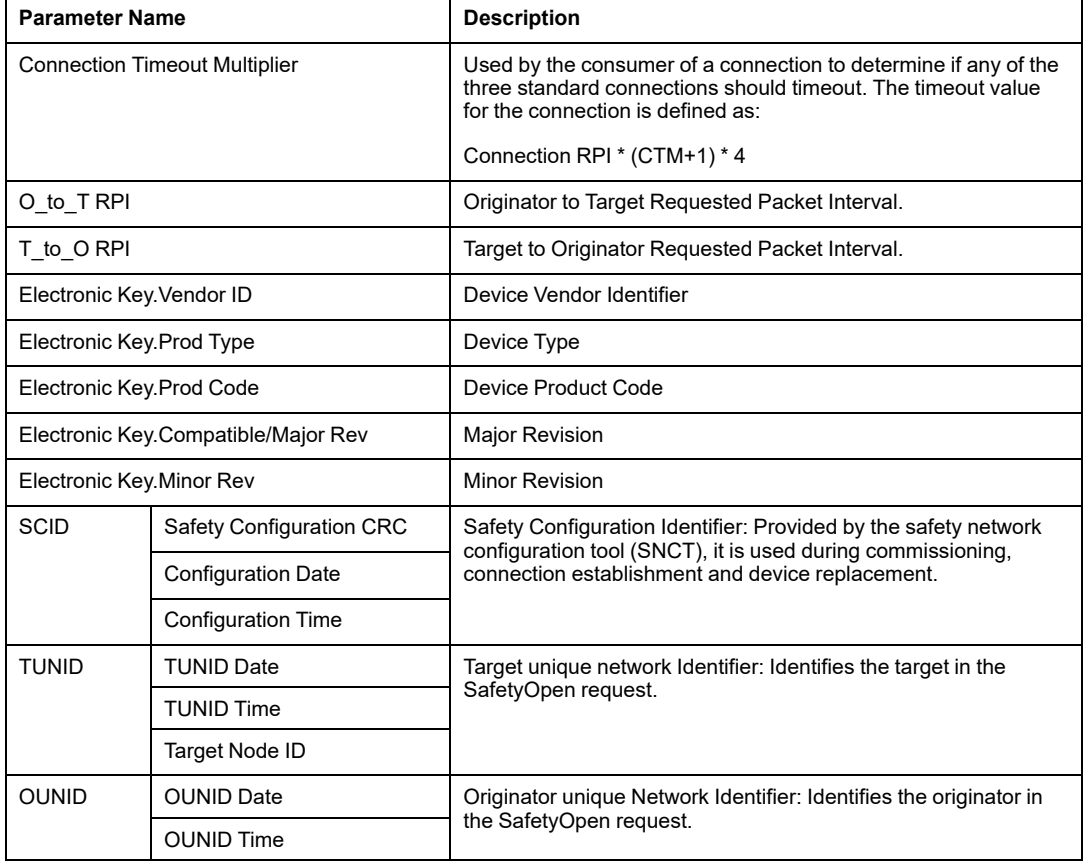

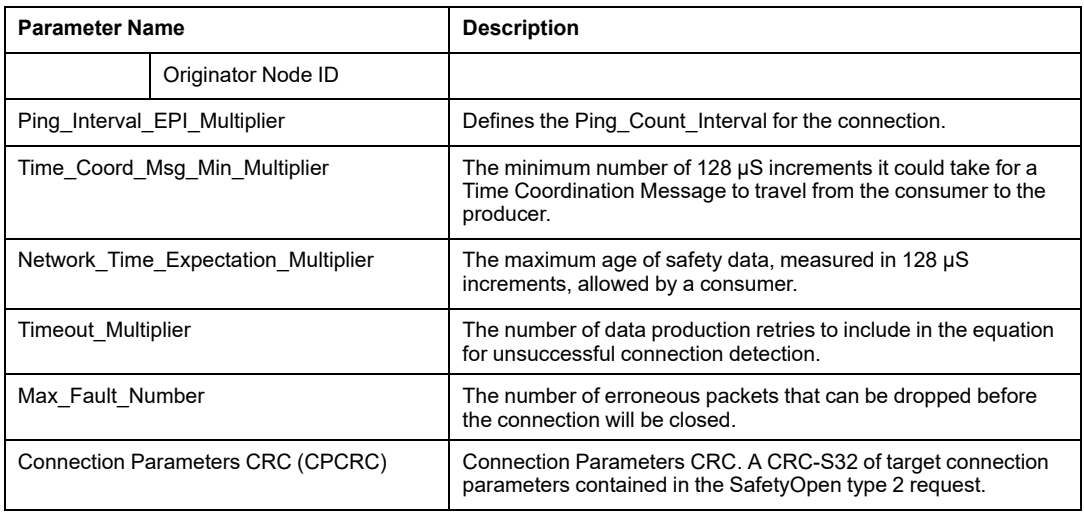

### **CIP Safety Device Operations**

#### **Introduction**

This topic describes CIP Safety device operations, including system error detection and response mechanisms, and device operating state:

- Power on self check
- Non-recoverable detected error response
- Recoverable detected error
- Target connection health management
- Run / Idle state of CIP Safety device

#### **Power on Self Check of the CIP Safety Originator and Target**

At power on, and each time a new application is loaded, the CIP Safety system performs the following operations:

- The CPU transfers the configuration parameters to the CIP Safety Stack (CSS) in both the CPU and Copro.
- The CSS, in both the CPU and Copro, evaluates the CPCRC for each connection.
- For each connection, the CIP Safety system compares the downloaded CPCRC (calculated by the originator DTM) to the ones calculated by the CPU and Copro.
- The CSS locks the originator configuration.
- The application launches Type 2 SafetyOpen requests for a connection to each CIP Safety device.
- Each CIP Safety device:
	- Calculates its CPCRC and compares it to the CPCRC received from the originator.
	- Compares the received SCID to its internally stored SCID (Note: this check applies only to configurable devices).

I/O exchanges between the originator and target devices start only if all these tests succeed.

**NOTE:** In addition to the power on self tests described above, the system performs all the run time self tests required by the IEC 61784-3 CIP safety standard.

#### **Non-Recoverable Detected Error Response**

If CPU or I/O diagnostics detect a non-recoverable error, the safety system places the affected part of the system into a safe state. The affected part of the system is shut down and de-energized, with safety inputs set to 0. All impacted safety outputs are driven to their configured fallback state.

#### **Recoverable Detected Error Response**

Recoverable detected errors typically include events such as a loss of module connection, and so forth. These detected errors are reported in the Health bit of the device DDDT [\(T\\_](#page-364-1) [CIP\\_SAFETY\\_IO,](#page-364-1) page 365), which contains the logical AND value of the Status\_IN and Status OUT Health bits. In the case of a recoverable error detected for an input, the value of that input is forced into the safe state, and set to 0.

#### **Target Connection Health Management**

The health of a connection to the CIP Safety target is reported in the Health bit of the Status IN and Status OUT parameters as described in [T\\_CIP\\_SAFETY\\_STATUS](#page-364-3) data type, [page](#page-364-3) 365. Target health can be either open and operational, or error detected.

For inputs, the connection state is provided by the server safety validator; for outputs, the connection state is provided by the client safety validator.

#### **Run / Idle**

The operating state of the CIP Safety device – run or idle – is reported in the Run Idle bit of the Status IN or Status OUT parameter as described in the [T\\_CIP\\_SAFETY\\_STATUS](#page-364-3) data type, [page](#page-364-3) 365.

#### **For an input device:**

When a connection with an input module is established, the Run Idle bit is set to Idle (0) by the producer (input) until the initial time coordination sequence is successfully completed. Thereafter, the value of the bit can be 1 (Run state) or 0 (Idle state). If the Run\_Idle bit is set to 0 (Idle state), the input data values are forced to 0 (Safe state).

#### **For an output device:**

The Run Idle bit for outputs is set to 1 by the originator (CPU) when the PAC is in Run state and the initial time coordination sequence is successfully completed. The run/idle state for outputs is set to 0 by originator (CPU) when the PAC is in Stop or Halt state, or when the initial time coordination sequence has not been successfully completed, or when the connection is closed. If the Run\_Idle bit is set to 0 (Idle state), the output device is expected to set its outputs to their fallback state.

### **Interactions Between Safety PAC Operations and the Target Connection**

#### **Introduction**

This topic discusses the interactions between the following safety CPU originator states/ operations and the target device connection:

- System Reaction Time
- Run state
- Stop / Halt state
- Power Cycle / Restart
- Init Safety command
- Maintenance mode
- CCOTF
- Connecting / disconnecting / replacing a device
### **System Reaction Time**

The time consumed by CIP Safety communication–called *network time expectation*–is added to and becomes part of the M580 safety *system reaction time*. Refer to the topic *Impact of CIP Safety Communications on Safety System Reaction Time* for additional information.

## **Run State**

When the CIP Safety system is operating in Run state:

- Health bits in the CIP Safety device communication [DDDT,](#page-364-0) page 365 are updated at the beginning of the SAFE task cycle.
- Input values are updated at the beginning of the SAFE task cycle, based on the value most recently received.
- Output values are updated and transmitted after execution of the SAFE task program.
- The Run Idle bit for outputs in the CIP Safety device communication DDDT is set to 1.
- Health bits in the CIP Safety device communication DDDT are updated.

## **Stop State**

When the SAFE task enters Stop state, for example if the SAFE task is stopped or has reached a breakpoint:

- The originator to target connection remains open.
- Data exchanges between the CPU and CIP Safety device are performed.
- Health bits in the CIP Safety device communication [DDDT,](#page-364-0) page 365 continue to be updated.
- The Run Idle bit for outputs in the CIP Safety device communication DDDT is set to 0, and output devices apply their configured fallback setting.

### **Halt State**

In Halt state, output values are not sent from the CPU to the CIP Safety device, and the device CIP Safety device health bits are set to 0.

### **Power Cycle or Reset**

On a power cycle or reset:

- The safety part of the application performs a cold start, [page](#page-260-0) 261.
- The PAC executes the same sequence of operations that is performed for [application](#page-355-0) [download,](#page-355-0) page 356.

## **Init Safety Command**

Executing the **PLC > Init Safety** command in Control Expert initializes the values of the CIP Safety device communication [DDDT,](#page-364-0) page 365, by setting them to their factory default values.

## **Maintenance Mode**

Operating the M580 safety CPU in [maintenance](#page-248-0) mode, page 249 does not impact CIP Safety device operations. The CPU will continue to compare calculations separately performed by the CPU and the Copro. However, there will be no additional comparison to values in the target DDDT. Hence, operating the PAC in maintenance mode is not deemed safe.

# **CCOTF**

The change configuration on the fly (CCOTF) function is not supported for CIP Safety devices. Because a CIP Safety device gets its configuration settings from a vendor provided safety network configuration tool  $(SNCT)$  – and not the originator CPU – changes to device settings cannot be made from the CPU.

## <span id="page-361-0"></span>**Connecting / Disconnecting / Replacing a CIP Safety Device**

By default, upon application startup or execution of a **PLC > Init Safety** command, the CTRL\_IN and CTRL\_OUT bits in the [DDDT,](#page-364-0) page 365 are set to Enabled (1). When a device is connected to a PAC in Stop or Run mode and the device CTRL IN or CTRL OUT bit is set to Enabled (1), the device automatically initiates data exchanges.

**NOTE:** Because the CTRL\_IN and CTRL\_OUT bits are set to Enabled on a powercycle, take appropriate measures in the SAFE task application to avoid unintended operations when a power-cycle is performed.

# **WARNING**

#### **RISK OF UNINTENDED EQUIPMENT OPERATION**

Do not use the CTRL IN or CTRL OUT bits as a safety measure to set the target data into a safe state.

#### **Failure to follow these instructions can result in death, serious injury, or equipment damage.**

When the PAC detects an error requiring the termination of a device connection, the PAC sets the corresponding CTRL\_IN or CTRL\_OUT bit to Disabled (0). The device remains in the disabled state and only enters the Enabled (1) state if the transition is intended. For example, if the error is cleared and the a re-open connection request is executed.

You can execute a re-open connection request by re-setting the corresponding control bit (CTRL\_IN or CTRL\_OUT) from Disabled (0) to Enabled (1) in the DDDT.

When reconnecting a device, the time to connect depends on the SAFE task period and the number of devices being connected:

• For a single device with a SAFE task period less than 100 ms, the estimated reconnection time is less than 2 seconds.

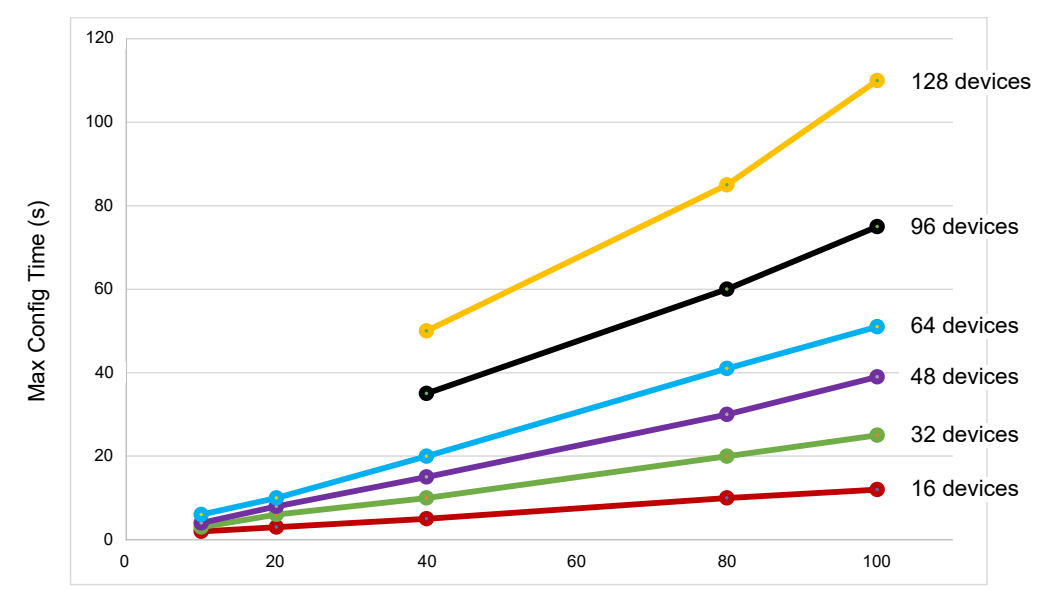

Device Reconnection Time

• For multiple devices, refer to the following chart for estimated reconnection times.

SAFE Task Period (ms)

The CIP Safety PAC treats device replacement in the same manner as a device disconnection and reconnection. The operations to reconfigure the new device with the same settings as the replaced device are local to the device and do not involve the PAC.

# **CIP Safety DTM Commands**

#### **Introduction**

The CIP Safety DTM includes the **Safety** tab, which presents the following commands:

- **RESET Ownership**
- **SET TUNID**

These commands are accessed by first selecting a connection in the DTM navigation tree, and are enabled only when the DTM is connected to the CIP Safety device are operating online.

### **RESET Ownership**

Use the **RESET Ownership** command to reset the CIP Safety device configuration settings to their out-of-the-box factory default values. A reset can be executed only if:

- The command is executed by the originator CPU identified by the OUNID stored in the device.
- The module configuration settings are not locked.

After the reset, the module is not owned, and can be configured by another originator.

**NOTE:** If a reset is performed on a module with operating connections, the reset command will not be effective.

#### **SET TUNID**

Use the **SET TUNID** command to set the Safety Network Number (SNN) in the target CIP Safety device. On execution, the Safety Network [Number,](#page-347-0) page 348 stored in the CIP Safety device DTM configuration is transferred to the target device and overwrites any pre-existing SNN value in the device.

**NOTE:** Before executing this command, confirm that you have identified the correct device to receive the SNN you intend to transfer.

# **CIP Safety Diagnostics**

# **Overview**

This section presents diagnostic tools for the CIP Safety device, and the CIP Safety connection between the device and the M580 Safety standalone CPU.

# **CIP Safety Device DDDT**

# <span id="page-364-0"></span>**T\_CIP\_SAFETY\_IO DDDT**

Each CIP Safety device instance is described by the T\_CIP\_SAFETY\_IO DDDT, which consists of the following parameters:

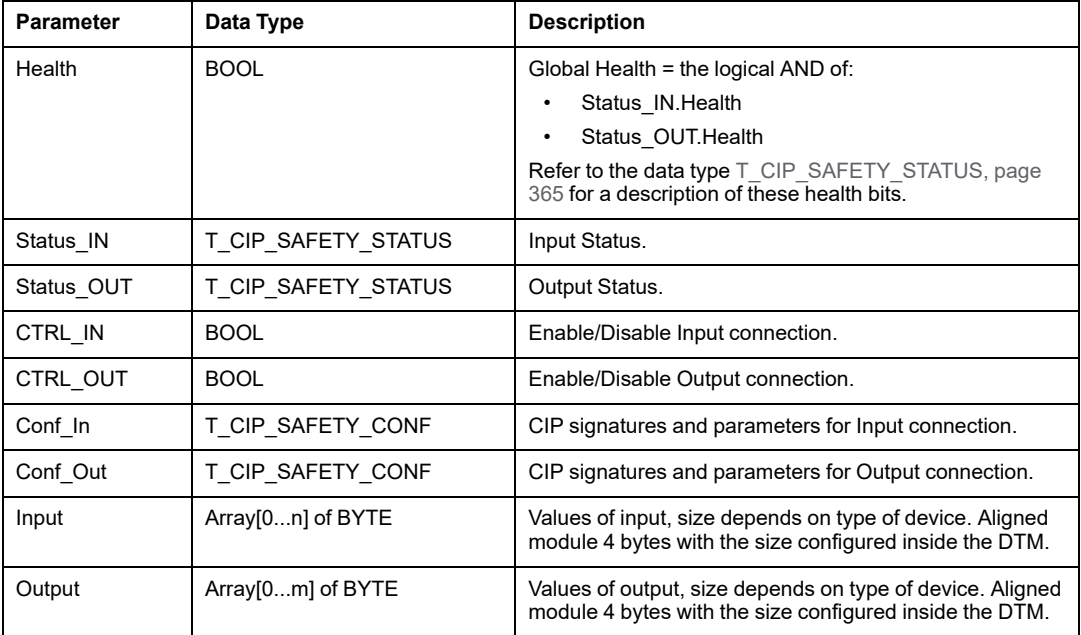

The CIP Safety data types, referenced above, are described below.

# <span id="page-364-1"></span>**T\_CIP\_SAFETY\_STATUS**

The T\_CIP\_SAFETY\_SATATUS data type consists of the following parameters:

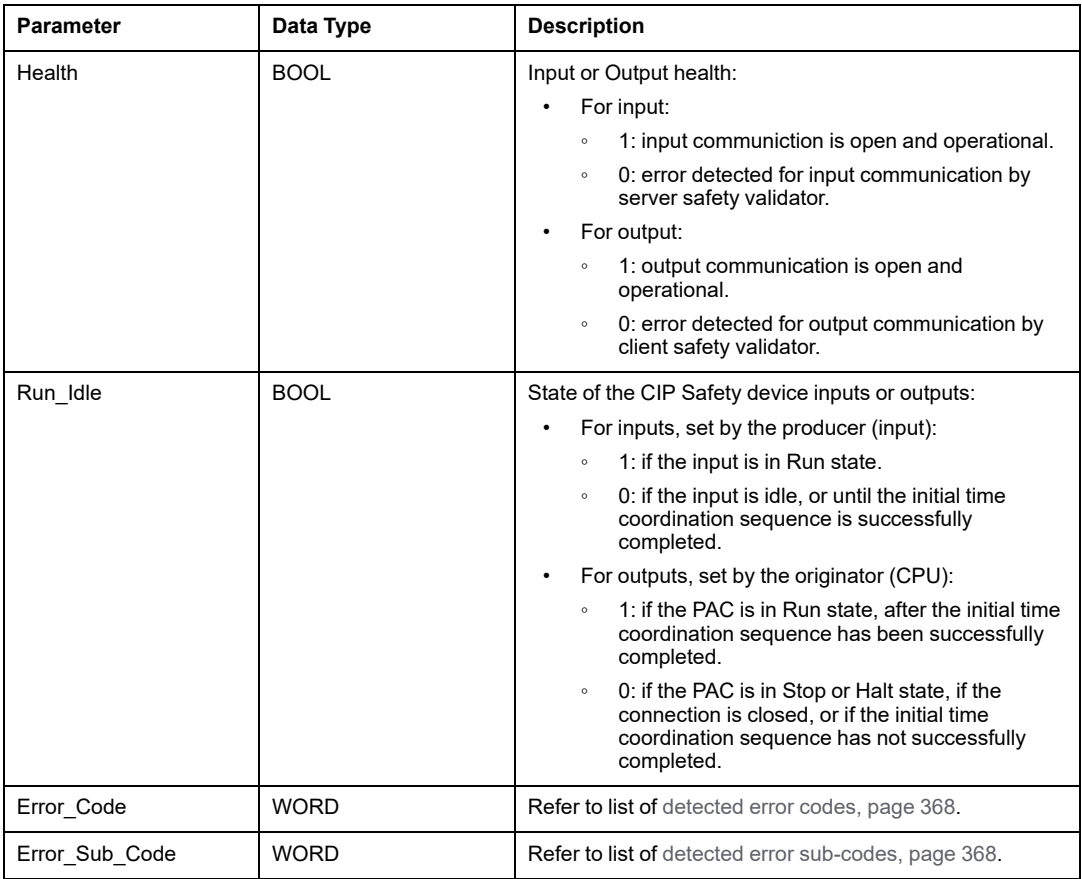

# **T\_CIP\_SAFETY\_CONF**

The T\_CIP\_SAFETY\_CONF data type consists of the following parameters that are transmitted in the [SafetyOpen](#page-356-0) Type 2 request, page 357:

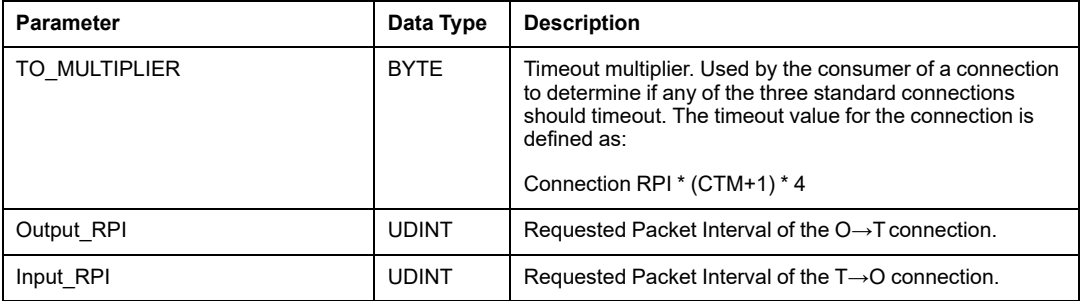

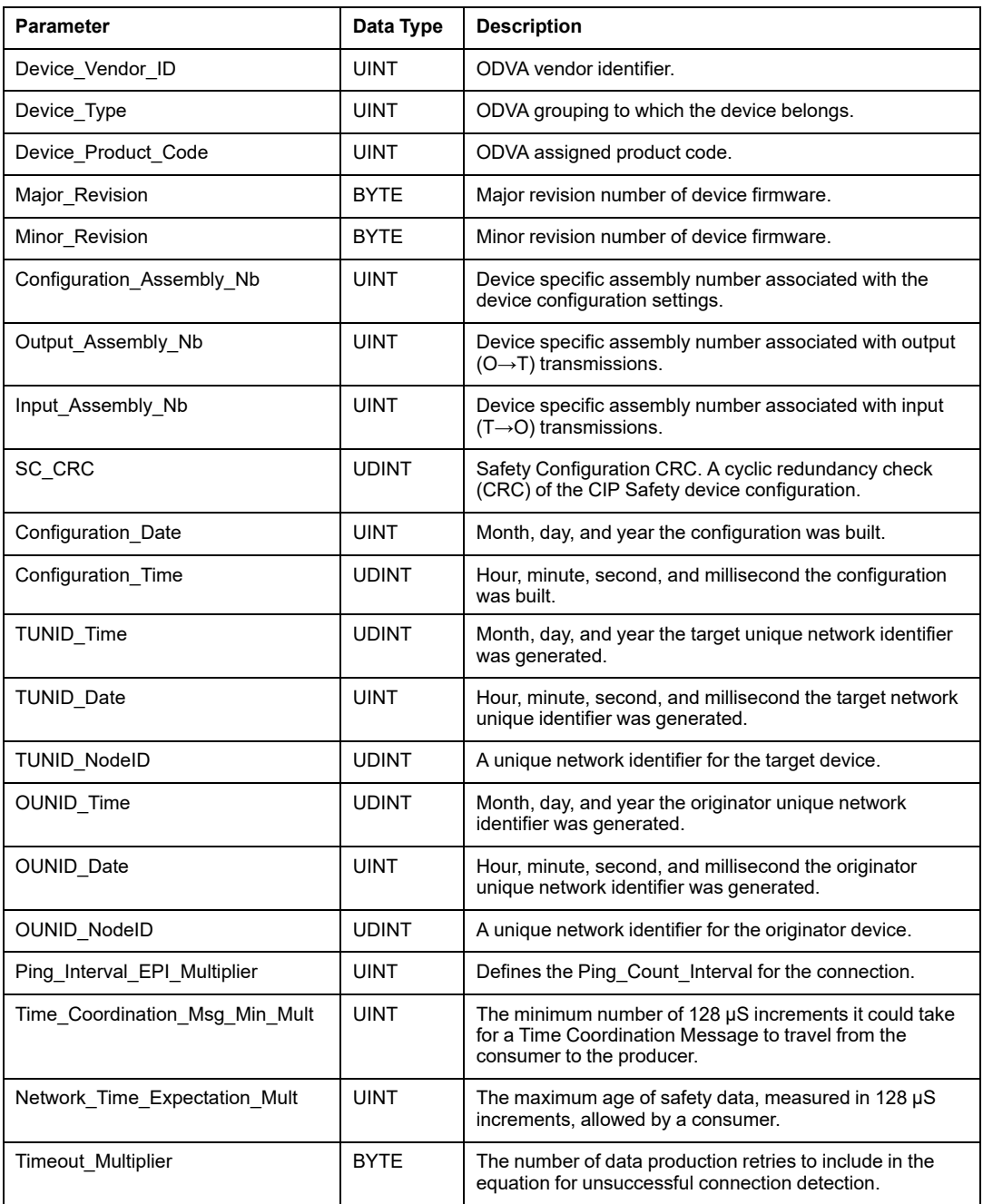

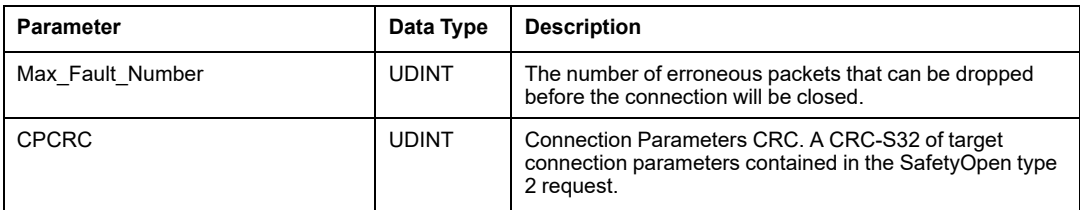

# **CIP Safety Device Error Codes**

### **Detected Error Codes**

The following detected error codes and sub-codes apply to the T\_CIP\_SAFETY\_STATUS data type, and are included in the Status\_IN and Status\_OUT parameters of the CIP Safety device DDDT.

### <span id="page-367-0"></span>**Detected Error Codes**

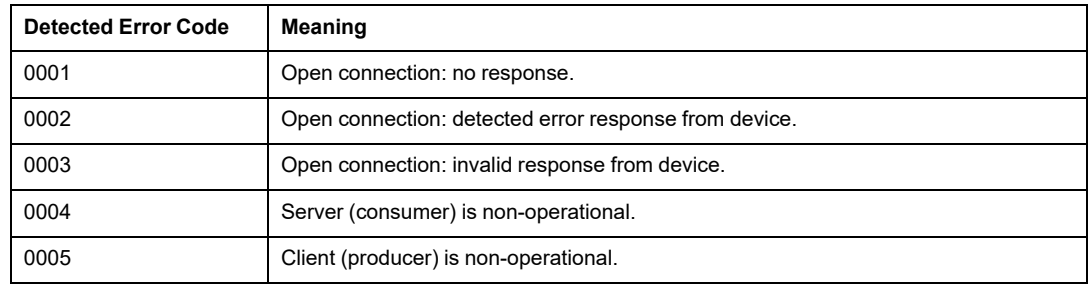

#### <span id="page-367-1"></span>**Detected Error Sub-Codes**

**NOTE:** Any detected error sub-codes, other than those listed below, are intended for Schnieder Electric's internal use. In this case, report the detected error sub-code to Schneider Electric support.

Detected error sub-codes for Open connections:

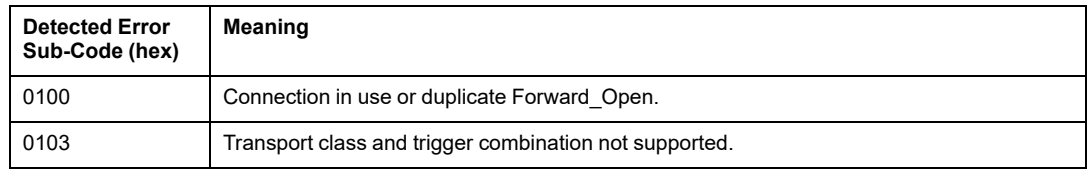

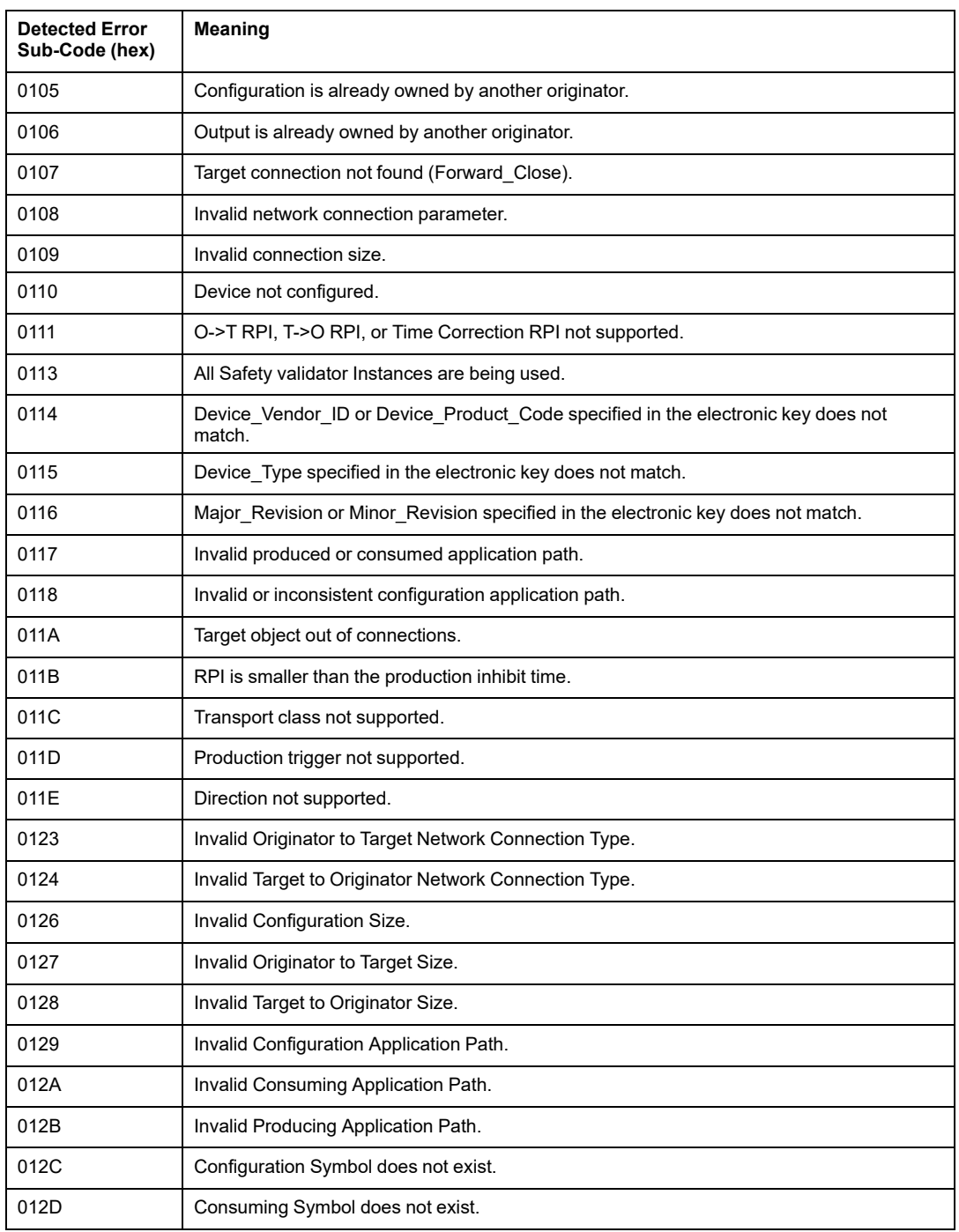

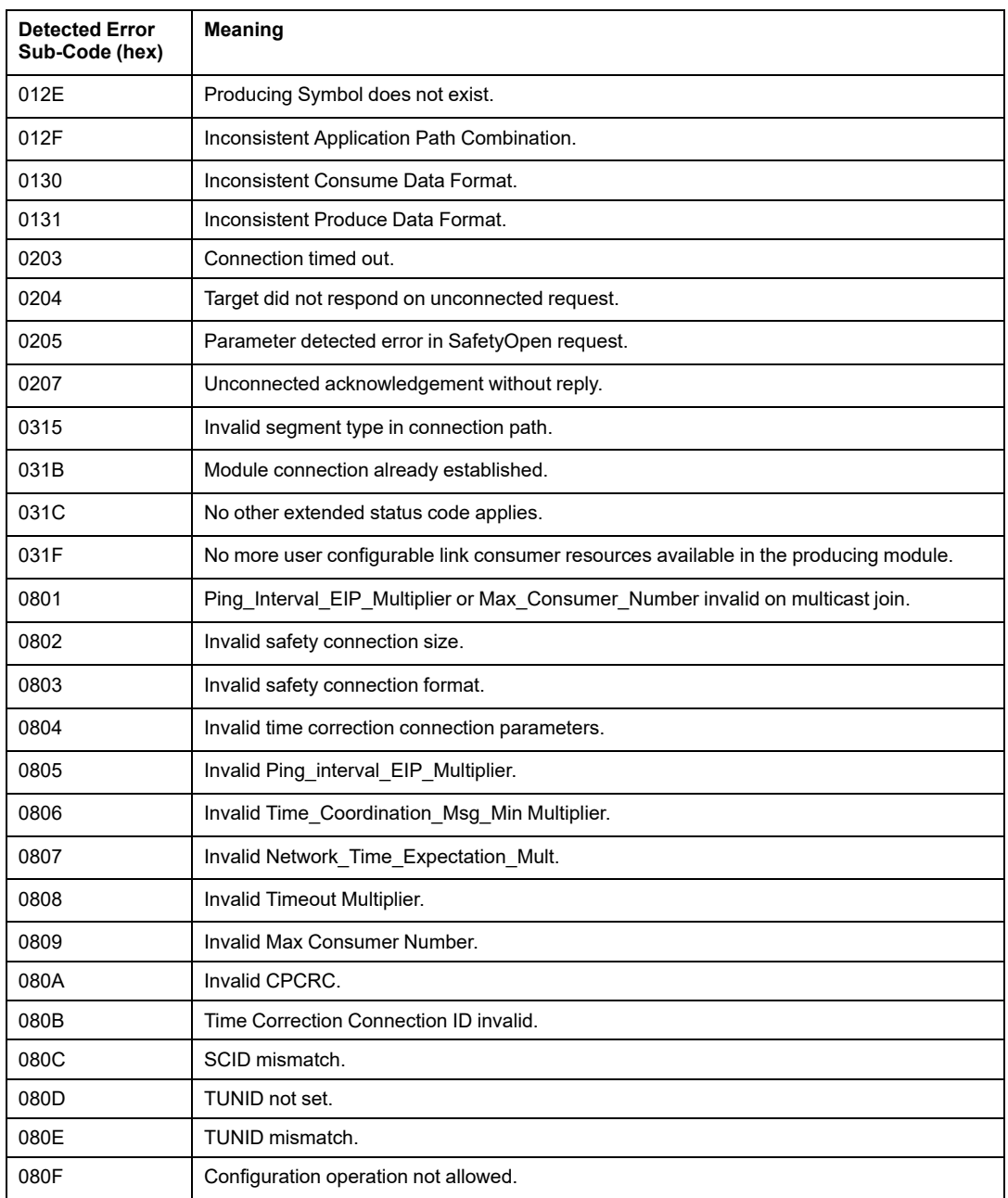

Detected error sub-codes for server or client:

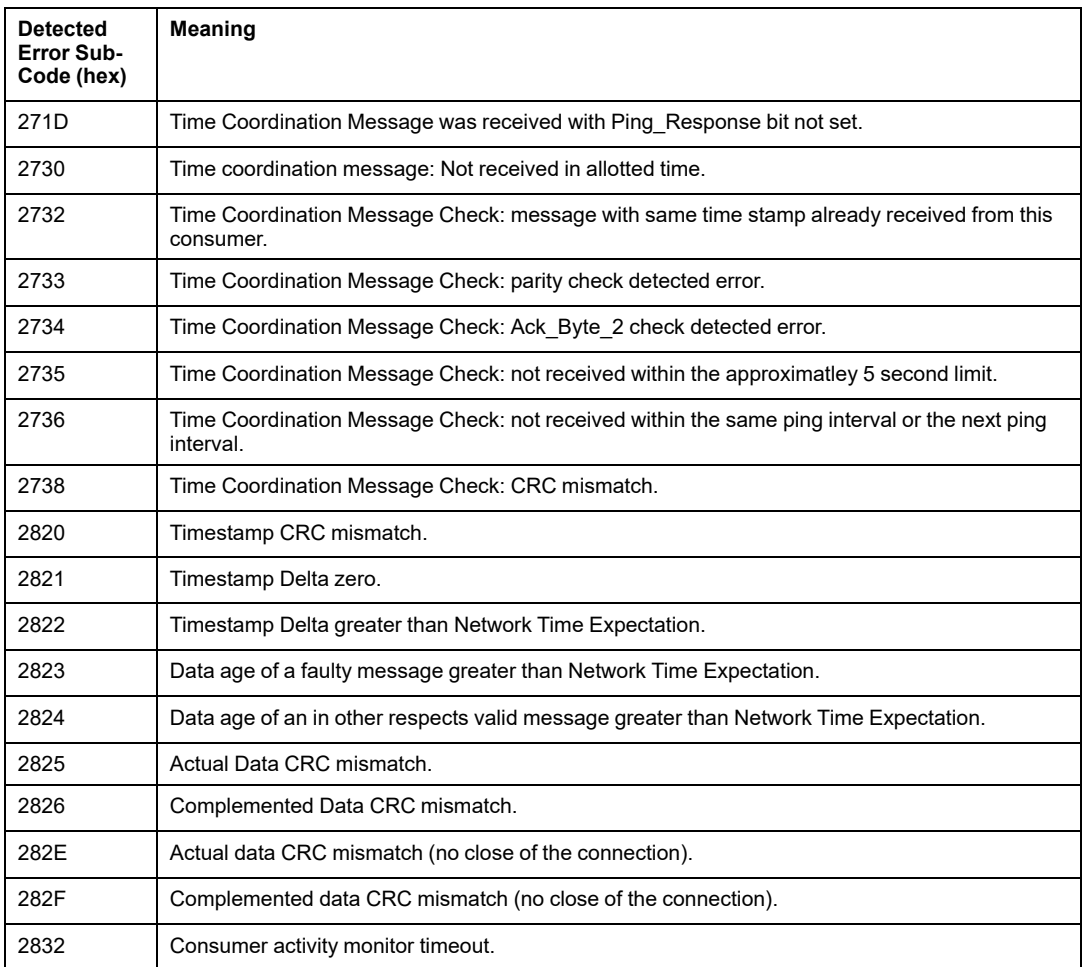

# **CIP Safety Standalone CPU DDDT**

## **CIP Safety Additions to T\_BMEP58\_ECPU\_EXT**

The M580 standalone safety CPU DDDT (T\_BMEP58\_ECPU\_EXT) includes two CIP Safety variables:

- CSIO SCANNER: the state of the CIP Safety I/O scanner control bit. This Boolean field can be:
	- 1: Service operating normally.
	- 0: Service not operating normally.

Refer to the list of SERVER\_STATUS2 DDDT input parameters (see Modicon M580, Hardware, Reference Manual) for additional information.

- CSIO HEALTH: the health of linked CIP Safety devices. This variable is an array of 128 Boolean values, each bit indicating the health of a single linked device:
	- 1: Service operating normally.
	- 0: Service not operating normally.

Refer to the topic Device Health Status (see Modicon M580, Hardware, Reference Manual) for additional information.

# **CPU DTM Diagnostics**

## **Diagnostics via the M580 CPU DTM**

The M580 CPU DTM provides the following diagnostic services:

- Device discovery
- CIP Safety I/O device health

## **CIP Safety Device Discovery**

When Control Expert is operating online, you can use its field bus discovery service to discover first level CIP Safety devices – i.e. devices that are connected directly to the CPU – in your network. Only devices with a DTM that matches a DTM that is registered in the host PC **DTM Catalog** are discoverable.

Device discovery is performed by right-clicking the CPU DTM (BMEP58\_ECPU\_EXT) in the **DTM Browser**, then selecting **Field bus discovery** to open a dialog of the same name, which displays discovered devices. You can use the tools of this dialog to add device DTMs to your project. The devices you add appear under the CPU in both the **DTM Browser** and in the navigation tree of CPU DTM.

For more information on how to use this service, refer to the Field Bus Discovery Service (see EcoStruxure™ Control Expert, Operating Modes) topic.

### **CIP Safety Device Connection Health**

When Control Expert is operating online, the navigation tree of the CPU DTM displays an icon indicating the health of each connection for CIP Safety I/O devices that have been added to the project:

- **•** indicates the connection is in RUN state.
- indicates the connection is in STOP state, or not connected, or unknown.

For more information on how to use this feature, refer to the topic Introducing Diagnostics in the Control Expert DTM (see Modicon M580, Hardware, Reference Manual).

# **CIP Safety Device Connection Diagnostics**

## **Introduction**

The connection nodes of a CIP Safety DTM include two tabs you can use to identify and diagnose the device connection:

- Module Info
- State Info

## **Module Info Tab**

The CIP Safety DTM presents the **Module Info** tab, which provides static values for the following module identification parameters:

- Vendor Id
- Product Type
- Product Code
- Software Revision
- Serial Number
- Product Name
- Mac Address

### **State Info Tab**

The CIP Safety DTM presents the **State Info** tab, which provided dynamic values for the CPU to CIP Safety device connection:

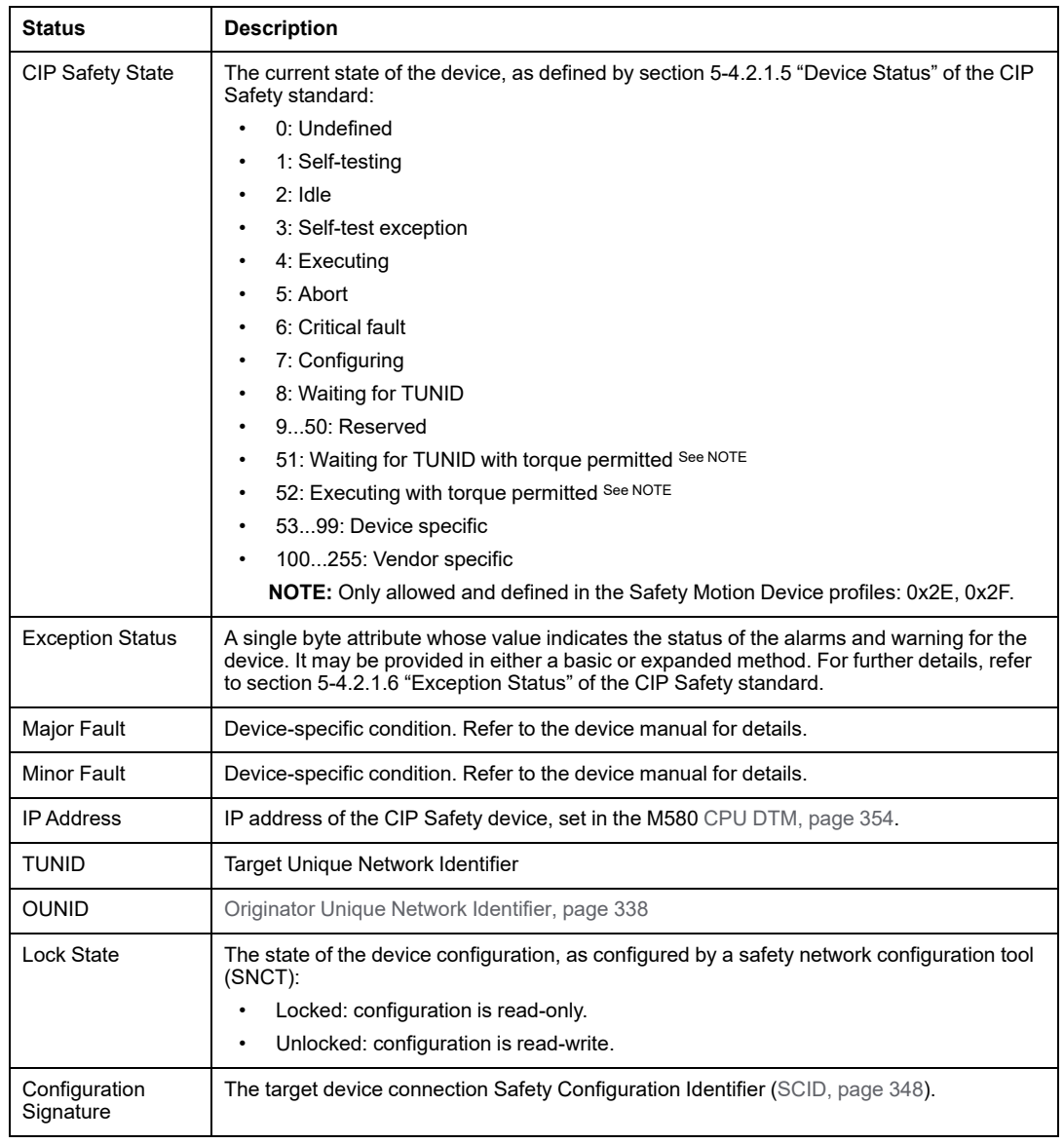

# **Appendices**

#### **What's in This Part**

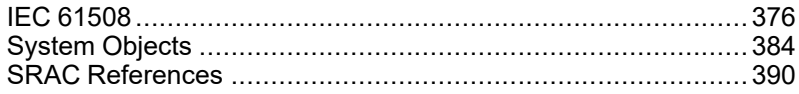

#### **Introduction**

The appendices contain information on the IEC 61508 and its SIL policy. Further, technical data of the Safety and non-interfering modules are provided and example calculations are carried out.

# <span id="page-375-0"></span>**IEC 61508**

#### **What's in This Chapter**

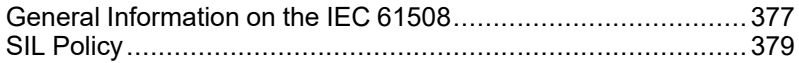

### **Introduction**

This chapter provides information on the Safety concepts of the IEC 61508 in general and its SIL policy in particular.

# <span id="page-376-0"></span>**General Information on the IEC 61508**

# **Introduction**

Safety-Related Systems are developed for use in processes in which risks to humans, environment, equipment and production are to be kept at an acceptable level. The risk depends on the severity and likelihood, thereby defining the necessary measures of protection.

Concerning the Safety of processes, there are 2 sides to be considered:

- the requiations and requirements defined by official authorities in order to help protect humans, environment, equipment, and production
- the measures by which these regulations and requirements are fulfilled

# **IEC 61508 Description**

The technical standard defining the requirements for Safety-Related Systems is

• the IEC 61508.

It deals with the Functional Safety of electrical, electronic or programmable electronic Safety-Related Systems. A Safety-Related System is a system that is required to perform 1 or more specific functions to ensure risks are kept at an acceptable level. Such functions are defined as Safety Functions. A system is defined functionally Safe if random, systematic, and common cause failures do not lead to malfunctioning of the system and do not result in injury or death of humans, spills to the environment and loss of equipment and production.

The standard defines a generic approach to all lifecycle activities for systems that are used to perform Safety Functions. It constitutes procedures to be used for the design, the development, and the validation of both hardware and software applied in Safety-Related Systems. Further, it determines rules concerning both the management of Functional Safety and documentation.

# **IEC 61511 Description**

The Functional Safety requirements defined in the IEC 61508 are refined specifically for the process industry sector in the following technical standard:

• the IEC 61511: Functional safety - safety instrumented systems for the process industry sector

This standard guides the user in the application of a Safety-Related System, starting from the earliest phase of a project, continuing through the start up, covering modifications and eventual decommissioning activities. In summary, it deals with the Safety Lifecycle of all components of a Safety-Related System used in the process industry.

## **Risk Description**

The IEC 61508 is based on the concepts of risk analysis and Safety Function. The risk depends on severity and probability. It can be reduced to a tolerable level by applying a Safety Function that consists of an electrical, electronic or programmable electronic system. Further, it should be reduced to a level that is as low as reasonably practicable.

In summary, the IEC 61508 views risks as follows:

- Zero risk can never be reached.
- Safety is to be considered from the beginning.
- Intolerable risks are to be reduced.

# <span id="page-378-0"></span>**SIL Policy**

# **Introduction**

The SIL value evaluates the robustness of an application against failures, thus indicating the ability of a system to perform a Safety Function within a defined probability. The IEC 61508 specifies 4 levels of Safety performance depending on the risk or impacts caused by the process for which the Safety-Related System is used. The more dangerous the possible impacts are on community and environment, the higher the Safety requirements are to lower the risk.

# **SIL Value Description**

Discrete level (1 out of a possible 4) for specifying the Safety Integrity requirements of the Safety Functions to be allocated to the Safety-Related Systems, where Safety Integrity Level 4 has the highest level of Safety Integrity and Safety Integrity Level 1 has the lowest. see SILs for Low [Demand,](#page-380-0) page 381.

# **SIL Requirements Description**

To achieve Functional Safety, 2 types of requirements are necessary:

- Safety Function requirements, defining what Safety Functions have to be performed
- Safety Integrity requirements, defining what degree of certainty is necessary that the Safety Functions are performed

The Safety Function requirements are derived from hazard analysis and the Safety Integrity ones from risk assessment.

They consist of the following quantities:

- Mean time between failures
- Probabilities of failure
- Failure rates
- Diagnostic coverage
- Safe failure fraction
- Hardware fault tolerance

Depending on the level of Safety Integrity, these quantities must range between defined limits.

**NOTE:** Mixing different safety integrity level devices on a network or safety function requires a high degree of care with respect to the requirements of IEC 61508, and produces design and operational implications.

## **SIL Rating Description**

As defined in the IEC 61508, the SIL value is limited by both the Safe Failure Fraction (SFF) and the hardware fault tolerance (HFT) of the subsystem that performs the Safety Function. A HFTof n means that n+1 faults could cause a loss of the Safety Function, the Safe state cannot be entered. The SFF depends on failure rates and diagnostic coverage.

The following table shows the relation between SFF, HFT, and SIL for complex Safety-Related subsystems according to IEC 61508-2, in which the failure modes of all components cannot be completely defined:

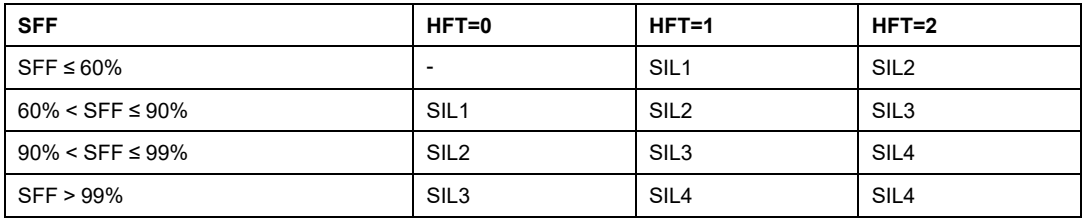

There are 2 ways to reach a certain Safety Integrity Level:

- via increasing the HFT by providing additional independent shutdown paths
- via increasing the SFF by additional diagnostics

## **SIL-Demand Relation Description**

The IEC 61508 distinguishes between low demand mode and high demand (or continuous) mode of operation.

In low demand mode, the frequency of demand for operation made on a Safety-Related System is not greater than 1 per year and not greater than twice the proof test frequency. The SIL value for a low demand Safety-Related System is related directly to its average probability of failure to perform its Safety Function on demand or, simply, probability of failure on demand (PFD).

In high demand or continuous mode, the frequency of demand for operation made on a Safety-Related System is greater than 1 per year and greater than twice the proof test frequency. The SIL value for a high demand Safety-Related System is related directly to its probability of a dangerous failure occurring per hour or, simply, probability of failure per hour (PFH).

# <span id="page-380-0"></span>**SILs for Low Demand**

The following table lists the requirements for a system in low demand mode of operation:

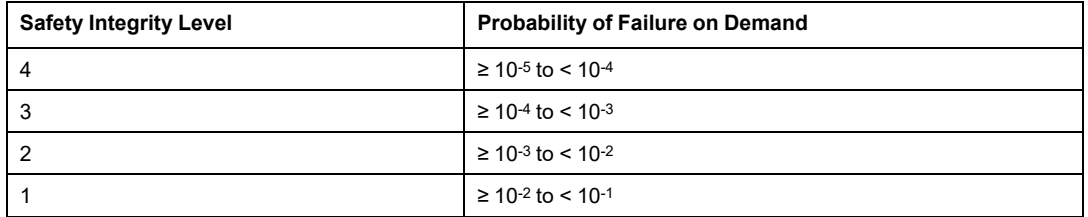

# **SILs for High Demand**

The following table lists the requirements for a system in high demand mode of operation:

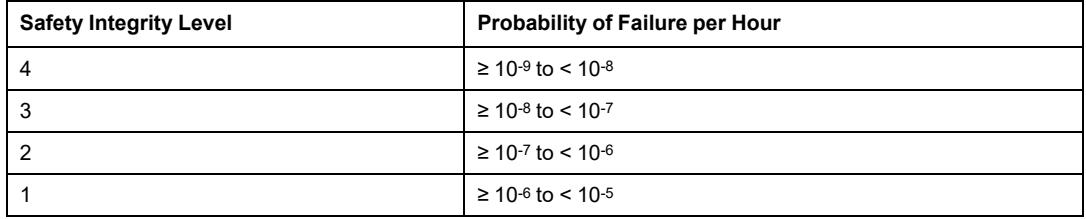

For SIL3, the required probabilities of failure for the complete Safety integrated system are:

- PFD  $\geq 10^{-4}$  to < 10<sup>-3</sup> for low demand
- PFH  $\geq 10^{-8}$  to < 10<sup>-7</sup> for high demand

# **Safety Loop Description**

The Safety loop to which the M580 Safety PAC consists of the following 3 parts:

- Sensors
- M580 Safety PAC with safety power supply, safety CPU, safety Coprocessor, and safety I/O modules
- **Actuators**

A backplane or a remote connection that includes a switch or a CRA does not destroy a Safety Loop. Backplanes, switches, and CRA modules are part of a the black channel. This means that the data exchanged by I/O and PAC cannot be corrupted without detection by the receiver.

The following figure shows a typical Safety loop:

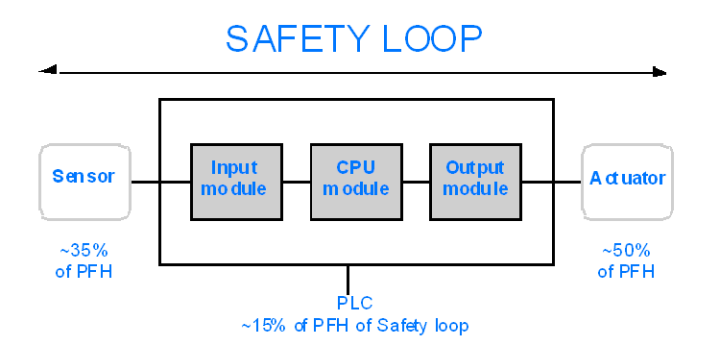

As shown in the figure above, the contribution of the PAC is only 10-20% because the probability of failure of sensors and actuators is usually quite high.

A conservative assumption of 10% for the Safety PAC's contribution to the overall probability leaves more margin for the user and results in the following required probabilities of failure for the Safety PAC:

- PFD  $\geq 10^{-5}$  to < 10<sup>-4</sup> for low demand
- PFH  $\geq 10^{-9}$  to < 10<sup>-8</sup> for high demand

# **PFD Equation Description**

The IEC 61508 assumes that half of the failures end in a Safe state. Therefore, the failure rate λ is divided into

- $\cdot$   $\lambda$ s the safe failure and
- $\cdot$   $\lambda_D$  the dangerous failure, itself composed of
	- $\delta$   $\lambda_{\text{DD}}$  dangerous failure detected by the internal diagnostic
	- $\delta$   $\lambda_{\text{DU}}$  dangerous failure undetected.

The failure rate can be calculated by using the mean time between failures (MTBF), a module specific value, as follows:

λ = 1/MTBF

The equation for calculating the probability of failure on demand is:

 $PFD(t) = \lambda_{DU} x t$ 

t represents the time between 2 proof tests.

The probability of failure per hour implies a time interval of 1 hour. Therefore, the PFD equation is reduced to the following one:

 $PFH = \lambda_{DU}$ 

# <span id="page-383-0"></span>**System Objects**

#### **What's in This Chapter**

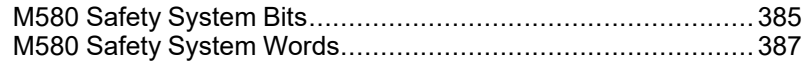

#### **Introduction**

This chapter describes the system bits and words of the M580 Safety PAC.

**NOTE:** The symbols associated with each bit object or system word mentioned in the descriptive tables of these objects are not implemented as standard in the software, but can be entered using the data editor.

# <span id="page-384-0"></span>**M580 Safety System Bits**

# **System Bits for SAFE Task Execution**

The following system bits apply to the M580 safety PAC. For a description of system bits that apply to both the M580 safety PAC and non-safety M580 PACs, refer to the presentation of *System Bits* in the *EcoStruxure™ Control Expert System Bits and Words Reference Manual*.

These system bits are related to the execution SAFE task, but are not directly accessible in safety program code. They can be accessed only via the S\_SYST\_READ\_TASK\_BIT\_MX and S\_SYST\_RESET\_TASK\_BIT\_MX blocks.

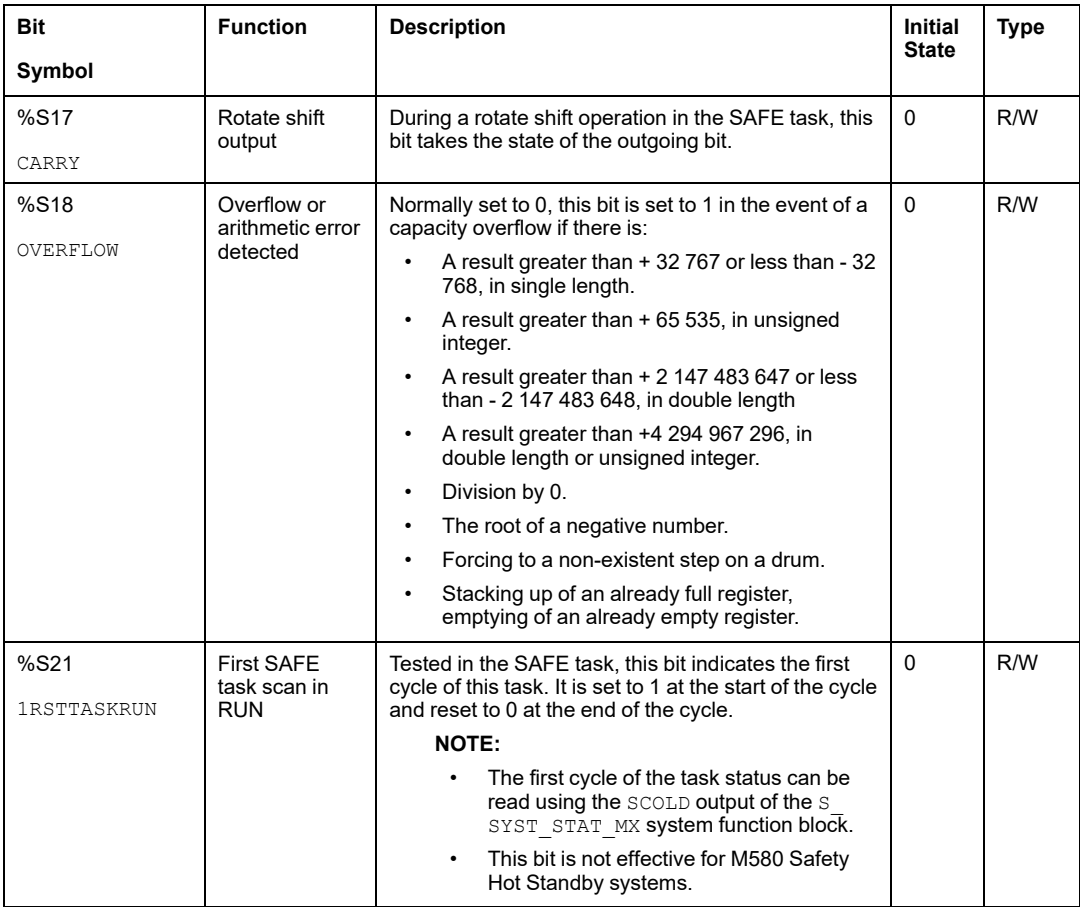

# **Notes Regarding Non-Safety-Specific System Bits**

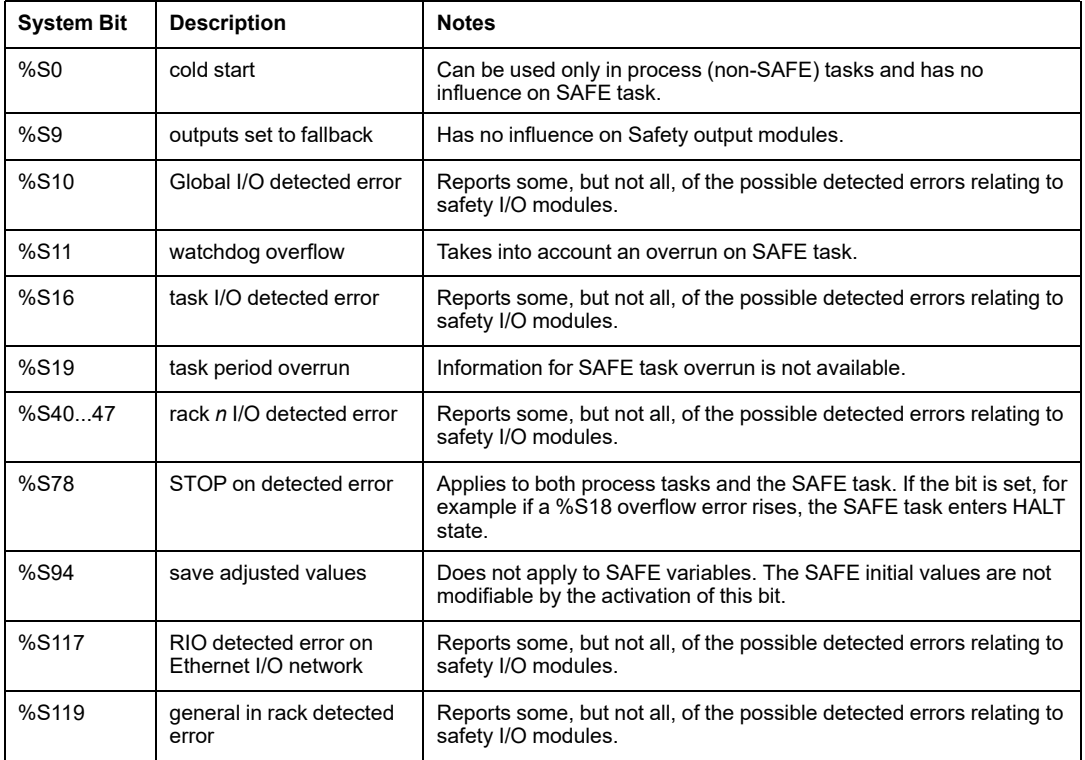

# <span id="page-386-0"></span>**M580 Safety System Words**

# **System Words for M580 Safety PACs**

The following system words apply to the M580 safety PAC. For a description of system words that apply to both the M580 safety PAC and non-safety M580 PACs, refer to the presentation of *System Words* in the *EcoStruxure™ Control Expert System Bits and Words Reference Manual*.

These system words and values are related to the SAFE task. They can be accessed from application program code in the non-safety sections (MAST, FAST, AUX0 or AUX1), but not from code in the SAFF task section

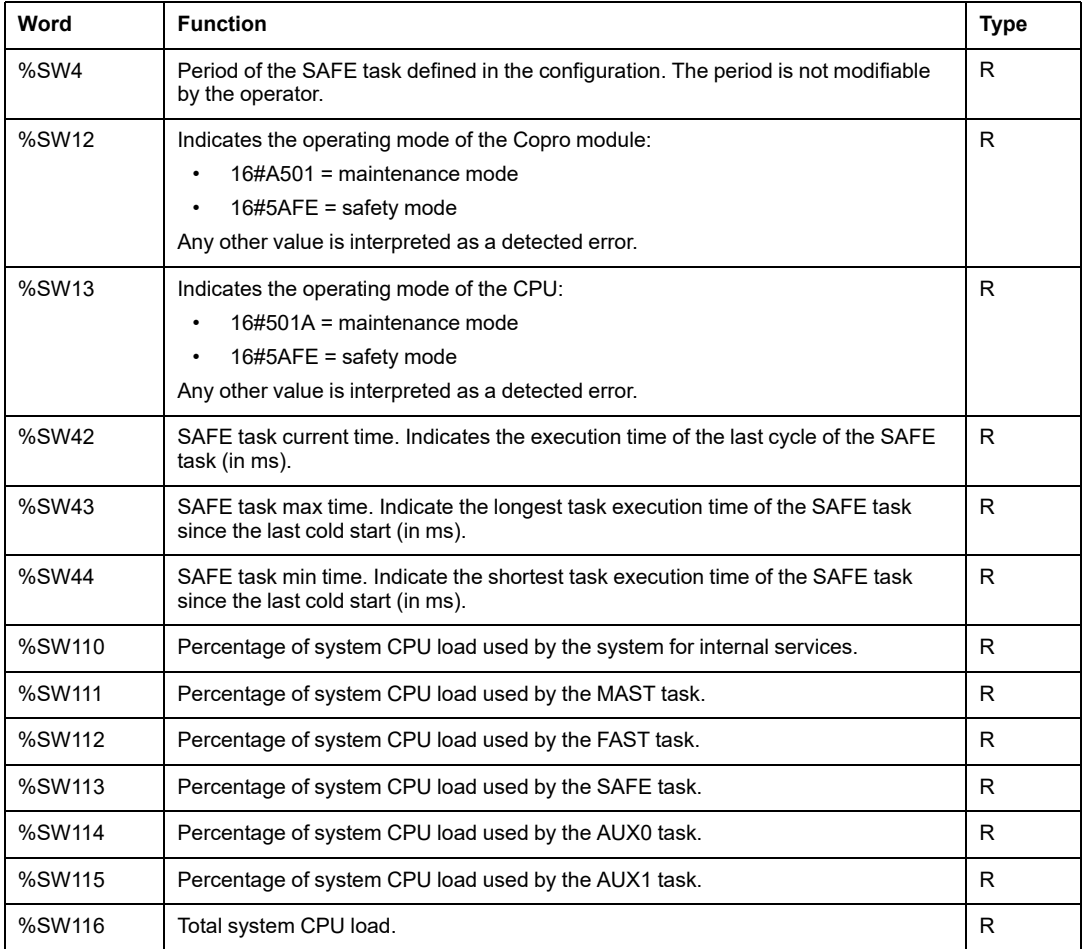

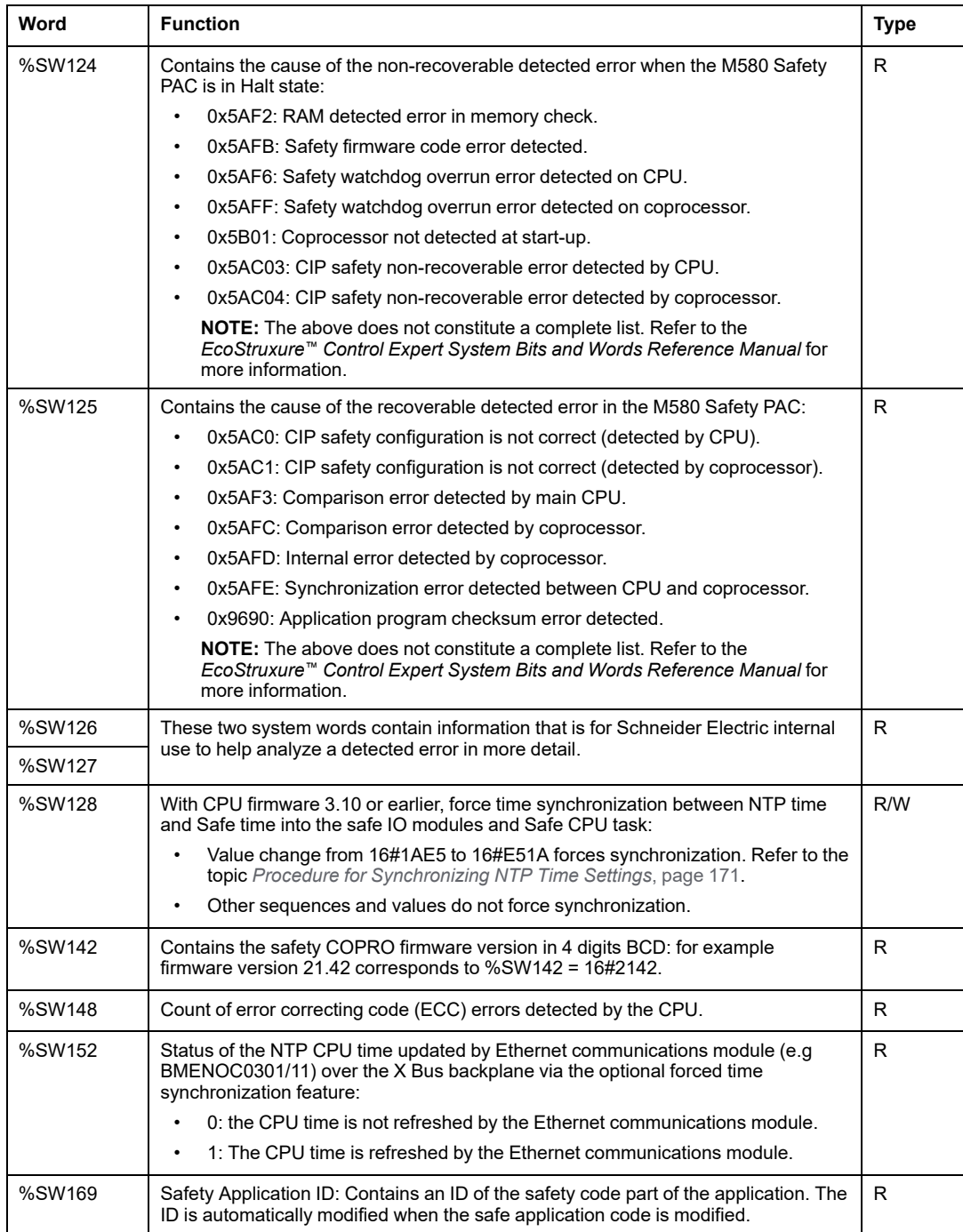

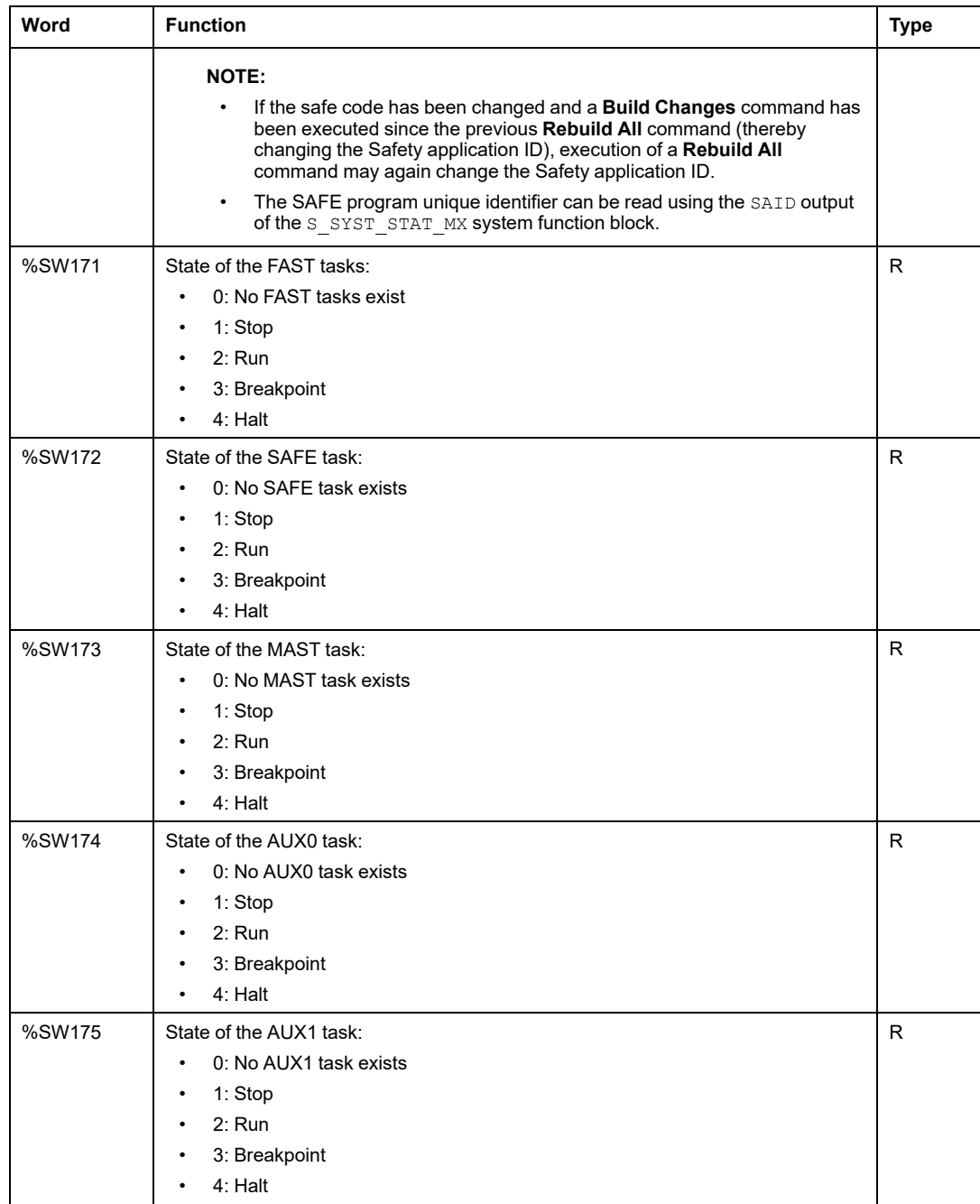

# <span id="page-389-0"></span>**SRAC References**

The verification plan of the Safety Related Application Conditions (SRAC) provides a generic frame to justify that the instruction of the associated installation and safety manual are fulfilled. These instructions in the *Modicon M580, Safety Manual* documentation are listed as requirements.

The following table provides the title of the paragraph where you can find the requirement related to the Application Life Cycle:

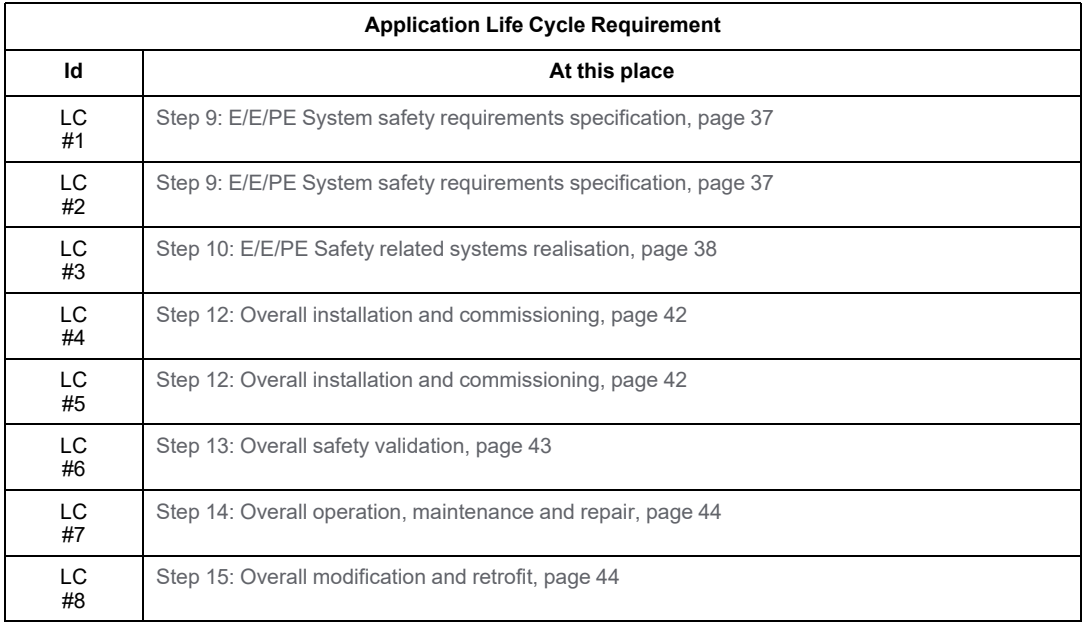

The following table provides the title of the paragraph where you can find the requirement related to the Safety Information Message:

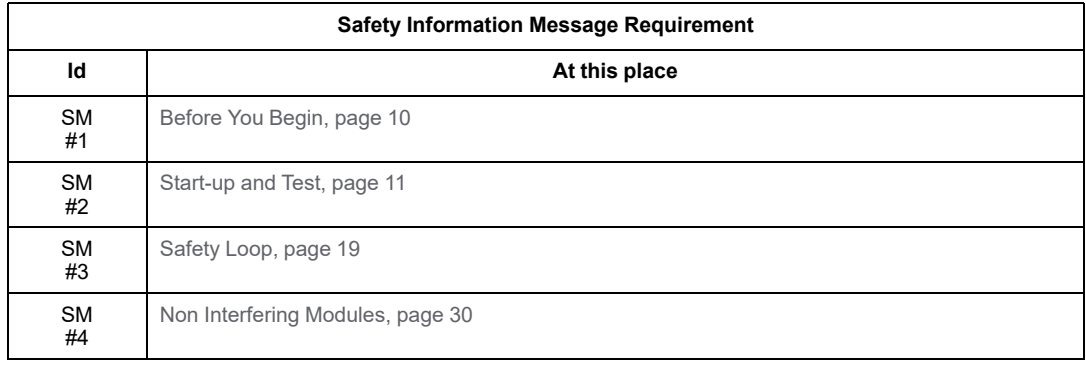

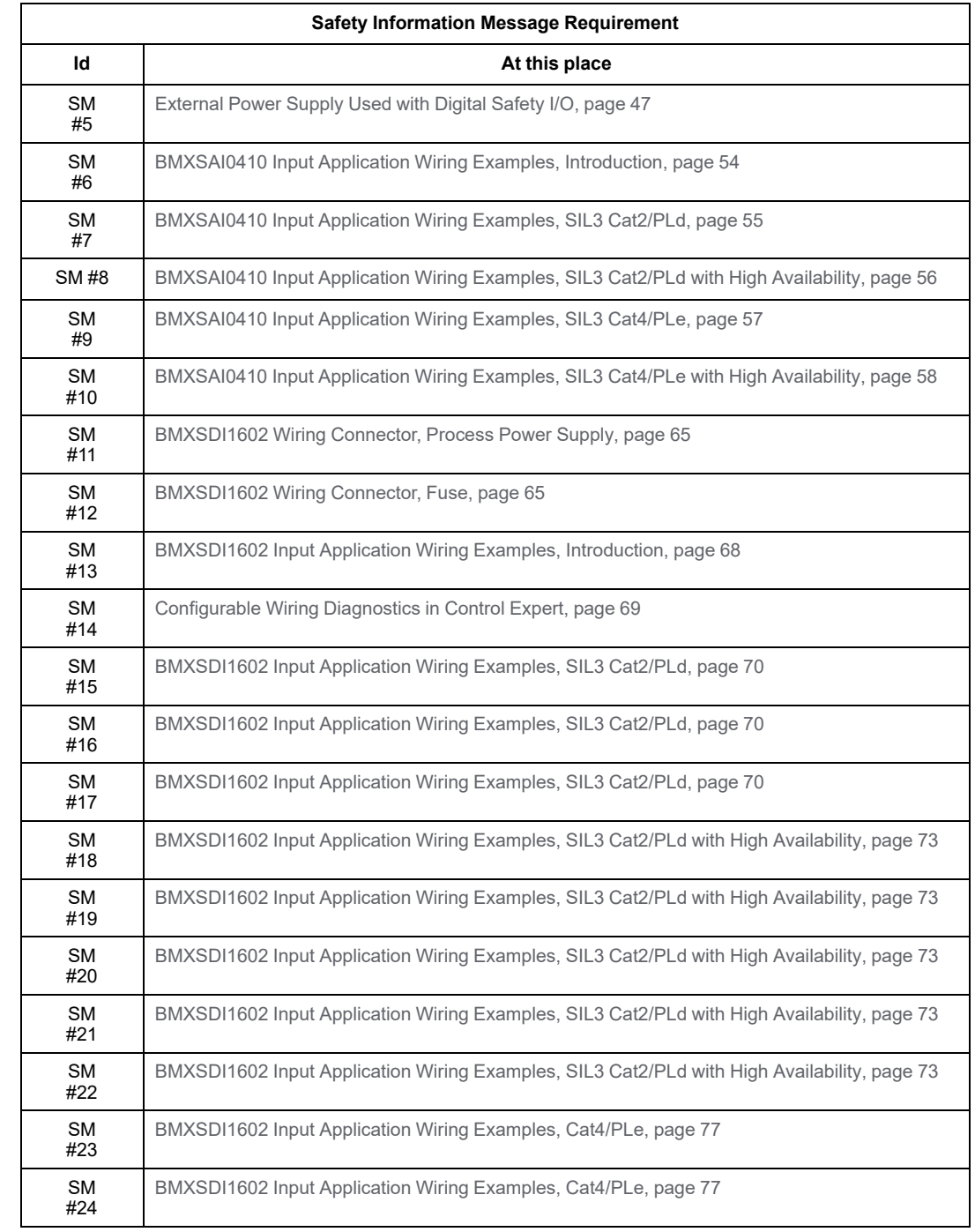

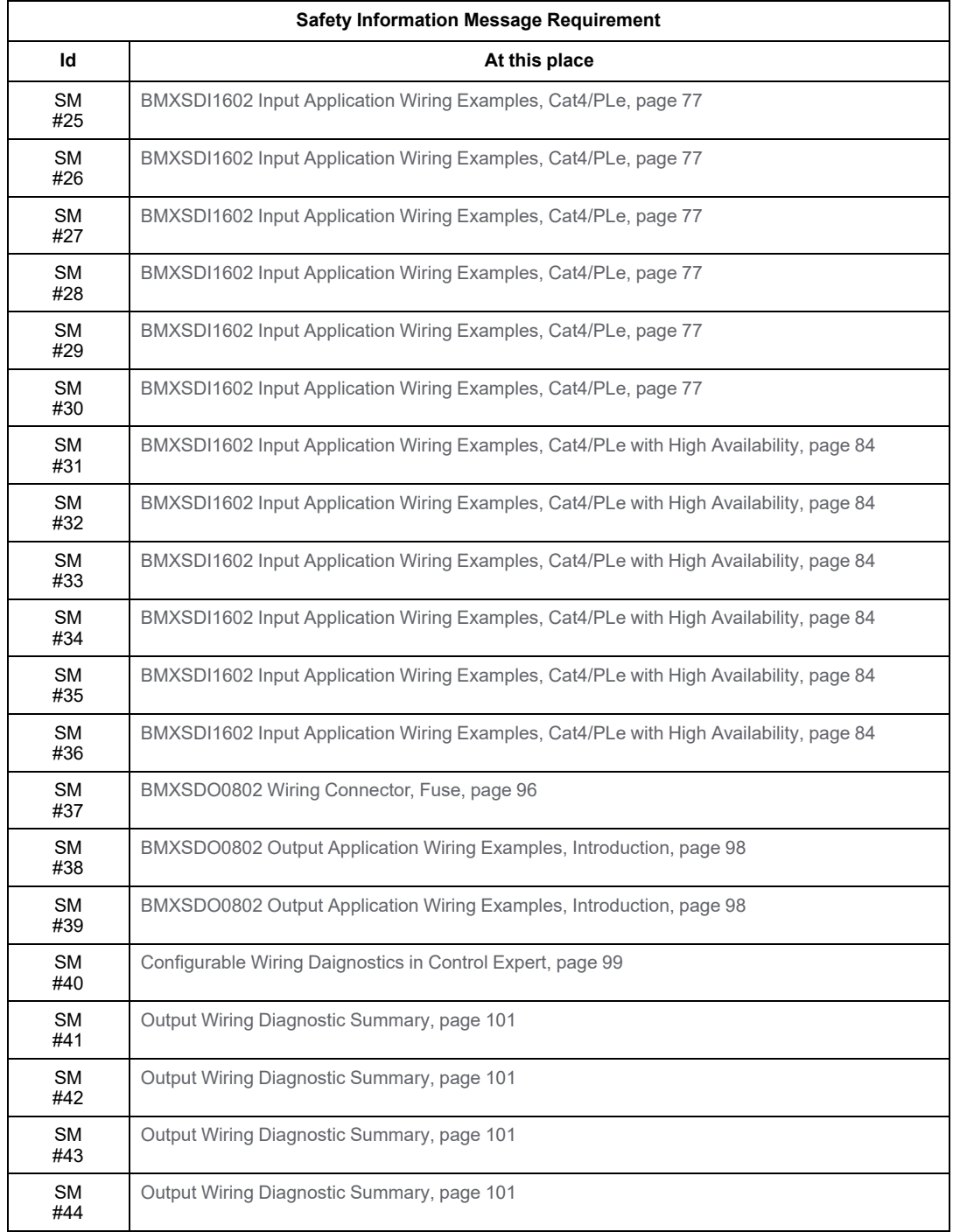

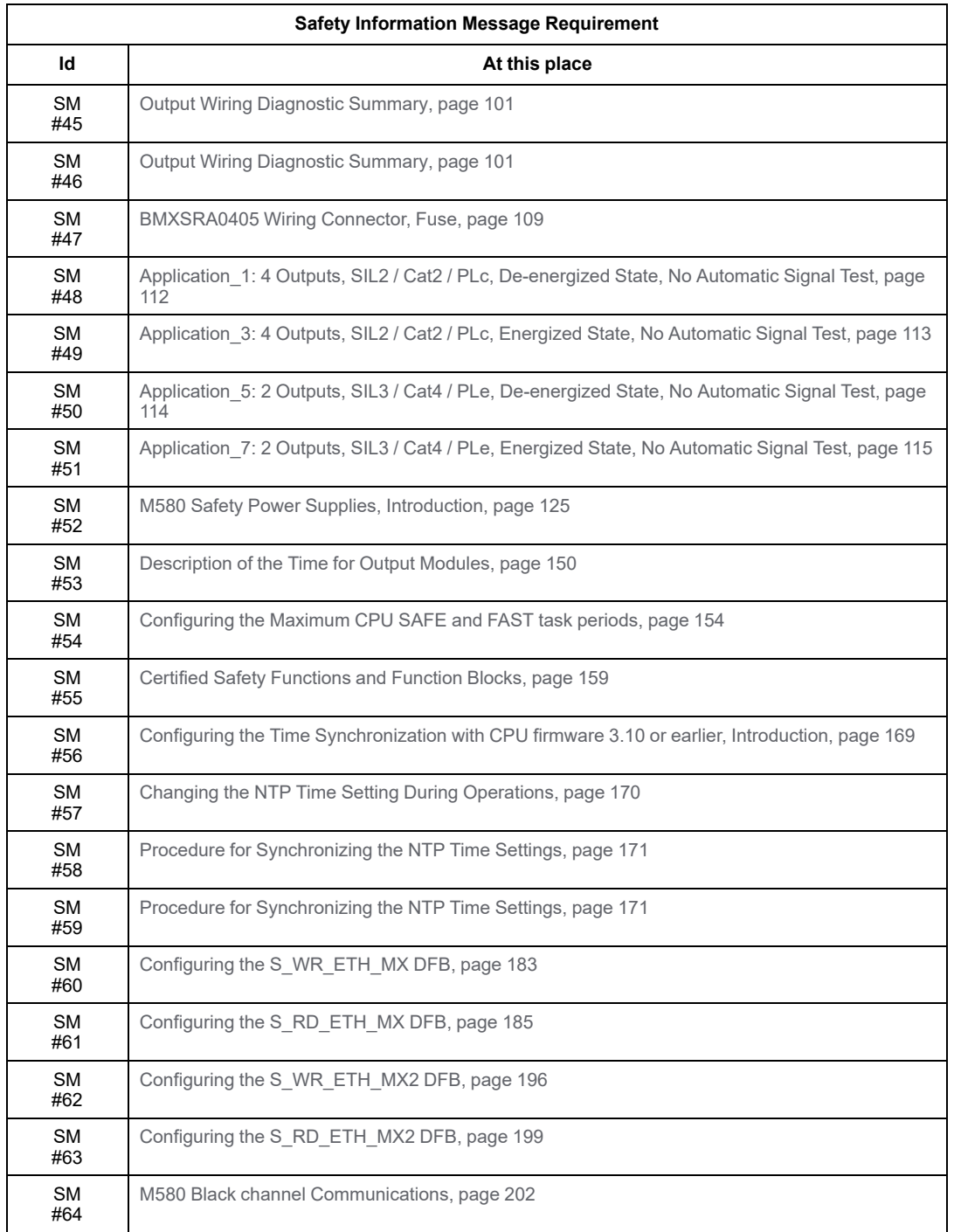

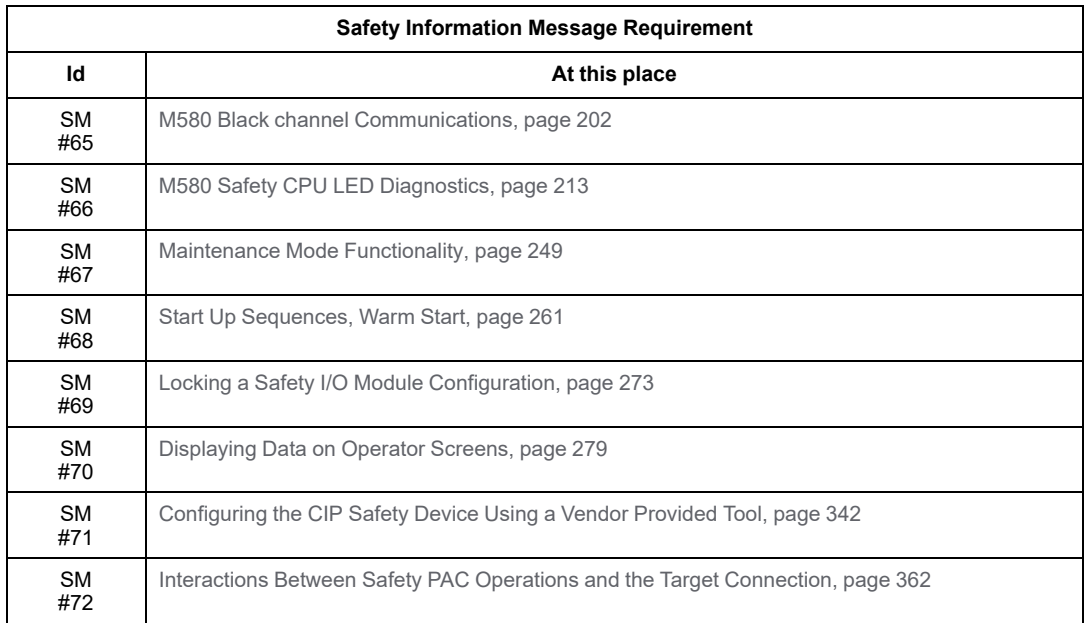

# **Glossary**

### **A**

#### **ALARP:**

(*as low as reasonably practicable*) (Definition IEC 61508)

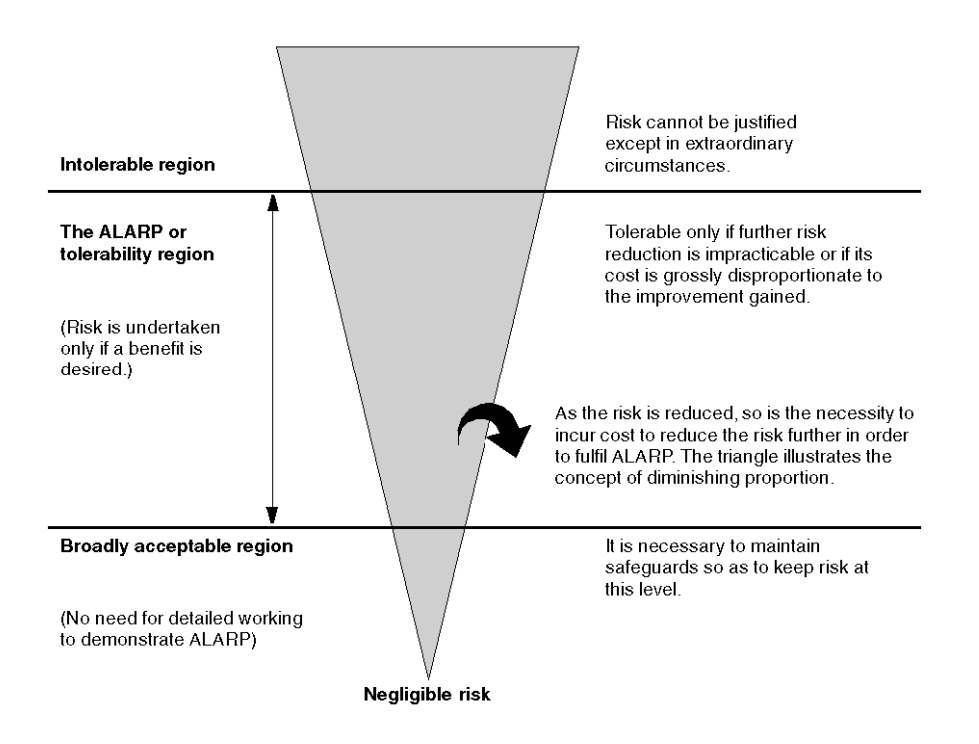

#### **C**

#### **CCF:**

(*common cause failure*) Failure, which is the result of 1 or more events, causing coincident failures of 2 or more separate channels in a multiple channel system, leading to system failure. (Definition IEC 61508) The common cause factor in a dual channel system is the crucial factor for the probability of failure on demand (PFD) for the whole system.

#### **CPCRC:**

(*connection parameter cyclic redundancy check*) A CRC-S32 of the targetconnection parameters produced by the CSS for each CIP Safety connection, and contained in the SafetyOpen type 2 request.

#### **D**

#### **DDDT:**

(*device derived data type*) A DDT predefined by the manufacturer and not modifiable by user. It contains the I/O language elements of an I/O module.

#### **DIO network:**

A network containing distributed equipment, in which I/O scanning is performed by a CPU with DIO scanner service on the local rack. DIO network traffic is delivered after RIO traffic, which takes priority in a device network.

#### **DRS:**

(*dual-ring switch*) A ConneXium extended managed switch that has been configured to operate on an Ethernet network. Predefined configuration files are provided by Schneider Electric to downloaded to a DRS to support the special features of the main ring / sub-ring architecture.

#### **DTM:**

(*device type manager*) A DTM is a device driver running on the host PC. It provides a unified structure for accessing device parameters, configuring and operating the devices, and troubleshooting devices. DTMs can range from a simple graphical user interface (GUI) for setting device parameters to a highly sophisticated application capable of performing complex real-time calculations for diagnosis and maintenance purposes. In the context of a DTM, a device can be a communications module or a remote device on the network.

See FDT.

#### **E**

#### **EDS:**

(*electronic data sheet*) EDS are simple text files that describe the configuration capabilities of a device. EDS files are generated and maintained by the manufacturer of the device.

#### **EUC:**

(*equipment under control*) (Definition IEC 61508) This term designates equipment, machinery, apparatuses or plants used for manufacturing, process, transportation, medical or other activities.
### **H**

### **HFT:**

(*hardware fault tolerance*) (Definition IEC 61508)

A hardware fault tolerance of N means that  $N + 1$  faults could cause a loss of the Safety Function, for instance:

- HFT = 0: The 1st failure could cause a loss of the Safety Function
- HFT = 1: 2 faults in combination could cause a loss of the Safety Function. (There are 2 different paths to go to a Safe state. Loss of the Safety Function means that a Safe state cannot be entered.

# **O**

### **OUNID:**

(*originator unique network identifier*) A value that uniquely identifies the connection originating device (typically a CPU) on a CIP safety network. The OUNID consists of:

- a safety network number (SNN), which can be a timestamp or other user-defined value.
- a node address (for EtherNet/IP networks, the IP address).

### **P**

### **PST:**

(*process safety time*) The process safety time is defined as the period of time between a failure occurring in EUC or the EUC control system (with the potential to give rise to a hazardous event) and the occurrence of the hazardous event if the safety function is not performed. (Definition IEC 61508)

### **R**

#### **RIO drop:**

A rack of Ethernet I/O modules, managed by an RIO adapter, with inputs and outputs included in the RIO scan of the CPU. A drop can be a single rack or a main rack with an extended rack.

### **S**

#### **SAId:**

(*safety application identifier*) An algorithmically calculated signature of the safe part of a Control Expert application, stored in %SW169.

#### **SCID:**

(*safety configuration identifier*) See [TUNID](#page-394-0).

### **SFF:**

(*safe failure fraction*)

### **SNCT:**

(*safety network configuration tool*) A vendor-provided tool for configuring CIP safety devices. See [TUNID](#page-394-0).

### **SRAC:**

(*Safety Related Application Condition*)

#### **SRT:**

(*system reaction time*) The system reaction time is the period of time between detection of a signal at the input module terminal and the reaction of setting an output at the output module terminal.

# **T**

#### **TFFR:**

(*tolerable functional failure rate*) A rate per hour as per EN 5012x standards for railway.

### **TUNID:**

(*target unique network identifier*) A value that uniquely identifies the connection target device on a CIP safety network. The TUNID consists of:

- a safety network number (SNN), which can be a timestamp or other user-defined value.
- a safety configuration identifier (SCID), also called the configuration signature, that is created in a vendor provided safety network configuration tool (SNCT) and consists of:
	- a Safety Configuration CRC (SCCRC), which is a CRC value of the safety device configuration settings, in the form of a hex value consisting of 4 octets.
	- a Safety Configuration Time Stamp (SCTS), which is a date and time hexadecimal value timestamp that consists of 6 octets.

# **Index**

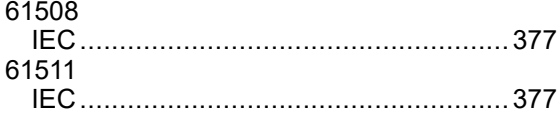

# **A**

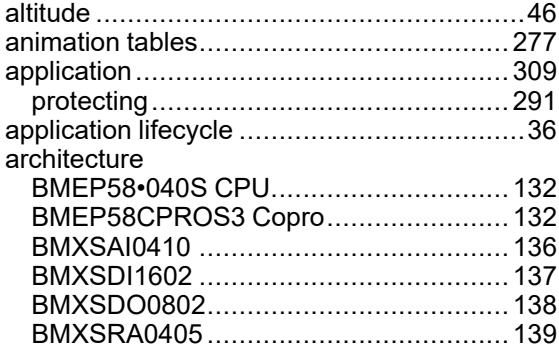

# **B**

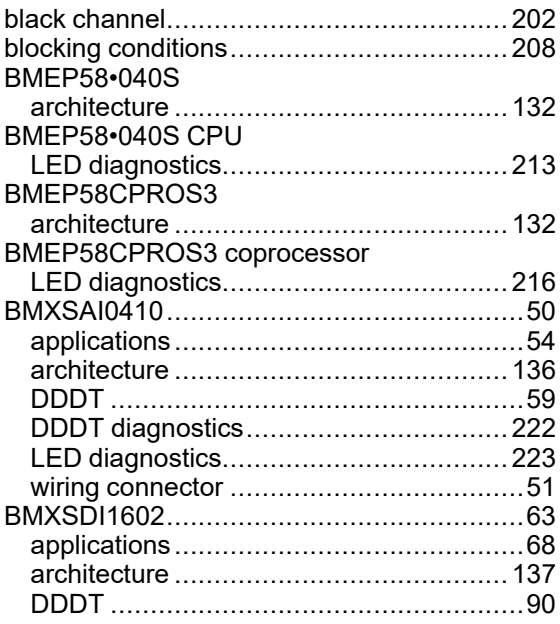

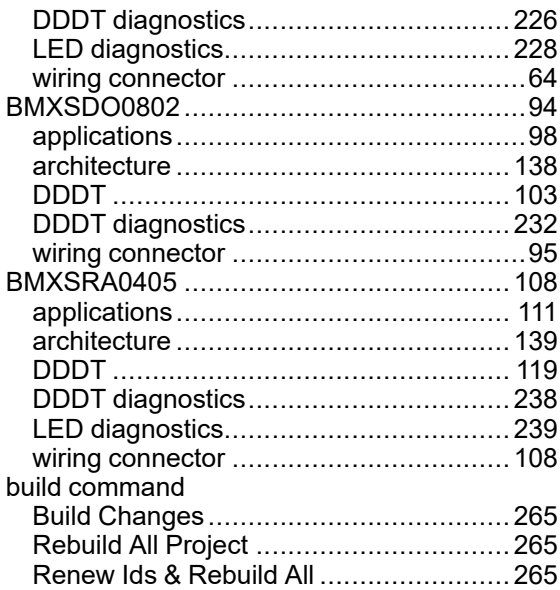

### **C**

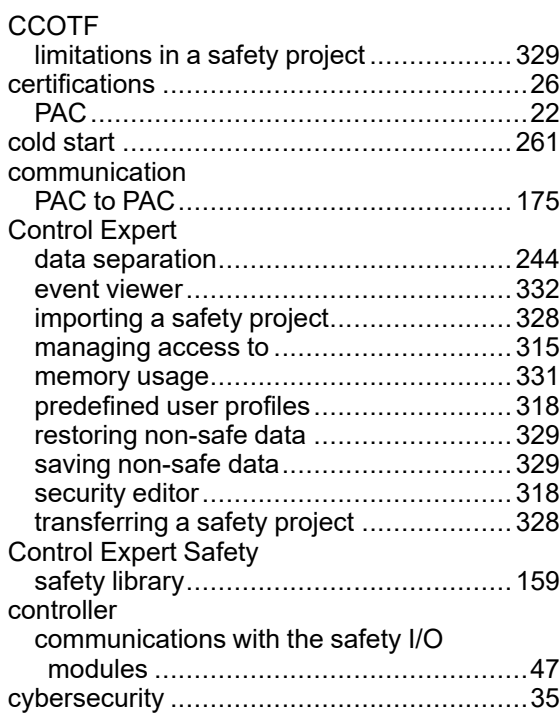

### **D**

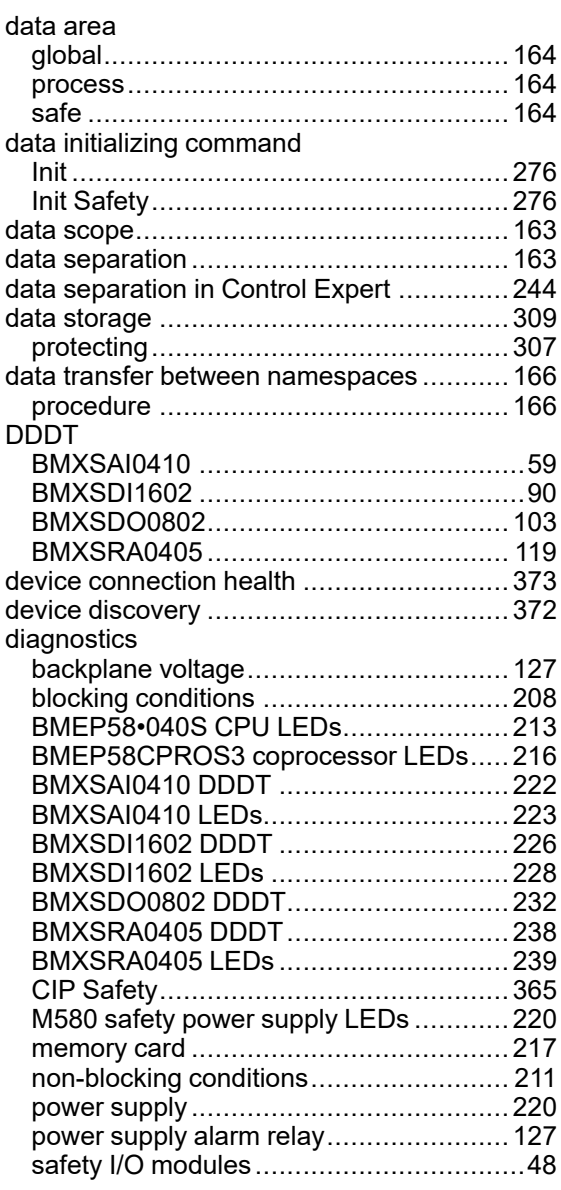

# **E**

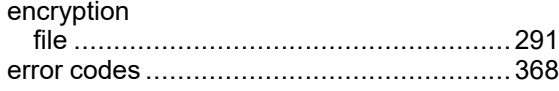

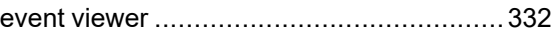

### **F**

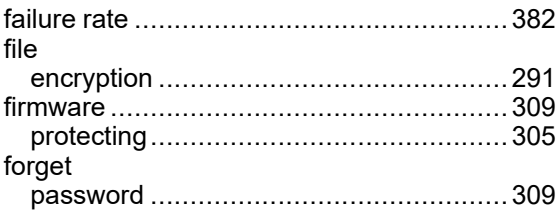

# **H**

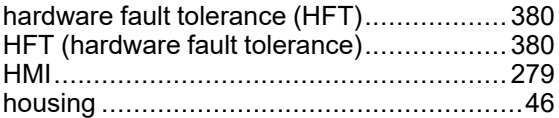

### **I**

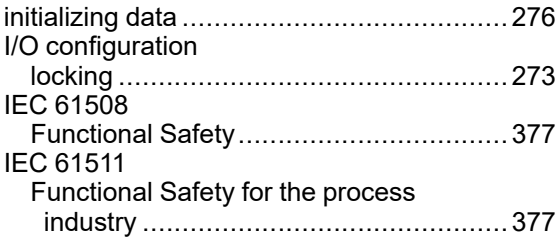

# **L**

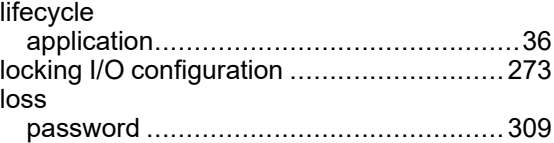

# **M**

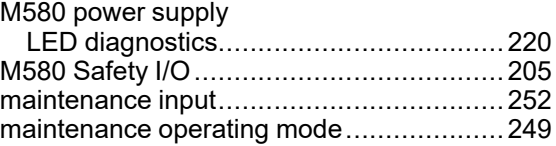

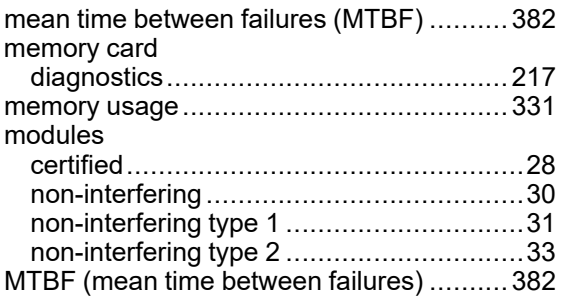

## **N**

#### namespace

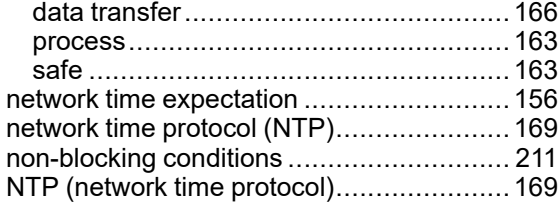

# **O**

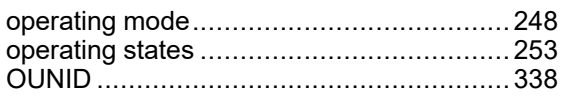

### **P**

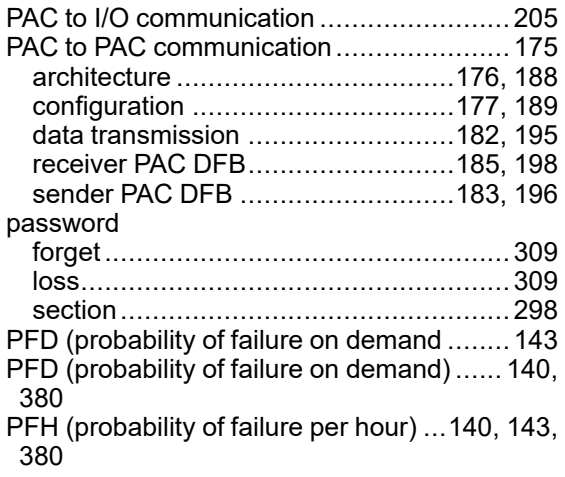

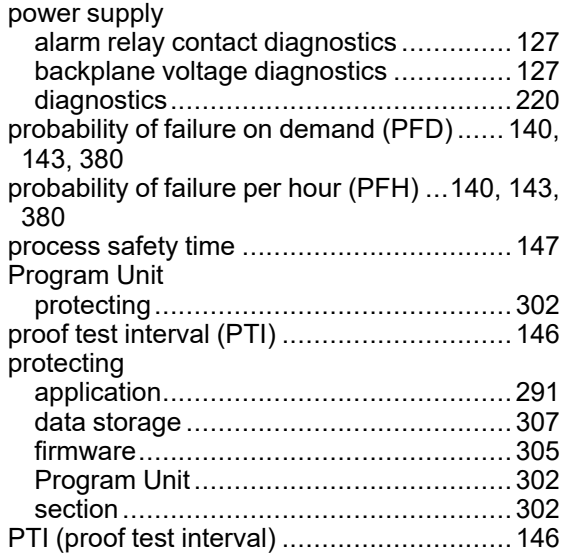

### **R**

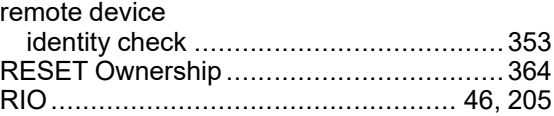

# **S**

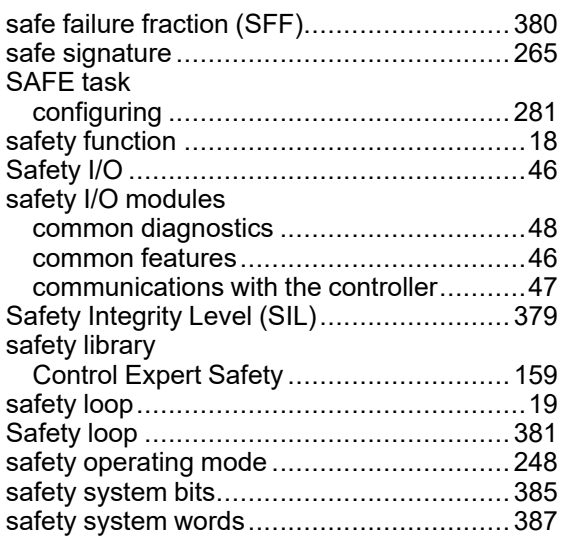

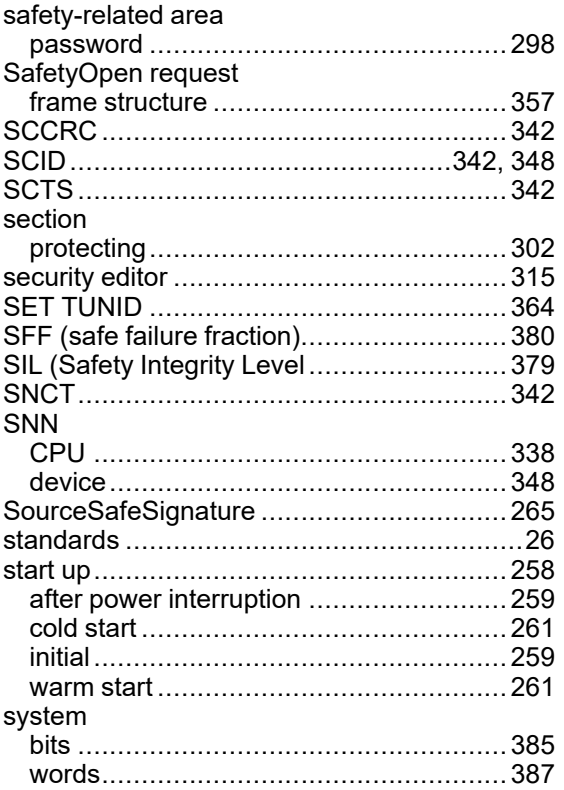

# $\mathsf T$

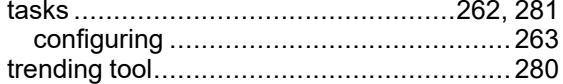

### W

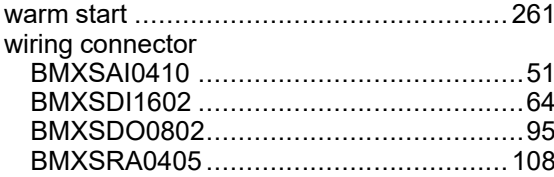

Schneider Electric 35 rue Joseph Monier 92500 Rueil Malmaison France

+ 33 (0) 1 41 29 70 00

[www.se.com](https://www.se.com)

As standards, specifications, and design change from time to time, please ask for confirmation of the information given in this publication.

© 2023 Schneider Electric. All rights reserved.

QGH46982.08